# Solar Fire Gold 8 User Guide

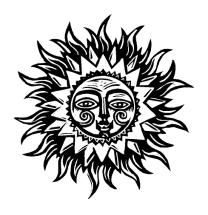

(c) 2011, Esoteric Technologies Pty Ltd

# **Table of Contents**

| 1 Introduction                                                                                                    | 17                               |
|----------------------------------------------------------------------------------------------------|----------------------------------|
| Selected Features                                                                                                    | 18                               |
| Esoteric Technologies Pty Ltd                                                                                                    |                                  |
| 2 Finding the Information You Need                                                                                                    |                                  |
| 3 Installing Solar Fire                                                                                                    | 22                               |
| Computer System Requirements                                                                                                    | 22                               |
| Installation                                                                                                    |                                  |
| First Run Setup Tasks                                                                                                    |                                  |
| Further Manual Setup                                                                                                    |                                  |
| Connecting to the ACS Atlas                                                                                                    |                                  |
| Setting Your Computers Internal Clock                                                                                                    | 25                               |
| Selecting a Time Format                                                                                                    |                                  |
| Selecting a Date Format                                                                                                    | 27                               |
| Setting the Default Place                                                                                                    | 28                               |
| Pre-Setting Calculation Options                                                                                                    |                                  |
| Customising the Compliments Text                                                                                                    |                                  |
| 4 Finding Your Way Around Solar Fire                                                                                                    | 31                               |
| Starting Solar Fire                                                                                                    | 31                               |
| Using Solar Fire                                                                                                    | 32                               |
| Solar Fire's Main Screen                                                                                                    | 32                               |
| Menu                                                                                                    | 33                               |
| Toolbar                                                                                                    | 33                               |
| Date and Place                                                                                                    | 33                               |
| Current Settings                                                                                                    |                                  |
| Current Chart Preview                                                                                                    |                                  |
|                                                                                                    |                                  |
| Calculated Charts                                                                                                    |                                  |
| Solar Live Latest Link Bar                                                                                                    |                                  |
| Solar Live Latest Link BarPlanet Bar                                                                                                    |                                  |
| Solar Live Latest Link BarPlanet BarBackground                                                                                                    |                                  |
| Solar Live Latest Link Bar Planet Bar Background Exiting from Solar Fire                                                                                                    |                                  |
| Solar Live Latest Link Bar.  Planet Bar.  Background.  Exiting from Solar Fire                                                                                                    | 38<br>38<br>39<br>40             |
| Solar Live Latest Link Bar.  Planet Bar.  Background.  Exiting from Solar Fire.  Using On-line Help.  Using the Keyboard                                                                                     | 38<br>38<br>39<br>40<br>40<br>41 |
| Solar Live Latest Link Bar.  Planet Bar.  Background.  Exiting from Solar Fire.  Using On-line Help.  Using the Keyboard.  Dialog Boxes.                                                                     | 38 38 39 40 40 41 41             |
| Solar Live Latest Link Bar.  Planet Bar.  Background.  Exiting from Solar Fire  Using On-line Help  Using the Keyboard  Dialog Boxes.  Short-Cut Keys.                                                       | 38 38 39 40 40 41 41 42          |
| Solar Live Latest Link Bar. Planet Bar. Background.  Exiting from Solar Fire Using On-line Help Using the Keyboard Dialog Boxes. Short-Cut Keys Chart Calculation and Storage                                | 38 38 39 40 40 41 41 42          |
| Solar Live Latest Link Bar. Planet Bar. Background.  Exiting from Solar Fire  Using On-line Help  Using the Keyboard Dialog Boxes Short-Cut Keys.  Chart Calculation and Storage A Guided Tour of Solar Fire | 38 38 39 40 40 41 41 42 44 46    |
| Solar Live Latest Link Bar. Planet Bar. Background.  Exiting from Solar Fire Using On-line Help Using the Keyboard Dialog Boxes. Short-Cut Keys Chart Calculation and Storage                                | 38 38 39 40 40 41 41 42 44 44 46 |

# Solar Fire Gold 8

| Display ing or Printing a BiWheel                       | 49 |
|---------------------------------------------------------|----|
| Changing Aspects                                        |    |
| 5 Help and Web Support                                  |    |
| Encyclopedia                                            |    |
| Solar Live                                              | -  |
| Register by Email                                       |    |
| Find Program Updates on Web                             |    |
| Get Technical Support by Email                          |    |
| Submit Suggestions by EmailVisit Website                |    |
| Other Solar Products                                    |    |
|                                                         |    |
| 6 Importing Charts, Files and Settings                  |    |
| Where to Import From                                    | 60 |
| What to Import                                          |    |
| Import Options                                          | 62 |
| 7 Casting a New Chart                                   | 63 |
| Pre-Setting Calculation Options                         | 63 |
| The New Chart Data Entry Dialog Box                     |    |
| Casting an Instant Chart for Here and Now               |    |
| Entering the Chart Name                                 | 66 |
| Entering a Date                                         |    |
| Entering a Time                                         |    |
| Entering Location Details                               |    |
| Entering a Time Zone                                    |    |
| Entering Longitudes and Latitudes                       |    |
| Selecting an Event Type                                 |    |
| Selecting a House System                                |    |
| Selecting a Zodiac                                      |    |
| Selecting a Coordinate System  Entering a Source Rating |    |
| Entering a Source Description                           |    |
| Entering Chart Comments                                 |    |
| Entering Chart Comments                                 |    |
| Calculating the New Chart                               |    |
| 8 Working with Life Events                              |    |
| Editing Life Events                                     |    |
| 9 Using the ACS Atlas                                   |    |
|                                                         | 00 |

| Adding or Deleting Place                                                   | 94 |
|----------------------------------------------------------------------------|----|
| 10 Retrieving Charts From a File9                                          | 98 |
| Choosing Chart Data Columns to Display                                     | 99 |
| Selecting the Required Chart File10                                        | 01 |
| Searching All Chart Files10                                                |    |
| Finding a Chart in the Current Chart File10                                | 03 |
| Searching for Character Strings                                            | 04 |
| Performing an Advanced Search for Chart Details or Astrological Criteria 1 |    |
| Selecting Charts Manually10                                                |    |
| Opening Charts10                                                           | 06 |
| 11 Manipulating Charts in Files 10                                         | )7 |
| Editing Chart Details10                                                    | 80 |
| Copying Charts 10                                                          | 09 |
| Deleting Charts11                                                          | 10 |
| Moving Charts11                                                            | 11 |
| Adding or Editing Chart Comments 11                                        |    |
| Changing the Chart File Description11                                      | 12 |
| Printing a Summary of Charts in a File11                                   |    |
| Chart File Limitations11                                                   |    |
| 12 Casting Subsidiary Charts11                                             | 14 |
| Selecting a Base Chart11                                                   | 15 |
| Selecting or Entering Event Details11                                      | 16 |
| Entering Subsidiary Date, Time and Place Data 11                           | 17 |
| Casting a Transiting, Progressed or Directed Chart 11                      | 17 |
| Casting a Return, Ingress or Transit Chart                                 | 22 |
| Casting an Harmonic, Transform, Antiscia or Analogue Chart 12              | 29 |
| Casting a Combined Chart13                                                 | 34 |
| Casting a Prenatal Chart13                                                 | 36 |
| Casting a Rising/Setting Chart13                                           | 39 |
| Casting a Lunar Phase or Eclipse Chart14                                   | 41 |
| Casting a Locality or Relocated Chart14                                    | 45 |
| Casting a Vedic Chart14                                                    | 46 |
| 13 Saving Charts to a File14                                               | 18 |
| 14 Backing Up and Restoring Chart Files15                                  | 50 |
| 15 Manipulating Calculated Charts15                                        | 52 |
| Editing a Calculated Chart15                                               | 52 |
| Toggling Zodiac, Lunar Node or Coordinates15                               | 53 |

| Deleting Charts from the List of Calculated Charts | 155 |
|----------------------------------------------------|-----|
| Retaining Charts                                   | 156 |
| Cloning Charts                                     | 157 |
| 16 Converting Chart Files                          | 160 |
|                                                    |     |
| Chart Files You Can Import From                    |     |
| Chart Files You Can Export To                      |     |
| Starting the Solar Fire Chart Conversion Utility   |     |
| Import From                                        |     |
| Save To                                            |     |
| New Solar Fire Chart Files                         |     |
| Default House System                               |     |
| Default Zodiac                                     |     |
| Default Coordinates                                | 166 |
| ASCII Format to Use                                | 167 |
| Converting Charts                                  | 167 |
| 17 Emailing Charts                                 | 167 |
| · ·                                                |     |
| About MAPI                                         | 168 |
| Sending Charts By Email                            | 168 |
| Selecting Chart Email Options                      | 169 |
| Attach chart file to email                         | 171 |
| Write chart details as text in body of email       | 172 |
| 18 Exporting Data to Text Files                    | 173 |
| Using the Export Chart Data Dialog                 | 174 |
| Editing ASCII Definitions                          |     |
| _                                                  |     |
| Specifying Record Format                           |     |
| Specifying the Fields in a Record                  |     |
| Available Fields                                   | 179 |
| Choosing the Appropriate Fields                    | 182 |
| Limitations                                        |     |
| 19 Viewing Charts, Grids and Pages                 | 185 |
|                                                    |     |
| Viewing a Single Chart or Grid                     |     |
| Viewing MultiWheels and Synastry Grids             | 186 |
| Viewing Pages                                      | 189 |
| Using the Page Topic Index                         | 191 |
| Shortcuts for Viewing Multiple Wheels or Charts    |     |
| 20 Using the View Screen Features                  |     |
| · ·                                                |     |
| Using View Screen Buttons                          | 197 |
| Adjusting a Chart to a new Time or Date            | 199 |
| Using Dials and Pointers                           |     |
| • • • • • • • • • • • • • • • • • • • •            |     |

| Editing Properties of Objects on the Page             | 207 |
|-------------------------------------------------------|-----|
| Direct Access to the Chart Options menus              | 210 |
| 21 Copying, Publishing and Sending Graphics           | 214 |
| 22 Viewing Interpretations                            | 218 |
| Opening the Interpretations Window                    | 220 |
| Browsing the Interpretations                          | 224 |
| Switching Modes                                       | 225 |
| Selecting Information Types                           | 226 |
| Speaking Interpretations                              | 230 |
| Changing Rulerships                                   | 231 |
| Changing the Display Options                          | 231 |
| Sending an Interpretations Report to a Word Processor | 232 |
| Selecting a Word Processor                            |     |
| Viewing a Full Interpretations Report                 |     |
| Exporting Text to a File                              |     |
| Changing the Interpretations File                     |     |
| Exiting from the Interpretations Window               |     |
| 23 Viewing Astro-Locality Maps                        | 238 |
| 24 Viewing the Planetarium                            | 239 |
| Choosing the Coordinate System                        | 240 |
| Choosing the View Direction                           | 241 |
| Choosing the View Heading                             | 242 |
| Choosing a Star                                       | 242 |
| Viewing a Constellation                               | 243 |
| Viewing Information About a Star                      | 243 |
| Animating the Planetarium                             | 244 |
| Printing the Planetarium                              | 244 |
| 25 Viewing Stellarium                                 | 244 |
| 26 Generating Chart Reports and Tabulations           | 245 |
| Descriptions of the Reports                           | 246 |
| Descriptions of the Tabulations                       |     |
| Report Options                                        |     |
| Reports or Tabulations for a Single Chart             |     |
| Synastry Reports                                      |     |
| Ashtkoot Reports                                      |     |
| •                                                     |     |
| 27 Chart Search and Electional Search                 |     |
| Chart Search                                          | 270 |

| Electional Search                                  | 273 |
|----------------------------------------------------|-----|
| Specifying Search Conditions                       | 276 |
| In Sign                                            | 277 |
| In House                                           | 278 |
| In Aspect                                          | 279 |
| In Phase                                           | 281 |
| At Position                                        | 282 |
| In Dignity                                         | 283 |
| Is Planet                                          | 284 |
| Consideration                                      |     |
| Aspect Pattern                                     |     |
| Coordinates                                        |     |
| Chart Details                                      |     |
| Chart Shape                                        |     |
| Midpoint                                           |     |
| Creating the List of Search Conditions             | 292 |
| Adding, Replacing, Deleting or Clearing Conditions |     |
| Combining Search Conditions with Boolean Logic     | 294 |
| Saving and Restoring Lists of Search Conditions    |     |
| Selecting the Aspect Set and Pattern Points        |     |
| Running the Search                                 |     |
| Working with the Results of a Chart Search         |     |
| Working with the Results of an Electional Search   | 302 |
| 28 Using Dynamic Reports and Time Maps             | 306 |
| Generating a Dynamic Report                        | 308 |
| Automated Date Options                             |     |
| Saving and Deleting Selections                     |     |
| ů ů                                                |     |
| Viewing the Report                                 |     |
| Description of Report Layout                       |     |
| Editing the Report                                 |     |
| Item Info                                          |     |
| View Chart                                         |     |
| Viewing a Dy namic Interpretations Report          |     |
| Copying to the Clipboard  Printing the Report      |     |
| •                                                  |     |
| Time Map                                           | 333 |
| 29 Using the Graphic Ephemeris                     | 336 |
| Choosing Ephemeris Options                         | 336 |
| Viewing and Printing the Graphic Ephemeris         |     |
|                                                    |     |
| 30 Searching for Eclipses                          | 345 |
| 31 Real Time Clock and Animation                   | 350 |
| How to Setup Real Time Clocks and Animations       | 352 |
| Selecting Alternative Chart Types                  |     |
|                                                    |     |
| Exporting Animated Charts                          |     |
| How to Control the Animation                       | 361 |

| 32 Generating an Ephemeris Listing | 364         |
|------------------------------------|-------------|
| Starting the Ephemeris Generator   | 364         |
| Setting Ephemeris Options          | 364         |
| Viewing the Ephemeris              | 367         |
| 33 Using Calendars                 | 369         |
| Calendar Information               | 371         |
| Setting Calendar Preferences       | 374         |
| Exporting Calendar Events          | 380         |
| 34 Printing from Solar Fire        |             |
| Printing from a View screen        | 384         |
| Printing without Viewing           |             |
| Using the Print Dialog Box         | 386         |
| Setting Page Margins               | 388         |
| Altering Printer Settings          | 389         |
| Using the Batch Print Queue        |             |
| Adding Items to the Print Queue    |             |
| Starting the Print Queue           |             |
| Clearing the Print Queue           |             |
| 35 Using the File Manager          | 393         |
| Selecting a File                   | 396         |
| Selecting a Directory or Folder    | 396         |
| Creating a File                    | 397         |
| Deleting a File                    | 398         |
| Copying or Renaming a File         | 399         |
| Editing a File                     | 400         |
| 36 Changing Chart Options          | 400         |
| Displayed Points                   | 401         |
| Current Charts Displayed Points    | 402         |
| Displayed Transiting Points        | 403         |
| Extra Ring Points                  | 404         |
| Aspect Set                         | 405         |
| Aspected Points                    | 406         |
| Files                              | 407         |
| Wheel Styles and Dial Styles       | 407         |
| Proportional Houses                |             |
| House Expansion                    |             |
| Aspect Lines                       | 410         |
| Aspect Glyphs                      | <i>A</i> 11 |

| Aspect Highlighting and Filtering                      | 412 |
|--------------------------------------------------------|-----|
| Aspect Highlighting                                    |     |
| Aspect Filtering                                       | 415 |
| Multiwheel Superimposition                             | 417 |
| Color Schemes                                          | 420 |
| Color Depth                                            | 427 |
| Changing the number of colors your monitor can display | 428 |
| Fonts                                                  | 429 |
| 37 Changing Preferences                                | 431 |
| Saving and Restoring Settings                          | 431 |
| Save Settings on Exit                                  | 433 |
| Editing Settings                                       |     |
| Calculations                                           |     |
| Lunar Node Type                                        |     |
| Black Moon Type                                        |     |
| Part of Fortune Type                                   | 435 |
| Optional Correction Factors                            | 436 |
| Apply Parallax Correction to Moon                      |     |
| Void Of Course                                         | 437 |
| Apply Geocentric Correction to Latitude                |     |
| Vulcan Calculation                                     |     |
| Ray Weightings                                         |     |
| MC in Polar Regions                                    |     |
| Progs/DirnsChart Angle Progression Type                | 442 |
| Rate for User Defined Progs                            |     |
| Rate for Primary Directions                            |     |
| Progression Day Type                                   |     |
| Rate for User Defined Directions                       |     |
| Prog/Dirn Relocation Option                            |     |
| Zodjac                                                 |     |
| Default Zodiac                                         |     |
| Zodiac Application                                     | 450 |
| Vedic Warning                                          | 450 |
| Houses                                                 |     |
| Default House System                                   |     |
| Asc/MC Display Option                                  |     |
| Composite Chart Houses                                 |     |
| House System Application                               |     |
| Points                                                 |     |
| Gly phs                                                |     |
| Pluto Gly ph                                           |     |
| Neptune Glyph                                          |     |
| Uranus Glyph                                           |     |
| Eris Glyph                                             | 456 |
| View Menu                                              | 457 |
| Misc                                                   |     |
| Parans                                                 | 458 |

| Co |  |  |
|----|--|--|
|    |  |  |
|    |  |  |

| 4 |  |
|---|--|
|   |  |

|                                                                 | 4                        |
|-----------------------------------------------------------------|--------------------------|
| Now Button Precision                                            | 458                      |
| Teacher Settings                                                |                          |
| Midpoint Trees                                                  |                          |
| Sound for Events                                                |                          |
| Angle Rounding                                                  |                          |
| Compliments                                                     |                          |
| Dates                                                           |                          |
| Calendar Style Display Options                                  |                          |
| Interps                                                         |                          |
| Places                                                          |                          |
| Fav ourite Places                                               |                          |
| Current Default Place                                           |                          |
| Recently Used Places                                            |                          |
| Lookup timezone on each startup                                 |                          |
| Atlas to Use                                                    |                          |
| Charts                                                          |                          |
| Auto Chart Save                                                 |                          |
| Chart Data Email Options                                        |                          |
| AutoRun                                                         |                          |
| Ephemerides                                                     |                          |
| Stations                                                        | 472                      |
| Eclipses                                                        |                          |
| Editing the Toolbar Buttons                                     |                          |
| Viewing Panels on the Main Screen                               | 476                      |
| 38 Editing a Chart Points File                                  | 476                      |
| 39 Editing an Extra Dynamic Points File                         | 478                      |
|                                                                 |                          |
| Selecting Midpoints                                             | 480                      |
| Selecting Stars, Arabic Parts, Asteroids & Extra Bodies         | 482                      |
| Selecting Fixed Positions                                       | 483                      |
| Saving Your Selected Extra Points                               |                          |
| 40 Editing an Asteroid File                                     |                          |
| •                                                               |                          |
| Using More Asteroids                                            | 487                      |
| 41 Editing an Extra Ring Points File                            | 489                      |
| 42 Editing a User Defined Points File                           | 493                      |
| 43 Editing Interpretations                                      |                          |
| to Luiting litter pretations                                    | 497                      |
|                                                                 |                          |
| Editing Text                                                    | 499                      |
| Editing TextChanging Scoring of Balances                        | 499<br>501               |
| Editing Text Changing Scoring of Balances Changing Aspects Used | 499<br>501<br>504        |
| Editing TextChanging Scoring of Balances                        | 499<br>501<br>504<br>508 |

| Compacting the File           | 510             |
|-------------------------------|-----------------|
| 44 Editing an Aspect Set      | 511             |
| Selecting Advanced O          | ptions 515      |
| 45 Editing a Color File       | 520             |
| 46 Editing an Arabic Parts F  | File 522        |
| 47 Editing a Fixed Stars File | 525             |
| Creating a New File           | 526             |
| Opening an Existing Fi        | le 527          |
| Saving a File                 | 527             |
| _                             | 527             |
|                               | om Nova 528     |
| , -                           |                 |
| J                             |                 |
|                               | on 529          |
|                               | 533             |
| _                             | 534             |
| Viewing Stars in the P        | Planetarium 534 |
| 48 Editing a Wheel Design F   | īle 535         |
| Creating a New File           | 536             |
| Opening an Existing Fi        | le 536          |
| Saving a File                 | 537             |
| Editing the Design Pro        | perties 537     |
| •                             |                 |
|                               | 540             |
|                               |                 |
|                               |                 |
| •                             |                 |
| •                             | 545             |
| •                             |                 |
|                               | ing Points      |
| _                             | 551             |
| _                             | 551             |
| •                             | 551             |
| Deleting a Chart              | 552             |
| Setting All Line Colors       | 552             |
| Editing the Wheel Des         | cription 553    |
| 49 Editing a Dignity/Almuter  | n File 553      |
| Manipulating Files            | 554             |
|                               | ion 556         |
|                               |                 |

Editing the Page Description 634
Saving Files and Exiting 635
51 Using the Astrologers Assistant 635

 Browsing or Editing a Task List
 638

 Examples of Recording Task Lists
 641

 Progressed Composite
 641

 Viewing a TriWheel with current progressions and transits
 642

 Jay nes Directions
 643

Adding, Viewing and Modifying Client Details .......650

| Sending Email Appointment reminders         658           Recording Session Time and Content         659           Generating Receipts         665           Sending a Group Email to Clients         666           54 Teachers and Students         668           Enabling Teachers         670           Capturing and Distributing Teacher settings         670           Enabling Students         671           Loading Teacher settings         672           Removing Teacher settings         672           Sabian Symbols         673           55 Astrology Schools         673           56 Sabian Symbols         673           Sabian Oracle         673           57 Wheel Styles and Page Layouts         674           58 Using the Utilities Menu         679           Editing Menu Items         680           Deleting Menu Items         681           Reordering the Menu         681           Saving Changes to the Menu         682           Suggestions for the Utilities Menu         682           Suggestions for the Utilities Menu         682           59 Entering Angles         683           60 Changing Rulerships and Weightings         684           Weightings         685 </th <th>Adding, Viewing and Modifying Appointments</th> <th> 654</th> | Adding, Viewing and Modifying Appointments  | 654 |
|----------------------------------------------------------------------------------------------------|---------------------------------------------|-----|
| Generating Receipts         665           Sending a Group Email to Clients         666           54 Teachers and Students         668           Enabling Teachers         669           Capturing and Distributing Teacher settings         670           Enabling Students         671           Loading Teacher settings         672           Removing Teacher settings         672           55 Astrology Schools         673           56 Sabian Symbols         673           57 Wheel Styles and Page Layouts         674           58 Using the Utilities Menu         679           Editing Menu Items         680           Deleting Menu Items         681           Reordering the Menu         681           Saving Changes to the Menu         682           Suggestions for the Utilities Menu         682           59 Entering Angles         683           60 Changing Rulerships and Weightings         684           Weightings         685           Starting the Rulerships & Weightings Editor         686           Deleting a Set of Rulerships         686           Editing Rulerships         687           Editing Weightings         687           Exiting from the Editor         688 </td <td>Sending Email Appointment reminders</td> <td> 658</td>        | Sending Email Appointment reminders         | 658 |
| Sending a Group Email to Clients         666           54 Teachers and Students         668           Enabling Teachers         669           Capturing and Distributing Teacher settings         670           Enabling Students         671           Loading Teacher settings         672           Removing Teacher settings         672           55 Astrology Schools         673           56 Sabian Symbols         673           Sabian Oracle         673           57 Wheel Styles and Page Layouts         674           58 Using the Utilities Menu         679           Editing Menu Items         680           Deleting Menu Items         681           Reordering the Menu         681           Saving Changes to the Menu         682           Suggestions for the Utilities Menu         682           59 Entering Angles         683           60 Changing Rulerships and Weightings         684           Weightings         685           Starting the Rulerships & Weightings Editor         686           Adding a Set of Rulerships         686           Editing Rulerships         686           Editing Weightings         687           Editing Weightings         687                                                                                     | Recording Session Time and Content          | 659 |
| 54 Teachers and Students       668         Enabling Teachers       669         Capturing and Distributing Teacher settings       670         Enabling Students       671         Loading Teacher settings       672         Removing Teacher settings       672         55 Astrology Schools       673         56 Sabian Symbols       673         Sabian Oracle       673         57 Wheel Styles and Page Layouts       674         58 Using the Utilities Menu       679         Editing Menu Items       680         Deleting Menu Items       681         Reordering the Menu       682         Suggestions for the Utilities Menu       682         Suggestions for the Utilities Menu       682         59 Entering Angles       683         60 Changing Rulerships and Weightings       684         Rulerships       684         Weightings       685         Starting the Rulerships & Weightings Editor       686         Adding a Set of Rulerships       686         Editing Rulerships       686         Editing Weightings       687         Exiting from the Editor       688         61 Compiling Interpretations       689         <                                                                                                    |                                             |     |
| Enabling Teachers         669           Capturing and Distributing Teacher settings         670           Enabling Students         671           Loading Teacher settings         672           Removing Teacher settings         672           Semoving Teacher settings         673           55 Astrology Schools         673           56 Sabian Symbols         673           Sabian Oracle         673           57 Wheel Styles and Page Layouts         674           58 Using the Utilities Menu         679           Editing Menu Items         680           Deleting Menu Items         681           Reordering the Menu         681           Saving Changes to the Menu         682           Suggestions for the Utilities Menu         682           59 Entering Angles         683           60 Changing Rulerships and Weightings         684           Weightings         685           Starting the Rulerships & Weightings Editor         686           Adding a Set of Rulerships         686           Editing Rulerships         687           Editing Weightings         687           Editing Interpretations         688           61 Compiling Interpretations         689 <td>Sending a Group Email to Clients</td> <td> 666</td>                           | Sending a Group Email to Clients            | 666 |
| Capturing and Distributing Teacher settings       670         Enabling Students       671         Loading Teacher settings       672         Removing Teacher settings       672         55 Astrology Schools       673         56 Sabian Symbols       673         Sabian Oracle       673         57 Wheel Styles and Page Layouts       674         58 Using the Utilities Menu       679         Editing Menu Items       680         Deleting Menu Items       681         Reordering the Menu       682         Saving Changes to the Menu       682         Suggestions for the Utilities Menu       682         59 Entering Angles       683         60 Changing Rulerships and Weightings       684         Rulerships       684         Weightings       685         Starting the Rulerships & Weightings Editor       686         Adding a Set of Rulerships       686         Editing Rulerships       687         Editing Weightings       687         Exiting from the Editor       688         61 Compiling Interpretations       689         Editing Interpretations Text       690                                                                                                    | 54 Teachers and Students                    | 668 |
| Enabling Students       671         Loading Teacher settings       672         Removing Teacher settings       672         Statrology Schools       673         56 Sabian Symbols       673         Sabian Oracle       673         57 Wheel Styles and Page Layouts       674         58 Using the Utilities Menu       679         Editing Menu Items       680         Deleting Menu Items       681         Reordering the Menu       682         Suggestions for the Utilities Menu       682         Suggestions for the Utilities Menu       682         59 Entering Angles       683         60 Changing Rulerships and Weightings       684         Rulerships       685         Starting the Rulerships & Weightings Editor       686         Adding a Set of Rulerships       686         Editing Rulerships       686         Editing Weightings       687         Editing Weightings       687         Exiting from the Editor       688         61 Compiling Interpretations       688         Editing Interpretations Text       690                                                                                                    | Enabling Teachers                           | 669 |
| Loading Teacher settings       672         Removing Teacher settings       672         55 Astrology Schools       673         56 Sabian Symbols       673         Sabian Oracle       673         57 Wheel Styles and Page Layouts       674         58 Using the Utilities Menu       679         Editing Menu Items       680         Deleting Menu Items       681         Reordering the Menu       682         Suggestions for the Utilities Menu       682         Suggestions for the Utilities Menu       682         59 Entering Angles       683         60 Changing Rulerships and Weightings       684         Weightings       685         Starting the Rulerships & Weightings Editor       686         Adding a Set of Rulerships       686         Deleting a Set of Rulerships       686         Editing Rulerships       687         Editing Weightings       687         Editing Weightings       687         Exiting from the Editor       688         61 Compiling Interpretations       688         Editing Interpretations Text       690                                                                                                    | Capturing and Distributing Teacher settings | 670 |
| Removing Teacher settings       672         55 Astrology Schools       673         56 Sabian Symbols       673         Sabian Oracle       673         57 Wheel Styles and Page Layouts       674         58 Using the Utilities Menu       679         Editing Menu Items       680         Deleting Menu Items       681         Reordering the Menu       681         Saving Changes to the Menu       682         Suggestions for the Utilities Menu       682         59 Entering Angles       683         60 Changing Rulerships and Weightings       684         Rulerships       685         Starting the Rulerships & Weightings Editor       686         Adding a Set of Rulerships       686         Deleting a Set of Rulerships       686         Editing Rulerships       687         Editing Weightings       687         Exiting from the Editor       688         61 Compiling Interpretations       688         Requirements       689         Editing Interpretations Text       690                                                                                                    | Enabling Students                           | 671 |
| 55 Astrology Schools       673         56 Sabian Symbols       673         Sabian Oracle       673         57 Wheel Styles and Page Layouts       674         58 Using the Utilities Menu       679         Editing Menu Items       680         Deleting Menu Items       681         Reordering the Menu       681         Saving Changes to the Menu       682         Suggestions for the Utilities Menu       682         59 Entering Angles       683         60 Changing Rulerships and Weightings       684         Rulerships       685         Starting the Rulerships & Weightings Editor       686         Adding a Set of Rulerships       686         Deleting a Set of Rulerships       686         Editing Rulerships       687         Editing Weightings       687         Editing Weightings       687         Exiting from the Editor       688         61 Compiling Interpretations       689         Editing Interpretations Text       690                                                                                                    | Loading Teacher settings                    | 672 |
| 56 Sabian Symbols       673         Sabian Oracle       673         57 Wheel Styles and Page Layouts       674         58 Using the Utilities Menu       679         Editing Menu Items       680         Deleting Menu Items       681         Reordering the Menu       681         Saving Changes to the Menu       682         Suggestions for the Utilities Menu       682         59 Entering Angles       683         60 Changing Rulerships and Weightings       684         Rulerships       685         Starting the Rulerships & Weightings Editor       686         Adding a Set of Rulerships       686         Editing Rulerships       686         Editing Weightings       687         Exiting from the Editor       688         61 Compiling Interpretations       688         Requirements       689         Procedure       689         Editing Interpretations Text       690                                                                                                    | Removing Teacher settings                   | 672 |
| Sabian Oracle       673         57 Wheel Styles and Page Layouts       674         58 Using the Utilities Menu       679         Editing Menu Items       680         Deleting Menu Items       681         Reordering the Menu       681         Saving Changes to the Menu       682         Suggestions for the Utilities Menu       682         59 Entering Angles       683         60 Changing Rulerships and Weightings       684         Rulerships       684         Weightings       685         Starting the Rulerships & Weightings Editor       686         Adding a Set of Rulerships       686         Deleting a Set of Rulerships       686         Editing Rulerships       687         Editing Weightings       687         Exiting from the Editor       688         61 Compiling Interpretations       688         Requirements       689         Editing Interpretations Text       690                                                                                                    | 55 Astrology Schools                        | 673 |
| 57 Wheel Styles and Page Layouts       674         58 Using the Utilities Menu       679         Editing Menu Items       680         Deleting Menu Items       681         Reordering the Menu       681         Saving Changes to the Menu       682         Suggestions for the Utilities Menu       682         59 Entering Angles       683         60 Changing Rulerships and Weightings       684         Rulerships       685         Starting the Rulerships & Weightings Editor       686         Adding a Set of Rulerships       686         Deleting a Set of Rulerships       686         Editing Rulerships       687         Editing Weightings       687         Exiting from the Editor       688         61 Compiling Interpretations       688         Requirements       689         Editing Interpretations Text       690                                                                                                    | 56 Sabian Symbols                           | 673 |
| 57 Wheel Styles and Page Layouts       674         58 Using the Utilities Menu       679         Editing Menu Items       680         Deleting Menu Items       681         Reordering the Menu       681         Saving Changes to the Menu       682         Suggestions for the Utilities Menu       682         59 Entering Angles       683         60 Changing Rulerships and Weightings       684         Rulerships       685         Starting the Rulerships & Weightings Editor       686         Adding a Set of Rulerships       686         Deleting a Set of Rulerships       686         Editing Rulerships       687         Editing Weightings       687         Exiting from the Editor       688         61 Compiling Interpretations       688         Requirements       689         Editing Interpretations Text       690                                                                                                    | Sabian Oracle                               | 673 |
| Editing Menu Items       680         Deleting Menu Items       681         Reordering the Menu       681         Saving Changes to the Menu       682         Suggestions for the Utilities Menu       682         59 Entering Angles       683         60 Changing Rulerships and Weightings       684         Rulerships       685         Starting the Rulerships & Weightings Editor       686         Adding a Set of Rulerships       686         Deleting a Set of Rulerships       686         Editing Rulerships       687         Editing Weightings       687         Exiting from the Editor       688         61 Compiling Interpretations       688         Requirements       689         Procedure       689         Editing Interpretations Text       690                                                                                                    |                                             |     |
| Deleting Menu Items       681         Reordering the Menu       681         Saving Changes to the Menu       682         Suggestions for the Utilities Menu       682         59 Entering Angles       683         60 Changing Rulerships and Weightings       684         Rulerships       684         Weightings       685         Starting the Rulerships & Weightings Editor       686         Adding a Set of Rulerships       686         Deleting a Set of Rulerships       686         Editing Rulerships       687         Editing Weightings       687         Exiting from the Editor       688         61 Compiling Interpretations       688         Requirements       689         Editing Interpretations Text       690                                                                                                    | 58 Using the Utilities Menu                 | 679 |
| Deleting Menu Items       681         Reordering the Menu       681         Saving Changes to the Menu       682         Suggestions for the Utilities Menu       682         59 Entering Angles       683         60 Changing Rulerships and Weightings       684         Rulerships       684         Weightings       685         Starting the Rulerships & Weightings Editor       686         Adding a Set of Rulerships       686         Deleting a Set of Rulerships       686         Editing Rulerships       687         Editing Weightings       687         Exiting from the Editor       688         61 Compiling Interpretations       688         Requirements       689         Editing Interpretations Text       690                                                                                                    | Editing Menu Items                          | 680 |
| Reordering the Menu       681         Saving Changes to the Menu       682         Suggestions for the Utilities Menu       682         59 Entering Angles       683         60 Changing Rulerships and Weightings       684         Rulerships       685         Starting the Rulerships & Weightings Editor       686         Adding a Set of Rulerships       686         Deleting a Set of Rulerships       686         Editing Rulerships       687         Editing Weightings       687         Exiting from the Editor       688         61 Compiling Interpretations       689         Requirements       689         Focedure       689         Editing Interpretations Text       690                                                                                                    | _                                           |     |
| Suggestions for the Utilities Menu       682         59 Entering Angles       683         60 Changing Rulerships and Weightings       684         Rulerships       685         Weightings       685         Starting the Rulerships & Weightings Editor       686         Adding a Set of Rulerships       686         Deleting a Set of Rulerships       686         Editing Rulerships       687         Editing Weightings       687         Exiting from the Editor       688         61 Compiling Interpretations       688         Requirements       689         Editing Interpretations Text       690                                                                                                    | _                                           |     |
| Suggestions for the Utilities Menu       682         59 Entering Angles       683         60 Changing Rulerships and Weightings       684         Rulerships       685         Weightings       685         Starting the Rulerships & Weightings Editor       686         Adding a Set of Rulerships       686         Deleting a Set of Rulerships       686         Editing Rulerships       687         Editing Weightings       687         Exiting from the Editor       688         61 Compiling Interpretations       688         Requirements       689         Editing Interpretations Text       690                                                                                                    | Saving Changes to the Menu                  | 682 |
| 59 Entering Angles                                                                                                    |                                             |     |
| Rulerships       684         Weightings       685         Starting the Rulerships & Weightings Editor       686         Adding a Set of Rulerships       686         Deleting a Set of Rulerships       686         Editing Rulerships       687         Editing Weightings       687         Exiting from the Editor       688         61 Compiling Interpretations       688         Requirements       689         Procedure       689         Editing Interpretations Text       690                                                                                                    |                                             |     |
| Rulerships       684         Weightings       685         Starting the Rulerships & Weightings Editor       686         Adding a Set of Rulerships       686         Deleting a Set of Rulerships       686         Editing Rulerships       687         Editing Weightings       687         Exiting from the Editor       688         61 Compiling Interpretations       688         Requirements       689         Procedure       689         Editing Interpretations Text       690                                                                                                    | 60 Changing Rulerships and Weightings       | 684 |
| Weightings       685         Starting the Rulerships & Weightings Editor       686         Adding a Set of Rulerships       686         Deleting a Set of Rulerships       687         Editing Rulerships       687         Editing Weightings       687         Exiting from the Editor       688         61 Compiling Interpretations       688         Requirements       689         Procedure       689         Editing Interpretations Text       690                                                                                                    |                                             |     |
| Starting the Rulerships & Weightings Editor       686         Adding a Set of Rulerships       686         Deleting a Set of Rulerships       687         Editing Rulerships       687         Editing Weightings       687         Exiting from the Editor       688         61 Compiling Interpretations       688         Requirements       689         Editing Interpretations Text       690                                                                                                    | •                                           |     |
| Adding a Set of Rulerships       686         Deleting a Set of Rulerships       686         Editing Rulerships       687         Editing Weightings       687         Exiting from the Editor       688         61 Compiling Interpretations       688         Requirements       689         Procedure       689         Editing Interpretations Text       690                                                                                                    | 5 5                                         |     |
| Deleting a Set of Rulerships       686         Editing Rulerships       687         Editing Weightings       687         Exiting from the Editor       688         61 Compiling Interpretations       688         Requirements       689         Procedure       689         Editing Interpretations Text       690                                                                                                    |                                             |     |
| Editing Rulerships 687 Editing Weightings 687 Exiting from the Editor 688 61 Compiling Interpretations 689 Requirements 689 Procedure 689 Editing Interpretations Text 690                                                                                                    | •                                           |     |
| Editing Weightings 687 Exiting from the Editor 688 61 Compiling Interpretations 689 Procedure 689 Editing Interpretations Text 690                                                                                                    | •                                           |     |
| Exiting from the Editor                                                                                                    | •                                           |     |
| 61 Compiling Interpretations                                                                                                    |                                             |     |
| Procedure                                                                                                    |                                             |     |
| Editing Interpretations Text690                                                                                                    | Requirements                                | 689 |
| •                                                                                                    | Procedure                                   | 689 |
| Running the Compiler692                                                                                                    | Editing Interpretations Text                | 690 |
|                                                                                                    | Running the Compiler                        | 692 |

| File Locations                                   | 694 |
|--------------------------------------------------|-----|
| Input File Layout                                | 694 |
| Comment lines                                    |     |
| Directive lines                                  |     |
| Key word lines                                   |     |
| Text lines                                       |     |
| 62 Symbols & Abbreviations                       | 703 |
| Zodiac Signs                                     |     |
| Chart Points                                     | 704 |
| Aspects                                          | 706 |
| 63 Rulerships & Associations                     | 707 |
| 64 Calculation Methods                           | 708 |
| Planets and Chart Points                         | 708 |
| Asteroids                                        | 709 |
| Chiron                                           |     |
| Hypothetical and Experimental Planets            |     |
| House Cusps and Chart Angles Typical Speeds      |     |
| Progressed Charts                                |     |
| Directed Charts                                  |     |
| Return Charts                                    | 714 |
| Harmonic Charts                                  | 716 |
| Antiscia and Contra-Antiscia Charts              | 716 |
| Longitude Equivalent of Declination Charts       | 717 |
| Arc Transform Charts                             | 718 |
| Combined Charts                                  | 718 |
| Locality Charts                                  | 720 |
| Prenatal Charts                                  | 721 |
| Bailey's Prenatal Charts                         |     |
| Jaynes Prenatal Charts                           | 726 |
| Calculation Procedure for Jaynes Prenatal Charts |     |
| Jaynes Law of Sex                                |     |
| Interpreting Prenatal ChartsReferences           |     |
| Chart Hylegs                                     |     |
| Bonatti/Lehman                                   |     |
| Omar/Bonatti                                     |     |
| Ptolemy                                          | 741 |
| 65 Format of the Orbital Elements File           | 743 |
| 66 Text and Data Supplied with Solar Fire        | 747 |
| Chart Data                                       | 747 |
| The Scholfield Collection                        |     |
|                                                  |     |

| The Clifford Data Compendium             | 749 |
|------------------------------------------|-----|
| The Australian Data Collection           | 752 |
| Chart Art                                | 752 |
| Interpretations Text                     | 753 |
| Fixed Stars Data and Text                | 756 |
| Arabic Parts                             | 757 |
| Asteroids                                | 757 |
| Eclipses                                 | 757 |
| 67 Bibliography                          | 758 |
| General Astrology                        | 758 |
| Predictive Astrology                     | 758 |
| Locational Astrology                     |     |
| Medieval & Classical Astrology           | 759 |
| Esoteric Astrology                       |     |
| Other Specialised Topics                 | 760 |
| Astronomical Calculations and Computing  | 761 |
| 68 Changes from Version 7.x to Version 8 | 762 |
| 69 Technical Details                     | 763 |
| Backing Up                               | 764 |
| Uninstalling Solar Fire                  | 765 |
| File Types                               | 766 |
| Swiss Ephemeris Files                    | 767 |
| Files and Paths                          |     |
| 70 Technical Support                     | 770 |
| Index                                    | 773 |

# Solar Fire User Guide

#### 1 Introduction

Solar Fire is a state-of-the-art astrology software package for Windows on a PC. Solar Fire is intuitive, easy-to-use calculation software, designed for both novice and expert astrologers alike, and it provides easy access to high-quality chart production using the Windows visual interface.

Solar Fire includes natal, progressed, directed, solar, lunar and any planet or asteroid return, composite, harmonic, lunar phase, rise/set and prenatal charts, with a flexible selection of aspect sets, chart point sets, and database files for chart and place detail storage. It also includes flexible and powerful dynamic transit and progression reporting over any specified time period, plus novel options for sorting and viewing output graphically for maximised readability.

It is possible to view interpretations of any natal chart or of any dynamic report event interactively on the screen, by simply clicking on items in the chart or report. Synastry interpretations are also included for any pair of charts. Both interpretations of individual charts plus general definitions of a large variety of astrological categories are included. It is possible to edit or append your own text to that supplied with the program.

Chart viewing includes an aspectarian inside the chart wheel (or as a separate tabulation, if preferred), plus dual wheels, biwheels, triwheels or even quadriwheels for displaying combinations of two or more charts, and synastry grids. Chart points can be viewed in color, as can the zodiac sign glyphs.

Reports include sorted listings of standard chart analysis details, lunar phasing, modalities and elements, plus additional listings of aspects, rulerships and dispositorships, both traditional and esoteric, and midpoints listings, midpoint trees and axes, fixed star and Arabic Parts positions and aspects.

There are 50 standard chart points to choose from, including planets, moons, chart angles, trans-neptunians, asteroids and other minor bodies. There are also additional sets of asteroids, fixed stars, Arabic parts, and midpoints, for example.

Solar Fire has aspect sets selectable from the 1st to the 12th harmonic, with glyphs and colors for each, plus the ability to accept user defined aspect of any type.

# 1.1 Selected Features

- Holds up to 15 chart pages in "video memory" for instantaneous viewing.
- Allows on-screen viewing of a large variety of astrological definitions and interpretations, including interpretations of each planet and asteroid in each sign and house, plus interpretations of each planet in aspect to every other planet (using six different aspect types). There is also information relating to decanates and individual degrees of the chart, amongst many other categories.
- Displays high-clarity, high-resolution charts on the screen using the maximum resolution of any screen device.

- Chart point and aspect colors are user selectable.
- Includes all commonly used chart-type calculation methods.
- Computes composite charts for a pair of individuals or for an entire family or group of up to 15 individuals.
- Includes 30 different house systems.
- Creates any number of named aspect sets with userdefinable orbs. Any one of these can be selected to be used in computing charts by simple mouse operation.
- Prints charts to the maximum resolution of any printer, including high-resolution laser printers and inkjet printers.
- Contains an atlas with more than 250,000 location names, positions and time zones with full daylight savings history, accessible by simple mouse operation.
- Allows creation of any number of chart database files from which records can be retrieved, copied or deleted
- A large selection of different wheel styles and page layouts, plus the ability to easily design your own.
- Supports color printers. Aspect lines, planets and signs can be printed in color.
- Copies charts to the Windows clipboard for use in word-processing or drawing programs, and can also export as a PDF file.
- Charts, chart data and page displays and may be emailed in one step, when used with a MAPI compliant email program.

# 1.2 Esoteric Technologies Pty Ltd

The Esoteric Technologies team has created the Solar Fire astrology software program and the range of Solar Suite products. Esoteric Technologies Pty Ltd is an Australian company specialising in technology. Esoteric Technologies' director is Stephanie Johnson.

Stephanie is one of the founders of Esoteric Technologies and has a major role in the ongoing development of Solar Fire including authoring Solar Fire's Interpretation text files. Stephanie is the Marketing Director of Esoteric Technologies and is also a consulting astrologer. She holds a Practitioner's Certificate and Diploma from the Federation of Australian Astrologers and holds a B.A. in journalism and has been a freelance journalist reporting on current affairs, women's issues, the environment, politics and the arts.

Neville Lang is a past Technical Director of Esoteric Technologies, developing the Solar suite of products from 2007 - 2009. He is also the author of Astracadabra, the astrology program for Pocket PCs. Neville has been a keen student of astrology since 1970 studying the various techniques of western and vedic astrology. He has also been in the computer industry since 1970 and has been a full-time software developer since 1986.

Graham Dawson was one of the founders of Esoteric Technologies and one of the founding authors of the Solar suite of astrology programs

# 2 Finding the Information You Need

If you are new to the Solar Fire program, then you should first read the sections <u>Installing Solar Fire</u> and <u>Finding Your Way Around Solar Fire</u>. This presents some basic information about the manner in which the program

operates.

If you are familiar with the basic concepts and method of operation, but you wish to find out how to achieve a specific task, then you may like to refer to relevant chapters in the body of the manual as the need arises.

If you are upgrading your version of Solar Fire from earlier versions, then you may wish to refer to the section that contains a summary of differences between this version and older versions.

If you wish to find out by which methods charts have been calculated, or how certain information in a report has been produced, and other advanced topics, then you will need to refer to the on-line user guide instead of the printed (or PDF) manual. Due to the very comprehensive nature of Solar Fire, the printed manual cannot contain detailed information on every aspect of the program. The most detailed (and generally most up-to-date) information and help can always be obtained through Solar Fire's online help facilities.

# >> To get context sensitive information or help anywhere in Solar Fire

Use the **F1** key.

# >> To get access to the full on-line user guide and help

- Use the F1 key from anywhere in Solar Fire this
  opens the on-line guide to a location relevant to
  your current location in Solar Fire.
- Use **Solar Fire User Guide...** from the **Help** menu this opens the on-line user guide at the

contents page, and you can look through the list of contents to find what you need.

# 3 Installing Solar Fire

# 3.1 Computer System Requirements

Before installing the program, ensure that you have all the hardware and software you need to run Solar Fire:

- A PC or compatible computer with a Pentium processor (or equivalent)
- CD or DVD drive
- Windows 98, 98SE, ME, NT4, 2000, XP, Vista or later. (Windows XP, Vista or 7 recommended)
- For Windows 98, 98SE 32 MB of RAM minimum (64 MB of RAM or more recommended)
- For Windows ME, NT4 40 MB of RAM minimum (80 MB of RAM or more recommended)
- For Windows 2000 72 MB of RAM minimum (144 MB of RAM or more recommended)
- For Windows XP 128 MB of RAM minimum (256 MB of RAM or more recommended)
- For Windows Vista 256 MB of RAM minimum (512 MB of RAM or more recommended)
- For Windows 7 256 MB of RAM minimum (512 MB of RAM or more recommended)
- SVGA (800x600 pixels) monitor and adapter with 256 or more colors (XGA 1024x768 pixels or higher resolution modes with True Color is recommended)

- A hard disk drive with at least 130Mb of free disk space (or about 60Mb for a compact installation with minimal features installed)
- Internet access is recommended.

#### 3.2 Installation

#### >> To Install Solar Fire

- 1. Insert the Solar Fire installation CD into your CD ROM drive
- 2. After a short delay, the installation will start. (If it does not start automatically then use Start/Run/Browse to find INSTALL.EXE on the CD, and then click on the OK button to run it.)
- 3. The installation program will guide you through the subsequent steps. You will be shown licensing information and any other important last minute information before the installation goes ahead.
- 4. You will also be prompted to enter your name, serial number and password as supplied to you by your vendor. Note that you must enter these three items exactly as they as given to you, including the same spelling and spacing.
- 5. You may then choose the location for your installation. Unless you are familiar with folders and directories, and have a reason for altering the suggested location, then it is recommended that you proceed without altering the suggested location.
  - 6. You can then choose one of the following setup types
    - Typical This installs the entire program with all options included. This is the recommended option for most users.

- Compact This installs the program with a reduced ephemeris range and no additional asteroid ephemerides. This option is recommended for those users who wish to conserve space on their computers, and have no interest in charts prior to 1200BC or after 3000AD, or in the additional asteroids.
- Custom This allows you to choose exactly which items to install. This option is only recommended for expert users who are re-installing parts of the program.

# If You are Re-installing Solar Fire

The installation program will find your existing installation location and suggest that you re-install it there.

# If You are Upgrading from an Earlier Version of Solar Fire

It is recommended that you install Solar Fire into its own new folder instead of into the same folder of your earlier version. Note that Solar Fire allows you to import copies of your old charts, files and other settings from your earlier version. Solar Fire will ask you if you wish to do this when it first runs.

# 3.3 First Run Setup Tasks

The first time that Solar Fire runs after it has been installed, you will be prompted to allow some initial setup tasks to be performed.

These initial tasks are

• Checking for program updates via the Internet – if

an update it found, then it is recommended that you download and install it before proceeding further. If you do not have an Internet connection, or you would prefer not to do this now, you can do so at any later time by choosing the appropriate option from the Help menu.

- Importing Charts, Files and Settings from an earlier version of Solar Fire this option is available only if you still have an earlier version of Solar Fire on your computer. If you prefer not to do this now, you can do it at any later time by selecting the appropriate option from the Utilities menu.
- Obtaining the "Solar Live" list of links via the Internet this will ensure that you have the latest available information. If you prefer not to do this now, you can do so at any later time by choosing the appropriate option from the Help menu.

# 3.4 Further Manual Setup

# 3.4.1 Connecting to the ACS Atlas

Besides having it's own built-in ACS Atlas, Solar Fire interfaces seamlessly with the stand-alone ACS atlases if you have one of them installed on your computer. Solar Fire works with:

- ACS PC Atlas, version 2.x or 3.x
- ACS PC Atlas for Windows
- ACS PC Mini Atlas

Solar Fire does not work with the ACS PC Atlas

version 1.x for DOS. If you try to use an ACS Atlas while running Solar Fire and get the error message "Invalid TIMZON.BIN file", it means that you have the ACS PC Atlas version 1. In this case, contact your dealer to have it upgraded to a current version.

#### >> To connect to an ACS Atlas

If you have a standalone ACS Atlas already on your hard disk, then Solar Fire will connect with it automatically. However, you can specify between the built-in or standalone atlases in Solar Fire by clicking on the Places tab of the Preferences dialog. See <u>Places</u> for more details.

# 3.4.2 Setting Your Computers Internal Clock

On its Main Screen, Solar Fire has a constantly updated display of current planetary positions. In several of its data-input screens it has a "Now" button that automatically inserts the current date and time. For these features to work correctly, you should ensure that your computer's internal clock is correctly set.

Most modern computers with internet connections will not need adjusting, as they automatically check and synchronize their clocks via the internet. However, some older computers may not keep accurate time, or you may want to change from Standard to Daylight or Summer time or vice-versa, if Windows has not done this for you automatically.

# >> To set the computer's internal clock

Click on the current date or time panel of the status bar across the top of the main screen of Solar Fire. This will open up the Control Panel dialog that allows you to reset the date and time as required.

# 3.4.3 Selecting a Time Format

To choose between AM/PM and 24-hour time format, you also need to use the Windows control panel. Solar Fire lets you enter time in virtually any format - the time format you select here determines how times are written in Solar Fire displays and printouts. Your computer will probably already be preset to whatever time format is usually used in your country.

#### >> To reset the time format

From the Windows Control Panel, select the "Regional Settings" icon. In the "Time" tab or area of the screen, you can select various time format options, including whether a 12hr or 24hr clock is used, and how AM/PM is displayed.

# 3.4.4 Selecting a Date Format

In most cases the computer will already be preset to show dates using the normal convention for your country. Solar Fire displays dates in its own format, but decides on whether to show the International order (Day, Month, Year) or the American order (Month, Day, Year) according to the format that you select with in the Control Panel.

#### >> To reset the date format

From the Windows Control Panel, select the "Regional Settings" icon. In the "Date" tab or area of the screen, you can select various date format options, including the order in which the day and month appear.

# 3.4.5 Setting the Default Place

On its Main Screen, Solar Fire has a constantly updated display of the current Ascendant and Midheaven for whatever location is currently selected as the default place. When you first install Solar Fire, this default place will probably not be set to the place where you currently live. It is recommended that you set the default place to the location where you are currently living, so that the displayed Ascendant and Midheaven will be correct for you own location. Solar Fire also uses the default place that you set as a "first guess" whenever you choose to relocate a chart to a new location. If this is set to your current location, then this guess will probably often be correct, and this will save you from having to enter new location details needlessly.

# >> To set the default place

- 1. Click on the Place panel of the Date and Place status bar.
- If your current location is one that is already listed in the list of Favourite Places, then select it with the mouse.
- 3. Otherwise click on the **Add...** button to open the Atlas and either find your location or enter it a new

- location. See <u>Using the ACS Atlas</u> for full instructions on choosing a place from the Atlas.
- 4. Once your location appears on the list of favourite places, then select it with the mouse and select the **Set as Default** button.
- 5. You can then click on the **Save** button to return to the Main Screen.

The location shown in the status bar at the top of the Main Screen will now show the newly saved location, and the Ascendant and Midheaven will be correct for this location.

You will need to update the default place details in the same way whenever you move with your computer to a new place.

# 3.4.6 Pre-Setting Calculation Options

Solar Fire is shipped to you with the most commonly used chart options already selected for you. Choices like house system, coordinate system and zodiac are easy to find, as they appear on the "New Chart Data Entry" screen itself. However, there are some less frequently used options that can be set in the "Preferences" dialog of Solar Fire, and you may like to set them before you start calculating charts.

- Geocentric Latitude Correction
- Lunar Parallax Correction
- Lunar Node Type
- Zodiac

- Angle Progressions
- Progression Day Type
- User Progression Rate
- Primary Direction Rate
- Vulcan Calculation
- Part of Fortune

These options are described in detail in **Changing** Preferences.

# 3.4.7 Customising the Compliments Text

Most chart and grid pages printed from Solar Fire contain some text placed on a corner of the page that gives the name and address of your software supplier. You can alter this text to display your own name and address (or any customised message) if you wish.

# >> To change the compliments text

- 1. Select the **Edit Settings...** item from the **Preferences** menu on the Main Screen.
- 2. Select the Compliments tab.
- 3. This will display six lines of text that you can freely edit.
- 4. When you click on the Save button, any charts subsequently printed will display the newly edited compliments text, and this text will also be permanently retained by Solar Fire for future sessions.

# 4 Finding Your Way Around Solar Fire

We have designed the Solar Fire program to be flexible and easy to use. There are often several different ways of achieving the same objective, and it is up to each individual user to decide the manner in which they prefer to proceed.

Most operations, such as casting a new chart, will be very easy to learn for those who are experienced astrologers, and the intuitive manner of operation of the program should enable inexperienced astrologers to proceed almost as quickly.

To facilitate data entry and selection, most have default values, so that it is not necessary to enter new data every time the screen is used. Generally, whenever a dialog box is called up, it will initially contain all the values that were entered into that box the last time it was used. For example, when a new chart is cast, the chart's name, date, time, location, house type etc. are all retained. The next time that a new chart is cast, it will only be necessary to update the items that need to be changed. This makes it very quick and easy to generate the same chart with a different house system, or with a slightly different birth time, for example.

# 4.1 Starting Solar Fire

#### >> To start Solar Fire

- Activate the Solar Fire icon on your desktop, or
- From the Start button menu select Programs / Solar Fire / Solar Fire Gold, or

 Find and open the Solar Fire folder, and then doubleclick the Solar Fire Gold program icon.

When the program loads, an initial screen will be displayed showing an end-user license message. The first time the program is run after installation, you must click on the OK button to acknowledge the license agreement. On subsequent occasions, this screen will disappear automatically after a few seconds.

# 4.2 Using Solar Fire

When you start Solar Fire, the main screen appears, ready for you to create charts. To use the program, you will need to be able to select menu items and command buttons, enter information into dialog boxes, and use scroll bars and list boxes. If you are unfamiliar with using menus, dialog boxes, list boxes and scroll bars, then it is desirable that you read your Windows documentation to familiarise yourself with these concepts.

# 4.3 Solar Fire's Main Screen

Solar Fire's main screen consists of the following components.

- Menu
- Toolbar
- Date and Place
- Current Settings
- Current Chart Preview

- Calculated Charts
- Solar Live Latest Link
- Planet Bar
- Background

Each of these is described in more detail in the following sections. Note that you can switch off some of these components by using options under the **Preferences** menu.

#### 4.3.1 Menu

The menu provides access to all the available functions and actions that Solar Fire can perform. Some menu items can be activated by shortcuts – either particular key combinations, or via toolbar buttons or the current settings panel, for example.

#### 4.3.2 Toolbar

The toolbar contains a range of graphical buttons that provide shortcuts to various items within Solar Fire. It may be customised by changing the selection or ordering of the buttons it contains, and can also be switched off altogether if you prefer. See Editing the Toolbar Buttons for instructions on customising the toolbar.

#### 4.3.3 Date and Place

The Date and Place bar contains the current system date and time, the current Ascendant and Midheaven positions, and the current place name and timezone details. If the details shown are incorrect then you can change them as follows.

# >> To change the date

Click on the date box in this panel. This will display the control panel utility that allows you to adjust the date on your computer system.

# >> To change the time

Click on the time box in this panel. This will display the control panel utility that allows you to adjust the date on your computer system.

# >> To change the place

Click on the place box in this panel. This will display the Preferences dialog for editing and selecting your current location from an atlas. See <u>Current Default Place</u> for more details. Changing the place will usually result in the correct timezone being displayed as well.

# >> To change the timezone

Click on the timezone box in this panel. This will display a timezone selection panel from which you can select the correct timezone.

*Note*: The Ascendant and Midheaven positions are calculated according to the date, time and place details as displayed in the other boxes on this panel. However, other options that affect these positions are

The Geocentric Latitude Correction – See <u>Apply</u>

<u>Geocentric\_Correction\_to\_Latitude</u> for further information.

 The Default Zodiac type – See <u>Default Zodiac</u> for further information.

# 4.3.4 Current Settings

The current setting panel displays a range of items that reflect how various options have been set. For example, the name of the currently selected displayed points file, aspect set, default zodiac and screen colors are all shown here.

As well as allowing you to see what options are in effect, this panel provides a shortcut to altering these options, simply by clicking on the option you wish to change. For example, clicking on the Displayed Points area will cause the File Manager to appear with a list of displayed point selections, allowing you to select an alternative file or perform various other functions.

#### 4.3.5 Current Chart Preview

The current chart preview panel displays a preview style wheel (see Wheel Styles and Dial Styles) and chart details of whichever calculated chart is currently selected – or optionally the wheel may be switched off and just chart details and comments displayed. The chart's astrological settings, such as its coordinates, house system and zodiac are shown at the upper right of the preview window. Any such settings that differ from Solar Fire's current defaults for those settings are highlighted to draw your attention to

them.

# >> To change the chart preview display type

Use a right hand mouse click while the mouse is over the Chart Preview panel.

This will display a pop-up menu with the following options.

- **Chart Wheel** Display a preview chart wheel with small captions
- Chart Details Display larger chart captions
- Chart Details & Comments Display chart captions and chart comments (if any)
- **Preview Wheel Style** Allowing you to select an alternative wheel style to display

The following information is also displayed just below the preview window.

- Save Status This is a caption that indicates whether or not this chart is already saved in a chart file. The text can be "Not Saved", "Saved", "Retained" or "Cannot be Saved". If the current chart was opened from a file, or was saved to a file, then hovering the mouse over this item causes a pop-up hint to appear showing the filename and record number of the chart, and clicking on this item will cause the **Chart Open** dialog to appear, displaying this file and highlighting this chart entry in it.
- Comments This is text that indicates whether or not any comments have been added to this chart, and if so how many characters of text. Clicking on this item will open up the comments editing dialog in

which you can see the comments and edit them if you wish.

 Events – This is text that indicates whether or not any life events have been added to this chart, and if so how many events. Clicking on this item will open up the events editing dialog in which you can see the events and add, delete or edit them if you wish.

#### 4.3.6 Calculated Charts

The calculated charts panel contains a list of all the charts that are currently available in Solar Fire.

You can add to this list by casting new charts, opening saved charts, or generating subsidiary charts using various options in the **Chart** menu.

You can select any number of charts in this list by using the mouse and Ctrl or Shift keys. (The Current Chart Preview panel will always display the details of the most recently selected chart.) Some function in Solar Fire will allow all your selected charts to be processed, whilst others can work only with the single current chart. For example, when you choose View / Current Chart or Chart / Save to File, all the selected charts will be processed. However, when you choose Interps / View, only the current chart is used.

You can also delete charts from this list if you wish.

#### 4.3.7 Solar Live Latest Link Bar

The Solar Live bar panel displays the most recently added item in the Solar Live list of internet links.

You can display the full list of Solar Live links by clicking on this panel.

#### 4.3.8 Planet Bar

The planet bar panel contains the current positions of the ten main chart bodies, as well as information on lunar phases and eclipses. Planets that are currently in retrograde motion are shown in red, and those that are direct are shown in black. These positions are automatically updated on a regular basis.

You can get further information about each planet or item by moving the mouse over its box. This will cause a "hint" type message to appear, giving the following information.

- The Moon and the Sun Sign, date and time of last sign ingress, and of next sign ingress.
- Other Planets Date and time and position of last and next planetary station.
- Lunar Phases Date and time of the last and next new or full moon.
- Eclipses Date, time and eclipse type of the last and next eclipses.

# 4.3.9 Background

The background of the main screen may be customised to show either a uniform color or a user-selected graphic.

## >> To set the main screen background options

Click the right-hand mouse button anywhere over the background area of the main screen.

This will bring up a pop-up menu with the following options.

- Background Graphic... This will display a file selection dialog allowing you to browse for a graphic file that you wish to display. This must be a file of type \*.bmp, \*.rle, \*.gif, \*.jpg, \*.jpeg, \*.wmf, \*.emf, \*.ico. Once selected the graphic will be either tiled or stretched according to the option selected below.
- Background Color... This will display a color selection dialog allowing you to select any desired color. Note that you must clear any existing graphic file before this change will take effect.
- Clear Graphic This will clear any graphic file that
  has been previously selected, in which case the
  current background color will be applied.
- Tile If a graphic file is being displayed, this will tile the graphic to fill the entire background area.
- **Stretch** If a graphic file is being displayed, this will stretch the graphic to fill the entire background area.

# 4.4 Exiting from Solar Fire

## >> To exit from the program

Select the **Exit** option from the **Chart** menu. If you have cast any new charts during your session that have not been saved, then the program will prompt you to save them as part of the exit procedure.

# 4.5 Using On-line Help

Solar Fire has comprehensive on-line help, which can be invoked from anywhere within the program.

## >> To invoke help from any screen

Press the **F1** key. This will call up a Windows help screen containing information about whichever screen or control currently has the focus. This is known as *context* sensitive help.

# >> To invoke help from the menu

Select the **Contents** option from the **Help** Menu -This will display the contents page of the on-line help file.

Once the help screen is displayed, it is possible to navigate through the text and topics as desired, and to select any of the options that are available in Windows help files.

# 4.6 Using the Keyboard

Although Windows is most easily used with a mouse, use of the keyboard is compulsory for certain data entry items, and it is possible to perform almost all operations from the keyboard instead of the mouse if this is desired.

Additionally, there are various "short-cut" keys that enable some tasks to be invoked more quickly from the keyboard then by using a mouse.

# 4.6.1 Dialog Boxes

Movement and editing within a dialog box may be carried out according to the key definitions as described in your Windows manual. A brief reminder of some of these keys follows.

| TAB           | Move from option to option                       |  |
|---------------|--------------------------------------------------|--|
| SHIFT+TAB     | Move from option to option in reverse order      |  |
| ALT+character | Move to option whose letter matches character    |  |
| Arrow key     | Move cursor within a data box                    |  |
| HOME          | Move cursor to start of data within a data box   |  |
| END           | Move cursor to end of data within a data box     |  |
| INSERT        | Toggle between type over and insert modes        |  |
| DELETE        | Delete the next character or the selected text   |  |
| BACKSPACE     | Delete the previous character                    |  |
| ENTER         | Activate the dialog box's default command button |  |
| SHIFT+cursor  | Select text across which cursor moves            |  |

When the text in a dialog box is selected (highlighted), then typing any text will cause the existing text to be deleted. To avoid this, use the END or cursor keys to switch off the selection of text before typing any characters.

## 4.6.2 Short-Cut Keys

A variety of short-cut keys have been defined within Solar Fire to facilitate the activation of certain frequently used menu options without having to use the mouse. Each short-cut key combination activates an item from the menu. A list of these keys follows.

| F1      | Context sensitive help |
|---------|------------------------|
| F2      | New chart              |
| F3      | Open chart             |
| F4      | Progressed chart       |
| F5      | Return chart           |
| F6      | Harmonic chart         |
| F7      | Combined chart         |
| F8      | Prenatal chart         |
| F9      | Rising/Setting chart   |
| F11     | Lunar Phase chart      |
| F12     | Save chart to file     |
| CTRL+F1 | Dual Wheels            |
| CTRL+F2 | BiWheel                |
| CTRL+F3 | TriWheel               |
| CTRL+F4 | QuadriWheel            |
| CTRL+F5 | Synastry grid          |
| CTRL+F6 | User defined page      |
| CTRL+F7 | Planetarium            |

| CTRL+F8   | Solar Maps                |
|-----------|---------------------------|
| CTRL+A    | Aspect set                |
| CTRL+C    | View current chart        |
| CTRL+D    | Displayed points          |
| CTRL+E    | Edit current chart        |
| CTRL+G    | View current chart+grid   |
| CTRL+H    | View current grid         |
| CTRL+I    | View Interpretations      |
| CTRL+L    | Toggle lunar node type    |
| CTRL+N    | Edit chart events         |
| CTRL+P    | Print chart/s             |
| CTRL+R    | Restore settings          |
| CTRL+S    | Save settings             |
| CTRL+T    | Aspected Points           |
| CTRL+V    | View last image           |
| CTRL+Z    | Toggle chart zodiac       |
| SHIFT+F1  | Reports for current chart |
| SHIFT+F2  | Synastry reports          |
| SHIFT+F3  | Dynamic report            |
| SHIFT+F4  | Graphic Ephemeris         |
| SHIFT+F5  | Eclipse Search            |
| SHIFT+F6  | Electional Search         |
| SHIFT+F12 | Locality chart            |
| SHIFT+INS | Edit chart comments       |
| DEL       | Delete current chart      |
| CTRL+INS  | Copy&edit current chart   |

When you are viewing interpretations in the interpretations window, the following short-cut keys apply

| F2 | Previous information type |
|----|---------------------------|
| F3 | Next information type     |

| CTRL+C | Current Chart Mode |
|--------|--------------------|
| CTRL+G | General Mode       |

# 4.7 Chart Calculation and Storage

When the Solar Fire program saves and reads charts to and from chart databases, only the chart details are stored e.g. name, date, time, location, etc.. Planetary positions and house cusp positions are not stored in a chart database file.

However, once a new chart is cast in the program or opened from a chart database, all planetary positions and house cusps are calculated and stored until the user exits from the program. These are known as "Calculated Charts", and the main screen displays a list of all such charts in a list box.

It is only possible to display a chart, aspect grid, report, or to generate any subsidiary charts, after that chart has been calculated and is listed in the "Calculated Charts" list box on the main screen.

Calculated charts can be of any type - natal, progressed, return, composite, harmonic, etc.

The following table summarises which chart types may be used in each type of operation. The  $\heartsuit$  symbol denotes that it is possible to perform the operation in the left hand column on the chart type at the top of that column.

The chart operations are as follows.

| Open | To retrieve chart details from a chart file and calculate the chart |  |
|------|---------------------------------------------------------------------|--|
| Save | To store the details of a chart to a chart database file            |  |

| Edit     | To copy and edit an existing calculated chart                                     |  |
|----------|-----------------------------------------------------------------------------------|--|
| Delete   | To delete a chart from the list of calculated charts                              |  |
| Retain   | To retain calculated charts for use in future sessions                            |  |
| Progress | To calculate a progressed or directed chart from a base chart                     |  |
| Return   | To calculate a planet or asteroid return chart from a base chart                  |  |
| Combine  | To calculate a combined chart from two or more base charts                        |  |
| Harmonic | To calculate an harmonic or arc transform chart from a base chart                 |  |
| Antiscia | To calculate an antiscia or contra-antiscia chart from a base chart               |  |
| Locality | To calculate a relocated or locality chart from a base chart                      |  |
| View     | To view a calculated chart or aspect grid on the screen or to print it            |  |
| Report   | To generate a report from a base chart                                            |  |
| Dynamic  | To generate a transits/progressions report or graphic ephemeris from a base chart |  |

Charts which are equivalent to Natal are - Return, Ingress, Transit, Davison, Lunar Phase, Lunar Phase Return, Rise/Set, Prenatal, Relocated

|           | Calculated Chart Type  |                         |                          |          |                                  |
|-----------|------------------------|-------------------------|--------------------------|----------|----------------------------------|
| Operation | Natal or<br>Equivalent | Progressed<br>/Directed | Composite/<br>Coalescent | Harmonic | Antiscia/<br>Contra-<br>antiscia |
| Open      | ≎                      | ≎                       | ≎                        | ≎        | ≎                                |
| Save      | ≎                      | ≎                       | ≎                        | ≎        | ≎                                |
| Edit      | ₽                      | _                       | -                        | -        | -                                |
| Delete    | ≎                      | ₽                       | ₽                        | ≎        | ≎                                |

|           | Calculated Chart Type  |                         |                          |          |                                  |
|-----------|------------------------|-------------------------|--------------------------|----------|----------------------------------|
| Operation | Natal or<br>Equivalent | Progressed<br>/Directed | Composite/<br>Coalescent | Harmonic | Antiscia/<br>Contra-<br>antiscia |
| Retain    | ≎                      | ≎                       | ≎                        | ≎        | ≎                                |
| Progress  | ≎                      | -                       | -                        | -        | -                                |
| Return    | ≎                      | -                       | -                        | -        | -                                |
| Combine   | ≎                      | ≎                       | -                        | ≎        | ≎                                |
| Harmonic  | ≎                      | ≎                       | ≎                        | -        | ≎                                |
| Antiscia  | ≎                      | ≎                       | ≎                        | ≎        | -                                |
| Locality  | ≎                      | ≎                       | ≎                        | ≎        | ≎                                |
| View      | ≎                      | ≎                       | ≎                        | ≎        | ≎                                |
| Report    | ≎                      | ≎                       | ≎                        | ≎        | ≎                                |
| Dynamic   | ♦                      | ≎                       | ≎                        | ≎        | ≎                                |

#### 4.8 A Guided Tour of Solar Fire

Once you've carried out a few simple tasks in Solar Fire, you'll probably be able to run most of the program without reference to the manual. This section takes you through the basic tasks and gives you an idea of the many things that Solar Fire can do.

If you have never used any version of Solar Fire before, then the easiest way to learn the program is to go through this chapter and try out each operation that is described. If you are eager to plunge in on your own, we recommend that you start with the tasks labeled with an asterisk (\*), below.

If you have already used earlier versions of Solar Fire, then you can skip most of this section, simply noting the parts that are new.

- Starting Solar Fire (\*)
- Casting a natal chart (\*)
- Casting a solar return chart (\*)
- Viewing and printing a biwheel
- Viewing and printing a synastry grid
- Changing the aspect set and redrawing a chart

# 4.8.1 Casting a Natal Chart

The steps involved in calculating and displaying or printing a new natal chart are as follows.

- 1. Select the **New...** option from the **Chart** menu on the main screen.
- 2. Enter all the natal details, including name, date, time, place and timezone. (It is possible to use the **Place...** or **Zone...** buttons to choose an existing location or timezone.)
- 3. Select a house system, coordinate system and zodiac type from the available choices on the screen. (Normally, western astrologers use Placidus or Koch houses, geocentric coordinates and the tropical zodiac.)
- 4. Optionally select a chart type, chart ratings and source comment.
- 5. Click on the **OK** button. The program will then calculate all the planetary positions and house cusps, and add the chart to the list of Calculated Charts on the main screen.
- 6. Select the Current Chart option from the View

menu on the main screen.

To print the chart on your printer, select the **Print...**button from the "View Chart" screen, or select the **Print Chart...** option from the **View** menu on the
main screen.

# 4.8.2 Casting a Solar Return Chart

The steps involved in calculating and displaying or printing a solar return chart are as follows.

- 1. Either cast a new chart or open the existing chart for which you wish to generate a solar return chart.
- 2. Select the **Return & Ingress...** option from the **Chart** menu on the main screen.
- 3. Select the chart that you wish to use by clicking on the charts list, and ensure that the selected calculation method is "Solar Return".
- 4. Optionally enter a date and select which solar return you require, and the details of the place for which you wish the solar return to be calculated. (It is possible to use the "Location" option buttons or the **Place...** or **Zone...** buttons to choose an existing location or timezone.)
- 5. Click on the **OK** button The program will then calculate all the planetary positions and house cusps, and add the chart to the list of Calculated Charts on the main screen.
- 6. Select the **Current Chart** option from the **View** menu on the main screen.
- 7. To print the chart on your printer, select the **Print...**

button from the "View Chart" screen, or select the **Print Chart...** option from the **View** menu on the main screen.

# 4.8.3 Displaying or Printing a BiWheel

The steps involved in displaying or printing a biwheel chart are as follows.

- 1. Either cast new charts or open the existing charts that you wish to use in the biwheel.
- 2. Select the **BiWheel...** option from the **View** menu on the main screen.
- Select the charts that you wish to place on the inner and outer wheels by clicking on the charts list and the positions list.
- 4. Click on the **View** button The biwheel will then be drawn on the "View Chart" screen.
- 5. To print the biwheel on your printer, select the **Print...** button from the "View Chart" screen, or repeat the first 3 steps above and then select **Print...** button from the "BiWheel Selection" dialog box.

# 4.8.4 Displaying or Printing a Synastry Grid

The steps involved in displaying or printing a synastry grid are as follows.

1. Either cast new charts or open the existing charts that you wish to use in the grid.

- 2. Select the **Synastry Grid...** option from the **View** menu on the main screen.
- Select the charts that you wish to place across and down the grid by clicking on the charts list and the positions list.
- 4. Click on the **View** button The grid will then be drawn on the "View Chart" screen.
- 5. To print the grid on your printer, select the **Print...** button from the "View Chart" screen, or repeat the first 3 steps above and then select **Print...** button from the "Synastry Grid Selection" dialog box.

# 4.8.5 Changing Aspects

The usual steps involved in changing the aspect set and viewing a chart with the new aspect set are as follows.

- Select the Aspect Set... option from the Chart Options menu on the main screen.
- 2. Select the name of an alternative aspect set from the list, and click on the **Select** button. (It is possible to first create or edit the contents of an existing aspect set by clicking on the **Create...** or **Edit...** buttons.)
- 3. Select the **Last Image** option from the **View** menu on the main screen The last image that you created will then appear on the "View Chart" screen. In order to redraw any of the existing chart images with new aspect set:
- 4. Click on the required entry in the list of images.
- 5. Select the **ReDraw** button from the "View Chart"

screen.

# 5 Help and Web Support

In order to use any of the automated email options in Solar Fire, you must have a MAPI compliant email program. See <u>About MAPI</u> for further information.

However, note that if your email program cannot be configured for MAPI, you can still create your own email and paste the email data created by Solar Fire into the body of the email.

In order to run any of the internet related functions of Solar Fire, you need either to be already connected to the internet when you run them, or to have the possibility of connecting when prompted to do so.

# 5.1 Encyclopedia

# >> To open the on-line Encylopedia

Select the **Encyclopedia** menu item from the **Help** menu

This encyclopedia contains definitions and articles from Nicholas deVore's original 'Encyclopedia of Astrology' with edits and updates by Esoteric Technologies Pty Ltd, 2008. Nicholas deVore, 1882-1960, was President of the New York based Astrological Research Society.

#### 5.2 Solar Live

Solar Live is a utility via which we provide (and regularly update) various internet links that may be of use and interest to Solar Fire users and to astrologers in general.

# >> To open the Solar Live dialog

- Select the Solar Live menu item from the Help menu, OR
- Click on the Solar Live status bar on the main screen of Solar Fire

This will attempt a connection to the internet to determine whether any updates are available for the list of links, and if so download them. The Solar Live dialog is then displayed.

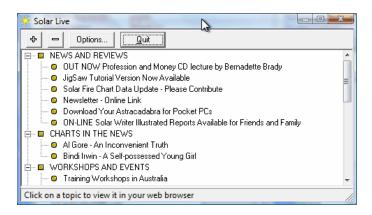

The list if links is organized into topic headers (with square bullets), and live links under each topic header (with round bullets).

Individual topics that have previously been visited by you are displayed with a BLUE round bullet, whereas those that have not yet been visited are displayed with a YELLOW round bullet.

Topic headers under which you have previously visited all the available links are displayed with a BLUE square bullet.

Topic headers under which there is at least one previously unvisited topic are displayed with a YELLOW square bullet.

# >> To select a topic to view in your default web

Click on the required topic with the mouse.

Topics are underlined as you move the mouse over them, showing that they are ready to be clicked.

## >> To Expand all topics to make all the links under them visible

Click on the + button.

# >> To Collapse all topics

Click on the – button.

# >> To set Solar Live update options

Click on the **Options** button.

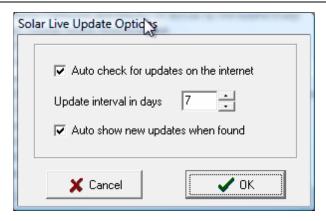

- Auto check for updates on the internet when checked, Solar Fire will automatically check for updates after each specified interval of days. On the day that it is checked, auto checking occurs about one minute after Solar Fire starts running. *Note:* The update check will be skipped if there is no internet connection available at the time of checking. It is recommended that you switch this option off if you don't normally have an internet connection when you run Solar Fire.
- Auto show new updates when found when checked, if an update is found, then the user is immediately notified and prompted whether to display the updated list of Solar Live links.

# 5.3 Register by Email

Registration is desirable, but not obligatory, in order to keep us informed of your current contact details.

It is helpful to re-register whenever you change your street or email address.

# >> To register by email

Select the **Register by Email** menu item from the **Help** menu

This will display the **Confirm Current Details** dialog box.

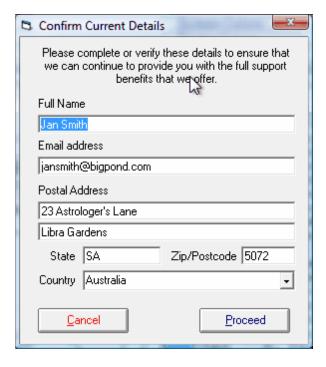

Once you have entered or updated your details, click on the "Proceed" button to open your default email program with a new email containing your registration details, and addressed to us. You can then preview the email and send it at your leisure.

# 5.4 Find Program Updates on Web

## >> To find program updates on the web

Select the **Check for Updates on the Web** menu item from the **Help** menu

If your computer is not already connected to the internet, then you will be prompted to connect, or connection will start automatically, depending on the internet connection options in your operating system.

When a connection is established, your current program version number will be automatically compared with the latest available version number over the internet, and if an update is available, you will be asked whether you wish to proceed with the update.

If so then your default web browser will open and display a web page containing links to download and install the latest software updates.

*Note:* Using this option does not send any information about you over the internet apart from your current program version information, and that information is not retained.

# 5.5 Get Technical Support by Email

It is possible to get technical support by letter, phone, fax or email. However, the most efficient means of contact for us is by email, and if you use this built-in option, it increases the likelihood of a rapid resolution because of the detailed information that it automatically provides us about your program setup.

# >> To get technical support by email

Select the **Get Technical Support by Email** menu item from the **Help** menu

Firstly, you will be prompted to enter your contact registration details.

Once you have entered or updated your details, click on the "Proceed" button to open your default email program with a new email containing your registration details, program setup information, some computer configuration information, and addressed to us.

You can then preview the email, insert a description of your problem or query, and send it at your leisure.

# 5.6 Submit Suggestions by Email

Our philosophy of software design is to create software that addresses the needs and desires of the users. Consequently we welcome any feedback and suggestions that you might feel inspired to send us.

# >> To submit suggestions by email

Select the **Submit Suggestions by Email** menu item from the **Help** menu

Firstly, you will be prompted to enter your contact registration details.

Once you have entered or updated your details, click on the "Proceed" button to open your default email program with a new email containing your registration details.

You can then preview the email, insert your feedback or suggestion, and send it at your leisure.

#### 5.7 Visit Website

You can navigate to the Solar Fire publisher's website to find out about our latest news, products, patch updates and other items of interest.

#### >> To visit our website

Select the Visit Website menu item from the Help menu

If your computer is not already connected to the internet, then you will be prompted to connect, or connection will start automatically, depending on the internet connection options in your operating system.

When a connection is established, your default web browser will open and display the home page of our website.

## 5.8 Other Solar Products

Esoteric Technologies has created a range of astrological software products, many of which are compatible with or interactive with Solar Fire. You can navigate to our website to find about these products,

# >> To visit our products page

Select the **Other Solar Products** menu item from the **Help** menu

If your computer is not already connected to the internet, then you will be prompted to connect, or connection will start automatically, depending on the internet connection options in your operating system.

When a connection is established, your default web browser will open and display the appropriate website page.

# 6 Importing Charts, Files and Settings

If you have owned an earlier version of Solar Fire, and it is still installed on your computer, or if you have a copy of Solar Fire on another disk which is accessible to your computer (via a network or other link), then it may be possible to import copies of charts files, other files and Solar Fire settings and Preferences from those other copies of Solar Fire.

The main benefits of this utility are

- Upon first installation, to allow you to automatically set up Solar Fire Gold in the same way as your previous version of Solar Fire.
- At any later time, to import chart files from Solar Fire on another computer.

*Note:* Due to the flexibility of Solar Fire in allowing a variety of user-created files and settings and the fact that there are many differences in design of different versions of Solar Fire, this import process may not always be

100% successful in setting up Solar Fire exactly as you would like. You may find after importing settings that you still need to make several adjustments to settings manually.

## >> To open the import dialog

Select **Import Charts and Settings** from the **Utilities** menu.

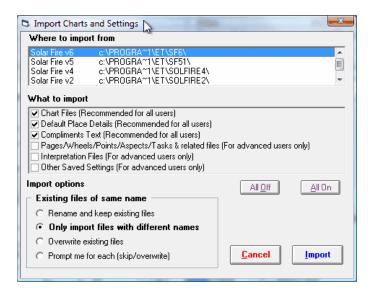

## 6.1 Where to Import From

When this dialog opens, it searches for earlier versions of Solar Fire on your computer, and if any are found, adds them to the list titled Where to import from,

including their folder paths.

The final entry in the list is **Other Location...**, which will be a blank entry initially, or otherwise points to the last location your specified here.

## >> To set or change the Other Location

Click on the **Other Location...** list item.

This will display a file open dialog, allowing you to navigate to the desired location (which may also be on another disk or another computer on a network). You must locate and select the file **solfire.exe** in the Solar Fire folder that you require. Once you have done so, the newly selected folder path of the selected location will be displayed in the list.

# 6.2 What to Import

You can choose what items to import by clicking in their checkboxes individually, or by using the **All On** or **All Off** buttons.

The items that may be selected for importing are as follows.

- Chart Files All Solar Fire type chart files and chart comments files (with file extensions \*.SFcht, \*.cht and \*.chm).
- Pages/Wheels/Points/Aspects/Tasks & related files – All Solar Fire type files of these various types, including color schemes. This will include any user created files of these types that you may have stored with the other copy of Solar Fire. Note: If you also select Other Saved Settings, then all

settings relating to these files such as your default displayed point set, aspect set and color scheme setting will also be set for you.

- Interpretation Files All Solar Fire interpretation files (with file extensions \*.int). *Note:* If you also select Other Saved Settings, then the default interpretation file settings will also be set for you.
- Default Place Details The location and timezone that is set within the other copy of Solar Fire.
- **Compliments Text** The compliments text that is set within the other copy of Solar Fire.
- Other Saved Settings Most other settings and preferences.

*Note:* If you are using **Other location...**, then any files types can be imported, but place, compliments and other settings cannot, and will be omitted from the list.

# 6.3 Import Options

- Rename and keep existing files Use this option to ensure that all existing files are kept and remain available in addition to any newly imported files. Any existing files in your current copy of Solar Fire that have the same name as files you are importing are simply renamed first, by appending a number to the end of the existing file name (e.g. Main.cht is renamed to Main\_2.cht).
- Only import Files with different names Use this option to keep all existing files, and import only

those files that have different names from existing files

- Overwrite existing files Use this option to adopt all imported files, keeping only those existing files that have a different name from any of those being imported.
- **Prompt me for each (skip/overwrite)** Use this option to decide on a file by file basis whether to import any existing file which has the same name as an existing file.

*Note:* that you can use different import options with different import items. To do so, just choose one item on the **What to Import** list to import at a time, and set the require import option separately for each one before importing.

# 7 Casting a New Chart

This chapter describes how to enter data to cast a new natal or event chart. The same conventions apply to entering data for subsidiary charts, dynamic report and all other places where you would enter dates, times or places.

# 7.1 Pre-Setting Calculation Options

There are several options in Solar Fire that affect the calculation of the chart. If you wish to alter them, then you must do so before the chart is cast, as you cannot set them on the "New Chart Data Entry" screen. These options are

**Geocentric Latitudes** - Whether or not the entered latitude is converted to a geocentric latitude. Most astrologers do not use geocentric latitude.

**Lunar Parallax** - Whether or not a correction is made to the moon's position due to location. Most astrologers do not correct the moon for parallax.

**Lunar Node Type** - Whether the true node or mean node is calculated. Astrologers today are fairly evenly divided on this issue.

**Vulcan Calculation** - Which method of calculating Vulcan's position is used. This option is only relevant if you intend to display Vulcan in your chart. Most astrologers do not display Vulcan.

**Part of Fortune** - Which formula is used to calculate the position of the Part of Fortune in the chart, i.e. whether to use Asc+Moon-Sun for both day and night births, or to change it to Asc+Sun-Moon for night births.

MC in Polar Regions — Which formula is used to calculate the position of the MC for charts cast in locations when the Sun does not rise across the horizon during the day.

## >> To alter any of the above options

- 1. Select the **Edit Settings...** item from the **Preferences** menu on the Main Screen.
- 2. Select the Calculations tab.
- 3. Alter any settings as required

See <u>Changing Preferences</u> for more information on these options.

# 7.2 The New Chart Data Entry Dialog Box

## >> To begin casting a new chart

Choose **New...** from the **Charts** menu. This will display the "New Chart Data Entry" dialog box into which natal details and chart options may be entered.

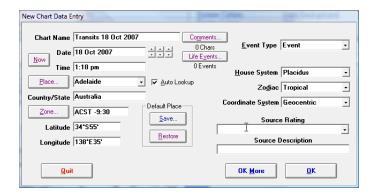

When this dialog box is displayed it will already contain data. If you have not yet cast or opened a chart since the program was started, then the data displayed is whatever has last been saved as default values. (See <a href="Saving and Restoring Settings">Saving and Restoring Settings</a> for details of how to alter default values.) Otherwise it will contain the data from the last chart that was cast or opened.

# 7.3 Casting an Instant Chart for Here and Now

To cast a quick chart for the current time and place, you can use the default time and place values that you have already set. This is handy for casting a quick horary or

event chart.

#### >> To calculate a chart for the current moment

Select the **Now** button. The Chart Name box will appear as "Transits of [date]", and the Date and Time fields will be updated to correspond to the computer's internal clock.

## >> To calculate a chart for the default place

Select the **Restore** button. The boxes **Place** through to **Longitude** will fill with whatever values were selected for the default place. (You will probably have set the default place to be your current location.)

# 7.4 Entering the Chart Name

Up to 30 characters of text may be entered to describe the chart. Typically this will be the name of the person for whom a birth chart is being cast (e.g. "John Smith"), but could also be a description of an event (e.g. "President's Inauguration"), or a horary question (e.g. "Where are my keys?"). You must enter at least 1 character in the Chart Name box.

*Note*: If the name you enter contains the string "transit" anywhere, then the event type is automatically set to "Event". If the name you enter ends with a "?", then the event type is automatically set to "Horary". However, you can subsequently alter this automatic event type selection if you wish.

*Note*: For chart list indexing and when combined charts are being produced, the last item on the line is assumed to

be a "last name" (except in the case of Event and Horary charts). Therefore, when entering chart names for a person's natal chart, we recommend that names always be entered with the first name first, and the last name last.

# 7.5 Entering a Date

You can enter the date in almost any format you like, and when you leave the date box, the date will be converted into Solar Fire's standard format. If you enter an impossible date such as February 30 or a month number greater than 12, or use a format that the program does not understand, then you will get an error message and be given a chance to try again.

There is also a group of three spin buttons to the right of the date entry box. These buttons allow you increment the individual parts of the date upwards or downwards without having to retype the entire date. For example, the rightmost spin button allows you to change the year number up or down by one year at a time.

Following are some examples of valid dates, and the manner in which they are displayed by the program.

| User Entered<br>Date | International Display<br>Format | US Display<br>Format |
|----------------------|---------------------------------|----------------------|
| 1 Dec 1992           | 1 Dec 1992                      | Dec 1 1992           |
| 1 Dec 92             | 1 Dec 1992                      | Dec 1 1992           |
| 1 Dec 02             | 1 Dec 2002                      | Dec 1 2002           |
| Dec 1 1992           | 1 Dec 1992                      | Dec 1 1992           |
| 1 December<br>1992   | 1 Dec 1992                      | Dec 1 1992           |
| 1st December         | 1 Dec 1992                      | Dec 1 1992           |

| User Entered<br>Date | International Display<br>Format | US Display<br>Format |
|----------------------|---------------------------------|----------------------|
| 1992                 |                                 |                      |
| 1 Dec 1992 AD        | 1 Dec 1992                      | Dec 1 1992           |
| 1 Dec 1992 BC        | 1 Dec 1992 BC                   | Dec 1 1992 BC        |
| 1 Dec 0092           | 1 Dec 0092                      | Dec 1 0092           |
| 1/12/92              | 1 Dec 1992                      | Jan 12 1992          |
| 12.1.92              | 12 Jan 1992                     | Dec 1 1992           |

The display format that Solar Fire uses is based on the date order settings within Windows, which may be set by using the **Regional Settings** icon on the Windows **Control Panel**.

## **Description of Format**

You must enter a day, month and year, separated by any of the following characters: blank(); slash(/); period(.); colon(:); semi-colon(;) or comma(,). If you use a month name or abbreviation instead of a month number, then you do not need to use any separators. You may also enter just a day number, in which case the last entered month and year are assumed, or just a day and month in which case the last entered year is assumed. You may also enter just a 4 digit year number, in which the day and month are automatically set as 1<sup>st</sup> January.

- A day number (e.g. 1, 2, 3, ..., 31). You may also use any of the following suffixes: "st", "nd", "rd" or "th".
- A month name, abbreviation or number (e.g. Jan, Feb, Mar, ..., Dec, or 1, 2, 3, ..., 12). These must be English month names, but may be in upper, lower or mixed case. Abbreviations must contain at least the

first three letters of the month name. If you use a month name or abbreviation, then it does not matter whether you put the day or the month first. However, if you use a month number, then you must ensure that you enter the date in whatever order has been set in Windows. See <u>Selecting a Date Format</u> for instructions on settings the Windows date order.

• A year number (e.g. 57, 1957, 2005, -6). You may also use any of the following epoch indicators: "AD", "A.D.", "BC", "B.C.", "CE", "C.E.", "BCE", "B.C. E". If you only enter two digits, then the year is assumed to be within the time window specified in the Preference settings. To enter dates in the 1st century, you must use a 00 prefix (e.g. 0059 for year 59).

Optionally there may also be any of the following items:

• A calendar style indicator (i.e. OS, O.S., NS, N.S.)

The epoch is assumed to be AD unless BC or BCE has been entered, or if the year is negative. If the year is negative, then Solar Fire will automatically convert the year into a BC year, and remove the minus sign. (Note that there is a difference of 1 year between BC years and negative (astronomical) years e.g. the year -6 is converted into 7 BC. This is due to the absence of a year 0 in the BC format.)

#### **Modern and Old Calendars**

Unless you specify otherwise (by entering an OS or NS suffix), Solar Fire assumes that the dates that you enter

- on or before 14th October 1582 are in the old style (Julian) calendar.
- on or after 15th October 1582 are in the new style

(Gregorian) calendar.

The Gregorian calendar was not adopted everywhere at the same time. Sometimes dates after 15th October 1582 are given in terms of the old style calendar (often followed by the initials O.S.). Also, some sources convert pre 1582 dates to new style dates (often followed by the initials N.S.).

If you wish to enter a date on or after the 15th October 1582 which is expressed as an old style date, then add the suffix "OS" or "O.S." to the entered date (e.g. 17 Dec 1723 OS).

If you wish to enter a date before the 15th October 1582 which is expressed as a new style date, then add the suffix "NS" or "N.S." to the entered date (e.g. 7 Jan 1503 NS).

The way in which these dates are displayed in Solar Fire depends on user-modifiable preferences. You can determine whether or not Solar Fire will automatically convert any entered dates into the default calendar for that date, or alternatively whether any dates that you enter with an OS or NS suffix will always be displayed exactly as they were entered. Additionally, you can specify a range of years between which the OS or NS indicator is displayed with all dates. See <a href="Changing Preferences">Changing Preferences</a> for more details.

The following table shows the adjustment that Solar Fire makes in order to convert from old style to new style dates:-

| 15 Oct 1582 to 28 Feb 1700 | Add 10 days |
|----------------------------|-------------|
| 29 Feb 1700 to 28 Feb 1800 | Add 11 days |

| 29 Feb 1800 to 28 Feb 1900 | Add 12 days |
|----------------------------|-------------|
| 29 Feb 1900 to 28 Feb 2100 | Add 13 days |

# 7.6 Entering a Time

The time that you enter should be ordinary clock time of the locality, or "Universal Time". If you enter a Universal Time or Greenwich Mean Time, be sure to change the initials in the **Zone...** box to "UT" or "GMT". If necessary you can also enter a Local Mean Time or a Local Apparent Time which were the prevalent time standards prior to the late 19th century. If you enter time as Local Mean Time or Local Apparent Time then you should enter "LMT" or "LAT" in the **Zone...** box.

There is no need to convert a time to Ephemeris Time (ET), as Solar Fire does this internally whenever it is necessary.

You may enter a time in any of the most commonly used formats. Any characters within the time may be in upper, lower or mixed case. Entered times are always immediately transformed into a standard display format if they are recognised. If they are not recognised as valid times then an error dialog box appears, after which a further attempt may be made.

The display format that Solar Fire uses is based on the time format settings within Windows, which may be set by using the **Regional Settings** icon on the Windows **Control Panel**. See <u>Selecting a Time Format</u> for further details.

Following are some examples of valid times, and the manner in which they are displayed by the program:

| User Entry | AM/PM Format | 24Hr Format |
|------------|--------------|-------------|
| Noon       | 12:00 PM     | 12:00       |
| 12         | 12:00 PM     | 12:00       |
| 12 PM      | 12:00 PM     | 12:00       |
| 12 AM      | 0:00 AM      | 0:00        |
| 12:00      | 12:00 PM     | 12:00       |
| 12:00:00   | 12:00 PM     | 12:00       |
| 6          | 6:00 AM      | 6:00        |
| 13:00      | 1:00 PM      | 13:00       |
| 13:25      | 1:25 PM      | 13:25       |
| 13:25:49   | 1:25:49 PM   | 13:25:49    |
| 1:25:49 AM | 1:25:49 AM   | 1:25:49     |
| 1:25:49 PM | 1:25:49 PM   | 13:25:49    |

#### **Description of Format**

You must enter at least an hour; minutes and seconds are optional. You can separate hours, minutes and seconds with a blank(), slash(/), period(.), colon(:),semicolon(;) or comma(,).

You can enter time in the 24 hour format (with an hour from 0 to 23), or you can use an AM/PM format by typing either AM or PM after the time. If the hour number is less than 12, then there is no need to type AM.

You can also enter any of the following words: "Noon", "Midday" or "Midnight".

# 7.7 Entering Location Details

The location details are: the place name, the country or state, the timezone, the latitude and the longitude. It is possible to enter each of these items manually onto the "New Chart Data Entry" screen, but there are also

shortcuts to finding and entering the location details that you need.

#### >> To restore the default location details

You would normally already have set the default location to be where you live. To retrieve all the details and insert them automatically into the required text boxes, simply select the **Restore** button.

To recall a place that you have used recently, or is on your list of favourite places

Click on the down arrow on the **Place...** drop-down box and select the required place from the list

## >> To perform an automatic atlas lookup

- 1. Ensure that the **Auto Lookup** check box is checked
- 2. Enter the name of the required place into the **Place...** box. You can enter up to 20 characters to describe the location name. Typically this would be city name or city name and state (e.g. "London" or "New York NY").
- 3. Enter the country or state into the **Country/State** box. You can enter up to 20 characters to describe the country or state (e.g. Canada, USA, Australia, NY, MA, NSW, VIC).
- 4. As soon as you move the cursor out of the Country/State box (or press the Enter key whilst the cursor is still in the Country/State box), an atlas lookup will be performed invisibly to you, and if the place is found, then the remaining zone latitude and longitude boxes will be updated with

the details stored in the atlas for this place.

5. If the place is not found in the atlas, then you will see a dialog box informing you of this, and you will be taken into the place dialogs in order to try to find the required place.

## >> To perform a manual atlas lookup

Select the **Place...** button. This will display a dialog box that allows the selection or entry of a place from the ACS Atlas. This is described in detail in <u>Using the ACS Atlas</u>. Using this button will cause data to be automatically entered into all the boxes relating to location, including time zone, longitude and latitude. The time zone will be adjusted automatically for any daylight saving etc.

If you have already obtained all the location details from the atlas, then you can skip the following sections that describe how to enter timezones, latitudes and longitudes.

## 7.8 Entering a Time Zone

Time zones may be selected either by using the **Zone...** button to display the 'Time Zone Selection' screen, or by entering a time zone mnemonic or a time directly into the **Zone...** box.

You can enter standard time zones, Local Mean Time or Local Apparent Time.

- Standard Time Zones These are standards that were adopted by various authorities in order to ensure that all people living in the same region used the same time standard.
- Local Mean Time (LMT) This is the standard

time of the longitude of a location. This was used in most places prior to the adoption of standard time zones. Using this standard, the mean position of the Sun is on the meridian at noon, but note that the true Sun varies from this position by up to about 15 minutes either way.

• Local Apparent Time (LAT) – This is the time according to the true position of the Sun in its diurnal arc, which is equivalent to sundial time. By this standard, noon occurs on each day when the Sun is exactly on the meridian. This is the standard that was generally used prior to LMT.

# >> To enter a time zone using its mnemonic abbreviation

Enter one of the standard 3 or 4 letter time zone abbreviations (e.g. "EST", "AEST", "BST", "CWT", etc.). For the program to recognise the abbreviation, it must be in Solar Fire's internal time zone database. If the abbreviation is not recognised, you will see an error dialog box, and you can try again. If it is recognised, then the corresponding zone time will be automatically appended after the abbreviation in the **Zone...** box.

## >> To enter a time zone using its time offset

Enter the number of hours (and optionally minutes and seconds) from Universal Time or Greenwich Mean Time e.g. +8 or 8 for Pacific Standard Time, or -10:30 for Australian Central Daylight Time. For zones west of Greenwich, use a plus (+) sign or no sign. For zones east of Greenwich, use a minus (-) sign. You must use a colon (:) to separate hours minutes and seconds.

#### >> To enter Local Mean Time

Type "LMT" into the **Zone...** box. The correct zone time for the current longitude will be appended after the abbreviation in the **Zone...** box, and if you subsequently alter the longitude, this zone time will be amended automatically.

## >> To enter Local Apparent Time (Sundial Time)

Type "LAT" into the **Zone...** box. The correct zone time for the current date and location will be appended after the abbreviation in the **Zone...** box, and if you subsequently alter the longitude or date, this zone time will be amended automatically.

## >> To choose a time zone from the database of time zones

Select the **Zone...** button. This will display the "Time Zone Selection" dialog box from which a time zone may be selected.

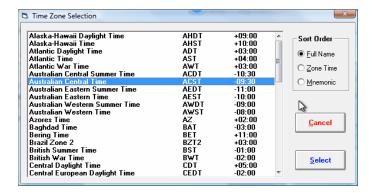

You can alter the order in which entries are shown by selecting the **Sort Order** as follows

- **Full Name** the records will be sorted into ascending alphabetical order of their full descriptive name.
- **Zone Time** the records will be sorted into numerical order by their hours from GMT. (Note that the ordering is from 0 to 12 positive numbers followed by 0 to 12 negative numbers).
- **Mnemonic** the records will be sorted into ascending alphabetical order of their mnemonic abbreviation.

# >> To retrieve time zone details to the screen from which the Zone... button was selected

Select the desired time zone entry from the list box Click on the **Select** button.

## 7.9 Entering Longitudes and Latitudes

Longitudes and latitudes must be entered either in degrees and minutes with a letter indicator of which hemisphere they are in, or as a decimal degree number with its sign indicating which hemisphere (-ve for East or South).

Longitudes and latitude must have at least a degree number (i.e. 0 to 180 for longitude, 0 to 90 for latitude) and a hemisphere code (i.e. E or W for longitude, N or S for latitude). They may also have a minutes number (i.e. 0, 1, 2, 3, ..., 59) and a seconds number. Separators between the numbers may be any of the following: blank(); slash(/); period(.); colon(:); semi-colon(;) or comma(,).

Some examples of valid longitudes are as follows.

0W 0W0 149e38 78W23 E 167 52 -167.8667

Some examples of valid latitudes are as follows.

#### 0S 0N0 17S58 62n17 S 45 23 -45.3833

Enter ordinary geographic latitudes, even if you want to use the geocentric latitude. (Atlases always give geographic latitudes). If you wish to use geocentric latitudes in chart calculations then you should switch the **Geocentric Lats** option on. See Optional Correction Factors for instructions on how to do this.

## 7.10 Selecting an Event Type

By default, any new chart is labelled as an "Unspecified" chart, which is a catchall name to cover any kind of astrological chart. However, you are also able to select some alternative labels that describe more exactly what type of event the chart describes. Some of these labels are used in other parts of Solar Fire to help display chart information in its most appropriate format.

If the event type that you wish to select is not already highlighted in the **Event Type** list box, then simply find the required event type from the drop-down list and highlight it.

The event types available in Solar Fire are as follows.

- Unspecified This is used for charts which were created in older versions of Solar Fire, or alterative astrology programs when imported into Solar Fire.
- Male use this label for the birth chart of a male.
   This label is used in synastry reports to apply the correct gender language to the interpretations.

- Female use this label for the birth chart of a female. This label is used in synastry reports to apply the correct gender language to the interpretations.
- **Event** use this label for any non-natal chart, such as a transit chart or mundane event.
- **Horary** use this label for any chart which is cast for the purpose of asking an horary question. In this case, the Chart Name can contain the text of the question.

## 7.11 Selecting a House System

If the house system that you wish to use is not already highlighted in the **House System** drop-down list box, then simply find the required house system from the list and highlight it.

You can reset the default house system that is selected whenever you start Solar Fire by altering a preferences setting. See <u>Houses</u> for instructions on selecting the default house system, and a description of what they mean.

## 7.12 Selecting a Zodiac

You can select any of the available zodiac types by highlighting the desired option on the drop-down list of zodiac types.

Most Western astrologers normally use the Tropical zodiac, whereas Sidereal astrologers normally use one of the other (sidereal) zodiacs. Most Western astrologers who practice sidereal astrology use the Fagan-Allen zodiac.

The initial default value of the zodiac selection is set according to your choice of zodiac in the **Preferences** menu. See <u>Zodiac</u> for instructions on changing the default zodiac.

## 7.13 Selecting a Coordinate System

You can select either **geocentric** or **heliocentric** coordinates from the drop-down list of coordinate types.

Most astrologers use the geocentric coordinate system. If you select the heliocentric coordinate system, then the chart will be calculated with heliocentric planetary positions on geocentric houses.

If you do not want to display geocentric houses on a heliocentric chart, then you could select "O Deg Aries" as your house system, as this is a "neutral" house system which is independent of the chart's location on earth.

## 7.14 Entering a Source Rating

The source rating is an optional code that indicates how accurate or reliable the chart's date and time are. This is very useful when charts are exchanged with other astrologers, because it can help avoid misunderstandings about how accurately a chart's time is known. For example, a chart's time may be given as "10:43 am", implying that it was timed to the nearest minute, but if the source rating is given as "D – Conflicting/Unverified", then an astrologer would be very cautious about drawing firm conclusions from the chart.

## >> To enter a source rating

#### Either

- Select a pre-defined rating category from the dropdown list box, or
- Enter any rating code up to 2 characters long

The predefined rating codes are known as "Rodden Rating" codes as devised and promoted by Lois Rodden. These codes are:

- AA From birth record, e.g. directly from a birth certificate or hospital record, or quoted from such a record
- A From memory or from a news report
- **B** From a biography or auto-biography
- C Original source unknown or rectified from an approximate time
- DD Conflicting with other sources or otherwise unverified
- X Time unknown e.g. only the date is known or has been rectified without an approximate starting time
- **XX** Date in question or otherwise undetermined

## 7.15 Entering a Source Description

In addition to entering a source rating code, you can optionally also enter a brief source description to elucidate the rating code. The purpose of this field is to provide more information about the chart rating than can be conveyed by the two-character source rating code.

Some examples of possible source descriptions are

- AA "Birth certificate" or "Quoted from hospital record"
- A "The Times 3 Nov 1992" or "Mother's memory"
- B "from 'A Good Life' by C.Cook"
- C "Rectified from 10am by John Smith"
- DD "Alternative time 11:15pm" or "Several alternatives known"
- X "Time unknown"
- XX "Calendar type uncertain"

## 7.16 Entering Chart Comments

It is possible to enter up to about 30,000 characters (many pages) of free text which is stored and saved along with the chart details. This can be used to store, for example, biographical information, a description of the chart event, records of what astrological analysis has been done on the chart, notes on the chart's rectification etc.

#### >> To enter or edit chart comments

#### Click on the **Comments** button

This will open up the comments editing window, which allows you to browse, enter or edit any comments text. Any text that you enter will remain associated with the chart when you use it in Solar Fire, so that when you save the chart to a file, the comments that you enter here will also be saved with it.

Note that you can also easily edit any comments that you enter here after you have calculated the chart, and also after you have saved the chart, if you wish to, from other

places in the program.

However, if you do not save this chart to a file or retain it before exiting from Solar Fire, then any comments that you enter here will be discarded along with the chart that you create here.

## 7.17 Entering Life Events

It is possible to enter an indefinite number of life events relating to a chart, which are stored and saved along with the chart details. These events can be accessed in other parts of Solar Fire, making it easy to cast subsidiary charts (such as progressions or directions) for such life events, or view the chart animation screen for these life events, without having to re-enter the event details again.

Each life event can also have an unlimited amount of free text stored with it. This can be used, for example, to store a description or detailed account of the event and circumstances surrounding it.

#### >> To enter or edit life events

Click on the **Life Events...** button

This will open up the Life Events editing window, which allows you to browse, enter or edit any life events. Any events that you enter will remain associated with the chart when you use it in Solar Fire, so that when you save it to a file, the life events that you enter here will also be saved with it. See 50 for an explanation of how to use the Life Events editing window.

Note that you can also easily edit any life events that you enter here after you have calculated the chart, and also

after you have saved the chart, if you wish to, from other places in the program.

However, if you do not save this chart to a file or retain it before exiting from Solar Fire, then any life events that you enter here will be discarded along with the chart that you create here.

## 7.18 Calculating the New Chart

When all the required data items have been entered and preferred options chosen, select either the **OK** or the **OK More** button.

- OK The chart is then calculated and added to the list of Calculated Charts on the Main Screen, and the New Chart Data Entry screen closes.
- **OK More** The chart is then calculated and added to the list of Calculated Charts on the Main Screen, and the New Chart Data Entry screen remains open ready for you to enter details for another chart.

It is possible to view, print, report on, or cast subsidiary charts from any such chart on the list of calculated charts by selecting the appropriate options from the menu.

## 8 Working with Life Events

Solar Fire allows you save an unlimited number of life event records for any natal type chart. These life events are saved with the natal chart (provided that the chart file to which they are being saved is a SFv6/v7 format chart file), and the events remain permanently linked with it.

The advantage of storing life events along with a natal

chart is that it makes it very quick and easy to cast subsidiary charts (such as transits, progressions and others) for these events without ever having to re-enter any of the event data, as well as being able to select these events from a pop-up list when working with the natal chart in the animation module, again without having to reenter any of the event data.

It is possible to import life events from the individual natal charts in a chart file, and also to export life events into natal charts in a chart file. Thus, if you already have a chart file that contains an ordinary natal chart for each life event of someone's life, you can automatically copy those into life events records.

Note – you cannot save life events to any older format Solar Fire charts (such as SFv1/v2, SFv3/v4 or SFv5). If you try saving a chart that includes life events into one of these chart files, then you will be given a warning message telling you that the life events will not be saved if you save the chart into that chart file. If you do not already have a new format (SFv6/v7) chart file, then you must first create a new chart file (by using the **Create** button in the File Manager), and choose the option to create it with the new chart file format when prompted.

## 8.1 Editing Life Events

It is possible to open the life events dialog from various places in Solar Fire, including the Main Screen, the New Chart Data Entry screen, various Subsidiary Chart Data Entry screens, the Animation screen etc.

## >> To Open the Life Events dialog box from the

#### **Main Screen**

Choose Edit / Edit Chart Events... from the Chart menu or

Click on the Events caption at the bottom of the Current Chart box

## >> To Open the Life Events dialog box from the New Chart Data Entry Screen or from any subsidiary chart data entry screen

Click on the **Events** button

This will display the Life Events dialog box.

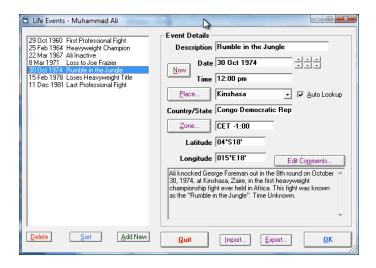

#### >> To add a new event

Click on the Add New button.

This will create a new entry ready for you to edit.

#### >> To delete an event

Highlight the event you wish to delete.

Click on the **Delete** button.

#### >> To edit an event

Use the fields and buttons in the Event Details frame to edit the various event details as required.

Note that the various fields and buttons in this frame work identically to those of similar appearance in the New Chart Date Entry dialog. See <a href="The\_"New\_Chart\_Data">The\_"New\_Chart\_Data</a> <a href="Entry" Dialog Box">Entry" Dialog Box</a> for a full explanation of how to use these items.

#### >> To sort events into date order

Click on the **Sort** button.

## >> To import events from a chart file

Click on the **Import** button.

If necessary, navigate to the folder in which the required chart file resides.

Select the required chart file and click **OK**.

This will import all the charts from the selected chart file, add them to any events that are already present, and then sort them all into date order.

*Note:* You cannot overwrite any existing events. If you wish to discard any existing events, then you must delete them first.

Note: If you do not wish to use all the charts in the

selected chart file as life events, then you will have to delete any unrequired events after importing them all.

## >> To export events to a chart file

Click on the Export button.

If necessary, navigate to the required folder.

Either select an existing chart file, or enter a name for a new chart file.

Select the required chart file and click **OK**.

This will export all the life events records and save them as natal charts in the selected chart file.

*Note:* If there are any existing charts already in the selected chart file, then the life event records will be appended to those existing charts.

*Note:* All life events in the list are exported. If you do not wish to use all the life events as charts, then after exporting, you will need to open the chart file and delete the unwanted charts.

## 9 Using the ACS Atlas

This chapter describes how to select a place for use in chart casting, and how to manage the place database and atlas data.

There are two different sources of place data

- Built-in ACS Atlas provided within Solar Fire.
- Standalone ACS Atlas may be purchased as a separate product.

If you have a standalone ACS Atlas installed on your computer, then you can choose whether you wish to use

this Atlas in preference to Solar Fire's built-in ACS Atlas. See <u>Atlas to Use</u> for instructions on how to select which Atlas you wish to use.

### >> To activate the ACS Atlas dialog box:

Select the **Place...** button.

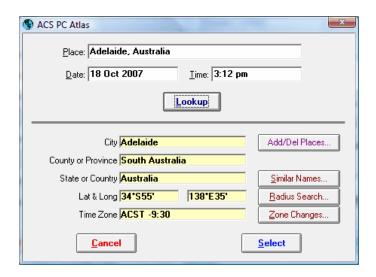

When the ACS PC Atlas dialog appears, the place, date and time boxes will contain the information that was held on the previous screen. You have the option of changing any of these if you wish to, and then clicking on any of the four main command buttons, which are described below. When you have found the place that you require, then clicking on the **OK** button will return you to the previous screen, and the displayed place details will be copied automatically onto that screen.

## **Atlas Lookup**

You may enter the place to look up using any of the following formats:

- PlaceName
- PlaceName, CountryOrStateName
- PlaceName, CountyOrAdminDivisionName, CountryOrStateName

When you click on the Lookup button, one of the following will occur,

- A Place name with a country name or US State name (e.g. "Athens, Greece") If this place name exists as a unique name in the given country or state, then the lookup is performed immediately, and the results shown in this dialog. If there is more than one such place with this name, then you will be presented with a list of these places, from which you can select one. If the place name does not exist, then you will be presented with a list of places in that country or state whose names are closest, alphabetically, to the one you entered.
- A Place name with country name as "US" or "USA" (e.g. "Athens, USA") If this place name exists in a US state within the atlas, then you will be presented with a list of all places found with that state name and the local administrative division in which they fall. If the place name does not exist within the atlas, then you will be presented with a list of US state names from which to choose, after which you will be presented with a list of places in the chosen state whose names are closest, alphabetically, to the one you entered.
- A Place name (without country or state name) –

(e.g. "Athens") If this place name exists in the atlas, then you will be presented with a list of all places found with their country or US state name and the local administrative division in which they fall. If the place name does not exist within the atlas, then you will be presented with a list of country or state names from which to choose, after which you will be presented with a list of places in the chosen country or state whose names are closest, alphabetically, to the one you entered.

#### Similar Names

If you click on the **Similar Names** button, or if the place you are looking for was not found, then you will be presented with the City dialog box.

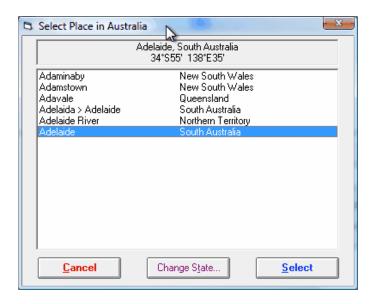

## >> To select the required city

Click on the required entry and select the **OK** button, or double-click on the required entry - If you select the **Cancel** button, then you will return to the ACS Atlas screen after seeing a message indicating that the lookup was not successful.

#### Radius Search

If you click on the **Radius Search** Button, then the selection box appears.

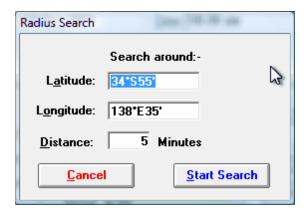

The initial settings of the longitude and latitude will be the same as the most recent entry that was found in the atlas. You have the option of altering these if you wish, and of specifying the radius of the search in minutes of arc by editing the Distance box. By default it is set to 1 minute of arc.

#### >> To start the search

Select the **Start Search** button - You will be prompted for the country or state in which you wish to search, and the results will be presented in the City dialog box, from which you may select any entry. If no entries are found within the given radius, then you will be returned to the ACS Atlas screen without any result.

## **Zone Changes**

# >> To see a list of dates and times at which the time zone changes occur

Select the **Zone Changes** button - You may be prompted for the country or state, and for the city for which you wish to see the zone changes and the results will be presented in a dialog box.

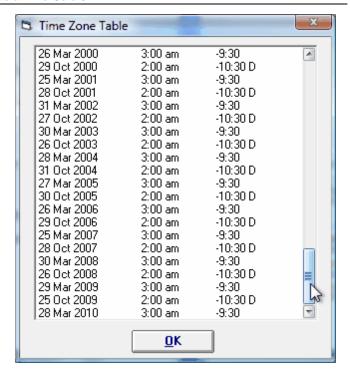

Selecting the **OK** button will simply return you to the ACS Atlas screen.

## 9.1 Adding or Deleting Place

The ACS Atlas comes with an extensive range of locations from around the world. However, from time to time you may like to add your own places to the atlas, thus allowing them to be looked up with the correct timezone changes automatically applied.

## >> To add or delete a place to the ACS Atlas:

## Click on the Add/Del Places... button.

This will display the Personal Atlas Locations Dialog

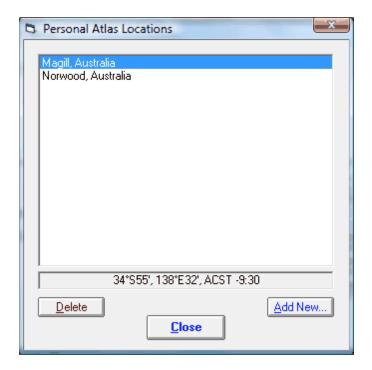

This dialog lists any personal locations that you have already added previously, but will be blank the first time you use it.

## >> To add or a place to the ACS Atlas:

Click on the Add New... button.

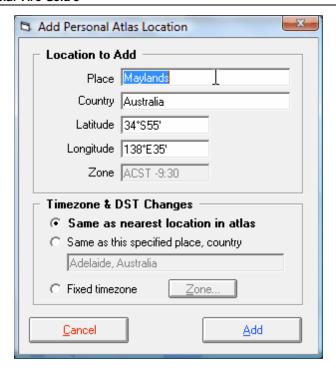

This displays a dialog into which you can enter the required new place details.

The items you need to supply are:

- Place Enter the name of the place you wish to add
- Country Enter the Country or US State name in which this place is located. Normally this will be a country or US State name which already exists in the ACS Atlas, but it is possible to enter a new country name if you wish.
- Latitude Enter the latitude of the place. See Entering Longitudes and Latitudes
- **Longitude** Enter the latitude of the place.

- **Zone** If the timezone option is set to "Fixed timezone", then you can enter a timezone yourself. See <a href="Entering a Time Zone"><u>Entering a Time Zone</u></a>
- Specified Place, Country If the timezone option allows it, you can enter a location which exists as a valid location within the ACS Atlas. See <u>Using the</u> ACS Atlas
- Timezone & DST Changes This has three possible settings, as follows.
  - Same as nearest location in atlas If you select this option then the timezone and DST changes for your newly added place will automatically be the same as that for the nearest place in the atlas. This is normally the best option, unless your new location is near a border, for example, in which case the nearest place may not be in the same timezone region, and you may then want to specify a place which you know is in the correct region, instead.
  - Same as this specified place, country Allows you to specify an existing place in the ACS Atlas from which the timezone settings will be copied.
  - **Fixed timezone** If you don't want your place to have automatic daylight savings adjustments applied, you can either enter a fixed timezone, or use the **Zone...** button to select one from the list.

## >> To delete a place from the ACS Atlas:

Highlight the place you wish to delete, and then use the **Delete** button.

Note - you can only delete places that you have

previously added as personal places yourself. It is not possible to delete any of the locations that form part of the ACS Atlas as supplied.

## 10 Retrieving Charts From a File

This chapter describes how to find and select charts from your Solar Fire chart files, so that you can view, work with, edit and print them.

Whenever you retrieve a chart from a file, you do so from the "Chart Database" dialog box. This dialog box is also a gateway to editing and manipulating chart files.

## >> To display the Chart Database dialog box Select Open... from the Chart menu.

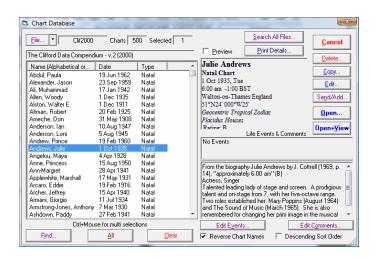

Whenever this screen is displayed, the list box on the left of the screen contains a list of all the chart names that are stored in the currently selected chart database file. The name of the currently selected chart database file is displayed in the box to the right of the **File...** button, and its descriptive title (if it has one) is displayed below this. The number of charts stored in this file is shown in the **Charts** box. If there are no charts in this file then the number of records will be zero, and no chart names will appear in the list box. The number of charts that have been selected for copying, deleting or opening is shown in the box titled **Selected**.

## 10.1 Choosing Chart Data Columns to Display

It is possible to select a range of different columns to display in the chart list, to rearrange the order of the columns and to resize them. Any column rearrangement you make is remembered for future sessions.

#### >> To resize the width of a column

Use the mouse to drag the column border between any two column headers, or

Double-click on a column border to make the column automatically resize to fit the largest item of data that is displayed in that column.

#### >> To edit the column selection and order

Use a right hand mouse click when the cursor is over the column headers.

This will display the Choose Columns dialog.

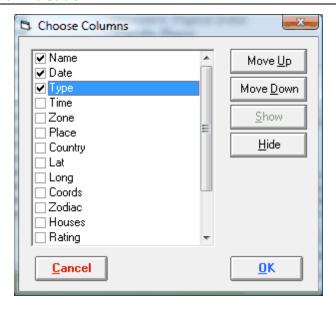

You can select or unselect any of the available columns by either clicking in the checkbox to the left of the column name, or by using the **Show** or **Hide** buttons.

You can change the order of a column by highlighting it and then using the **Move Up** or **Move Down** buttons to re-order it relative to the other columns.

*Note:* The **Name** column must always be the first, and it is not possible to change its order.

*Note:* If the selected columns' widths are cumulatively wider than the displayed width of the list, a horizontal scroll bar will appear at the bottom of the list, allowing you to scroll to see the extra columns. Alternatively you can increase the displayed width of the list by resizing the width of the entire dialog.

## 10.2 Selecting the Required Chart File

If the chart that you want is not in the current chart file, then you can select another file to look in.

### >> To select a recently used chart file

Click on the **down arrow** button to the right of the **File...** button. This will display a pop-up menu with a list of the ten most recently used chart files, sorted in order of access with the most recent at the top. Select an entry from this list to re-open that chart file.

*Note:* If any chart files in this list are in different folders to the folder of your current chart file, then their folder paths will be displayed on the menu. Any chart files on the list that are in the same folder as your current chart file will not have any folder path displayed.

#### >> To select a different chart file

Select the **File...** button. This will display the "File Manager" dialog box with a list of chart database files from which it is possible to select an existing chart file or create a new one. See <u>Using the File Manager</u> for instruction on using the File Manager.

## 10.3 Searching All Chart Files

Solar Fire can also search through all your chart files at once for any chart or charts with the same string of characters in the chart name.

## >> To search through all chart files in a directory

#### or folder

- Select the Search All Files... button.
- 2. In the displayed dialog box, type in the series of characters that you wish to find (e.g. type in "kennedy" to find all charts with Kennedy in their name), and select the **OK** button. Alternatively, to re-access a recently used search string, click on the down arrows of the drop down box and select an item from the presented list.
- 3. All of the valid chart files in Solar Fire's current chart directory (i.e. the directory or folder in which the currently selected chart file resides) will be searched, and the results are displayed in the Chart Search Results dialog.
- 4. You can double-click any chart in the list to open it (i.e. to add it to the list of calculated charts on the main screen). There are various other options available here see Working with the Results of a Chart Search for a full explanation of all the options available to you in the Chart Search Results dialog.

Note: If you wish to search all chart files in a different directory or folder, then you can do so by first selecting a chart file that resides in that directory or folder. Alternatively, you can control precisely which chart files are searched by using the **Chart Search** facility from Solar Fire's main screen, instead. (See <u>Chart Search</u>)

## 10.4 Finding a Chart in the Current Chart File

The **Stored Charts** list box displays a list of all the chart names that are in the current chart file. You can use any of the following ways to help find the required chart or charts.

- Scroll the list by using the scroll bar on the right hand side of the list box.
- Jump to the beginning entry for any letter of the alphabet by selecting any chart on the list and then pressing the key for the letter you want. Hit the same key to move through each successive entry beginning with the same letter.
- Use the **Find...** button to find charts with any character string in their name or in their chart comments, or to find charts with certain planetary placements or aspects.
- Sort the list in various ways to make finding charts easier, by clicking on the Name, Date or other column headers and using the Reverse Chart Names and Descending Sort Order check boxes.

The sort options have the following effects:

**Name** will list charts in either alphabetical order of their listed names, or in the order in which the charts are stored in the file. Subsequent selection of this option will toggle between these sort modes.

**Date** will list charts in order of their date and time.

Other column headers will list charts in the order of the value of that columns. For example, the Zodiac column sorts the charts into alphabetical order of the zodiac type name.

Reverse Chart Names will display the listed chart

names starting with the last distinct character string (i.e. preceded by at least one blank) in each chart name as it was entered. e.g. an entered name of "Bill Clinton" is displayed as "Clinton, Bill". If this option is not checked, then the chart names are shown exactly as they were entered. (Note that the titles of charts that are marked as Horary or Event charts are not affected by this option – they are always displayed exactly as they were entered.)

**Descending Sort Order** will list the charts starting from the highest value to the lowest value i.e. from Z to A, from last date to earliest date, from last chart entered to first chart entered. If this option is not checked, then the charts will be listed in ascending order of the current sort option, instead.

## 10.4.1 Searching for Character Strings

# >> To find charts containing certain character strings in their names or comments

- 1. Select the **Find...** button.
- 2. From the drop-down menu, select one of the following options
  - 2.1.Next Chart Name with... to select the next chart on the list (after the currently highlighted chart) which contains a specified character string in its name
  - 2.2.**All Chart Names with...** to select all the charts on the list which contain a specified character string in their name
  - 2.3.Next Chart Comment with... to select the next chart on the list (after the currently highlighted chart) which contains a specified

character string in its comments

- 2.4.**All Chart Comments with...** to select all the charts on the list which contain a specified character string in their comments
- 3. In the displayed dialog box, type in the series of characters that you wish to find (e.g. type in "kennedy" to find all charts with Kennedy in their name, or "athlete" to find all charts with the word athlete in their comments), and select the **OK** button.
- 4. If any chart or charts are found with the specified string, then they will be selected (highlighted) on the list. It is then possible to open, copy or delete all of these charts using the appropriate buttons.

# 10.4.2 Performing an Advanced Search for Chart Details or Astrological Criteria

You can search for charts in the current chart file or other chart files using a variety of advanced criteria.

## >> To enter the "Chart Search" dialog box

- 1. Select the **Find...** button.
- 2. From the drop-down menu, select the **Chart Search...** option

This displays the Chart Search dialog. See <u>Chart Search</u> for a full explanation of this feature.

## 10.5 Selecting Charts Manually

A chart is selected by clicking the mouse onto its name in the **Stored Charts** list box. A selected chart is shown in the list box with a reverse video, highlighted entry. It is possible to select any number of charts to open, copy, delete or print a summary, by holding down the **Ctrl** key whilst clicking on subsequent charts in the list. Any selected chart may also be deselected by clicking on it again whilst holding down the **Ctrl** key.

## >> To select all the charts in the current file

Click on the **Select All** button.

#### >> To deselect all selected charts

Click on the **Clear** button.

*Note:* The chart edit button is only enabled if a single chart has been selected, because it is not possible to edit multiple charts simultaneously.

## 10.6 Opening Charts

Any number of selected charts from the current chart file may be opened and added to the list of calculated charts in the Main Screen. If opening a single chart, you can also automatically view it in a wheel as well.

# >> To open a single chart from the list of Stored Charts

Select the required chart and then click on the **Open** button, or double-click on the required chart.

## >> To open multiple charts at once

Select all the required charts and then click on the **Open** button.

## >> To open a single chart, and immediately view it as a wheel

Select the required chart and then click on the **Open+View** button.

This is simply equivalent to opening the chart, and then choosing **Current Chart** from the **View** menu.

## 11 Manipulating Charts in Files

This section gives you the tools to keep your chart files up-to-date and organised. It shows how to correct a chart that has been incorrectly cast; how to add comments to a stored chart, such as notes on the source of the data, biographical notes or other client notes; how to copy, delete and move charts from one file to another; how to add a descriptive title to a chart file, making it easier to tell what the file contains; how to print a summary of charts contained in a file.

The instructions in this section assume a basic knowledge of how to find, select and open charts as described in the previous section. See <u>Retrieving Charts From a File</u> for further information.

## 11.1 Editing Chart Details

Instead of opening a chart exactly as it is stored in the chart file, you may wish to change some of the chart's details, for example to correct an incorrect birth time, or to specify a different location, house system, zodiac or event type for the chart.

#### >> To edit a chart

Select a single chart, and then click on the **Edit** button. This will display the "New Chart Data Entry" dialog box with the data from the selected chart. Type any new data over the existing data. Before selecting the **OK** button:

# >> To replace the stored chart with the newly edited chart

Select the **Replace Chart in File** option by ensuring that it is checked. The original chart will be overwritten with the newly edited details, and you will be returned to the "Chart Database" screen.

## >> To create a separate copy of the edited chart

Do not select the **Replace Chart in File** option (ensure that it is unchecked). The original chart will remain in the chart file, and a new chart will be opened with the newly edited details. To keep a permanent copy of this new chart you will need to save it to a file yourself. See <u>Saving Charts to a File</u> for further instructions on saving files.

## >> To alter one or more chart's event type

Select one or more charts by highlighting them, and then

use the shortcut keys shown below to set the selected chart/s event type.

- Ctrl+F1 Unspecified
- Ctrl+F2 Male
- Ctrl+F3 Female
- Ctrl+F4 Event
- Ctrl+F5 Horary

### 11.2 Copying Charts

You can copy any number of charts from the current chart file into any other chart file, either existing or new.

#### >> To copy charts into another file

- 1. Select the required charts
- 2. Click on the **Copy...** button. This will display the File Manager with a list of target chart files.
- 3. Either select one of the files on the list, or select the **Create** button to create a new empty chart file to copy the charts into.
- 4. A "Copy Charts" dialog box will be displayed, giving the options of copying all of the selected charts without confirmation, of being asked for confirmation of the copying of each individual chart, or of cancelling the copying process. If the Yes button is selected then, for each selected chart in sequence, a dialog box will be displayed asking whether or not that individual chart should be copied. If the No button is selected then all of the selected charts will be copied immediately. If the

Cancel button is selected then no charts are copied.

*Note:* When charts are copied to another chart file, any chart comments that are associated with the charts are copied as well.

#### 11.3 Deleting Charts

#### >> To delete charts from the current chart file

- 1. Select the required charts
- Click on the **Delete...** button, and choose the **Selected Charts...** item from the drop-down menu
- 3. This will display a "Delete Charts" dialog box, giving the options of deleting all of the selected charts without confirmation, of being asked for confirmation of the deletion of each individual chart, or of cancelling the deletion process. If the Yes button is selected then, for each selected chart in sequence, a dialog box will be displayed asking whether or not that individual chart should be deleted. If the No button is selected then all of the selected charts will be deleted immediately. If the Cancel button is selected then no further charts are deleted.

In certain situations you may find that you have stored more than one copy of a chart in a chart file. This might occur if you are copying various charts from one file to another, for example, and accidentally copy the charts more than once. Fortunately there is an easy way to get rid of any duplicate charts without having to find them all manually.

## >> To remove duplicate copies of charts from the current chart file

The process is the same as above, except instead of choosing the **Selected Charts...** item, choose the **Duplicate Charts...** item from the drop-down menu.

Note: Charts are considered to be duplicates if they have the same basic chart details (Name, date, time, location, house system, zodiac etc.). However, special conditions apply if the comments associated with each of the duplicate charts are different: If comments are present on only one of the charts, then those comments are retained. However, if comments are present on both charts, but are different, then only the comments from the chart that is stored later in the file will be kept.

### 11.4 Moving Charts

### >> To move charts from the current chart file to another chart file

First copy the charts to the new file, and then delete them.

#### 11.5 Adding or Editing Chart Comments

You can add permanently saved comments to any chart. These comments are displayed in the **Chart Comments** box whenever the chart is highlighted in the list of **Stored Charts**.

#### >> To add or enter comments for a chart

- 1. Select the required chart from the list of Stored Charts
- 2. Click inside the **Charts Comments** box, or select the **Comments...** button

This will display the comments editing dialog where you can type in whatever text you wish

Any changes that you make are permanently saved as soon when you select the **Save** button. You can enter up to about 30,000 characters of text (which is equivalent to about 10 pages of typewritten text).

#### 11.6 Changing the Chart File Description

To aid in identifying and selecting chart files, you can give any Solar Fire chart file a description of up to 80 characters. This description is displayed in the File Manager, as well as on the "Chart Database" screen. However, note that you cannot enter a description for Solar Fire chart files which are v2 (Standard Edition) format or earlier.

#### >> To add or edit a chart file description

Click inside the chart description box above the list of chart names, and type in whatever you want. Any changes that you make are permanently saved as soon as the cursor leaves the description box.

### 11.7 Printing a Summary of Charts in a File

You can print out a summary listing of any or all charts contained within a single chart file. The summary may be printed at three different levels of detail:

**Brief Listing** - Each chart occupies a single line of output, and contains only the essential details that would be required to recast the chart: Name, date, time, timezone, latitude and longitude.

**Full Listing** - Each chart occupies two lines of output, and contains the same information as the brief listing plus the coordinate system (geocentric/heliocentric), zodiac type, house system, place name and country/state.

**Full with Comments** - The details of each chart occupy two lines of output, containing the same information as the full listing, and any chart comments that are associated with the chart occupy additional text lines below the chart details.

### >> To print a summary of all charts in the current chart file

- 1. Select the **Print Details...** button and from the drop-down menu select the **All Charts** option.
- Select the **Print Details...** button and from the drop-down menu select one of the listing options **Brief Listing...**, **Full Listing...** or **Full with Comments...**
- 3. The "Print" dialog box will appear, from which you can alter printer settings, add this job to the print queue, or print it immediately. See <a href="Printing from Solar Fire">Printing from Solar Fire</a> for further information on printing.

## >> To print a summary of only the selected charts in the current chart file

- Select the **Print Details...** button and from the drop-down menu select the **Selected Charts Only** option.
- 2. Proceed as in steps 2 to 3 above.

#### 11.8 Chart File Limitations

The number of charts which can be stored in a single chart file is about 64,000.

As a general recommendation, it is suggested that you save no more than several thousand charts in any one chart file. This will ensure that Solar Fire's performance remains good, and avoids the likelihood of the chart file limitations ever being reached.

### 12 Casting Subsidiary Charts

This chapter describes how to select, enter data for and cast Solar Fire's subsidiary chart types. These types include

- Transit charts
- Progressed charts secondary, tertiary, minor, user-defined rate
- Directed charts solar arc, ascendant arc, vertex arc, user-defined arc
- Return charts any planet or asteroid, any harmonic, plus Wynn-Key and progressed solar returns
- Ingress charts any planet or asteroid

- Harmonic charts any harmonic or age harmonic
- Arc Transform charts any pair of chart points
- Antiscia or Contra-Antiscia charts
- Zodiacal Analogue charts
- Relationship charts from 2 charts
- Composite charts from up to 15 charts
- Coalescent charts from 2 charts
- Prenatal charts 19 types
- Rising/Setting charts rising, setting, culminating or anti-culminating of any planet or asteroid
- Lunar phase and eclipse charts any of the main transiting phases or progressed phases plus lunar phase return charts
- Locality charts relocated, Johndro or Geodetic
- Vedic charts various Vedic divisional charts

#### 12.1 Selecting a Base Chart

Nearly all of the above chart types require a base chart, which is usually a natal chart. If you have not already cast the natal chart see <a href="Casting a Natal Chart">Casting a Natal Chart</a> for instructions on creating a new chart, or <a href="Retrieving Charts From a File">Retrieving Charts From a File</a> for instructions on opening an existing chart.

You can cast most subsidiary chart types for any natal chart. Whether or not you can use other types of charts as base charts depends on the type of subsidiary chart you are casting. If the base chart that you select is inappropriate, then the data in the **Base Chart Details** box will become greyed, and the **OK** button will become greyed and disabled. In this case you cannot proceed until

you choose another base chart which is of an appropriate type.

#### 12.2 Selecting or Entering Event Details

If the base chart you are using has any stored life events associated with it, then you have the option of selecting one and automatically filling in the event details instead of entering them all manually.

If you would like to re-use any new event details that you are about to enter, then you can create a new life event to be stored with the base chart instead of making a one-off data entry here.

## >> To create a new stored Life Event for this base chart

- 1. Click on the **Events** button, which opens the **Event Selection** dialog.
- 2. Click on the **Edit** button, which opens the **Life Events** dialog, ready for you to add a new life event.

Once you have created the new Life Event, you can select it by highlighting it in the Event Selection dialog and clicking the OK button.

#### >> To select a previously stored Life Event

- Click on the down arrow at the right of the Event Description box, and select one of the events from that drop-down list, OR
- 2. Click on the **Events** button, and select one of the events from the **Event Selection** dialog box.

Whether or not you are using stored Life Event details here, you have the option of entering an event description. This description becomes the main title of the subsidiary chart to be calculated, with the base chart name as a secondary title.

If you omit an event description, then the subsidiary chart title is simply the same as that of the base chart (as was always the case in earlier versions of Solar Fire).

## 12.3 Entering Subsidiary Date, Time and Place Data

If you have not selected a stored Life Event, then you must enter the event details in this dialog manually.

The **Date**, **Time**, **Place**, **Country**, **Zone**, **Latitude** and **Longitude** fields in the subsidiary charts data entry screens follow the same data-entry conventions as those in the **New Chart Data Entry** screen, and you can use the Solar Fire place database and ACS Atlases in the same way. Most forms of data entry will work, and Solar Fire will give you a message if the data that you enter is not acceptable. See <u>Casting a New Chart</u> for further information.

## 12.4 Casting a Transiting, Progressed or Directed Chart

You can create a progressed or directed chart from any natal type chart. You can progress geocentric, heliocentric, Tropical and Sidereal charts. The resulting coordinate system and zodiac type of the progressed

chart are always of the same as those of the natal type chart that you are progressing.

Whilst it is also possible to cast a transits chart as if it was an ordinary natal chart independent of any other chart by using the **Chart / New** menu item, casting it is as a subsidiary chart instead has the following advantages.

- It is possible to retrieve stored Life Events details instead of having to re-enter them as you cast the chart
- The transits chart can include an event description
- It is possible to apply precession correction or a converse transits option

The progression rate may be:-

- Secondary a day for a year
- Mean tertiary a day for a mean lunar month
- True tertiary a day for each true lunar month
- Minor a mean lunar month for a year
- User-defined a rate that can be set in the Preferences dialog

The direction arc may be:-

- Solar Arc the longitudinal distance moved by the secondary progressed sun
- Ascendant Arc the longitudinal distance moved by the secondary progressed ascendant
- Vertex Arc the longitudinal distance moved by the secondary progressed vertex
- User Rate a rate that can be set in the Preferences dialog
- User Arc a fixed angle that can be set each time

this option is used

 Profection Annual – an annual rate of 30 degrees, corresponding to a direction of one sign (or house) per year.

Progressed charts are calculated according to certain options that are set in the Preferences dialog.

#### >> To pre-set basic progression options

From the **Preferences** menu of the main screen, select **Edit Settings...**, and click on the **Progs/Dirns** tab.

- Chart Angle Progressions Type to determine how to progress the Midheaven (which also determines the Ascendant, house cusps and other chart angles). See <u>Chart Angle Progression Type</u>.
- Progression Day Type to determine the type of daily cycle on which the progression rate is based.
   See <u>Progression Day Type</u>.
- User Progression Rate... to determine what progression rate is used when the User-Defined progression rate option is chosen. See <u>Rate for</u> User Defined Progs.
- **User Direction Rate...** to determine what annual direction rate is used when the User-Defined direction arc option is chosen. See <u>Rate for User Defined Directions</u>.

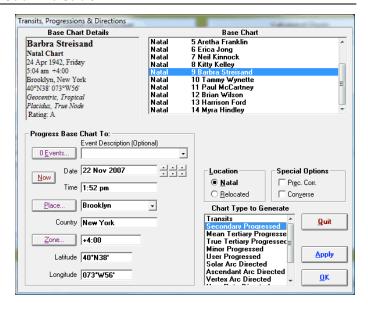

## >> To cast the transiting, progressed or directed chart

- 1. Ensure that the required natal type chart that you want to progress or direct is already calculated.
- 2. Choose the **Tran/Prog/Dirn...** menu item from the **Chart** menu
- 3. Select a chart type from the **Chart Type to Generate** list box.
- 4. Select a chart from the **Base Chart** list box.
- 5. Enter the **Date** to which you wish to progress or direct the base chart.
- 6. (Optional) Enter the **Time** to which you wish to progress or direct the base chart. The time is not important for secondary progressed chart (and most directed charts), unless the Mean Quotidian rate is being used for angle progressions.

- 7. Select the **Location** type. Normally the location of a progressed or directed chart would be the same as the natal chart location. However, if the natal chart is that of a person who moved during the first few months of their life, it may be appropriate to relocate the secondary progressed chart. If the Natal option is selected then all the boxes relating to location, including time zone, longitude and latitude will contain the location details from the selected base chart. Note that although it may be technically correct to alter the time zone if the current time zone is different from the natal one, in practice this is not necessary, as the difference in the resultant progressed chart would be negligible. If the Relocated option is selected then all the boxes relating to location, including time zone, longitude and latitude will contain the current default values. (See Saving and Restoring Settings for details on default values.) Any of these values may be altered in the same manner as when creating a new chart. See Casting a New Chart for instructions on how to alter location values
- 8. (Optional) Select **Special Options**. It is possible to apply two types of special options to the calculation of the progressed or directed chart. If the **Prec. Corr.** option is checked, then the calculation of the chart will be done according to how far the planets have moved on the Sidereal zodiac, rather than the Tropical zodiac. However, the resulting chart will be still be calculated for the Tropical Zodiac. Note that if the base chart which you are progressing or directing already has a Sidereal zodiac, then this option will have no effect, and the resulting chart will have a Sidereal zodiac. Note that for most progressed or directed charts, the

effect of precession is negligibly small, and this option is included for completeness. If the **Converse** option is checked, then the calculation of the progressed or directed chart will be done backwards in time from the time of the base chart instead of forwards. An additional arc multiplier button (**Mult**) is visible whenever Solar Arc, Ascendant Arc or Vertex Arc directions have been selected as the method to calculate. Clicking on this button produce a dropdown menu with the possible arc multipliers - x1 (Normal), x2 (Double Arc), x0.5 (Half Arc), x-1 (Negative Arc), x-2 (Negative Double Arc), x-0.5 (Negative Half Arc).

9. Select either the Apply or OK button. The subsidiary chart will be calculated and added to the list of calculated charts in the list box on the main screen of the program. Use the OK button to close this dialog after the calculation. Use the Apply button to leave this dialog open to calculate further charts. After this dialog closes, you can view, print, report on, and otherwise manipulate the newly calculated charts.

### 12.5 Casting a Return, Ingress or Transit Chart

You can cast solar, lunar, planetary or asteroid returns, ingresses into any zodiac sign, or transits to any planet in a base chart or to any user-defined zodiac point. You can also produce multiple returns from one starting date, including demi, quarti and other partial or harmonic returns. You can also calculate two types of progressed solar returns.

You can cast returns for geocentric, heliocentric, Tropical and Sidereal charts. The resulting coordinate system and zodiac type of the progressed chart are always of the same as those of the natal type chart that you are progressing.

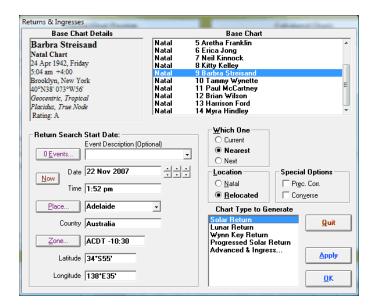

### >> To cast a single Solar or Lunar return or Wynn-Key or Progressed Solar Return

- 1. Ensure that the natal type chart that you want the return for is already calculated.
- 2. Choose the **Return...** menu item from the **Chart** menu
- 3. Select the required chart type from the **Chart Type to Generate** list box.
- 4. Select a chart from the **Base Chart** list box.
- 5. Enter the **Date** from which you wish to search, or for Wynn-Key or Progressed Solar Returns enter the exact date for which you wish to calculate the return

chart.

- 6. The **Time** is not needed for ordinary solar or lunar returns, as the program will find the exact time of the return. However you should enter a time for Wynn-Key or Progressed Solar Returns, as this is used as the time for which the return is calculated.
- 7. Select the **Location** type. Normally the return chart is relocated to wherever the person is living at the time of the return. If the Natal option is selected then all the boxes relating to location, including time longitude and latitude will contain the location details from the selected base chart. Note that although it may be technically correct to alter the time zone if the current time zone is different from the natal one, in practice this is not necessary, as the difference in the resultant progressed chart would be negligible. If the **Relocated** option is selected then all the boxes relating to location, including time zone, longitude and latitude will contain the current default values. (See Saving and Restoring Settings for details on default values.) Any of these values may be altered in the same manner as when creating a new chart. See Casting a New Chart for instructions on how to alter location values.
- 8. Select a **Which Return** option. If the **Current** option is selected, then Solar Fire will search backwards from the entered date to find the return that occurred most recently. If the **Next** option is selected, then Solar Fire will search forwards from the entered date to find the return that will occur next. If the **Nearest** option is selected, the Solar Fire will find either the current or the next return, depending on which is closer to the entered date

- 9. (Optional) Select **Special Options**. It is possible to apply two types of special options to the calculation of the progressed or directed chart. If the Prec. Corr. option is checked, then the calculation of the chart will be done according to how far the planets have moved on the Sidereal zodiac, rather than the Tropical zodiac. However, the resulting chart will be still be calculated for the Tropical Zodiac. Note that if the base chart which you are using already has a Sidereal zodiac, then this option will have no effect, and the resulting chart will have a Sidereal zodiac. For each year of life, about 50 seconds of arc will be added to the return planet's longitude, thus allowing for the precession of the equinoxes. If the Converse option is checked, then the calculation of the progressed or directed chart will be done backwards in time from the time of the base chart instead of forwards.
- 10. Select either the **Apply** or **OK** button. The subsidiary chart will be calculated and added to the list of calculated charts in the list box on the main screen of the program. Use the **OK** button to close this dialog after the calculation. Use the **Apply** button to leave this dialog open to calculate further charts. After this dialog closes, you can view, print, report on, and otherwise manipulate the newly calculated charts.

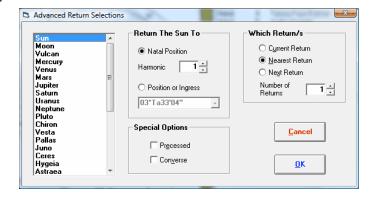

#### >> To cast multiple solar, lunar or other returns

- 1. Follow the steps 1 to 7 above, under "To cast a single solar or lunar return".
- In the Chart Type to Generate box, select Advanced & Ingress, and then click on the Options... button. This will display the "Advanced Return Selections" dialog box.
- 3. From the list of chart points on the left of the screen, select the body for which you wish to find a return.
- 4. Select the options in the Which Return/s and Special Options as in steps 8 and 9 above.
- 5. Next to **Number of Returns**, type in the number of successive returns that you want, or click on the spin button to increase or decrease the number of returns.
- 6. Select the **OK** button. Solar Fire will calculate the first return just as it would for a single return chart, and then each successive return after that up to the number that you specified. When you return to the Main Screen, you will find that all these returns have been added to the **Calculated Charts** listbox.

### >> To cast demi, quarti or other harmonic returns

- 1. Follow the steps 1 to 5 above, under "To cast multiple solar, lunar or other returns".
- 2. In the **Return...To** area, select **Natal Position**, and next to **Harmonic**, type in a number or use the spin button to change the number. You would enter 2 for demi returns, 4 for a quarti returns, etc.
- 3. Select the **OK** button.

#### >> To cast planetary or asteroid returns

1. Proceed as you would for casting multiple returns, choosing a planet or asteroid instead of the Sun or Moon, and then select the **OK** button.

If you are casting geocentric planet/asteroid returns, then it is possible that there may be three or even five possible dates for that return. If so, then a Return Selection dialog box will appear containing a list of all the dates, showing whether each return is direct or retrograde.

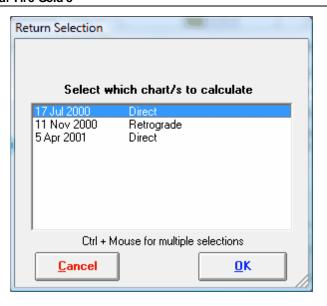

If only one return date is found, then the chart for that date is calculated automatically, and the temporary dialog box will disappear. If more than one return is found then you may choose one or more of the return charts to be calculated. Use the **Ctrl** key whilst clicking on each required chart in order to make multiple selections. (Note that if you have specified a number of returns greater than 1, then selecting the **Cancel** button will prevent any further returns from being calculated.)

Note: Even with the most accurate astronomical calculations, the slower a planet is moving, the harder it is to pinpoint the exact time of its return. For outer planets in general, and for inner planets when they are near a station point, it is best to treat the chart angles and house positions as approximate. In the chart details of the return chart, an estimated accuracy of the return time is given, so that you can judge how accurate the chart angles and

house cusps really are, in each case.

# >> To cast a chart for a sign ingress or for a transit to any planet or user-defined point

- 1. Follow the steps 1 to 5 under "To cast multiple solar, lunar or other returns".
- 2. In the **Return...To** area, select **Position or Ingress**, and in the drop-down box below this, either select one of the existing longitudes for sign ingresses, or type in you own value. If you are finding a return to a planet's position, then you can automatically insert that planet's position into this box by double-clicking on that planet in the listbox on the left of the screen. (However, don't forget to subsequently reselect the required return planet by highlighting it with a single click.)
- 3. Select the **OK** button.

# 12.6 Casting an Harmonic, Transform, Antiscia or Analogue Chart

You can create an harmonic, arc transform, antiscia or contra-antiscia or zodiacal analogue chart from any other type of chart.

These chart types are calculated as follows:

**Harmonic** - The longitude of each point in the chart is multiplied by the specified harmonic value.

**Harmonic Age** - The longitude of each point in the chart is multiplied by the exact age (in decimal years) of the base chart's subject at the time of the event. (The harmonic value is zero at time of birth.)

Harmonic Age+1 - The longitude of each point in the

chart is multiplied by the exact age of the base chart's subject at the time of the event plus one year. (The harmonic value is one at time of birth.)

**Arc Transform** - The longitude of each point in the chart is multiplied by an harmonic value calculated from the longitudinal separation between a pair of points in the chart. This has the effect of bringing that planetary pair into exact conjunction in the Arc Transform chart.

**Antiscia** - The longitude of each point is reflected in the 0 Cancer/0 Capricorn axis.

**Contra-antiscia** - The longitude of each point is reflected in the 0 Aries/ 0 Libra axis.

**Long Equiv Decl** – The declination of each point is converted into longitude equivalent (keeping it in the same quadrant of the circle as its original longitude).

**Long Equiv Decl** (Ant) – The declination of each point is converted into longitude equivalent and then reflected in the 0 Cancer/0 Capricorn axis.

**Z-Analogue Latitude** – Zodiacal analogue of latitude. The latitude of each point is expressed as a longitude. Latitudes from 0 to +90 degree correspond to 0 Aries to 0 Cancer, whereas latitudes from 0 to -90 degrees correspond to 0 Aries to 0 Capricorn.

**Z-Analogue RA** – Zodiacal analogue of right ascension. The right ascension of each point is expressed as a longitude.

**Z-Analogue Decl** - Zodiacal analogue of declination. The declination of each point is expressed as a longitude. Declinations from 0 to 90 degree North correspond to 0 Aries to 0 Cancer, whereas declinations from 0 to 90 degrees South correspond to 0 Aries to 0 Capricorn.

**Z-Analogue Azi** - Zodiacal analogue of azimuth. The azimuth of each point is expressed as a longitude. Due east corresponds to 0 Aries, and due north corresponds to 0 Cancer. Although this is the traditional way of displaying azimuth as a zodiacal analogue, in contrast with the local horizon coordinate chart, it produces a rotated image of the true compass directions (rotated by 180 degrees), so cannot easily be used as a map overlay.

**Z-Analogue Loc Horz** - Zodiacal analogue of local horizon coordinate. The local horizon coordinate of each point is expressed as a longitude. Due west corresponds to 0 Aries, and due north corresponds to 0 Capricorn. This produces a chart which corresponds to planetary compass directions for the chart's location, and is similar to the Local Horizon chart generated by Solar Maps.

**Z-Analogue Altitude** - Zodiacal analogue of altitude. The altitude of each point is expressed as a longitude. Altitudes from 0 to +90 degree correspond to 0 Aries to 0 Cancer, whereas altitudes from 0 to -90 degrees correspond to 0 Aries to 0 Capricorn.

**Z-Analogue Prime Vert** - Zodiacal analogue of prime vertical. The prime vertical of each point is expressed as a longitude. This chart is also known as a Campanus Mundoscope.

**Z-Analogue PV Amp** - Zodiacal analogue of prime vertical amplitude. The prime vertical amplitude of each point is expressed as a longitude. Prime vertical amplitudes from 0 to +90 degree correspond to 0 Aries to 0 Cancer, whereas prime vertical amplitudes from 0 to -90 degrees correspond to 0 Aries to 0 Capricorn.

**Z-Analogue Diurn Arc** - Zodiacal analogue of diurnal arc. The diurnal arc of each point is expressed as a

longitude. Points which do not cross the horizon during their diurnal rotation are omitted and are not displayed. 0 Aries corresponds to rising across the horizon, 0 Capricorn to culminating, 0 Libra to setting across the horizon, and 0 Cancer to anti-culminating. This chart is also known as a Placidus Mundoscope.

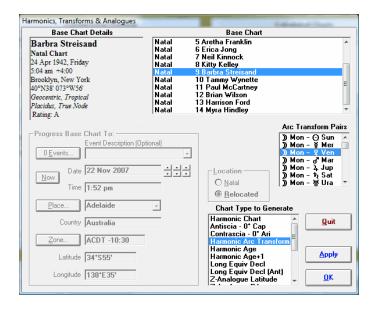

# >> To cast an harmonic, antiscia, contra-antiscia, longitude equivalent or zodiacal analogue chart

- 1. Ensure that the natal type chart that you want to use is already calculated.
- 2. Choose the **Harmonic/Transform...** menu item from the **Chart** menu
- 3. Select the required chart type from the **Chart Type to Generate** list box.
- 4. Select a chart from the **Base Chart** list box.

- 5. [Harmonic Only] Type a numerical value into the Harmonic box, or use the spin button to set an integer value. The harmonic value may be any positive number, either integer or real (i.e. it may contain decimal places).
- 6. [Arc Transform Only] Select a planetary pair from the **Arc Transform Pairs** list.
- 7. Select either the Apply or OK button. The subsidiary chart will be calculated and added to the list of calculated charts in the list box on the main screen of the program. Use the OK button to close this dialog after the calculation. Use the Apply button to leave this dialog open to calculate further charts. After this dialog closes, you can view, print, report on, and otherwise manipulate the newly calculated charts.

#### >> To cast an age or age+1 harmonic chart

- 1. Ensure that the natal type chart that you want to use is already calculated.
- 2. Choose the **Harmonic...** menu item from the **Chart** menu
- 3. Select the required chart type from the **Chart Type to Generate** list box.
- 4. Select a chart from the **Base Chart** list box.
- 5. Either select a stored life event or enter the event details into the appropriate edit boxes.
- 6. Select either the Apply or OK button. The subsidiary chart will be calculated and added to the list of calculated charts in the list box on the main screen of the program. Use the OK button to close this dialog after the calculation. Use the Apply button to leave this

dialog open to calculate further charts. After this dialog closes, you can view, print, report on, and otherwise manipulate the newly calculated charts.

### 12.7 Casting a Combined Chart

This section describes how to create a composite, relationship or coalescent chart by combining two charts, or a group composite chart composed of up to 15 base charts.

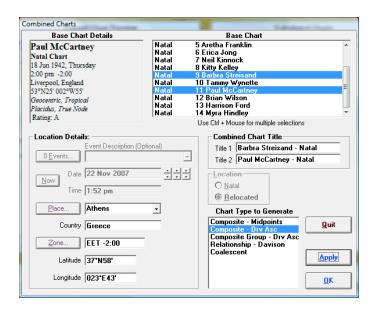

## >> To cast a composite, Davison relationship or coalescent chart

1. Ensure that the natal type charts that you wish to combine are already calculated.

TIP: If you are just combining two charts, first select

- both charts you want to combine, then you can skip step 4 (nominating the charts to use)
- 2. Choose the **Combined...** menu item from the **Chart** menu
- 3. Select the required chart type from the **Chart Type to Generate** list box.
- 4. Select two or more charts from the **Base Chart** list box. Holding down the **Ctrl** key allows multiple charts to be selected at once. You should only select two charts, unless you have selected the "Composite Group" chart type, in which case you may select up to 15 charts.
- 5. (Optional) Edit the **Title1** and **Title2** boxes. As charts are selected, these title boxes are automatically updated. When either one or two charts are selected, the title list boxes contain the chart name of each chart suffixed with its chart type. When more than two charts are selected then the **Title1** box contains the last names of each selected chart, separated by slashes (/), and the **Title2** box contains the chart type of the first selected chart on the list of base charts. These titles will appear whenever the chart is displayed or printed. These may be edited if you wish.
- 6. Select the **Location** type. If have selected the "Composite Midpoints" or "Relationship Davison" then this option will be disabled, and you can pass to the next step. Normally the combined chart is relocated to wherever the relationship exists. If the **Natal** option is selected then all the boxes relating to location, including time zone, longitude and latitude will contain the location details from the selected base chart, although only the latitude is used in the chart

calculation. If the **Relocated** option is selected then all the boxes relating to location, including time zone, longitude and latitude will contain the current default values. (See <u>Saving and Restoring Settings</u> for details on default values.) Any of these values may be altered in the same manner as when creating a new chart. See <u>Casting a New Chart</u> for instructions on how to alter location values.

7. Select either the **Apply** or **OK** button. The subsidiary chart will be calculated and added to the list of calculated charts in the list box on the main screen of the program. Use the **OK** button to close this dialog after the calculation. Use the **Apply** button to leave this dialog open to calculate further charts. After this dialog closes, you can view, print, report on, and otherwise manipulate the newly calculated charts.

Note - You cannot calculate a composite chart based on other composite charts. The mathematical basis on which composite charts are calculated does not work if composite charts are combined. The only way of combining more than two natal charts is to use the "Group Composite" method.

#### 12.8 Casting a Prenatal Chart

This section describes how to create a prenatal chart for an individual whose natal chart has already been cast. The most commonly used type of prenatal chart is the conception chart, for which two different methods of calculation are available. However, there are many other types of prenatal chart type available, plus the ability to derive a natal chart from the date of conception or quickening, if they are known. See <a href="Perenatal Charts">Prenatal Charts</a> for a

full discussion of the different types of prenatal charts that can be calculated.

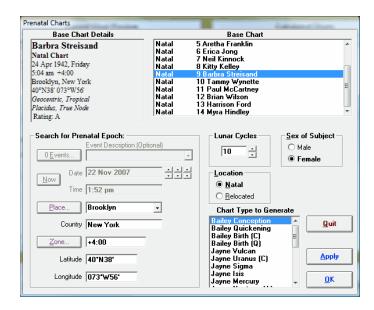

#### >> To cast a prenatal chart

- 1. Ensure that the base chart that you wish to use is already calculated.
- 2. Choose the **Prenatal...** menu item from the **Chart** menu
- 3. Select the required chart type from the **Chart Type to Generate** list box.
- 4. Select a chart from the **Base Chart** list box.
- 5. Select the **Location** type. Normally, a prenatal chart should be located where the individual was at the time of the prenatal chart. For example, a conception chart should be located to where the conception took place.

However, for some of the other prenatal chart types you cannot know a definite location. In these cases it is recommended that the natal location is used. If the **Natal** option is selected then all the boxes relating to location will contain the details from the selected base chart. If the **Relocated** option is selected then all the boxes relating to location, will contain the current default values, and any of these values may be altered in the same manner as when creating a new chart. See <u>Casting a New Chart</u> for instructions on how to alter location values.

- 6. If the prenatal chart type is one for which the calculation is based on a number of lunar cycles, then you can specify the number of cycles in the **Lunar Cycles** box. The number of lunar cycles is automatically preset to a suggested value e.g. for the conception charts it is set to 10 lunar cycles (about 273 days) which is the normal term of pregnancy. If you know that the pregnancy was especially short or long term, then this number may be changed.
- 7. If you have selected a "Bailey Conception" or "Bailey Birth (C)" charts, you should indicate the sex of the individual using the Sex of Subject option buttons. If the sex is not known, then the best alternative is to use the Jayne Uranus (C) or Jayne Birth (C) chart types instead, as these are equivalent to the Bailey Conception and Birth charts but ignore the sex of the subject.

#### 8. Select the **OK** or **Apply** button

A dialog box may appear listing details of the possible prenatal charts. You can select one or more entries from the list and then select the **OK** button in order to calculate

the selected charts. These calculated charts will be added to the list of Calculated Charts on the Main Screen.

#### 12.9 Casting a Rising/Setting Chart

This section describes how to create a chart for the moment of rising, setting, culmination or anti-culmination of any planet or asteroid on any given day. For rising and setting charts it is possible to choose whether to calculate the chart for the time at which the planet or asteroid would appear to cross the horizon visually, or alternatively to calculate the chart for the time at which its centre crosses the true astronomical horizon.

You can create these types of charts without a base chart. However, if you wish to base them on the date of an existing chart, you should have already cast or opened the chart that you wish to use.

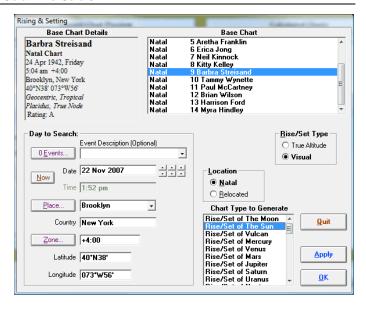

- 1. Choose **Rising/Setting...** from the **Chart** menu.
- 2. Select the chart type you want from the **Chart Type** to **Generate** list box.

# >>> To base the rising/setting chart on the date and location of an existing chart:

Select a chart from the **Base Chart** list box.

# >>> To do a rising/setting chart for some other date or place:

- 1. Fill in the required **Date**, or click on the **Now** button for today's date. Select the **Relocated** option button and fill in the required location details.
- 2. If you are doing a rising or setting chart (as opposed to a culmination or anti-culmination chart), select one of

the following Rise/Set Type options

**True Altitude** - the rising or setting time is that for which the centre of the body crosses the astronomical horizon. This ignores atmospheric refraction, the size of the body and parallax effects.

**Visual** - the rising or setting time is that for which the leading edge of the body rises or the trailing edge would set visually on an idealised flat horizon. This takes account of atmospheric refraction and the size of the body. In the case of the moon, the lunar parallax is also taken into account.

#### 3. Select the **OK** button.

A dialog box will appear listing the times of rise, set, culmination and anti-culmination were found. Select one or more entries on the list and then select the **OK** or **Apply** button in order to generate the charts. These charts will be added to the list of Calculated Charts on the Main Screen.

#### 12.10 Casting a Lunar Phase or Eclipse Chart

This section describes how to create a chart for

- Progressed Lunar Phases Any of 8 main progressed lunar phases (new moon, crescent, first quarter, gibbous, full moon, disseminating, third quarter, balsamic), starting 2 phases prior to the search date.
- Transiting Lunar Phases Any of the 4 main transiting lunar phases (new moon, first quarter, full moon, last quarter), starting 4 phases prior to the search date.

- **Phase Returns** Any lunar phase return (a chart in which the phase angle between the sun and the moon returns to its natal phase angle), starting one lunar month prior to the search date.
- Phase Family Any lunar phase belonging to a "moon phase family", connected to the other members in the family either past or present. The Lunar Gestation Cycle divides the "Moon phase family" by 9 month intervals beginning the series at any New Moon and locates the next or nearest "family related" Moon phase being a First Quarter, Full Moon and finally Last Quarter Moon, all occurring at similar positions in the zodiac. (For a detailed explanation, please see the book "Lunar Shadows, The Lost Key to the Timing of Eclipses" by Dietrich Pessin, who originated this concept.)
- Eclipses (List) Any total or partial solar or lunar eclipse, selectable from a list, starting one year prior to the search date. *Note:* The calculated eclipse times may be either times of maximum eclipse or times of exact lunar phase depending on the eclipse settings in Preferences.
- Eclipse (Solar or Lunar) The most recent or next eclipse of any type.
- Eclipse (Solar only) The most recent or next solar eclipse.
- Eclipse (Lunar only) The most recent or next lunar eclipse.
- **New Moon** The most recent or next new moon.
- Full Moon The most recent or next full moon.
- New or Full Moon (Syzygy) The most recent or

next syzygy moon.

You can create a transiting lunar phase chart without a base chart. However, before creating any other type of lunar phase or eclipse chart, it is necessary to have either cast or opened the base chart that you wish to use.

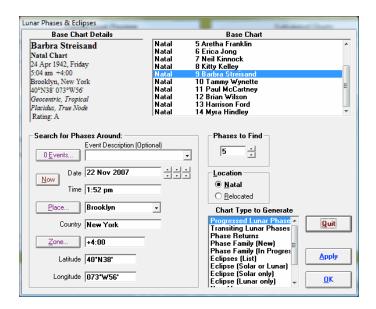

# >> To cast a transiting, progressed or lunar phase return or family chart

- 1. Choose **Lunar Phase...** from the **Chart** menu.
- 2. Select the chart type you want from the **Chart Type** to **Generate**.
- 3. If you want to base the lunar phase chart on an existing chart, then select a chart from the **Base Chart** list box. This is optional for transiting lunar phase or family charts, but obligatory for progressed phases.

- 4. Optionally enter or select event details (including **Date** and **Time** around which to search for the charts). As the program will find the exact time of the lunar phases around the entered date, there is often no need to enter or alter the time.
- 5. If you have selected "Progressed Lunar Phases" or "Lunar Phase Returns", then you will probably want to select a current date. You can do this by either manually entering a new date, or by selecting the Now button. For all other chart types to generate, selecting a base chart will automatically set the date and time from the base chart. This makes it quick and easy to find the prenatal lunar phases and eclipses.
- 6. Select Location type. If you select the Natal option, then all the boxes relating to location will contain the location details from the base chart. If you select the Relocated option, then all the boxes relating to location will contain the current default values, and you can enter new location data if you wish to.
- 7. If you have selected a chart type to generate that produces a list of possible events to choose from, then you can set the number to find in the **Phases to Find** or **Eclipses to Find** box.
- 8. If you have selected a chart type to generate which results in a single chart, then you can choose whether to find the chart prior to (Current), nearest to (Nearest), or after (Next) the search date in the Which One box. If your search date is the date of your base natal chart, then the Current option will find a pre-natal chart, and Next will find a post-natal chart.
- 9. Select the **OK** or **Apply** button.
- 10. For those chart types to generate which produce

selection lists, a dialog box will appear listing the lunar phases that were found and their dates and times. You can select one or more entries on the list and then select the **OK** button in order to generate the charts for the chosen lunar phases. Any charts calculated from this procedure are automatically added to the list of Calculated Charts on the Main Screen.

# 12.11 Casting a Locality or Relocated Chart

This section describes how to relocate a chart or to cast a chart for a locality.

The types of locality charts that may be calculated are

**Relocated** - calculated for the exact same time as the base chart, but for a different latitude and longitude.

**Geodetic** - using either right ascension or longitude, and optionally allowing a user-defined geographic longitude base point. This technique involves adjusting the MC of the base chart according to a projection of the zodiac onto the earth's surface.

**Johndro** - using either right ascension or longitude. This technique is similar to the geodetic technique, but incorporates a zodiacal precession adjustment in fixing the base point longitude.

You can create a locality chart based on any geocentric natal type chart. The house system and zodiac type of the resulting chart are always the same as that of the base chart that you have selected.

#### >> To relocate a chart

1. Choose **Locality...** from the **Chart** menu.

- 2. Select the "Relocated" chart type from the **Chart Type to Generate.**
- 3. Enter the details of the location to which you wish to relocate the chart.
- 4. Select the **OK** button.

The relocated chart will be added to the list of Calculated Charts on the Main Screen.

### >> To cast a Geodetic or Johndro type chart

- 1. Choose **Locality...** from the **Chart** menu.
- 2. Select the required chart type from the **Chart Type to Generate**.
- Enter the details of the location for which you wish the chart to be calculated.
- 4. Select the **OK** button.

If you have selected a User Geodetic chart type, then you will be prompted to enter the terrestrial longitude at which you wish the zodiac to start. In standard Geodetic charts, this longitude is 000W00 (i.e. the Greenwich meridian). The Geodetic or Johndro chart will be added to the list of Calculated Charts on the Main Screen.

## 12.12 Casting a Vedic Chart

This section describes how to cast a Vedic or Vedic divisional chart.

A Vedic Natal chart is identical to any other natal chart in Solar Fire except that it must use a sidereal zodiac rather then the tropical zodiac as conventionally used in Western astrology. (The most commonly used sidereal zodiac is "Lahiri", which is the officially nominated zodiac

in India.)

It is possible to calculate any Vedic divisional chart using a tropical chart as the base chart. However, conventionally, they are only calculated using base charts that have a sidereal zodiac. Therefore, if you try to calculate a Vedic divisional chart using a base chart that does not have a sidereal zodiac, then Solar Fire will prompt you with a warning message. (This warning may be switched off if you wish).

If you wish to work with Vedic charts in the conventional way, then it is recommended that you ensure that you have all your required base charts already calculated in a sidereal zodiac. You can do this in a variety of ways, as follows.

- Create a new natal chart using **Chart / New**, and ensure the selected zodiac is a sidereal one.
- Use Chart / Edit / Edit Chart or Copy and Edit Chart and change the selected zodiac to a sidereal one.
- Use Chart / Edit / Toggle Chart Zodiac to change the zodiac (and optionally also house system) of an existing base chart. See <u>Default Zodiac</u> and <u>Default</u> <u>House System</u> for information on changing your preferred zodiac and house system for vedic (sidereal) charts.
- Use **Chart / Vedic** (i.e. this dialog) and choose the "Vedic Natal" method to create a new base chart using the default sidereal zodiac.

#### >> To cast a Vedic or Vedic divisional chart

1. Choose **Vedic...** from the **Chart** menu.

- 2. Select the required chart type from the **Chart Type to Generate.**
- 3. Select the **OK** or **Apply** button.

The chart will be added to the list of Calculated Charts on the Main Screen.

# 13 Saving Charts to a File

This chapter describes how to save a calculated chart to a chart database file, so that it may be opened again in subsequent sessions with the Solar Fire program.

You can save charts of all types created in Solar Fire apart from multiple composite charts. Although these types of charts cannot be saved to a chart database file, you may still **retain** them for use in subsequent sessions of Solar Fire. See <u>Retaining Charts</u> for details on how to retain charts.

The **Chart Details** display box on the Main Screen indicates whether or not the chart can be saved, and if it can be saved, whether it has already been saved or retained.

It is possible to save as many copies of a chart as you wish, either to the same chart file or to a different one. (See <u>Using the File Manager</u> for information about how to create new chart files.)

Note that if the Auto Chart Save option is switched on, then all new or edited charts will be saved automatically to the currently selected chart file as soon as they are cast. See <a href="Auto\_Chart\_Save">Auto\_Chart\_Save</a> for more information about this option.

# >> To save one or more charts from the Main Screen

- 1. Select the required chart or charts from the list of Calculated Charts
- 2. Select the **Save to File...** item from the **Chart** menu
- 3. If you are saving a single selected chart, and that chart is already saved, then a dialog box will appear asking you to confirm whether you wish to save another copy of the chart. If you are have selected more than one chart to save, then you will not be asked to confirm whether to resave any saved charts all selected charts will be saved to the selected chart file regardless of whether or not they have been previously saved.
- 4. The File Manager will appear, listing all of the available chart database files. Select the required chart file from this list, or click on the **Create** button to create a new empty chart file, and then click on the **OK** button.

# >> To save the currently displayed chart in the "View Chart" screen

Select the Save button and then follow step 4 above.

# >> To save any unsaved charts before exiting from Solar Fire

When you exit from Solar Fire you will be asked whether you want to save any charts that have not yet been saved. If you choose not to, then the program will close immediately. Otherwise the Unsaved Charts dialog will appear.

# >> To save one or more charts to the displayed chart file

- 1. Highlight the charts you wish to save to this file.
- Click on the Save button.

Once the charts are saved they will disappear from the list, leaving only any other unsaved charts. If no unsaved charts remain, then the program will close.

# >> To select a different chart file to save charts into

Click on the **File** button

This will display the File Manager, from which you can select another chart file or create a new one.

### >> To exit without saving any more charts

Click on the **Discard All** button.

The program will close without saving any remaining charts.

## >> To go back to Solar Fire without closing

Click on the Cancel button.

# 14 Backing Up and Restoring Chart Files

Most files in Solar Fire can be easily re-installed or fairly readily reconstructed if should you experience serious problems with your computer's hard disk or operating system. However, chart files cannot be reconstructed unless you keep some sort of copy of all the charts that you cast or import. Therefore, it is wise to make backups of your chart data on a regular basis.

# >> To backup your data to any other location on your computer or network (e.g. a USB Flash Drive)

For Chart Files only: Select the **Backup Chart Files...** item from the **Utilities** menu.

For All User Files: Select the **Backup All User Files...** item from the **Utilities** menu.

You will be prompted to select a drive or location to save the backup files to.

If you want to create a backup copy that you can keep separately from your computer, then you should choose an external drive, but you can also save copies to another directory or disk on your computer, or to another computer linked to yours on a network.

### >> To find your Solar Fire User Files folder

Select the **Open User Files Folder...** item from the **Utilities** menu.

### >> To restore your backup chart data

Copy the chart files from their backup location into the Charts subfolder under the Solar Fire User Files folder.

## >> To restore your backup user files

Copy the files from their backup location into the Solar Fire User Files folder.

## 15 Manipulating Calculated Charts

As soon as you calculate a chart or retrieve a chart from a chart file, the name of the chart is added to the "Calculated Charts" list on the Main Screen. A calculated chart is open and ready to view, see reports on, cast subsidiary charts from, and print. Calculated charts may or may not have been saved to a file.

This section describes certain file-type manipulations that you can do with calculated charts, even though they may not yet have been saved to a file.

If a calculated chart has not already been saved, it can be saved after being edited or retained. Once an unsaved chart is removed from the list of "Calculated Charts", it cannot be saved or retrieved.

## 15.1 Editing a Calculated Chart

This section describes how to copy and edit, or edit and replace, a natal or event chart that appears on the list of "Calculated Charts" on the main screen. It is not possible to edit any type of chart other than a natal or event chart or its equivalent. If you wish to alter any other type of chart you will have to use one of the subsidiary chart options such as Progressed, Return, Harmonic, etc.

It is also possible to copy and edit, or to edit and replace a chart that is already stored in a chart file. For instructions on how to do this, see <u>Retrieving Charts From</u> a File.

### >> To copy and edit a natal type calculated chart

1. From the main screen, select the required chart in

- the list of "Calculated Charts".
- 2. Select the **Edit / Copy and Edit...** item from the **Chart** menu. (If the selected chart is not editable, then this option is disabled).
- 3. The "New Chart Data Entry" dialog box will appear, displaying the details of the selected chart.
- 4. Type over whatever details you wish to change.
- Select the **OK** button. An edited copy of the original chart will be created and added to the list of calculated charts. The original chart will remain in the list.

## >> To edit and replace a natal type calculated chart

- 1. From the main screen, select the required chart in the list of "Calculated Charts".
- Select the Edit / Edit Chart... item from the Chart menu. (If the selected chart is not editable, then this option is disabled).
- 3. The "New Chart Data Entry" dialog box will appear, displaying the details of the selected chart.
- 4. Type over whatever details you wish to change.
- 5. Select the **OK** button. An edited copy of the original chart will replace the original chart on the list of calculated charts.

# 15.2 Toggling Zodiac, Lunar Node or Coordinates

If you wish to change the zodiac or lunar node type of a chart that appears on the list of "Calculated Charts" on the main screen, then you can do so via a shortcut, without having to edit the chart details.

# >> To toggle the zodiac (and optionally also house system) of a chart

- From the main screen, select the required chart/s in the list of "Calculated Charts".
- Either select the Edit / Toggle Chart Zodiac from the Chart menu OR right-click on the highlighted chart/s on the "Calculated Charts" list and select Edit / Toggle Chart Zodiac OR, on the keyboard, press two keys together, Ctrl+Z.

The change is instantly applied to the selected chart/s. See <u>Default Zodiac</u> and <u>Default House System</u> for information on changing your preferred zodiac and house system for vedic (sidereal) charts.

# >> To toggle the lunar node of a chart between true and mean

- 1. From the main screen, select the required chart/s in the list of "Calculated Charts".
- Either select the Edit / Toggle Lunar Node from the Chart menu OR right-click on the highlighted chart/s on the "Calculated Charts" list and select Edit / Toggle Lunar Node OR, on the keyboard, press two keys together, Ctrl+L.

The change is instantly applied to the selected chart/s. However, any new charts you cast or open will still use the default lunar node type. To change the default lunar node type, see the Calculations section in <a href="Editing Settings">Editing Settings</a>.

# >> To toggle the coordinates of a chart between geocentric and heliocentric

- 1. From the main screen, click on the required chart/s in the list of "Calculated Charts" to highlight it/them.
- 2. Either select the **Edit / Toggle Coordinates** from the **Chart** menu **OR** right-click on the highlighted chart/s on the "Calculated Charts" list and select **Edit / Toggle Coordinates OR**, on the keyboard, press two keys together, **Ctrl+K**.

The change is instantly applied to the selected chart/s. However, any new charts you cast or open will still use the default coordinates.

# 15.3 Deleting Charts from the List of Calculated Charts

This section describes how to remove one or more charts from the list of "Calculated Charts". You might wish to do this if you already have a large number of charts calculated, and wish to reduce the list of charts to a more manageable size. Any type of chart may be deleted.

### >> To remove one or more charts from the list of "Calculated Charts"

Select the required chart(s) from the list of "Calculated Charts"

- 1. Select the **Delete...** item from the **Chart** menu
- 2. A dialog box will appear, asking you to confirm whether or not you wish to delete the selected charts. If you select the **OK** button, then the charts will be removed.

## 15.4 Retaining Charts

This section describes how to retain or remove a selection of calculated charts to appear automatically in the list of Calculated Charts in subsequent Solar Fire sessions.

Retained charts are different from saved charts in that any types of calculated charts may be retained, whereas multiple composite charts may not be saved to file. Also, retained charts are stored with all the planetary positions pre-calculated, whereas charts saved to file must have their planetary positions re-calculated each time that the chart is opened. Retained charts use much more disk storage than saved charts - about 3000 bytes for each chart, whereas saved charts use only about 300 bytes. Typically it is useful to retain only a small number of charts that you like to work with frequently. Retaining a large number of charts uses a lot of space and clutters up the list of calculated charts. For example, if you frequently work with your own and your partner's charts, then you might like to retain both of your natal charts plus your composite chart, and perhaps also your current solar return charts.

# >> To retain one or more charts for subsequent sessions of Solar Fire

Select the required charts from the list of "Calculated Charts"

Select the **Retain Chart/s...** option from the **Chart** menu

This will display a dialog box asking you to confirm whether or not you wish to retain the selected charts. If you select the **OK** button, then these charts will be added

to the list of retained charts for subsequent sessions

#### >> To clear the retained charts

Select the Clear Retained... option from the Chart menu

This will display a dialog box asking you to confirm whether or not you wish to clear the selection of currently retained charts. If you select the **OK** button, then no charts will be retained for subsequent sessions.

Note that these options have no effect on the list of calculated charts during the current session. They only take effect when Solar Fire is next started up.

## 15.5 Cloning Charts

Cloning charts is a process where you can keep in view a copy of one or more chart wheels you are interested in. Sometimes you might be in one of the many screen reports in Solar Fire and wish to see instantly see the chart wheel rather than closing the reports you are studying. By using the "Clone" feature after you open or enter a chart, you can now keep any number of copies of the chart wheel on screen for an instant reference.

This feature is particularly useful if you have more than one monitor on your computer or have a monitor that is large and has a lot of screen "real estate" to display things. Solar Fire also remembers the position and size of previous clone windows and automatically creates new clone windows in those positions with those sizes.

# >> To clone a chart for viewing

- 1. From the main screen, select and highlight the required chart in the list of "Calculated Charts" (only one highlighted chart at a time).
- 2. Either select the **Clone** item from the **Chart** menu *OR* right-click on the highlighted chart on the "Calculated Charts" list and select **Clone** *OR*, on the keyboard, press two keys together, **Ctrl+O**.
- 3. Once the chart wheel appears in a separate smaller window, you can move this window to other parts of the screen by using the mouse, . You can also change the size of the cloned chart window by
- 4. You can repeat Steps 2 and 3 for either the same chart or select another chart.

# >> To reposition and resize a Clone window

- To reposition a clone window using the window title bar you can just drag the window to where you want it.
  - (To drag a window: hold the mouse cursor over the window's title bar, push the left mouse button down, hold it down, and then drag the window to where you want it, then release the left mouse button).
- 2. To resize a clone window drag on the the window's borders, or the bottom right hand corner of the window, to expand or shrink it.
  - (To drag a window border: hover the mouse cursor over one of the borders until the cursor changes to a thin black horizontal line with a small arrowhead on each end. Push the left

mouse button down, hold it down, and then drag the window border in or out to where you want it, then release the left mouse button).

(To drag a window corner: hover the mouse cursor over the bottom right corner of the window until the cursor changes to a thin black diagonal line with a small arrowhead on each end. Push the left mouse button down, hold it down, and then drag the window corner in any direction to where you want it, then release the left mouse button. Dragging the corner diagonally upwards towards the opposite corner is the quickest way to resize the window to it's smallest size).

#### >> To close the cloned chart window

Click on the "X" button at the top right of the cloned chart window.

**Note:** at the bottom left corner of the cloned window, you will see the option "Always on top". By default, this option is ticked so that it is always in view even if other windows are opened - it always remains on top of other windows. If you click this option, to take away the tick mark, this window will be placed behind any other larger windows that you may subsequently use.

## 16 Converting Chart Files

This chapter describes how you can use Solar Fire's Chart Conversion Utility to import and/or export natal type charts to or from chart files created by Solar Fire or various other astrological software, as well as sending chart details to text files.

Note that you can also export planetary type data such as longitudes and latitudes – please refer to Exporting Data to Text Files for further details.

Most charts produced by Astrolabe and Matrix Blue\*Star or QuickCharts compatible software may be imported into Solar Fire format. The capability to import other types of chart files may also be added at a later date. If you have Nova, Chartwheels, Professional Natal Report, Blue\*Star, or QuickCharts, and you have calculated and saved important natal charts using these programs, Solar Fire can import them into its own chart file format.

This utility searches for and processes only the natal chart records in your chart files. It does *not* import or export derived-type charts such as progressed charts, solar and lunar returns, and composite charts, for example.

Note: The ASCII text data that can be imported or exported using this utility can consist only of chart details such as name, date, place, timezone etc, and cannot include planetary or house data such as planetary and house cusp longitudes, declinations etc. If you wish to export planetary type data from Solar Fire, then you must use the **Export Charts as Text...** item from the **Chart** menu, instead. See **Exporting Data to Text Files** for further details.

*Note*: Solar Fire is able to open, read and save charts in Nova type chart files directly, without the need to import or export chart files. Hence, if you are using Nova type chart files, then you do not need to import or export using this utility them unless you want to do so.

## 16.1 Chart Files You Can Import From

You can import *natal* type charts from any of the following types of chart files.

- Solar chart files This feature is useful for importing charts created in current or earlier versions of Solar Fire (v1/2/3/4/5/6,7), Solar Maps, Solar Spark or Solar Writer.
- **JigSaw** project files JigSaw v1 or v2 project files have the extension .DAT.
- Nova chart files Nova and Nova-series software has charts in files with the extension .NOV. Example: FRIENDS.NOV.
- **Blue\*Star** chart files Blue\*Star saves charts in files with the extension .RND.
- QuickCharts chart files QuickCharts saves charts in files with the extension .QCK.
- ASCII files These can be text files that contain chart data in fixed length or comma quote delimited format, with a file extension of .ASC, .TXT or . DAT.
- Other file formats Any additional file formats which are added after publication of this manual

*Note*: This utility cannot import Win\*Star charts directly. However, if you convert your Win\*Star charts into

QuickCharts format first (or alternatively into an ASCII text file), then these charts may be imported with this utility.

## 16.2 Chart Files You Can Export To

You can export natal type charts to any of the following types of chart files.

- Solar Fire v6/v7 Chart Files
- Solar Fire v5 chart files
- Solar Fire v3/v4 chart files
- JigSaw v2 project files
- ASCII files These can be flexibly defined to contain selected chart details in fixed length or comma quote delimited format.

# 16.3 Starting the Solar Fire Chart Conversion Utility

## >> To start the utility

From the Start / Programs / Solar Fire Gold menu, select the Chart Conversion item.

After the utility loads, Solar Fire displays a chart conversion dialog containing three tabbed dialogs.

- Import From To select the file from which data will be read
- Save To To select the file to which data will be exported or written
- Options To select various conversion options

## 16.3.1 Import From

### >> To select the file to import from

- Select the required File Type from the Chart Type to Import From drop-down list box. This selection determines which file types will be visible in the file list below.
- 2. Select the required Drive from the drop-down list of drive names.
- 3. Select the required Directory or Folder by navigating through the directories/folders. Each time you change the directory or folder, the list of files available to import from will be updated, to reflect the newly selected location. When you have selected the required directory or folder, all the files of the selected chart type that are in that folder will be listed in the file list.
- 4. Select the required file from the file list. When you do so, the "Import From" box at the bottom of the dialog will be updated to give the full path and file name of your selected file.

#### 16.3.2 Save To

You have the option of saving or exporting charts either into a new file, or to be appended to an existing file.

## >> To select the file to save or export to

 Select the required File Type from the Chart Type to Save Into drop-down list box. This selection determines which file types will be visible in the file list below.

- 2. Select the required Drive from the drop-down list of drive names.
- 3. Select the required Directory or Folder by navigating through the directories/folders. Each time you change the directory or folder, the list of existing files of the selected type will be updated, to reflect the newly selected location. When you have selected the required directory or folder, all the files of the selected chart type that are already in that folder will be listed in the file list. If you are importing chart for use in Solar Fire, then you should select Solar Fire's USERDATA directory (or whichever other directory you are using to store its chart files).
- 4. If you wish to save your charts into a file that already exists, then select the required file from the file list.
- 5. If you wish to save your charts into a new file, then enter a new file name into the **File Name to Save Into** box. When you do so, the "Save To" box at the bottom of the dialog will be updated to give the full path and file name of your selected file. If you omit the file extension, then the correct extension type will be appended to the file name automatically when the file is created.

## **16.3.3 Options**

#### 16.3.3.1 New Solar Fire Chart Files

This option is used only when you are saving charts into a new Solar type chart file. It determines the internal format of any Solar type chart file which is created by this utility.

- Create v3/4 format chart files Newly created chart files will be compatible with Solar Fire v3, v4, v5, v6 and v7, but when used with Solar Fire v5, v6 and v7, cannot be used to store non-natal type charts, chart ratings or source comments. Choose this option if you wish to create chart files that can be used by owners of Solar Fire v3 and v4.
- Create v5 format chart files Newly created chart files will be compatible with Solar Fire v5, v6 and v7, but when used with Solar Fire v6 and v7 cannot be used to store Life Events. Choose this option if you wish to create chart files that can be used by owners of Solar Fire v5.
- Create v6/v7 format chart files Newly created chart files will be fully compatible with Solar Fire v6 and v7, but cannot be used with any older version of Solar Fire. Choose this option if you want to be able to save Life Events with your charts.

## 16.3.3.2 Default House System

This option is used only when you are saving charts into a Solar type chart file.

The default house system that is selected in this dropdown list is applied whenever the chart data that is being imported does not have a house system stored with it, or has a house system that is not recognised in Solar Fire. If the Force all converted charts to use this house system option is checked, then all imported charts are given the default house system, regardless of what house system may be stored in the imported chart.

#### 16.3.3.3 Default Zodiac

This option is used only when you are saving charts into a Solar type chart file.

The default zodiac that is selected in this drop-down list is applied whenever the chart data that is being imported does not have a zodiac stored with it, or has a zodiac that is not recognised in Solar Fire.

If the **Force all converted charts to use this zodiac** option is checked, then all imported charts are given the default zodiac, regardless of what zodiac may be stored in the imported chart.

#### 16.3.3.4 Default Coordinates

This option is used only when you are saving charts into a Solar type chart file.

The default coordinate system that is selected in this drop-down list is applied whenever the chart data that is being imported does not have a coordinate system stored with it, or has a coordinate system that is not recognised in Solar Fire.

If the Force all converted charts to use these coordinates option is checked, then all imported charts are given the default coordinate system, regardless of what coordinate system may be stored in the imported chart.

#### 16.3.3.5 ASCII Format to Use

This option is used only when you are importing from or exporting to an ASCII text type chart file.

You can either select a pre-defined ASCII format from the drop-down list, or click on the **Edit ASCII Formats...** button to create new ASCII format definitions, or edit or browse existing ASCII format definitions

See <u>Editing ASCII Definitions</u> for instructions on editing ASCII format definitions.

## 16.4 Converting Charts

Once you have selected all the required options, you can start the conversion by clicking on the **Convert** button.

If the **Save To** file already exists, then you will be prompted whether or not you wish to append new charts after any existing charts in that file.

When the process has finished, you will be notified how many charts were successfully converted.

*Note*: If you import a Solar Fire chart file, then any comments associated with the charts in that file will also be imported.

# 17 Emailing Charts

This chapter explains how to send chart files and chart data by email, either from Solar Fire's main screen, or from the "Chart Open" dialog.

You can send data directly from within Solar Fire provided that you have a MAPI compliant email program.

If you do not have a MAPI compliant email program, then Solar Fire will generate files that you can attach to your emails manually, instead.

#### 17.1 About MAPI

MAPI is a mail automation protocol that allows third party programs to automate the generation of email.

In order to use these automated email options, you must have a MAPI compliant email program. All Microsoft email programs (e.g. Outlook and Outlook Express) and Eudora are MAPI compliant, for example.

You may also need to ensure that the MAPI options are activated in some email programs, for example in Eudora Pro v3, you may need to go into the Tools / Options menu item, find the MAPI category, and ensure that "Use Eudora MAPI server" is switched to either "When Eudora is Running" or "Always". If you are unsure about any of these options, you should consult the documentation of your email program (e.g. search for "MAPI"), or contact the manufacturer of your email program.

## 17.2 Sending Charts By Email

#### >> To send a chart file from the main screen

- Select the required chart/s from the list of calculated charts
- 2. Select the **Send Charts by Email...** item from the Chart menu.

3. Select any required chart email options (as described in the following section)

## >> To send a chart file from the Chart Open dialog

- 1. Optionally, select the required chart/s from the list of charts in the current chart file
- Optionally, click on the Send/Add... button to choose between the Selected Chart Only or All Charts items.
- 3. Click on the **Send/Add...** button and select the **Send Charts by Email** item.
- 4. Select any required chart email options (as described in the following section)

These methods will create any optionally required temporary chart files containing the selected charts (and optionally also a chart comments file containing any comments associated with these charts), and start up your email program with these files already attached to an outgoing email, and optionally also with chart details already listed within the body of the email.

You will need to address the email, and optionally edit it or append text to the body of the message as required before sending it.

## 17.3 Selecting Chart Email Options

You have various options available to you regarding the format in which the chart data will be sent. For example, you can send it as an attached chart file, or alternatively with the chart details appearing as written text within the body of your message. If it is sent as an attached file, then

you can choose whether this will be a Solar Fire chart file (readable only by others who own Solar Fire), or whether it will be a text file containing written chart details.

Whenever you invoke any chart email command in Solar Fire, you will be presented with the **Email Charts** dialog, which allows you to select from the various options.

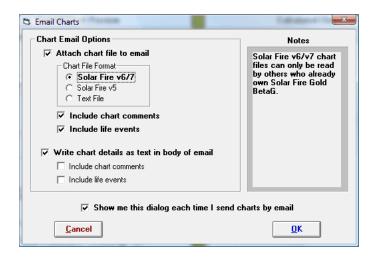

If you uncheck the "Show me" option at the bottom of the dialog, then your current settings will be remembered and applied to all future chart emailing, without you being re-prompted with this dialog. However, you can reenable this, or edit any of the settings in this dialog at any time by choosing **Preferences / Edit Settings / Charts / Chart Data Email Options** from the main screen.

#### 17.3.1 Attach chart file to email

This option is recommended if you have a large number of charts to send, because there are limits to how many chart details may be sent in the body of the email.

You must also choose this option if you wish to make the charts available to the recipients to open within their own copies of Solar Fire.

- Chart File Format If all recipients own Solar Fire Deluxe or Gold, then choose Solar Fire v6/v7 format. If all recipients own Solar Fire v5, but not all own Deluxe or Gold, then choose Solar Fire v5 format. If any recipients might not own Solar Fire, then you have a choice of either using the Text File format instead of a Solar Fire chart file, or alternatively of attaching a Solar Fire chart file anyway (for the benefit of all those recipients who do own a copy), but additionally including chart details as text in the body of the email for those recipients who do not own Solar Fire.
- Include Chart Comments This is only relevant if any of the charts you are emailing contains any comments text. If so, you can choose to include or omit it with this option.
- Include Life Events This is only relevant if any of the charts you are emailing contains any stored life events. If so, you can choose to include or omit them with this option. Note that this option is not available if you have chosen the Solar Fire v4/v5 chart file format, because this format cannot store life events.

## 17.3.2 Write chart details as text in body of email

This option is recommended only if you don't have a large number of charts to send, because there are limits to how many chart details may be sent in the body of the email.

This option may be chosen *in addition* to the chart file option if you wish – thus providing the chart information to your recipients both as an attached file and within your email.

- Include Chart Comments This is only relevant if any of the charts you are emailing contains any comments text. If so, you can choose to include or omit them with this option.
- **Include Life Events** This is only relevant if any of the charts you are emailing contains any stored life events. If so, you can choose to include or omit them with this option.

Following is an example of chart details as text, as it would appear both in the body of the email, or as an attached text file. This example includes comments text, but no life events.

Mary Decker - Natal Chart

4 Aug 1958, 2:59 am, EDT +4:00

Raritan New Jersey, 40N34'10", 074W38'

Geocentric Tropical Zodiac

Rating: AA

Comments: From Birth Certificate (Mary Frances Wood, AA)

Mary Theresa Decker

#### Athlete

Decker (later Slaney) was an outstanding athlete and winner in major competitions during the Eighties. At the Olympics, this world-class runner never fulfilled her potential. During the 1984 Olympics she was accidentally tripped up by Zola Budd, ruining both athletes' chances for medals.

## 18 Exporting Data to Text Files

This chapter describes how to export chart details and astronomical data into text files or to the clipboard for pasting elsewhere. You have some control over the format of the exported data, as well as a selection of what types of data to include.

You are able to export data either for a selection of calculated charts from Solar Fire's main screen, or directly from an existing chart file.

# >> To export data from a selection of calculated charts

- 1. Highlight the required charts in the list of charts on Solar Fire's main screen.
- 2. Select the **Export Charts as Text...** item from the **Chart** menu.

This will invoke the Export Chart Data dialog.

## >> To export data from an existing chart file

- 1. Select the **Open...** item from the **Chart** menu
- 2. If you only wish to export data for selected charts,

then you must highlight the required charts first.

3. Click on the **Send/Add...** button, and selected the required option from the popup menu.

This will invoke the Export Chart Data dialog.

## 18.1 Using the Export Chart Data Dialog

This dialog allows you to select various options relating to the process.

- Types of Points You can select any combination of the available point types. Note that most point type names are followed by the name of the current file selection for that point type. If you wish to change the file selection for any point type, then you must return to Solar Fire's main screen to do so. If you select no types of points, then only header lines with chart details will be exported.
- Types of Data You can select any combination of the available types of data. If you are exporting data for more than one chart, and you are not including header lines for each chart, then you will probably wish to include "Chart Name", so that you can identify which data belongs to which chart.
- Header Lines to Include If you select the Column Titles option, then the first line in the exported data will simply be a label for each column included in the output, allowing you to identify which column is which. If you select the **Chart Details** option, then there will be an additional line at the beginning of each chart's data, giving showing certain chart details. The exact format of this line is dictated by the selection in the drop-down list box

below the **Edit ASCII** button. The **Edit ASCII** button can be used to edit or create new formats defining how the chart details are written. See <u>Editing ASCII Definitions</u> for further details on this option.

- **Field Delimiters** Comma Quote (CQD) format can be read by most other programs that allow data to be imported. It places any text fields inside double quote marks, and separates the fields with commas. Tab format is also quite common, and does not use quote marks, but separates the fields with tab characters.
- Destination If you export to clipboard, then you can paste it into another program. If you export to file, then you can specify a file name and location first, by clicking on the Browse button.

When you have finished your selections, click on the **Export** button to start the process. You will be notified with a message box as soon as it is complete.

#### Hints

- 1. If you wish to export the chart details only, without any astronomical data, then ensure that no types of points are selected. This will result in only the chart details lines being included.
- 2. If you are exporting data for multiple charts, and wish to import it into a spreadsheet, then it is best to include "Chart Name" as one of the types of data, and not to include the "Chart Details" header line. This is because the Chart Details header line has a different layout from the other data lines, and will cause problems if you want to do things like

sorting the data in your spreadsheet.

- If you are exporting data for natal charts and subsidiary charts for the same people, then include the "Chart Type" data type, so that you can differentiate between the natal data and subsidiary data.
- 4. If you intend to do a large export job to a file, then try it first with a small number of charts and export it to the clipboard, so that you can easily preview that data to check that it is formatted as you expect.

## 18.2 Editing ASCII Definitions

If your exported data contains chart details in addition to planetary type data, then you must select an existing (or create a new) ASCII Data Definition, which controls what types of chart data are exported, the order in which items appear on a line, and the format in which they are written.

You can select an existing definition whenever needed by highlighting its name in the drop-down list of definition names. This drop-down box appears on the Export Chart Data dialog as well as the Chart Conversion Utility.

The ASCII Data Definition editor allows you to browse through the existing definitions, as well as creating new ones or deleting old ones.

Note that ASCII Data Definitions are used for both exporting data from Solar Fire, and also whilst using the chart conversion utility to import or export chart files.

#### >> To enter the ASCII Data Definition editor

Click on the **Edit ASCII...** button.

This will display the ASCII Format Definitions dialog.

# >> To Select a Definition To Browse, Edit or Delete

Click on the drop-down list labelled **Definitions** and select the required item on the list by clicking on it.

#### >> To Delete a Definition

- 1. Ensure that the required definition is selected
- 2. Click on the **Delete Definition** button

This will remove that definition from the list.

## 18.3 Specifying Record Format

Record formats may be either comma-quote delimited (CQD) or fixed length.

CQD - All fields in each record must be separated by commas, and character fields must be enclosed in double quote marks. If a line break occurs before all the fields are read in, then it is assumed that the remaining fields can be found on the following line/s. This format is commonly used for data exchange with spreadsheets, where each field corresponds to one cell in a row of the spreadsheet. e.g.

"John Smith","1 Jan 1972","12:13 pm",85.6312,42.9832

**Fixed Length** - Each field in the record is a fixed user-

specified length, so that the length of the full record is exactly equal to the sum of the length of each field in the record. Each record must be terminated by a line break. e.g.

#### "John Smith 01011972 1213P 85E38 42N59

If you choose this option then you must specify the length of each field individually so that the total record length is matched exactly. You can use "Filler" fields if there are items in the record that are not relevant to the data exchange.

## 18.4 Specifying the Fields in a Record

#### >> To add a new field to the record definition

Highlight the required field from the list of available fields and click on the < button.

#### >> To delete a field from the record definition

Highlight the required field from the list of fields in the record and click on the > button.

## >> To change the position of a field in the record

Highlight the required field from the list of fields in the record and click on the **Up** or **Dn** button.

This will move the highlighted field up or down the list.

#### 18.5 Available Fields

The available fields are:-

- Name/Description A character string which contains a name for the chart eg "John Smith"
- Date (String) A character string which contains a date for the chart. This may be in any format that is understood by Esoteric Technologies' programs such as the Solar range and JigSaw e.g. "1 Apr 1999"
- Year The year number, which can also be negative for BC years (where 1BC = Year 0, 2BC = Year -1 etc...)
- Month The month number (1-12)
- Day The day number (1-31)
- Time (String) A character string which contains a time for the chart. This may be in any format that is understood by Esoteric Technologies' programs such as the Solar range and JigSaw e.g. "12:59:17 pm"
- Hour The hour number (0-23)
- Minute The minute number (0-59)
- Second The second number (0-59)
- AM/PM Indicator A character string which flags whether the time is AM or PM if its hour number is 12 or less. (The value of this flag for recognising PM times may be specified as an additional option.)
- Zone Abbreviation A character string which is a label for the time zone (e.g. "EST", "ACDT" etc.)
- Zone Time (String) A character string which contains a timezone for the chart. This may be in any

format that is understood by Esoteric Technologies' programs such as the Solar range and JigSaw e.g. "-9:30"

- Zone Time (Numeric) The numeric value of the timezone in decimal hours from GMT. The standard used in Esoteric Technologies' programs is to use a -ve number for times east of the Greenwich Meridian e.g. -9.5. (If you need to use the opposite convention, then you can choose to reverse its sign automatically as an additional option.)
- Zone Time Hour The hour number of the timezone (-13 to +13)
- Zone Time Minute The minute number of the timezone (0-59)
- Zone Time Second The second number of the timezone (0-59)
- Place Name A character string which contains a name for the place of the chart eg "Adelaide"
- Country/State Name A character string which contains an additional name for the place of the chart eg "Australia"
- Longitude (String) A character string which contains a longitude for the chart. This may be in any format that is understood by Esoteric Technologies' programs such as the Solar range and JigSaw e.g. "84E59 59"
- Longitude (Numeric) The numeric value of the longitude in decimal degrees. The standard used in Esoteric Technologies' programs is to use a -ve number for longitudes east of the Greenwich Meridian e.g. -123.7891. (If you need to use the

- opposite convention, then you can choose to reverse its sign automatically as an additional option.)
- Longitude Degree The degrees number (0-180)
- Longitude Minute The minutes number (0-59)
- Longitude Second The seconds number (0-59)
- Longitude Hemisphere A character string which flags whether the longitude is East or West. (The value of this flag for recognising Western longitudes may be specified as an additional option.)
- Latitude (String) A character string which contains a latitude for the chart. This may be in any format that is understood by Esoteric Technologies' programs such as the Solar range and JigSaw e.g. "35S55"
- Latitude (Numeric) The numeric value of the longitude in decimal degrees.
- Latitude Degree The degrees number (0-90)
- Latitude Minute The minutes number (0-59)
- Latitude Second The seconds number (0-59)
- Latitude Hemisphere A character string which flags whether the latitude is North or South. (The value of this flag for recognising Northern latitudes may be specified as an additional option.)
- Filler Any character string or number. The value for the filler must be specified as an option of the current field when it is selected.

# 18.6 Choosing the Appropriate Fields

You can select any combination of fields in any order, but there are certain combinations of fields which are often used together, and some that are incompatible with one another.

#### **Dates**

If the dates in the ASCII records are expressed in everyday date format (e.g. "31 Dec 1957" or "Dec 31 1957" etc.), then it will usually be possible to use the Date (String) field, and there is no need to use any of the other date related fields. However, if the dates in the ASCII records are split up into year, month and day parts, then the Year, Month and Day fields should be used instead.

#### Times

If the times in the ASCII records are expressed in everyday time format (e.g. "12:17pm" or "18:23:59" etc.), then it will usually be possible to use the Time (String) field, and there is no need to use any of the other time related fields. However, if the times in the ASCII records are split up into hour, minute and second parts, then the Hour, Minute, Second and AM/PM Indicator fields should be used instead.

*Note:* If no time field is present in the record definition, then the time defaults to 12:00 (Midday) when data is imported.

#### Zone Times

If the zone times in the ASCII records are expressed in everyday time format (e.g. "-9:30" or "+5:00" etc.), then

it will usually be possible to use the Zone Time (String) field, and there is no need to use any of the other zone time related fields. However, if the zone times in the ASCII records are split up into hour, minute and second parts, then the Zone Hour, Zone Minute, Zone Second fields should be used instead. If the zone times are expressed in decimal hours, then only the Zone Time (Numeric) should be used.

*Note*: If no zone time field is present in the record definition, then the zone time defaults to 0:00 (GMT or UT) when data is imported.

### **Longitudes and Latitudes**

If the longitudes and latitudes in the ASCII records are expressed in everyday time format (e.g. "84W59 59", "34S55 21" etc.), then it will usually be possible to use the Longitude (String) and Latitude (String) fields, and there is no need to use any of the other longitude and latitude related fields. However, if the longitudes or latitudes in the ASCII records are split up into degree, minute and second parts, then the Longitude and Latitude Degree, Minute, Second and Hemisphere fields should be used instead. If they are expressed in decimal hours, then only the Longitude (Numeric) and Latitude (Numeric) should be used.

*Note*: If no longitude or latitude field is present in the record definition, then they default to 0W00 and 0N00 when data is imported.

#### **Fillers**

Filler fields must be used in the following circumstances

- Importing Data when the input records contain an item which is not relevant to the data required for import
- Exporting Data when the output record needs to contain an item which is fixed in every record

Filler fields may have a default value specified for them. This default value is ignored when the record definition is being used for imported data, but if the same definition is ever used to export data, then that default value is inserted into the output record in the position where the Filler field appears in the definition.

### Example

```
Import data record: "John
Smith","1 Jan 1972",17.834,"12:13
pm",85.6312,42.9832
```

The 3rd field in the record (17.834) is not relevant to the chart data, so the third field in the definition of the CQD definition should be a Filler.

Suitable record definition for above record format:

- Name/Description
- Date (String)
- Filler "0.0"
- Time (String)
- Longitude (Numeric)
- Latitude (Numeric)

If the same definition was used for exporting data, then this would produce the following output record: "John Smith","1 Jan 1972",0.0,"12:13 PM",85.6312,42.9832

#### 18.7 Limitations

It is not possible to create a definition for a file which contains records of differing layouts. All records in the file must be of the same format.

Only those field types listed in the editor may be selected e.g. if you have a file which contains the time of day in decimal hours, this cannot be used, because only files which contain integer hour/minute/second (e.g. 12,13,00) or time character strings (eg "12:13 pm") can be selected as fields in the record.

# 19 Viewing Charts, Grids and Pages

This chapter describes how to view charts, aspect grids or other page displays for charts that appears on the list of "Calculated Charts" on the main screen.

Before viewing a chart or its grid, it is necessary to have either cast or opened the charts that you wish to use. If you have not yet done so, see <u>Casting a Natal Chart</u> for instructions on casting a new chart, or <u>Retrieving Charts From a File</u> for instructions on opening an existing chart.

## 19.1 Viewing a Single Chart or Grid

Any type of chart that Solar Fire calculates can be viewed in wheel form or in an aspect grid as follows.

#### >> To view a chart from the main screen

Select a chart on the list of "Calculated Charts".

Choose **Current Chart...** from the **View** menu, or Double click the mouse on a chart on the list of "Calculated Charts".

# >> To view an aspect grid from the main screen

Select a chart on the list of "Calculated Charts".

Choose **Current Grid...** from the **View** menu.

# >> To view a chart and aspect grid on the same page, from the main screen

Select a chart on the list of "Calculated Charts".

Choose Current Chart+Grid... from the View menu.

# >> To view a chart or grid whose image was the last one to be displayed

Choose **Last Image...** from the **View** menu.

# 19.2 Viewing MultiWheels and Synastry Grids

There are a variety of wheel and grid displays that show more than one chart e.g. biwheels, synastry grids, dual wheels etc.

# >> To view any displays which require more than one chart

Select the required option from the **View** menu. These options are

- **Dual Wheels** Two separate charts
- **BiWheel** Two concentric charts
- **TriWheel** Three concentric charts
- QuadriWheel Four concentric charts
- QuinquiWheel Five concentric charts
- Synastry Grid An aspect grid showing inter-chart aspects

Selecting any of these options will display the "Chart Selection" screen, which allows two or more charts to be selected for viewing, printing or reporting.

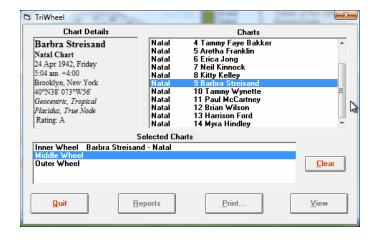

# >> To select the positions of charts on the multiwheels (or on the synastry grid)

Select a wheel (or grid) position on the **Selected** Charts list box

Select a chart for this position from the **Charts** list box Repeat above steps for each chart position When a chart is selected, its name and type is written into the **Selected Charts** list box. If there are further selections to be made, then the highlight bar will move to the next wheel (or grid) position on the **Selected Charts** list, ready for the next chart to be selected from the **Charts** list box. It is possible to change the selection of any chart by repeating the above procedure as often as required. Whilst all the chart selections have not yet been made, the **View**, **Report** and **Print...** buttons are disabled, and cannot be used.

# >> To clear all the selections that have been made so far

Select the **Clear** button. This will return the state of the screen to how it appeared before any selections were made.

When all required charts have been selected, then the following options are available.

## >> To view the chart, grid or page

Select the **View** button. If this image has not already been created, then it will create the image. Otherwise it will locate the old image, and in both cases it will then display the desired image on the "View Chart" screen.

### >> To print the chart, grid or page

Select the **Print...** button. This displays the "Print Chart" dialog box, allowing the user to cancel printing, add the print job to the batch print queue, to alter printer settings, or to print immediately. See <u>Casting a Natal Chart</u> for more details on these options.

For dual wheels, biwheels, synastry grids and page displays which contain 2 charts only, a further option is available.

### >> To view a report using the two selected charts

Select the **Reports...** button. This will display the "Report View" screen, which allows a variety of synastry reports for the selected charts to be browsed, edited or printed. See <u>Synastry Reports</u> for further details about synastry reports. The same set of synastry reports is generated regardless of whether the user has selected the biwheel, synastry grid or other user defined page option.

Reports are not available for triwheels or quadriwheels or other pages that contain more than two charts. (It is possible, however, to generate reports on the individual charts in a multiwheel by selecting the appropriate options from the main screen menu.)

# 19.3 Viewing Pages

There are a variety of supplied and customisable pages that may show one or more charts and other astrological data in ways that are not possible from any of the other display options in Solar Fire. For example, a page may display a single wheel in a non-standard scaling and positioning, or may display multiple wheels, grids or tabulations on a single page.

# >> To view any page

From the main screen:-

Select the Page Topic Index... option from the View

menu. This will display the Page Selection by Topic dialog box, listing all available page layout files categorised by topic. If you select a page layout file that displays the same number of charts as are already selected in the list of calculated charts, then it will display that selected immediately, using the currently Otherwise the "Chart Selection" screen will be displayed, which allows the charts to be selected prior to viewing the page.

### From the View Chart screen:-

Select the **Pages...** button (or make a right hand mouse button click over the list of images at the top right of the screen). This will display the "Page Selection by Topic" dialog box, listing all page layout files that use the same number of charts as the currently displayed page type. When you have chosen a page, you have the option of selecting the **View** button to preview the new page without creating a new image, or selecting the **OK** button to create a new image and close the Page Selection dialog.

# >> To view any of the four most recently viewed page types

From the main screen, select the name of the required page from the list in the **View** menu underneath the **User Defined Page...** option. This list is empty the first time you run Solar Fire, but is updated each time you view a user-defined page, and is retained from one session on Solar Fire to the next.

The user may change the appearance of any existing

pages, and new pages may be created from scratch. See Editing a Page Design File for more information.

# 19.4 Using the Page Topic Index

The Page Topic Index is a dialog that contains a list of displayable wheels and pages, categorised into various topics, in a collapsible/expandable list. You have the ability to select pages from this list to view or preview, and to re-organise the arrangement and names of topic categories as you wish.

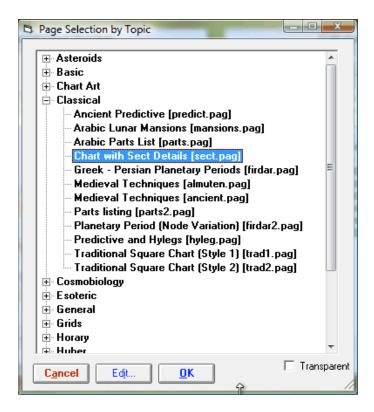

- Cancel closes this dialog without selecting a page.
- Edit... opens the highlighted page for editing in the Page Designer.
- OK selects the highlighted page and closes the dialog.
- Apply selects the highlighted page but leaves the dialog open. This is useful in order to preview multiple pages before selecting a final one.
- **Transparent** (only available in Windows 2000, XP or later) allows the dialog to be made semi-transparent. This is useful in helping you to see otherwise hidden parts of pages when you are using the Apply button to preview pages without closing this dialog.

### >> To add a new topic category

Click on any topic category name and use the right hand mouse button to display a pop-up menu, and select the **Add Topic** item.

This will display a dialog allowing you to enter the new category name

## >> To rename a topic category

Click on the topic category name and use the right hand mouse button to display a pop-up menu, and select the **Rename Topic** item.

This will put a focus box around the topic category name and allow you to edit it.

# >> To move a page from one category into another

Simply drag the page description onto another topic category name.

If the topic category you wish to move to is off the top or bottom of the page, then drag the page off the top or bottom of the list. This will cause the list of pages to collapse, and scroll up or down respectively, thus making the required target topic category visible.

# >> To refresh the list of pages after creating a new page or editing a page title

Use the F5 key.

This is the standard Windows key for refreshing lists of files.

# 19.5 Shortcuts for Viewing Multiple Wheels or Charts

It is possible to expedite the process of viewing wheels, grids and pages by selecting multiple charts from the list of Calculate Charts before selecting the required viewing option.

# >> To create chart wheel images for several charts at once

- 1. Select all of the required charts from the list of Calculated Charts on the Main Screen.
- 2. Select the **Current Chart** menu option from the **View** menu.

An image will be created for each of the selected charts

without any further action on your part.

# >> To view a biwheel without using the Multiwheel selection screen

- 1. Select all of the required charts from the list of Calculated Charts on the Main Screen.
- Select the **BiWheel** menu option from the **View** menu.

An image of the biwheel will be displayed immediately. The first chart on the list of calculated charts will be on the inner wheel. If you want to reverse the order of charts, then you can select the **Swap** button.

### >> To create images for several biwheels at once

- 1. Select all of the required charts from the list of Calculated Charts on the Main Screen.
- Select the **BiWheel** menu option from the **View** menu.

An image will be created for each pair of selected charts. The first chart of each pair will be on the inner wheel. If you want to reverse the order of charts, then you can select the **Swap** button.

The same principle applies for any selectable page as well. For example, if you have an eight-wheel page, then you can select the eight charts from the list of Calculated Charts in order to avoid having to select them later in the Multiwheel selection screen. The main limitation of this shortcut is that the charts are always taken in the order in which they appear in the list of Calculated Charts.

# 20 Using the View Screen Features

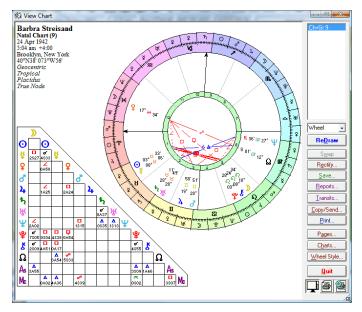

The View Chart dialog is sizeable down to minimum dimensions of 640x480 pixels.

If you are viewing a chart or page for the first time, then its image will be drawn according to the currently selected chart options, and the chart's reference number will be added to the list box on the top right hand side of the screen.

If you are viewing a chart or grid whose image has already been created previously, then its existing image will simply be redisplayed.

# >> To change any of the display options

Place the mouse over any part of the displayed chart or page image and click on the right-hand mouse button. This will display a pop-up menu containing the same items as the main screen's **Chart Options** (such as displayed points, aspect set, color schemes etc.) from which you may select any items to change with the left-hand mouse button, as usual. See <a href="Changing\_Chart\_Options">Chart\_Options</a> for instructions on altering chart options. After you have changed any display options, select the **ReDraw** button in order to regenerate the image using the current set of chart options.

If you invoke this menu while the mouse is hovering over an object on the page (such as a wheel, grid of tabulation), then the pop-up menu also has an option allowing you to edit properties of that object. See Editing Properties of Objects on the Page for further information.

# >> To view any other previously created image

Select the desired chart or page item from the list box. The image of the selected chart, grid or page will be displayed in place of the last image.

It is possible, during computation of a chart or grid image, that the computer may run out of video memory. In this case an error dialog box will appear, notifying the user of the problem. If this happens, you can take several different corrective steps. The first time that this happens, it might still be possible to generate the image despite the error. To try to generate the image despite the problem, select the **ReDraw** button. If the error recurs, then use the following procedure. Firstly, print all the chart images that you wish to keep (or add them to the batch print queue), and then from the main screen. Then select the **Clear Images...** option from the **View** menu. This will delete all the chart, grid and page images that have been

created so far, and free up all associated memory. You can then proceed normally again.

Whilst viewing a chart, there are a number of buttons and controls that may be used for various purposes. Some of these, such as the **Rectify** button or the **Save** button may be used when a single chart is being viewed, and others, such as the **Swap** button, when multiple charts are being viewed.

# 20.1 Using View Screen Buttons

There are three page viewing mode buttons underneath the Quit button. These are:-

**Normal view** - this displays the page as optimized for normal viewing on the screen

**Printer Preview (Full)** - this displays the full page as it would be printed

**Printer Preview (Zoomed)** - this displays the page as it would be printed, but zoomed enough to allow its full width or height to fit in to the available space, and allowing the rest of the page to be viewed by scrolling

*Note:* Page designs may contain multiple page sizes. If the page design you are using contains different information in its page sizes for screen as opposed to its printer page sizes, then you will see this difference reflected when you change viewing modes.

*Note:* If the page design you are displaying contains only printer sized pages, then the **Normal view** button will be hidden.

The other buttons are:-

ReDraw - This option causes the displayed page to be

redrawn according to the current settings and display options.

**Swap -** This option is only available for page displays involving two or more charts. It causes the displayed charts to be swapped or cycled. For example, if you are displaying a biwheel, then the inner and outer charts are swapped. If you are viewing a quadriwheel, then each time you use this option, the innermost chart moves to the outermost position, and the others charts are moved inwards correspondingly.

**Rectify** - This allows you to easily and interactively edit the date, time, Ascendant, Midheaven, latitude or longitude of the chart (or of the first or innermost chart on the page if there are multiple charts). It is described fully in Adjusting a Chart to a new Time or Date.

**Save -** This allows the displayed chart to be saved to a file. It is fully described in Saving Charts to a File.

**Reports** - This invokes the **Reports** screen, which is fully described in Generating Chart Reports.

**Transits -** This invokes the **Dynamic Report Selection** screen, which is fully described in <u>Using Dynamic Reports and Time Maps</u>.

**Copy/Send** - This invokes a "Copy Image To" dialog that allows you to select whether to send the currently displayed image to the clipboard, to a file, or to an email attachment, with various selectable options. See <u>Copying</u>, <u>Publishing and Sending Graphics</u>.

**Print** - This allows the displayed image to be sent to your printer, or to the print queue for printing later. You can also alter printer settings before printing, if desired.

**Pages** – This displays the "Page Selection by Topic" dialog, allowing you to select other page types to preview

or display.

**Charts** – This displays the chart selection dialog, allowing you to select alternative charts to be displayed with the currently displayed page type. *Note:* You can also edit the charts events or comments from this dialog, by using a right hand mouse click to bring up a pop-up menu when hovering over any chart in the list.

Wheel Style – If the currently displayed page has only one wheel type displayed, then this will display the File Manager with a list of wheel style files that you can select for this wheel type. If there is more than one wheel type displayed on the current page (e.g. a uniwheel and a biwheel), then this will display the Chart Options menu, from which you can choose one of the wheel style types.

# 20.2 Adjusting a Chart to a new Time or Date

This section describes how to use a rectification-assisting tool to adjust the date, time or angles of a natal or event chart. (If the chart that you are displaying is not a natal or event type chart, then the **Rectify...** button will be disabled.)

## >> To adjust a chart

- Display the chart that you wish to rectify in the "View Chart" window. (If you are viewing a multiwheel, then make sure that the chart you wish to rectify is the first charts listed, which is usually the innermost chart.)
- 2. Click on the **Rectify...** button
- 3. This will display the "Rectify Assist" dialog box.

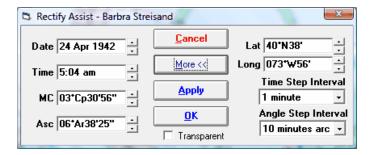

### >> To adjust the chart's date

Click on the spin button next to the **Date** box to change the date by 1 day at a time, or type a new date directly into the box.

# >> To adjust the chart's time

Click on the spin button next to the **Time** box to change the time by whatever interval is selected in the **Time Step Interval** box, or type a new time directly into the box. (You can make the **Time Step Interval** box visible by clicking on the **More** button.)

## >> To adjust the chart's MC or Asc

Click on the spin button next to the MC or Asc box to change the angle by whatever interval is selected in the Angle Step Interval box, or type a new time directly into the box. (You can make the Angle Step Interval box visible by clicking on the More button.)

# >> To adjust the chart's latitude or longitude

- 1. Click on the **More** button to make the **Lat** and **Long** boxes visible.
- 2. Click on the spin button next to the **Lat** or **Long** box to change the angle by whatever interval is selected in the **Angle Step Interval** box, or type a new latitude or longitude into the box.

Whenever you adjust any of the values, then the data displayed in each of the other boxes is updated automatically to ensure inter-consistency between them. For example, adjusting the MC by 1 degree will cause the time to shift by 15 seconds.

Note that if spin buttons are used to pass the time forward through midnight, then the date is automatically incremented by one day. If the time passes backwards through midnight, then the date is automatically decremented by one day.

Angles can be entered in degrees, minutes and seconds (e.g. "133 24 20") or in zodiacal annotation (e.g. "13 Cn 24 20"). For more information on entering angles see Entering Angles.

Time can be entered in hours, minutes and seconds and include an am/pm indicator (e.g. "7:30" or "2:23pm"). See Entering a Time for more details.

# >> To preview the effect of the changes on the chart image

Click on the **Apply** button. This will create a new calculated chart, and replace the chart image with an image using the new chart, but leave the "Rectify Assist" dialog box where it is for further adjustments to be made.

You can check the **Transparent** box to make this dialog semi-transparent. This allows you to see otherwise hidden parts of the chart when you are applying changes and leaving this dialog open.

# >> To apply the changes and return to the Chart View screen

Click on the **OK** button. This will create a new calculated chart, and replace the chart image with an image using the new chart, and The "Rectify Assist" dialog box will disappear.

You may repeat these procedures as many times as you wish with the same chart image. When you display the first adjusted image, a new chart is created. When subsequent adjustments are made, this new chart is edited, and no further new charts are created. Note that the new chart calculated this way will be unsaved (unless you have switched on the Autosave option), so you may wish to save it before proceeding by clicking on the **Save** button.

# 20.3 Using Dials and Pointers

It is usually possible to alternate between displaying a chart wheel and a dial display of the same chart or charts by simply selecting the desired option with the mouse from the **Wheel/Dial** drop-down list. The style of wheel or dial that is displayed depends on whatever is selected as the default style under the **Wheel Styles...** and **Dial Styles...** of the **Chart Options** menu.

This option has no effect if the displayed page is one that

uses a specifically named wheel or dial style. However, if you are using any of Solar Fire's pre-defined displays from the **View** menu, such as the **Biwheel** or **Wheel+Grid** options, or if you are using an ordinary page layout which uses default display styles, then this option will work as expected.

Whenever a dial is displayed, a pointer is displayed in the middle of the innermost chart in the dial. Initially this pointer will be pointing to the zero point on the dial scale. You can move the pointer in a variety of ways, set an orb for the display of midpoints, and select which chart the pointer is associated with. Before any of these things can be done, you must first switch on the pointer options box.

### >> To switch on the pointer options box

Click anywhere inside the innermost chart of the dial that you want to use. If the page you are viewing has more than one dial on it, then the pointer options box will only appear inside one dial at a time. Clicking on another dial will switch it off in the previous dial, and switch it on in the newly selected dial.

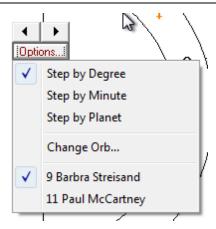

## >> To step the pointer around the dial

- Click on the **Options** button in the pointer options box to see the drop-down menu
- 2. Select one of the following Step options
  - o **Step by Degree** Step by one degree on the dial scale at a time
  - o **Step by Minute** Step by one minute of a degree on the dial scale at a time
  - o **Step by Planet** Step to the next planet position on the dial
- Click on the left or right arrows on the spin button above the options button. Each click will step the pointer to the next degree, minute or planet position on the dial, depending on which step option was chosen.

If the dial is a multiwheel, then the pointer will always initially be associated with the innermost chart in the dial. However, you can select another chart to use the pointer with, as follows.

## >> To select which chart to use the pointer with

- 1. Click on the **Options** button in the pointer options box to see the drop-down menu.
- 2. Select one of the charts listed at the bottom of the menu.

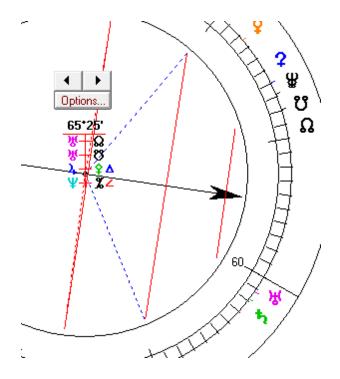

When the pointer reaches a position where it is at the midpoint of two planets, then a solid red line is drawn between those two planets. If those two planets also happen to form an aspect in the chart, then a dashed line is drawn from each planet to the centre of the dial. The dashed line takes on the same color as the color of the

aspect is formed, according to the current selected aspect colors.

In addition to the lines which appear, a midpoint tree is displayed underneath the options box indicating which planets are forming the midpoint to the pointer position, and if an aspect is formed, then the aspect symbol is also displayed.

In the example shown, the pointer is pointing to 78°32', and this is the midpoint of the Ascendant and Venus, and also of Neptune and the Moon. Additionally, Neptune and the Moon are in quincunx (150°) aspect.

Initially the orb for midpoints and aspects is set to 1°00'. However, you can change this orb. The orb is measured in terms of a 360 degree circle, regardless of the modulus of the dial, so a 1 degree orb corresponds to 1/4 degree on the dial scale of a 90 degree dial, and to 1/8 degree on the dial scale of a 45 degree dial, for example.

# >> To change the orb of the midpoint tree in the dial

- Click on the **Options** button in the pointer options box to see the drop-down menu.
- 2. Select the **Change Orb...** option.
- 3. This will display a dialog box which allows you to enter the orb that you require, in decimal degrees or degrees and minutes, separated by a space.

# 20.4 Editing Properties of Objects on the Page

Some objects on the displayed page (such as wheels, grids and tabulations) have properties that may be edited in place, without the need to first open the page design in the page designer.

Place the mouse over an object on the displayed chart or page image and click on the right-hand mouse button. If the object has any editable properties, then the first item on the menu will be "Properties of <ObjectType>...", and selecting it will display a small pop-up dialog which allows you to edit these properties.

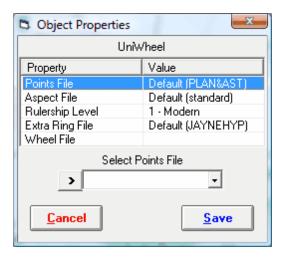

When this dialog appears, it contains a list of properties that may be edited in the selected page object, and the values to which they are currently set.

Properties that have no predefined value are shown as "Default", followed by the name of the current Solar Fire default value that applies in the absence of a specifically

selected value. For example, the Points File value is "Default (PLAN&CH)", which means that this object has no Points File value, and therefore Solar Fire's current default points file will be applied when this object is displayed, and that the current default points file happens to be "PLAN&CH.PTS".

The types of properties that may be edited are as follows:

- Frame Type for any object that has a rectangular frame.
- Points File for any object that requires a point file selection.
- Aspect File for any object that requires an aspect file selection.
- Rulership Level for any object that uses a rulership level.
- Weighted Scores for any object that has an option of weighted versus unweighted scores.
- Zodiac Type for any object that requires a zodiac type setting.
- Modulus for any object that uses a modulus value (such as a sort strip).
- Maximum Orb for any object that uses a maximum orb (such as an aspects list).
- Graphic File for the graphic object only.
- Dignity/Almuten File for objects that use dignity/ almuten definitions.
- Star File for objects that require a star file selection.
- Parts File for objects that require an Arabic Parts

file selection.

- Asteroid File for objects that require an asteroid file selection.
- Extra Bodies File for objects that require a extra bodies file selection.
- Extra Ring Points File for objects that require an extra ring points file selection.
- Wheel File for wheel objects (uniwheel, biwheel, triwheel, quadriwheel).

### >> To edit a property

Click on the property name on the list of available properties.

If the current value of this property is not a "Default" value, then the edit box below the list will be set to that value, ready for you to edit.

If the current value of this property is a "Default" value, then the edit box below the list will remain empty, ready for you to enter a value if you wish.

There are three ways of choosing a value.

- For properties which are file names click on the > button to open a file selection dialog.
- For properties which have a pre-set list of possible values click on the down-arrow to scroll through the list of values and select one.
- For other properties type the new value directly into the edit box.

After you have edited each property, its new value will be displayed in the list.

# >> To reset a property to its default value

Move the cursor into the edit box, delete any text in it, and then press the Enter key.

### >> To apply and view your changes

Click on the **Save** button.

This will close the dialog and redraw the page.

Note: Only the currently displayed page size is affected by any changes you make in this way. Page designs may contain multiple page sizes. If you wish to alter properties of objects in any other page sizes (such as the page size which is used when printing the page), then you must open the page file in the Page Designer and edit the objects in each page size individually, as required.

# 20.5 Direct Access to the Chart Options menus

When you are in the **View Chart** screen, if you **right-click** anywhere in the page layout area, you will see a menu pop up. This menu is a replica of the **Chart Options** menu located on the main screen of Solar Fire. Clicking on any menu item here enables to quickly access any of the **Chart Options** and to make changes. In many cases, if you do make changes then when you return to the **View Chart** screen, you will most likely need to click on the **ReDraw** button, to update the current page layout with any setting changes you make.

# **Page Object Properties**

In addition to the Chart Options menu, you will also see "Properties of..." as the first item of the menu. The properties depend on what page object your mouse cursor was sitting over when you right-clicked to display the menu. The Properties item allows you to modify some of the properties of the page object "in-place" without using the Page Editor. Also see Editing Properties of Objects on the Page

# Half Aspect Grid Page Object

On many page layouts, you will see a half aspect grid showing the planetary aspects. If you **right-click** over a half aspect grid object, to display the **Chart Options** menus, there is an additional menu item, called Grid Settings.

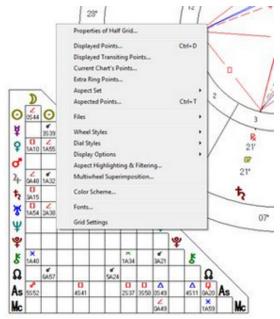

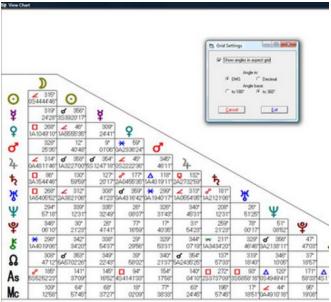

If you click on the **Show angles in aspect grid** checkbox, the half aspect grid changes so that while it still displays the aspects that are active, it now also displays all angles between planets. There is a further option to display the angle in **Degree/Minute/Second** format or in **Decimal degree** format. There is also an option to display the angle up to 180 degrees, the usual practice in astrology, or as an angle up to 360 degrees. When 360 degrees is selected, the grid displays the angle the faster planet is away from the slower planet after the last conjunction, increasing the angle from 0 to 360.

Because this half aspect grid takes up space on screen, on some page layouts, it is likely to overlap other page objects. A new page has been designed that only displays the half aspect grid near the middle of the page so that it can expand easily when the angles are added. You can find this new half aspect grid page layout, named Half Aspect Grid - Single Chart [halfaspectgrid.pag], at View / Page Topic Index / Added Recently.

One useful application of this half aspect grid and the grid settings is when you use the **Dynamic / Real Time Clock** menu items. Once this screen displays, it begins "ticking

over". By clicking on the **Page** button, you can double-click on the **Half Aspect Grid** - **Single Chart [halfaspectgrid.pag]** sitting under the **Added Recently** topic. By right-clicking over the aspect grid and selecting the **Grid Settings** item, described above, you can now see the angles changing, especially the ones associated with the As and Mc.

# 21 Copying, Publishing and Sending Graphics

You can copy any of Solar Fire's chart displays and graphic ephemerides to the Windows clipboard (to be pasted into another program), to a file anywhere on your computer or network, or to a file that is automatically attached to an email ready to be addressed and sent. Various graphic file formats may be used, as well as some other options governing the appearance of the output.

# >> To copy, publish or send a graphic

- From the Chart View screen, select the Copy button
- From the Graphic Ephemeris screen, select the Copy menu item after using the right hand mouse button over the ephemeris area

This will display the "Copy Image To..." dialog, allowing various selections to be made.

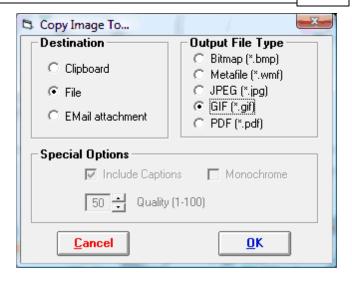

#### **Destination**

- Clipboard This will send the graphic to the Windows clipboard, from where it can be pasted into any other program that recognises the graphic type. For example, you can paste it into a word processor or desktop publishing program.
- File This will send the graphic to a file of your choice. You will be prompted to specify a file name and location.
- Email attachment This will generate a graphic file that is automatically attached to an outgoing email, ready to send, provided that you have a MAPI compliant email program. See <u>About MAPI</u> for further details.

## **Graphic Type**

• Bitmap – This will create a bitmap file, which is a

fixed resolution graphics file used in many Windows applications. This type of graphic may be placed and scaled in some other application, but as it has a fixed resolution, doing so may cause some loss of image quality. Typically this type of file is rather large (often over 1Mbyte), and is therefore not usually suitable for sending over the internet, unless it is first zipped or compressed in some way.

- Metafile This will create a Windows metafile, which is a scalable graphics file used in many Windows applications. It is possible to place and scale the graphic to your requirements without loss of image quality, using the commands of the application that you are using. Hence this format is good for high quality desktop publishing. This type of file is usually very small in size, but it has the disadvantage that if you send it over the internet, the recipient must have the required Solar Fire fonts installed on their machine, or else they will see incorrect symbols in place of any astrological glyphs. (See PDF as a possible better alternative).
- **JPEG** This will create a JPEG file, which is a somewhat like a compressed bitmap file. This type of graphic may be placed and scaled in some other application, but as it has a fixed resolution, doing so may cause some loss of image quality. Generally the JPEG format is preferred when your images contain photographic or artistic elements. (Otherwise the GIF format is usually much better).
- GIF This will create a GIF file, which is a compressed bitmap file (without loss of clarity) allowing a maximum of 256 colors. Typically this

type of file is very small, and is especially well suited to sending over the internet and via email. The main exception is if the image you are sending contains a very large range of colors (such as you would find in a photographic image). In such cases, there would be a significant loss of color depth, and the JPEG format may be preferable.

• PDF – This will create a PDF file containing the graphic on a single page, the size of which is dictated by your default printer page size settings. This format is fully scalable, so is well suited for desktop publishing type requirements. This option automatically includes embedded astrological font glyphs inside the PDF file, to ensure full portability to other computers over the internet, for example.

## **Special Options**

- Include Captions When copying to a Metafile or PDF format, it is possible to select whether or not the chart details and compliments text are included in the output. Sometimes, for desk-top-publishing requirements, it is preferable to have the chart on its own without any text, and for any captions to be added separately to the document.
- Monochrome When copying to a Metafile or PDF format, it is possible to select whether or not the generated graphic should be in the currently displayed color scheme, or in monochrome (black lines and text only). As many publications are only in monochrome, this option makes it easy to ensure that the graphic is in an appropriate format.
- Quality When copying to a JPEG format, it is

possible to choose the level of trade-off between quality and size of the graphic. The range is 1 (lowest quality, smallest storage size) to 100 (highest quality, largest storage size). Typically, a value of 50 provides an adequate level of quality without using too much storage. If you are sending graphics that have a lot of detail and small text, you may wish to increase the quality, whereas if the graphic does not have much fine detail, and only has large glyphs, then you might be able to economise by decreasing the quality.

# 22 Viewing Interpretations

Solar Fire contains text on a large variety of astrological topics, including the meanings of certain astrological archetypes, plus interpretations of planets in signs, houses, in aspect to one another etc. You may view any of the text by opening the interpretations window. This can be done from the main screen of Solar Fire, or from the "View Chart" or "Animation" screens.

Solar Fire is supplied with three separate sets of interpretations – for natal charts, for synastry between two charts, and for transits to a natal chart.

Solar Fire allows you to create or use sets of interpretations of the following types

- Natal Supplied with Solar Fire
- Progressed
- Return
- Combined
- Prenatal

- Synastry (Natal to Natal) Supplied with Solar Fire
- Transits to Natal Supplied with Solar Fire
- Progressions to Natal
- Directions to Natal
- Transits to Natal (Calendar)
- Firdaria

When you open the interpretations window, Solar Fire automatically detects which category of interpretations is required in the current circumstances, and opens that interpretations file. For example, if you are viewing a Solar Return chart when you open the interpretations window, then Solar Fire will open the interpretations file that has been selected to apply to Return charts.

When Solar Fire is first installed, most of the categories are set to use the standard natal interpretation set. Only the Synastry and Transits to Natal category use a different set. In order to change which set of interpretations Solar Fire will use for each of the above categories, you must change the appropriate settings on the **Interpretations Files** option of the **Interps** menu. See <u>Changing the Interpretations</u> File for instructions on how to do this.

You can use any set of interpretations with any type of chart if you wish to, for example using the natal interpretations for a progressed chart, return chart or composite chart. However, if you do so, then you will need to bear in mind that some of the interpretations will not apply in the same way as they would to a natal chart. It is also possible, in the future, that you will be able to purchase alternative sets of interpretations which are written in different styles, or which apply to different chart types.

You can edit the existing text or create you own new set of interpretations by using a separate utility program which is supplied with Solar Fire. For instructions on how to use this, see Compiling Interpretations.

The interpretations window has two modes of operation:

**General Mode** - In this mode, you can browse through every possible combination of interpretation and definition text.

Current Chart Mode - In this mode, you are limited to browsing through interpretation relating solely to the current chart. (The current chart is whichever chart was last selected from Solar Fire's main screen, or the chart which you were displaying in the "View Chart" screen immediately before opening the interpretations window.

# 22.1 Opening the Interpretations Window

# >> To open the interpretations window from the main screen

Choose the **View...** item from the **Interps** menu

If there are any calculated charts in the main screen's list of calculated charts, then the interpretations window will open in Current Chart Mode and initially contain text relating to the current chart. If there are no charts calculated yet, then the interpretations window will open in General Mode and initially contain general definitions text.

You can open the interpretations window from the "View Chart" screen provided that you are displaying at least one single wheel or multiwheel chart. However, it is not possible to open the interpretations window from this screen if you are only displaying a grid.

# >> To open the interpretations window from the "View Chart" screen

You must be displaying at least one chart in a single or multi-wheel - you cannot open the interpretations window if you are displaying only a grid or other tabulations. The interpretations window will appear when you click on parts of the wheel as follows:

- 1. Double-click on any displayed **chart point** (i.e. planet, asteroid or angle glyph). This displays an interpretation of that chart point in its house and sign e.g. Jupiter in the 11th House in Cancer. If this is a multi-wheel, then the house placement is based on the houses of the anchor chart, which is usually the innermost chart.
- 2. Double-click on the **degrees**, **sign glyph** or **minutes** of any **chart point**. This displays information about the degree occupied by that chart point e.g. 17th degree of Pisces.
- 3. Double-click on a **sign glyph** on any house cusp. This displays an interpretation of the selected house when ruled by its sign e.g. Leo on the 3rd house cusp.
- Double click on the **degrees** or **minutes** of any house cusp. This displays information about the chart degree of that house cusp e.g. 3rd degree of Aries.
- 5. Double-click on any unoccupied space inside a **house**. This displays information about the meaning of that house e.g. the 7th House.
- 6. Double-click inside the aspect ring, or outside the

- chart. This displays explanatory text about the set of interpretations, such as who wrote it and to what type of charts it applies.
- 7. Click once on any **chart point** followed by a single click on any **other chart point** within 3 seconds. This displays an interpretation of the aspect between those two points, if there is an aspect made between them e.g. Jupiter Trine The Sun. If the chart points that you click on are in different wheels, then Solar Fire will automatically select the Synastry, Transits to Natal, Progressions to Natal or Directions to Natal set of interpretations, depending on what chart types are involved.
- 8. Click once on any **chart point** followed by a single click on either the **sign glyph** on the 1st house cusp, or the **sign glyph** on the 10th house cusp. This displays an interpretation of the aspect between the first point and the Ascendant or Midheaven respectively, if there is an aspect made between them e.g. Venus Conjunct Ascendant.

The following diagram shows an example of the "sensitive" areas of a chart, which are numbered according to the list above.

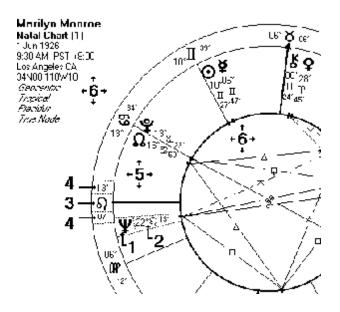

## 22.2 Browsing the Interpretations

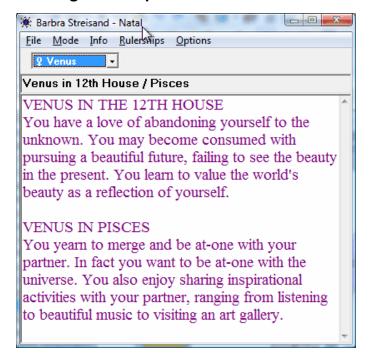

Once the interpretations window is open, it is possible to browse through all the categories of interpretations for a chart as well as all the general definitions, without leaving the window again.

In order to browse through all the available definitions or interpretations relating to the currently selected mode and information type, select any item from any of the drop-down list boxes.

You can also browse through the definitions or interpretations simply by using the cursor keys (UP, DOWN, LEFT and RIGHT). The UP and DOWN keys will move you up and down the items in the currently

highlighted drop-down list box. The LEFT and RIGHT keys will move you between the drop-down list boxes e. g. if there are two drop down-list boxes using the left key will shift the highlight to the left box, and using the right key will shift the highlight to the right box.

Note that some information types do not have any drop-down list boxes, as there is only one type of information available for them. For example, if you are in Current Chart Mode, then the **Element** information type shows a single set of information about the balance of elements in the current chart. However, if you are in General Mode, then there will be drop-down list boxes allowing you to browse the different elements (fire, earth, air, water) and emphasis types (definition, weak, strong).

## 22.3 Switching Modes

# >> To switch between General Mode and Current Chart Mode

Select the desired option from the **Mode** menu.

A tick appears to the left of whichever menu option is selected. Also, when you are in General Mode, the title of the interpretations windows is "General Interpretations", whereas when you are in Current Chart Mode, the title consists of the chart's name and its type e.g. "Marilyn Monroe - Natal".

It is not possible to select Current Chart Mode if you have not yet cast or opened any charts. Otherwise you can freely switch between modes as you wish.

In most cases the information type that you are browsing will be retained when you change mode e.g. if you are looking at information about the degree of Mercury in a chart (in Current Chart Mode), then when you switch to General Mode you will still see the same text about that degree, but you will be able to browse through the text relating to all the adjoining degrees.

# 22.4 Selecting Information Types

There is a large variety of information types available. These can be accessed from the **Info** menu.

#### >> To switch between information types

Select the desired option from the **Info** menu

A tick appears to the left of whichever menu option is selected

Most information types show different text depending on whether the mode is set to "General Mode" or to "Current Chart Mode". The information types, and a description of the text which they show in each mode are:

#### Introduction

General Mode - Title, copyright and explanatory text Current Chart Mode - Same as General Mode

## **Degree**

General Mode - Information about any degree of the zodiac

Current Chart Mode - Information about the degree of any chart point

#### Decanate

General Mode - Information about any decanate (10 degree subdivision) of the zodiac and its ruler

Current Chart Mode - Information about the decanate of any chart point, and its ruler

#### Sign

General Mode - General definition plus weak and strong definition of any sign

Current Chart Mode - Balance of the signs using a scoring system

#### Element

General Mode - General definition plus weak and strong definition of any element

Current Chart Mode - Balance of the elements using a scoring system

#### Mode

General Mode - General definition plus weak and strong definition of any mode

Current Chart Mode - Balance of the modes using a scoring system

#### House

General Mode - General definition plus weak and strong definition of any house

Current Chart Mode - Balance of the houses using a scoring system

#### Quadrant

General Mode - General definition plus weak and strong definition of any quadrant

Current Chart Mode - Balance of the quadrants using a scoring system

## Hemisphere

General Mode - General definition plus weak and strong definition of any hemisphere

Current Chart Mode - Balance of the hemispheres using a scoring system

#### **Aspect**

General Mode - General definition of any aspect

Current Chart Mode - Interpretation of the aspect between any two chart points in the current chart

## Ray

General Mode - General definition plus weak and strong definition of any ray

Current Chart Mode - Balance of the rays using a scoring system

#### Lunar Phase

General Mode - Interpretation of any of 8 lunar phases

Current Chart Mode - Interpretation of the lunar phase of the current chart

#### Sign on House

General Mode - Interpretation of any sign on any house cusp

Current Chart Mode - Interpretation of any house cusp's sign in the current chart

#### **Chart Point**

General Mode - Definition of any chart point

Current Chart Mode - Basic technical information and aspect list for any chart point in the current chart

#### Point in House/Sign

General Mode - Interpretation of any chart point in any sign and any house

Current Chart Mode - Same as above two information categories combined

## **Point Ruling House**

General Mode - No information available (disabled)

Current Chart Mode - Definition of each of the houses ruled by any chart point in the current chart

## Dispositor's House/Sign

General Mode - No information available (disabled)

Current Chart Mode - Definition of the house and sign of the dispositor of any point in the current chart

#### Point's Aspects

General Mode - Any chart point in any aspect to any other chart point

Current Chart Mode - Interpretations of all of the aspects formed to any chart point in the current chart

#### **Point's Rays**

General Mode - Definition of each ray relating to any chart point

Current Chart Mode - Same as General Mode

## 22.5 Speaking Interpretations

Speaking options are available only on those computers on which the Microsoft Speech engine has been installed. This is installed by default on Windows XP, but not on any earlier versions of Windows).

## >> To speak the displayed interpretation text

Select Speak Interpretations from the File menu.

This will speak the displayed text using the built-in speech synthesizer. Closing this window stops the speech.

# >> To automatically speak the displayed interpretations whenever this dialog opens

Select the **AutoSpeak** item from the Options menu. This may be switched off simply by re-selecting it.

## 22.6 Changing Rulerships

Some information types, such as decanates, house rulerships, dispositors and rays, contain information relating to planetary rulerships of signs and decanates. It is possible to select any available set of rulerships (such as Modern, Old and Esoteric) to be used in the text for these items as follows.

#### >> To change rulerships

Select the desired rulership set from the **Rulerships** menu. It is possible to browse or edit these rulerships, and add or delete rulership sets with a separate utility, which is described in detail in <u>Changing Rulerships</u> and <u>Weightings</u>.

# 22.7 Changing the Display Options

You can select a variety of display options as follows:

# >> To ensure that the interpretations window remains visible on top of any other window

Select the **Always On Top** item from the **Options** menu. This may be switched off simply by re-selecting it.

## >> To make the interpretations window transparent

Select the **Transparent** item from the Options menu. This may be switched off simply by re-selecting it.

(This option is available only for Windows 2000, XP, Vista or later.)

## >> To display the interpretations window at full

#### screen size

Click on the maximise button at the top right of the window. You can restore the window to its original size simply by clicking on the restore button at the top right of the window.

#### >> To alter the font style, size or color

Select the **Font...** item from the **Options** menu. This will display a standard font selection window, from which you can select any available screen font, plus its style, size and color.

#### >> To alter the size of the interpretations window

Drag the window's borders with the mouse button held down

# 22.8 Sending an Interpretations Report to a Word Processor

Solar Fire's interpretations are designed for personal and professional use rather than for mass-production of printouts for sale.

For beginners they provide a fun-to-use learning tool, and a way to print out chart readings for themselves, friends and family.

For professionals they can be the basis for personalised written interpretations. The text database itself can be revised and expanded to reflect one's own astrological ideas, and the interpretations for any chart can be sent to a word processor and modified for a particular individual.

Today's word processors offer many sorts of font and

formatting possibilities. Combining creatively formatted text with the special chart wheels and page designs that you can create in Solar Fire, you can produce distinctive and attractive printouts for gifts and special occasions.

## 22.8.1 Selecting a Word Processor

You can select which word processor you wish to use when viewing and printing interpretation reports. If you do not select one yourself, then Solar Fire will use the default word processor on your computer system. See <a href="Interps">Interps</a> for more details on selecting a word processor.

## 22.8.2 Viewing a Full Interpretations Report

#### >> To generate a chart interpretations report

Select the **Full Report...** item from the **Interps** menu, or **View Full Report...** option from the **File** menu of the interpretations window. This will display a selection dialog box from which you can choose which categories of interpretations will be included in the report.

You can select any of the available text categories by ensuring that the check box for that category contains an "X". Click on any of these to select or unselect them. If you switch off the "Chart Points" category then it is not possible to include categories relating to rulerships and aspects between points, so these option become disabled (greyed). When you are happy with the selection, click on the **View...** button. Your word processor will be opened up displaying this report. You are then free to browse the report, to print it, or to save it under another name if you wish. Note that, to keep a permanent copy of the report,

you must save it under a different name, because Solar Fire always uses the same report name. When you have finished with the report, exit from your word processor.

**Note:** If you do not exit from your word processor, then the next time that you generate an interpretations report you will see the old report instead of the newly generated one. If this happens, then exit from your word-processor, and generate the report again.

## >> To generate a synastry interpretations report

Select the **Synastry Report...** item from the **Interps** menu, or **View Full Report...** option from the **File** menu of the interpretations window when you are already viewing synastry interpretations. This will display a selection dialog box from which you can choose which categories of interpretations will be included in the report, and also the gender of each of the charts.

The interpretation categories may be selected in the same manner as for natal interpretations. However, bear in mind that the some categories do not apply to the synastry report, so that selecting them will make no difference to the final report. In particular, the following items are *not* included in the default synastry report.

- Balances
- House Cusps
- Rulerships & Dispositor
- Rays

## 22.9 Exporting Text to a File

You can send a selection of the available interpretations for the current chart to an external DOS file to be used in a separate text editor, printing utility or word-processor. The resulting text file will have an ANSI format without any carriage return/line feeds within the body of each paragraph. This makes it easy to use if it is imported into a word-processor as it will not be necessary to remove "hard" carriage returns from each paragraph of text.

#### >> To send interpretations to a text file

Select the **Export Text...** option from the **File** menu of the interpretations window. This will display a selection dialog box from which you can choose which categories of interpretations will be exported.

You can select any of the available text categories by ensuring that the check box for that category contains an "X". Click on any of these to select or unselect them. If you switch off the "Chart Points" category then it is not possible to include categories relating to rulerships and aspects between points, so these option become disabled (greyed). When you are happy with the selection, click on the **Export...** button.

You will then be able to select a directory and filename to which the interpretations text will be sent from a standard Windows "Save File" dialog screen. Initially the filename is set to INTERPS.TXT, but you may change this if you wish, to any valid DOS filename. You might also prefer to select the directory in which your word processor resides in order to make it easier to find the exported file from you word processor.

Once you click on the Export... button, the

interpretations will be sent to the file that you specified, a series of beeps will be sounded to let you know that it has finished, and you will be returned to the interpretations window.

Note that you cannot export text if you are in General Mode. This export utility can only be used with the interpretations relating to the current chart.

# 22.10 Changing the Interpretations File

When you first install Solar Fire, there are only two interpretations files available, for natal charts and transits to natal charts. However, if you have created additional interpretation files with the interpretations compiler, or purchased any additional interpretations files, then it is possible to select another file. The possible categories of interpretations are

- Natal
- Progressed
- Return
- Combined
- Prenatal
- Synastry (Natal to Natal)
- Transits to Natal
- Progressions to Natal
- Directions to Natal
- Transits to Natal (Calendar)
- Firdaria

Each of these categories can have a different interpretations file associated with it, which is used

whenever a chart of that type is selected. It is possible for all of them to use the same interpretations file, although ideally each category would have its own separate interpretations file, with text that has been written specifically for that chart type.

When Solar Fire is first installed, you will find that all the categories use the same interpretations file (standard.int) apart from Synastry (synastry.int) and Transits to Natal (transits.int) and Progressions to Natal (progress.int).

#### >> To change the selected interpretations file

Do either of the following.

From the Interpretations window, select the **Open...** item from the **File** Menu.

From the Main Screen, select the required file type from the **Interpretations Files** menu item under the **Interps** menu.

You will then see the File Manager Dialog Box, from which you can choose any other available interpretations file. If you click on the **Select** button, then the chosen interpretations file will become the default for interpretations of the chosen category (if selected from the **Interps** menu), or for the category that is currently being viewed (if chosen from the Interpretations window).

# 22.11 Exiting from the Interpretations Window

You can exit from the interpretation window in two different ways. One way will close and unload the interpretations file, which means that next time you open up the interpretations window a few extra seconds will be

taken to load the file again. The other way simply minimises the interpretations window without unloading the interpretations, so that it can be accessed again almost instantaneously.

# >> To exit from the interpretations and unload the interpretations file

Choose the **Exit** option from the **File** menu of the Interpretations window.

#### >> To minimise the Interpretations window

Click on the minimise button on the top right of the Interpretations window. Once it is minimised, you can retrieve it by double-clicking on its icon, or by using any of the methods previously described to open the Interpretations window.

# 23 Viewing Astro-Locality Maps

Solar Fire contains Solar Maps. What follows is a brief description of the features of Solar Maps.

Solar Maps allows you to

- Display world maps in rectangular or spherical formats
- Display planetary positions on maps for any natal type chart that has already been calculated in Solar Fire
- Display lines of culmination, anti-culmination, rise or set for the chart's planets and bodies
- Display planetary direction lines in local space

- Display day/night shading for any chart on a rectangular world map
- View solar eclipse paths for any solar eclipse in the period 1951 to 2200
- Measure angular and linear distances between maps locations or planetary lines
- Add, edit or remove cities which are displayed on maps
- Apply alternative pre-defined map and line color selections

# >> To start Solar Maps and display the currently select chart

- 1. Select the required chart from the list of calculated charts
- 2. Select the **Solar Maps** item from the **View** menu.

This will start up Solar Maps, displaying the selected chart over the last selected map.

#### >> To get further help with Solar Maps

Click on the **Help** menu in Solar Maps

# 24 Viewing the Planetarium

Any calculated chart in Solar Fire may be viewed in a planetarium style display showing planets and asteroids against the fixed stars and constellations, from a variety of perspectives. It is possible to get textual and technical information on the fixed stars in so far as it has been entered with Solar Fire's Fixed Star Editor.

# >> To display the planetarium for any calculated chart

Select the required chart from the list of **Calculated Charts** on the main screen

Select the **Planetarium** option from the **View** menu

This will cause the planetarium screen to be displayed, displaying the currently selected set of **Displayed Points**, and the currently selected set of **Fixed Stars**.

It is also possible to start up the planetarium directly, without running Solar Fire, by double-clicking on its icon in the Solar Fire Group window. However, in this case no planets or asteroids are displayed, and the star file that is used is whatever was last saved as the default Fixed Star file in Solar Fire. See <u>Selecting a File</u> for instructions on selecting another star file.

Whilst you are in the planetarium screen, it is possible to explore the celestial sphere in various ways which are explained below.

# 24.1 Choosing the Coordinate System

The possible coordinate systems are

**Equatorial** - Coordinate lines on the sphere are lines of right ascension and declination.

**Ecliptical** - Coordinate lines on the sphere are lines of longitude and latitude.

**Local** - Coordinate lines on the sphere are lines of azimuth and altitude. When viewing a chart, the local horizon is that for the location of the chart at the time of the chart. If no chart is being displayed, then the local horizon is that of the default location of Solar Fire, as

displayed on Solar Fire's main screen, and the time is current time according to your computer's system clock.

When you select the required system from the dropdown list box, the display will be updated automatically to reflect the new coordinate system.

# 24.2 Choosing the View Direction

The possible view directions for equatorial or ecliptical coordinates are

**Equator** - The line of the equator or ecliptic is shown horizontally across the screen, with the north pole upwards and the south pole downwards.

**North Pole** - The view is towards the north pole, with the pole in the centre of the screen.

**South Pole** - The view is towards the south pole, with the pole in the centre of the screen.

For local coordinates

**Horizontal** - the line of the horizon is shown horizontally across the screen.

**Above Horizon** - The view is upwards, with the horizon around the edge of the screen.

**Below Horizon** - The view is downwards, with the horizon around the edge of the screen.

When you select the required view direction from the drop-down list box, the display will be updated automatically to reflect the new coordinate system.

# 24.3 Choosing the View Heading

The view heading may be moved through a full 360 degrees by using the horizontal scroll bar at the bottom of the frame. Its precise value is written at the top right of the frame. When using an equator or horizontal view, the heading is the angle towards which you are looking. When using a polar or above/below horizon view, then the heading is the angle at the top of the display.

# 24.4 Choosing a Star

#### >> To select an individual star

Do either of the following

Select a star from the **Star List** - If it is not visible on the currently displayed hemisphere, then you will hear a beep. If the selected star is visible on the current display, then it will be highlighted.

Click somewhere on the displayed sphere - The nearest star to where you clicked will then be highlighted in the list of stars. This is especially useful if you wish to find the nearest star to a planet in the chart - to do this, all you need do is click on the planet symbol.

When the star is highlighted, it becomes brighter than the other stars, and expanding and contracting rings will be shown around it for a few seconds to help you locate it. Also, the constellation in which that star resides will appear in the **Constellation** list box.

# 24.5 Viewing a Constellation

#### >> To see a particular constellation

Select it from the **Constellation** drop-down list box. If the selected constellation is not visible in the displayed hemisphere, then you will hear a beep. If it is visible, then the stars in that constellation will be highlighted in red, to differentiate them from the other stars.

# 24.6 Viewing Information About a Star

# >> To see a pop-up information box which lists information about a star

Do either of the following.

Select the required star from the **Star List** and then Select the **Info** button

Double-click somewhere on the displayed sphere - This will show information on the nearest star to where you clicked.

The information shown on the star is everything that may be entered into the Fixed Star editor, including name, nomenclature, NGC number, magnitude, spectral class and any text available for that star. Also, the longitude, latitude, right ascension, declination, azimuth, altitude and rising and settings times are shown. These times are on the 24hr clock, and are listed as "Always Above" or "Always Below" if the selected star does not cross the horizon during this day.

*Note*: The rise and set times shown in the planetarium are "apparent" times i.e. they take account of the average refraction of the atmosphere. These may differ by several minutes from "true astronomical" rise or set times. The

apparent rise and set are calculated to occur when the star is astronomically 34 minutes of arc below the horizon (i.e. about half of a degree).

# 24.7 Animating the Planetarium

The planetarium can be stepped around continuously by clicking on either the play forward or play backward buttons. You can click on the stop button to halt this at any time.

*Note*: This option simply rotates the planetarium continuously, and does not change the date or time for the displayed data.

# 24.8 Printing the Planetarium

# >> To obtain a full page printout of the currently displayed view

Select the **Print** button - This will print on the default printer using the currently selected page orientation and resolution. If you wish to change these settings, then you must do so before printing.

# 25 Viewing Stellarium

Stellarium is a free open source planetarium for your computer. It shows a realistic sky in 3D, just like what you see with the naked eye, binoculars or a telescope.

#### >> To display any calculated chart in Stellarium

Select the required chart from the list of **Calculated Charts** on the main screen.

Select the **Stellarium** option from the **View** menu.

If Stellarium is already installed on your computer, then this will start it up, with location and time set according to the current chart in Solar Fire.

Is Stellarium is not already installed on your computer, then you will be presented with a link to the Stellarium site, from where you may download and install it.

If, for any reason, Stellarium is already installed on your computer, but Solar Fire cannot find it, then you will be prompted to navigate to the folder into which the Stellarium program was installed. Once you have done this, Solar Fire will remember its location in future.

*Note:* Due to limitations of Stellarium, when a Solar Fire chart is displayed, Stellarium shows the chart time according to your local timezone - not according to the timezone of the chart. However, it is still the correct instant in time, so the celestial phenomena are still all correct for that chart.

*Note:* Stellarium is a third party product, and Esoteric Technologies has no control over it, or how it may change in future. This link is offered "as-is", and we cannot take any credit for its features, or any responsibility for its flaws. However, we will do our best to maintain compatibility with it in future.

# 26 Generating Chart Reports and Tabulations

This chapter describes how to view and print any of Solar Fire's report or tabulation types relating to a single chart or synastry report types relating to two charts. It is not possible to generate a report relating to more than two charts at a time.

If you wish to generate dynamic transits and progressions reports, rather than a chart report, then refer to page Using Dynamic Reports and Time Maps.

Before generating a report, it is necessary to have either cast or opened the chart or charts that you wish to report on. If you have not yet done so, see <u>Casting a Natal Chart</u> for instructions on casting a new chart, or page <u>Retrieving Charts From a File</u> for instructions on opening an existing chart.

Also it is necessary to have selected the required set of displayed chart points and aspects to be used in generating the report. See <u>Displayed Points</u> for instructions on selecting the set of displayed points and the aspect set.

## 26.1 Descriptions of the Reports

These are the different types of reports you can choose from:

## **Chart Analysis**

Chart details: name, birth date, birth time, latitude, longitude, etc.

Astronomical information: DeltaT, Ephemeris Time, Julian Day, Sidereal Time at Greenwich, Local Sidereal Time, Obliquity of the ecliptic, Adjusted Calculation Date for midnight and midday ephemerides.

Chart angles: the longitudes of the Ascendant and Midheaven computed to the second of arc.

House cusps: the longitudes of the intermediate house cusps and angles computed to the second of arc.

Chart points: longitudes, daily travel, latitudes, declinations, azimuths and altitudes of all planets and points selected.

Stationary Points: for any points deemed stationary, shows the distance from exact station in time and longitude

Lunar phase: the Sun/Moon angle and its phase out of 8 and 28 phases.

Sign Elements and Modalities analysis: weighted points showing the concentration of planets and points in Fire, Earth, Air and Water; Cardinal, Fixed and Mutable.

House Modalities analysis: weighted points showing the concentration of planets and points in Angular Succedent, Cadent.

Chart Shape: name of chart shape, if any

*Note:* In the Chart point listing, the daily travel values are normally given in degrees and minutes per day. However, if the rate of travel is less than 1 degree per day, then it is given in minutes and seconds of arc per day instead.

*Note:* In the Chart points listing, the following flags may be shown immediately after the longitude:

- (no flag) Direct, not within orb of a station
- R Retrograde, not within orb of a station
- SD Within orb of a station Direct, following the exact station
- DS Within orb of a station Direct, prior to the exact station

- SR Within orb of a station Retrograde, following the exact station
- RS -Within orb of a station Retrograde, prior to the exact station

#### **Rulerships Report**

This report is available using any available level of rulerships. (It is possible to add your own rulerships to Solar Fire. Refer to page <a href="Changing Rulerships">Changing Rulerships</a> and <a href="Weightings">Weightings</a> for instructions on how to do this.) It shows the following:

Planets: accidentally dignified, in mutual reception, in rulership, detriment, exaltation and fall, and the final dispositor.

Chart points: in signs, house, house ruled, dispositor and dispositor's house.

## **Horary Report**

Planetary day, planetary hour, hour of day or night

House Cusps: Almutens (calculated according to the options in the houses.alm almuten definition file)

Chart Points: Ruler, Exalted, Triplicity, Term, Face, Detriment, Fall, Score, Peregrine (calculated according to the options in the essdig.alm dignity definition file)

Chart Hyleg: according to Bonatti's method and Ptolemy's method.

## **Aspects List**

Aspects used: aspect abbreviation or glyph, aspect angle, luminary applying and separating orb (Sun/Moon to

other planets), other planet or chart point applying and separating orb, aspect name.

Aspects list: listing of aspects in order from the Moon to the Lunar South Node, showing orb and whether applying or separating.

When this report is produced as a synastry report, aspects shown are between the two charts instead of between planets within the single chart.

#### **Sorted Aspects**

Aspects used: aspect abbreviation or glyph, aspect angle, luminary applying and separating orb (Sun/Moon to other planets), other planet or chart point applying and separating orb, aspect name.

Orb used: maximum orb angle

Aspects list: listing of aspects in order of increasing orb and whether applying or separating.

When this report is produced as a synastry report, aspects shown are between the two charts instead of between planets within the single chart.

#### **Aspects Analysis**

Aspects used: aspect abbreviation or glyph, aspect angle, luminary applying and separating orb (Sun/Moon to other planets), other planet or chart point applying and separating orb, aspect name.

Major aspect patterns found: Click on the **Patterns...** button to preview all the available aspect patterns and to switch any patterns on or off.

Aspect distribution grid: the number of aspects found

among the inner planets, outer planets, and angles.

Aspect frequency analysis: aspect type, actual aspect hits, likely aspect hits, and the percentage of difference from expected frequency of aspect hits.

When this report is produced as a synastry report, aspect patterns do not appear on the report, and the aspect distribution relates to aspects between the two charts.

*Note:* The "Orb Tightness" of each pattern indicates how close the aspects involved in the pattern are to being exact. A value of 100% would indicate that all the aspects in the pattern are exact, whereas a value of 0% would indicate that all the aspects are at the outer limit of their allowable orbs. In more technical terms, it uses an RMS (root mean square) value of the normalised orbs (where normalised means the ratio of actual orb to maximum allowable orb).

#### **Chart Point Sort**

Modulus used: modulus angle

List of chart points: In order of modulus angle, including zodiacal positions

When this report is produced as a synastry report, the points from both charts are listed together, and are flagged to show which chart they belong to.

#### **Sensitive Points**

Aspects used: aspect abbreviation or glyph, aspect angle, luminary applying and separating orb (Sun/Moon to other planets), other planet or chart point applying and separating orb, aspect name.

List of sensitive points: zodiacal position, aspect made, chart point aspecting this position

This report is especially useful for quickly finding what is being triggered in a chart by a transiting planet, for example. It is also useful simply as a list of what points in the zodiac are sensitive in chart.

#### **MidPoint Listing**

Modulus used: modulus angle

List of midpoints: In planetary order, modulus angle List of midpoints: In midpoint order, modulus angle

When this chart is produced as a synastry report, the midpoints from the first chart are mixed with the primary positions (i.e. the positions of the chart points themselves) of the second chart, and these are flagged to show which chart they belong to. In this manner it is possible to see the positions of the transiting planets relative to a chart's midpoints, for example.

#### MidPoint Axes

Modulus used: modulus angle

Orb used: orb angle

List of Axes: In planetary order down the screen. Midpoints within orb are listed across the page (and onto next line if line is full).

Example: \*Ura\* Vp/Sat 0 02d \*Asc\* 0 05 Mar/Jup 0 09

This shows that Uranus is within 2 minutes of arc of the midpoint of the Vernal Point (0 Aries) and Saturn; within 5 minutes of arc of the Ascendant; and within 9 minutes of

arc of the midpoint Mars and Jupiter, within the modulus specified. Also note that the "d" indicates that the midpoint is a conjunction or opposition, regardless of the modulus chosen.

#### MidPoint Trees

Modulus used: modulus angle

Orb used: orb angle

List of Trees: In planetary order across the screen. Midpoints within orb are listed down the page under each point.

Example, showing the same midpoints as in the previous example:

\*Ura\*

Vp/Sat 0 02d

\*Asc\* 0.05

Mar/Jup 0 09

#### **Midpoint Modes**

Cardinal Points: Zodiacal position of chart points and midpoints which are in cardinal signs, plus modulus angle of points which are in semisquare or sesquisquare to chart points and midpoints.

Fixed Points: As for cardinal points

Mutable Points: As for cardinal points

This report is especially useful for quickly finding any 8th harmonic aspects to midpoints in a chart. For example, in the cardinal section of the report, if two of the entries are:-

Mar/Nep 14Li59 Mer/Nod 15 25

then a transiting point at 15Cp00is square the Mar/Nep midpoint in the chart with an orb of 1 minute, and is either semisquare or sesquisquare the Mer/Nod midpoint with an orb of 25 minutes.

## **Arabic Parts**

Aspects used: aspect abbreviation or glyph, aspect angle, luminary applying and separating orb (Sun/Moon to other planets), other planet or chart point applying and separating orb, aspect name.

List of Parts: Name and zodiacal position

List of Aspects: Aspects to chart points, orbs

## **Star Aspects**

Aspects used: aspect abbreviation or glyph, aspect angle, luminary applying and separating orb (Sun/Moon to other planets), other planet or chart point applying and separating orb, aspect name.

Chart Points: Zodiacal position and declination

List of aspects: Aspects to fixed stars in current fixed star file, orb and star keywords

#### **Star Parans**

Parans Used: List of which parans are included (rise, set, upper culmination, lower culmination)

Paran Orb: maximum paran orb

Chart Points: Zodiacal position and declination

List of parans: Parans to fixed stars in current fixed star file, star keywords

## **Planetary Nodes**

Aspects used: aspect abbreviation or glyph, aspect angle, luminary applying and separating orb (Sun/Moon to other planets), other planet or chart point applying and separating orb, aspect name.

Chart Points: North node position and daily travel, South node position and daily travel

List of aspects: Aspects to other chart points, in order of increasing orb

### Asteroids

Aspects used: aspect abbreviation or glyph, aspect angle, luminary applying and separating orb (Sun/Moon to other planets), other planet or chart point applying and separating orb, aspect name.

List of Asteroids in current asteroid file: Longitude, daily travel, latitude, R.A. and Declination, list of aspects from asteroid to other chart points, orbs

#### Other Bodies

Aspects used: aspect abbreviation or glyph, aspect angle, luminary applying and separating orb (Sun/Moon to other planets), other planet or chart point applying and separating orb, aspect name.

List of Bodies: Name, longitude, daily travel, latitude, R. A. and Declination

List of Aspects: Aspects to chart points, orbs

The bodies which appear in this report are those whose orbital elements are defined in a file called "extras.dat",

which resides in Solar Fire's \USERDATA directory. If you have adequate knowledge of orbital elements, it is possible to add or remove bodies from this file, and these changes will be reflected in this report. See Format of the Orbital Elements File for an explanation of the format of this file.

## **MWA** (Munkasey Midpoint Weighting Analysis)

Total Hits, Midpoints in weighted order, Hits in weighted order, Planets in weighted order, sign weights, house weights, harmonic weights.

Unlike the original MWA that includes all of Munkasey's PSPs (personal sensitive points), this version of the report uses only the currently selected chart points.

The weightings are specified in the file MWA.INI in Solar Fire's Settings directory, and adventurous users can edit this file if they wish to alter the weightings.

# **Difference Listing**

Modulus used: modulus angle

List of differences: In planetary order, modulus angle

List of differences: In difference order, modulus angle

The difference between a pair shown in the report as "A/B" is computed as (Position B – Position A), i.e. it indicates the zodiacal distance from point A forward through the zodiac to point B.

## **Extra Ring Points**

Aspects used: aspect abbreviation or glyph, aspect angle, luminary applying and separating orb (Sun/Moon to

other planets), other planet or chart point applying and separating orb, aspect name.

List of points in current extra ring points file: Longitude, daily travel, latitude, R.A. and Declination, list of aspects from asteroid to other chart points, orbs

# 26.2 Descriptions of the Tabulations

The tabulations are a series of pre-defined collections of page objects organized into useful groupings. These are the same page objects that are used in Solar Fire's pages, and if users wish to create their own collections of page objects and customize them differently from the way they are presented here, then this can be done by designing your own pages using the Page Designer. However, the tabulations presented here allow users to quickly access some of the page objects without having to create new pages for them first.

Each tabulation displays a header for the currently selected chart, showing the name, birth date, birth time, latitude, longitude, etc. These are the different types of tabulations you can choose from:

#### **Stations**

For each displayed point, shows the longitude, speed indicator, the zodiacal positions of the last and next station, and the time since the last station and until the next station.

The speed indicator is determined according to the <u>typical speed</u> of each point, and can be Fast, Slow, Stationary or Retrograde.

#### Rise/Set Times

For each displayed point, shows the longitude, and the paran values for the rise, culmination, set and anticulmination of that point.

The paran values may be displayed as local times, or LST angles or times, according to the <u>user-setting in the Preferences dialog</u>.

## Gauq. Sectors

For each displayed point, shows the longitude, distance in A.U. (usually geocentric, but heliocentric if the chart is heliocentric), the Gauquelin sector (1 to 36) and a flag to show if it is in one of the Gauquelin plus sectors.

Note that (for a planet on the ecliptic) the sectors start at the horizon, and sectors 1 to 9 run from the Ascendant to the Midheaven, 10 to 18 run from the Midheaven to the Descendant, 19 to 27 run from the Descendant to the IC, and 28 to 36 from the IC to the Ascendant.

The Plus sectors are 1, 2, 3, 9, 10, 11, 12, 36.

#### **Modulus Sort**

For each displayed point shows the longitude, and the modulus of the longitude according to the current modulus value which may be set by the user on this screen.

There is also a graphical modulus sort strip.

#### Chart Balances

This shows graphical representations of the balance of modes, elements, rays quadrants and hemispheres. Note the asterisked (\*) objects denote that they are showing weighted values i.e. adjusting the scores for each category using the <u>user-editable weightings</u> for each point.

## **House Cusps**

For each house cusps, show the longitude and its degree almuten (calculated according to the options in the houses. alm almuten definition file).

## Phases/Eclipses

Shows the four last lunar phases and the next phase due (using the standard 4 lunar phases).

Also shows the last two and next three eclipses due (both solar and lunar).

The times are for either maximum eclipse or for the exact corresponding lunar phase, depending on the eclipse settings in Preferences.

## **Essential Dignities**

For each chart point: Ruler, Exalted, Triplicity, Term, Face, Detriment, Fall, Score, Peregrine (calculated according to the options in the essdig.alm dignity definition file)

## **Further Dignities**

Shows a collection of page objects with various types of dignities, including planetary sect, planetary hour and day, chart hyle.g. mutual receptions, horary consideration and lunar aspects.

## AstroDyne Plan&Asp

For each chart point, shows its astrodyne score, giving the overall power score, the % contribution towards the total power score, and a Harmony/Disharmony score.

Also, the strongest, best and worst nine aspects are listed, along with their scores.

## **AstroDyne Houses**

For each house and house type, shows its astrodyne score, giving the overall power score, the % contribution towards the total power score, and a Harmony/ Disharmony score.

## **AstroDyne Signs**

For each sign and sign type, shows its astrodyne score, giving the overall power score, the % contribution towards the total power score, and a Harmony/ Disharmony score.

#### **Declinations**

For each displayed point shows the declination, the longitude, and longitude equivalent of its declination.

There is also a graphical declination strip.

## Aspects - Closest

This list all the aspects currently selected, and then lists the aspects within the current chart in order of closeness of orb. Aspects will not appear in this list unless their orb is within i) the maximum orb specified for this object, and ii)

the maximum orb allowed for that aspect in the aspect set which is being used. The total number of aspects shown is limited to 24.

## **Midpoint Trees**

This displays midpoint trees for each displayed point in the chart, using the currently specified modulus and orb, both of which may be edited by the user on this screen.

## **Planetary Hours**

This shows the planets of each planetary hour on the chart's date, starting at dawn and ending with dawn of the following day.

## **Almuten Scores**

This object displays planetary scores for various dignity or almuten calculations. The scores are calculated according to the default dignity and almutens scores stored in the file general.alm, which resides in Solar Fire's program folder.

## Firdaria (and Firdaria variant)

This lists the starting dates of planetary periods and the ages of the individual at each of these dates, for the current chart. There are two variants of this object, one using planetary periods as they were used by Al Biruni and Schoener, and the other is a variant of this which places the nodes in a different order for night-time charts.

(The variants give identical results for daytime charts.)

#### **Vedic Dasas**

This displays a list of Dasas (major planetary periods) and Bhuktis (sub planetary periods) using the current default sidereal zodiac for the selected chart.

#### Nakshatras

This shows the Nakshatras (Vedic lunar divisions) for the current chart according to the default sidereal zodiac. The names and types of the mansions are given, as well as a few keywords describing the attributes of the mansion.

#### **Arabic Mansions**

This lists, for each displayed point, the number of the Arabic mansion it occupies (1 to 28), the name of the mansion as given in the Picatrix, the Arabic name, and the English name.

#### Chinese Mansions

This shows the Chinese Lunar Mansion occupied by each chart point. These mansions are divisions in right ascension, the boundaries of which are defined by the positions of certain fixed stars. The Chinese and English names of the mansion are given, as well as a few keywords describing the attributes of the mansion.

#### **Direction of Divisions**

This lists the starting dates of planetary term periods and the ages of the individual at each of these dates, according to the primary direction of the Ascendant of the current chart by oblique ascension.

#### Miscellaneous

This first object displays the same information as the Planetary Hour/Day object, but also indicates the current planetary rulers of a 36 year cycle. Each 36 year period is ruled by one of the 7 planets from Mars to Neptune, and each year within that 36 year period is sub-ruled by a planet. The periods of rulership start on the tropical Aries ingress each year. This 36 year cycle is described in American Astrology Magazine - Year 1940, in an article by David Anrias (although it is referred to in that article as a 35 year cycle), and is also alluded to in the title of the book "The Initiate in the Dark Cycle" by Cyril Scott – Publ. Samuel Weiser Inc. This "Dark Cycle" is the 36 year period from 1909 to 1945 which was ruled by Mars.

The second object shows the polarity, element (of the five Chinese Elements) and the animal of the current Chinese lunar year.

## **Temperaments**

Four temperaments weighted according to Lilly – Choleric, Sanguine, Melancholic, Phlegmatic.

Points used: Sun, Moon, Ascendant, Aspects to Sun, Moon

Aspects Used: Conjunction, Square, Trine, Opposition and Sextile

Data and References for the Temperaments have been

## kindly provided by Lee Lehmann

## 26.3 Report Options

The fixed star paran report lists stars that are in paran to points in the chart. Parans may be of four types - rising, setting, culminating or anti-culminating. It is possible to select which parans to include or exclude from the report. For example, if only rising and settings parans are selected, then the report will list any stars which are rising or settings as the chart points rise or set, but not as the stars or chart points culminate or anti-culminate.

# >> To select which parans to use in the fixed star parans report

Click on any of the **Parans to Use** options from the **Reports** menu - Parans that are selected will have a check mark on their left of their entry in the menu. Clicking on an unselected paran will switch it on, and clicking on a selected paran will switch it off. Note that the fixed star paran report lists which parans are currently in use when the report is generated.

## 26.4 Reports or Tabulations for a Single Chart

# >> To view a report for a single chart

Do either of the following:

From the main screen, select a chart from the list of "Calculated Charts", and then choose **Current Chart** from the **Reports** menu.

From the "View Chart" screen, select an image of the required single chart, aspect grid or user-defined page from the list box, and select the **Reports** button.

This will display the "Chart Report" screen, which allows reports to be selected, browsed, edited and printed.

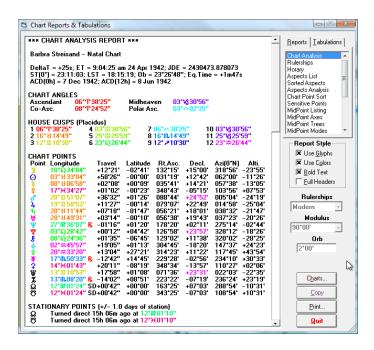

The list box on the top left of the screen contains a list of all the report types that may be displayed.

## >> To display any report

Select the required report name from the list box on the top right of the window.

If you select a chart point sort report, or any midpoint

type of report, then you can select a modulus angle for the report.

# >> To select a Modulus angle

Do either of the following

Click on the **Modulus** drop-down list box and select a pre-defined value - It is possible to select a modulus for any harmonic from the 1st to the 12th

Enter an angle into the **Modulus** box - It is possible to type in any angle from 1 minute of arc to 360 degrees in degrees, minutes and seconds (e.g. "67 23" for 67° 23').

If you select a report which requires an orb to be entered, such as a midpoint axes or trees report, or a star paran report then you can enter a limiting orb.

## >> To enter an orb

Type the required orb into the Orb box - Any orb may be entered from 0 to 10 degrees, in degrees, minutes and seconds (e.g. "0 10" for 10 seconds of arc).

You can browse through the report by clicking on the scroll bars to the right and bottom of the report display box. You can alter the appearance of the report by switching on or off any of the following options:

- Use Glyphs This will substitute astrological glyphs into the report wherever appropriate, replacing abbreviations for planets, asteroids, zodiac signs and aspects.
- Use Colors This allows you to switch on or off the selected colors of each planet, asteroid, zodiac sign and aspects wherever they appear in the report. When

this option is switched off, all items appear in black. It is possible to alter which colors are used for each item by selecting **Point Colors...**, **Sign Colors...** and **Aspect Colors...** from the Chart Options menu of the main screen. See <u>Editing a Color File</u> for instructions on how to do this.

- **Bold Text** This allows you to switch between regular (light) text and bold text.
- Full Headers This allows you to switch on or off the full chart details and full listing of aspects used (in reports which use aspects). This option is useful if you do not need to see the full details, or if you wish to use less paper when printing a report.

# >> To select an alternative chart for the same report

Select the **Charts...** button - This will display a list of calculated charts, from which you may select any one.

*Note:* By switching on the "Auto-apply" option, you may also scroll through charts and see the report automatically updated for each chart you select, without having to close the chart selection dialog.

*Note:* You can also use this dialog to view or edit the events or comments for any chart by using a right hand mouse click over that chart's entry, which brings up a pop-up menu.

# >> To send a copy of the report to the Windows Clipboard

Select the **Copy...** button - Note that glyphs and colors cannot be copied to the clipboard. Abbreviations are

used instead of glyphs when the report is copied into the Clipboard. Also, report columns may not align correctly in the Clipboard. If you paste the Clipboard contents into your word-processor, you may have to edit the document to ensure that the columns align correctly, (from where it may be pasted into a word-processor document, for example):

## >> To print the report which is currently displayed

Select the **Print...** button. - This will display the "Print" dialog box, allowing you to cancel, alter printer settings, add the report to the batch print queue, or to print it immediately. See <u>Printing from Solar Fire</u> for instructions on printing. The printed report will contain glyphs (if you have the **Use Glyphs** option selected), and colors (if you have a color printer and you have the **Use Colors** option selected). However, the printed report always uses regular (light) text. It is not possible to print the report using bold text.

# 26.5 Synastry Reports

## >> To view a synastry report

Do either of the following

From the main screen, choose **Synastry...** from the **Reports** menu - you must then select charts as described in <u>Viewing MultiWheels and Synastry Grids</u>, and then select the **Report** button.

From the "View Chart" screen, select the image of the required biwheel or synastry grid from the list box, and then select the **Reports** button.

This will display the "Reports" screen, which allows reports to be selected, browsed, edited and printed. Refer to the previous section for instructions on how to use this screen.

## 26.6 Ashtkoot Reports

The Ashtkoot Compatibility System is a system that has its roots in India and is primarily used in Vedic astrology. "Ashtkoot" simply means "8 factor". The scoring within this system is based on the position of the sidereal Moon (Lahiri) of the two people and the 8 factors are scored on the integration of these two Moon positions. The maximum score is 36. The implementation of this system in Solar Fire allows a user to select two charts from either the chart files or ones that have been entered and if a zodiac used in those charts is one other than the Lahiri zodiac then Solar Fire automatically converts the Moon position to the Lahiri (sidereal) position internally and the scores calculated.

## >> To view an Ashtkoot report

Highlight two charts on the Calculated Charts list Click on the "Reports" menu item then click on the "Ashtkoot Compatibility..." sub-menu item Set the gender of the two charts if they have not already been previously selected for those charts

The Compatibility score will display in the Summary report next to the Total. The individual scores making up the Total score can also be seen together with a short description of the 8 factors. If you are already familiar with the Ashtkoot Compatibility system then you can also

click on the "Ashtkoot Detailed" option on the right of the screen to see the individual factors for each chart. Some of the words will be familiar and some will not be familiar.

Neville Lang has studied about 100 couples over a 10 year period (still a small sample size) using the Ashtkoot Compatibility system. He has come up with some tentative boundaries of the Total score. If you think about using traffic lights as a quick indicator then the Red light will represent scores of 40% of the maximum 36 (a score of 14.4) and lower, the Orange light will represent the range from 40% (14.5) to 69% (24.7), and the Green light will represent scores of 24.8 and higher. Basically, the Red light indicates a warning for the long term viability of the relationship, the Orange light means that is it "middling" and requires more analysis of the two individual charts while the Green light indicates a high degree of compatibility for the relationship to run for the long term.

## 27 Chart Search and Electional Search

These two modules both allow you to search using a variety of simple or advanced criteria, such as for a planet being in specified house or sign, a particular aspect being formed between two planets, a specified aspect pattern existing, the moon being void of course, and many others.

As well as searches using a single condition, you can combine criteria to perform complex searches involving many different factors. For example, you could search for the Moon in either Taurus or Gemini, and the Sun in the 7th house square Uranus.

The **Electional Search** module allows you perform searches through **time**, and presents a list of matching

periods of time during which the criteria are satisfied. It also lists times when exact aspects are formed or other exact criteria reached, where relevant. You can search for purely mundane conditions on their own (involving transiting positions), or you can search for transiting positions in relation to a given radix chart.

The **Chart Search** module allows you to search through your stored **charts**, and presents a list of stored charts that satisfy the criteria. In addition to astrological criteria, this module also allows you to use chart data criteria in a search (such as chart name, date, time, house system etc). You can search based purely on the information in the stored charts, or you can search for stored chart positions in relation to a given radix chart.

### 27.1 Chart Search

## >> To open the Chart Search dialog

From the main screen, select the **Chart Search** item from the **Chart** menu, or

From the **Chart Database** dialog, click on the **Find...** button and select the **Chart Search** menu item.

This will display the Chart Search dialog, which initially displays the last selection criteria that you used.

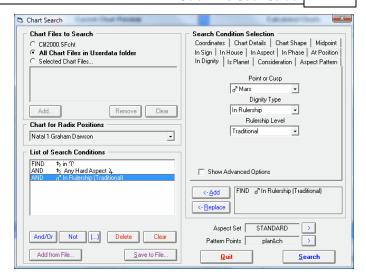

You have three different options to determine which chart file/s are searched.

- Current chart file this option shows the name of the currently selected chart file. If selected, only this file will be searched.
- All Chart Files in Userdata folder If selected, then all charts files in the Userdata folder of Solar Fire will be searched.
- Selected Chart Files If selected, then only those chart files listed immediately below will be searched.
   Note that you may select any chart files from any folders.

## >> To add a new selected chart file to search

Click on the **Add** button.

If necessary, navigate to the folder in which the required chart file/s reside.

Highlight one (or more) chart files that you wish to add to the search.

*Note:* You can include multiple chart files at once by using the Mouse + Shift or Ctrl keys.

### >> To remove a selected chart file from the search

Highlight the file that you wish to remove from the search.

Click on the **Remove** button.

## >> To clear the list of chart files to search

Click on the Clear button.

# >> To select a radix chart to use in your search conditions

Select any calculated chart from the **Chart For Radix Positions** drop-down list.

If you wish to use a chart which is not in this list, then you must first cast or open that chart, after which it will be available in this list for selection.

*Note:* Many searches do not involve radix positions, in which case the chart selected here is not relevant. However, if you do use a search condition that involves a condition including a radix chart position, then this is the chart that will be used.

### 27.2 Electional Search

## >> To open the Electional Search dialog

Select the **Electional Search** item from the **Dynamic** menu.

This will display the Electional Search dialog, which initially displays the last selection criteria that you used.

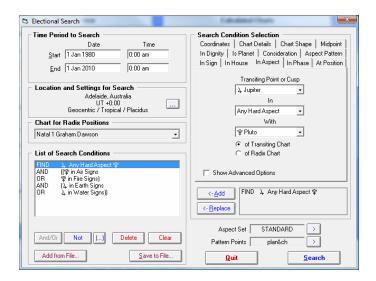

# >> To set the time period for search

- Enter a start date and time
- Enter an end date and time

*Note:* The timezone for your entered dates and times is either the current timezone for your default location, or the timezone taken from a specified calculated chart, according to the choice you make below.

Depending on what criteria you select, the search results may vary depending on the location and other settings for which the search is performed. For example, if you are searching for an aspect between a planet and a chart angle such the ascendant, then the timing of aspects formed will vary widely depending on the latitude and longitude used for the calculation. The settings that may be used during the search are as follows:

- Location the latitude and longitude to use when criteria involve chart angles and/or houses
- Timezone the default timezone to use for the specified time period to search and for the output results
- House System the house system to use when criteria involve house cusps or placements
- Zodiac the zodiac to use when criteria involve celestial longitudes
- Coordinate System the coordinate system to use when criteria involve calculating chart points

## >> To determine the location and other settings for the search

Click on the "..." button in the **Location and Settings** for **Search** frame.

This will open the **Search Location and Settings** dialog.

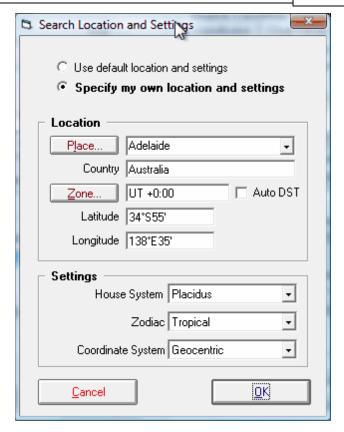

Select one of the following options.

- Use default location and settings Choosing this
  option ensures that your current default location and
  settings are used for the search.
- Specify my own location and settings Choosing this option allows you to enter the required place details and other settings in the Location and Settings frames below.

# >> To ensure that the results of the search include automatic timezone change for daylight savings periods

Enable the **Auto DST** checkbox.

If the **Auto DST** option is unchecked, then the results will show times for the specified timezone only, whether or not this is the standard timezone for the given location. This is useful if you would like to see all the results in Universal Time, for example, rather than in the normal timezone for the selected location.

# >> To select a radix chart to use in your search conditions

Select any calculated chart from the **Chart For Radix Positions** drop-down list.

If you wish to use a chart which is not in this list, then you must first cast or open that chart, after which it will be available in this list for selection.

*Note:* Many searches do not involve radix positions, in which case the chart selected here is not relevant. However, if you do use a search condition that involves a condition including a radix position, then this is the chart that will be used.

# 27.3 Specifying Search Conditions

When this dialog box is first displayed, the List of Search Conditions contains whatever search criteria were last used here. You can re-use these criteria, edit them or clear them to start afresh.

To make this search tool as simple to use as possible,

there is an option whether to display advanced options or not. The advanced options allow you see and use point and aspect modifiers (explained in more detail later), which give much greater power over the types of conditions that may be specified. It is expected that only advanced astrologers will want to use these, and unless you need this extra power, you may prefer to leave the advanced options switched off.

# >> To switch on or off the visibility of advanced options

• Click the Show Advanced Options checkbox.

The Search Condition Selection box contains a series of tabs, each of which allows you to specify a different type of condition.

The types of search conditions available from each tab are described individually in the sections below.

# 27.3.1 In Sign

This allows you to select

- A Planet, Point or Cusp any of Solar Fire's standard chart points, or any of the 12 house cusps
- A Modifier a modifier to apply to the selected point or cusp, such as the ruler of that point, the degree almuten of that point, the antiscia of that point, the contra-antiscia of that point.
- A Sign or Sign Type any of the 12 signs, any sign element, any sign mode or either sign polarity.

Examples: Mars in Cancer; The Traditional Ruler of the 5<sup>th</sup> House Cusp in a Fixed Sign; the Antiscia of the

Ascendant in Taurus.

#### 27.3.2 In House

This allows you to select

- A Planet, Point or Cusp any of Solar Fire's standard chart points, or any of the 12 house cusps
- A Modifier a modifier to apply to the selected point or cusp, such as the ruler of that point, the degree almuten of that point, the antiscia of that point, the contra-antiscia of that point.
- A House or House Type any of the 12 houses, any house mode or above horizon (7<sup>th</sup> to 12<sup>th</sup>) or below horizon (1<sup>st</sup> to 6<sup>th</sup>).

Also, for Chart Searches only, whether the house placement relates to the houses of

- The same chart i.e. the houses of the chart you are searching (the selected radix chart is not used)
- The radix chart i.e. the houses of the selected radix chart for this search

Or, for Electional Searches only, whether the house placement relates to houses of

- The transiting chart i.e. the houses varying with time (the selected radix chart is not used)
- The radix chart i.e. the houses of the selected radix chart for this search

Examples: Mars in 4<sup>th</sup> House; The Traditional Ruler of the 5<sup>th</sup> House Cusp Above Horizon; the Antiscia of the Ascendant in a Cardinal House.

## **27.3.3** In Aspect

This allows you to select

- A First Planet, Point or Cusp any of Solar Fire's standard chart points, or any of the 12 house cusps
- A First Point Modifier a modifier to apply to the selected point or cusp, such as the ruler of that point, the degree almuten of that point, the antiscia of that point, the contra-antiscia of that point.
- An Aspect or Aspect Type an individual aspect in the currently selected aspect set, any aspect, any soft aspect, any hard aspect.
- An Aspect Modifier a modifier to apply to the selected aspect, such as applying only, separating only, or applying or partile.
- A Second Planet, Point or Cusp
- A Second Point Modifier

Also, for Chart Searches only, whether the second point's placement relates to

- The same chart i.e. the aspect occurs between the two points in the charts being searched (the selected radix chart is not used)
- The radix chart i.e. the aspect occurs from the first point in the charts being searched to the second point in the selected radix chart

Or, for Electional Searches only, whether the second point's placement relates to

• The transiting chart - i.e. the aspect occurs between the two transiting points (the selected

radix chart is not used)

 The radix chart - i.e. the aspect occurs from the transiting first point to the second point in the selected radix chart

The aspect types which may be chosen are defined as follows

- Any Aspect Any one of the aspects which is switched on in the currently selected aspect set, using the orbs defined within that aspect set.
- Any Soft Aspect Any one of Conjunction, Trine, Sextile, using the orbs defined for those aspects within the currently selected aspect set, regardless of whether or not they are individually switched on in the aspect set.
- Any Hard Aspect Any one of Opposition, Square, SemiSquare, SesquiSquare, using the orbs defined for those aspects within the currently selected aspect set, regardless of whether or not they are individually switched on in the aspect set.

Examples: Mars conjunct Saturn; The Traditional Ruler of the 5<sup>th</sup> House Cusp in any applying aspect to the Ascendant; The antiscia of the Ascendant in applying soft aspect to the almuten of the 9<sup>th</sup> House Cusp.

*Note:* The aspect orbs that will be used in the search are those natal orbs specified in the currently selected aspect set, as specified in the "Aspect Set" box at the bottom of this dialog. If you wish to change the orbs, then you can either edit this aspect set, or select a different aspect set.

### 27.3.4 In Phase

This allows you to select

- A First Planet, Point or Cusp any of Solar Fire's standard chart points, or any of the 12 house cusps
- A First Point Modifier a modifier to apply to the selected point or cusp, such as the ruler of that point, the degree almuten of that point, the antiscia of that point, the contra-antiscia of that point.
- A Phase any individual phase division of 2, 4 or 8 in zodiacal longitude.
- A Second Planet, Point or Cusp
- A Second Point Modifier

Also, for Chart Searches only, whether the second point's placement relates to

- The same chart i.e. the phase occurs between the two points in the charts being searched (the selected radix chart is not used)
- The radix chart i.e. the phase occurs between the first point in the charts being searched and the second point in the selected radix chart

Or, for Electional Searches only, whether the second point's placement relates to

- The transiting chart i.e. the phase occurs between the two transiting points (the selected radix chart is not used)
- The radix chart i.e. the phase occurs between the transiting first point and the second point in the selected radix chart

Examples: Moon in Phase 1 of 2 with Sun; The Traditional Ruler of the 5<sup>th</sup> House Cusp in Phase 3 of 4

with the Ascendant.

*Note:* The phase is determined by the angle of the first point in relation to the second point i.e. by how far the first pint LEADS the second point in the zodiac. Therefore Moon in Phase 1 of 2 with the Sun means that the Moon leads the sun by between 0 and 180 degrees.

*Note:* With the Moon as the first point, and Sun as the second point, these phases are typically given the following names:

- Phase 1 of 2 Waxing Moon
- Phase 2 of 2 Waning Moon
- Phase 1 of 4 New Moon
- Phase 2 of 4 First Quarter Moon
- Phase 3 of 4 Full Moon
- Phase 4 of 4 Third Quarter Moon
- Phase 1 of 8 New Moon
- Phase 2 of 8 Crescent Moon
- Phase 3 of 8 First Quarter Moon
- Phase 4 of 8 Disseminating Moon
- Phase 5 of 8 Full Moon
- Phase 6 of 8 Gibbous Moon
- Phase 7 of 8 Third Quarter Moon
- Phase 8 of 8 Balsamic Moon

## 27.3.5 At Position

This allows you to select

• A Planet, Point or Cusp – any of Solar Fire's standard chart points, or any of the 12 house cusps

- A Point Modifier a modifier to apply to the selected point or cusp, such as the ruler of that point, the degree almuten of that point, the antiscia of that point, the contra-antiscia of that point.
- An Aspect or Aspect Type an individual aspect in the currently selected aspect set, any aspect, any soft aspect, any hard aspect.
- An Aspect Modifier a modifier to apply to the selected aspect, such as applying only, separating only, or applying or partile.
- A Fixed Zodiacal Longitude

Examples: Mars conjunct 23Ta00'; The Traditional Ruler of the 5<sup>th</sup> House Cusp in any applying aspect to 17Cp30'; The antiscia of the Ascendant in applying soft aspect to 9Cn23'48".

*Note:* The aspect orbs that will be used in the search are those specified in the currently selected aspect set, as specified in the "Aspect Set" box at the bottom of this dialog. If you wish to change the orbs, then you can either edit this aspect set, or select a different aspect set.

# **27.3.6** In Dignity

This allows you to select

- A Planet, Point or Cusp any of Solar Fire's standard chart points, or any of the 12 house cusps
- A Point Modifier a modifier to apply to the selected point or cusp, such as the ruler of that point, the degree almuten of that point, the antiscia of that point, the contra-antiscia of that point.
- A Dignity Type in rulership, in exaltation, in

triplicity, in term, in face, in detriment, in fall, is peregrine, is planet of hour, is planet of day, is cazimi, is combust, is under Sun's beams, is oriental, is in accidental dignity by house, is unaspected.

 A Rulership Level – any one of the available rulership level types, such as Modern, Traditional, Esoteric. This is relevant only for those dignity types that vary according to rulership level i.e. rulership, exaltation, detriment, fall, and accidental dignity by house. For other dignity types it is ignored.

Examples: Moon in its Modern Rulership; Venus is cazimi; Modern Ruler of the Sun is Oriental.

*Note:* The orbs used are: cazimi 0°17'; combust 8°30'; under Sun's beams 17°00'.

### 27.3.7 Is Planet

This allows you to select

- A Planet, Point or Cusp any of Solar Fire's standard chart points, or any of the 12 house cusps
- A Point Modifier a modifier to apply to the selected point or cusp, such as the ruler of that point, the degree almuten of that point, the antiscia of that point, the contra-antiscia of that point.
- Any Planet out to Pluto only

Examples: Modern Ruler of the Moon is Mercury; Almuten is the 10<sup>th</sup> House Cusp is Saturn.

## 27.3.8 Consideration

This allows you to select any one of the following considerations:

- Moon is Void of Course this occurs after the Moon makes it last aspect in any sign until its ingress into the next sign, using Conjunctions, Oppositions, Trines, Squares and Sextiles, with aspects to the Sun, Mercury, Venus, Mars, Jupiter, Saturn, and optionally also to Uranus, Neptune and Pluto, depending on which user-defined void of course definition has been selected.
- Moon is VOC (Lilly method) this is the same as above except that only planets out to Saturn are used (i.e. ignoring Lunar aspects to Uranus, Neptune and Pluto), and the signs Taurus, Cancer, Sagittarius and Pisces are deemed never to have void of course occurring in them.
- Moon is Waxing this occurs when the Moon leads the Sun by between 0 and 180 degrees.
- Moon is Fast this occurs whenever the Moon is travelling at faster than its average rate of travel (i.e. faster than 13°10'35" per day).
- Moon is in via Combusta this occurs when the moon is between 15° Libra and 15° Scorpio.
- Asc is near sign boundary this occurs when the Ascendant is within 3° of any sign boundary (i.e. less than 3° or greater than 27° of any sign).
- Sun is Above Horizon this occurs when the Sun's is above the Ascendant/Descendant axis.

## 27.3.9 Aspect Pattern

This allows you to select one of the available aspect patterns to search for.

# >> To see a list and preview of each available aspect pattern type

Click on the **View Patterns...** button.

This displays the Aspect Pattern dialog allowing you to browse through the available patterns, and see a preview of the pattern showing its shape and individual aspect makeup.

*Note:* The chart points that will be used in the search are those specified in the currently specified pattern points set. If you wish to change the selection of points to use, then you can either edit this point set, or select a different point set by clicking on the > button to the right of the Pattern Points box. In particular, it is important to decide whether you want chart angles (such as the Ascendant and Midheaven) to be included in your search. If you are doing an Electional Search, and you include any chart angles, then the search will take much longer (and produce many more hits) because the chart angles move so quickly. If you are doing a Chart Search, this factor is not relevant, but you may still want to decide whether or not you are interested in pattern involving the chart angles, or whether you prefer to limit the search only to planets, for example.

*Note:* The aspect orbs that will be used in the search are those specified in the currently selected aspect set, as specified in the "Aspect Set" box at the bottom of this dialog. If you wish to change the orbs, then you can either edit this aspect set, or select a different aspect set by

clicking on the > button to the right of the Aspect Set box.

#### 27.3.10 Coordinates

This allows you select

- A Planet, Point or Cusp any of Solar Fire's standard chart points, or any of the 12 house cusps
- A Point Modifier a modifier to apply to the selected point or cusp, such as the ruler of that point, the degree almuten of that point, the antiscia of that point, the contra-antiscia of that point.
- A Coordinate Type Longitude, Speed in Longitude, Latitude, Speed in Latitude, Right Ascension, Speed in Right Ascension, Declination, Speed in Declination, Azimuth, Altitude
- A Comparison Type Less than (<), Less than or equal to (<=), Equal to (=), Greater than or equal to (>=), Greater than (>)
- A Comparison Value the types of comparison value required depends on the coordinate type. A zodiacal position (including zodiac sign) is required for longitude, an angle from 0° to 360° is required for Right Ascension and Azimuth. An angle from -90° to +90° is required for Latitude, Declination and Altitude, and a daily rate of motion in degrees is required for any speed.

Examples: Sun Longitude is  $>= 15^{\circ}\text{Ta}00'$ ; Moon Speed in Longitude is  $>= 13^{\circ}10'35''$ ; Midheaven Altitude  $> 75^{\circ}$  00'

*Note:* If you wish to test for a range of values, then you must create two conditions combined with a Boolean

operator. For example, to test for the Sun being in the  $3^{rd}$  decanate of Libra, you would need to use two conditions combined with an AND operator i.e. Sun Longitude  $\geq$  20°Li00' AND Sun Longitude  $\leq$  0°Sc00'.

### 27.3.11 Chart Details

Note: The items available in this category depend on whether you are performing a Chart Search or an Electional Search. A Chart Search allows you to select any and all of the items listed below. However, as an Electional Search is a search through time rather than a search of stored charts, most of these items have no relevance to this type of search. Therefore, the *only* chart detail type that is available for selection within an Electional Search is "Time", which may be used to limit the times of day to be searched.

This category allows you to select

- A Chart Detail Type as listed below
- A Comparison Type For chart details types which are numerical, date, time, latitude or longitude types, the available comparison types are Less than (<), Less than or equal to (<=), Equal to (=), Greater than or equal to (>=), Greater than (>). For string type chart details, the available comparison types are "contains" (the item being searched contains the comparison value anywhere), "starts with" (the item being searched contains the comparison value starting at the beginning only), "contains word" (the item being searched contained the comparison value as a whole word i.e. separated by at least one space from any other characters in the searched

value).

 A Comparison Value - the types of comparison value required depends on the chart details type.
 String type chart details require a character string comparison value. Date type requires a date comparison value. Time type requires a time comparison value. Latitude requires a geographic latitude comparison value and Longitude requires a geographic longitude comparison value.

### **Chart Detail Types**

- **Chart Type** the name of this chart type e.g. Natal, Progressed, Prenatal (string type value).
- Name the chart name (string type value).
- **Date** the chart date (date type value).
- **Time** the chart time (time type value)
- **Zone** the chart's timezone offset in decimal hours (numerical type value)
- **Place** the chart's place name (string type value)
- **Country** the chart's country name (string type value)
- Lat the chart's geographic latitude (latitude type value)
- **Long** the chart's geographic longitude (longitude type value)
- Coords the chart's coordinate system i.e. Geocentric of Heliocentric (string type value)
- **Zodiac** the chart's zodiac type e.g. Tropical, Lahiri, Fagan-Allen (string type value)

- Houses the chart's house system name e.g.
   Placidus, Koch, Equal Houses (string type value)
- Rating the chart's source rating e.g. AA, A, B, C, DD, X, XX (string type value)
- **File** the name of the file in which this chart is stored (string type value)
- Folder the name of the folder, including the full pathname, in which this chart's file resides (string type value)
- Rec the record number where this chart is stored in its file (numerical type value)
- Days to Birthday days remaining until next birthday from current date, from 0 to 365 (numerical type value)
- **Comments** comments text stored with this chart (string type value)
- Day of Week the name of the day of the week for the chart date (i.e. "Monday", "Tuesday", etc.)

Examples: Name contains "Bush"; Latitude is > 0°N00'; Days to Birthday is < 30; Rating matches "AA"; Day of Week contains "Sunday"

*Note:* String comparison types are always case insensitive.

*Note:* If you wish to test for a range of values, then you must create two conditions combined with a Boolean operator. For example, to test for times between 9am and 5pm, you would need to use two conditions combined with an AND operator i.e. Time >= 9am AND Time < 5pm.

### 27.3.12 Chart Shape

This allows you to select

• One of the available chart shapes

Some chart shape also have a key planet (e.g. "lead" or "handle" planet), in which case you can also select

 A planet as the key planet relating to this shape, or "Any Planet" if you don't mind which planet is the key one

Examples: Chart contains "Bowl"; Chart contains "Locomotive" with any planet as "Lead Planet"; Chart contains "Bucket" with Sun as "Handle Planet".

*Note:* Chart Shape searches always include only a standard planet set (Sun, Mon, Mer, Ven, Mar, Jup, Sat, Ura, Nep, Plu). You cannot change this behaviour, as the chart shape definitions rely on using this fixed set, and would not produce meaningful results with any less or more points included.

### **27.3.13** Midpoint

This allows you to select

- First Midpoint, consisting of 2 Planets, Points or Cusps (A and B) any of Solar Fire's standard chart points, or any of the 12 house cusps
- Modulus any degree value available on the dropdown list, or any other value typed in by the user
- Orb any degree value available on the drop-down list, or any other value typed in by the user
- Second Midpoint, consisting of 2 Planets, Points or Cusps (A and B) – any of Solar Fire's standard

chart points, or any of the 12 house cusps

Also, for Chart Searches only, whether the second midpoint's placement relates to

- The same chart i.e. the contact occurs between the two midpoints in the charts being searched (the selected radix chart is not used)
- The radix chart i.e. the contact occurs from the first midpoint in the charts being searched to the second midpoint in the selected radix chart

Or, for Electional Searches only, whether the second midpoint's placement relates to

- The transiting chart i.e. the contact occurs between the two transiting midpoints (the selected radix chart is not used)
- The radix chart i.e. the contact occurs from the transiting first midpoint to the second midpoint in the selected radix chart

Examples: Mon/Ven contacts Sun/Mer in 90° modulus within 1° orb;

*Note:* To specify a normal chart point instead of a midpoint, simply ensure that both the A and B points are the same point.

## 27.4 Creating the List of Search Conditions

After creating a search condition, as described in the previous section, you must add it to the list of search conditions before the search can be started.

If you have only a single condition to search for, and the list of search conditions is empty, then the condition will be automatically added to the list when you click on the search button.

Otherwise, if you create a search condition, and click on the search button before adding it to the list, then you will get a warning message reminding you that you have not added it yet, and allowing you to cancel the search in order to do so, if you wish.

You have the ability to either add your new condition to the end of the list, or to replace any existing condition on the list with your new condition.

## 27.4.1 Adding, Replacing, Deleting or Clearing Conditions

#### >> To add a new condition to the end of the list

Compose your new condition using the **Search Condition Selection** options.

Click on the **Add** button.

# >> To replace an existing condition with a new condition

Highlight the existing condition you wish to replace.

Compose your new condition using the **Search** Condition Selection options.

Click on the **Replace** button.

#### >> To clear the list of conditions

Click on the **Clear** button.

### >> To delete an existing condition

Highlight the existing condition you wish to delete

Click on the **Delete** button.

### 27.4.2 Combining Search Conditions with Boolean Logic

If you have more than one search condition, then you must ensure that they are combined using the correct logical (Boolean) operators.

- The AND operator requires that BOTH conditions which it links are satisfied in order to pass the test.
- The OR operator requires that EITHER ONE or BOTH conditions which it links may be satisfied in order to pass the test.
- It is also possible to apply a NOT operator, which simply reverses the individual condition to which it is applied.

### >> To apply the NOT operator to a condition

Highlight the condition you wish to negate.

Click on the **Not** button.

## >> To toggle between the AND or OR operator between two conditions or bracketed group of conditions

Highlight the second condition of the two you wish to act on (or the first condition of the second group of conditions, if it forms part of a bracket group).

Click on the **And/Or** button.

## >> To toggle bracketing on subgroups of conditions

Highlight all the conditions you wish to bracket or unbracket together (must be a sequential group of conditions in the list).

Click on the (...) button.

If that group is not already bracketed, then it will be bracketed. If it is already bracketed, then it will be unbracketed.

### 27.4.3 Saving and Restoring Lists of Search Conditions

When you exit from the search screen, the list of conditions is automatically saved and then redisplayed the next time you return to the same search screen. However, it is also possible to save and restore lists of conditions to and from files, so that you can re-use them at any later time without having to re-enter each individual search condition again.

#### >> To save the current list of search conditions

Click on the **Save to File** button

Either specify a new file name of your choice, or else select an existing file name to overwrite

Click on the **Save** button

# >> To restore a previously saved set of search conditions

Click on the **Add from File** button

Select the required file name

Click on the **Open** button

Note: When you restore a set of criteria, they are added

to the end of your existing list. This is useful if you have stored "snippets" of conditions that you wish to combine. However, if you prefer to overwrite your existing list, then you must clear the list before you restore the set of criteria.

### 27.4.4 Selecting the Aspect Set and Pattern Points

If you intend to use criteria that involve aspects (In Aspect, At Position, Aspect Pattern), then you can specify which set of aspects you wish to use. This will determine which individual aspects are available for selection, and what orbs each aspect has.

### >> To select which aspects and orbs to use

Click on the > button to the right of the **Aspect Set.** 

This will display the "File Management" dialog box from which an aspect set may be selected, edited or created.

If you intend to use criteria that include an aspect pattern, then you can specify which chart points to allow as part of the aspect pattern.

### >> To select which pattern points to use

Click on the > button to the right of the **Pattern Points**.

This will display the "File Management" dialog box from which a point set may be selected, edited or created.

### 27.4.5 Running the Search

#### >> To start the search

Click on the **Search** button.

You will see a results dialog appear, into which the results are added as the search progresses.

### 27.4.6 Working with the Results of a Chart Search

When the Chart Search starts running, the Chart Search Results dialog appears.

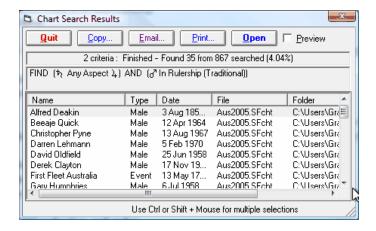

As the search progresses, the top caption shows the progress, indicating how many matching charts have been found, how many have been searched, and what percentage of those searches have resulted in matches.

Each matching chart that is found is added to the main list below, as it is found.

### >> To stop the search while it is still running.

Click on the **Stop** button.

After the search has been stopped, or finishes on its own, the caption on the **Stop** button changes to **Quit**.

### >> To preview charts in the results list

Click on the **Preview** checkbox to toggle it on or off.

When it is checked, whenever you click on a chart in the results list, the chart preview window will be displayed or updated with the currently highlighted chart. The Chart preview window may be moved and resized according to your preferences. See ??? for more information about the Chart Preview dialog.

#### >> To resize the width of a column

Use the mouse to drag the column border between any two column headers, or

Double-click on a column border to make the column automatically resize to fit the largest item of data that is displayed in that column.

#### >> To edit the column selection and order

Use a right hand mouse click when the cursor is over the column headers.

This will display the Choose Columns dialog.

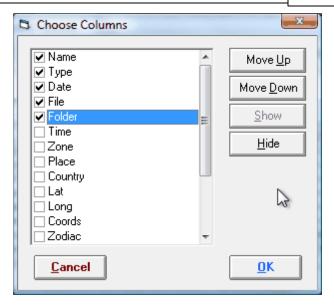

You can select or unselect any of the available columns by either clicking in the checkbox to the left of the column name, or by using the **Show** or **Hide** buttons.

You can change the order of a column by highlighting it and then using the **Move Up** or **Move Down** buttons to re-order it relative to the other columns.

*Note:* If the selected columns' widths are cumulatively wider than the displayed width of the list, a horizontal scroll bar will appear at the bottom of the list, allowing you to scroll to see the extra columns. Alternatively you can increase the displayed width of the list by resizing the width of the entire dialog.

# >> To copy selected charts from the results list into another chart file

1. Select the required charts (use Ctrl or Shift +

Mouse to make multiple selections).

- 2. Click on the **Copy...** button. This will display the File Manager with a list of target chart files.
- Either select one of the files on the list, or select the Create button to create a new empty chart file to copy the charts into.

A "Copy Charts" dialog box will be displayed, giving the options of copying all of the selected charts without confirmation, of being asked for confirmation of the copying of each individual chart, or of cancelling the copying process. If the **Yes** button is selected then, for each selected chart in sequence, a dialog box will be displayed asking whether or not that individual chart should be copied. If the **No** button is selected then all of the selected charts will be copied immediately. If the **Cancel** button is selected then no charts are copied.

Note that when charts are copied to another chart file, any chart comments and events that are associated with the charts are copied as well, provided that the destination chart file is of a format that can store these.

#### >> To email charts in the results file

Select the **Email...** button and from the drop-down menu select either the **All Charts...** option or the **Selected Charts...** option.

You will then see the **Email Charts** dialog with various options for sending the charts by email. See ??? for more information about this dialog.

### >> To print a chart details summary of charts from the results list

The summary may be printed at three different levels of detail:

**Brief Listing** - Each chart occupies a single line of output, and contains only the essential details that would be required to recast the chart: Name, date, time, timezone, latitude and longitude.

**Full Listing** - Each chart occupies two lines of output, and contains the same information as the brief listing plus the coordinate system (geocentric/heliocentric), zodiac type, house system, place name and country/state.

**Full with Comments** - The details of each chart occupy two lines of output, containing the same information as the full listing, and any chart comments that are associated with the chart occupy additional text lines below the chart details.

- Select the **Print Details...** button and from the drop-down menu select either the **All Charts...** or **Selected Charts...** option.
- Select the **Print Details...** button and from the drop-down menu select one of the listing options **Brief Listing...**, **Full Listing...** or **Full with Comments...**
- 3. The "Print" dialog box will appear, from which you can alter printer settings, add this job to the print queue, or print it immediately. See <a href="Printing from Solar Fire">Printing from Solar Fire</a> for further information on printing.

# >> To open a selected chart in the Chart Database screen

Double-click on the selected chart, OR Select the required chart.

Click on the **Open** button and choose the option to open the chart file.

# >> To open selected charts and add them to the main list of calculated charts

Select the required chart or charts (use Ctrl or Shift + Mouse to make multiple selections).

Click on the **Open** button and choose the option to add the charts to the list of calculated charts.

### 27.4.7 Working with the Results of an Electional Search

When the Electional Search starts running, the Electional Search Results dialog appears.

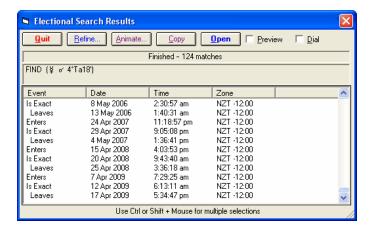

As the search progresses, the top caption shows the progress, indicating how many matching periods have been found, and what percentage of the time searched has resulted in a match. Each matching period that is found is

added to the main list below, as it is found.

There are three types of events listed:

- Enters this gives the date and time after which the search condition (or combined search conditions if more than one) become satisfied.
- Leaves this gives the date and time after which the search condition (or combined search conditions if more than one) are no longer satisfied.
- Is Exact this gives the date and time on which the search condition (or one specific search condition if more than one) is exact. This entry is preceded by a number in square brackets e.g. [1], [2] etc. The number inside the brackets refer to which particular one condition in the list of conditions is exact, according to the order in which they are specified. For example, if you have searched for (Jup Cnj Sat and Mar Opp Sat) then "[1] Is Exact" refers to (Jup Cnj Sat) and "[2] Is Exact" refers to (Mar Opp Sat).

*Note:* "Is Exact" events only appear for those types of conditions which can be considered to have exact hits, rather than just having a period of time during which they are in orb or in effect. The only types of conditions which do have exact events are

- In Aspect this has an exact event when the aspect orb is zero, in addition to Enters/Leaves events when entering or leaving orb according to the orbs specified in the aspect set.
- At Position this also has an exact event when the aspect orb is zero, in addition to Enters/Leaves events when entering or leaving orb according to the orbs specified in the aspect set.

- Coordinates if the search condition uses a
   "Comparison Type" of "=" (equals) then this only
   produces exact events. If the search condition uses a
   "Comparison Type" involving greater than or less than
   operators, then it only produces Enters/Leaves events.
- **All others types of conditions** can produce only Enters/Leaves events.

### >> To stop the search while it is still running.

Click on the **Stop** button.

After the search has been stopped, or finishes on its own, the caption on the **Stop** button changes to **Quit**.

### >> To preview charts in the results list

Click on the **Preview** checkbox to toggle it on or off.

When it is checked, whenever you click on a chart in the results list, the chart preview window will be displayed or updated with the currently highlighted chart. The Chart preview window may be moved and resized according to your preferences. See <u>Current Chart Preview</u> for more information about the Chart Preview dialog.

You can also click on the **Dial** checkbox to toggle it on or off. If it is on (ticked) then a Dial or BiDial will be displayed in the preview window instead of a UniWheel or BiWheel. The dial will have all the Dial Pointer features available to use (see <u>Using Dials and Pointers</u>).

#### >> To resize the width of a column

Use the mouse to drag the column border between any two column headers, or

Double-click on a column border to make the column automatically resize to fit the largest item of data that is displayed in that column.

# >> To refine the search within one of the periods found

Highlight either the entering or leaving line of a found matching period.

Click on the **Refine** button.

This will re-open the Electional Search dialog, with the start and end dates and times set to the these entering and leaving times. This allows you to easily perform a further search within this time period.

# >> To view one of the entering, leaving or exact events in the animation module

Highlight a line on the list of matches (either entering, leaving or exact)

Click on the **Animate** button.

This will open the animation screen displaying a chart set the date and time of the selected event. You can then step the chart forward or backward through time as you desire.

## >> To copy the results to the clipboard as text

Click on the **Copy** button.

This will copy the search results to the clipboard as text. You can then paste the contents of the clipboard into another application (such as a word processor), where you can edit or print it, for example.

# >> To open selected entering or leaving events and add them as calculated charts on the main screen

Select the required lines on the list of matches (use Ctrl or Shift + Mouse to make multiple selections).

Click on the **Open** button.

## 28 Using Dynamic Reports and Time Maps

This chapter describes how to generate, view and print a report of transits or progressions to any chart (hereafter referred to as the "radix" chart). It also describes how to view the output in the form of a "Time Map".

Before generating a dynamic report, it is necessary to have either cast or opened the chart for which you wish to generate the report. If you have not yet done so, see <a href="Casting a Natal Chart">Casting a Natal Chart</a> for instructions on creating a new chart, or page <a href="Retrieving Charts">Retrieving Charts</a> From a File for instructions on opening an existing chart.

### Report Header

The full header of the dynamic report usually takes up about half a page, and includes details of all the selections you made to generate the report. It is possible to prevent this information from being printed in order to save this space. If this option is switched off, then only the base chart name and the name of the saved selection are printed.

>> To switch the full transit header option on or off Choose Full Transit Header from the Dynamic menu - This will switch it on if it was off, or off if it was on. *Note:* If you want to show your report to others who may need to know the settings you used to generate your report, then ensure the report header option is switched on.

### **Report Accuracy**

It is possible for Solar Fire to calculate its dynamic reports using two different methods

With Maximum Accuracy switched on - In this case all dynamic report calculations are performed using an iterative method that ensures that the time given for each events is accurate to within one second of time. However, the "cost" of this accuracy is that it is considerably slower than less accurate methods.

With Maximum Accuracy switched off - In this case some dynamic report calculations (i.e. aspect hits) are performed using a quadratic curve-fitting method, which approximates the correct result, and is generally not quite as accurate as the iterative method, but has the advantage of being much quicker. The loss of accuracy is usually very small - typically giving results within several seconds of the maximally accurate result, although in some isolated cases it could be out by up to ten seconds or more.

Typical users of Solar Fire will probably prefer to have the Maximum Accuracy option switched off, because it makes dynamic report and calendar generation much quicker, and still retains a level of accuracy which is more than adequate for most astrological purposes. However, those users who do need results which are always accurate to the nearest second of time should switch Maximum Accuracy on.

*Note:* All sign ingresses and planetary stations in dynamic reports and calendars are always calculated to maximum accuracy, regardless of whether the Maximum Accuracy setting is on or off.

### >> To alter the report accuracy setting

Choose **Maximum Accuracy** from the **Dynamic** menu-This will switch it on if it was off, or off if it was on. *Note:* This option also affects the calendar module, because it uses dynamic reports which run in the background to generate its calendar events.

## 28.1 Generating a Dynamic Report

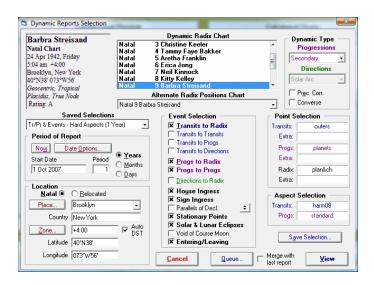

### >> To generate a dynamic report

Choose **Transits & Progressions...** from the **Dynamic** menu - This will display the "Dynamic Report Selection" dialog box that allows the selection of a radix chart and options to be used in generating the report.

Select a chart from the **Dynamic Radix Chart** list box.

Optionally select a different chart from the **Alternate Radix Positions Chart** drop-down listbox. Usually this should be the same chart, but if you choose a different chart, then the generated dynamic report will show dynamic events of the Dynamic Radix Chart in relation to the chart points of the alternate chart. For example, if you choose "Sarah Jones" as your dynamic radix chart, and "David Smith" as your alternate radix chart, then when you generate a progressions report, it will show Sarah's progressed planets making aspects to David's natal planets.

Optionally, choose an item from the drop-down list of **Saved Selections -** Doing so will cause all the options on this screen to be updated according to what was last saved in this Saved Selection. Having done this, you may still alter any of the options on the screen without causing any changes to the Saved Selection. For example, if your Saved Selection has a report period of 1 year, you might wish to alter this to 2 years for this particular report, or you may wish to add Eclipses to the report. These new options will remain in effect until you either choose another item from the drop down list of Saved Selections, or alter any of the other options yourself. (If you select the same Saved Selection again, then the options will be reset to what they were when you last selected it.)

Either use the **Date Options** button to choose an automated date setting (see below for a full description),

or else enter the **Start Date** for the report manually. There are some shortcuts to setting the date quickly and easily as follows: Select the **Now** button to get today's date; double-click on the **Days** option button to set the date back by one day; double-click on the **Months** option button to set the date back to the first day of the month (or to the previous month if the day is already the 1st of the month); double-click on the **Years** option button to set the date back to the first day of the year (or to the previous year if the day is already the 1st of January).

Set the length of the reports by selecting any one of the **Days**, **Months** or **Years** option buttons, and enter the number of days, months or years in the **Period** box. This must be a positive integer. The period for which the report will run will be this number of years, days or months, depending on which of these periods has been selected with the option buttons.

Select Location type to be either **Natal** or **Relocated**. If a dynamic report is being generated for an individual, then it should normally be relocated to wherever they are living during the period of the report. However, if the chart's subject is someone who is living in the same location as they were born during the time of the report, then the natal option is appropriate. If only progressions are being generated for an individual, then the location should normally be the same as the natal chart location. However, if the radix chart is that of a person who moved during the first few months of their life, it may be appropriate to relocate it. If the **Natal** option is selected then all the boxes relating to location, including time zone, longitude and latitude will contain the location details from the selected base chart. Note that although it is technically

correct to alter the time zone if the current time zone is different from the natal one, in practice this is only necessary if you are examining lunar or chart angle transits, as the difference in the resultant times is otherwise not significant. If the **Relocated** option is selected then all the boxes relating to location, including time zone, longitude and latitude will contain the current default values. (See <u>Saving and Restoring Settings</u> for details on default values.) Any of these values may be altered in the same manner as when creating a new chart. See <u>Casting a Natal Chart</u> for instructions on how to alter location values.

The **Auto DST** option allows you to choose whether or not the results of the report will be shown in the given timezone only, or whether the timezone should be adjusted automatically to take account of daylight savings periods for the given location.

In the **Event Selection** area, click on the options which you wish to include. These options are:

**Transits to Radix** - transits of planets/asteroids/ angles to points in the selected radix chart

**Transits to Transits** - transits of planets/asteroids/ angles to one another

**Transits to Progressions** - transits of planets/asteroids/angles to their progressed positions

**Transits to Directions** - transits of planets/asteroids/angles to their arc directed positions

**Progressions to Radix** - progressions of planets/ asteroids/angles to points in the selected radix chart

**Progressions to Progressions** - progressions of planets/asteroids/angles to one another

**Directions to Radix** - arc directed positions of planets/asteroids/angles to points in the selected radix chart

Note that at least one of the above options MUST be selected in order to produce a report. Also note that, unless the radix chart is a natal or event type chart, then it will only be possible to select the Transits to Radix or Transits to Transits options. In this case, the other options will be disabled (greyed).

**House Ingress** - If selected, then the report will contain an entry for each chart point that crosses a house cusp in the radix chart, either direct or retrograde.

**Sign Ingress** - If selected, then the report will contain an entry for each chart point that crosses a zodiac sign cusp in the radix chart, either direct or retrograde.

Parallels of Declination or Latitude - If selected, then the report will contain entries for parallels and contra-parallels of declination or latitude, as well as for aspects of longitude. The selection of either declination or latitude may be made by clicking on the up-down arrow button to the right of this option. This button toggles the setting between declination and latitude.

**Stationary Points** - If selected, then the report will contain entries showing the dates when planets or asteroids are geocentrically stationary. (This has no effect if the radix chart is heliocentric.)

**Solar & Lunar Eclipses** - If selected, then the report will contain entries showing the dates and zodiacal positions of either maximum eclipses or of

exact associated lunar phases, depending on the eclipse settings in <u>Preferences</u>.

**Void of Course Moon** – If Selected, then the report will contain entries showing the date and time of the last aspect made by the Moon as it enters its void of course state, as well as the sign ingresses, which indicate where the Moon ends it void of course state. (Void of Course is calculated according to the user-selected options).

Entering/Leaving - If selected, then the report will contain an entry for each chart point as it enters transiting orb and leaves transiting orb, as well as when the transit, progression or solar arc direction is exact. Also, any aspects which are already in orb at the beginning of the report period will be listed. If this option is not selected, then the report contains entries only for exact hits. The angle of the transiting orb used for the report is taken from the current aspect set file. This orb may be altered by editing the aspect set file. See Aspect Set for instructions on how to edit the aspect set file.

*Note:* If you need to ensure that slow moving transits are always shown in a short time-period report, whether or not they actually make any exact hits during that time period, then make sure the Entering/Leaving option is selected.

*Note:* Only one of the parallels options can be selected at one time. It is not possible to produce a report containing both parallels of declination and of latitude.

If you have selected any events involving Progressions or Directions, then in the **Dynamic Type** box, select which type of progressions or directions you wish to use by

selecting one of the available types from the drop-down list boxes. The progression types are:

**Secondary** - This is the most commonly used type of progression, based on a day for a year i.e. one day per solar cycle.

**Tertiary** - This method of progression is based on the mean rate of a day for a lunar month.

**Minor** - This method of progression is based on a mean lunar cycle for a year.

**User Rate** - This method allows you to define whatever rate of progression you choose. The rate used here must be set in the **User Progression Rate** option of the **Preferences** dialog.

The direction types are:

**Solar Arc** - This is the most commonly used method. Chart point longitudes are directed by the secondary progressed arc in longitude, and chart point declinations are directed by the secondary progressed arc in declination.

**Ascendant Arc** - Chart points are directed by the ascendant arc (which is itself derived from the secondary progressed solar arc.)

**Vertex Arc** - Chart points are directed by the vertex arc (which is itself derived from the secondary progressed solar arc.)

**User Arc** - Chart points are directed by a user-defined annual arc rate. The rate used here must be set in the **User Direction Rate...** option of the **Preferences** menu.

**Primary Mundane** - This method directs chart points along their respective diurnal arcs according to

the rotation of the earth about its axis. This option is different from all the others in that aspects formed using this method are mundane aspects rather than aspects of zodiacal longitude. The rate of direction can be selected from the **Primary Direction Rate** option of the **Preferences** menu. See <u>Rate for Primary Directions</u>.

**Profections (Annual)** – This directs the chart by 30 degrees per year. Conventionally, you would use this direction method to find when the directed Ascendant makes conjunctions to points in the radix chart.

Optionally, select the Prec. Corr. or Converse options and an arc multiplier. If the Prec. Corr. option is checked, then the calculations will be done according to the position of the planets in the Sidereal zodiac, rather than the Tropical zodiac. However, the resulting report will still be calculated in Tropical Zodiac. Note that if the radix chart which you are using already uses a Sidereal zodiac, then this option will have no effect, and the resulting report will be in the Sidereal zodiac. If the Converse option is checked, then the calculation of the transits and progressions will be done by searching backwards from the converse entered time in relation to the time of the dynamic radix chart. An additional arc multiplier button (Mult) is visible whenever Solar Arc. Ascendant Arc or Vertex Arc directions have been selected for inclusion in the report. Clicking on this button produce a drop-down menu with the possible arc multipliers - x1 (Normal), x2 (Double Arc), x0.5 (Half Arc), x-1 (Negative Arc), x-2 (Negative Double Arc), x-0.5 (Negative Half Arc).

You may wish to alter the **Point Selection**. The items that you can select are:

**Transits** - Transiting points. You may, for example want to include just transits from the outer planets only. On the other hand, for a very short-term report, you may want to include transits by the Moon.

**Extras** - Extra transiting points. This can include any combination of midpoints between planets or other chart points, as well as fixed stars, asteroids and extra bodies.

**Progs** - Progressing and Directed points. You can specify a different set of points from the transiting points.

**Extras** - Extra Progressing and Directed points. This can include the same types of points as for the extra transiting points.

**Radix** - Points in the radix chart that you want to include in the report. You could exclude the MC and Ascendant if the birth time was uncertain; add asteroids, use inner planets only, etc.

**Extras** - Extra radix points. This can include any combination of midpoints between planets or other chart points, and fixed stars, arabic parts, asteroids, extra bodies, fixed zodiacal positions and house cusps.

The names of the currently selected sets are displayed, and it is possible to select different sets, browse or edit them etc. by clicking on the name of the desired set. Doing so will cause the File Manager screen to be displayed See <u>Using the File Manager</u> for instructions on using the File Manager to alter any settings.

You may also wish to alter the **Aspect Selection.** The items that you can select are:

**Transits** - Aspects formed from transiting points to radix points.

**Progs** - Aspects formed from progressed or directed points to radix points. This can be a different set of aspects from the transiting aspects.

Optionally select the **Merge** checkbox – If you do so, then the new report that you generate will be merged with the previously generated dynamic report, and all events for both reports will be displayed together. This option is useful for generating reports that require combinations of settings that are not possible in a single report. For example, you could produce a report using Solar Arc directions, and then merge this with another report using Ascendant Arc directions. The final result is a report containing both types of directions.

Finally select the **View** button - The "Dynamic Events Report" screen is displayed, and the report is generated as you watch.

Instead of viewing the report immediately, you have the option of adding the report to the print queue, to be printed later.

### >> To add the report to the print queue

Select the **Queue**... button - This will display a dialog box asking you to confirm whether or not you wish to add this dynamic print job to the Solar Fire print batch queue. If you select the OK button, then it will be added to the queue, and it will not be calculated or printed at this time. It is possible, at any later time, to start printing all the jobs

that are on the batch print queue by selecting the **Start Print Queue...** option from the **View** menu of the main screen. Note that any dynamic report that is calculated on the batch queue will be sorted into date order. If you wish to see the report in any of the other available sort orders, you must generate the report using the **View** button.

### 28.1.1 Automated Date Options

It is possible to allow the start date for the report to be set automatically, based on the current date or the date of the radix chart begin used. If one of these automated options is chosen, and the current settings are saved as a **Saved Selection**, then the next time this **Saved Selection** is used, the report start date will be updated automatically as required.

Clicking on the **Date Options...** button displays the Report Start Date dialog.

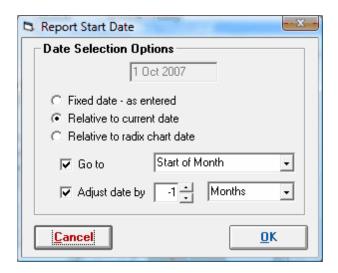

The available options are

- **Fixed date as entered** using this option has the same effect as manually entering a start date. The date you enter remains fixed for all subsequent reports unless you manually update it again.
- Relative to the current date this allows you to set a report period that moves forward in time as the current date changes. This is useful for creating a limited period report that always remains up-todate.
- **Relative to the radix chart date** this allows you to set a report period which is fixed relative to the birth date. This is useful for creating a report that always starts at or near the radix chart's birth date, i.e. a lifetime report.

The adjustment options for relative dates are as follows.

- **Go to** allows you to adjust from the reference (current or radix) date back to the beginning of the day, month, quarter, half year or year.
- Adjust date by allows you to adjust from the reference date by any integer multiple of days, months or years. This may be a positive or negative multiple, for an adjustment forward or backward in time respectively.

### **Examples:**

If the settings are Relative to Current Date, Go To Start of Month, Adjust by -1 months, then any current date in December 2005 results in an automate report start date of  $1^{\rm st}$  November 2005 i.e. the first day of the month preceding the current month.

If the settings are Relative to Radix Chart Date, Go To Start of Month, Adjust by +1 months, then a radix chart date of 28<sup>th</sup> December 1957 results in an automated report start date of 1<sup>st</sup> January 1958 i.e. the first day of the month following the birth date.

### 28.1.2 Saving and Deleting Selections

Solar Fire is supplied with a list of predefined dynamic report selections. It is possible to select any of these, edit them, delete them, or to create your own selections. Each named selection in the list is simply a record of all the selections that can be made on this screen, including start date, period, location details, event types etc. In this manner, it is possible to customise your own set of dynamic report options and to save them for easy access in future sessions.

# >> To save or re-save the currently selected dynamic options

Select the **Save Selection...** button. You will be asked to enter a description under which to save this selection. If you then select the **OK** button, it will then be saved to the list.

#### >> To delete a saved selection

Highlight the desired selection in the **Saved Selections** list and use the **Del** key.

### 28.2 Viewing the Report

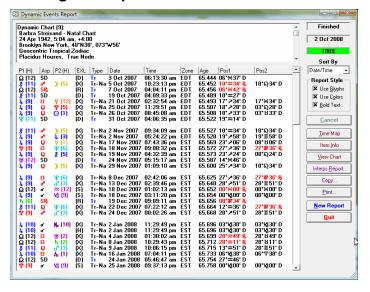

During report generation, you can stop further report calculation by selecting the **Cancel** button. When the report is finished, it is possible to exit from this screen by selecting the **Quit** button.

The status of report generation is shown in the three boxes at the top right hand side of the screen. The top box shows the type of calculations being performed, the second box shows the date for which calculations are currently being performed, and the lower box shows an approximate percentage completed so far, both by percentage number, and with a graphical "flood-fill" bar, for the current calculation type.

There is a limit of 10,000 dynamic events in any one report. If this limit is reached, or if your computer runs out of memory before this limit is reached, then you see a dialog box indicating the problem, and the report will be

truncated at that point.

When the report calculation is complete, the report is sorted into whichever sort order was last chosen. It is possible to sort the report into a variety of different orders as follows.

### >> To change the sort order

Select the required sort order option from the dropdown list. Possible orders are

- **Date** Entries in the report will be sorted according to date and time, in ascending order of time.
- E/X/L Event Entries in the report will be sorted into groups of in orb at the beginning of report (B), entering orb (E), exact (X) and leaving orb (L) events for the same transit or progression, and then the groups are sorted into date order of the first item in the group. If the Entering/Leaving option was not selected for this report, then this order is the same as Date order.
- **Point 1** Entries in the report will be sorted into groups of entries for each point in the first column of the report. These are the dynamic chart points. The entries are sorted by date within each dynamic point group.
- Point 2 Entries in the report will be sorted into groups of entries for each point in the third column of the report. These are normally the radix points, but may also be dynamic points if the event is a transit to transit, transit to progression, transit to solar arc or progression to progression. The entries are sorted by date within each point group.

- Weighting Entries in the report will be sorted into an order calculated according to weightings ascribed to each transiting point, aspect and radix point. The weightings relate to the speed of movement of each chart point, so that transits involving (slow moving) Pluto are at the top of the report, and within the transits of each planet, transits involving the (fast moving) ascendant are at the top. In many instances this order will approximate to the level of significance of the transit. However, due to the subjective nature of determining the importance of particular transits, this report should only be used as a potential aid not as a definitive statement of the relative importance of each transit!
- Event Type Entries in the report will be sorted into groups of the same event types, for example all the transits to radix (Tr-Na) will appear first, the transits to transits (Tr-Tr) next etc. The entries are sorted by date within each group.
- Aspect Entries in the report will be sorted into groups of aspect. For example, all conjunctions appear at the top, oppositions next etc. The order in which of the aspects appear is determined by Solar Fire's internal aspect ordering, which is the same order in which aspects appear in the aspect editor, for example.

You can alter the appearance of the report by switching on or off the **Use Glyphs**, **Use Colors**, and **Bold Text** option. These work in the same way as for the Chart Reports, as described in **Generating Chart Reports**.

If you wish to keep the report to view again later, then you can click on the screen's minimise button (at the top

right of the screen). This will turn the screen into an icon at the bottom of your Windows desktop area, and you may view it again at any time by double-clicking on its icon. Note, however, that if you generate another dynamic report, then it will overwrite your existing report. If you wish to save it then you must print it or copy it to the clipboard before producing another dynamic report.

### 28.2.1 Description of Report Layout

The report appears on the screen in two parts - at the top is a small window giving a report header. This contains details of the radix chart, the points and aspects selected and the types of events selected, and the period of the report. Below this is the large window, containing the body of the report. You can browse through the report by clicking on the scroll bars to the right of the report display boxes.

A typical report line has the following items:

| Point1   | Asp | Point2  | Hit | Туре | Date           | Time       | Zone      | Position1 | Position 2 |
|----------|-----|---------|-----|------|----------------|------------|-----------|-----------|------------|
| Ura (10) | Sqr | Ven (7) | (X) |      | Jun 12<br>1993 | 11:07:23pm | BST +1:00 | 19Cp23 R  | 19Li23 D   |

In this sample report line, transiting Uranus (retrograde) at 19°23' of Capricorn in the 10th house is making an exact square to natal Venus (direct) at 19°23' of Libra in the 7th house on 12th June 1993.

The possible items in each line are defined in the following table.

| Point1 | The dynamic point and the house it is occupying on the radix chart |  |  |
|--------|--------------------------------------------------------------------|--|--|
| Aspect | The aspect formed between Point1 and Point2                        |  |  |
| Point2 | The radix point (or second dynamic point) and its                  |  |  |

|           | house in the radix chart                                                                                                    |
|-----------|----------------------------------------------------------------------------------------------------|
| EXL       | (X) for exact hit, (E) for entering orb, (L) for leaving orb, (B) for already in orb at beginning at report, (S) for sign ingress, (H) for house ingress.                                                                                                    |
| Туре      | A combination of abbreviations from the list below, indicating the type of dynamic event and radix chart for Point1 and Point2.                                                                                                    |
| Date      | The date of the event                                                                                                    |
| Time      | The time of the event on the given day                                                                                                    |
| Zone      | The timezone abbreviation for the given time of the event                                                                                                    |
| Age       | Age of native in decimal years at time of event                                                                                                    |
| Position1 | Zodiacal position of Point1 - R indicates retrograde, D direct. If the aspect is a parallel or contra-parallel, then this shows the declination or latitude. If this relates to a primary mundane direction, then this shows the position of Point1 in its diurnal arc in pseudo degrees (0°=Eastern horizon,90°=Upper culmination). |
| Position2 | Zodiacal position of Point2 - R indicates retrograde,<br>D direct. If the aspect is a parallel or contra-parallel,<br>then this shows the declination or latitude.                                                                                                    |
| Chart 1   | Indicates the chart number and name of the dynamic radix chart. This column only appears if an alternate radix positions chart has been selected, or if the report is merged with other reports which use a different dynamic radix chart.                                                                                           |
| Chart 2   | Indicates the chart number and name of the alternate radix positions chart. This column only appears if an alternate radix positions chart has been selected.                                                                                                    |

Possible Type abbreviations are as follows.

- Tr Transits
- Sp Secondary Progressed
- Tp Tertiary Progressed
- Mp Minor Progressed
- ullet Up User Rate Progressed

- Sa Solar Arc Directed
- Aa Ascendant Arc Directed
- Va Vertex Arc Directed
- Ua User Arc Directed
- Pm Primary Mundane Directed
- Pv Primary van Dam
- Pf Profected
- Na Natal Radix
- Pn Progressed Radix
- Di Directed Radix
- Re Return Radix
- Co Composite Radix
- Ha Harmonic Radix
- AH Age Harmonic
- A1 Age+1 Harmonic
- Prefix "c" Converse
- Prefix "p" Precession Corrected (Prec. Corr.)
- Postfix "x2", "x0.5", "x-1", "x-2", "x-0.5" indicate the arc multiplier that was used, if any. (Applies to Solar Arc, Ascendant Arc and Vertex Arc directions only.)

Some examples of these types are as follows.

- Tr-Na Transits to Natal
- Sp-Na Secondary Progressed to Natal
- cpVa-Na Converse Precession Corrected Vertex Arc Directions to Natal
- Sax0.5-Na Ascendant Arc Directions (Half Arc)

to Natal

- Tr-Pn Transits to a Progressed Radix chart
- Tr-Pr Transits to progressions (same radix chart)

**Point1** and **Point2** may be any of the following types.

- Any chart point (planet, asteroid, Transneptunian, angle) Shown by either it's glyph or by it's abbreviation (eg \( \forall \) or "Ura")
- A midpoint between any two points Shown by either their glyph or by their abbreviations (e.g. \( \forall / \) or "Ura/Mon")
- A fixed star Shown by either s\* where \* is a number of by its first six letters (e.g. "s12" or "Mirach")
- An Arabic Part Shown by either p\* where \* is a number of by its first six letters (e.g. "p7" or "Brothe")
- An asteroid Shown by either a\* where \* is a number or by its first six letters (e.g. "a3" or "Apollo")
- A fixed position Shown by either f\* where \* is a number or by its position (e.g. "f1" or "00Ar00")
- A house cusp shown by a number from 1 to 12.

*Note*: If you have a listing with a large number of fixed stars, Arabic Parts, asteroids or fixed positions, then you may wish to switch between the alternate display styles to help you identify which item is which on the list.

## >> To switch between the alternate display styles

#### for Point1 and Point 2

Click on the **Use Glyphs** option in the Report Style frame

## 28.2.2 Editing the Report

You can delete lines from a report, change the widths of the columns, reorder the columns, and add or remove columns.

You can also change the width of the entire report by resizing the entire report window.

# >> To delete lines from the report

It is possible to delete lines from the report, on a line-byline basis. In order to delete a line, you must first

Select the line by clicking on it. The line is shown to be selected by a dashed rectangle enclosing it. Then simply use the **Del** key. The line will be deleted, and the other report lines adjusted as necessary to fill the gap. Note that deleted lines cannot be undeleted. You will need to regenerate the entire report in order to get any deleted lines back.

# >> To change the width of a column

Drag the column border on the report header bar with the mouse

# >> To reorder, add or remove columns

Use a right hand mouse click on the report header bar.

This will display the **Choose Columns** dialog.

You can select any combination of columns to display by checking or unchecking them in the checkboxes to the left of the items in the list, and change the order of the columns by highlighting a column and then using the **Move Up** or **Move Down** buttons repeatedly until the desired new position is reached.

*Note:* If not all columns are visible in the report after adding or resizing them, you can increase the visible area by resizing the entire report window.

#### 28.2.3 Item Info

It is possible to view further information on items in the dynamic report, such as interpretations or a list of aspects to eclipses. This option also makes it possible to see the full name of any fixed star, Arabic Part or asteroid that appears in abbreviated form in a line of the dynamic report

#### >> To view further information on an item

Select a report line by clicking on it and then select the **Item Info** button, or double-click on a line in the report The Item Info dialog box will be displayed.

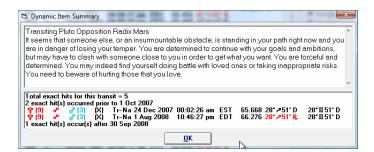

The top box in this screen will show in words, what dynamic event this line contains, followed by an interpretation of that event, if interpretation text exists for that type of event.

The bottom box will list any similar events that are found in the report, e.g. if the selected line is transiting Saturn square natal Moon, then any other exact, entering or leaving hits of this transit will also be listed. Also, if the selected event is a transit to a radix chart, then the total number of exact hits that will occur during this transit is listed, plus the number of hits that occurred before the report period, and/or the number that will occur after the report period.

If the event is an eclipse or a stationary point of a planet (i.e. going direct or retrograde), then a list of aspects of points in the radix chart to the eclipse or stationery position is shown. The aspects used in this list are those in Solar Fire's currently selected aspect set.

When you have finished looking at the information in this dialog box, clicking on the **OK** button will cause it to disappear.

#### 28.2.4 View Chart

It is possible to calculate and display a full chart for date and time of any event in the report. The type of chart depends on what type of dynamic event is selected, for example for transits to a natal chart, you see a biwheel showing a transit chart on the outside and the natal chart on the inside; for a stationary point you see a single wheel showing transits; for transits to progressions you see a biwheel with transits on the outside and progressions on the inside, etc.

# >> To display a chart for any event in the dynamic report

Select a report line by clicking on it

Select the **View Chart** button

This will cause any required chart or charts to be calculated and added to the list of Calculated Charts, and the "View Chart" screen to be displayed. When you have finished looking at the chart and **Quit** from this screen, you are returned to the dynamic report screen.

# 28.2.5 Viewing a Dynamic Interpretations Report

You can send all the available interpretations for a dynamic report to be viewed in a separate word-processor. You may also wish to select which word processor to use (see <u>Selecting a Word Processor</u>), and whether or not the report will be formatted using Rich Text Format (see <u>Interps</u>).

# >> To view an interpretations report

Select the **Interps Report...** button. Your word processor will be opened up displaying this report. You are then free to browse the report, to print it, or to save it under another name if you wish. Note that, to keep a permanent copy of the report, you must save it under a

different name, because Solar Fire always uses the same report name. When you have finished with the report, exit from your word processor.

# 28.2.6 Copying to the Clipboard

# >> To copy the report to the Windows clipboard Select the Copy button.

From the clipboard, the report may be pasted into a word-processor or page layout program, for example. Note that glyphs and colors cannot be copied to the clipboard. Abbreviations are used instead of glyphs when the report is copied into the Clipboard. Also, report columns may not align correctly in the Clipboard. If you paste the Clipboard contents into your word-processor, you may have to edit the document to ensure that the columns align correctly.

## 28.2.7 Printing the Report

# >> To print the report in the displayed sort order Select the **Print...** button.

The printed report will contain glyphs (if you have the Use Glyphs option selected), and colors (if you have a color printer and you have the Use Colors option selected). However, the printed report always uses regular (light) text. It is not possible to print the report using bold text.

Note that it is not possible to add a report to the print batch queue from this screen. To do so you must use the **Queue...** button on the "Dynamic Selections" dialog box.

# 28.3 Time Map

# >> To view a graphical display of the dynamic events in your report

Select the **Time Map** button.

After a brief calculating period, the TimeMap screen will appear.

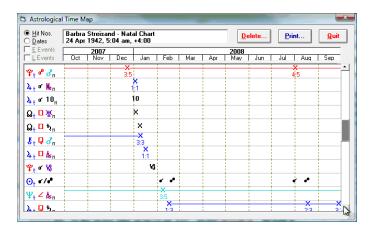

The time scale for the time map corresponds to the period of the dynamic report upon which it is based. The list of dynamic events is the same as those in the dynamic report, expect that all the Entering, Exact and Leaving events of a particular transit or progression are grouped together into single entries. Also, to optimise space, the events are listed using astrological glyphs, using subscripts to indicate what kind of dynamic event they relate to. These subscripts are

# $\boldsymbol{t}$ - transiting

**p** - progressing

**d** - directed

**n** - natal

r - radix

It is possible to alter the display to show either transiting hit numbers or dates/times on which certain events occurred, on the map. The Hit Nos option shows which hit in a series of direct/retrograde transits to a point is occurring. For example, if the transit has three hits (1st hit direct, 2nd hit retrograde, and 3rd hit direct), then these events will be labelled 1:3, 2:3, and 3:3 respectively. If the transit has only one hit, then it will be labelled 1:1. This enables you to see at a glance whether there are associated hits which occur before or after the duration of the time map. Note, however, that progressions and directions and special dynamic events do not have hit numbers shown, as these will generally always be single events. The Date option shows the day and month of each major event on the map. For example an event which occurs on the 23rd March will be labelled either 23/3 or 3/23 depending on the date order in your Windows setup. However, if the duration of the time map is less than 7 days, then this option shows the time in 24 hour format, instead of the date. For example an event which occurs at 3:46pm is labelled 15:46. It is possible to scroll through this list by using the scroll bars on the right of the screen. It is also possible to reorder and delete lines in the map.

# >> To delete one or more lines from the map

Select the required lines by clicking on them Select the **Delete**... button

You will be asked to confirm whether or not you wish to delete them. Note that clicking on any line selects it on the first click, and unselects it on a subsequent click.

## >> To move a line on the map

Drag and drop the required line as follows

Position the mouse over the line you wish to move and hold down the left hand button

Drag the mouse to the required position in the map

Release the mouse button

# >> To print a copy of the time map

Optionally use the **Printer...** button to alter printer settings such as paper orientation

Select the **Print** button

This will print the entire list, in the displayed order, using as many pages as are required. Each page will have a time scale printed at the top.

#### >> To view further information on an item

Double click on a line

The Item Info dialog box will be displayed, showing interpretations and event information. This may be used in the same manner as in the dynamic report screen.

# >> To return to the dynamic report screen

Select the **Quit** button.

# 29 Using the Graphic Ephemeris

This chapter describes how to generate, view and print a graphic ephemeris of longitudes of transits, progressions or directions, and of declinations or latitudes of transits and progressions, for any chart.

It is also possible to generate a graphic ephemeris of transits without reference to any chart, which can be printed out as a pro-forma ephemeris for use with any chart. A graphic ephemeris may also be added to the print batch queue, to be printed later.

Before generating a graphic ephemeris, you should cast, open or generate the subsidiary chart that you wish to base the ephemeris on, so that it is showing in the "Calculated Charts" list box on the Main Screen.

## >> To generate a graphic ephemeris

Choose the **Graphic Ephemeris** menu item from the **Dynamic** menu. This will display the "Graphic Ephemeris Selection" screen that allows the selection of a base chart and various other options.

# 29.1 Choosing Ephemeris Options

#### >> To select a base chart

Click on the required base chart in the list of **Dynamic Radix Charts**.

You may also optionally select a different chart from the **Alternate Radix Positions Chart** drop-down listbox. Usually this should be the same chart, but if you choose a

different chart, then the generated ephemeris will show dynamic events of the Dynamic Radix Chart in relation to the radix chart points of the alternate chart. For example, if you choose "Sarah Jones" as your dynamic radix chart, and "David Smith" as your alternate radix chart, then when you generate an ephemeris, it will show Sarah's progressed planets making aspects to David's natal planets.

### >> To select previously saved options

Choose an item from the **Saved Selections** drop-down list on the left hand side of the screen. This will immediately update all the selections on the screen with whatever was stored under that saved selection description.

# >> To set the date from which the ephemeris will start

Select the **Now** button - If the **Now** button is selected, then the Date will be updated to correspond to the computer's internal clock. This button is useful if you wish to produce an ephemeris covering a period from today onwards.

Enter a Date - Enter a date in any acceptable format. Most commonly used formats are acceptable. If the format is not acceptable then an error dialog box will be displayed. Acceptable formats are described in detail in <a href="Entering a Date">Entering a Date</a>.

Alternatively, to facilitate the setting of the date, there is a special feature to help you quickly set the date back by a day, to the beginning of a month, or to the beginning of a year. To set the date back by one day, double-click on the **Days** option button. To set the date back to the first day of the month (or to the previous month if the day is already the 1st of the month), double-click on the **Months** option button. To set the date back to the first day of the year (or to the previous year if the day is already the 1st of January), double-click on the **Years** option button.

Once you have the desired start date then you can set the duration of the ephemeris to be any number of days, months or years.

## >> To select the duration of the ephemeris

- 1. Select any one of the Days, Months or Years option buttons
- 2. Enter the number of days, months or years in the **Period** box. This must be a positive integer. The period that the ephemeris will cover will be this number of years, days or months, depending on which of these periods has been selected with the option buttons.

# >> To select the location for which you wish the ephemeris to apply

Select either the **Natal** or **Relocated** option button - If a dynamic report is being generated for an individual, then it should normally be relocated to wherever they are living during the period of the report. However, if the chart's subject is someone who is living in the same location as they were born during the time of the report, then the natal option is appropriate.

If only progressions are being generated for an individual, then the location should normally be the same as the natal chart location. However, if the base chart is that of a person who moved during the first few months of their life, it may be appropriate to relocate it.

If the **Natal** option is selected then all the boxes relating to location, including time zone, longitude and latitude will contain the location details from the selected base chart. Note that although it is technically correct to alter the time zone if the current time zone is different from the natal one, in practice this is only necessary if you are examining lunar or chart angle transits, as the difference in the resultant times is otherwise not significant.

If the **Relocated** option is selected then all the boxes relating to location, including time zone, longitude and latitude will contain the current default values. (See <u>Saving and Restoring Settings</u> for details on default values.) Any of these values may be altered in the same manner as when creating a new chart. See <u>Casting a Natal Chart</u> for instructions on how to alter location values.

# >> To select the ephemeris dynamic type

Select one of the following options from the **Ephemeris Selection** list:

**Transits** - to display transiting planetary positions

**Progressions** - to display any type of progressed planetary positions

**Directions** - to display any type of directed planetary positions

If you select progressions, then the **Progressions** drop-down listbox in the **Dynamic Type** box will become

enabled, and you can select any of the available progression types from that list. The progressions may be secondary, tertiary, minor, user-defined rate, age or age+1 harmonic.

If you select directions, then the **Directions** drop-down listbox in the **Dynamic Type** box will become enabled, and you can select any of the available direction types from that list. The directions may be solar arc, ascendant arc or vertex arc.

Also note that, unless the base chart is a natal or event type chart, then it will only be possible to select the **Transits** option. In this case, the other options will be disabled (greyed).

If you wish to view **Prec. Corr.** or **Converse** planetary position, then you can optionally also click on their check boxes in the **Dynamic Type** box, and you can also choose an arc multiplier using the **Mult** button if your are using Solar Arc, Ascendant Arc or Vertex Arc directions.

# >> To select the graph coordinate type

Select **Longitude**, **Declination** or **Latitude** from the drop-down list box below the dynamic type selection. (Only longitude is available if you have chosen to use directions.)

If you select longitude, then you have the option of selecting an ephemeris modulus angle. If you select declination or latitude, then you can select an angle extent.

# >> To select the ephemeris modulus angle

Select a pre-defined modulus angle from the **Modulus Angle** drop-down list

Alternatively, you can type any desired angle from 10 minutes of arc to 360 degrees directly into the **Modulus Angle** box. You can type in degrees and minutes and seconds, separating each with a space (e.g. 22 30 for 22° 30'), and you can also use decimal format (e.g. 22.5 for 22°30').

The graph will display the zero line at the top, and extends downwards by the amount of the specified modulus angle.

## >> To select the angle extent

Select a pre-defined angle from the **Angle Extent** drop-down list

Alternatively, you can type any desired angle from 10 minutes of arc to 90 degrees directly into the **Angle Extent** box. You can type in degrees and minutes and seconds, separating each with a space (e.g. 22 30 for 22° 30'), and you can also use decimal format (e.g. 22.5 for 22°30').

The angle extent determines how many degrees are displayed on either side of the zero line. For example, selecting 30 degrees for a declination graph will create a graph from 30 degrees south to 30 degrees north.

*Note*: The graph always shows an equal angle extent above and below the zero line. You cannot produce a graph that shows only one hemisphere.

# >> To select other display options

Click on the **Radix Positions** check box in order to have the radix chart's planetary positions displayed on the ephemeris.

Click on the **Radix Aspects** check box in order to have an aspect glyph displayed wherever a dynamic planetary position crosses a radix position.

Click on the **Sign Labels** check box in order to have zodiac sign labels for each planetary line (both radix and dynamic), and sign change bullets on each planetary line wherever the planet crosses into a new sign.

Click on the **Lunations** check box to have New and Full moon position markers on the graph. These appear as small circles containing an N for a new moon (without eclipse), F for a full moon (without eclipse), " for a solar eclipse on the new moon, and © for a lunar eclipse on the full moon. Note: This option setting is included as part of the Saved Selection, so if you wish its setting to be remembered as part of the current selection, you must use the **Save Selection** button after changing it.

Click on the **Deg Gridlines** check box in order to have dashed lines drawn across the ephemeris at each degree division. Having this option switched on helps locate positions within the ephemeris more easily, but may be distracting when viewing the ephemeris on a small screen.

Click on the **Date Gridlines** check box in order to have dashed lines drawn down the ephemeris at each date division.

Click on the **Back Shading** check box to have the entire ephemeris data area shaded with a light grey. This option affects the aesthetic appearance of the ephemeris only.

>> To select which chart points to use in the ephemeris

Click on the required point type (**Transits**, **Progs** or **Radix**) inside the Points Selection box. This will display the File Manager which lists all the available point files. To select a file, highlight it and click the **Select** button. To see what is in a file and optionally make changes, click the **Edit** button. For more details on selecting and editing point files, see **Editing a Chart Points File**.

*Note:* Only those point types which are applicable to the current selections will be enabled.

#### >> To save these selections for future use

Click on the **Save Selection...** button. You will be asked to enter a description under which to save this selection. Type in a brief description, and then click on the **OK** button. The description will appear in the **Saved Selections** list on the left of the screen, ready to reselect in future.

#### >> To delete a saved selection

Highlight the desired selection in the **Saved Selections** list, and press the **Del** key.

# 29.2 Viewing and Printing the Graphic Ephemeris

Once all the options have been set in the **Graphic Ephemeris Selection** screen, it is possible to view the ephemeris, to print it now or later, and to copy it to the clipboard for pasting into other programs.

# >> To add the ephemeris to the print batch queue

Click on the **Queue**... button. This will display a dialog

box asking you to confirm whether or not you wish to add this job to the Solar Fire print batch queue. If you select the OK button, then it will be added to the queue, and it will not be calculated or printed at this time. It is possible, at any later time, to start printing all the jobs which are on the batch print queue by selecting the **Start Print Queue...** option from the **View** menu of the main screen.

## >> To view the graphic ephemeris

Click on the **OK** button. The "Graphic Ephemeris" screen is displayed, and the ephemeris is generated as you watch. Once the ephemeris is finished, you have the option of resizing the screen. If the screen is smaller than the available screen size, then clicking on the screen's maximise button will generate a larger display, which may be easier to read.

# >> To step the graphic ephemeris forward or backward in time

Click on the >> or << buttons in the top corners of the screen. These will recalculate and display the graphic ephemeris for the time periods adjoining the time period of the current graph.

## >> To print the graphic ephemeris

Click on the **Print...** button. The usual print dialog box will appear enabling you to select **Setup...** or **Print**. However, the **Queue** button will be disabled. In order to queue the ephemeris, you must return to the **Graphic Ephemeris Selection** screen.

# >> To copy the ephemeris as a graphic

Position the mouse anywhere over the graphic ephemeris and click once on the right-hand mouse button. This will display the copy dialog with the options to copy the graph to various locations in various formats. See <a href="Copying">Copying</a>, <a href="Publishing and Sending Graphics">Publishing and Sending Graphics</a> for a full description of these options.

# 30 Searching for Eclipses

This chapter describes how to use Solar Fire's eclipse database to list eclipses and eclipse data, cast eclipse charts, and search for eclipses that make aspects to any specified position or any points in a specific chart.

# >> To enter the eclipse module

Select the Eclipses... item from the Dynamic menu

You will then see the Find Eclipses dialog from which you can make various selections.

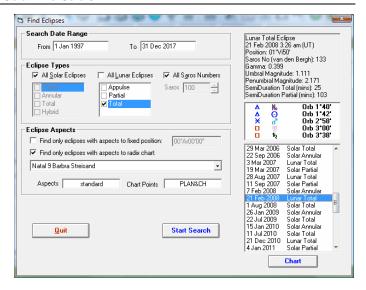

- Dates You must always specify a date range in the From and To fields. These accept dates in the same way as all other date entry fields in Solar Fire.
   See Entering a Date for details on entering dates.
- Eclipse Types You can select any combination of eclipse types and/or Saros Numbers by using the check boxes for each option, and optionally entering a specific (van den Bergh) Saros Number. See a description of eclipse types below.
- Eclipse Aspects If you wish to find only those eclipses that make an aspect to a fixed position, then check the first box, and enter the required zodiacal position. If you wish to find all eclipses that make an aspect to a planet or point in a chart, then check the second box and select a chart from the drop-down list of calculated charts. You can select which set of aspects are used by clicking on the

Aspects box, and which set of chart points are used by clicking on the Chart Points box.

# **Solar Eclipse Types**

- Partial There is no region of complete obscuration of the Sun. This occurs when the axis of the Moon's shadow passes outside of the disk of the Earth. Maximum partial eclipse therefore occurs in polar regions.
- Annular This occurs when the size of the Moon's disk is less than the size of the Sun's disk, so that when the Moon is directly in front of the Sun, a ring of sunlight (annulus) is still visible around the Moon.
- Total This occurs when the Moon's disk is larger than the Sun's disk, and completely obscures the Sun for a period of time.
- Hybrid Hybrid eclipses are also known as annular/total eclipses. They occur when the vertex of the Moon's umbral shadow pierces Earth's surface along the central path of an annular eclipse. The eclipse's character then changes to total along the section of the path where the umbral vertex extends beneath Earth's surface. The central paths of hybrid eclipses usually (but not always) begin and end as annular eclipses, but become total along some middle portion of the path.

# **Lunar Eclipse Types**

 Appulse – This occurs when the Moon passes across the penumbra of the Earth' shadow, and this darkens part of the Moon's surface, but obscures none of it completely.

- Partial This occurs when the Moon passes partly across the umbra of the Earth's shadow. Part of the Moon's surface becomes completely obscured.
- Total This occurs when the Moon passes completely into the shadow of the Earth, and the whole disk of the Moon becomes completely obscured.

When you have made all your selections, click on the Start Search button. Solar Fire will list all of the eclipses that match your selection in the list box on the bottom right of the dialog.

When you highlight any eclipse on this list, the full details of that eclipse will appear in the box at the top, right of the dialog, and any aspects that are made between the eclipse point and the (optionally) selected chart will be displayed below that. The items displayed are as follows.

- Eclipse Type Solar / Lunar and whether Partial / Annular / Total / Hybrid / Appulse.
- **Date and Time** The date and time (Universal Time, timezone +0:00) of maximum eclipse, given to the nearest whole minute or else the date and time to the nearest second of exact lunar phase, depending on the eclipse setting under <u>Preferences</u>.
- Position The zodiacal position of the Sun (in Solar Eclipses) or Moon (in Lunar Eclipses).
- Saros Number The number of the Saros cycle to which this eclipse belongs. The Saros is a period of approximately 18 years and 11 days, after which eclipses are repeated with only slightly altered characteristics. The standard astronomical

numbering system is that first described by Prof G. van den Bergh in "Periodicity and Variation of Solar (And Lunar) Eclipses" publ. Haarlem, Netherlands, 1955. An alternative numbering system was described by Robert Carl Jansky in "Interpreting the Eclipses" publ. Astro Computing Services 1979, and extended by Bernadette Brady in "The Eagle and the Lark" publ. Samuel Weiser Inc, 1992.

- Gamma In a lunar eclipse, this is the distance of the Moon from the axis of the Earth's shadow, at the time of greatest eclipse. In a solar eclipse, this is distance of the shadow cone axis from the centre of Earth at the instant of greatest eclipse. Units are of equatorial radii.
- Magnitude The fraction of the Sun's diameter obscured by the Moon.
- **Umbral Magnitude** The fraction of the Moon's diameter obscured by the umbra.
- **Penumbral Magnitude** The fraction of the Moon's diameter obscured by the penumbra.
- **Duration Total** The duration of total or annular eclipse phase at the point of greatest eclipse.
- Semi-Duration Total The half-time of totality (complete obscuration of moon) of eclipse. Adding this time to the time of maximum eclipse would give the time of ending of totality.
- Semi-Duration Partial The half time of partial (partial obscuration of moon) phase of eclipse.
   Adding this time to the end of totality would give the time of ending of the partial phase of the eclipse.

# >> To calculate a chart for one or more listed eclipses

- 1. Highlight the required eclipse (or multiple eclipses) in the list box.
- Click on the Chart button.

This will calculate a chart for the time of maximum global eclipse (or multiple eclipse charts if you have highlighted multiple eclipses).

If you were finding eclipses only with aspects to a specified radix chart, then the location and timezone of the eclipse chart will be adopted from the specified radix chart. Otherwise, the current default location and timezone are adopted.

If you wish to see the same eclipse chart for another location, then use the Chart / Locality menu items to relocate the eclipse chart to the required location.

# 31 Real Time Clock and Animation

This chapter describes how to use Solar Fire's real time astrological clock, and how to animate charts and page displays by running or stepping them forward and backward through time. This module also allows the one-step construction of biwheels, triwheels and quadriwheels showing transits, progressions and directions around natal chart.

Some things that can be done in this module are as follows.

 Display a real time astrological clock for the current location

- Display a real time astrological clock for any other location and timezone
- Display multiple real time clocks
- Display a natal chart ready to step forward or backward in time
- Display a progressed or directed chart ready to step forward or backward in time
- View pop-up interpretations of a chart (see <u>Viewing</u> <u>Interpretations</u>)
- Display and operate a dial pointer (see <u>Using Dials</u> and Pointers)
- Display a biwheel with a natal chart (or radix chart) on the inner ring, and current transits on the outer ring, ready to step forward or backward in time
- Display a triwheel with a natal chart (or radix chart), current secondary progressions and transits, ready to step forward or backward in time
- Display a quadriwheel with a natal chart (or radix chart), current secondary progressions, solar arc directions and transits, ready to step forward or backward in time
- Display other combinations of fixed and dynamic charts in uni, bi, tri and quadriwheels
- Display any astrological page ready to step forward and backward in time
- Run, step or jump the charts or pages through time These options are described more fully below.

Note that the wheel styles and other color options used in this module are always the same as those that are in effect on the View Chart screen, and can be altered by using a right hand mouse click somewhere over the display to bring up the Chart Options menu.

# 31.1 How to Setup Real Time Clocks and Animations

# >> To display a real time astrological clock for the current location

Select the **Real Time Clock** item from the **Dynamic** menu

This will display a chart for the current default location, updated at regular intervals.

# >> To display a real time astrological clock for any other location and timezone

[A]

- Cast a new natal chart for the required location for any date and time
- 2. Select that chart as the current chart
- 3. Select the **Animate Chart...** item from the **Dynamic** menu
- 4. Click on the **Clock** option button at the top right of the screen

This will display a chart for the required location, showing the correct current local time for the timezone of the chart, updated at regular intervals. For example, if your default location is Sydney, Australia (AEST –10:00), and it is currently 3pm in Sydney, and you cast a chart for London, UK (GMT +0:00), then display that chart in the real time clock, then the clock time will be displayed as 5am GMT, which is the correct current time for London.

[B]

- 1. Select the **Real Time Clock** item from the **Dynamic** menu (this will display a chart for the current default location)
- 2. Click on the **Location** button on the right hand side of the window. In the resulting Change Location dialog box you can set a new place and timezone and apply that to the clock.

## >> To display multiple real time clocks

When you select **Dynamic / Real Time Clock**, the first window displayed will be the real time chart for the current location. However, if you move that window to another place on the monitor then select another chart that has been opened on the "Calculated Charts" list and then select Dynamic / Real Time Clock again, a new real time clock window will open that "inherits" some settings from the highlighted chart. Some of the settings that are passed into the new real time clock window are: Place, System, Zodiac Timezone, House Country, Coordinates. As an example, you can create two charts, one for a place with geocentric coordinates and one for the same place but using heliocentric coordinates. When you create two real time clock windows from these two charts, you will now have two windows "ticking over" but using two different coordinate systems. Likewise, you can display two (or more) real time clocks using different house systems.

**Note:** this multiple window feature only applies to the Real Time Clock feature and not to the Animate features.

# >> To display a natal chart ready to step forward or backward in time

- 1. Select the required natal chart as the current chart
- 2. Select the **Animate Chart...** item from the **Dynamic** menu

This will initially display the chart exactly as it has been cast. If you use the time controls to alter or step the time, then the chart's date and time are used as the starting point, and then adjusted according to the options you choose.

# >> To display a progressed or directed chart ready to step forward or backward in time

- 1. Select the required progressed or directed chart as the current chart
- 2. Select the **Animate Chart...** item from the **Dynamic** menu

This will initially display the chart exactly as it has been cast. If you use the time controls to alter or step the time, then the chart's date and time are used as the starting point, and then adjusted according to the options you choose.

# >> To display a biwheel with a natal chart (or radix chart) on the inner ring, and current transits on the outer ring, ready to step forward or backward in time

- 1. Select the required natal chart as the current chart
- Select the Animate BiWheel... item from the Dynamic menu

This will display the natal chart as a fixed chart on the inner ring, and the current transits on the outer ring. If you use the time controls to alter or step the time, then the current date and time are used as the starting point, and the transits chart is then adjusted according to the options you choose.

# >> To display a triwheel with a natal chart (or radix chart), current secondary progressions and transits, ready to step forward or backward in time

- 1. Select the required natal chart as the current chart
- Select the Animate TriWheel... item from the Dynamic menu

This will display the natal chart as a fixed chart on the inner ring, and the current secondary progressions on the middle ring, and transits on the outer ring. If you use the time controls to alter or step the time, then the current date and time are used as the starting point, and the progressions and transits charts are then adjusted according to the options you choose.

# >> To display a quadriwheel with a natal chart (or radix chart), current secondary progressions, solar arc directions and transits, ready to step forward or backward in time

- 1. Select the required natal chart as the current chart
- 2. Select the **Animate QuadriWheel...** item from the **Dynamic** menu

This will display the natal chart as a fixed chart on the inner ring, and the current secondary progressions on the middle inner ring, solar arc directions on the middle outer ring and transits on the outermost ring. If you use the time controls to alter or step the time, then the current date and time are used as the starting point, and the progressions, directions and transits charts are then adjusted according to the options you choose.

# >> To display other combinations of fixed and dynamic charts in uni, bi, tri and quadriwheels

If you are already displaying a dynamic wheel with the required number of charts, then click on the **Charts...** button to display a dialog which allows you to select alternative charts.

Alternatively, you can select the **Animate Page...** item from the **Dynamic** menu. You will be prompted to select the required page type from the list of available pages, and then the required chart types. (See below)

# >> To display any astrological page ready to step forward and backward in time

If you are already displaying a dynamic wheel or page with the required number of charts, then click on the **Page...** button to display a dialog that allows you to select alternative pages. Note that you will only be able to select another page which requires the same number of charts as the wheel or page you are currently viewing.

Alternatively, you can select the **Animate Page...** item from the **Dynamic** menu. You will be prompted to select the required page type from the list of available pages, and then the required chart types. (See below)

# >> To change the Place and/or Timezone of charts

#### in a multi chart animation

Click on the **Location** button on the right hand side of the window. In the resulting Change Location dialog box you can set a new place and timezone and apply that to any of the charts simultaneously.

As an example, if you open a natal chart from a chart file, have it highlighted in the Calculated Charts list then click on Dynamic > Animate QuadriWheel, Solar Fire automatically calculates and displays the Natal, the Secondary Progression, the Solar Arc and the current Transit chart, all with the same natal location and timezone. In this situation you may wish to retain the natal location for the Natal and Secondary Progressed chart but use a different location for the Solar Arc and Transit chart, particularly if the person is now living at a different location than their place of birth.

# 31.2 Selecting Alternative Chart Types

The dynamic chart selection dialog is similar to the multiwheel selection dialog, except for the additional option of selecting a dynamic method to apply to some or all of the charts in the wheel or on the page.

You can select the following chart types or methods:-

 Transits – This will display a chart of transiting positions, varying with the animation date and time.
 When this option is selected, there is no need to select a base chart.

- **Fixed Base Chart** This will display the selected base chart as fixed, so that it does not vary with the animation date and time. This option should be selected, for example, with a natal chart that you wish to place in the centre of a multiwheel, with transits or progressions around it.
- Secondary Progressions This will display a chart of the progressed positions calculated from the selected base chart.
- Mean Tertiary Progressions As above
- True Tertiary Progressions As above
- **Minor Progressions** As above
- **User Progressions** As above. The user progression rate is one of the settings that may be specified in the Preferences dialog of Solar Fire.
- Solar Arc Directions This will display a chart of the directed positions calculated from the selected base chart.
- Ascendant Arc Directions As above
- Vertex Arc Directions As above
- User Rate Directions As above. The user direction rate is one of the settings that may be specified in the Preferences dialog of Solar Fire.
- **Annual Profections** As above. The profection rate is equivalent to a direction arc of 30 degrees per year.
- Age and Age+1 Harmonic These will display a chart of the age and age+1 harmonic positions calculated from the selected base chart.

When you select a progression or direction method, you

may also choose whether to apply converse or precession correction options, by checking the appropriate boxes as required. If Solar Arc, Ascendant Arc or Vertex Arc methods are chosen, then you can also use the **Mult** button to select an arc multiplier if you wish. These options have the same effect as the same named options when casting subsidiary charts under the **Chart** menu. See <u>Casting Subsidiary Charts</u> for further information on these options.

The **Selected Chart** list at the bottom of the dialog contains a list of which chart types have already been selected. If you have selected a uniwheel or page which requires only one chart, then this list will only have a single item in it. If there are multiple items in the list, then you must click on the one you wish to select or edit before changing your selection of base chart and/or dynamic chart method.

#### >> To select a transits chart to animate

In the Selected Charts list, click on the item that you wish to change to transits.

In the Dynamic Methods list, click on the Transits item.

It is not necessary to select a base chart in this case, because transits depend only on the animation date and time, and are calculated independently of any base chart.

#### >> To select a fixed base chart

In the Selected Charts list, click on the item that you wish to change to a fixed base chart.

In the Base Charts list, click on the required base chart.

In the Dynamic Methods list, click on the Fixed Base Chart item.

Any chart that you select this way will remain fixed, even though you may be running an animation. This option is only to be used when you have other dynamic charts in the same wheel page, such as transits or progressions to the base chart, and you want the base chart to remain fixed as a radix chart whilst the other dynamic charts are animated as the date and time change.

*Note*: If you use the fixed base chart option when you are only viewing a single chart on a wheel or page, then the animation features will have no effect.

## >> To select a dynamic chart to animate

In the Selected Charts list, click on the item that you wish to change to an animated chart.

In the Base Charts list, click on the required base chart.

In the Dynamic Methods list, click on the required dynamic method (such as Secondary Progressions, Solar Arc Directions etc.), and optionally also select the Prec. Corr. and Converse options.

Any chart calculated by this method will be derived as a subsidiary chart of the selected base chart, and updated according to the animation date and time.

# 31.3 Exporting Animated Charts

It is possible to export any animated charts into Solar Fire's list of calculated charts from where they may be saved to a chart file or used anywhere else in Solar Fire.

It is also possible to automatically export the animated

charts and simultaneously display them in the Chart View screen, from where various extra functions are available, such as rectify assist, reports, and copy/send.

These functions are useful when you have used the animation module to find particular charts of interest, and then wish to be able to save them or use them in other parts of Solar Fire.

### >> To export the current animated chart/s to the list of calculated charts

Click on the **Export** button, and select **To Calculated Chart List** from the pop-up menu.

## >> To export the current animated chart/s and display them as a fixed Chart View page

Click on the **Export** button, and select **To Fixed Page...** from the pop-up menu.

#### 31.4 How to Control the Animation

When the real time clock is running, you cannot perform any of the animation functions. Before using the animation features, you must ensure that the Animation option is chosen at the top right of the screen.

If this is a multiwheel animation, and includes a fixed natal chart that has stored life events, then it is possible to select any life event from a list to set the animation time and date automatically.

### >> To set the time and date to that of a stored life event

Click on the **Events...** button, and select one of the events from the **Event Selection** dialog box. The Auto Apply checkbox is ticked by default, which means as you click on any life event to select it, the date of the event will automatically be reflected in the wheels outside the inner wheel. To prevent this from happening untick the Auto Apply checkbox by clicking in it.

*Note:* You can also add new life events from this dialog if you wish.

#### >> To set the time and date to a particular value

Enter new values directly into the date and time boxes. (See <a href="Entering a Date">Entering a Date</a> and <a href="Entering a Time">Entering a Time</a> for details on acceptable formats for dates and times). Depending on whether you want Daylight Savings to be accounted for when stepping through time then make sure the Auto DLS checkbox is ticked/unticked (repeatedly clicking in the checkbox toggles it between ticked and unticked).

#### >> To set the time step interval

- 1. In the **Step By** drop-down box, select one of the pre-defined time intervals.
- 2. Optionally enter a numeric multiple into the box immediately to the left.

For example, to specify a 5 minute interval, select the "Minutes" item from the list, and then enter the value 5.

#### >> To run the chart through time

The left and right arrows will start the animation running backward or forward in time respectively, with the display being recalculated at the specified intervals. Click on the red square Stop button to halt the animation.

#### >> To step the chart forward or backward

The left and right arrows with the adjacent vertical bars will step the animation backward or forward in time respectively, one step for each mouse click.

Alternatively, after ensuring that the displayed wheel or page has the focus (by clicking on it), you can use the left or right arrow keys to step back or forward with one step per keypress.

#### >> To change the rate of animation

Use the mouse to slide the Animation Speed control left or right.

When at its leftmost position, this will attempt to update the display as often as the power of your computer will allow. When moved further right, the display is only updated after a fixed interval of time has elapsed. If your computer is not a very recent, powerful model, you may wish to leave this control at or near its fastest setting. If your computer is especially powerful, you may prefer to choose a slower setting so that the animation does not run overly fast.

#### >> To reset the date and time to now

 Click on the Clock option button – this will reset the date and time to match your computer's system clock, and the timezone of the first displayed chart. Note that this means that the displayed time and date will be correct for the location of the chart according to its timezone, and may therefore be different from your current local time, but the planetary zodiacal positions will still be the correct ones for the current instant.

2. If you wish to animate again from this date and time, then click on the Animation option button.

#### 32 Generating an Ephemeris Listing

This chapter describes how to use Solar Fire's Ephemeris Generator Utility to view or print an ephemeris for selected planets and asteroids over a selected time period. Ephemeris positions generated in this utility have the same accuracy as they do in any other Solar Fire chart.

#### 32.1 Starting the Ephemeris Generator

#### >> To start the utility

Select the **Ephemeris Generator** item from the **Dynamic** menu.

Solar Fire then displays a screen allowing you to select what kind of ephemeris you want.

#### 32.2 Setting Ephemeris Options

The selections that you may make are as follows.

**Period of Ephemeris** - Enter the date and time from which you wish the ephemeris to start and the date and time at which you wish the ephemeris to finish. Dates and times may be entered in the same way as they entered for

Solar Fire charts. The starting date and time are used for the first ephemeris entry, and entries are then calculated at the specified frequency until the end date and time are reached. (You may stop the ephemeris generator at any point during calculations if you wish).

**Frequency of Entries** - Specify the required interval between ephemeris entries by choosing a unit from the dropdown list box, and optionally a number of units. It is possible to specify an interval from 1 minute up to thousands of years if required. Typically, you may wish to generate entries every 1 day, 10 days, 1 month or 1 year.

**Ephemeris Time Zone** - Published ephemerides are usually calculated for the GMT timezone (+0:00). However, you may enter any timezone that you wish, either manually by typing in a zone abbreviation and/or time, or by using the **Zone** button and selecting a zone from the list.

**Zodiac** - Select the zodiac in which you wish the ephemeris to be generated from the drop-down list of zodiacs. The available zodiacs are the same as those that can be used in other Solar Fire charts. The topical zodiac is that most commonly used in western astrology.

**Coordinates** - Select the desired coordinate system from the option buttons. Published ephemerides are usually in geocentric coordinates.

**Lunar Node** - If you are including the moon's node as a selected point to list, then select the desired lunar node type from the option buttons. This option is ignored if the moon's node is not selected as a point to list.

**Items to List** - You may select one or more items to list by clicking on their check boxes. The generated ephemeris will have one column for each item to list for each selected point to list.

Points To List - You may either select any set of Transiting Points and/or Extra Points (as in the dynamic report). Click on the name of the file to see the File Manager with a list of selectable files. You can also create new selections by using the Create button in the File Manager. Note that some of the points you can select will give different results depending on the location. For example, chart angles like the Ascendant and Midheaven, and the parallax corrected Moon will vary according to location. The location adopted for these calculations is always that of the currently selected chart in the list of Calculated Charts. Hence, if you wish to list chart angles for another location, you must first cast a chart for that location, and then select it as the current chart, before entering the ephemeris generator.

**Precision** - You can select whether to display the calculated positions to the nearest minute of arc or second of arc. Bear in mind that most of Solar Fire's planets are accurate to seconds of arc, but some asteroids are only accurate to about a minute of arc. Therefore, displaying the asteroid positions to the nearest second of arc is not useful.

**Notation** - The generator can display its output in normal **Zodiacal** notation, or in **Decimal Degrees**. The Decimal Degrees option is useful if you want to export the data generated into a spreadsheet or database program, and have it recognized as a numerical value rather than as a text string.

#### 32.3 Viewing the Ephemeris

## >> To start the generation of the ephemeris according to your selections

Click on the **Start** button. You will then see the **View Ephemeris** screen which displays the ephemeris in a grid as it is generated. The percentage of the ephemeris completed is updated continuously in a display at the top right of the screen. This disappears when the generator has finished.

### >> To stop the generator at any point, before it is finished.

Click on the **Stop** button.

You can browse through the ephemeris by clicking on the horizontal or vertical scroll bars.

#### >> To print the output

Click on the **Print** button. This will open the print dialog allowing you to choose printer setup options and send the ephemeris to the printer. Note that if your ephemeris will take more than one page to print, then you will be given an estimate of how many pages are required, and given the option of cancelling without printing. This is to avoid paper wastage should you accidentally choose to print an ephemeris which is longer than you intended.

The ephemeris is automatically formatted to fit as many columns as possible onto each page. However, if the ephemeris is wider than a page, then extra pages will be generated to print the additional columns.

*Note:* If the formatting of the printed output is not ideal for you purposes, then it is recommended that you export

the ephemeris listing instead, and use the options in your spreadsheet program to create your required formatting and layout.

#### >> To export the listing to Excel or an ASCII file

- 1. Click on the **Export...** button. This will display a standard File Save dialog.
- 2. Select a Save as Type option
- 3. Select a file name and location to send the output to.
- 4. Click on the **OK** button.

Under **Save as Type**, you may select any of the following.

- Excel Spreadsheet This will generate a file with a ".
   xls" file extension, and after generation, if MS Excel is
   installed on your computer, then it will be automatically
   sent to Excel, and Excel opened if necessary in order
   to display it.
- ASCII Text This will generate a file with a ".asc" extension, and will be a comma-quote delimited file.
- All Files In this case you can choose any file name and extension you like. It will also generate a commaquote delimited file.

*Note:* When exporting the output, any astrological glyphs are automatically converted to text abbreviations, ensuring that the listing will be comprehensible without the need for special astrological fonts.

#### 33 Using Calendars

This chapter describes how to generate, view and print a calendar containing transits, progressions and/or directions for any radix chart. Calendar data may also be exported to other calendaring programs, such as MS Outlook and others.

Before generating a calendar, it is necessary to have either cast or opened the chart/s for which you wish to generate the calendar. If you have not yet done so, see <a href="Casting a Natal Chart">Casting a Natal Chart</a> for instructions on creating a new chart, or page <a href="Retrieving Charts">Retrieving Charts</a> From a File for instructions on opening an existing chart.

#### >> To open the Calendar module

Choose **Calendar...** from the **Dynamic** menu - This will open the "Calendar" screen, and display calendar entries for the current chart and date.

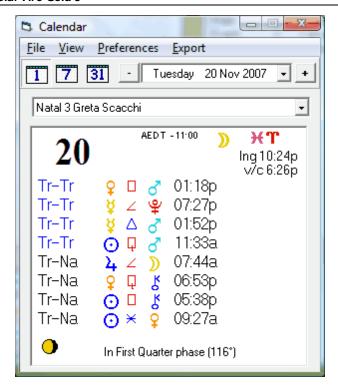

#### >> To change the calendar duration

Either, choose the **Day, Week** or **Month** items from the View menu

Or, click in the **Day**, **Week** or **Month** button on the top, left toolbar.

- **Day** shows one calendar day only
- Week shows a 7 day period with the current date in the middle i.e. 3 days to either side of the current calendar date
- Month shows the full calendar month for whatever

month the current date falls into

#### >> To change the current calendar date

Do any of the following

- Click on the drop-down arrow to the right of the date entry, and use the standard calendar control to select a new date
- Click on the "-" (minus sign) button this moves the current calendar date back by one day, week or month, depending on the current calendar duration
- Click on the "+" (plus sign) button this moves the current calendar date **forward** by one day, week or month, depending on the current calendar duration

### >> To change the current radix chart for the calendar

Select the required chart from the drop-down listbox just above the calendar viewing frame.

#### 33.1 Calendar Information

Each calendar day displays the following information.

- The day number at top left.
- The time zone at top centre this is the time zone for which any calendar entries showing times relate to.
- Lunar zodiacal info at top right. This

shows the Moon glyph, followed by its current sign glyph, or two glyphs if the moon makes an ingress into a new sign during this calendar day. Where there is an ingress, the exact time of ingress is shown below this. If the Moon goes void of course during the day, then the time that this occurs is also shown.

- Lunar phase information at bottom centre. This shows a small graphic representation of the current lunar phase, plus a further description of the phase. The graphic will show the phase as it is viewed for the hemisphere of the chart that the calendar is based on. If any of the four major phases occur on this day, then the time of the exact phase is given. On any other day, the name of the current phase, and the lunar phase angle at midday are shown instead.
- Dynamic calendar events in the central section. This lists all the transits, progressions and/or directions and other dynamic events which are currently selected in the Calendar Preferences.

#### **Dynamic Calendar Events**

Each entry is given in one of the following formats

• For the first item on a line - Event Type, Point1, Aspect, Point2, Time (optional)

If there is enough space, then there may be additional entries on the same line which relate to the same Event Type and Point1.

 For additional entries on the same line - , Aspect, Point2, Time (optional)

Event Types which appear here are the same event types as those which appear in the dynamic reports, and are described fully in the <u>description of report layouts</u>.

#### **Ordering of the Events**

If the option "Show Exact Times of Hits" is selected in <u>Calendar Preferences</u> the events are ordered by the time of the day, with the most recent events at the top of the list and the least recent event at the bottom of the list.

If the option "Show Exact Times of Hits" is not selected in Calendar Preferences the events are grouped firstly by the type of event, and then within that by planet and/or point.

# >> To view an interpretation of an individual calendar event

Hover the mouse over that calendar event

This causes a tooltip to pop up showing the interpretation of that event. The interpretation

is automatically taken from whichever <u>interpretation file</u> is currently selected for use with the calendar.

# >> To view a report containing all events and their interpretations

Select the **View Interpretations Report...** item from the **View** menu.

Your word-processor will be opened up displaying this report.

*Note:* To keep a permanent copy of the report, you must save it under a different name, because Solar Fire always uses the same report name.

#### 33.2 Setting Calendar Preferences

# >> To open the Calendar Preferences dialog

Select **Edit Settings..**. from the **Preferences** menu item of the Calendar screen.

This will display the Calendar Options dialog.

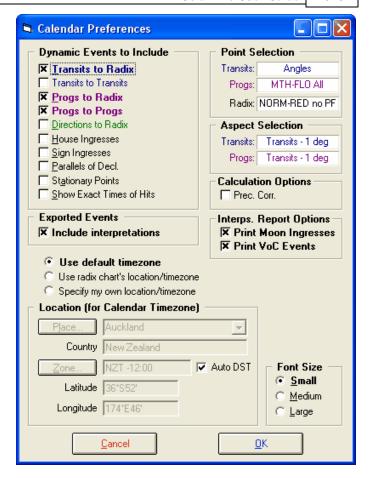

Many of the options available here are the same as those in the Dynamic Reports module.

*Note:* The options that you select and set here are always remembered for future sessions. To revert to any previous settings, you must reselect those settings yourself,

using this dialog.

#### **Dynamic Events To Include**

Check the options which you wish to include. These options are:

- Transits to Radix transits of planets/ asteroids/angles to points in the selected radix chart.
- Transits to Transits transits of planets/asteroids/angles to one another.
- Progressions to Radix progressions of planets/asteroids/angles to points in the selected radix chart.
- Progressions to Progressions progressions of planets/asteroids/angles to one another.
- Directions to Radix arc directed positions of planets/asteroids/angles to points in the selected radix chart.
- Sign Ingresses movements of points across sign boundaries.
- House Ingresses movements of points across house cusps of the radix chart.
- Stations times when points become stationary.
- Parallels of Declination aspects of

- declination (in addition to aspects of longitude, which are always included).
- Show Exact Times of Hits whether or not to show the time (to the nearest minute) of each event, rather than just the day on which it occurs.

#### **Exported Events**

• Include Interpretations - If this option is selected, then calendar data that is exported to other applications will include Solar Fire's interpretation of each event, in addition to the event details themselves. Switching this off reduces the volume of exported information, by limiting it to include only the name, date and time of each event.

#### **Timezone/Location Options**

- Use default timezone to use your current default location and timezone settings for the calendar events.
- Use radix chart's location and timezone to use the current chart's location and settings for the calendar events.
- Specify my own location/timezone allows you to enter the required place details and other settings in the Location frame below.

#### **Location (for Calendar Timezone)**

You can select location details in a similar manner to choosing a location for a new natal chart.

The location is relevant only 1) for the selection of which timezone to use, and the switching dates between daylight savings and normal time for that location, and 2) for the calculation of transiting angles. However, it is not recommended to include chart angles as transiting points.

Normally the **Auto DST** option would be switched on. If the **Auto DST** option is unchecked, then the results will show times for the specified timezone only, whether or not this is the standard timezone for the given location. This is useful if you would like to see all the results in Universal Time, for example, rather than in the normal timezone for the selected location.

#### **Point Selection**

- **Transits** Transiting points. You may, for example want to include just transits from the inner planets only. On the other hand, for a more detailed calendar, you may want to include transits by the Moon.
- **Progs** Progressing and directed points. You can specify a different set of points from the transiting points.
- Radix Points in the radix chart that you want to include in the report. You could exclude the MC and Ascendant if the birth

time was uncertain; add asteroids, use inner planets only, etc.

*Note:* Given the large number of transiting angle events that occur every day, it would only be possible to display only a very a small proportion of such events in the calendar dialog, so it is strongly recommended that you do not include chart angles as transiting points

#### **Aspect Selection**

- **Transits** Aspects formed from transiting points to radix points.
- Progs Aspects formed from progressed or directed points to radix points. This can be a different set of aspects from the transiting aspects.

#### **Calculation Options**

If you want all events to be precession corrected, select the Prec. Corr. checkbox.

#### **Interps Report Options**

If you want Moon Ingress and Void of Course (VoC) text categories printed in the Calendar Interpretations report then select these options.

#### **Font Size**

- **Small** allows up to about 10 lines of event data per calendar day
- Medium allows up to about 8 lines of event data per calendar day
- Large allows up to about 6 lines of event data per calendar day

*Note:* The font size selection affects only the lines containing the dynamic events. The day number, lunar sign and phase information always remain at a fixed font size.

*Note:* To display more events per calendar day, you can also switch off the **Show Exact Times of Hits** option, as this usually allows more individual events to be listed per line of event data.

#### 33.3 Exporting Calendar Events

>> To copy or send a copy of the calendar image

Choose **Copy/Send Image...** from the **Export** menu of the Calendar dialog

This invokes the **Copy Image To** dialog that allows you to select whether to send the currently displayed image to the clipboard, to a file, or to an email attachment, with various selectable options. See <u>Copying</u>, <u>Publishing</u> and <u>Sending Graphics</u>.

# >> To send calendar events to MS Outlook

Choose **Send Calendar Events / To MS Outlook...** from the **Export** menu of the Calendar dialog.

This will display the MS Outlook Export Options dialog, giving you the ability to add or remove calendar entries in MS Outlook.

This feature allows you to label all Solar Fire's generated entries so that you can then easily remove them all later, without interfering with any other existing Outlook calendar entries. It is recommended that you use "Solar Fire" as the whole label name, or at least as the start of a longer label name, to reduce the risk of accidentally deleting entries which were not generated by Solar Fire.

Note: You can, if you wish, export more than one person's calendar events to Outlook. In that case, it is recommended that you append the chart name to the label before exporting, so that you can tell the entries apart in MS Outlook e.g. "Solar Fire - Sarah" and "Solar Fire - John". Doing this also allows you to remove just one person's entries (by using ""Solar Fire - John" in the delete dialog), or all entries at once (by using "Solar Fire" in the delete dialog.)

# >> To delete existing calendar events from MS Outlook

Optionally edit the category label in the **Existing Outlook Calendar Entries** frame.

Click on the **Remove** button.

You will get a notification message telling you how many entries were deleted.

*Note:* This removes all entries that start with the given text, so entering "Solar Fire" will delete all entries for "Solar Fire - John" and "Solar Fire - Susan", for example.

## >> To add the existing calendar events to MS Outlook

Optionally edit the category label above the **Export** button.

Click on the **Export** button.

Note: If you wish interpretation text to be included with each event, make sure you have switched on the Include Interpretations options in the <u>Calendar Preferences</u> dialog.

# >> To export calendar events to another calendaring application

Either choose **Send Calendar Events / To** iCalendar file... from the **Export** menu of the

Calendar dialog.

Or choose **Send Calendar Events** / **To vCalendar file...** from the **Export** menu of the Calendar dialog.

You will be prompted to enter a filename and location to save the file to.

Once you have exported the data, you will need to import it into whatever application you wish to use it with, instructions for which you must obviously obtain from that application's own documentation.

#### iCalendar and vCalendar Formats

iCalendar is a standard for calendar data exchange, sometimes also referred to as "iCal". vCalendar was the precursor of the iCalendar exchange format. It is implemented and supported by many different calendaring, including Apple's iCal application, Facebook, Google Calendar, Lotus Notes, Microsoft Entourage, Microsoft Exchange, Mozilla Calendar Windows Calendar, Microsoft Works Calendar, Microsoft Outlook, and many others.

#### 34 Printing from Solar Fire

This section describes how to send a chart page, report or time map to the printer which is attached to your computer system, how to add a print job to the batch print queue, to be printed at a later time instead of immediately, and how to alter printer settings such as the number of copies of each page to be printed, the page orientation and the print resolution.

If you wish to set page margins, then you must do this before printing. See <u>Setting Page Margins</u> for information on how to do this.

Before printing a chart, grid or report relating to a chart or grid, it is necessary to have either cast, opened or generated the charts which you wish to print, or to have generated the report which you wish to print.

You can print from any screen with a **Print...** button, or with a **Print** menu option.

#### 34.1 Printing from a View screen

You can print any wheel, grid, user-defined page, dynamic report, Time Map, ephemeris page or Planetarium view by clicking on the **Print** button on the screen. In most cases a print dialog box will appear, which you can use as described in following sections.

# >> To print any chart or grid or page layout for which an image has already been created

From the "Chart View" screen, select the required image from the list of images

Select the **Print...** button

### >> To print any report, from the "Chart Report" screen

Select the desired report from the list of reports
Select the **Print...** button

#### 34.2 Printing without Viewing

If you just want printouts, you can print single and multiple wheels and grids without first viewing them on the screen. These printouts will use whatever displayed points, aspects set, wheel style, display options, colors, fonts and other options that are currently selected in the Chart Options and Preferences menus.

#### >> To print one or more charts or aspect grids from the main screen

Select the chart(s) from the list of "Calculated Charts".

Select the **Print Chart...** or **Print Grid...** options from the **Chart** menu.

### >> To print a multiwheel chart or synastry grid from the main screen

Follow the instructions in <u>Viewing MultiWheels and</u> Synastry Grids to select the required charts.

Select the **Print...** button.

#### 34.3 Using the Print Dialog Box

Most **Print** options in Solar Fire will display the "Print" dialog box, which allows the user to add the print job to the batch print queue, to alter printer settings, or to print immediately.

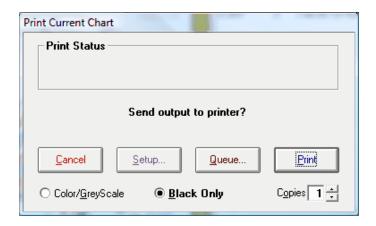

If you wish to exit from this dialog box without taking any action, then the **Cancel** button may be used.

#### >> To select a Color/Greyscale/Black options

Choose one of the two options provided.

Color/Greyscale - if you have a color printer (on which the color printing ability is enabled), then the output will be printed using the colors selected in your current color scheme for printers. If your printer is not a color printer (or is a color printer, but on which the color printing ability is disabled), then it will appear in greyscale equivalents to the colors selected in your current color scheme for printers.

**Black Only** - this converts all color output to black. This produces the clearest output on most monochrome printers.

#### >> To send output to the printer immediately

Optionally select a Color/Greyscale/Black option.

Optionally enter a number of Copies to print.

Select the **Print** button - This will start the print job, and messages will appear on the screen to indicate the status of printing. Generally the printer will not actually start printing until the "Print" dialog box disappears. It is not possible to cancel printing once it has started, although it is possible to delete an item from the Windows print queue if it has not already been sent to the printer in its entirety. See your Windows manual for information on the Windows print queue.

If the printer is switched off, not connected to the computer, or has other problems, then Windows will issue a message asking whether you wish to cancel or retry. You may then attempt to remedy the problem and select the **Retry** button, or select the **Cancel** button if you wish to continue working without fixing the problem now. If the **Cancel** button is selected then the output will not be sent to the printer, but it will remain on the Windows print queue (not to be confused with the Solar Fire batch print queue). Please refer to your Windows manual for instructions on using the Windows Printer object to deal with the Windows print queue.

#### >> To add this output to the print batch queue

Optionally enter a number of Copies to queue for

printing.

Select the **Queue...** button - This will display a dialog box asking you to confirm whether or not you wish to add this print job to the Solar Fire print batch queue. If you select the OK button, then it will be added to the queue, and it will not be printed at this time. It is possible, at any later time, to start printing all the jobs which are on the batch print queue by selecting the **Start Print Queue...** option from the **View** menu of the main screen.

*Note:* If you have specified more than one copy, then the print queue will have the specified number of copies added to it instead of just one.

#### >> To alter printer setup options

Select the **Setup...** button

See <u>Altering Printer Settings</u> for information on altering printer settings.

*Note:* The number of copies you set in the printer settings is ignored by Solar Fire. To print multiple copies, you must set the number of copies required in this dialog instead.

*Note:* The number of copies you select in this dialog is always automatically reset to one when it is next opened. This is done deliberately to prevent you accidentally printing multiple copies when you have simply forgotten to reset it from last time you printed.

#### 34.4 Setting Page Margins

It is possible to set page margins which apply to all types of Solar Fire's printed output, including charts, reports and time maps.

#### >> To set page margins

Select the **Page Margins...** option from the **Charts** menu - This will display a "Page Margins" dialog box in which it is possible to view the current page margins or to set new ones.

There are four margins (left, right, top and bottom), each of which may be different, if desired. These margins are expressed in terms of a ratio of page dimensions (based on the printable page area, not the full page size), so a setting of 0.1 indicates a margin of 1/10th of the printable page size, for example.

Each margin must be between 0 and 0.4 inclusive. A page margin of 0 indicates that printed output will extend right to the edge of the printable area of the page.

For example, if you wish to set a 10% left hand binding margin, but to otherwise use the full printable area, then enter

#### 0.1 0.0 0.0 0.0

When you select the **OK** button you will be asked to confirm your settings before they are saved. Note that the page margin settings are saved for subsequent sessions only if you choose to **Save Settings** or if **Save Settings** on **Exit** is on.

#### 34.5 Altering Printer Settings

#### >> To alter printer settings

Do either of the following

From Solar Fire's Print Dialog box, select the **Setup...** button

Select the **Printer Setup...** option from the **Options** menu of Windows Print Manager in the Control Panel

This will display a "Print" dialog box that allows the selection of an alternative printer, and the number of copies of each page to print and whether to collate the pages in order.

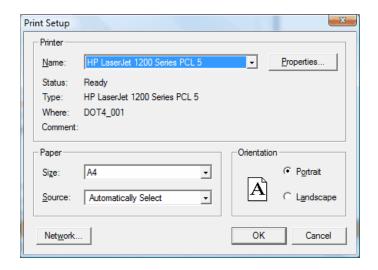

If you wish to exit from this dialog box without altering any settings, then the **Cancel** button may be used. If you wish any changes that you make to take effect, then the **OK** button should be used.

There is also a **Properties...** button which allows page orientation and size and other options to be selected. Use this option if you wish to alter the page orientation from portrait (normal orientation) to landscape (page sideways) or vice-versa. However, note that if you use landscape format to print charts, then any reports subsequently printed will also be in this orientation unless you switch

this option back first.

Please refer to your Windows manual for further information on how to specify printer settings.

Any alterations made with this option result in changes to the printer setup being stored in Windows, and these changes will therefore affect any other Windows applications that use the printer.

#### 34.6 Using the Batch Print Queue

The batch print queue is a means of storing instructions for the printing of a series or charts and/or reports and then allowing them to be printed all together at a convenient time. The purpose of the option is to allow the user to generate a large number of charts and reports in a short space of time, without having to wait for each one to print before generating the next one. Then at a convenient time, the user may take a break whilst the whole batch of charts and reports in printed out without requiring any further user interaction. The print queue keeps a record of all the chart display options that were in effect at the time when each item was added to the queue, and uses the appropriate options for each chart individually as it is printed, when the queue is released. After the batch queue has finished printing, the chart display options are automatically restored to the settings that were in effect immediately before the queue was released.

#### 34.6.1 Adding Items to the Print Queue

For instruction on how to add items to the batch print queue, see <u>Printing from Solar Fire</u>. It is possible to put any type of chart or grid image and most types of reports onto the batch print queue.

#### 34.6.2 Starting the Print Queue

This section describes how to start the batch print queue, which will print all the items that have been added to the print queue during this session, or since the batch print queue was last printed or cleared.

#### >> To start the print queue

From the main screen, select the **Start Print Queue...** option from the **Chart** menu - This will display a dialog box asking for confirmation of whether to start printing items on the batch print queue. Select the **Cancel** button to quit without starting the queue, or the **OK** button to start printing.

#### 34.6.3 Clearing the Print Queue

This section describes how to clear all the items from the print batch queue that have been added since it was last printed or cleared. If the print batch queue is cleared, then all the items on the print queue will be lost.

#### >> To clear the print queue

From the main screen, select the **Close Print Queue...** option from the **Chart** menu - This will display a dialog

box asking for confirmation of whether to clear all the items from the batch print queue. Select the **Cancel** button to quit without clearing the queue, or the **OK** button to clear it.

#### 35 Using the File Manager

This chapter describes how to use the file manager. The file manager is a common access point to various file management functions for all the file types which exist within the program. It is possible to create new files, delete existing files, copy files, rename files or select files to be the current file, from within the file manager. For certain file types it is also possible to edit the file.

The file manager is accessed from a variety of different menu options and screens within the program.

Choosing any of the following types of options from the main screen menu, or from other locations in Solar Fire, will invoke the file manager.

Chart File...

Displayed Points...

Displayed Transiting Points...

Extra Ring Points...

**Aspect Set...** 

**Aspected Points...** 

Fixed Star File...

Arabic Parts File...

Asteroid File...

Extra Bodies File...

Wheel Styles...

Dial Styles...

Point Colors...

Aspect Colors...

Sign Colors...

**Interpretations File...** 

In the dynamic report selection and graphic ephemeris selection screens, clicking on any of the following boxes will also invoke the file manger.

**Transiting Points** 

**Extra Transiting Points** 

**Progressing Points** 

**Extra Progressing Points** 

**Radix Points** 

**Extra Radix Points** 

**Transiting Aspects** 

**Progressing Aspects** 

The file manager will also be invoked if the **File...** button is selected from any screen.

When the file manager screen appears its title line will display the name of the file type that has been chosen, and the list box will contain an entry for each file name of this file type. The file name that is highlighted is always initially the "current" file (i.e. the last selected file). If there are no files of this type then the list box will be empty, and it will only be possible to create files.

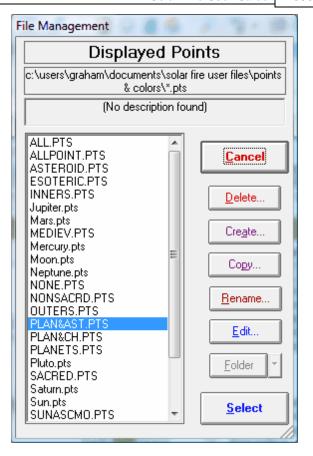

The File Manager dialog can be resized horizontally or vertically as required by dragging its borders with the mouse. It is possible to leave the file manager at any time by selecting the **Cancel** button.

#### 35.1 Selecting a File

Selecting a file causes the contents of that file to be read into the program to be used wherever appropriate. For example selecting a "Displayed Points" file called "plan&ast.pts" updates the list of points that will be displayed on any subsequently drawn chart.

Also that file becomes the "current" file, and the display box on the main screen is updated to show the name of this file as the currently selected file.

#### >> To select a file

Select a file from the list of file names and click on the **Select** button, or double-click on a file on the list of file names. If you are selecting a chart file, then you also have the option of choosing a directory of folder to look in first.

After file selection, the file manager screen is hidden.

*Note*: If you need more space to see long file or directory names, then resize the dialog box by dragging its border with the mouse.

#### 35.2 Selecting a Directory or Folder

When selecting Chart Files, it is possible to access directories other than Solar Fire's standard USERDATA directory. This can be useful if you wish to read from or save charts to a diskette, networked computer, or any other location on your own computer, for example.

#### >> To select a directory or folder

If the directory selection box is not already visible, then click on the **Folder...** button to make it visible.

You can select an alternative drive by finding it on the drop-down list box of drives, and any directory on that drive by navigating through the directories or folders on that drive.

### >> To re-select a recently used folder

Click on the down arrow button to the right of the **Folder...** button.

This will display a pop-up menu allowing you to select from any of the ten most recently used folder names.

### 35.3 Creating a File

#### >> To create a new file

Select the Create... button.

This will display the "Create File" dialog box, which allows the entry of the file name to create. Note that the file name must be a valid file name, without a file extension (the file manager automatically adds the appropriate file extension for this file type). A valid file name can consist of up to 80 characters. If the name is not valid then an error dialog box will be displayed.

When the file has been created its name is added to the list of file names on the file manager screen, and it may be edited if it is of an edible file type.

The initial contents of a newly created file depend on the file type:

For a "Charts" or "Places" file, the file will be empty after it is created, and it will be possible to add entries by saving charts or entering places into the place database screen, respectively. For "Displayed Points", "Displayed Transiting Points", "Aspected Points", "Radix Points", "Transiting Points" and "Progressing Points" files, the file will contain a selection of points containing all the planets, Chiron, the North Node, the Ascendant and the Midheaven.

For "Point Colors", "Aspect Colors" and "Sign Colors" files, the file will contain colors all set to black.

For "Aspect Set" files, the file will contain a list of standard 12th harmonic aspects.

It is not possible to create an "Interpretations" file. If you wish to do so, you must use the Interpretation Editor, which is a separate utility program.

If you wish to create a new file that is to be only slightly different from an existing file, it may be easier to copy the existing entry to the new file name instead of creating the new file name. This will result in less editing being required.

### 35.4 Deleting a File

#### >> To delete a file

Select the file from the list of file names.

Select the **Delete...** button.

This will display a dialog box asking for confirmation of deletion. When the file has been deleted its name is removed from the list of names on the file manager screen.

### 35.5 Copying or Renaming a File

Copying a file results in a new file being created with a copy of the contents of the selected file, whereas renaming a file results in the name of an existing file being changed.

It is possible to use these options to copy or rename files to or from floppy disks or other directories or folders on the computer's hard disk.

## >> To create a copy of an existing file under a new file name

Select a file from the list of file names

Select the **Copy...** button

This will display a standard file save dialog box allowing you to enter a new name and/or location

#### >> To rename a file

Select a file from the list of file names

Select the **Rename...** button

Then follow the same procedure as for copying a file.

*Note*: If any files other than chart files are copied or renamed to other directories or floppy disks then the file manager will not be able to display them in its list of selectable files. The file manager only displays the names of files that are in the Solar Fire's default USERDATA directory.

### 35.6 Editing a File

You can edit the contents of any file for which the **Edit** button in the File Management dialog box is enabled. It is not possible to edit "Charts" or "Places" files from the file manager. Charts files can only be manipulated in the Chart Database screen, and Places files in the Place Database screen.

The manner in which each of the various file types can be edited is described in the following sections.

### 36 Changing Chart Options

It is possible to alter any of the following items that relate to the manner in which charts and reports are calculated and displayed.

- Chart points displayed
- Points displayed in transits charts
- Current chart's displayed points
- Points included in an extra wheel ring
- Aspects used and their orbs
- Chart points which have aspects drawn to them
- Fixed Star file, Arabic Parts file, Asteroids file and Extra Bodies file
- Style of displayed chart wheels
- Style of displayed chart dials
- Selection of whether to display houses proportionally
- Application of house cusps adjustment when houses are over-full
- Selection of whether aspect lines appear in displayed

charts

- Selection of whether aspect glyphs appear in displayed charts
- Selection of aspect highlighting and filtering options
- Special chart superimposition options when displaying multi-wheels
- Colors schemes used for chart points, aspects, zodiac signs and as backgrounds
- Fonts used for screen displays and printouts

The selection of each of these is described in detail in the following sections. It is possible to save any of these selections so that they will be used automatically when the program is next started up. See <u>Saving and Restoring</u> Settings for instructions on how to do this.

### 36.1 Displayed Points

Displayed points are the planets, asteroids and other points which appear on a displayed chart or synastry grid or in any report.

A set of displayed points is a named file containing a list of which points are switched on and which are switched off.

The name of the currently selected set of displayed points is shown in the information box on the main screen of the program.

When the program is first installed, there are a variety of named displayed point sets which may be selected. It is possible to alter which points are displayed by selecting an alternative set of displayed points, or by editing an existing one or creating a new one.

## >> To alter the displayed point set, from the main screen

- Choose the **Displayed Points...** option from the **Chart Options** menu
- 2. Then follow the instruction relating to displayed points in Using the File Manager.

### 36.2 Current Charts Displayed Points

It is possible to select a set of displayed points which will be used only with the currently selected chart. This is useful, for example, when you wish to display a chart of the current transits in a biwheel with a natal chart. In this case, you might prefer the transits chart to display only the outer planets, because the inner planets and chart angles move so quickly as to be of much lesser importance.

## >> To alter the current chart's displayed point set, from the main screen

- Select the chart that you wish to use from the list of Calculated Charts
- 2. Choose the Current Chart's Displayed Points... option from the Chart Options menu
- **3.** Then follow the instruction relating to displayed points in <u>Using the File Manager</u>.

Whenever this chart is subsequently displayed, it will always contain the newly selected displayed points instead of the current set of displayed points which are used in all other cases.

If you wish to reset the displayed points for this chart to

be the current set of displayed points again, then you must re-use this option to select whichever set of displayed points is the current set.

### 36.3 Displayed Transiting Points

A set of displayed transiting points is a named file containing a list of which points are switched on and which are switched off.

Displayed transiting points are the planets, asteroids and other points which can appear on a displayed multi-wheel chart when both of the following are true.

- the chart is deemed to be a "transits" chart by Solar Fire.
- when that chart is not the house cusp anchor chart for that wheel (which is usually means when it is not the innermost chart).

The criteria by which Solar Fire deems a chart to be a "transits" chart are either one of the following.

- Any natal type chart that has an event type of "Event".
- Any natal type chart that has an event type of "Unspecified", and that contains either "transit" or "event" anywhere in its name.

Unless either of these conditions is met, Solar Fire assumes that the chart is not a "transits" chart, and therefore uses only the default Displayed Points set.

However, when either of these conditions is met, then the points which are actually displayed are all those points which are switched on in BOTH the default Displayed Points AND in the Displayed Transiting Points. Therefore, you should use this selection to switch OFF only those points that you DO NOT wish to see in a transits chart (e.g. chart angles, and perhaps other fast moving points such as the moon), and you should leave ALL other points switched ON, even if you do not normally display them in a chart. Doing this will allow you to later choose a set of ordinary Displayed Points containing some additional points, and have those additional points automatically also appear in transits charts, without having to also reselect a set of Displayed Transiting Points.

When the program is first installed, there are a variety of named displayed point sets which may be selected. It is possible to alter which points are displayed by selecting an alternative set of displayed points, or by editing an existing one or creating a new one.

## >> To alter the displayed transiting point set, from the main screen

- 1. Choose the **Displayed Transiting Points...** option from the **Chart Options** menu
- 2. Then follow the instruction relating to displayed points in Using the File Manager.

### 36.4 Extra Ring Points

Extra Ring Points is a selection of points or bodies of various types that can be displayed in a special chart wheel which includes an extra ring in addition to the normal ring which displays the standard chart points.

The types of extra points that can be selected are

standard chart points, midpoints, fixed zodiacal positions, fixed stars and astronomical objects, Arabic parts, asteroids, bodies calculated from orbital elements, prior lunar phases, eclipse points and planetary nodes.

When the program is first installed, there are a variety of named extra ring point sets which may be selected. It is possible to alter these selections by editing an existing set or creating a new one.

## >> To alter the extra ring points set, from the main screen

- Choose the Extra Ring Points... option from the Chart Options menu
- 2. Then follow the instruction relating to extra ring points in Editing an Extra Ring Points File.

### 36.5 Aspect Set

Aspect sets are named files containing a list of which aspects are switched on and off and what orbs each aspect has. The aspect set controls which aspects are displayed on charts or synastry grids and in any reports. It is also used when any dynamic transits or progressions report is created.

The name of the currently selected aspect set is shown in the information box on the main screen of the program.

When the program is first installed, there are a variety of named aspect sets which may be selected. It is possible to alter which aspects are displayed and their orbs by selecting an alternative aspect set, or by editing an existing one or creating a new one.

### >> To alter the aspect set, from the main screen

- Choose the Aspect Set... option from the Chart Options menu
- 2. Then follow the instruction relating to aspect sets in <u>Using the File Manager</u>.

### 36.6 Aspected Points

Aspected points are the planets, asteroids and other points to which aspects are drawn on a displayed chart.

A set of aspected points is a named file containing a list of which points are switched on and which are switched off.

It is possible for an aspected point set to be different from a displayed point set. In this case the displayed chart will not have aspects drawn between every chart point. This is useful in order to switch off aspects to the Ascendant and Midheaven, for example, when they are still required to be displayed in the chart.

The name of the currently selected set of aspected points is shown in the information box on the main screen of the program.

When the program is first installed, there are a variety of named aspected point sets which may be selected. It is possible to alter which points are aspected by selecting an alternative set of aspected points, or by editing an existing one or creating a new one.

## >> To alter the aspected point set, from the main screen

- Choose the **Aspected Points...** option from the **Chart Options** menu
- 2. Then follow the instructions relating to aspected points in <u>Using the File Manager</u>.

#### **36.7** Files

This menu option allows you to select any of four different types of files to use as the default, or to edit or browse their contents. These file types are as follows.

- Fixed Stars files containing selections of fixed stars or other astronomical objects
- Arabic Parts files containing lists of Arabic part definitions
- **Asteroids** files containing lists of asteroids
- Extra Bodies files containing orbital elements for various bodies

See <u>Using the File Manager</u> for more details on how to select, edit and use these file types.

### 36.8 Wheel Styles and Dial Styles

It is possible to select from a range of available chart and dial styles to be used whenever Solar Fire displays or prints charts. Solar Fire comes supplied with several different pre-defined chart styles, and it is also possible to create your own designs with the separate Wheel Designer program. The most common types of wheel styles that you might like to use are the Anglo/American style, European Style and French style.

You can select any available pre-defined style for use

with single chart displays, bi-chart displays, tri-chart displays, quadri-chart displays, small wheel displays (which includes dual wheels on a page and wheel and grid on the same page), and preview wheel displays, such as on Solar Fire's main screen.

# >> To select a particular style of display for all subsequent wheel or dial display and printing

- Click on the Wheel Styles or Dial Styles button, or choose the required chart combination option from the Wheel Styles or Dial Styles option of the Chart Options menu
- 2. Then follow the instruction relating to wheel and dial styles in <u>Using the File Manager</u>.

Once a particular style is selected, all subsequent displays of that chart combination type will use that selected style. For example, if you select a "French" style for biwheel chart combinations, then all subsequent biwheel displays will use the "French" style.

### 36.9 Proportional Houses

Most house systems, apart from equal house systems, have houses that vary in size. In some cases, especially at high latitudes, there can be a considerable "distortion" so that a couple of houses are very narrow, whilst others are very wide. It is possible to display Solar Fire charts either with equal-sized (non-proportional) houses, or with proportional houses. However, when displaying a chart using a wheel style which contains a zodiac ring (such as a French or European style), then this option is automatically overridden, as in this case the house cusps must always maintain their positions in relation to the

zodiac ring. When a chart is displayed with nonproportional houses, the planets will not be drawn in their correct geometrical positions. Instead they will be moved, wherever possible, to fall within the correct house cusps. Also, in this case, the tick marks on the inside rim of any single wheel display will also be moved to correspond to the displayed position of the planet. Therefore, when displaying non-proportional charts, it is advisable to either switch on the House Expansion option, or to carefully check whether planets are in their correct houses by looking at their angles, as this will not necessarily be obvious from their plotted positions. Generally, this problem does not occur if the chart is drawn with proportional houses, as the tick marks will clearly show exactly where each planet is in relation to the house cusps, even if the planet symbol is not in its correct house.

# >> To alter the current Proportional Houses setting, from the main screen

Choose the **Proportional Houses** option from the **Display Options** submenu of **Chart Options** menu. This will switch on the option if it is currently off, or switch it off if it is currently on. When this option is switched on, a tick appears to the left of this item on the menu.

Once this setting is altered, any chart or grid subsequently displayed on the screen will be affected. To alter the house display on a chart which has already been displayed previously, the **ReDraw** button must be selected from the "Chart View" screen before the change will come into effect.

### 36.10 House Expansion

A chart may sometimes have many planets or other chart points in a single house. In this case, when you view the chart you may find that some of these points spill over into adjacent houses. If this happens, you can switch this option on to prevent this from happening. When switched on, this option will cause any over-full houses to be expanded to accommodate all the required points, so that it is clear in which house they reside.

### >> To change the current house expansion setting, from the main screen

Choose the **House Expansion** option from the **Display Options** submenu of the **Chart Options** menu

This will switch on the option if it is currently off, or switch it off if it is currently on. When the house expansion option is switched on, a tick appears to the left of this item on the menu.

Once this setting is altered, any chart subsequently displayed on the screen or printed will be affected. To alter this option on a chart which has already been displayed on the screen previously, the **ReDraw** button must be selected from the "Chart View" screen before the change will come into effect.

### 36.11 Aspect Lines

Any single-wheel chart which you view on the screen or print may optionally display aspect lines inside the central ring of the chart.

### >> To alter the Aspect Lines setting, from the main screen

Choose the **Aspect Lines** option from the **Display Options** submenu of the **Chart Options** menu

This will switch on the option if it is currently off, or switch it off if it is currently on.

Once this setting is altered, any single-wheel chart subsequently displayed on the screen or printed will be affected. To alter this option on a chart which has already been displayed on the screen previously, the **ReDraw** button must be selected from the "Chart View" screen before the change will come into effect.

### 36.12 Aspect Glyphs

Any single-wheel chart which you view on the screen or print may optionally display aspect lines inside the central ring of the chart. When they are displayed (i.e. when the Aspect Lines option is on), it is also possible to choose whether or not to show the aspect glyphs in the middle of each aspect line.

## >> To alter the Aspect Glyphs setting, from the main screen

Choose the **Aspect Glyphs** option from the **Display Options** submenu of the **Chart Options** menu. This will switch on the option if it is currently off, or switch it off if it is currently on.

Once this setting is altered, any single-wheel chart subsequently displayed on the screen or printed will be affected. To alter this option on a chart which has already been displayed on the screen previously, the **ReDraw** button must be selected from the "Chart View" screen before the change will come into effect.

### 36.13 Aspect Highlighting and Filtering

This option allows you to highlight aspects according to their tightness of orb, use different line styles for applying and separating aspects, and to display conjunction lines. The filtering features allow you to flexibly switch on or off aspect lines according to a range of useful criteria, such as limiting the orb, displaying only aspects belonging to a particular harmonic, or only those aspects emanating from a selected chart point. This can be performed quickly and interactively whilst displaying a chart (without having to change the currently selected aspect set), and is therefore a powerful tool in assisting the analysis of aspects.

# >> To open the Aspect Highlighting and Filtering Dialog

Choose **Aspect Highlighting and Filtering...** from the **Chart Options** menu.

If you wish to apply highlighting or filtering to a chart interactively, then you should first display the required chart in the View Chart or Animation window, and use a right hand mouse click over the chart to bring up the Chart Options menu.

The **Apply** button is enabled when you are already viewing a chart on the Main Screen, in the View Chart, Animation or any Chart Preview window. It may be used to apply any changes you make without closing this dialog.

The **Transparent** option (only available in Windows 2000, XP or later) allows the dialog to be made semi-transparent. This is useful in helping you to see otherwise hidden parts of pages when you are using the **Apply** button to preview any changes without closing this dialog.

### 36.13.1 Aspect Highlighting

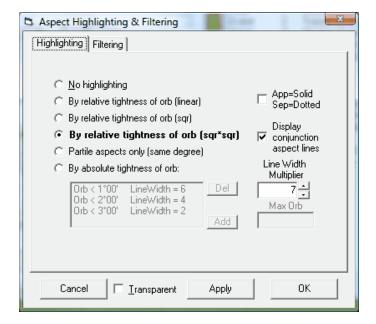

- No highlighting the aspect lines are not highlighted.
   All aspect line thicknesses are set to their standard default line width.
- By relative tightness of orb the aspect line thickness are scaled according to how tight they are (by taking the ratio of the actual orb to the maximum possible orb i.e. by relative orb ratio). The tightest

orbs have the thickest lines, and the widest orbs have the thinnest lines. The maximum line width multiplier can be set to control the factor by which the line width is increased for the tightest orbs. The Linear option thickens the lines in direct proportion to the relative orb ratio e.g. an aspect whose orb is half of its maximum allowed orb has its thickness multiplied by half the maximum line width multiplier. The **Sqr** option thickens the line in proportion to the square of the relative orb, so an aspect whose orb is half of its maximum allowed orb has its thickness multiplied by one quarter of the maximum line width multiplier. The **Sqr\*Sqr** option thickens the line in proportion to the fourth power of the relative orb, so an aspect whose orb is half of its maximum allowed orb has its thickness multiplied by one eight of the maximum line width multiplier.

- Partile aspect only (same degree) only those aspects that are partile (i.e. those which are in the same whole degree of their sign at each end of the aspect) are highlighted by the line width multiplier. All other aspects are set to their standard default line width.
- By absolute tightness of orb the aspect line thicknesses are scaled according to their actual orbs in degrees. When this option is selected, the list box below contains a list of orb limits and the corresponding line width multipliers to apply. This list may be edited by the user. Use the Add button to add a new line, the Del button to remove a line, and use the Max Orb box to set the orb in degrees and minutes.

- App=Solid; Sep=Dotted When this box is checked, all applying aspects are shown as solid lines, and all separating aspects are shown as dotted lines. This can be used in addition to the line thickness options.
- **Display Conjunction Aspect Lines** When this box if checked, an aspect line is drawn between points which are conjunct. *Note:* If the points are very closely conjunct, then these conjunction lines will not be easily visible.

### 36.13.2 Aspect Filtering

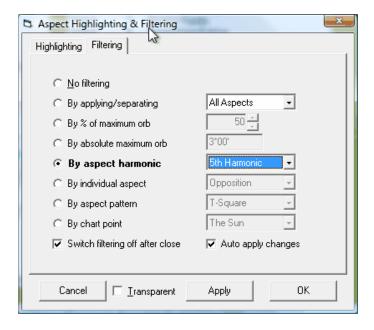

• No filtering – the aspect lines are not filtered. The aspects displayed are those that are enabled and

within orb according to the currently selected aspect set.

- By applying/separating only those aspect types shown in the drop-down list box at the right are displayed. This may be All Aspects (no filtering), Applying only, Separating only. This option may be used together with some of the other options below. For example, if you are filtering by aspect harmonic, then you can use this to limit the aspect to applying or separating aspect of that harmonic.
- By % of maximum orb only those aspects whose orbs are less than the prescribed percentage of their maximum possible orb are displayed. The prescribed percentage may be adjusted by the user either by typing a new number into the adjoining box, or by using its spin buttons.
- By absolute maximum orb only those aspects whose orbs are less than the prescribed orb are displayed. The prescribed orb may be adjusted by the user by typing a new maximum orb angle into the adjoining box.
- **By aspect harmonic** only those aspects that belong to the selected harmonic family are displayed. When this option is selected, the orbs from the current aspect set are used, but the enabled or disabled aspect settings are ignored.
- By individual aspect only the selected aspect type is displayed. When this option is selected, the orbs from the current aspect set are used, but the enabled or disabled aspect settings are ignored.
- By aspect pattern only those aspects that form the selected aspect pattern type are displayed. If a chart

does not contain the selected aspect pattern, then no aspects are displayed in that chart. If a chart contains multiple instances of the selected aspect pattern, then all instances are shown. When this option is selected, the orbs from the current aspect set are used, but the enabled or disabled aspect settings are ignored.

- By chart point only those aspects that emanate from the selected chart point are displayed. When this option is selected, only those aspects that are enabled in the current default aspect set are displayed.
- Switch filtering off after close ensure this box is checked unless you want the filtering options you set to be maintained permanently. As most filtering is done on a temporary basis, this options helps you avoid forgetting to set the filtering off when you finish, which might result in unexpected or missing aspect lines when you subsequently view charts.
- Auto apply changes setting this option on saves you from having to click on the Apply button after every change you make. This is especially helpful if you wish to scroll through many filtering options (such as through the whole list of aspect patterns, to see if any are present in the chart being examined).

### 36.14 Multiwheel Superimposition

This is a special option that determines the manner in which charts are aligned with one another (i.e. superimposed). The usual manner of superimposition is "zodiacal", meaning that when charts are displayed in a biwheel, for example, 0 Aries in one chart is aligned with 0 Aries in the other chart. This method is the one used in

almost all astrological books and publications.

However, it is also possible to align charts by other methods, for example according to their house cusps, or according to the position of points within the charts.

The options available are

- Zodiacal (Normal) This is the default option when the program is first installed, and should always be selected unless you specifically wish to use non-standard superimposition methods.
- By Sign of Selected Point This will align 0 degrees of the sign of the selected superimposition point in the superimposed chart with 0 degrees of the sign of the selected base point in the base chart. In this case the superimposition adjustment will always be an exact factor of 30 degrees.
- By Exact Position of Selected Point This will align the exact zodiacal position of the selected superimposition point with the exact position of the selected base point in the base chart. In this case the superimposition adjustment can be any angle.

The last two options require a specific chart point to be selected. For example, if the "Exact Position of Selected Point" option is selected, then the selected superimposition point and base point might both be set to Ascendant. In this case, when a biwheel is displayed, the outer chart will have its ascendant aligned exactly to the ascendant of the inner chart, so that the houses of each chart coincide with one another.

This option never affects a single chart on its own – it only affects multiwheels, reports or page objects that show chart inter-relationships. Specifically, the items affected are:

- Biwheels The outer chart is adjusted. The inner chart remains fixed.
- Triwheels The two outer charts are adjusted. The inner chart remains fixed.
- Quadriwheels The three outer charts are adjusted.
   The inner chart remains fixed.
- Quinquiwheels The four outer charts are adjusted.
   The inner chart remains fixed.
- Synastry aspects Chart B is adjusted. Chart A remains fixed.

Further options are as follows.

Use Radix Point in Subsidiary Charts – This option only affects subsidiary charts (such as progressed charts) that are superimposed onto other base charts. In this case it is possible to superimpose the charts by aligning the subsidiary (progressed) point with the base chart, or alternatively by aligning the radix position of the selected point of the progressed chart. For example, if we view John's progressed chart in a biwheel around Susan's natal chart, and we have selected to superimpose by exact position of ascendants, then, when this option is switched off, John's *progressed* ascendant will be aligned to Susan's natal ascendant. However, when this option is switched on, John's *natal* (*radix*) ascendant will be aligned to Susan's natal ascendant, instead.

**Display Superimposed Positions** — This option determines whether the planets and zodiac of the superimposed chart retained their original zodiacal positions in the wheel or reports, as opposed to the entire chart being shifted in the zodiac to appear as if it was aligned with the zodiac of the base chart. For example, if we view John's natal chart in a biwheel around Susan's

natal chart, and we have selected to superimpose by exact position of ascendants, then, when this option is switched off, John's ascendant will be notated with its original (un-superimposed) zodiacal position, and the zodiac of the outer chart will be shown as offset from that of the inner chart. However, when this option is switched on, John's ascendant will be notated with its superimposed position (i.e. identical to Susan's ascendant position), and the zodiac of the outer chart will appear to align exactly with the zodiac on the inner chart. The purpose of this option is to allow inter-chart aspects to be seen much more readily than would otherwise be the case.

*Note:* Using these options can cause much confusion if you are not familiar with the concept of superimposition. After use, please remember to switch this option back to **Zodiacal (Normal)** in order to avoid the likelihood of mistaking a superimposed zodiac with an erroneously calculated chart!

### 36.15 Color Schemes

A "color scheme" is a set of color selections for aspects, chart points, sign glyphs, sign fills as well as a background color or graphic which is displayed on the chart viewing screen.

You can select existing color schemes or create and save your own schemes. The name of the currently selected color scheme for both screen and printer is shown in the information box on the main screen of the program.

### >> To select, edit or create a color scheme

Choose Color Scheme... from the Chart Options menu

This will display the color scheme selection dialog.

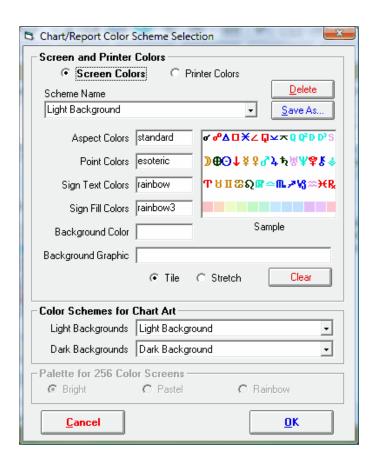

The elements in the **Screen and Printer Colors** frame are as follows.

• Screen Colors / Printer Colors – You can assign

different color selections to be used for the screen and the printer. This is useful, for example, if you wish to print in monochrome even though you have a color printer, or if you want the colors on the printer to be darker than the colors on the screen to make them more legible on a white page. This is especially useful if you have selected a dark background color for the screen, but still wish to print onto white paper. In this case you can choose light colors to contrast well with the screen background, and dark colors to contrast well with the printed white page. Note that any colors you select apply only to either the Screen or the Printer, depending on which option is selected. Thus, when you change screen colors, the colors that appear on the printer will remain unchanged unless you also change the printer colors.

• Scheme Name – When this program is first installed, there are a number of predefined color schemes that can be selected from this drop-down list box. Selecting a named scheme from this list will result in the subsequent items on this dialog being updated to reflect all the color selections stored in that selection. If you have made changes to any color selections, then you can save the new color scheme by clicking on the Save As... button and specifying a name for the scheme. If you specify an existing scheme name, then that scheme will simply be replaced with your new scheme. You can also delete any named scheme by first selecting it from the list, and then clicking on the **Delete** button. Note that the list of scheme names is different for screen and printers.

- Aspect Colors Aspect colors are the colors in which aspect symbols and aspect lines will appear in any displayed chart or grid. A set of aspect colors is a named file containing a list of which color is assigned to each aspect. When the program is first installed, there are a variety of named aspect colors sets which may be selected. It is possible to alter the colors in which aspects are displayed by selecting an alternative set of aspect colors, or by editing an existing one or creating a new one. To alter the aspect colors set, click on the box containing the name of the current aspect colors, and then follow the instruction relating to aspect colors in <u>Using the File Manager</u>.
- Point Colors Point colors are the colors in which planets, asteroids and other points will appear in any displayed chart or grid. A set of point colors is a named file containing a list of which color is assigned to each point. When the program is first installed, there are a variety of named point colors sets which may be selected. It is possible to alter the colors in which points are displayed by selecting alternative set of point colors, or by editing an existing one or creating a new one. To alter the point colors selection, click on the box containing the name of the current point colors, and then follow the instruction relating to point colors in Using the File Manager.
- Sign Text Colors Sign text colors are the colors in which zodiac sign glyphs will appear in any displayed chart. A set of sign colors is a named file containing a list of which color is assigned to each sign. When the program is first installed, there are a

variety of named sign colors sets which may be selected. It is possible to alter the colors in which signs are displayed by selecting an alternative set of sign colors, or by editing an existing one or creating a new one. To alter the sign colors set, click on the box containing the name of the current sign text colors, and then follow the instruction relating to sign colors in <u>Using the File Manager</u>. Usually you will want to choose colors which contrast well with the background color or graphic e.g. if the background is white, then dark sign colors will be most legible.

- Sign Fill Colors Sign fill colors are the colors in which zodiac signs in chart zodiac rings will appear in any displayed chart. A set of sign colors is a named file containing a list of which color is assigned to each sign. When the program is first installed, there are a variety of named sign colors sets which may be selected. It is possible to alter the colors in which signs are displayed by selecting an alternative set of sign colors, or by editing an existing one or creating a new one. To alter the sign colors set, click on the box containing the name of the current sign text colors, and then follow the instruction relating to sign colors in Using the File Manager. Usually you will want to choose colors which blend well with the background color or graphic e.g. if the background is white, then light sign text colors will be most appealing.
- Background Color The background color of the Chart View screen may be set with this option. You can select any color, but usually it is best to choose either a fairly light color or a fairly dark color. If you choose a moderately light or dark color, then you

may have difficulty viewing aspects, points and wheels on the page. This option determines whether charts and page objects are drawn with dark (black) outlines or light (white) outlines. When you choose a light color, charts are drawn with dark lines, and when you choose a dark color, charts are drawn with light lines, in order to maximise the visibility of the displayed items. Note that if you choose a dark background graphic, then it will be necessary also to choose a dark background color to ensure that the chart is drawn with light lines.

• Background Graphic - You can select any graphic of type \*.jpg, \*.wmf, \*.gif, from anv location, to display as the background to the Chart View screen. Ideally you should choose a graphic which does not have large contrasts in color, to avoid the possibility of making the charts or page objects difficult to see. If you choose a dark graphic then you will also need to select a dark (e.g. black) background color to ensure that the page objects are drawn with light colored lines. Similarly, if you choose a light graphic then you will also need to select a light (e.g. white) background color to ensure that the page objects are drawn with dark colored lines. You have the option to stretch the graphic to fit the size of the display, or to tile it, in which case the graphic is repeated as many times as needed to fit the full display area. You can clear any graphic selection by clicking on the **Clear** button.

The Color Schemes for Chart Art frame allows you to choose special color settings for any pages which have been designed with full-page background graphics - as is the case for the "Chart Art" pages in Solar Fire. It is

necessary to have a special color setting for these because Solar Fire would normally display line and text colors according to the current color scheme selected above, but these settings may clash with the colors of the background graphic of the page. For example if your current color scheme is for a light background color then lines are displayed in black, but if the Chart Art page has a dark colored background graphic, then black lines would not be very visible on top of that. Therefore most page objects have a "Force Color" property which may be set in order to ensure that one of the following schemes is applied to that object instead of the default color scheme selected above.

- Light Backgrounds You can choose any color scheme that has been designed to work with light backgrounds.
- Dark Backgrounds You can choose any color scheme that has been designed to work with dark backgrounds.

Note: If you use a background graphic, then you may notice that some chart wheels are displayed transparently, so that the graphic shows through them, and some are opaque, so that the background graphic is not visible inside them. This behaviour depends on whether the rings within the wheel have been designed to be transparent or to have a fill color. You can alter any wheel design to make it transparent or opaque by setting the its ring fill color option in the wheel designer. See <a href="Editing a Wheel Design File">Editing a Wheel Design File</a> for further information.

### 36.15.1 Color Depth

Solar Fire can be used on any computer that is capable of displaying at least 256 colors or greater color depths known as "HiColor" and "TrueColor", and in this case you will be able to generate more attractive displays. In most cases, whenever you select a color from one of Solar Fire's color selection options (e.g. sign colors, aspect colors, planet colors etc.), the color which is actually displayed on the screen will be whichever of the available colors matches your selected color most closely. If your display supports only 256 colors, then you may find that some of the displayed colors are different from your original selections. If you are using HiColor or TrueColor, then you will find that the displayed colors match your original selections very well.

If you have a 256 color display, then Solar Fire allows you to choose from three different palettes (color ranges) in order to help you most closely match the colors that you have chosen. The color palettes which are available for displays with 256 colors are as follows.

**Bright Colors** - A selection of colors which are at the brighter end of the scale

**Pastel Color** - A selection of colors which are softer in tone

**Rainbow Colors** - A selection of colors which covers a wide range of tones

If you are viewing a chart, you will need to click on the ReDraw button to see the effect of the new palette.

*Note*: Changing the color palette does not change your original color selection, it only affects how your color selection is currently displayed. For example, if you choose the color orange for a planet, then displaying it

with the **Pastel Colors** palette shows it as a browny color, because that is the closest match to orange in that palette. However, if you then switch to the **Bright Colors** palette and redraw the chart, it is displayed as orange, because an orange color is included in that palette.

# 36.15.2 Changing the number of colors your monitor can display

Most modern computer displays allow you to select how many colors they will display, so if you are currently displaying only 256 colors, then you can probably alter your display settings to allow more colors to be displayed.

Warning: It is not recommended that you try the following unless you are proficient in the use of Windows, and able to deal with potential problems caused by changing the display driver. For further assistance, you should contact your computer dealer, or a qualified Windows instructor.

### >> To select a greater color depth for your display

Exit from Solar Fire

From the Control Panel, select the Display icon

Click on the **Settings** Tab

Select a color setting from the **Color Palette** drop-down box

*Note*: If you do not exit from Solar Fire before changing color depth, then some colors may be displayed incorrectly. If so, you should exit from Solar Fire and then start it up again. This will clear the problem.

#### 36.16 Fonts

It is possible to choose which text font style you wish to use on chart captions displayed on the screen, as well as another text font style for any charts and reports which are printed on your printer. You can also select a base font size for printed reports and tabulations.

When the Solar Fire program is first installed on you computer, it sets your screen font as "ET Sans Serif 2" and your printer font as "ET Symbol 2". However, you are free to select alternative fonts if you so wish. If you select any other fonts, then Solar Fire will use your selected font for displaying any normal text, but will continue to use the astrological fonts when displaying any astrological symbols.

These two fonts contain all the astrological symbols that are needed by the program, without which you will not be able to display charts and reports with astrological symbols. Therefore you must not delete them from your computer. If, for any reason, these fonts are removed, then Solar Fire will display spurious symbols instead of the correct astrological symbols.

### >> To examine or alter the existing font selections

Choose the **Fonts...** option from the **Chart Options** menu. This will display the "Font Selection" screen, which allows the selection of any available font for your printer or screen.

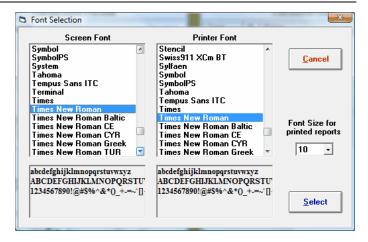

When this screen is first displayed, the current font selections will be highlighted in each of the list boxes.

### >> To change a font selection

Select a font name from either list box.

An example of text in the selected font is shown in the display boxes below each list. Some printer fonts cannot be displayed on the screen, in which case the display box will contain a message to this effect.

# >> To alter the base font size used for printing reports, time maps and graphic ephemerides

Select a font size from the drop-down list.

*Note*: This base font size does *not* affect printed charts or user defined pages, as these use font sizes which vary according to user-defined font size selections in the wheel and page designs, and also on the size of the displayed page.

#### >> To activate the new font selections

Click on the **Select** button.

### 37 Changing Preferences

It is possible to perform any of the following actions from the **Preferences** menu

- Editing current settings
- Save all the current settings
- Restore the previously saved settings
- Switch on or off an option to save settings automatically upon exit
- Edit the toolbar buttons
- Switch on or off various panels on the main screen

The selection of each of these is described in detail in the following sections. It is possible to save any of the switchable preferences so that they take effect automatically when the program is next started up by using the **Save Settings** option.

### 37.1 Saving and Restoring Settings

Whenever the program is started up, all current settings are read in from the SOLFIRE8.INI file, which resides in the Solar Fire User Files settings directory of your computer. The program's settings may be saved or restored at any time. Whenever the settings are saved, the SOLFIRE8.INI file is updated, so that these will be retained for use next time the program is started up.

These settings include such things as chart calculation options, compliments text, date entry and display options, atlas type selection, email options etc.

Some additional items are also stored in the SOLFIRE8. INI file, but these are stored automatically whenever they are changed, and do not depend on the user selecting a save option. These include things like the default place, report screen's modulus and orb, the dynamic report entry screen's selection, the dynamic report sort order etc.

### >> To save all the current settings in the program

Choose the **Save Settings...** option from the **Preferences** menu. This will display a dialog box asking you to confirm whether or not you wish to overwrite the previously stored selections. Selecting the **Cancel** button will prevent any action from being taken. Selecting the **OK** button will save the current settings.

# >> To restore all the previously saved settings in the program

Choose the **Restore Settings...** option from the **Preferences** menu. This will display a dialog box asking you to confirm whether or not you wish to overwrite the current selections. Selecting the **Cancel** button will prevent any action from being taken. Selecting the **OK** button will restore the previously saved settings and make them the current settings.

Note that it is not possible to save or restore settings individually - all settings are saved or restored together.

# 37.2 Save Settings on Exit

It is possible to ensure that any alteration made to settings and defaults (described above) are saved automatically whenever the user exits from the program.

# >> To switch the Save Settings on Exit option on or off

Choose the **Save Settings on Exit** option from the **Preferences** menu. This will switch on the option if it is currently off, or switch it off if it is currently on. When the save on exit option is switched on, a tick appears to the left of this item on the menu. If there is no tick then it is currently switched off.

# 37.3 Editing Settings

Choose the **Edit Settings...** option from the **Preferences** menu. This will display the Preferences dialog with various tabbed panels grouping the available options into various topics.

#### 37.3.1 Calculations

## 37.3.1.1 Lunar Node Type

The lunar node is one of the chart points which may be displayed in any chart or grid. It is possible to select the lunar node as either the true node or the mean node.

• **True Node** - is the real position of the moon's node at any time.

 Mean Node - is the position of the moon's node according to a mathematical formula which ignores many of the minor perturbations in its orbit.

Any chart display or report indicates which type of lunar node has been used during its calculation. The lunar node type is not saved with a chart - it is only applied when a chart is being calculated.

## 37.3.1.2 Black Moon Type

The Black Moon is one of the chart points which may be displayed in any chart or grid – also sometimes known as the Black Moon Lilith. This point is the empty focal point of the Moon's orbit around the earth, which is also the apogee of the Moon's orbit.

It is possible to select the Black Moon as either the true (osculating) apogee or the mean apogee.

- **True Apogee** is the position of the moon's apogee, taking into account short term fluctuations (osculations) in the plane of the moon's orbit.
- Mean Apogee is the position of the moon's apogee according to a mathematical formula which ignores many of the minor perturbations in its orbit.

The selected Black Moon type is not saved with a chart - it is only applied when a chart is being calculated.

*Note:* Other objects called Lilith are also sometimes used in astrology.

- The asteroid Lilith asteroid number 1181
- The Dark Moon Lilith a possible second satellite
  of the earth (not confirmed by modern astronomy),
  as first postulated by Waltemath, and written about

# by Delphine Jay

These are NOT the same as the Black Moon Lilith.

## 37.3.1.3 Part of Fortune Type

The way in which the Part of Fortune, as displayed in charts, is calculated may be selected by the user. The options are as follows.

**Different Day/Night** - According to researchers of ancient astrological texts, the correct method of calculating the Part of Fortune is to use Asc+Moon-Sun for daytime charts, and Asc+Sun-Moon for nighttime charts.

**Fixed Formula** – (Daytime Only) Many astrological programs in the past (including earlier versions of Solar Fire) have used a calculation for the Part of Fortune which is based on a single formula for both day and night charts i.e. Asc+Moon-Sun. Although this is now thought to be incorrect, many astrologers have become accustomed to using it in this way, so this option is included for their convenience.

Any charts subsequently opened or calculated will use the newly selected calculation type.

Note that this option affects the position of the Part of Fortune as shown in charts and all reports with the exception of the Arabic Parts report of Solar Fire. If you wish to alter the calculation of the Part of Fortune in the Arabic Parts report, then you must use the Arabic Parts Editor.

## 37.3.1.4 Optional Correction Factors

# Apply Geocentric Correction to Latitude Apply Parallax Correction to Moon

#### 37.3.1.4.1 Apply Parallax Correction to Moon

Traditionally, the planet's positions are calculated as if they were observed from the centre of earth (hence "geocentric"). However, as the moon is much closer to the earth than the other planets, certain geometrical effects come into play that are negligible for the other planets. In particular, due to the moon's proximity to the earth, it appears to be in a slightly different zodiacal position depending on where on earth it is observed from. This effect is known as lunar parallax (or also as a "topocentric" coordinate system).

Typically, this can make a difference to the moon's longitude of the order of 1 degree. Thus, if the moon is near the end of a sign, applying this correction can actually put the moon into the next sign in same cases.

Any charts opened or calculated, or dynamic reports generated are calculated according to the current setting of this option. When this option is switched on for a particular chart, the chart details text has an additional line indicating that the parallax correction has been made.

Note that, although the altitude of the observer also makes a small difference to the parallax calculation, it is negligible in comparison with the observer's location, so is ignored by Solar Fire. For example, an altitude of 3000 metres makes a maximum difference of only 2 to 3 seconds of arc in the moon's position, and it is usually less than this.

#### 37.3.1.5 Void Of Course

The Moon is generally said to be "void of course" after it has made its last aspect to another planet in its current sign, and the void of course period ends when the Moon makes it ingress into the next sign. However, the precise interpretation of this condition varies according to different authorities. In Solar Fire, the Moon is considered to be void of course when it is not applying to any aspect (within the given set of aspects to any planet within the given set of planets) whose position of perfection currently falls within the same sign. The possible user-defined options are as follows.

- Modern uses Conjunctions, Oppositions, Trines, Squares and Sextiles, with aspects to the Sun, Mercury, Venus, Mars, Jupiter, Saturn, Uranus, Neptune and Pluto.
- **Traditional** uses Conjunctions, Oppositions, Trines, Squares and Sextiles, with aspects to the Sun, Mercury, Venus, Mars, Jupiter, Saturn.
- Lilly uses Conjunctions, Oppositions, Trines, Squares and Sextiles, with aspects to the Sun, Mercury, Venus, Mars, Jupiter, Saturn. The signs Taurus, Cancer, Sagittarius and Pisces are deemed never to have void of course occurring in them.

## 37.3.1.5.1 Apply Geocentric Correction to Latitude

It is possible to calculate charts based either on geographic (also known as geodetic) latitude or geocentric latitude.

Atlases such as the ACS International Atlas, the ACS American Atlas and Solar Fire's own place databases,

contain geographic latitudes. Geographic latitudes are based on the measurement of the angle of the local horizon (also known as the geodetic horizon) onto the celestial sphere. It is assumed that all latitudes entered into Solar Fire are geographic latitudes, and all displayed latitudes, such as in chart details text, are geographic latitudes.

However, because the earth is not perfectly spherical it is also possible to define a latitude based on where the horizon would be if the earth was a perfect sphere, which also corresponds to the angle of a line from that location to the centre of the earth. This is known as a geocentric latitude. The geocentric latitude is never more than 12 minutes of a degree different from the geographic latitude.

There are arguments for and against using each of these types of latitude. Astrologers are divided about which is the most appropriate to use.

Solar Fire always displays latitudes as a geographic latitudes. However, when this option is on, any chart calculations performed will have a correction applied to the latitude to convert it from geographic to geocentric. Any chart that has had this correction applied will have a "G" appended to its latitude. For example, a geographic latitude of 34°S55' is displayed as 34°S55'G when this option is on.

In order to determine exactly what the geocentric correction is, you must view a "Chart Analysis" report for the chart. If the geocentric correction has been applied, then this will be specified in the report, and the corrected geocentric latitude will shown as well as the originally entered geographic latitude.

Any charts opened or calculated, or dynamic reports

generated are calculated according to the current setting of this option.

#### 37.3.1.6 Vulcan Calculation

As Vulcan is a hypothetical planet, there is no officially accepted ephemeris for the calculation of its position. However, two of the more widely used methods of calculating its position have been included in Solar Fire, and it is possible to choose which of these methods you would like to be used whenever Vulcan's position is calculated. The possible methods are

**L.H.Weston** - Professor Weston produced a set of orbital parameters for Vulcan based on a number of supposed sightings during last century and early this century. This proposed orbit has Vulcan orbiting the Sun once every 19.5 days, and having a maximum orb of about 8° from the Sun, as observed from the earth. The complete theory is published in the booklet "The Planet Vulcan", published by the American Federation of Astrologers, Inc. Some doubt has been cast on the correspondence of this proposed orbit with the observations on which it is based, but no alternative has yet been proposed.

**D.Baker** - Dr Baker has documented a theory for Vulcan based on a quantum mechanical type of behaviour. Vulcan is positioned 3° from Mercury in the direction of the Sun. If Mercury is within 3° of the Sun, then Vulcan is conjunct the Sun. It is always on the same side of the Sun as Mercury. The full rationale behind this concept is explained in his *Dictionary of Astrology*.

When this option is changed, any charts that are

subsequently opened or calculated will use the newly selected calculation method, but charts that have already been calculated retain the option that was in effect when they were calculated.

## 37.3.1.7 Ray Weightings

The Rays are the seven primary energetic influences proposed and described in various works relating to esoteric astrology and philosophy.

Each sign is considered to be influenced by a subset of rays, and possibly in varying proportions. Two of the most commonly used schemes for assigning weightings to the rays influencing each sign are provided as options.

- Equal This scheme is based directly on tabulations in the book "Esoteric Astrology" by Alice A. Bailey, and assumes that each ray influencing a sign does so in equal proportion.
- D.Baker This scheme is based on the works of Dr. Douglas Baker, and assumes that the rays influence each sign disproportionately.

| Sign        | Equal                     | D.Baker                   |
|-------------|---------------------------|---------------------------|
| Aries       | 1 = 50%; 7 = 50%          | 1 = 40%; 7 = 40%; 6 = 20% |
| Taurus      | 4 = 100%                  | 4 = 70%; 1 = 20%; 5 = 10% |
| Gemini      | 2 = 100%                  | 2 = 80%; 4 = 10%; 3 = 10% |
| Cancer      | 3 = 50%; 7 = 50%          | 3 = 40%; 7 = 40%; 6 = 20% |
| Leo         | 1 = 50%, 5 = 50%          | 1 = 40%; 5 = 30%; 2 = 30% |
| Virgo       | 2 = 50%; 6 = 50%          | 6 = 60%; 2 = 30%; 5 = 10% |
| Libra       | 3 = 100%                  | 3 = 80%; 1 = 10%; 5 = 10% |
| Scorpio     | 4 = 100%                  | 4 = 80%; 6 = 20%          |
| Sagittarius | 4 = 33.3%; 5 = 33.3%; 6 = | 4 = 40%; 5 = 30%; 6 = 30% |

| Sign      | Equal                           | D.Baker                   |
|-----------|---------------------------------|---------------------------|
|           | 33.3%                           |                           |
| Capricorn | 1 = 33.3%; 3 = 33.3%; 7 = 33.3% | 3 = 40%; 1 = 40%; 5 = 20% |
| Aquarius  | 5 = 100%                        | 5 = 40%; 7 = 40%, 4 = 20% |
| Pisces    | 2 = 50%; 6 = 50%                | 2 = 50%; 6 = 40%; 1 = 10% |

Whichever option is selected here will affect any Ray tabulation page objects and interpretation reports that include a balance of Rays section, when they are subsequently produced.

## 37.3.1.8 MC in Polar Regions

Historically, astrology has been developed mainly in temperate latitudes, and therefore the mathematical problems that occur in polar regions have not received much attention in astrological texts. As a result, many modern astrology programs have failed to deal with these issues in a consistent manner.

The crux of the problem is that the normal (temperate latitude) way of defining chart angles and houses breaks down in polar regions. In these latitudes, it becomes possible for the Ascendant to retrograde, and for certain portions of the zodiac never to rise at all.

Generally, except in some very specific polar locations, it is always possible to identify the Ascendant as that part of the zodiac that is rising across the horizon (even though it may in fact be retrograding), and this happens to occur always in the Eastern horizon.

However, there are two different ways of determining the Midheaven (MC), which sometimes give diametrically opposed answers for its position in the zodiac.

- Always towards equator In this case the MC is defined as the intersection of the prime meridian with the ecliptic, towards the equator (or more precisely the ecliptic). This means that the MC is always due south in northern polar regions (and conversely is due north in southern polar regions), even though, on those days when the Sun does not rise, the MC also remains below the horizon. Another consequence of this definition is that the MC is the same for any location along a line of longitude, right from one pole to the other.
- Always above horizon In this case the MC is defined as the intersection of the prime meridian with the ecliptic, above the horizon. This means that the MC is always above the horizon (even when the Sun does not rise during the day), but as a consequence, the position of the MC in the zodiac jumps by 180 degrees (i.e. has a discontinuity) as you move along a line of longitude from the equator to the winter pole.

When this option is changed, any charts that are subsequently opened or calculated will use the newly selected calculation method, but charts that have already been calculated retain the option that was in effect when they were calculated.

# 37.3.2 Progs/Dirns

## 37.3.2.1 Chart Angle Progression Type

When charts are progressed, it is normal to progress all the planets according to the prescribed progression rate, but to apply a separate calculation to determine the position of the Midheaven (MC), and then to derive the other chart angles (Ascendant, Vertex, Equatorial Ascendant) from that newly calculated MC. Solar Fire includes 5 different methods by which the Mc's progressed position may be calculated. These methods are as follows

**True Solar Arc in Longitude** - The Mc's longitude is progressed by the same longitude arc as the Sun. This method is possible the most commonly used method today.

**True Solar Arc in Right Ascension** - The Mc's right ascension is progressed by the same right ascension arc as the Sun

**Naibod in Longitude** - The Mc's longitude is progressed at the rate of the mean motion of the Sun in longitude (this is 0°59'08" per day). This method is also widely used.

**Naibod in Right Ascension** - The Mc's right ascension is progressed at the rate of the mean motion of the Sun in right ascension (this is 3m56.5s of arc per day).

**Mean Quotidian** - The MC is progressed by the same method as the planets, thus moving about 361° per day, as opposed to the Sun's movement of about 1° per day. This method is also known as "Daily Houses".

You can select your desired method from the dropdown list. Any progressed charts or dynamic reports involving progressions that are subsequently calculated will use the newly selected angle progressions method. It is possible to determine which angle progression method has been used in a progressed chart by checking the chart type in the chart details text - the chart type description includes the angle progressions method that was used. Similarly, it is possible to determine which rate was used in a dynamic report by looking at the list of selected events in the report header. This contains a description of the progression type, method and rate.

## 37.3.2.2 Rate for User Defined Progs

In addition to the secondary, tertiary and minor rates of progression, it is possible for the user to specify their own rate. The existing rates that are pre-defined are as follows.

**Secondary Rate** - one day per solar year = 1 / 365.24219907 = .00273790926

**Mean Tertiary Rate** - one day per lunar cycle = 1 / 27.32158648 = .03660109676

**Minor Rate** - one lunar cycle per solar year = 27.32158648 / 365.24219907 = .07480402242

You can define your own rate by simply working out the required ratio e.g. if you wish to use a lunar progression rate

Lunar Progression Rate = 1 day per lunation cycle = 1/29.53059027778 = .033863190359

You can select a previously entered rate from the dropdown list or simply enter a new progression arc rate as a decimal number. The last ten rates that you enter here are stored in the list for easy reselection later.

The progression rate selected here will be used whenever you select to use the **User Progressed** chart method when creating a progressed chart from the

**Progressed...** option of the **Charts** menu. This rate is also used in dynamic reports whenever you select **User Rate** from the **Progression Type** option of the "Dynamic Report Selection" screen.

## 37.3.2.3 Rate for Primary Directions

When primary directions are calculated in a dynamic report or in a page object, there are several different methods of determining the exact rate of direction. The primary direction rate is always about one year of life per degree of directed arc, but any of the following options may be selected.

**1 Year per Degree (Ptolemy) -** The progression rate is exactly one degree of arc for each year of life.

**Naibod** (1 Year for 59'08'') - The progression rate is 59'08'' of arc for each year of life.

**Natal Solar Rate** - The progression rate is the natal Sun's rate of motion in R.A. for each year of life.

Any dynamic reports or page objects which use primary directions that are subsequently calculated or displayed will use the newly selected calculation method.

# 37.3.2.4 Progression Day Type

When charts are progressed by secondary or tertiary rate, it is possible to base the progression rate on either a solar day or a sidereal cycle. (Minor progressions are not based on days, so are not affected by this option). The solar day is the time taken for the sun to move from the Midheaven on one day to the Midheaven on the next day - that is 24hrs. This is the **standard** rate, also known as

**Q2**. This is the rate that is in most common use by western astrologers. The sidereal cycle is the time taken for a fixed star to move through 24hrs of arc, which is slightly more than 24hrs of clock time. This is the **Bija** rate, also known as **Q1**. Astrologers who use the sidereal zodiac sometimes use this rate. The ratio of the standard rate to the Bija rate is 0.997269566.

When you change this option, any progressed charts or dynamic reports involving progressions that are subsequently calculated will use the newly selected progression day type. It is possible to determine which progression day type has been used in a progressed chart by checking whether the chart type in the chart details text - this includes either Q1 or Q2 in its name. Similarly, it is possible to determine which rate was used in a dynamic report by looking at the list of selected events in the report header. This contains a description of the progression type, method and rate.

#### 37.3.2.5 Rate for User Defined Directions

In addition to the solar arc, ascendant arc and vertex arc rates of direction, it is possible for the user to specify their own annual direction rate, for use in casting directed charts or in dynamic reports. The existing arc rates that are pre-defined are as follows.

**Solar Arc** - the arc of the secondary progressed Sun. This has an average rate of motion of about 1 degree per year.

**Ascendant Arc** - the arc of the ascendant, as derived from the Midheaven when it is progressed by the secondary progressed solar arc. This has an average rate

of motion of about 1 degree per year, but varies somewhat.

**Vertex Arc** - the arc of the vertex, as derived from the Midheaven when it is progressed by the secondary progressed solar arc. This has an average rate of motion of about 1 degree per year, but varies somewhat.

You can define your own fixed rate in terms of annual longitudinal motion in degrees. You can select a previously entered rate from the drop-down list or simply enter an annual arc rate in degrees and minutes, or in decimal degrees. See <a href="Entering Angles">Entering Angles</a> for a more detailed descriptive of acceptable formats for entering angles. The last ten angles that you enter here are stored in the list for easy reselection later.

The direction rate selected here will be used whenever you select to use the **User Arc Directed** chart method when creating a directed chart from the **Progressed...** option of the **Charts** menu. This rate is also used in dynamic reports whenever you select **User Arc** from the **Direction Type** option of the "Dynamic Report Selection" screen.

# 37.3.2.6 Prog/Dirn Relocation Option

This is a special option that relates to relocating progressed and directed charts. In normal operation, when calculating progressed or directed charts, if a new location is entered by the user, then the resulting chart is calculated as if the natal chart had been relocated to that new location before the progressions or directions are applied. However, when this new option is enabled, the resulting chart is calculated as if the natal chart was

relocated only to the latitude of the new location before the progressions or directions are applied (the longitude remains unchanged). This applies to the calculation of progressed and directed charts as well as to the calculation of progressions and directions in the dynamic reports.

#### 37.3.3 Zodiac

#### 37.3.3.1 Default Zodiac

It is possible to specify which zodiac is used for any chart calculations. Typically, western astrologers use the **Tropical** zodiac, which has its starting point where the Sun is when it crosses the equator northwards. However, many eastern (Vedic) astrologers use a **Sidereal** zodiac that has a starting point that is fixed against the constellations, and is currently roughly 25-30 degrees earlier than the tropical zodiac's starting point. The exact difference depends upon which ayanamsa that is used. The **Draconic** zodiac is used less commonly – it sets the 0 Aries point from position of the moon's north node.

An ayanamsa is the longitudinal difference between the Tropical zodiac and a Sidereal Zodiac. This difference changes with time, due to the precession of the equinoxes, but may be defined as a fixed difference at a specific date, such as 1st Jan 1900. There are certain standard ayanamsas that are used by astrologers, and the most common of these are available for selection from the menu. Any that are not on the menu may be selected by choosing the **Sidereal / User Defined** zodiac type, and selecting or entering a value into the Sidereal Vernal Point.

| Tropical         | Precessing vernal point - Normally used in western                                                                                                    |  |
|------------------|----------------------------------------------------------------------------------------------------|--|
| Fagan-           | Standard western astrologers' sidereal ayanamsa                                                                                                    |  |
| Bradley          |                                                                                                    |  |
| Lahiri           | Official Indian government ayanamsa                                                                                                    |  |
| DeLuce           | According to Robert DeLuce in "Constellational Astrology"                                                                                                    |  |
| Raman            | According to B.V.Raman of India                                                                                                    |  |
| Usha-<br>Shashi  | According to Usha-Shashi in "Hindu Astrological Calculations"                                                                                                    |  |
| Krishnamurt<br>i | According to K.S.Krishnamurti                                                                                                    |  |
| Djwhal Khul      | Based on the assumption that the age of Aquarius starts in the year 2117, as proposed by some students of the Ageless Wisdom.                                                                                                    |  |
| Sri<br>Yukteswar | According to Sri Yukteswar                                                                                                    |  |
| JN Bhasin        | According to JN Bhasin                                                                                                    |  |
| Larry Ely        | According to Larry Ely                                                                                                    |  |
| Takra I          | According to Takra – variant I                                                                                                    |  |
| Takra II         | According to Takra – variant II                                                                                                    |  |
| Sundara<br>Rajan | According to Sundara Rajan                                                                                                    |  |
| Shill Pond       | According to Shill Pond                                                                                                    |  |
| User<br>Defined  | Allows you to enter your own ayanamsa in terms of the position of the Sidereal Vernal Point at 1st January 1900 for that ayanamsa. Angles may be entered in degrees, minutes and seconds (e.g. "334 27 32") or using zodiacal sign (e.g. "4 Pi 27 32"). See <a href="Entering Angles">Entering Angles</a> for more information on entering angles. |  |
| Draconic         | Based on position of the moon's north node                                                                                                    |  |

Any charts subsequently cast will use the newly selected zodiac type. It is possible to see which zodiac has been used in any chart, as it appears as part of the chart details that are displayed in the "Current Chart" box of the main screen.

Note that a few page objects (such as Vedic Dasa tabulations) always use a sidereal zodiac, even when the selected default zodiac is tropical. The sidereal zodiac that is used for these objects is the **Ayanamsa for Sidereal Charts**.

## 37.3.3.2 Zodiac Application

- Use default zodiac only when casting new charts When this option is selected, any charts that are opened from chart files will be calculated using the zodiac type with which they were stored. New charts are calculated using the selected default zodiac. This is how previous versions of Solar Fire worked.
- Use default zodiac for both new and opened charts - When this option is selected, any charts that are opened from chart files will be calculated using the selected default zodiac type, instead of the zodiac with which they were stored. This effectively overrides the zodiac type stored with charts.

## 37.3.3.3 Vedic Warning

This option should be checked unless you deliberately wish to use vedic calculation methods on charts with non-sidereal zodiacs. When it is checked, attempting to use **Charts / Vedic** to calculate a chart with a non-sidereal zodiac will produce a warning message. When it is unchecked, there is no warning message.

#### 37.3.4 Houses

## 37.3.4.1 Default House System

You can select a house system which is the one used by default for all new tropical charts in Solar Fire, and optionally also for all re-opened charts as well.

You can also select a second house system which is the one used by default for all new charts which are cast with a sidereal zodiac. This may be the same, or different from the first house system.

The available house systems are as follows.

- Campanus Uses the prime vertical as the fundamental circle, divided into 12 equal lunes. Derived in the 13th century by mathematician Johannes Campanus.
- Koch One of the most commonly used systems. Similar to Alcabitius, except that the degree of the Midheaven is moved back to the ascendant before the ascendant is moved towards the Midheaven. Recently derived (1940s).
- Meridian Also known as the Axial system.
- Morinus Uses the equator as the fundamental circle, divided into 12 equal arcs starting from the projection of the ascendant onto the equator. Attributed to Jean Baptiste Morin in the 17th century.
- Placidus One of the most commonly used systems.
   Derived by determining the points on the ecliptic whose semi-diurnal arcs exactly trisect their quadrant.

- Derived by Placidus de Tito in the 17th century.
- Porphyry Each quadrant is dissected by longitude into three equal houses. Originated in the 3rd century AD.
- Regiomontanus Similar to Campanus, but uses the celestial equator as the fundamental circle. Derived by Johannes Muller.
- **Topocentric** Based on the rotation of the horizon line, cutting the ecliptic at equal spaces in equal time. Recently derived (c 1961) by Vendel Polich and Anthony Page.
- Equal Equal system with the 1st house cusp set to the Ascendant. First described by Ptolemy in his book Tetrabiblos.
- Aries Equal system with 1st house cusp set to 0°
   Aries
- Solar Sign Equal system with 1st house cusp set to 0° of the Sun's sign
- "Planet" on 1st Equal systems with 1st house cusp set to that planet's longitude
- **Vertex on 7th** Equal system with 1st house cusp set opposite to the Vertex
- MC on 10th Equal system with 10th house cusp set to the Midheaven's longitude
- Whole Signs Equal system with 1st house cusp set to 0° of the Ascendant's sign
- Hindu Bhava Based on the Porphyry system, but with the cusps shifted to the midpoints of the Porphyry houses, so that the Ascendant falls in the middle of the first house.

- Alcabitius Time based system, based on the trisection of the diurnal arc of the ascendant travelling towards the Midheaven.
- Asc in 1st Equal system with centre of 1st house set to the Ascendant

Whichever house system you highlight in the list will become the new default house system.

## 37.3.4.2 Asc/MC Display Option

Normally, even if the Ascendant and Midheaven are selected as displayed points, they are not shown as chart points inside the chart wheel. The only exceptions to this rule are when these points are not identical to the 1<sup>st</sup> and 10<sup>th</sup> house cusps respectively. The reason for this behaviour is to avoid putting superfluous information into the chart, thus avoiding clutter. However, there are two options which you may switch on the alter this behaviour.

- Show Asc even when 1<sup>st</sup> House Cusp When switched on, this option ensures that the Ascendant is always displayed in a wheel as a chart point, even when it is also the 1<sup>st</sup> house cusp.
- Show MC even when 10<sup>th</sup> House Cusp When switched on, this option ensures that the Midheaven is always displayed in a wheel as a chart point, even when it is also the 10<sup>th</sup> house cusp.

## 37.3.4.3 Composite Chart Houses

This option applies only to the calculation of **Composite** – **Midpoints** charts. In most cases the calculation of these charts is straightforward, and the house cusps of the chart are simply the midpoints of the same house cusps in the two base charts. However, if the house cusps of the two base charts are almost diametrically opposed, then it is possible that a chart made up of the short-arc midpoints of the base chart's house cusps will have its cusps out of zodiacal order. When this happens, Solar Fire will adjust some of the house cusps to be long-arc midpoints instead of short-arc in order to preserve the correct zodiacal ordering of the houses. This adjustment can be made in any of the three following ways.

- Auto Anchor The 1<sup>st</sup> and 10<sup>th</sup> house cusps of the base charts are tested to see which one has the "strongest" composite midpoint, and then that cusp is taken as a short-arc midpoint, and other house cusps adjusted as required to maintain correct zodiacal order of the cusps. The "strongest" midpoint is the one in which the short-arc difference in angle between the cusps on the two base charts is a minimum.
- **Anchor on 1**<sup>st</sup> **House** The 1<sup>st</sup> house cusp is always taken as the short-arc midpoint, and other house cusps adjusted as required to maintain correct zodiacal order of the cusps.
- Anchor on 10<sup>th</sup> House The 10<sup>th</sup> house cusp is always taken as the short-arc midpoint, and other house cusps adjusted as required to maintain correct zodiacal order of the cusps.

## 37.3.4.4 House System Application

- Use this house system only when casting new charts When this option is selected, any charts that are opened from chart files will be calculated using the house system with which they were stored. New charts are calculated using the selected default house system (depending on which zodiac they use).
- Use this house system for both new and opened charts When this option is selected, any charts that are opened from chart files will be calculated using the selected default house system, instead of the house system with which they were stored (depending on which zodiac they use). This effectively overrides the house system stored with charts.

#### 37.3.5 Points

From the **Preferences** menu/**Edit Settings** option, the Points tab in the Preferences dialog gives you the ability to select the order in which you prefer the planets to be listed in reports, tabulations and grids.

Highlight a point that you wish to adjust, and then use the **Move Point Up** or **Move Point Down** buttons until it is in the required position in the list.

You can reset the entire list to Solar Fire's initial default order by clicking on the **Reset to Default** button.

## 37.3.6 Glyphs

## 37.3.6.1 Capricorn Glyph

You may select either of two available styles for the Capricorn glyph. This style is used in all chart wheels and reports in Solar Fire.

## 37.3.6.2 Pluto Glyph

You may select any of three available styles for the Pluto glyph. This style is used in all chart wheels and reports in Solar Fire.

## 37.3.6.3 Neptune Glyph

You may select any of two available styles for the Neptune glyph. This style is used in all chart wheels and reports in Solar Fire.

# 37.3.6.4 Uranus Glyph

You may select either of two available styles for the Uranus glyph. This style is used in all chart wheels and reports in Solar Fire.

# 37.3.6.5 Eris Glyph

You may select either of two available styles for the Eris glyph. This style is used in all chart wheels and reports in Solar Fire.

#### 37.3.7 View Menu

From the **Preferences** menu/**Edit Settings** option, the View tab in the Preferences dialog allows you to customise the type of astrological data that is displayed from each of the following View menu items.

- Current Chart
- Current Chart+Grid
- Current Grid
- Dual Wheels
- BiWheel
- TriWheel
- QuadriWheel
- QuinquiWheel
- Synastry Grid

The listbox shows which page style is currently selected for each of these menu items.

The purpose of this option is to allow you view your preferred page type for any chart without having to go through extra steps of selecting the page type each time you display a chart. For example, if you usually want to display esoteric astrological information, then you might select "Rays and Rulerships [esot2.pag]" as your selected page style for "Current Chart".

Note that whichever page style you select for "Current Chart" also takes effect whenever you double-click on the list of calculated charts.

# >> To select an alternative page style

Select the required menu item from the list

- 1. Click on the **Select...** button
- 2. Choose a page type from the Page Topic Index dialog, and click on the **OK** button

You can reset all the page styles to their original defaults by clicking on the **Reset to Defaults** button.

#### 37.3.8 Misc

#### 37.3.8.1 Parans

Solar Fire's Star Parans report shows a list of parans for currently selected stars and planets, and parans may also be listed in flexible point's list page objects.

A choice is offered in relation to the format for the parans.

- Display as Local Clock Time The parans are displayed as local clock times. This is useful if you wish to see approximate rise/set clock times.
- **Display as LST Angles** The parans are displayed as local sidereal time expressed as an angle.
- **Display as LST Times** The parans are displayed as local sidereal time expressed as a time.

#### 37.3.8.2 Now Button Precision

When you click on the Now button in Solar Fire's New Chart Data Entry screen (or any other screen with a Now button), the current time is displayed there. You can control whether the time is truncated to the current whole

minute, or alternatively to the current second within the current minute.

## 37.3.8.3 Teacher Settings

If you are an Astrology Teacher, and your students also use Solar Fire, you may like your students to be able to have the same settings in place in their copy of Solar Fire that you have in your copy. You can achieve this by utilizing Solar Fire's Teacher/Student settings transfer functionality. This is all accessed via the Utilities menu. See Teachers and Students for more details.

The first step in this process involves the teacher capturing their settings in current use to send to their students via the "Teacher – Create Settings" menu item on the Utilities menu.

However before the "Teacher – Create Settings" menu item will appear on the Utilities menu, an astrology teacher needs to first set the checkbox "I am an astrology teacher".

## 37.3.8.4 Midpoint Trees

There are two options that affect how all midpoint trees are calculated, both in the reports and in the midpoint tree page objects.

 Allow trees to contain midpoints which include the root planet – Normally, when midpoint trees are constructed, the root planet for each tree is excluded from calculations of the midpoints which fall under that tree. This can only occur when the root planet is conjunct the other point, and as this can normally be seen easily in the chart itself, it is of less interest than other items in the midpoint trees. However, if you prefer, you can ensure that these entries will appear in the trees by switching this option on.

• When sorting trees, take into account the sign of the orb – The entries in midpoint trees can be sorted in two ways: a) according the absolute orb of the contact (disregarding which side it is on), in which case the closest orbs appear at the top of the list, or b) according to the orb and sign, in which case the closest orbs appear in the middle of the list. If you prefer option b), then switch this option on.

#### 37.3.8.5 Sound for Events

The program issues appropriate beeps when any error or information dialog box is displayed, when the "Print" dialog box is displayed and when printing or copying has finished. It is possible to prevent any beeps from being sounded by switching off the sound option.

## 37.3.8.6 Angle Rounding

It is possible to display zodiac angles in either of two ways. If the angle rounding option is off, then when angles are displayed they will simply be truncated from their full precision. If the angle rounding option is on, then the displayed angle will be rounded to the nearest displayed unit (i.e. to the nearest minute if the angle is displayed in degrees and minutes, or to the nearest second if the angle is displayed in degrees minutes and seconds). The only exception to this rounding rule occurs for zodiacal

longitudes just prior to a sign boundary. In this particular case no rounding is applied, to ensure that the displayed angle does not appear to be in the following sign before the ingress actually occurs.

Some examples follow.

| Angle         | Angle Rounding On      | Angle Rounding Off     |
|---------------|------------------------|------------------------|
| 12° 34' 56.7" | 12° 35' or 12° 34' 57" | 12° 34' or 12° 34' 56" |
| 23° 59' 59.5" | 24° 00' or 24° 00' 00" | 23° 59' or 23° 59' 59" |
| 29° 59' 59.5" | 29° 59' or 29° 59' 59" | 29° 59' or 29° 59' 59" |

Any charts or reports that are generated display any angles according to the current setting of this option. Note that this option does not affect the way in which angles are calculated or stored internally (they are always stored to a high precision, regardless of this option) - it only affects the manner in which angles are displayed.

## 37.3.9 Compliments

From the **Preferences** menu/**Edit Settings** option, the Compliments tab in the Preferences dialog allows you to edit the compliments text that appears when most charts and pages are printed. Typically you might want to enter you name, address and telephone number, for the sake of any clients who receive your printed charts. On a single-wheel chart, this text appears on the top right corner of the page; on a biwheel chart it appears at the bottom right; and on a triwheel chart it appears at the bottom left. Compliments text is not normally printed on quadriwheel charts, but can be added to or removed from any page if required, using the Page Editor.

The topmost line of text will always be printed with a bold font (unless it is left blank), and the subsequent lines will be printed in a normal font. Each line of text is justified to the right or the left depending on which part of the chart the text is being printed. This alignment can be changed used the Page Editor.

In some situations you may want to prevent compliments text from appearing e.g. if you are producing a large number of charts and pages for publication. In this case, you can check the **Hide compliments text** box. This will prevent the compliments text from appearing on any displayed or printed page. It is not necessary to remove the text itself. Unchecking the box will allow the specified compliments text to be displayed on any subsequently drawn or printed page that includes a compliments text object.

#### 37.3.10 Dates

## 37.3.10.1 Window for 2 Digit Year Entry

When you are entering dates into Solar Fire, you can facilitate input by excluding the century number from the year and entering just one or two digits for the year, and allowing the century number to be automatically inserted. For example, entering 3/12/98 might result in the date "3 Dec 1998" being assumed, or 3/12/0 might result in "3 Dec 2000".

This option allows you to specify the 100 year window in which the century number is correctly assumed.

For example, if you enter the window range 1905 (to 2004), then one or two digit year numbers are assumed to be within this year range i.e. 0 to 4 are converted to 2000

to 2004, and 5 to 99 are converted to 1905 to 1999.

*Note:* If you wish to enter a date with any year number which is outside the specified window, then you must enter at least 3 year digits (or a BC date qualifier), including leading zeroes for dates in the first century AD e. g. 003 for year 3 AD.

#### 37.3.10.2 Calendar Style Display Options

- Never show OS/NS flags Always use default

   When this option is selected, Solar Fire never displays OS (old style, Julian) or NS (new style, Gregorian) suffixes on its dates. When this option is in effect, any date on or prior to 14 Oct 1582 is an OS date, and any later date is a NS date. This is how earlier versions of Solar Fire always worked.
- Always show OS/NS flags between years –
  When this option is selected, Solar Fire will always
  display the OS or NS suffix on any chart whose
  year falls within the specified range.
- Retain all user entered OS/NS flags When this option is selected, Solar Fire remembers whether the date you entered had an OS or NS suffix, and if so, always displays the date with that suffix, and according to that calendar style. For example, if you entered "17 Aug 1753 OS", then that date would always be displayed that way too. However, if you entered "17 Aug 1753 OS" when this option was not selected, then it would be converted into the NS calendar, and displayed as "28 Aug 1753" or "28 Aug 1753 NS".

## 37.3.11 Interps

From the **Preferences** menu/**Edit Settings** option, the Interps tab in the Preferences dialog has options you can edit.

The following options apply to textual interpretation reports that Solar Fire generates. You can select which word processor you wish to use when viewing and printing interpretation reports. If you do not select one yourself, then Solar Fire will use the default word processor for your computer system.

- Use default word processor When this option is selected, the report file that Solar Fire generates is launched using whatever word processor has the RTF file type association (for RTF files), or TXT file type association (for TXT files). However, if your computer does not have a file type association, then you will need to use the following option instead.
- Use specified word processor Selecting this option requires you to click on the **Browse...** button to locate your desired word processor program file. You must select a word processor that is capable of opening TXT and RTF files.
- Apply rich text formatting to report Rich Text Format (RTF) is a method of producing formatted reports (i.e. with centred text, bold and italics, for example). Without RTF, a report file will contain only plain text in a single font, without any special formatting, and this is much less attractive and harder to read. Solar Fire can produce its interpretations reports either with or without RTF. However, if you use the RTF option, then you must be using a word processor that is capable of

understanding the RTF format. MS Word for Windows, WordPerfect and the Windows WordPad can all understand the RTF format. If you have the RTF option switched on, but are using a word processor that does not understand RTF, then you will see a lot of spurious items in the report file that interfere with its normal layout.

#### 37.3.12 Places

From the **Preferences** menu/**Edit Settings** option, the Places tab in the Preferences dialog allows you to select a list of "favourite" places, set one of them as your current location, and select which Atlas type to use for place lookups.

#### 37.3.12.1 Favourite Places

This list can contain the details of up to five places. One of these places must always be your current location, and the other four may be places to which you travel frequently, or places for which you frequently cast charts, for example.

# >> To add a favourite place

Click on the **Add...** button.

This will open the ACS Atlas from where you can find the required place. See <u>Using the ACS Atlas</u> for more details on selecting a place from the Atlas. When you have selected a place, it is automatically added to the list of favourite places. If your list already has five places on it, then the one at the bottom of the list (the least recently

used one) is removed to make way for the new place.

# >> To delete a favourite place

Highlight the required place and then click on the **Delete** button.

#### 37.3.12.2 Current Default Place

The current default place should usually be set to your current location. This is what determines the location details that are displayed on the front screen of Solar Fire.

## >> To select a new current default place

Ensure that the place you want is on the list of favourite places (if it is not there then add it).

Highlight the required place

## Click on the **Set as Default** button.

The name of the new default place will be updated immediately.

# 37.3.12.3 Recently Used Places

In addition to your list of favourite places, Solar Fire also remembers up to 5 other places you have most recently entered or looked up. These places automatically appear on dropdown place selection boxes in the Chart Entry dialog, most subsidiary chart dialogs and others. Having these places listed there makes it easy for users to quickly re-access recently

used places that they have not saved to their favourite places list.

However, there are some circumstances in which you may wish to remove those recently used places. For example, you may wish to refresh the timezone associated with a recently used place, in which case you would look it up again in the ACS atlas to ensure the correct timezone changes are applied. To do so, you first need to remove it from the list of recently used places. Otherwise Solar Fire will continue to used the recently used place entry instead of looking it up again from the ACS Atlas.

# >> To clear the list of recently used places

Click on the Clear button.

# 37.3.12.4 Lookup timezone on each startup

The default place details also contain the current timezone for that location. If you don't want to have to remember to adjust that timezone for daylight savings yourself, then you can switch on this option, so that every time that Solar Fire starts up, it will check the current timezone according to the Atlas timezone tables, and set it accordingly for the current date.

However, if for any reason the place you have selected as your current default place is not linked to a timezone table, then using this option might result in a warning message each time that Solar Fire starts up, and the timezone will not be updated. In this case you have the option of either switching this option off, or of re-selecting your current location.

#### 37.3.12.5 Atlas to Use

Solar Fire contains a built-in copy of the ACS Atlas. It also has the capability of linking to a standalone ACS PC Atlas, if you have one installed on your computer.

After you set this option, whenever the atlas is accessed either directly (by clicking on a **Place...** button) or indirectly (by using the Autolookup feature), the chosen atlas is accessed.

#### 37.3.13 Charts

#### 37.3.13.1 Chart Conversion to SFv6/v7 Format

This version of Solar Fire uses a chart file format that is different from that of version 5 and earlier. This new file format has advantages over the old format, but it is not compatible with earlier versions. However, this version of Solar Fire is able to read all older version chart files, and is also able to save chart files to the SFv5 or SFv3/4 file format if required.

However, when saving to a SFv5 or earlier version chart file, life events are not saved. Also, when saving to a SFv3/4 chart file, any chart rating and source notes that you have entered, along with the chart event type or gender are not saved, and it is not possible to save any

charts other than natal types charts.

- Always automatically convert older charts When this option is selected, any time that you select an old version chart file (SFv1/2/3/4/5) to open, it will automatically be converted into a new version chart file, and a backup copy of the old version file will be stored into the OLDCHART sub directory of the main Solar Fire Charts folder. This option is recommended if you do not need to maintain compatibility with other software that is unable to read the new Solar Fire chart file format.
- Prompt me whether or not to convert each older chart file When this option is selected, any time that you select an old version chart file (SFv1/2/3/4/5) to open, you will be prompted whether or not allow it to be converted into a new version chart file. If you consent, then it is converted and a backup copy of the old version file will be stored into the OLDCHART sub directory of the main Solar Fire Chart folder. If you do not consent, then it is left unchanged.
- Never convert keep all older format chart files – When this option is selected, any old version chart file that you open remains unchanged. However, this means that you will not have the advantages of the new chart file format features.

#### 37.3.13.2 Auto Chart Save

Any new charts that are created by the program, plus any charts which are edited instead of being opened, must be saved to a chart database if you wish to use them again in later sessions with the program.

It is possible to save a chart by manually selecting Save options within the program, or alternatively any new charts can be saved automatically whenever they are created by switching this option on.

For more information on saving charts see <u>Saving Charts</u> to a File.

#### 37.3.13.3 Chart Data Email Options

Solar Fire allows you to create emails that automatically include details of any charts that you have selected, either as attached chart files and comment files, or within the body of the message itself. You can also automatically create emails that include chart page graphics as attached files. This should greatly facilitate the exchange of astrological data.

In order to use these email options, you must have a MAPI compliant email program. See <u>About MAPI</u> for more information, and for a full explanation of the various email options that you can set after clicking on the **Edit Options** button.

#### 37.3.14 AutoRun

Solar Fire can automatically run a set of Astrologer's Assistant tasks every time that it starts up. For example, you may want Solar Fire to generate a chart of current transits whenever it starts up, or to open your own chart, and then view it in a triwheel with the current progressions and transits around it.

If a task file has already been selected for AutoRun, then

the file name and its title and description will be displayed in the text boxes.

If you wish to create a new task file, then see <u>Using the Astrologers Assistant</u> for further instructions.

## >> To select a task file to run on startup

Click on the **Select...** button and choose an existing task file from the list of available task files.

## >> To prevent a task file from running on startup Click on the Clear button.

## 37.3.15 Ephemerides

Solar Fire installs a copy of the Swiss Ephemeris into a standard location in the Program Files folder. However, it is possible that you already have a copy of the Swiss Ephemeris in another location on your computer. In this case you can avoid keeping multiple copies of the Swiss Ephemeris files by directing Solar Fire to use the copy in the other location.

# >> To select an alternative location of the Swiss Ephemeris

On the Ephemerides tab, click on the **Browse...** button and choose the folder in which the Swiss Ephemeris resides.

Once you have chosen a new directory, Solar Fire attempts to connect to the ephemeris files at the new location. If you specified a folder that does not contain the

correct Swiss Ephemeris files, then you will see an error message, and the location will revert to its original value.

After you have successfully specified an alternative location, you may delete the ephemeris files from Solar Fire's old Swiss Ephemeris folder, in order to free up disk space, if you wish.

*Note*: Swiss Ephemeris asteroid ephemerides must always reside in subdirectories of the main Swiss Ephemeris directory. If you use this option to change locations, then you must ensure that any extra asteroid ephemerides you have are also present in the new location, or you will lose access to them. See <u>Using More Asteroids</u>.

#### 37.3.16 Stations

A planet or point is stationary only instantaneously i.e. not for any finite length of time. Hence, in normal usage, a point referred to as being stationary in a chart actually means that it is *near* a station, rather than truly being stationary.

There are a number of possible ways of defining the criteria for how near a point must be to a station in order to be considered "stationary", and Solar Fire offers four such options, from which the user may select one.

- Within this timespan of exactness the user may specify the number of days and/or hours, within which the point is considered stationary
- Within this distance of exactness the user may specify the orb as a distance in longitude (celestial), within which the point is considered stationary

- When actual speed is less than the user may specify a daily rate of motion (in zodiacal longitude per day), below which the point is considered stationary
- When speed relative to average is less than the user may specify a percentage of the <u>typical speed</u>, below which the point is considered stationary

#### >> To shows stations on chart wheels

Ensure that the **Show Stations with "S"** option is checked.

When this option is switched on, any chart which normally has space to display a retrograde symbol will display an "S" in that space if that point is within orb of a station according to the option selected above. If colors are enabled in the chart, then a stationary point which is retrograde will have the "S" shown in the retrograde color, or if the point is direct then in normal text color.

## **37.3.17 Eclipses**

Maximum eclipse is defined as the instant when the Moon passes closest to the axis of Earth's shadow, or when the Moon's shadow passes closest to the Earth's centre.

The exact lunar phase (i.e. exact conjunction of Sun and Moon around a solar eclipse or their exact opposition around a lunar eclipse) is defined by their exact aspect in longitude alone.

The time of maximum eclipse is generally different from the exact time of the associated lunar phase. However, because the Moon generally has non-zero latitude, the time of closest approach between the two bodies (maximum eclipse) is slightly different. The difference between the time of maximum eclipse and exact lunar phase can vary by 15 minutes or more.

Solar Fire offers the choice of which time to use for its eclipse calculations

- Use exact lunar phase when this option is selected, eclipse titles always have "(NM)" or "(FM)" as a suffix to indicate that they are the times of the exact new moon or full moon respectively e.g. "Solar Partial Eclipse (NM)"
- Use maximum eclipse time when this option is selected, there is no suffix on eclipse titles e.g. "Solar Partial Eclipse"

*Note:* Earlier versions of Solar Fire only calculated maximum eclipse times, and did not have an exact lunar phase option. Hence if you keep the default setting of using exact lunar phase, the eclipse times you obtain will be different from the eclipse times in earlier versions. If you want to replicate the results from earlier versions, select the maximum eclipse time option.

## 37.4 Editing the Toolbar Buttons

The toolbar contains a range of graphical buttons that provide shortcuts to various items within Solar Fire. It may be customised by changing the selection or ordering of the buttons it contains.

#### >> To customise the toolbar

Select the **Edit Toolbar...** item from the **Preferences** menu, or double-click the mouse on any blank area of the toolbar.

This will display the toolbar customisation dialog, which

display a list of available toolbar buttons on the left, and current toolbar buttons on the right. You can manipulate buttons and separators (i.e. blank spaces) as follows.

#### >> To add a button

- 1. In the current toolbar buttons list, select the button above which you wish to insert the new button.
- 2. In the available toolbar buttons list, select the required new button.
- 3. Click on the **Add** button.

#### >> To remove a button

- 1. In the current toolbar buttons list, select the button you wish to remove.
- Click on the **Remove** button.

## >> To change the order of buttons

- 1. In the current toolbar buttons list, select the button you wish to move.
- 2. Click on the **Move Up** or **Move Down** buttons as required.

## >> To restore your previous button selection

Click on the **Reset** button.

This will restore the order of buttons to the way it was when you opened this dialog box.

## 37.5 Viewing Panels on the Main Screen

The panels on the main screen which may be turned on or off from the **Preferences** menu are as follows.

- Toolbar
- Date and place
- Current Settings
- Solar Live Bar
- Planet Bar

See <u>Solar Fires Main Screen</u> for a detailed description of what each of these items contains.

## 38 Editing a Chart Points File

This section describes how to edit files that contain definitions of primary chart points to be included or excluded from a chart, grid or report.

There are six different types of chart point files.

**Displayed Points** - These are the points that are to be displayed in any chart or page image or chart report.

**Displayed Transiting Points** - These are the points that are displayable in any transits chart or page image or chart report.

**Aspected Points** - These are the points to which aspects are drawn in any chart image.

**Radix Points** - These are the points that are used as radix points in a dynamic report.

**Transiting Points** - These are the points that are calculated as transits to the radix points in a dynamic report.

Progressing Points - These are the points that are

calculated as progressions or directions to the radix points in a dynamic report.

## >> To edit a points file

Choose the required point type from the **Chart Options** menu, or click on the desired points box the **Dynamic Reports Selection** screen

Select the file from the list of file names

Select the **Edit...** button

This will display the "Chart Point Selection" dialog box.

All the points in the "Selected Points" list box are considered to be switched on, whereas those in the "Unselected Points" list box are considered to be switched off and will not be used when this file is selected.

## >> To switch on a single chart point which is in the unselected list

Click on a point on the **Unselected Points** list, or use the arrow keys to highlight a point on the **Unselected Points** list, and then use the **Enter** key

## >> To switch off a single chart point which is in the selected list

Click on a point on the **Selected Points** list, or use the arrow keys to highlight a point on the **Selected Points** list, and then use the **Enter** key

>> To switch off or on all planets, asteroids, TransNeptunians or other points which are in the unselected list Select the **Planets**, **Asteroids**, **TransNeps** or **Others** option from the **Quick Select** Frame

Select the **Off** or **On** button.

>> To save the current set of selections, and return to the file manager screen

Select the **OK** button.

>> To make the file which has just been edited the current file

Select the **Select** button.

## 39 Editing an Extra Dynamic Points File

This section describes how to edit files that contain definitions of extra chart points to be included or excluded from a dynamic report or time map. Extra points are points which are in addition to the normal set of individual chart points which may be selected as Transiting, Progressing or Radix, which includes the planets, major asteroids, TransNeptunians and chart angles.

There are three different types of extra point files.

- Extra Transiting Points These are the extra points that are calculated as transits to the radix points in a dynamic report.
- Extra Progressing Points These are the extra points that are calculated as progressions or directions to the radix points in a dynamic report.
- Extra Radix Points These are the extra points that are used as radix points in a dynamic report.

The type points that are available for selection as extra *transiting* or *progressing* points are

- **Midpoints** Any group of midpoints between any two normal chart points.
- Fixed Stars Any set of fixed stars which is contained in a fixed star file
- Asteroids Any set of asteroids which is contained in an asteroids file
- Extra Bodies Any set of extra bodies which is contained in an extra body elements file

Additionally, extra *radix* points may include the following

- Arabic Parts Any set of Arabic Parts which is contained in an Arabic Parts file
- **Fixed Positions** Any number of fixed zodiacal longitudes
- **House Cusps** All 12 house cusps of the radix chart

## >> To edit an extra points file

- 1. Click on the desired points box the **Dynamic Reports Selection** screen
- 2. Select the file from the list of file names
- 3. Select the **Edit...** button

This will display the "Select Extra Points" dialog box.

If you are editing extra transiting or progressed points, then only the available point type options will be enabled. You can determine what items are currently selected as follows

• Midpoints - All currently selected midpoints are listed

in the list box on the right of the "Midpoints" frame. The box is greyed if there are no midpoints selected.

- Fixed Stars, Arabic Parts, Asteroids, Extra Bodies The name of any selected file appears inside the text box in each frame. If no file is selected, then the word "none" is shown, and the text box is greyed.
- Fixed Positions All currently selected fixed positions are listed in the list box on the right of the "Fixed Positions" frame. The box is greyed if there are no fixed positions selected.
- House Cusps If the check box is checked, then the house cusps are selected.

## 39.1 Selecting Midpoints

## >> To switch on a single midpoint

- 1. Select the first point of the midpoint in the left hand list of points.
- Select the second point in the right hand list of points.
- 3. Click on the **On** button. If the midpoint is not already selected, then this will add the midpoint between those two points to the list of selected midpoints.

## >> To switch off a single midpoint

Click on the midpoint in the list of selected midpoints. This will remove it from the list.

## >> To switch on or off a group of midpoints

- Select any number of points from the left hand list of points. Selecting zero points has the same effect as selecting all the points. Multiple selections may be made by holding down the **Ctrl** key whilst clicking on points on the list.
- 2. Similarly select any number of points from the right hand list of points.
- 3. Click on the **On** button (or the **Off** button). This will add (or remove) all of the midpoints formed by combining the two selections. See the example below.

## >> To switch on all the midpoints of the Moon to every other chart point

Select the Moon in the left hand list Select no points in the right hand list

## >> To switch on all the midpoint of the moon to the outer planets

Select the Moon in the left hand list Select each of the outer planets in the right hand list

# >> To switch on all the midpoint between outer planets

Select each of the outer planets in the left hand list Select each of the outer planets in the right hand list

*Note*: It is possible for you to select up to 595 different midpoints. However, unless you are running a dynamic report covering a very short time span only, it is recommended that you save and use selections of no

more than about 50 midpoints at a time, in order to avoid generating a dynamic report which is far too long to be useful

## >> To clear all selected of midpoints

Select the **Clear** button.

## 39.2 Selecting Stars, Arabic Parts, Asteroids & Extra Bodies

You can select any set of fixed stars, Arabic Parts, asteroids or extra bodies that are supplied with Solar Fire, or which you have created or edited yourself. If you wish to use a set of stars, parts, asteroids or extra bodies that is not already saved in a Solar Fire file, then you must first create or edit the required file.

## >> To select an existing set of Fixed Stars, Arabic Parts, Asteroids or Extra Bodies

- Click on the > button on the right of the appropriate box.
- 2. This will display the File Management dialog box, from which a file may selected.

After selection, the name of the selected file will be displayed in the appropriate box.

## >> To clear a selection of Fixed Stars, Arabic Parts, Asteroids or Extra Bodies

1. Click on the name of the file in the appropriate box. This will highlight the file name.

2. Click on the **Del** key. This will put the word "none" into the box, and grey it out to show that there is nothing selected.

*Note*: It is possible to select large numbers of extra points if your fixed star, Arabic Part, asteroid, or extra bodies files contain many entries. However, unless you are running a dynamic report covering a very short time span only, it is recommended that you save and use selections of no more than about 50 extra points at a time, in order to avoid generating a dynamic report which is far too long to be useful.

## 39.3 Selecting Fixed Positions

### >> To select a fixed zodiacal position

- 1. Click on the **Position to Add** text box, and type in the required zodiacal position. Angles may be entered in degrees, minutes and seconds in 360-degree notation (for example "334 27 32") or using zodiacal signs (for example "4 Pi27 32"). See Entering Angles for a more detailed explanation.
- 2. Click on the **Add** button. This will add the position to the list of selected fixed positions.

## >> To remove a selected fixed zodiacal position

- 1. Select the required entry on the list of selected zodiacal positions
- 2. Click on the **Delete** button.

## 39.4 Saving Your Selected Extra Points

When you have selected all the required midpoints, fixed stars, Arabic Parts, asteroids and fixed zodiacal positions, you can save your work by clicking on the **Save** button. This will save your selections and return you to the File Management dialog box, from which you can select the newly edited file, or choose another file to edit.

## 40 Editing an Asteroid File

This section describes how to edit files that contain selections of asteroids to be used in those reports and page objects that pertain to asteroids.

Solar Fire's asteroids belong to two different categories:

Asteroids as Chart Points - The asteroids Ceres, Pallas, Juno, Vesta, Astraea, Hygeia and Chiron are available for display in charts and reports of all kinds in Solar Fire. They can be selected as Displayed Points, Aspected Points, Transiting, Progressing and Radix Points in their own right, without the need to select them in an asteroid file. They are available for use in all charts and reports.

Additional Asteroids - A collection of more than 1000 further asteroids are also included with Solar Fire. These asteroids can only be used in specific reports and page objects, and when they are selected in an asteroid file. When you first install Solar Fire, a standard set of 45 of these asteroids will already be selected for you. The additional asteroids that come with Solar Fire are available for use over the period year 1500 to year 2100. It is possible to extend this range by acquiring additional asteroid ephemeris files.

#### >> To edit an asteroid file

Select the Asteroids File... item from the Files...
 option on the Chart Options menu of the Main
 Screen

Select the file from the list of file names

Select the **Edit...** button

This will display the "Asteroid Selection" dialog box.

The list box on the left of the window displays the number and name of each currently selected asteroid, and the list box on the right displays the number and name of all the asteroids that are currently available for selection.

#### >> To edit the name of the selection

Click inside the **Description** text box, and type in a description for the current selection. This name is displayed in the File Manager whenever you are selecting asteroid files, so it is helpful to enter a meaningful description of what this selection contains.

## >> To select a single asteroid

- Find the desired asteroid in the list of available asteroids
- 2. Click on its entry in the list

## >> To unselect a single asteroid

- 1. Find the asteroid in the list of selected asteroids
- 2. Click on its entry in the list

As well as selecting individual asteroids, one at a time,

you can select a range of asteroids based on their names or numbers.

## >> To select or unselect a range asteroids by name

- 1. Ensure that the **By Name** display order is selected
- 2. In the **Quick Select** Frame, type the starting letter into the **From** box
- 3. In the **Quick Select** Frame, type the finishing letter into the **To** box
- 4. Click on the **On** button to switch them on, or the **Off** button to switch them off. All the asteroids whose names are within the specified alphabetic range will be affected.

## >> To select or unselect a range asteroid by number

- 1. Ensure that the **By Number** display order is selected
- 2. In the **Quick Select** Frame, type the starting number into the **From** box
- 3. In the **Quick Select** Frame, type the finishing number into the **To** box
- Click on the **On** button to switch them on, or the **Off** button to switch them off. All the asteroids whose numbers are within the specified range will be affected.

# >> To alter the order in which asteroids are listed in Solar Fire reports

Select the desired order from the Display Order option

buttons. Whichever order you choose here will be adopted in Solar Fire's asteroid reports.

## 40.1 Using More Asteroids

Solar Fire reads data for asteroids whose ephemerides conform to the Swiss Ephemeris format or the older format created by Mark Pottenger (for use with his CCRS program). If you have additional asteroid ephemerides of either of these types, then you will be able to use these with Solar Fire. Solar Fire allows you to select many thousands of asteroids in a single selection file. However, to maintain a reasonable level of performance, it is recommended that you do not select more than about a thousand asteroids per file.

You can use Pottenger and Swiss Ephemeris asteroid selections interchangeably i.e. you can create asteroid selection files for asteroids from either source, and switch between them as you wish.

*Note:* Mark Pottenger released a new format of asteroid ephemerides in 2003. This new format is not supported in Solar Fire.

## >> To find Pottenger asteroids on your computer

Click on the **Pottenger...** option button.

This will display a message asking if you wish to search for a location in which other asteroid ephemerides are present. If you click on the **Yes** button, then the program will search through all the directories (or folders) on your hard drives, looking for a directory containing a file called "ASTPATH". If this file is found, then you will be asked to confirm the name of the directory which is inside the file

ASTPATH. (You also have the option of manually typing in a different directory name). The program will then search through that directory looking for asteroid ephemeris files, and these will appear in the list of available asteroids, ready to be selected.

*Note*: You can install Pottenger asteroid ephemerides to any location on your computer. However, they must be installed according to Pottenger's recommended method in order for Solar Fire to be able to access them.

## >> To find Swiss Ephemeris asteroids on your computer

Click on the Swiss Ephemeris option button.

This will locate and list any available Swiss Ephemeris asteroids, and these will appear in the list of available asteroids, ready to be selected.

Note: The Swiss Ephemeris makes freely available a full set of more than 8000 asteroid ephemeris files. These may be downloaded (in reasonable numbers) for free from their website, or otherwise purchased in full on a CD-ROM for a modest fee. The standard date range for these Swiss Ephemeris asteroids is 1500 to 2100. This range can be extended to 3000BC to 3000AD (in most cases) by installing alternative larger ephemeris files. See <a href="https://www.astro.ch/swisseph/">www.astro.ch/swisseph/</a> for further information on the Swiss Ephemeris asteroids.

Note: You must install any Swiss Ephemeris asteroids into subdirectories of the main Swiss Ephemeris directory, according to the recommendations of its creators. The default location of the main Swiss Ephemeris directory can be found under the Ephemeris tab of the Preferences dialog, and the required subdirectory names for the

asteroids are "Ast0", "Ast1", "Ast2", ..., "Ast10", "Ast20". Asteroids numbered 1 to 999 must be placed in "Ast0", 1000 to 1999 in "Ast1" etc. "Ast20" is used for unnumbered ephemeris files whose names begin with "se20...". See also page Ephemerides.

*Note*: From the Main Screen you can directly open the folder where the Swiss Ephemeris files are located ...

On the **Utilities** menu on the Main Screen click on **Open SwissEph Files Folder**.

## >> To update the list of available asteroids after you have added or removed asteroid ephemeris files

Click on the **Refresh List** button.

This will search the specified directory for asteroid ephemeris files, and then update the list of available asteroids.

*Note*: If you have removed any asteroid ephemeris files from your computer, then you must also remove them one by one from your list of selected asteroids. If you have made major changes, then it may be easier to delete the entire asteroid selection file and create a new one from scratch.

## 41 Editing an Extra Ring Points File

This section describes how to edit files that contain definitions of points to be included in an extra ring within a wheel. These points are in addition to the normal set of individual chart points, and include fixed positions, midpoints, asteroids, stars, Arabic parts, extra bodies and prior lunar phases, eclipses and planetary nodes.

These points can only be displayed inside a chart wheel that has been specially designed to include an extra points ring. There is also a page object called "Ring Points List – Flexible", which will list various types of data about the points in the extra ring points file. You can view a presupplied page which includes these items. It is called "Wheel with extra points [uniextra.pag]", and contains a wheel with an extra points ring (uniextra.wh1) and ring points list.

## >> To edit an extra ring points file

Select the Extra Ring Points... item from the Chart Options menu

Select the required file from the list of file names (or create a new one)

Select the **Edit...** button

This will display the "Extra Point selection" dialog box.

In the Selected Points box you will see a list of any points which are already included in the selection.

You can remove points from this list, add various new types of points, and edit the abbreviations, glyphs, color and font used when each point is displayed in a wheel or in a page object.

The types of points that may be added are as follows.

Point – Any of the standard 36 chart points.
 Normally you would not need to use these, because they can be displayed in any ordinary chart wheel by including them as displayed points.
 However, you do have the option of adding them to the extra ring if you prefer.

- Midpoint This is a list of all possible midpoint combinations between the standard 36 chart points.
- 3. **Fixed Position** This allows any fixed zodiacal position to be entered into the box to the right of the **Add** button.
- 4. **Fixed Star** This allows the selection of any star or celestial object from the currently selected star file. Alternative star files may be accessed using the **Select File** button.
- Arabic Part This allows the selection of any part from the currently selected part file. Alternative part files may be accessed using the Select File button.
- Asteroid This allows the selection of any asteroid from the currently selected asteroid file. Alternative asteroid files may be accessed using the Select File button.
- 7. Extra Body This allows the selection of any extra body (defined with orbital elements) from the currently selected extra body file. Alternative extra body files may be accessed using the Select File button.
- 8. **Prior Lunar Phase** This allows the selection of various points related to the lunar phases which occurred most recently prior to the chart's date. The Syzygy points are either a new or full moon whichever occurred most recently. The "Most Elevated" point is the point which is closest to the Midheaven of the current chart.
- 9. **Prior Eclipse** This allows the selection of the position of various eclipse types which occurred most recently before the chart's date.

10.Node – This allows the selection of the Ascending (North) and Descending (South) nodes of various planets and hypothetical bodies.

## >> To add a point or multiple points at once

Select the Point Type from the list of options

Optionally use the Select File button to choose another file

Optionally enter a fixed position into the edit box

Highlight the required point or points in the list of Available Points

Click on the Add button

## >> To delete a point

Highlight the required point in the list of Selected Points Click on the Delete button

## >> To alter the display attributes of a point

Highlight the required point in the list of Selected Points

Edit the **Abbr** field to change the point's abbreviated name. The Abbreviation is displayed in the wheel instead of the glyph if you switch on the 'Glyph as Text' option in the wheel designer. However, if you do so, then you may find that the text overlaps other items in the chart if there are many extra points.

Edit the **Glyph/s** field to change the point's displayed glyph (you may choose a special font by clicking on the **Font** button, and invoke the character map by clicking on the > button). This allows you to choose symbols of various types, such as a star shaped symbol for star, if

you wish.

## **Asteroid glyphs**

65 asteroid glyphs are available in a font file called ET Asteroid 1. The design of the glyphs was supplied by Roderick Kidston in Australia, an asteroid expert. Some of the glyphs are in common usage and where there are no glyphs for some asteroids, Roderick's glyphs are used.

## 42 Editing a User Defined Points File

This section describes how to edit files that contain definitions of additional points to be included in a normal ring within a wheel. These points are in addition to the normal set of individual chart points.

Solar Fire allows for up to 50 user-defined points that can appear on the main wheel along with Sun, Moon, Mercury, and so on. The list of points that can be used is the same list of points used in the Extra Ring but only up to 50 points can be used. Access to the user-defined points is made via the Chart Options menu item. Similar to other point files, you can create your own set of user-defined points file. If you want to revert back to using no user-defined points then all you need to do it is select the "None.ptu" file

## >> To edit a User-Defined points file

- 1. In the Chart Options menu click on Displayed User-Defined Points
- 2. Select the required file from the list of file names (or create a new one)

3. Click on the **Edit** button. This will display the "User-Defined Points selection" dialog box.

In the Selected Points box you will see a list of any points which are already included in the selection. You can remove points from this list, add various new types of points, and edit the abbreviations, glyphs, color and font used when each point is displayed in a wheel or in a page object.

The types of points that may be added are as follows.

- Point Any of the standard 36 chart points. Normally you would not need to use these, because they can be displayed in any ordinary chart wheel by including them as displayed points. However, you do have the option of adding them to the extra ring if you prefer.
- **Midpoint** This is a list of all possible midpoint combinations between the standard 36 chart points.
- Fixed Position This allows any fixed zodiacal position to be entered into the box to the right of the Add button.
- **Fixed Star** This allows the selection of any star or celestial object from the currently selected star file. Alternative star files may be accessed using the **Select File** button.
- Arabic Part This allows the selection of any part from the currently selected part file. Alternative part files may be accessed using the Select File button.
- **Asteroid** This allows the selection of any asteroid

from the currently selected asteroid file. Alternative asteroid files may be accessed using the **Select File** button.

- Extra Body This allows the selection of any extra body (defined with orbital elements) from the currently selected extra body file. Alternative extra body files may be accessed using the Select File button.
- Prior Lunar Phase This allows the selection of various points related to the lunar phases which occurred most recently prior to the chart's date. The Syzygy points are either a new or full moon whichever occurred most recently. The "Most Elevated" point is the point which is closest to the Midheaven of the current chart.
- **Prior Eclipse** This allows the selection of the position of various eclipse types which occurred most recently before the chart's date.
- Node This allows the selection of the Ascending (North) and Descending (South) nodes of various planets and hypothetical bodies.

## >> To add a point or multiple points at once

- 1. Select the **Point Type** from the list of options
- 2. Optionally use the **Select File** button to choose another file
- 3. Optionally enter a fixed position into the edit box
- 4. Highlight the required point or points in the list of *Available Points*
- 5. Click on the **Add** button

## >> To delete a point

- 1. Highlight the required point in the list of Selected Points
- Click on the Delete button.

## >> To alter the display attributes of a point

- 1. Highlight the required point in the list of Selected Points
- 2. Edit the Abbr field to change the point's abbreviated name. The Abbreviation is displayed in the wheel instead of the glyph if you switch on the "Glyph as Text" option in the wheel designer. However, if you do so, then you may find that the text overlaps other items in the chart if there are many extra points.
- 3. Edit the Glyph/s field to change the point's displayed glyph (you may choose a special font by clicking on the Font button, and invoke the character map by clicking on the > button). This allows you to choose symbols of various types, such as a star shaped symbol for star, if you wish.

## **Asteroid glyphs**

65 asteroid glyphs are available in a font file called ET Asteroid 1. The design of the glyphs was supplied by Roderick Kidston in Australia, an asteroid expert. Some of the glyphs are in common usage and where there are no glyphs for some asteroids, Roderick's glyphs are used.

## 43 Editing Interpretations

This section describes how to edit any of the interpretations text that is supplied with Solar Fire, and how to create new sets of interpretations. An interpretations editing program is supplied with Solar Fire, and this may be accessed either on its own, or directly from within Solar Fire.

## >> To start the Interpretations Editor

From the Interpretations window - Select the Edit Interpretations... item from the File menu. This will start the editor with the current interpretations file.

From the Main Screen - Select one of the interpretation types from the Interpretation Files... item under the Interps menu, and when the File Manager appears, select a file and then click on the Edit button. This will start the editor with the selected interpretations file.

From the Solar Fire Group Folder - Double-click on the Interpretations Editor icon. This will start the editor without opening an interpretations file, and you will need to select one from the file open dialog that appears upon startup.

When you enter the interpretations compiler, you will see text from whatever interpretations file has been opened. If you wish to edit text within this file, you may start to do so immediately. However, in many cases you may prefer to keep the original interpretations unchanged, and to work on a copy of the original file. In this case you must save a copy of the current file under a new name before proceeding.

## >> To save a copy of the current interpretations file under a new name

- 1. Select the **Save As...** option from the **File** menu.
- 2. This will display a standard "File Save" dialog, in which you can select a new name for the interpretations file, and optionally a different directory or folder. It is recommended that you keep your new interpretation files in Solar Fire's \INTERPS directory, because that is the only directory that Solar Fire can access interpretations from. Also, the new file name must be an acceptable file name and end with a ".int" extension.
- 3. Click on the **OK** button. You will then be returned to the interpretations editor and the newly saved copy will be open instead of the original file.

## >> To switch to another interpretations file

- 1. Select the **Open...** option from the **File** menu
- 2. This will display a standard "File Open" dialog in which can select a new file to open.
- Click on the **OK** button. You will then be returned to the interpretations editor and the newly selected file will be open for editing.

## >> To close the current interpretations file

- 1. Select the **Close** option from the **File** menu.
- 2. This will close the current file, and you will not be able to carry out any editing functions until you

open another file.

## 43.1 Editing Text

Following is a list of interpretation text types showing what combinations are available for each, and how they may be used.

**Title** - A descriptive title for this set of interpretations. This title appears in the File Manager to assist in selecting the required set of interpretations, and as a title to interpretations reports.

**Copyright** - A copyright notice. This appears in reports, but can be left blank if you do not wish copyright to apply to your text.

**Introduction** - General introductory text. This appears as an introductory section to interpretation reports. It can contain any preliminary comments that you wish, for example explaining how the following interpretations should be applied in practice, and providing disclaimers.

**Degree -** Information about each degree of the zodiac. This can include Sabian symbols, medical degree interpretations, medieval degree meanings etc.

**Decanate** - Information about each decanate (10 degree subdivision) of the zodiac.

**Quadrant** - General definition plus weak and strong definition of each quadrant.

**Hemisphere** - General definition plus weak and strong definition of each hemisphere.

**Element -** General definition plus weak and strong definition of each element.

Mode - General definition plus weak and strong

definition of each mode.

**Ray** - General definition plus weak and strong definition of each ray.

**Aspect -** General definition of each aspect.

**Lunar Phase -** Interpretation of each of 8 lunar phases.

**Sign -** General definition plus weak and strong definition of each sign.

**House** - General definition plus weak and strong definition of each house.

**Point** - Definition of each chart point.

**Point in House** - Interpretation of each chart point in each house.

**Point In Sign -** Interpretation of each chart point in each sign.

**Sign on House Cusp -** Interpretation of each sign on each house cusp.

**Point in Aspect to Point** - Interpretation of each point in each aspect to each other point. The aspects that may be used here must be selected before you begin editing. See <u>Changing Aspects Used</u>.

If you are creating a new set of interpretations, you will probably want to edit the title and introduction text first. Otherwise you may wish to jump into any category of text that you wish to work on currently.

## >> To find the text category that you wish to edit

- 1. Select the required type from the **Interpretation Type** drop-down list box.
- 2. Select the required combinations from the adjacent drop-down list boxes.

Any existing text for that category will be displayed immediately in the main editing window, and you may type over it, add to it, or otherwise edit it as you wish. Any changes that you make are automatically saved as soon as the focus leaves the editing window, or when you click on any other control on the screen or access the menu. You do not need to take any special action to save changes that you make.

On some occasions you may find that you have made an error, and wish to undo any changes that you have made to the text. You are able to undo any changes made since you edited the last category of text, but not any changes made prior to that.

## >> To undo text changes made since the current topic was displayed

Select the **Undo Text Editing** option from the **Edit** menu. If you change your mind again, selecting the same option again will restore your edited changes.

## 43.2 Changing Scoring of Balances

When viewing interpretations of a chart, you will notice that there are a number of interpretation types which relate to the overall distribution of planets around the chart. These type are as follows.

**Balance of Quadrants** - Asc to IC, IC to Dsc, Dsc to MC, MC to Asc

**Balance of Hemispheres -** Eastern, Southern, Western, Northern

**Balance of Elements** - Fire, Earth, Air, Water

Balance of Modes - Cardinal, Fixed, Mutable

**Balance of Rays** - 1st to 7th

**Balance of Signs** - Aries to Pisces

Balance of Houses - 1st to 12th

In each case, an algorithm is used to determine which divisions are "weak" (i.e. occupied by fewer than average planets) and which are "strong" (i.e. occupied by more than average planets) in the chart being interpreted. You have some control over how this calculation is performed, so that you can fine-tune the circumstances in which divisions are considered to be weak or strong. The calculation to determine which divisions are weak or strong is as follows.

- 1. For each division (such as a quadrant or an element or a sign):
  - o The total number of displayed chart points (planets/ asteroids/ TransNeptunians/ others) occupying that division is totalled.
  - o Optionally each displayed point occupying the division is multiplied by its **weighting** score.
- 2. The average score is found by summing the scores for each division, and dividing by the number of divisions (i.e. by 3 for modes, 4 for quadrants, hemispheres etc.).
- 3. If the score for any division is less than the average multiplied by a "weakratio", then it is considered to be "weak".
- 4. If the score for any division is greater than or equal the average multiplied by a "**strongratio**", then it is considered to be "strong".

The items which you can adjust in the interpretations

editor are

Whether or not the weighting of each chart point is applied.

What value the "weakratio" has.

What value the "strongratio" has.

The weighting values for each point, if you choose to use them, are the same weighting values that are used in other parts of Solar Fire. See <u>Editing Weightings</u> for further information on editing the weightings.

You can prevent weak interpretations from appearing at all by specifying a "weakratio" of 0 (zero). If you do so, then you need not enter any text relating to weak divisions of that type. Similarly, by entering a large number (like 99.9), for "strongratio" you can prevent strong interpretations from appearing, and you do not need to enter any text for strong division of that type. For example, it might be desirable to set a "weakratio" of zero for Balance of Signs, because it is likely that a number of signs will be completely unoccupied in any chart, and it may not be very meaningful to give any interpretation to those signs being unoccupied.

## >> To alter the scoring of balances

- 1. The **Scoring of Balances...** from the **Edit** menu.
- Select any category from the Balance Type dropdown list.
- 3. Optionally click on the **Use Weighted Scoring** check box to toggle it on or off.
- 4. Enter a ratio into the **Ratio for Weak** box
- 5. Enter a ratio into the **Ratio for Strong** box

- 6. Repeat steps 2 to 5 for any other category you wish to alter
- Click on the **OK** button.

## 43.3 Changing Aspects Used

Before you enter any interpretations text relating to chart points in aspect to one another, it is important to ensure that you have selected which aspects you wish to write interpretations for. This is necessary for two main reasons:

If you alter the list of aspects that you wish to use after having written some interpretations text for existing aspects, then it is possible that some or all of this text will be permanently lost or mislocated in the file.

The size of the interpretations file varies in proportion to the number of different aspects that you wish to include. To use space efficiently, you should plan ahead to decide which aspects you intend to use, and exclude those that you will not use, and would take up unnecessary space.

You can select any combination of Solar Fire's standard 26 aspects to use in an interpretations file. However, in most circumstances, you will probably want to write text for a small subset of the available aspects. For example, Solar Fire's "standard" interpretations set contains text for conjunction, opposition, trine, square, sextile, quincunx, and the "transits" interpretation set also contains text for semisquare and sesquisquare.

## Mapped Aspect Names

Solar Fire's interpretations files use a concept of mapped aspect names. You can define a list of mapped

aspect names for which you will write interpretations, and specify which of Solar Fire's standard aspects map onto each of those mapped names. In most cases you will simply want to map each standard aspect to the same mapped name, so that the each interpretation that you are writing applies only to that one aspect. However, if you map each of the conjunction, trine and sextile aspects onto the same mapped name "soft", then you will only need to write one interpretation to appear whenever any of those three aspects occur. Similarly you could map the opposition, square, semisquare and sesquisquare onto the mapped name "hard".

# >> To display the "Aspects to Include" dialog box Select Aspects to Include... from the Edit menu

On the left of the screen you will see a list of Solar Fire's 26 standard aspects, called "Available Aspects", some of which will be marked as "Used". On the right of the screen you will see a list of "Mapped Aspect Names".

# >> To determine which aspect is mapped to which name

Click on each entry in the "Available Aspects" list when you do so, the mapped entry in the "Mapped Aspect Name" will be highlighted automatically.

### >> To add a new mapped aspect name

- 1. Optionally select the required aspect name from the list of "Available Aspects".
- 2. Click on the **Add** button This will add the name of the currently highlighted "Available Aspect" to

the list of "Mapped Aspect Names".

3. Optionally edit the new mapped name by typing into the edit box above the **Add** button.

#### >> To delete an existing mapped aspect name

- Select the required mapped aspect name in the list of "Mapped Aspect names"
- Click on the **Delete** button This will remove the entry from the list, and will alter the current entry in the "Available Aspects" list to show it as unmapped.

*Note*: After deleting mapped aspect names, you will need to check and reselect all the other mapping relationships to ensure that they are still correct.

# >> To set or alter the mapped name of available aspect

- 1. Select the required aspect from the list of "Available Aspects".
- 2. Select the required mapped name from the list of "Mapped Aspect Names".

*Note*: Selecting the "Not Used" item from the top of the list will unmap that aspect, so that it can no longer be used.

### >> To save all your changes

- 1. Firstly, re-check that each aspect is correctly mapped.
- 2. Select the **OK** button. If you have made any major changes which are likely to result in interpretations

text being lost, then you will be prompted to confirm your changes before you are returned tot he main editing screen.

#### **Dynamic Aspects**

When you are creating a set of interpretations applying to a single natal chart, or to synastry between two charts, then you normally want the interpretations for point1 in aspect to point2 to be the same as for point2 in aspect to point1, e.g. Pluto square Moon and Moon square Pluto would have the same interpretation.

However, if you are creating a set of interpretations for transits, progressions or directions to a radix chart, then you would want to supply different interpretations in each case e.g. Pluto square Moon and Moon square Pluto would have different interpretations. This case is referred to as Dynamic Aspects.

You can set the interpretation file to work in either way, with the Dynamic Aspects on or off. When the Dynamic Aspects option is *off*, Pluto Square Moon and Moon Square Pluto will both display the same text in the editor, so editing one of them will also affect the other. When the Dynamic Aspect option is *on*, they will display separate paragraphs of text, and editing one will have no effect on the other.

#### >> To switch Dynamic Aspects On or Off

Select **Dynamic Aspects** from the **Edit** menu. This will switch he option on if it was off, or off if it was on.

*Note*: When the Dynamic Aspects option is on, there are more than twice as many items to write interpretations text

for.

## 43.4 Viewing a Summary of Contents

During the process of editing text, you may from time to time want to see a summary of which categories in the file have already had text inserted, and those categories that still have no text yet.

#### >> To see a summary of which items contain text

Select Contents Summary from the View menu - You may have to wait for a moment or two whilst the entire interpretations file is searched to determine which items contain interpretations text, and then a summary will be displayed in the editing window.

#### >> To revert to editing text

Select **Interpretations Text** from the **View** menu.

### 43.5 Decompiling and Compiling

In earlier versions of Solar Fire, it was necessary to write all interpretations text into text files, and to run a compilation process in order to create an interpretations file. In the current version this procedure is no longer necessary, and it is generally much simpler to edit the text in-place, using the Interpretations Editor. However, there are two main reasons why you may wish to use the compilation options:

If you have created text files for earlier version of Solar Fire, you may still want to compile them.

If you wish to do any work on the entire set of text in bulk, for example, to make global editing changes, or to spell check the entire text, then you will need to decompile them first, work on the decompiled file in your word processor, and then recompile them.

#### **Decompiling**

The process of decompiling extracts all the interpretations text from the interpretations file and inserts it into a single ANSI text file. The ANSI file is written to conform exactly to Solar Fire's requirements for a text interpretations file, so that it may subsequently be recompiled without any changes being required. The text file may be edited with any text editor or word processor.

#### >> To decompile the current interpretations file

- Select the **Decompile...** option from the **File** menu
   This will display a standard "Save File As" dialog
- 2. Enter a file name The file name must be a valid file name, and should have a ".def" extension. Normally it is best to choose the same name as the current file e.g. standard.def or transits.def if you are decompiling one of Solar Fire's supplied files.
- Optionally Select a new directory or folder. If you choose s different directory, then you will need to remember where you have placed the file when you wish to recompile it.
- 4. Select the **OK** button. You will see a confirmation message showing you the full path and name of the decompiled file when it has finished.

Note: Remember that after you have decompiled an

interpretations file, you have two versions of the interpretations - the original interpretations file, and the decompiled text file. If you make changes to the original file instead of the decompiled file, then when you recompile the decompiled file, those changes will be overwritten.

#### Compiling

Compiling an interpretations file is the process of reading in a text file that contains interpretations text formatted according to Solar Fire's specifications, and writing out an interpretations file which may be used directly in Solar Fire, and edited with the interpretations editor. The format of a decompiled text file is somewhat complex, and it is not recommended that you attempt to make significant alterations to a decompiled file unless you are technically proficient. For the full specification of the required format for a decompiled file, see <a href="Editing Interpretations Text">Editing Interpretations Text</a>.

### >> To compile a text interpretations file

- 1. Select the **Compile...** option from the **File** menu.
- 2. This will start up the interpretations compiler. See Editing Interpretations Text for further details.

### 43.6 Compacting the File

When you edit existing interpretations text, if you make the new text longer than the original text, then the new text will be added to the end of the file, thus making it larger. The space occupied by the original text is no longer needed, but still occupies some space in the file. The space that is wasted due to this process is negligibly small if you only edit a small number of interpretations, but if you make a large number of alterations, then you may wish to recover the wasted space. This is possible by compacting the file.

#### >> To compact the current interpretations file

Select **Compact...** from the **File** menu - You will be asked to confirm whether you wish to proceed, and if you click **OK** then the entire interpretations file will be rewritten to the disk using the minimum space possible. When the process is finished, you will see a message indicating how much space was saved.

# 44 Editing an Aspect Set

This section describes how to edit files that contain definitions of aspect sets to be used in displaying an aspected chart or aspect grid or in generating a report type which includes aspects.

### >> To edit an aspect file

Choose **Aspect Set...** from the **Chart Options** menu

From the file manager, select the file you wish to edit, and click on the **Edit...** button. - This will display the "Edit Aspect Set" screen.

The list box on the left of the screen contains a list of all the aspect names that are currently available. Those aspect names preceded by a plus mark are those aspects that are currently switched on, so that it is possible to see at a glance which aspects are included in this set. The symbol for the currently selected aspect is displayed in the "Glyph" box, and the orb angles relating to this aspect are displayed in editable boxes. The color used to display the aspect line and glyph for the standard aspects is whatever is defined in the currently selected aspect color set. For instructions on altering aspect colors, see Editing a Color File.

# >> To switch on an aspect which is currently switched off

Select the aspect name from the list box, and then select the **Restore** button, or double-click on the aspect name in the list box.

# >> To switch off an aspect which is currently switched on

Select the aspect name from the list box, and then select the **Remove** button.

## >> To switch on or off multiple aspects at once

Select all the desired aspects from the list using the **Ctrl** key with the mouse to make multiple selections, and then select either the **Restore** or **Remove** button.

#### >> To alter aspect orbs

Select the aspect name from the list box

Use the edit keys to edit the entries in the aspect orb boxes - Aspect orbs may be entered as degrees, minutes and seconds, or as decimal degrees (e.g. 9 30 or 9.5 for 930'). See Entering Angles for more information on

entering angles.

There are three types of orbs:

**Natal** - These orbs are used on all charts and reports other than progressed charts or dynamic reports.

**Progressed** - These orbs are used on all progressed charts and reports relating to progressed charts.

**Transits** - These orbs are used for entering and leaving events in all dynamic (transits and progressions) reports.

You may specify different orbs for luminaries and for other chart points. (Luminaries are the sun and the moon only). Luminary aspect orbs are used whenever at least one of the chart points in aspect to one another is a luminary. Also, you may specify a different orb depending on whether the aspect is approaching exactness (applying) or is moving away from exactness (separating).

Note: Within an individual chart, Solar Fire calculates whether any aspect is applying or separating according to the rate of motion of both points involved in the aspect. An exception to this is when a chart angle is involved in the aspect. In this case the chart angle is assumed to be stationary. (Chart angles are the Ascendant, Midheaven, Vertex and Equatorial Ascendant.) When an aspect is being made between two separate charts, Solar Fire takes account of the motion of the planet in the first chart, and holds the planet in the second chart stationary. Therefore, whether an aspect is found to be applying or separating depends on the order in which the charts are considered, and swapping the order of the charts may affect whether a particular aspect is deemed to be applying or separating. In the case of a biwheel, the *inner* chart is always held fixed, whilst in the case of a synastry grid, the chart across the grid is always held fixed. In synastry reports, the *first* chart listed is always held stationary.

# >> To change the style or thickness of the aspect line

Click on the **Linestyle** button to loop through the different line styles and thicknesses that are available. A sample of the linestyle is displayed below the symbol in the **Glyph** window.

*Note:* It is not possible for the user to alter any standard aspect name, aspect angle or aspect symbol. However, you can add user-defined aspects for which any of these items may be altered - see the following section on advanced options for more information.

#### >> To edit the description of the aspect set

Click on the **Description** edit box and type in any text you want. This text appears in the file manager to assist you in finding the aspect set that you want, so it is best to type in some meaningful description of what this aspect file contains.

# >> To save any changes when you have finished editing the aspect set

Select the Save button

If you wish to select the aspect set you have just edited, remember to click on the **Select** button when you return to the File Manager dialog box.

### 44.1 Selecting Advanced Options

You can select a number of options relating to how aspect orbs are calculated and used in Solar Fire, and you can also add your own user-defined aspects for use in any part of Solar Fire.

#### >> To display the advanced aspect options

Click on the **Advanced** button. Clicking this button toggles the advanced options display area on and off. However, if certain advanced options are selected, this button will become disabled, and you will not be able to switch it off unless you switch off the selected advanced options. The purpose of this limitation is to ensure that you are aware that certain advanced options have been selected when you select this aspect set for editing.

#### **Orb Types**

You can select from three different types of orbs

Use Luminary/Other Orbs - This is the standard option that applies if you do not select the Advanced Options button, and was the only option available in previous versions of Solar Fire. This allows you to enter two sets of orbs for each aspect. One set of orbs that apply when a luminary (i.e. the sun or the moon) is making an aspect, and another set of orbs when any other planet is making an aspect.

**Use Planet Orb Ratios** - This option allows for the possibility of each planet having a different orb for the same aspect. Rather than allowing orbs to be entered for each planet (which would involve many hundreds of orbs being entered), the user specifies an *orb ratio* for each

planet, and specifies just a single set of base orbs for each aspect. The orbs of any individual planet are then calculated by multiplying the base orb by that planet's orb ratio.

Use Aspects by Sign Only - This option precludes the use of orbs, by determining aspects only according to which signs each planet is placed in. For example, if one planet is in Aries, and another in Cancer, then they are in Square aspect, regardless of which degree of their signs they are in. With this option, only the first nine aspects in the list are active.

An additional option that may be selected in combination with the first two of the above

Use Sign as well as Orb – When this is enabled, any aspect that is found within its specified orb is also checked to determine if it is also in the same aspect by sign. If it is not, then the aspect is ignored. For example, if one planet is at 1 degree of Aries, and another is at 29 degrees of Gemini, then they would be square with an orb of 2 degrees, but the signs are 60 degrees apart (i.e. sextile), so this aspect would be disregarded.

# **Special Options**

There are three special options that can be used in conjunction with some of the Orb Types.

Use 3D Aspects (True Body) - Astrologers usually work with aspects in ecliptic longitude, which means that the positions of the planets are projected onto the ecliptic before aspects are calculated between them. An alternative is to measure the true angle between the two bodies along the shortest distance between them. These are known variously as 3D, true-body or great circle

aspects. Because most of the planets have orbits close to the ecliptic, there is normally not much difference between traditional aspects and 3D aspects. However Pluto has an orbit that is at a significant inclination to the ecliptic, so it is possible that 3D aspects of Pluto will be significantly different from the traditional aspects. The other area in which 3D aspects may be especially interesting is in relation to fixed stars. As most stars are not close to the ecliptic, there will be a big difference between 3D and traditional aspects between planets and stars. The fact that stars are not close to the ecliptic is sometimes given as a criticism of using ecliptical aspects between stars and planets. Therefore it is well worth trying this 3D option when generating a fixed star aspects report. This option is provided as an opportunity to experiment - there is very little written about this yet.

Use Moieties (Half Planet Orbs) - This option may only be selected in association with the Planet Orb Ratios option. The principle of moieties is to determine the orb of an aspect by adding half of the orb of each planet involved. (This is identical to averaging the orb for each planet involved in an aspect.) For example, if Pluto has an orb of 6° and The Sun has an orb of 12°, then the moiety is 9°, so they are in aspect with each other only when they are within 9° of each other.

**Unidirectional Orbs** - A unidirectional orb is one that operates in a single direction, so the orb that is applied between two planets depends on the order in which the planets are considered. For example, if Pluto has an orb of 6° and The Sun has an orb of 12°, and they are 9° apart, then the Sun would be considered to be conjunct Pluto (because it has an orb of 12°), but Pluto would not be considered to be conjunct the Sun (because it has an

orb of 6°).

*Note*: If you have selected to use Planet Orb Ratios as your basic Orb Type, and also selected Unidirectional orbs, the lowest orb ratio is used for aspects in orb calculations.

#### >> To set planet orb ratios

- 1. Select the **Planet Orb Ratios** option button.
- Specify the required Aspect Orbs Applying and Separating, for Natal, Progressed and Transiting planets.
- Select one (or more) planets from the Planet Ratios list box
- 4. Enter an orb ratio in the **Current Planet's Ratio** edit box any changes you make will immediately be reflected in the orbs displayed under the **Current Planet** orbs.
- 5. Repeat steps 3 to 4 until all the planet's orbs ratios are set as required.

Typically, the orb ratios that you set will be in the range of 0.1 to 2.0 or thereabouts. To start with, you might like to specify the Sun's orb as having a ratio 1.0, and then specify all the other planet's orbs in relation to that, in which case all your other orb ratios will probably be less than 1.0.

# >> To add a user defined aspect

1. Click on the **Add Aspect** button - This will add a user-defined aspect with the name "New Aspect", abbreviation "New", angle 0°, an alphabetic character as a glyph, and a solid black linestyle.

- 2. Edit the name, abbreviation and Angle by clicking on the appropriate edit boxes and typing in the new details. The angle may be entered in degrees, minutes and seconds (eg 22 30) or decimal degrees (e.g. 22.5).
- 3. Choose a glyph by clicking inside the **Glyph** box, and then typing any keyboard character that you would like to use to represent this aspect.
- 4. Select a line style by clicking on the **LineStyle** buttons.
- Select a color for the new aspect by clicking on the Color... button and selecting a color from the standard color selection dialog.

Once you have added a user-defined aspect, you can switch it on or off in the same manner as for other standard aspects. However, if you wish to permanently remove a user-defined aspects, then you can remove it from the list altogether.

### >> To delete a user defined aspect

Highlight the desired user-defined aspect Click on the **Del Aspect** button.

# >> To save any changes and exit from the aspect editor

Click on the **Save** button.

## 45 Editing a Color File

This section describes how to edit files that contain definitions of colors to be used when displaying aspect lines and symbols, chart point glyphs, zodiac sign glyphs or sign fill colors.

There are four different types of color files.

**Point Colors** - These colors are used when displaying chart points (planets, asteroids, etc.) in any chart or grid. To invoke the file manager for these files

**Aspect Colors** - These colors are used when displaying aspect symbols or lines in any chart or grid. To invoke the file manager for these files

**Sign Colors** - These colors are used when displaying zodiac sign glyphs in any chart, and also include a color for the retrograde glyph.

**Sign Fill Colors** - These colors are used as background colors when drawing zodiac signs in a chart that includes a color-filled zodiac ring.

#### >> To edit a selection of color

Choose the required Colors... option from the Chart Options menu

From the file manager, select the required file from the list of file names

Select the **Edit...** button. This will display the "Edit Colors" Dialog Box.

You will see a list of all the items displayed in their currently selected colors. It is possible to view the items as they will appear with either a light or dark background.

# >> To view the symbols with a light background Select the Normal option in the Video Style box.

# >> To view the symbol with a dark background Select the Reverse option in the Video Style box.

#### >> To select a new color for any item

Select the item from the list by clicking on, or by using the cursor keys

Select the **Color...** button. This will display a standard color selection dialog, from which any color may be selected.

#### >> To copy a color from one item to another

Select the item you wish to copy the color of from the list by clicking on it.

Hold the mouse button down whilst dragging the cursor onto the item you wish to copy the color to, and then release the mouse. The color of that item will be immediately updated.

#### >> To save the current set of color selections

Select the **Save** button.

From the file manager, click on the **Select** button to make the file which has just been edited the currently selected file.

# 46 Editing an Arabic Parts File

This section describes how to edit files that contain definitions of Arabic Parts (or other combinations of points which may be expressed as A+B-C) to be used when displaying Arabic Parts reports for a chart.

Note: If you have selected Arabic Parts as part of an almuten definition in the Dignity/Almuten editor, and you later use the Arabic Parts Editor to remove entries from or reorder the Arabic Parts file which you used, then the almuten calculation will no longer work correctly. You will need to use the Dignity/Almuten Editor to reselect all the required Arabic Parts before you can be sure that the calculation will use the correct Arabic Parts. See Editing a Dignity/Almuten File for instructions on using the Dignity/Almuten Editor.

#### >> To edit an Arabic Parts file

Select **Arabic Parts...** from the **Files** option of the **Chart Options** menu

From the file manager, select a file from the list of file names

Select the **Edit...** button

Alternatively, you can also access the editor directly from Windows.

#### >> To open the Arabic Parts editor from Windows

From the Windows group containing Solar Fire program icons, double-click on the **Arabic Parts Editor** icon. You will be prompted to select a file to edit, and this will then start up the editor with that Arabic Parts file displayed.

The status box at the top of the screen displays the number of parts already defined, followed by the name of the current Arabic Parts file.

The list box at the top left of the screen contains a list of all the items that already exist in this file. It is possible to see the details for any of these items by clicking on that item in the list. It is then possible to edit any of the following items relating to that entry.

**Full Name** - This is the name by which the item is identified in any reports. It is recommended that you limit the length of this name to about 30 characters, in order to avoid the possibility of formatting problems in Solar Fire's Arabic Parts report.

**Abbreviation** - This is a unique name, limited to 15 characters, by which this item is identified internally. It is used only when another item in the list refers to this entry.

**Day or Night** - Some parts have different formulas, depending on whether the chart to which they are being applied is a daytime chart or a nighttime chart. For example the Part of Fortune has a daytime formula of Ascendant + Sun - Moon, and a nighttime formula of Ascendant + Moon - Sun, so must have two entries in the list. If the formula that you enter applies only during the day (when the sun is above the horizon), or night (sun below the horizon) then select the **Day** or **Night** option. If the formula does not depend on the sun's diurnal position, then select the **Both** option.

Formula A+B-C - Each of the elements in this formula may be selected by clicking on the drop-down list boxes for that element. Each element has two drop-down boxes. The top one is used to indicate what type of position is being entered, and the bottom one to indicate

which position of that type. The possible types of position are:

| Type of Position | Available Positions         | Example                       |
|------------------|-----------------------------|-------------------------------|
| Fixed Position   | Any Point of Zodiac         | 15Cn00                        |
| Dispositor of    | Any Chart Point             | Dispositor of The<br>Moon     |
| Cusp of          | Any House                   | Cusp of 3 <sup>rd</sup> House |
| Ruler of         | Any House Cusp              | Ruler of 12th House<br>Cusp   |
| Other Part       | Any other part in this file | FortD                         |
| Prenatal         | Lunar Phases                | New Moon                      |

Once you select a type of position from the top box, the list of positions that are available for selection in the bottom box is automatically updated. The only exception to this is if you select the "Fixed Position" option, then the bottom box does not contain a list - instead you must enter a zodiacal position into it using the keyboard. See <a href="Entering Angles">Entering Angles</a> for information on how to enter angles.

### >> To create a new entry on the list

Select the **New** button. This will add an item to the bottom of the list, ready to be edited with the required details.

# >> To delete an existing entry from the list

Select the required item from the list.

Select the **Delete** button.

### >> To alter the placement of an item in the list

Select the required item from the list.

Click on the up or down arrow of the spin button.

### >> To obtain a printout of all the items on the list

Optionally select the **Printer...** button. This allows you to alter any printer settings such as page orientation and resolution.

Select the **Print** button.

#### >> To save any changes that you have made since the file was last saved

Select the **Save** button.

#### >> To exit from the Arabic Parts editor

Select the **Quit** button.

If you have made changes but not saved them, then you will be asked whether or not you wish to save them before exiting.

Any changes that you save will take effect immediately in Solar Fire, any subsequent Arabic Parts reports produced will use the newly saved data.

If you exit from the Arabic Parts Editor without having saved your changes, then the program will ask you if you wish to save the changes before it closes.

## 47 Editing a Fixed Stars File

This section describes how to edit files that contain listings of fixed stars (or other astronomical points such as black holes or galaxies) to be used when displaying fixed star reports or page objects or the planetarium.

#### >> To edit a fixed star file

Select **Fixed Stars...** from the **Files** option of the **Chart Options** menu

From the file manager, select a file from the list of file names

Select the **Edit...** button

Alternatively, you can also access the editor directly from Windows, as follows:

#### >> To open the fixed star editor

From the Windows group containing Solar Fire program icons, double-click on the **Fixed Star Editor** icon.

### 47.1 Creating a New File

#### >> To create a new file of fixed stars

Select the **New** option from the **File** menu.

If you have made any changes to the current file, then you will be prompted to save them before a new file is opened. When a new file is opened, it contains no star information. You must enter this information yourself, or you can merge information from another star file, or import information from a Nova star file.

# 47.2 Opening an Existing File

#### >> To open an existing file of fixed stars

Select the **Open** option from the **File** menu.

If you have made any changes to the current file, then you will be prompted to save them before a new file is opened. When you select this option, you will be presented with a file open dialog box from which you must select the required file.

Solar Fire star files have the file extension ".fst". It is only possible to open files of this type. If you attempt to open a file of a different type, then a message will be shown indicating that the file cannot be read.

### 47.3 Saving a File

# >> To save the information that you have entered or edited

Select the Save or Save As... option from the File menu.

The **Save** option will save any changes that you have made using the existing file name. If there is no file name (i.e. if it is a new file), then this option will prompt you to enter a name before it is saved. The **Save As...** option prompts you for a name to save the file as.

# 47.4 Merging a File

This option allows you to merge the information from another star file into the current star file.

#### >> To add all the entries from another star file, and

#### append them to the end of the current file

Select the **Merge...** option from the **File** menu.

When you select this option, you will be presented with a file open dialog box from which you must select the required file. You can only select Solar Fire star files with this option.

## 47.5 Importing a Star File from Nova

This option can only be used if you have Astrolabe's Nova program installed on your computer. It allows you to import the information from a Nova type star file into a new Solar Fire star file.

# >> To create a new star file using data from an existing Nova type star file

Select the **Import...** option from the **File** menu

If you have made any changes to the current file, then you will be prompted to save them before a new file is created. When you select this option, you will be presented with a file open dialog box from which you must select the required Nova star file. Nova star files have the extension ".txt", and normally reside in the Nova directory.

# 47.6 Printing

# >> To print a listing of the information in the current star file

Select the **Print** option from the **File** menu.

This will list all the information in the file apart from the

keywords and free text user the current printer. You can change your printer settings, such as page size and orientation with the standard printer setup dialog.

#### >> To change the printer settings

Select the **Printer Setup...** option from the **File** menu.

### 47.7 Editing Star Information

Data for a star may be changed simply by typing the required information into the display boxes on the main screen. Existing information may be changed by overtyping it.

### >> To add a new entry

Use the **Add** button or menu item.

### >> To delete an entry

Use the **Delete** button or menu item.

#### >> To alter the ordering of entries

Click on the up or down arrow of the spin button.

It is also possible to use the **Cut**, **Copy or Paste** menu items to manipulate all the information relating to a single star entry via the Windows Clipboard. This is especially useful if you have two copies of the Star Editor running, in which case you can cut or copy entries in one file and paste them into another. (In order to run two copies of the Star Editor, you must start it independently from Solar Fire, using its own icon in the Solar Fire Group window)

The editable items are as follows.

**Traditional Name** - The traditional name is the name by which the star (or astronomical point) is shown in the list of stars. For example, the brightest star in the constellation Eridanus is commonly known as Achenar.

**Nomenclature** - This is a standard technical name by which the star is known. There are several different systems of nomenclature in use, as listed below. This information is optional, and may be left blank.

Bayer nomenclature - uses a Greek letter name which is unique in a particular constellation, denoting the relative brightness of the star. For example, Achenar is known as Alpha Eridanus. This indicates that it is the brightest star in the constellation Eridanus.

Flamsteed nomenclature - uses a number indicating the position in order of right ascension within a constellation. For example, Alcor is known as 80 Ursa Major.

Messier nomenclature - uses letter M plus a number for nebulous objects in a constellation. For example, Acumen is known as M7 Scorpius.

### **Greek Alphabet**

| 1. Alpha   | 7. Eta     | 13. Nu      | 19. Tau     |
|------------|------------|-------------|-------------|
| 2. Beta    | 8. Theta   | 14. Xi      | 20. Upsilon |
| 3. Gamma   | 9. Iota    | 15. Omicron | 21. Phi     |
| 4. Delta   | 10. Kappa  | 16. Pi      | 22. Chi     |
| 5. Epsilon | 11. Lambda | 17. Rho     | 23. Psi     |
| 6. Zeta    | 12. Mu     | 18. Sigma   | 24. Omega   |

**Constellation** - The constellation in which the star (or astronomical point) resides can be selected from the list of

available constellation names in the drop-down list box. This information is optional, and may be left blank.

GC or NGC Number – GC and NGC stand for General Catalogue and New General Catalogue, respectively. These catalogues contain lists of observed celestial objects, and assign a number to each one. For example, Achenar has GC number 1979. This information is optional, and may be left blank. *Note*: Most of the data supplied with Solar Fire contains GC numbers.

**Spectral Class -** This indicates the quality of light emitted by the star. Typically it consists of a letter and a number. The letter indicates the general class, and the number (0-9) indicates where in that class it resides e.g. A7 indicates white star with a yellowish tinge. The possible letters, in order of hottest stars to coolest stars are:-

| Class | Color           | Temperature |
|-------|-----------------|-------------|
| W     | Greenish-White  | 80,000K     |
| О     | Greenish-White  | 36,000K+    |
| В     | Bluish-White    | 12-25,000K  |
| A     | White           | 8-10,000K   |
| F     | Yellowish-White | 6-7,500K    |
| G     | Yellow          | 5-6,000K    |
| K     | Orange          | 3-5,000K    |
| M     | Orange-Red      | 3,100K      |
| R     | Orange-Red      | 2,500K      |
| N     | Red             | 2,500K      |
| S     | Red             | 2,600K      |

Sometimes there are also one or more small letters

preceding or following the letter/number combination, as listed below. For example, gK7 indicates a giant orange star. This information is optional and may be left blank.

| n | Diffuse absorption lines  |
|---|---------------------------|
| s | Sharp absorption lines    |
| c | Exceptionally sharp lines |
| g | A giant star              |
| d | A dwarf star              |
| e | Has emission lines        |
| p | Peculiarities             |

**Magnitude** - This is a decimal number indicating the visual magnitude of the star. The lower the number, the brighter the star. e.g. the brightest star is Sirius, which has a magnitude of -1.4. The lowest visible magnitude is about 6. This information is optional and may be left blank.

**Right Ascension and Declination -** This is the position of the star in equatorial coordinates on the date specified in the Equator of Yr field. Right ascension may be entered either in Degrees, Minutes and Seconds, or in Hours, Minutes and Seconds of arc. However, it is always displayed in Hours, Minutes and Seconds. Declination is always entered and displayed in Degrees, Minutes and Seconds. For example, in 1950 Sirius was at a right ascension of 6h42m56.7s and at a declination of -16° 38'46". These may be entered in any of the following ways.

6h42m56.7s -16°38'46" or 6h42 56.7 -16d38 46 or 6 42 56.7 -16 38 46 or 100d44m10.5s -16d38m46s Note that the first number entered in the Right Ascension field is assumed to be an hour number, unless the letter "d" appears somewhere in the entry, in which case the entry is assumed to be in degrees, minutes and seconds, and is automatically converted and displayed in the equivalent hours, minutes and seconds.

**Proper Motion -** This is the annual motion of the star in right ascension and declination. The motion in right ascension must be entered in decimal seconds of Right Ascension (time). The motion in declination must be entered in decimal seconds of Declination (arc). For example, the proper motion of Sirius is -0.037 seconds of right ascension per year and -1.21 seconds of declination arc per year.

**Equator of Yr -** This is the "epoch" or year for which the entered right ascension and declination are applicable. Astronomical references usually contain star information for year 1950, or in more modern references, year 2000.

**Keywords and Free Text -** For each star, up to 30 characters of keywords or definition text may be entered, plus unlimited free text. The keyword text is used in Solar Fire's star reports. The free text is also used in the Planetarium whenever star information is shown about any star. This information is optional and may be left blank.

### 47.8 Changing the Date

The zodiacal positions displayed are calculated for the current date unless you alter the date setting.

>> To change the date for the calculation of the star's position

Select the **Change Date...** option from the **Edit** menu.

You may, for example, wish to enter your date of birth in order to see the star's positions precessed to your birth. The format of the displayed date is typically "dd mmm yyyy" or "mmm dd yyyy" e.g. 31 Dec 1994 or Dec 31 1994. As in the main Solar Fire program, many other formats may also be entered, but if in doubt, then use one of the above formats.

## 47.9 Sorting the File

You can sort the entries in the current file into a variety of different orders, as follows.

#### >> To change the order of the stars in the file

Select the **Sort...** option from the **Edit** menu.

You will be presented with a list of possible sort options from which you can choose. You may re-sort the file as many times as you wish.

### 47.10 Viewing Stars in the Planetarium

# >> To start up the Planetarium and view the current file's stars

Select the **All Stars** option from the **View** menu.

Alternatively, the planetarium may be started from Solar Fire's **View** menu. In this case, you must select the required fixed star file from Solar Fire's menu before choosing the **Planetarium** option.

# 48 Editing a Wheel Design File

This section describes how to edit files that contain wheel or dial designs which may be used in Solar Fire's chart or dial displays and printouts.

#### >> To edit a particular wheel or dial design

Select one of the **Wheel Styles...** or **Dial Styles...** options from the **Chart Options** menu, or from a button on the View Chart screen.

From the file manager, select the required file from the list of file names, and select the **Edit...** button

# >> To start up the wheel designer directly from Windows

From the Windows group containing Solar Fire program icons, double-click on the **Wheel Designer** icon.

If you have started the wheel designer via Solar Fire's file manager, then when the screen first appears, the current design file will be open. You may simply wish to examine or edit this file, but you may also use the available menu options to open and edit other wheel or dial design files or to create new ones.

The displayed wheel or dial is not that of a true chart - its planetary positions are fictitious and fixed, and are shown purely for convenience of getting a rough idea of how the design will look when used with a real chart. In order to see the design with a real chart, you will need to use it in Solar Fire to display a chart.

#### 48.1 Creating a New File

## >> To create a new wheel or dial design file

Select the **New** option from the **File** menu.

If you have made any changes to the current file, then you will be prompted to save them before a new file is opened. When a new file is opened, it contains a basic wheel design. You must edit this design and then save it under a new name.

## 48.2 Opening an Existing File

#### >> To open an existing wheel or dial design file

Select the **Open** option from the **File** menu.

If you have made any changes to the current file, then you will be prompted to save them before a new file is opened. When you select this option, you will be presented with a file open dialog box from which you must select the required file. Solar Fire wheel design files have the file extension .wh1, .wh2, .wh3, .wh4, and dial design files have the extension .di1, .di2, .di3, .di4. This final digit in the extension indicates how many charts are included in the wheel or dial e.g. .di3 is dial design with three concentric charts. It is only possible to open files of one of these types. If you attempt to open a file of a different type, then a message will be shown indicating that the file cannot be read.

### 48.3 Saving a File

# >> To save the design that you have entered or edited

Select the Save or Save As... option from the File menu.

The **Save** option will save any changes that you have made using the existing file name. If there is no file name (i.e. if it is a new file), then this option will prompt you to enter a name before it is saved. This option will automatically provide the appropriate file extension for your design e.g. if you are saving a biwheel design, then it will be given the extension .wh2. The **Save As...** option prompts you for a name to save the file as.

## 48.4 Editing the Design Properties

Each wheel or dial design consists of a number of objects, each of which has a number of properties. The objects in a wheel or dial design are

General Properties - items that relate to the whole design

**Circles** - circles defining rings in which other objects are placed (up to 20)

**Planet Rings** - positions of planet and angle text (1 for each chart)

**Extra Point Rings** - positions of additional points and angle text (1 for each chart). These points are those that can be selected in the "Extra Ring Points" option of the Solar Fire Options menu.

**House Lines** - lines delimiting house cusps (up to 2 per chart)

**Cusp Annotation** - glyphs and text for each house cusp (up to 2 per chart)

**House Numbering** - identification of house numbers (up to 2 per chart)

**Zodiac/Dial** - zodiacal annotation or dial annotation (up to 2 per chart)

**Aspect Lines** - lines showing aspects in a chart or between two charts

Each object has a different list of properties that may be edited in order to change the appearance of the wheel or dial.

The values of the properties for any of these objects may be set by choosing the required object from the dropdown list box at the top right of the screen, and then editing the values of the individual properties which appear in the list below the drop-down box.

The radius of the **Circles** may also be altered by using drag-and-drop operations with the mouse directly on the displayed wheel.

#### >> To alter any property for an object

Select the required object from the drop-down list box Click on the required property in the property list

This will cause the value of that property to be displayed and highlighted in the editing box at the top of the property list. Depending on the type of property, it is then possible to select a new value by one for the following methods.

Type a new value into the editing box (any property)

Select an entry from the drop-down list of possible

values (only for properties with a pre-defined list of possible values, e.g. True/False, Solid/Dashed/Dotted, etc.)

Select a color from the palette by clicking on the > button (only for color properties)

#### 48.4.1 Common Property Types

**LineStyle** - Possible values are Solid, Dash, Dot, Dash-Dot, Dash-Dot-Dot. However, this property is only applicable if the LineWidth is 1. If the LineWidth is greater, then the line is always Solid, regardless of the value of this property.

**LineWidth** - This must be in the range 1 to 5. Note that if it is greater than 1, then the LineStyle is always displayed as solid, regardless of the value of the LineStyle property.

Color - This may be any of several million colors, although the exact color that is used when the wheel is displayed or printed depends on the color capabilities of your computer display or printer. The drop-down list of values contains a list of only the 16 main solid colors. If you wish to use any other color, then you must select the > button, and use the color selection dialog to find or define the color that you want. Note that where the color property relates to a line, the nearest solid color to the selected color is always used.

Inner & Outer Circle - These must have values from 0 to the number of circles in the wheel or dial design, and they define a ring (i.e. the region between these two circles) in which the object is placed. The circles are always arranged with circle 1 outermost, and increasing in

number to the innermost circle. If you delete any circles after setting this property, then these values may be automatically altered to ensure that they refer to existing circles. Setting one or both of these values to 0 will prevent that object from being included in the chart. For example, setting the house numbers inner and outer circles to zero ensures that no house numbers will be displayed.

**Lengths & Widths** - These properties are used to define the length and width of various items such as tick marks and arrowheads. They must be between 0 and 1, as they are always relative to the radius of the outermost circle e.g. a value of .1 would produce an arrow head width or length 1/10th of the radius of the circle, or a value of .02 would produce a tick mark 2/100ths of the radius of the circle.

## 48.4.2 General Properties

House Anchor Chart - This must have a value between 1 and the number of charts in this design. It indicates which chart's house cusps will be used for multi-wheel displays. This is usually set to 1, indicating that the houses of the innermost chart will be used. In a three chart wheel, setting this to 2 would indicate that the middle chart's houses would be used, and setting it to 3 would indicate that the outermost chart's houses would be used.

**Thin Printer Lines** - This must be either True or False. When it is false, then when the design is printed it will have lines that are approximately the same thickness as on the screen design. When it is true, then the printed lines are somewhat thinner than the screen lines. Typically the printed chart looks better when this is set to True.

**Dial Degrees** - This must be a number from 10 to 360, indicating the number of degrees shown in the wheel. If the number is less than 360, then this design is considered to be a dial. If the number is 360, then this design is considered to be a wheel, provided that the glyph type in the zodiac ring is not set to degrees.

**Fixed Anchor** - This must be either True or False. It indicates whether or not the wheel or dial is fixed at a particular angle, rather than having the anchor chart's ascendant fixed on the left of the chart. Normally it should be set to false for a wheel display and to true for a dial display. When set to true, the chart is fixed at the angle specified in the anchor degrees property.

Anchor Degrees - This must be a number from 0 to 360. It specifies at what angle the wheel or dial is fixed. For example, setting this to 0 ensures that the 0 degree point on the chart is fixed at the left of the wheel. Similarly, 90 fixes the 0 degrees point of the chart to the top of the wheel, 180 to the right of the wheel, and 270 to the bottom of the wheel. For a dial, this should normally be set to 90, putting the origin at the top of the dial. This option is ignored if the Fixed Anchor property is false.

### 48.4.3 Circles

**Radius** - This must have a value between 0 and 1. It indicates the radius of the circle relative to the outermost circle in the design. If it has a value of .6, for example, then this circle would have a radius 6/10ths of the size of the outermost circle. The radius of circle number 1 is always set to 1, and cannot be changed. If you wish to design a chart that is smaller than the standard size, then

you should make circle 1 invisible, and ensure that the other wheel design objects are placed between other smaller circles. Instead of typing in a value here, it is possible to use the mouse to drag-and-drop the circle radius to its required size.

**Visible** - This must be either True or False. If this property is false, then it will not be visible when displayed or printed in Solar Fire. However, for the sake of clarity, it is always displayed in the wheel designer regardless of the value of this property.

**LineStyle** - The line style that is used for this circle. Ignored if circle is not visible.

**Line Width** - The line width that is used for this circle. Ignored if circle is not visible.

**Line Color** - The line color that is used for this circle. Ignored if circle is not visible.

**Fill Circle** - This must be either True or False. If this property is true, then the FillColor will be used to fill the entire region from this circle inwards. If you wish the fill color to end at another circle, then you must set that circle's Fill Circle property to True and set its FillColor to White.

**Fill Color** - This defines the color that will be used to fill this circle if the Fill circle property is true. Ignored if circle is not visible.

#### 48.4.4 House Lines

**Inner & Outer Circle** - These define the circles between which the house lines will be drawn.

Angular & Other LineStyle - These define the line

style used for the house cusp lines. Angular lines are those of the 1st, 4th, 7th and 10th house cusps.

**Angular & Other LineWidth** - These define the line width used for the house cusp lines.

**Angular & Other LineColor** - These define the color in which the house cusp lines are drawn.

**Arrow on 10th & 1st** - This must be either True or False. If this property is true, then an arrowhead is drawn at the outer end of the 10th or 1st house cusp lines.

**Arrow Width & Length** - These define the width and length of the arrowhead, and must be between 0 and 1. Try values .1 for length and .05 for width as a starting point.

### 48.4.5 Cusp Annotation

**Inner & Outer Circle** - These define the circles between which the cusp annotation will be drawn.

**Cusp Style** - This must be Normal, Crystal, Teardrop or Lotus. You can see what these different styles look like by selecting them and redrawing the wheel. Cusp styles other than normal require a reasonable width between inner and outer circles to look their best.

**Show Interceptions** - This must be either True or False. If this property is true, then sign glyphs for any intercepted signs are displayed as well as the glyphs on the house cusps. Ignored unless Cusp Style is normal.

Inner & Outer Tick Length - These define the length of tick marks pointing out from the inner circle and in from the outer circle, and must be between 0 and 1. Try a value of .02 as a starting point. Set this value to 0 to

prevent ticks appearing.

**Glyph Visible** – This must be one of Sign Glyphs On, No Sign Glyphs, or Sign Abbr On. The last option forces the sign to be displayed as a two-letter abbreviation instead of as an astrological glyph.

**Degrees, Minutes Visible** - This must be either True or False. If this property is false, then the degree text or minute text on each house cusp will not be displayed. For example, you might like to display only the degree number on each cusp, in which case you should set the Minutes Visible property to false.

**Glyphs, Degrees, Minutes FontSize** - This allows you to choose in what fontsize this item should be displayed. Ignored if not visible.

**Glyphs, Degrees, Minutes Bold** - This must be either True or False. This allows you to choose whether this item should be displayed in a normal font if false, or a bold font if true. Ignored if not visible.

**Glyphs Italic** - This must be either True or False. This allows you to choose whether the sign glyphs on each house cusp should be displayed in a normal font if false, or an italic font if true. Ignored if not visible.

### 48.4.6 House Numbering

**Inner & Outer Circle** - These define the circles between which the house numbers will be drawn.

**Position Ratio** - This must be a number between 0 and 1, defining where the number is centred between the inner and outer circles. A value of .6 would position the numbers 6/10ths of the way from the inner circle to the outer circle.

**Numbers FontSize** - This allows you to choose in what fontsize this item should be displayed.

**Numbers Bold** - This must be either True or False. This allows you to choose whether the house numbers should be displayed in a normal font if false, or a bold font if true.

### 48.4.7 Zodiac/Dial

**Inner & Outer Circle** - These define the circles between which the zodiac or dial ring will be drawn.

Glyph Type - This may be any of the following: None, Vertical, Rotated, Degrees, Vertical Text Abbr, Rotated Text Abbr, Rotated Degrees, Ruler - Vertical, Ruler - Rotated, Ruler Abbr - Vertical, Ruler Abbr - Rotated. The ruler options cause the sign (or decanate if the Division Interval property is set to 10) ruling planet to be displayed instead of the sign itself. The vertical options display zodiac sign or planetary ruler glyphs or abbreviations in their normal upright position. The rotated option displays them rotated according to their position in the zodiac ring, so that their base is always pointing inwards. The degrees options prevent glyphs or abbreviations from being displayed, and displays angle text instead.

*Note:* If the Dial Degrees property is set to anything other than 360 degrees, then sign or ruler glyphs or abbreviations will not be displayed regardless of the setting of this property.

*Note:* If rulers are selected, then the rulership level is determined by the rulership level setting of this wheel object in the <u>page design</u>. This may be set the "default", to use Solar Fire's default rulership level, or it may be set to

a specific rulership level.

Fill Signs - This must be either True or False. This allows you to choose whether the zodiac signs will have their background filled with their colors (as set in Solar Fire). If false, then the glyphs or abbreviations will be drawn in their sign colors, but the background will be unchanged. If true, then the glyphs will be black or white, but the background of each sign will be filled with its color. Note, however, that in order for the fill option to work, the individual signs must be fully enclosed with circles on both sides, and division intervals at either end. If they are not fully enclosed, then the fill option will not work correctly. (This means that the division interval must be 30 degrees, and the division tick ratio must be 1).

**Glyphs Position** - This must be a number between 0 and 1, defining where the number is centred between the inner and outer circles. A value of .6 would position the numbers 6/10ths of the way from the inner circle to the outer circle.

**Glyphs FontSize** - This allows you to choose in what fontsize this item should be displayed. Ignored if not visible.

**Glyphs Bold** - This must be either True or False. This allows you to choose whether this item should be displayed in a normal font if false, or a bold font if true. Ignored if not visible.

**Glyphs Italic** - This must be either True or False. This allows you to choose whether the sign glyphs on each house cusp should be displayed in a normal font if false, or an italic font if true. Ignored if not visible.

**Glyph Widening** - This is the ratio between the glyph width and height. A value of 1 ensures that the glyph has

its normal appearance. A value of 2 would stretch the glyph horizontally to be twice its normal width. A value of .5 would shrink the glyph horizontally to be half its normal width. This option is mainly useful for widening the glyphs when they are displayed in rotated format.

**Division Interval** - This must be a number from 1 to 360, indicating at what interval division markers are placed. For wheels, this should normally be 30, to ensure that the divisions fall between the zodiac signs, or 10 to ensure that divisions occur between each sing decanate. (When the glyph type option is set to a ruler, then setting a value of 30 will ensure that the sign rulers are displayed, whereas 10 will ensure that decanate rulers are displayed.) For a dial, it should be set to some factor of the dial degrees e.g. if the dial degrees is 90, then setting this interval to 30 will produce 3 equal divisions in the dial, or setting it to 10 will produce 9 equal divisions in the dial.

**Division Tick Ratio** - This must be a number from 0 to 1. It indicates how long the division markers are in relation to the distance between the inner and outer circles. A value of 1 ensures that the division markers cover the full distance between the two circles. Use a value of zero to switch off the division markers.

**Tick on Inner** - This must be either True or False. If true, then all tick marks and division markers will start from the inner circle and extend towards the outer circle. If false, then they will all start from the outer circle and extend inwards.

**Tick Color** - The color that is used for all the division and tick marks.

**Large & Small & Tiny Tick Ratio** - This must be a number from 0 to 1. It indicates how long the tick marks

are in relation to the distance between the inner and outer circles. A value of .2 ensures that the tick marks cover 2/10ths of the distance between the two circles. Typically the large tick ratio is larger than the small tick ratio, which itself is larger than the tiny ratio. Use a value of 0 to switch of the tick marks.

**Large & Small Tick Interval** - Large tick interval must be in the range 1 to 90, and the small tick interval in the range 1 to 30. These indicate at what intervals the tick marks are displayed.

**Tiny Tick Fraction** – This indicates how many tick subdivisions per degree are displayed. This must be in the range 2 to 10. This option is useful for dials which have a modulus of say 90 degrees or less, when the interval between degree ticks is quite large.

**Zodiac Type** – This must be one of the following: Default, Tropical, Sidereal or Constellations. The Default option ensures that the displayed zodiac ring uses the zodiac type of the chart being displayed. The Tropical option ensures that the zodiac ring displays the tropical zodiac sign positions, regardless of the zodiac type of the chart being displayed. The Sidereal option ensures that the zodiac ring displays sidereal zodiac sign positions, regardless of the zodiac type of the chart being displayed - in this case Solar Fire's default sidereal zodiac type used is. The Constellations option makes the zodiac ring display the astronomical constellation boundaries (giving uneven sign lengths and including a 13<sup>th</sup> division for the constellation Ophiuchus). Note: If you include more than one zodiac ring for a chart, then you can choose different zodiac types for each, so that you can see both tropical and sidereal sign positions in the same chart, for example.

### 48.4.8 Aspect Lines

**From & To Circle** - These define the circles between which the aspect lines will be drawn. Usually aspect lines are drawn to different points on the same circle. In this case both these should be set to the same circle number.

From & To Chart - These must be in the range 1 to the number of charts in the current wheel. These define the charts between which the aspect lines will be drawn. Usually aspect lines are drawn to different points in the same chart. In this case both these should be set to the same chart number. If they are set to different chart numbers, then you will see aspects between those two charts.

From & To Tick Ratio - These must be numbers from 0 to 1. They indicates how long the tick marks are in relation to the distance between the inner and outer circles. Use a value of zero to switch off the tick marks.

From & To Tick Width - This is the line width used to draw the tick marks at the planetary positions on the circle. Aspects are drawn to the end of these tick marks instead of to the circles, unless the tick ratios are zero.

### 48.4.9 Planet Rings and Extra Ring Points

**Inner & Outer Circle** - These define the circles between which the zodiac or dial ring will be drawn.

Glyph, Degree, Sign, Minute, Retro Position - These must be numbers from 0 to 1. They indicate where each item is positioned relative to the inner and outer circles. A value of 0.25 positions it 1/4 of the way from

the inner to the outer circle, and a value of .75 positions it 3/4 of the way. If this value is set to 0, then this item is not displayed. For example, if you wish to display only the glyph, degree text and zodiac sign, then assign them non-zero values, but give zero values to the minute and retro positions.

**Glyphs, Degrees, Minutes FontSize** - This allows you to choose in what fontsize this item should be displayed. Ignored if not displayed.

**Glyphs, Degrees Bold** - This must be either True or False. This allows you to choose whether this item should be displayed in a normal font if false, or a bold font if true. Ignored if not displayed.

**Glyphs Italic** - This must be either True or False. This allows you to choose whether the sign glyphs on each house cusp should be displayed in a normal font if false, or an italic font if true. Ignored if not displayed.

Inner & Outer Tick Length - These must be numbers from 0 to 1. They indicate how long the tick marks are in relation to the distance between the inner and outer circles. Use a value of zero to switch off the either of these sets of tick marks.

**Tick Width** - This is the line width used to draw the inner and/or outer tick marks at the planetary positions on the inner and outer circles. Ignored if the tick lengths are zero.

**Glyphs as Text** – This must be either True or False. If false, then planets are shown as glyphs. If true then planets are shown as three-letter abbreviations.

**Signs as Text** - This must be either True or False. If false, then signs are shown as glyphs. If true then signs are shown as two-letter abbreviations.

## 48.5 Adding a New Circle

It is possible to have up to 10 circles in a wheel or dial design.

### >> To add a new circle to the design

Select the **Add Circle...** item from the **Edit** menu

Click on the wheel at roughly the required radius for the new circle

You can adjust the radius of the circle after it is added either by drag-and-drop with the mouse, or by setting its radius property in the property list for the circle.

### 48.6 Deleting a Circle

### >> To delete an existing circle in the design

Select the required circle by clicking near it, or select the required circle from the drop-down list of objects

Select the **Del** key or select the **Delete Circle...** item from the **Edit** menu

If the deleted circle was referenced by any objects, then those references will be automatically updated to refer to other existing circles.

### 48.7 Adding a New Chart

It is possible to have up to four charts in a wheel or dial design.

### >> To add a new chart to the design

Select the **Add Chart...** item from the **Edit** menu

Click on the wheel between two circles where you wish that chart's planets to be placed

You can adjust the planet positions, the circles used and other properties after it is added.

## 48.8 Deleting a Chart

You cannot delete the chart that is the single remaining one.

## >> To delete another chart in the design, do one of the following

Select the required chart's planets from the drop-down list of objects, and then select the **Del** key

Select the **Delete Chart...** item from the **Edit** menu, and then click on the wheel between two circles where that chart's planets are placed

### 48.9 Setting All Line Colors

Sometimes you may wish to create a chart with colored circles, cusp lines etc. You can do this by editing the color properties of each object of the design. However, you can also set all the lines colors at once, if you prefer.

# >> To set all the wheel's line colors to a selected color

Select the **Set All Line Colors...** item from the **Edit** menu

Select the required color from the color selection dialog.

## 48.10 Editing the Wheel Description

A description of a wheel or dial design is displayed at the top left of the design screen, but is not displayed when the wheel or dial is displayed or printed in Solar Fire. In Solar Fire, its only purpose is to help you select a wheel or dial design file from the list of available designs. These descriptions are listed in Solar Fire's file manager when you invoke the **Wheel Styles...** or **Dial Styles...** items from the **Preferences** menu.

### >> To edit the description of the current design

Select the **Wheel Description...** item from the **Edit** menu.

Enter or edit up to 80 characters of text.

## 49 Editing a Dignity/Almuten File

There are several reports and page objects within Solar Fire that use a dignity scoring system in order to determine which planet is the most dignified in certain circumstances. These items are as follows.

**Essential Dignities Tabulations** - These are displayed in the "Horary" report and also in the "Essential Dignities" page object, and are defined in the file *essdig.alm* in Solar Fire's main program files folder.

**House Almutens** - These are displayed in the "Horary"

report and also in the "House Almutens" page object, and are defined in the file *house.alm* in Solar Fire's main program files folder.

**Dignity/Almuten Scores** - These are displayed in the "Dignity/Almuten" page object. By default, they are defined in the file *general.alm* in Solar Fire's main program files folder, but the user can generate any number of customised definitions in files of the type \*.alm in Solar Fire User Files / Almutens & Dignities folder, and opt to use these customised definitions instead of the default.

In each case, the dignity scoring definitions are stored in files of the type "\*.alm", and any file of this type may be edited in the Dignity/Almuten Editor.

### >> To start the Dignity/Almuten editor

From the **Utilities** menu, select the **Dignity/Almuten Editor** item.

When the editor first starts up, it will prompt you to select an existing dignity/almuten file. If you do not select one to open, then it will start with a new dignity definition set containing a single definition for the scoring of essential dignities.

### 49.1 Manipulating Files

# >> To open an existing dignity definition file for editing

Select **Open...** from the File menu.

This will display a standard "File Open" dialog from which you may select any existing file with a "\*.alm" extension.

The default directory for user-defined dignity/almuten definition files is Solar Fire's \USERDATA directory. However, the system default definition files reside in Solar Fire's main program files folder. Initially, you will have the following files available.

**general.alm** - The default file used by the Dignity/ Almuten page object. This is in Solar Fire's main program files folder. It contains several definitions.

**essdig.alm** - The file used for the calculation of essential dignities tables. This is in Solar Fire's main program files folder. It contains a single definition.

**house.alm** - The file used for the calculation of house cusp almutens. This is in Solar Fire's main program files folder. It contains a single definition.

**hyle.g.alm** – The file used for certain parts of the calculation of chart hylegs. This is in Solar Fire's main program files folder. It contains a single definition.

You have the option of editing any of these files, in addition to any further user-defined dignity/almuten definition files that you have previously created yourself.

### >> To save any changes you have made

Select **Save** from the **File** menu. This will save any changes you have made to the file that is currently being edited.

# >> To save the current file as a copy under a new name

Select **Save As...** from the **File** menu.

This will display a standard "File Save" dialog in which you may enter a new name (and optionally location) for

the file. The file must have a ".alm" extension in order to be usable in Solar Fire, and it must be saved to Solar Fire User Files / Almutens & Dignities folder. The only exceptions are for the system default definition files ( essdig.alm, house.alm, hyle.g.alm) that must always reside in Solar Fire's main program folder.

# >> To create a new dignity/almuten definitions file from scratch

Select **New** from the **File** menu. This will create a new file containing a single definition for essential dignities, which you can edit and save under any name you like.

## 49.2 Editing a Single Definition

### >> To edit any definition on the list

Select the entry you wish to edit by clicking on it. This will update all the other items on the screen to display what is contained in this definition, and any of these items may be edited.

The editor allows you to create two different types of dignity/almuten definitions.

### 49.2.1 Calculation Types

**Degree Dignities** - This type of definition allows you to specify a calculation which determines either i) the dignity score of a planet for the position that it occupies in the chart (also known as "essential dignities", or ii) to determine the dignity scores of all planets at the position of a house cusp, from which the almuten of the house

cusp may be determined.

For example, if Jupiter is at 28°Libra, then the ruler is Venus, exaltation is Saturn, Triplicity ruler (daytime chart) is Saturn, Term ruler (Ptolemaic) is Mars, the Face is Jupiter, the Detriment is Mars and the Fall is the Sun. In this case, Jupiter would be assigned points for being in its own Face. If the definition was being used to calculate a house cusp, then Saturn would get the highest dignity score, because it is exalted and in triplicity

**Almuten - Sum over Points** - This allows you to specify a calculation which sums the dignities of each planet at each of a variety of specified positions. The result is a summed score for each planet, and the highest scoring planet is deemed to be the overall almuten.

For example, Ibn Ezra suggests that the almuten of the chart can be found by summing the dignity scores that each planet has at the positions of I) the Moon, ii) the Sun, iii) the Ascendant, iv) the Part of Fortune and v) the position of the moon at the last syzygy (new moon or full moon) prior to the time of the chart.

# >> To select the Calculation Type

Click on either the **Degree Dignities** or the **Almuten** option button in the **Calculation Type** frame.

If you select the **Almuten** option, then the **Selected Points** button and **Minimum Honors** edit boxes will become enabled, otherwise these options will remain unavailable.

### 49.2.2 Selecting Points

### >> To select points for almuten calculations

Click on the **Selected Points...** button. This will display the "Summation Point Selection" dialog box from which you can select a large range of primary chart points, house cusps or other derived positions.

The points available are as follows.

### All Chart Points

Each of the 12 House Cusps

Various Other Points

The Descendant (Dsc)

The Immum Coeli (IC)

The prenatal syzygy Moon

The prenatal syzygy Sun

The prenatal syzygy Sun or Moon (Most Elevated)

The prenatal New Moon

The prenatal Full Moon

The prenatal Sun (at the Full Moon)

Any **Arabic Parts** in a selected Arabic Parts file

### 49.2.3 Selecting Point Modifiers

For each point, you can also choose to apply the following modifiers

**Own position** - no modifier is applied. The position of the selected point is used in the calculation.

**Dispositor** - The position of the ruler of the sign in which this point is placed is used in the calculation. The rulerships used depend of which set is chosen using the

### **Options...** button.

**Triplicity rulers** - The position of the 1<sup>st</sup> (in sect), 2<sup>nd</sup> (out of sect) or 3<sup>rd</sup> (participating) triplicity ruler of the element in which this point is placed is used in the calculation. The triplicity type used depends on what is selected using the **Options...** button.

**Term ruler** - The position of the term ruler of this point is used in the calculation. The term type used depends on what is selected using the **Options...** button.

**Face ruler** - The position of the face ruler of this point is used in the calculation. The rulerships used depend of which set is chosen using the **Options...** button.

### 49.2.4 Adding and Removing Points

### >> To add a point to the list of selected points

- Select an option from the **Points to Show** frame.
   This will list all the available points of that type in the **Available Points** list.
- 2. Select an option from the **Point Type** frame.
- 3. Select the required point from the list of Available Points by highlighting it and then clicking on the Add button, or by double-clicking its entry. This will add the selected point to the bottom of the list of Selected Points.

# >> To remove a point from the list of selected points

Select the required point from the list of **Selected Points** by highlighting it and then clicking on the **Delete** button, or by double-clicking its entry. This will remove

that entry from the list.

If you wish to specify any Arabic Parts as selected points, then you must first ensure that you have an Arabic Parts file containing the required Arabic Part definitions. See Editing an Arabic Parts File for instructions on using the Arabic Parts Editor.

### 49.2.5 Other Items

### >> To select an Arabic parts file

Click on the **Arabic Parts File...** button. This will display a standard file open dialog listing all available Arabic Part files. You must select a file from this list. You must not attempt to select a file from any other directory than the one which is first displayed (the Solar Fire \USERDATA directory), or else the Arabic Parts will not become available for selection.

#### Notes:

- 1. You can select Arabic Parts from a single Arabic Parts file only. Once you have added Arabic Parts as selected points, and you then select a different Arabic Parts file, any Arabic Parts selected from a previous file will be removed from the list.
- 2. If you wish to use an Arabic part that has a separate day/night formula (for example the Part of Spirit), then you should ensure that you add both the day and the night formula versions of that Arabic Part to the list of selected points (Part of Spirit (Day) and Part of Spirit (Night)). When Solar Fire calculates the almuten, it will ignore that version of the Arabic Part which is not applicable to the sect of the chart for which the almuten is

being calculated.

3. **Warning**: If you later use the Arabic Parts Editor to remove entries from or reorder the Arabic Parts file which you select here, then the almuten calculation will *no longer work correctly*. You will need to use the Dignity/Almuten Editor to reselect all the required Arabic Parts before you can be sure that the calculation will use the correct Arabic Parts.

When you have selected the required points, click on the **Save** button to return to the previous screen.

### >> To select Minimum Honors

Click inside the **Minimum Honors** edit box, and type in the minimum number of honors that a planet must have in order to be deemed the almuten.

An honor is a dignity by rulership, exaltation, triplicity, term of face. This option is intended to be used to prevent a planet from being deemed the almuten if it does not have sufficient dignity. If a planet does not have minimum honors when this option is set, then it is given a zero dignity score. It is currently used only in the hyle.g.alm system file for the calculation of chart hylegs.

# >> To edit text for the Brief Name, Full Name and Description

Place the cursor in the required edit box, and type in the changes.

**Brief Name** is what this definition is called on the list, and does not affect anything else in Solar Fire.

Full Name is used in Solar Fire's dignity/almuten page

object as a title for the definition, so should be brief but descriptive.

**Description** is not used in Solar Fire, but may be used to add a few notes about the definition, its origin, and how it should be used, for example.

### 49.2.6 Editing Dignity Scores

# >> To select an item on the Dignity Scoring list for editing

Select the required item by clicking on it.

The Dignity Scoring list items are as follows.

**In Rulership** - The score for a planet that is a sign which it rules

**In Exaltation** - The score for a planet that is in a sign in which it is exalted

In Triplicity (In Sect) - The score for a planet that is in its own triplicity for the sect of the chart (diurnal or nocturnal).

In Triplicity (Out Sect) - The score for a planet that is in its own triplicity for the opposite sect of the chart (nocturnal or diurnal).

**In Triplicity (Extra)** - The score for a planet that is in its own triplicity of the extra (or participatory) triplicity ruler.

**In Term** - The score for a planet which is in its own term

**In Face** - The score for a planet which is in its own face **In Detriment** - The score for a planet which is in a sign opposite its rulership

In Fall - The score for a planet which is in a sign opposite its exaltation

In MR (Rulership, Exaltation etc.) - The score for a planet that is in mutual reception by rulership, exaltation, triplicity (in sect), term or face.

**Planet of Day** - The score for the planet that is the planet of the day.

**Planet of Hour** - The score for the planet which is the planet of the hour

**In Peregrine** - The score for planet which is in peregrine

**In House x** - The score for a planet occupying the xth house.

#### Notes:

- 1. Any score may be set to 0 (zero) to prevent it being used in the dignity scoring calculation.
- Rulerships, exaltations, faces, detriments and falls are deemed according to whichever set of rulerships has been selected to be used with this definition.
- 3. Triplicity rulerships are deemed according to whichever one of the available options is selected as described below.
- 4. Term rulerships are deemed according to whichever one of the available options is selected as described below.
- 5. A planet is deemed to be in peregrine if it has no dignity by rulership, exaltation, triplicity, term or face. Optionally, a further condition for deeming a planet to be peregrine is that is also has no mutual receptions by rulership, exaltation, triplicity, term or

- face. This option may be selected by the user as described below.
- 6. The Planet of Day, Hour and House options would normally only be used for almuten calculations rather then degree dignities.
- When scoring the In House option, the house placement of each planet is determined according to user-defined options as described below.

# >> To adjust the scoring for the selected dignity item

Click on the > button to increment the score by 1 point, or the < button to decrement the score by 1 point.

When you select a dignity item that is a Mutual Reception (MR), you can also select a peregrine option, which affects whether or not a planet can be deemed to be in peregrine if it is in mutual reception. These options are as follows.

**Ignore MR for peregrine flag** - This option ignores the mutual reception when determining whether a planet is in peregrine, so the planet may be in peregrine even if it is in a mutual reception of this type.

**Cancel flag if MR occurs** - This option cancels the peregrine if any mutual reception of this type occurs for the planet, so the planet is deemed *not* to be in peregrine if the mutual reception occurs.

You can prevent a dignity/almuten definition from being used for either daytime or nighttime charts if you wish. This is useful if you wish to apply different scoring for day and night charts, in which case you must create two separate definitions, and apply one to diurnal (daytime)

charts only, and the other to nocturnal (nighttime) charts only. When Solar Fire displays dignity/almutens scores, it will ignore the definition that does not apply to the current chart, and display the scores only for the definition that does apply.

### 49.2.7 Diurnal Applicability

### >> To select diurnal applicability

Click in the **Diurnal Charts** and **Nocturnal Charts** check boxes to switch them on or off. At least one of these must be checked, and both must be checked in order to apply the definition to charts of both types.

### 49.3 Selecting Further Options

### >> To select further options

Click on the **Options...** button. This will display the "Dignity/Almutens Options" dialog box.

### **Planetary Rulerships**

You can select any set of rulerships that are defined in Solar Fire's Rulerships and Weightings Editor (see Editing Rulerships).

### 49.3.1 Triplicities

### **Triplicity Type**

There are three different sets of triplicity rulers from which you may choose.

Ptolemy - As defined in his book "*Tetrabiblos*"

Lilly - As defined in his book "*Christian Astrology*"

Dorothean - According to Dorotheus of Sidon.

|            | Ptolemy |   |   | Lilly |   |   | Dorothean |   |   |
|------------|---------|---|---|-------|---|---|-----------|---|---|
| Triplicity | D       | N | Р | D     | N | Р | D         | N | Р |
| Fire       | 0       | 4 | ď | 0     | 4 | _ | 0         | 4 | ħ |
| Earth      | P       | D | ħ | P     | D | _ | P         | D | ď |
| Air        | ħ       | ¥ | 4 | ħ     | ¥ | _ | ħ         | ¥ | 4 |
| Water      | Q       | D | ď | ď     | ď | _ | P         | ď | D |

D=Day; N=Night; P=Participatory

For a more detailed discussion of the different triplicity rulerships and their applicability, you might like to refer to Dr. Lee Lehman's book "Classical Astrology for Modern Living", published by Whitford Press.

### 49.3.2 Terms

### Term Type

There are two different term definitions from which you may choose.

**Ptolemy** - As defined in his book "*Tetrabiblos*". This set of term rulerships is also sometimes referred to as "Chaldean".

**Egyptian** - As defined in Ptolemy's "Tetrabiblos".

The following tables indicates the terms of each sign, giving the planet ruling each term and the number of degrees into the sign at which its rulership ends, e.g. in the Ptolemaic Terms table, Jupiter rules the first 6 degrees of Aries (i.e. from 0°00 to 5°59'59"), and Venus rules the

next 8 degrees (i.e. from 6°00 to 13°59'59").

## **Ptolemaic Terms**

| Υ        | <b>4</b> 6 | <b>Q</b> 14 | 벛 21        | <b>♂</b> 26 | <b>ቱ</b> 30 |
|----------|------------|-------------|-------------|-------------|-------------|
| 8        | <b>9</b> 8 | ¥ 15        | <u>ት</u> 22 | <b>ቲ</b> 26 | <b>♂</b> 30 |
| I        | ¥ 7        | <b>ት</b> 14 | <b>Q</b> 21 | <b>ቲ</b> 25 | <b>♂</b> 30 |
| 69       | <b>♂</b> 6 | <b>ት</b> 13 | ¥ 20        | <b>Q</b> 27 | <b>ቱ</b> 30 |
| ઈ        | <b>ቲ</b> 6 | <b>¥</b> 13 | <b>♀</b> 19 | <b>ት</b> 25 | <b>♂</b> 30 |
| m        | ¥ 7        | <b>Q</b> 13 | <b>ት</b> 18 | <b>ቲ</b> 24 | <b>♂</b> 30 |
| <u>^</u> | <b>ቲ</b> 6 | <b>Q</b> 11 | <b>ት</b> 19 | ¥ 24        | <b>♂</b> 30 |
| ₩        | <b>♂</b> 6 | <b>ት</b> 14 | <b>Q</b> 21 | ¥ 27        | <b>ቱ</b> 30 |
| 7        | <b>ት</b> 8 | <b>Q</b> 14 | <b>¥</b> 19 | <b>ቲ</b> 25 | <b>♂</b> 30 |
| ИЗ       | <b>9</b> 6 | ¥ 12        | <b>ኍ</b> 19 | <b>♂</b> 25 | <b>ቱ</b> 30 |
| *        | <b>ቲ</b> 6 | ¥ 12        | <b>Q</b> 20 | <b>4</b> 25 | <b>♂</b> 30 |
| ×        | 9 8        | <u>ት</u> 14 | ¥ 20        | <b>♂</b> 26 | <b>ቱ</b> 30 |

# Egyptian terms

| Υ        | <b>4</b> 6 | <b>Q</b> 12 | 벛 20        | <b>♂</b> 25 | <b>ቱ</b> 30 |
|----------|------------|-------------|-------------|-------------|-------------|
| 8        | <b>9</b> 8 | ¥ 14        | <u>¥</u> 22 | <b>ቲ</b> 27 | <b>♂</b> 30 |
| I        | <b>¥</b> 6 | <b>ት</b> 12 | <b>Q</b> 17 | <b>♂</b> 24 | <b>ቱ</b> 30 |
| 9        | <b>♂</b> 7 | <b>Q</b> 13 | <b>¥</b> 19 | <b>4</b> 26 | <b>ቱ</b> 30 |
| ઈ        | <b>ት</b> 6 | <b>Q</b> 11 | <b>ቲ</b> 18 | ¥ 24        | <b>♂</b> 30 |
| m        | <b>¥</b> 7 | <b>Q</b> 17 | <b>ኍ</b> 21 | <b>♂</b> 28 | <b>ቱ</b> 30 |
| <u> </u> | <b>ቲ</b> 6 | ¥ 14        | <b>ት</b> 21 | <b>Q</b> 28 | <b>♂</b> 30 |

| M | <b>♂</b> 7  | Q 11        | <b>¥</b> 19 | <b>4</b> 24 | <b>ቱ</b> 30 |
|---|-------------|-------------|-------------|-------------|-------------|
| 7 | <b>4</b> 12 | <b>Q</b> 17 | ¥ 21        | <b>ቱ</b> 26 | <b>♂</b> 30 |
| Ŋ | <b>¥</b> 7  | <b>ት</b> 14 | <b>Q</b> 22 | <b>ቲ</b> 26 | <b>♂</b> 30 |
| * | <b>¥</b> 7  | <b>Q</b> 13 | <b>ት</b> 20 | <b>♂</b> 25 | <b>ቱ</b> 30 |
| X | <b>Q</b> 12 | <b>ት</b> 16 | <b>¥</b> 19 | <b>♂</b> 28 | <b>ቱ</b> 30 |

For a more detailed discussion of the different term rulerships and their applicability, you might like to refer to Dr. Lee Lehman's book "Classical Astrology for Modern Living", published by Whitford Press.

### 49.3.3 Other Items

### Sign Boundaries

The usual modern practice is to deem that an astrological sign starts at 0° of the sign. However, it is possible that some ancient astrologers may have deemed a sign to begin at 1° when defining the term rulerships. In this case, the first degree of each sign is deemed to be the 30th degree of the previous sign. No other degrees are affected, and this option only affects determination of the terms. For example, in the Ptolemaic Terms table, Jupiter would rule from 1°00 to 5°59'59" of Aries, and Saturn would rule from 25°00 of Aries to 0°59'59" of Taurus.

### **House System**

You can opt to allow Solar Fire to use whichever house system is in use with the chart for which this definition is being used, or you can force it always to use a selected house system. This is useful if you are trying to emulate the almuten calculations of medieval astrologers who used a specific house system, for example.

### **House Cusps Degree Offsets**

When determining which house a planet is placed in, many astrologers read a planet forward into the next house if it is close to the cusp of the next house. You can emulate this procedure by specifying a number of degrees from each house cusp type within which the planet will be considered to be in the next house. Typically this offset is greatest for angular houses, and smallest for cadent houses. For example, specifying an offset of 8 degrees will cause any planets lying up to 8 degrees ahead of an angular house cusp (1st, 4th, 7th or 10th) is deemed to be in that angular house. This procedure only affects the dignity/almuten scoring for house placements of planets, so will have no effect unless you are using non-zero scores for the "In House" dignity scoring items.

#### Part of Fortune

If the Part of Fortune (or its dispositor) is selected as a summation point in the Almuten calculation, then you can specify whether it is calculated according to the daytime formula only, or whether to apply the different nighttime formula in any nocturnal chart. A similar option is also available within the main Solar Fire program, but the setting of the option in this screen overrides the choice you have made in Solar Fire when almuten calculations are being performed.

### 49.4 Adding a New Definition to the List

### >> To add a new definition to the list

Select **Add New Definition** from the **Edit** menu. This will add a new definition for essential dignities to the bottom of the list. You can edit this new definition as you wish.

### >> To duplicate an existing definition on the list

- 1. Select the entry you wish to copy by clicking on it
- Select the Paste Definition item from the Edit menu. This will add a copy of the current definition to the bottom of the list. You can edit this as you wish.

### 49.5 Deleting a Definition

# >> To delete a definition from the list of dignity/

- 1. Select the required entry from the list by clicking on it
- Select the **Delete Definition** item from the **Edit** menu.

### 50 Editing a Page Design File

It is possible to infinitely customise what is seen on Solar Fire's Chart Viewing screen - from viewing a single chart, to viewing several charts at once, or viewing a large variety of tables, grids and graphics in addition to charts.

Solar Fire is shipped with a range of pre-designed pages from which the user may choose. However, if you cannot find a page that suits your requirements, you have the option of editing an existing page design or of creating an entirely new page design from scratch.

A page design can be optimised for viewing on any screen size, as well as for printing on any standard paper size, whether in portrait or landscape orientation.

A single viewable page can contain information on up to 12 individual charts, displayed in any combination (e.g. 12 single wheels, 6 biwheels, 3 quadriwheels, 6 biwheels plus 6 synastry grids etc.)

## 50.1 Opening the Editing Screen

### >> To open the page editing screen

**From within Solar Fire** - From the **View** menu select **Page Topic Index...**, click on the name of a page design file and select the **Edit...** button. The page designer will appear, displaying the selected page.

**From outside Solar Fire** - From the **Solar Fire Gold** folder, double-click on the **Page Designer** icon. The page designer will appear, displaying a new blank page.

### 50.2 Selecting Files to Edit

You can either create new page design files or modify existing ones. Usually it is easier to select the page design that is closest to what you want and then modify it. To save the new design and also keep the original design intact, you would then use the **Save As...** option instead of **Save**.

# >> To select a different file without leaving the editing screen

From the editing screen, select the **Open...** menu item from the **File** menu. A standard file opening dialog box will appear, allowing you to select a directory and filename of an existing page design file. This will initially list all the page design files (\*.pag) in Solar Fire's Pages subfolder of its main User Files folder. You should not normally change this directory, as Solar Fire requires its user-defined pages to remain in this directory.

To select any file that is listed, either highlight the name of the file and then choose the **OK** button, or just double-click on the filename. If you have made any changes to the existing page design, then you will be asked if you wish to save it. The editing screen will reappear, showing the newly selected page design.

### >> To create an entirely new file

From the File Management dialog box - Select any page design file and click on the Edit button. Then select the New menu item from the File menu.

From the Solar Fire Gold folder - Double-click on the Page Designer icon, and a new page will be opened automatically.

## 50.3 The Editing Process

A page design file consists of a collection of *objects*, each of which has various *properties*. The page itself is an *object*, as are any items that appear on the page, such as a chart wheel, aspect grid, tabulation of aspects, etc.

### >> To select an object for editing

Any object can be selected by clicking on it. If the object cannot be selected by clicking on it (for example if it is behind another object), then it can be selected from the drop-down list of objects. When an object is selected, red editing bullets will appear around its perimeter, and its properties will be listed in the property display list, ready to be selected and edited. The page object can be selected by clicking on any vacant area of the page, and in this case editing bullets do not appear.

# >> To bring an object to the front or back of the display order

If two objects overlap one another, then you can move one of them to the front or back by selecting it, and then choosing the Move to Front or Move to Back menu item from the Object / Order submenu. This will also alter the order in which the objects are drawn when they are displayed in Solar Fire. Items at the back are drawn first, and items at the front are drawn last. This feature can be useful if you want to display a graphic that overlaps another page object, for example a graphic in the centre of a chart wheel. If you move the graphic to the front of the display order, then it will always be drawn on top of the chart wheel, thus obscuring any aspect lines that may appear in the middle of the chart. Reversing the order will cause the aspects lines to be drawn over the graphic, so they will remain visible.

You can find the current display order of all the objects by browsing through the list of objects in the drop-down list of objects. The items at the top of the list are drawn first (at the back), and items at the bottom of the list are drawn last (at the front).

### >> To insert a new object

Choose the **Add New Object** menu item from the **Object** menu. This will display the **New Object** dialog that allows you to select and preview the shape of any of the available object types. A description of each object appears in the text box beneath the list when any object name is selected. When you have found the required object, highlight it and click on the **Insert** button, or simply double-click its entry in the list. The new object will be placed onto the page as the currently selected object, with its properties displayed ready for editing.

### >> To make a copy an existing object

First select the object that you wish to copy, and then choose the **Create Copy of Object** menu item under the **Object** menu. The new object will be placed onto the page as the currently selected object, with its properties displayed ready for editing.

### >> To move an object with the mouse

First select the object by clicking on it, and then drag the object with the mouse button held down. Releasing the mouse button will cause the object to become fixed at its new location. It is also possible to move an object by typing in new AnchorX and AnchorY property values.

### >> To position an object relative to the page

Highlight the required object and select one of the options from the Object / Position submenu

The available positioning options are

- At Left
- Centre Horizontally
- At Right
- At Top
- Centre Vertically
- At Bottom

Each of these options positions the object relative to the page margins e.g. At Left will move the object so that its left edge lines up with the pages' left margin.

### >> To align an object with another object

Highlight the object that you want to move and select one of the options from the Object / Align submenu

Then click on the object with which you wish to align it The available alignment options are

- Lefts
- Centres Horizontally
- Rights
- Tops
- Centres Vertically
- Bottoms

Each of these options positions the object relative to the next object you click on e.g. Lefts will move the object so that its left edge lines up with the left edge of next object you click on.

*Note:* After you have selected the alignment option, the object to be aligned is shown with green editing bullets instead of the normal red ones. This is a visual reminder of which object will be moved.

### >> To resize an object

First select the object by clicking on it, and then position the mouse over one of the red editing bullets, and drag the bullet with the mouse button held down. Releasing the mouse button will cause the object to become resized. If the object that you are resizing is text based (i.e. if it has a Font Size property), then the object will be resized to use the largest font size available which will fit inside the new size that you have specified. This means that the object will often end up slightly smaller than you specified. It is also possible to resize these objects precisely by selecting a new Font Size property value.

### >> To edit the properties of a selected object

First select the required object by clicking on it. Its properties will then be listed in the property display list, ready to be selected and edited. Any property may be selected by clicking on it, and this property entry will become highlighted, and the value of this property will appear in the editing box. Some properties have numerical values, some have text values, and some can be selected from drop-down lists or file selection dialogs.

- Numerical Values eg AnchorX; This can be typed directly into the editing box
- Text Values eg ListAbbrev; This can be typed directly into the editing box

- Font Sizes, True/False, Justification values,
   Rulerships These can be selected from the drop down list by clicking on the button to the right of the editing box
- File Names e.g. Points File; This can be selected by clicking on the > button to the left of the editing box

Whenever a property is selected, some descriptive text appears in the text box underneath the properties list. This gives a description of what type of value is expected for this property, and may give additional hints.

# 50.4 General Description of the Properties

**ListAbbrev** - Text - Up to 5 Chars - This is a property only of the page. This text is used in Solar Fire's Chart View page in the list of displayed images, and helps the user identify which page type it refers to.

Chart\* Desc - Text - Up to 20 Chars - There is one entry of this type for each chart that is used on the page (up to 12). This text is used in Solar Fire when the user is prompted to select which charts to display on the page, and helps the user identify where on the page this chart is placed e.g. If there are two charts on the page you might enter "Top Chart" and "Bottom Chart". If there is only one chart used on this page, then this text may be left blank.

MarginLeft, MarginTop, MarginRight, MarginBottom - Numeric - 0.0 to 1.0 - This shows how wide a margin to leave at the edge of the page. Typically a small margin of 0.01 (ie 1%) is desirable to avoid objects being drawn tight up against the edge of the page.

AnchorX, AnchorY - Numeric - Typically 0.0 to 1.0 - This shows the X and Y coordinates (across and down the page respectively) at which the object is placed. For most objects the anchor point is the top, left of the object's outline, but for wheels it is the centre of the wheel. Objects may be specified to be placed outside the borders by setting their Anchor values to less than 0 or greater than 1, but they will still be forced to appear within the page margins. It may be useful to do this to force a wheel to always align with the edge of the page even when the displayed page size is different from the design page size. AnchorX and AnchorY properties may also be set by dragging the object around the page (or off the edge of the page to force the alignment for other page sizes).

Anchor Bottom – True/False – When false, this indicates that the top of the object is anchored to its specified AnchorY property. Hence if the object shrinks due to having less data lines than are specified as its default, then its base will move upwards. When true, this indicates that the bottom of the object is anchored at its bottom (i.e. the specified AnchorY property plus the default height). Hence if the object shrinks due to having less data lines than are specified as its default, then its top will move downwards, and its base will remain fixed.

Width, Height - Numeric - 0.0 to 1.0 - These properties can only be set for objects which are not text based (such as a wheel, grid or user graphic). Text based objects have their width and height determined automatically from the font size in combination with the number of text lines and data blocks. Wheels must always be round, so specifying unequal width and height results in both the width and the height being set to the smaller value

when the page is displayed. However, it may be useful to specify unequal values in order to allow wheels to expand when displayed on different page sizes. For example, if a landscape shaped page has a single wheel with a caption above it, then its width could be set to 1 (to potentially take up the full page width), and its height to .8 (to allow a gap of .2 for the chart caption above). In this case the height is smaller than the width, so it is the constraining value. If this was then displayed on a portrait page, then the width would become the constraining factor, so the wheel would expand to take up the full width of the page, but would still allow a gap at the top for the caption.

**Chart** - Numeric - 1 to 12 - This indicates which of the page's charts is to be used in the current object. For example, if the page has two biwheels, then the first biwheel may use charts 1 and 2, and the second wheel charts 3 and 4.

**Justification** - Numeric - 0=Left, 1=Right, 2=Centre - This indicates how text displayed in this object is justified.

**Reverse** - True/False - This indicates the vertical order in which text appears. When False, the text appears with the first line at the top, and subsequent lines going down. When True, the first lines appears at the bottom. and subsequent lines going up.

**Font Size** - Numeric - 3.75 to 25.5 - This indicates the font size at which text is displayed. In practice the font size may be varied if the object contains more text lines than expected or the display page size is significantly different from the design page size.

**Data Lines** - Numeric - Limits vary for different objects - This indicates the maximum lines of data that are expected to be displayed in this object. For example, a

flexible points list will display a data line for each displayed point in Solar Fire. If you normally expect to have only 14 displayed points in Solar Fire, then you could set the Data Lines value to 14, in which case the object would display correctly in the chosen font size. However, if you increased the displayed points to 20, then the object would remain the same size, but a smaller font size than the one you specified will be used so that the 20 lines can all fit into the same space. Conversely, if you set the Data Lines to 20, resulting in a larger object, but only have 14 displayed points, then the selected font size will be used, but the size of the object will shrink back to enclose the 14 lines of data.

**Data Blocks** - Numeric - Limits vary for different objects - This indicates how many side-by-side blocks (or columns) to split the data into. For example, if you have 12 Data Lines, then setting the Data Blocks value to 2 will result in two columns of 6 lines of data each. This property can be used to change the shape of the object increasing the number of data blocks makes the object shorter and wider.

**Title Line** - True/False - If the object has a main title line available, then this property can be used to switch it on or off. If it is switched off (False) then the object becomes slightly shorter, but without its title it may not be obvious to all users what the object is.

**Frame Type** - Numeric - 0=None, 1=Single, 2=Double - This controls what type of frame, if any, is drawn around this object. Most objects that have internal column and row lines look better with at least a single line frame, but objects such as user graphics may look better without a frame.

**Graphic File** - Text - Up to 255 Chars - This property applies only to the graphic object, and specifies the name of a graphic file (including the file extension) that is to be displayed. This may be any file of type \*.bmp, \*.wmf, \*. jpg, \*.ico, \*.gif, \*.emf. (Unlike previous versions of Solar Fire, it is no longer necessary to copy the graphic file into the Solar Fire directory – you can select a file from anywhere you like.)

Points File, Aspects File, Star File, Arabic Parts File, Asteroid File - Text - Up to 80 Chars - This specifies the name of the Solar Fire file (without the file extension) which is used to determine which points, aspects, stars, Arabic Parts or asteroids that are used within this object. If left blank, then Solar Fire will use whatever default file is currently selected when this object is displayed. This is useful if you wish to always display the same items in this object, regardless of the currently selected files in Solar Fire.

**Dignity File** - Text - Up to 80 Chars - This specifies the name of the Solar Fire dignity/almuten definition file (without the file extension) which is used to calculate dignity or almuten scores within this object. If left blank, then Solar Fire will use its default file ("general.alm" for the Almutens object, "houses.alm" for the house almutens and "essdig.alm" for other objects).

**Rulerships** - Text - e.g. Modern, Old, Esoteric, Hierarchical - This specifies which rulerships will be used within this object e.g. in a flexible points list, this influences what is shown in the house rulership and dispositor columns, or in a chartwheel it influences which sign or decanate rulerships are shown if it has a zodiac ring showing rulerships.

**Modulus** - Numeric - Angle in Degrees - This specifies the modulus angle that is used in this object. Angles may be entered in any format acceptable to Solar Fire (see <a href="Entering Angles">Entering Angles</a>).

**Max Orb** - Numeric - Angle in Degrees - This specifies the maximum orb that is used within the object. Angles may be entered in any format acceptable to Solar Fire (see <a href="Entering Angles">Entering Angles</a>).

Weighted Scores - True/False - This specifies whether scoring in this object will use unweighted scores (ie 1 point per item) or scores weighted according to Solar Fire's default weightings. The default weightings may be edited using the Rulerships and Weightings editor (see Changing Rulerships and Weightings).

Force Color - Numeric - 0=Automatic, 1=Always Black, 2=Always White - This specifies what color will be used to draw this object's text (if a caption) and/or lines (if a chart or graphical object). The normal (default) setting is Automatic, in which case the text and/or lines are drawn in black if the current background color is light, or drawn in black if the current background color is dark. (The background color is a property of the Color Scheme that can be selected by the user.) The main purpose of this setting is to allow the color to be fixed when the page contains a background graphic, because in that case the color needs to be fixed appropriately in relation to the colors of the graphic, and should not change according to the background color, which is not visible in this case.

# 50.5 General Description of The Objects

### 50.5.1 Captions

### **Chart Details**

Chart 1
Charles Chaplin
Natal Chart (6)
16 Apr 1889
8:00 PM GMT +0:00
London, England
51N31 000W/06
Geoceantric
Trapical
Flacitios

True Node

This is an unboxed segment of text which shows all the details of the chart including its placement, name, type, date, time, timezone, place, latitude and longitude, coordinate type, zodiac type, house system, node type (and, if switched on, lunar parallax).

#### Chart Details+

Chart 1
Charles Chaplin
Natal Chart (6)
16 Apr 1889
8:00 PM GMT +0:00
London, England
51N31 000W06
Geocentric
Tropical
Flaciotic
True Node

This is the same as the Chart Details object, but with the addition of the chart rating and source comments, if any.

### **Chart Details - Boxed**

| Charles Chaplin | 16 Apr 1889 | London, England |
|-----------------|-------------|-----------------|
| Natal Chart     | 8:00 PM     | 51N31 000W06    |
| Geocentric      | GMT +0:00   | True Node       |
| Tropical        |             | Placidus        |

This shows all the chart details formatted into a rectangular area, optionally inside a frame.

#### Chart Details - Brief

Chart 1
Charles Chaplin
Natal Chart (6)
16 Apr 1889
8:00 PM GMT +0:00
London, England
51N31 000W06

This shows the same main chart details as the full Chart Details object, but excludes coordinate type, zodiac type, house system, node type etc.

#### Chart Title

Chart 1

Charles Chaplin Natal Chart (6)

This shows only the chart placement, chart name and type.

### **Chart Name**

| Charles Chaplin |  |
|-----------------|--|
|-----------------|--|

This shows the chart name only, optionally inside a

frame.

#### **Chart Placement**

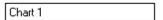

This shows the chart placement (e.g. Chart 1, Upper Chart, Across Grid etc..), optionally inside a frame.

### **Compliments**

#### Compliments of:-

Esoteric Technologies Pty Ltd PO Box 578 Magill SA 5072 Australia (08) 8331 3057

This displays the current compliments text, provided that the user has not chosen to hide compliments text in the Preferences dialog. See <u>Compliments</u>.

# **User Caption Line**

User Caption

This displays up to 20 characters of user-supplied text

# Page File Name

sample1.pag

This shows the name of the currently displayed page file (without path name).

## **Page Description**

Sample Objects - Captions

This shows the description that has been saved with the current page file.

# **Program**

```
Produced by Solar Fire
```

This shows the name of the program – Solar Fire

### Version

```
Solar Fire v 4.99.33
```

This shows the program name and current version number.

# **Date/Time Stamp**

```
24 Feb 2000 9:55:13 am
```

This shows the date and time at which the current page was displayed or printed.

# Copyright

```
(c) 2000 Esoteric Technologies Pty Ltd
```

This shows a copyright notice.

#### **Chart Comments**

From Birth Certificate (Edwin) Steinbrecher, AA) Dominic Ameche Actor An ex-radio presenter, Ameche made a film debut in 1935. He was best remembered for the title role in 'The Story of Alexander Graham Bell' (gv). After a while away from film, he made a popular return in 'Trading Places' (1983) and 'Cocoon' (June 1985). He won an Academy Award for the latter film. Ameche's frequent co-star on film was Alice Faye. He died on 6 December 1993.

This is a sizeable box that displays any chart comments that are currently stored for the selected chart. If there are no comments stored, then the box remains empty. If there are more comments then can be fitted into this box at its selected font size, then the text is truncated accordingly.

## **Superimposition Caption**

SuperImposed by Ascendant Sign

This displays a caption indicating what type of superimposition option the user has selected. If no superimposition option has been selected, then it remains blank. It is intended that this object be placed onto pages with multi-wheels, so that the user can easily see when the charts in the wheel have been superimposed in any way other than the normal zodiacal way. If this page object is absent, then the user has no way of knowing when a superimposition option has been selected, and may be mislead. For more information on the superimposition

options, see Multiwheel Superimposition.

# 50.5.2 Chart Wheels

### Uniwheel

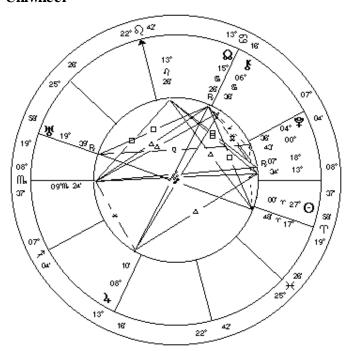

This is a single chart wheel or dial, the style of which is user selectable.

### **Biwheel**

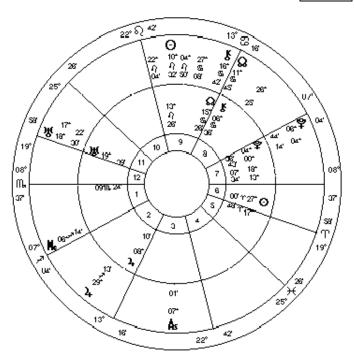

This is a concentric two-chart wheel or dial, the style of which is user selectable.

# TriWheel

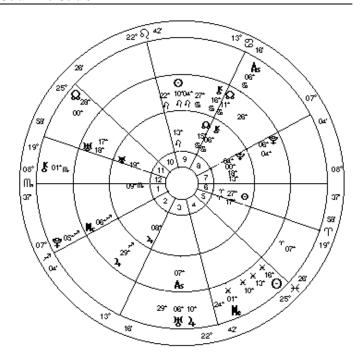

This is a concentric three-chart wheel or dial, the style of which is user selectable.

# Quadriwheel

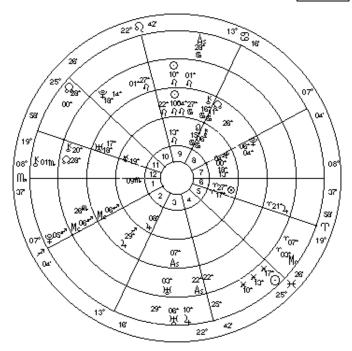

This is a concentric four-chart wheel or dial, the style of which is user selectable.

# Quinquiwheel

This is a concentric five-chart wheel or dial, the style of which is user selectable.

### **Traditional Chart**

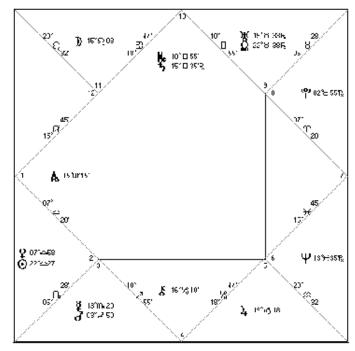

This displays a traditional style chart with triangular houses. Various options such as glyph sizes, line styles and background colors can be altered by editing the SQUARE1.WH1 wheel design file. (Note that the SQUARE1.WH1 wheel design file appears as a round wheel in the wheel designer.)

#### Traditional Chart 2

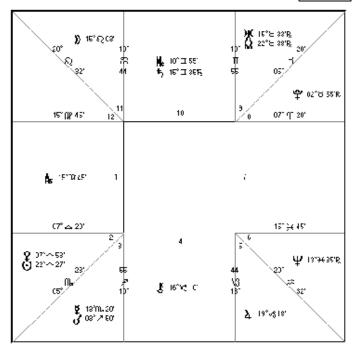

This displays a traditional style chart with square cardinal houses, and triangular other houses. Various options such as glyph sizes, line styles and background colors can be altered by editing the SQUARE1.WH1 wheel design file. (Note that the SQUARE1.WH1 wheel design file appears as a round wheel in the wheel designer.)

# 50.5.3 Aspect Grids

# Full Grid

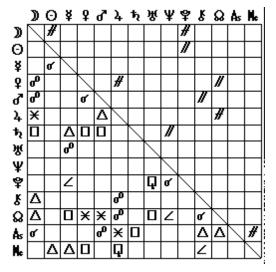

This is a single chart aspect grid, half of which shows longitudinal aspects, and the other half shows aspects of declination.

### **Half Grid**

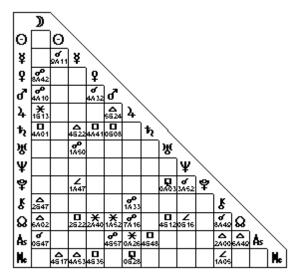

This is a single chart aspect grid showing longitudinal aspects only.

# **Synastry Grid**

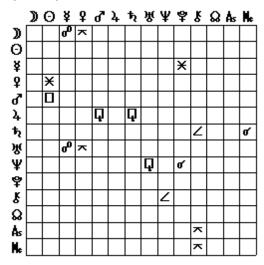

This grid shows aspects of longitude between planets in

any two charts.

#### 50.5.4 Planets

#### Points List – Flexible

| Pt | Abbr | Name      | Long                     | Travel  | Lat     | B A     | Deol     | Azi (0N) | Alt     | Sg | Hs | Rules | Dsp | Нз | 90*00* | NNode   | NNTrav  | SNode     | SNTrav  | Antiscia  | GS | G.  |
|----|------|-----------|--------------------------|---------|---------|---------|----------|----------|---------|----|----|-------|-----|----|--------|---------|---------|-----------|---------|-----------|----|-----|
| ¥  | Mer  | Mercury   | 17 T 48                  | +01°58′ | -01°36° | 017"02" | +05'31'  | 304*33"  | -17"50" | Υ  | 5  | 8, 11 | 07  | 7  | 17"48" | 01 8 44 | +00"45" | 12 T 03   | +01*35" | 12 00° 12 | 22 | П   |
| 10 | Sun  | The Sun   | 27 T 00'01"              | +00°59  | +00°00° | 025'03' | • 10°25° | 300°17"  | -09*28" | T  | 6  | 10    | 8   | 7  | 27'00' |         |         |           |         | 03 07 00  | 20 | 11  |
| As | Asc  | Ascendant | 08 M <sub>b</sub> 37'02" | +00*00* | +00*00* | 216"14" | -14*23*  | 113*32   | +00*00* | m, | 1  | -     | Ŷ   | 7  | 38*37* |         |         |           |         | 21 00 28  | 37 | 11  |
| l» | Mon  | The Moon  | 09 Ma 24105"             | +14"46" | +04"35" | 218*29" | - 10°17' | 109*19'  | +02°00° | m. | 1  | 9     | Ψ   | 7  | 39"24" |         |         |           |         | 20 00 36  |    | 1.1 |
| 10 | Mar  | Mars      | 13 8 34                  | •00"43" | *00°07" | 041"04" | · 16*02* | 290*46*  | ·04"07" | 8  | 7  | 6     | 2   | 7  | 43"34" | 09 B 56 | ·00*23  | 19 🖍 48 R | -00"49" | 16 82 26  | 18 | 1 1 |
| ₽  | Ven  | Venus     | 18 U 07 R.               | -00°17" | +06*36* | 043*39* | ·23°34°  | 293*30*  | +11"33" | В  | 7  | 7, 12 | 9   | 7  | 48"07" | 17 B 05 | +00*35" | 10 >+ 55  | +00"55" | 11 62 53  | 17 | 1 1 |

This object lists data for each displayed point of a chart. Individual columns may be switched on or off, and their ordering changed by choosing the **Edit** / **Flexible List Columns** menu item when this object is selected. The columns available are:

- Pt Point's glyph or symbol
- Abbr Point's abbreviation
- Name Point's full name
- Longitude (Mins) Zodiacal longitude, given to minutes of arc
- Longitude (Secs) Zodiacal longitude, given to seconds of arc
- Longitude (Mins) & Retro. Zodiacal longitude and retrograde symbol, given to second of arc for Sun, Moon and chart angles, and to minute of arc for other points, along with a retrograde flag if required.
- Longitude (Secs) & Retro same as above, but values given to second of arc for all points.
- Travel Daily travel in longitude (to mins arc if speed 1 deg/day or more, or to secs arc if less then 1 deg/ day)
- Relative Speed percentage of <u>typical speed</u>
- Fast/Station/Slow Shows "Station" if within orb of a

- station, otherwise "Fast", "Slow" or "Retro" if it is faster than, slower than <u>typical speed</u>, or retrograde, respectively.
- Time Since Last Station Time elapsed since last station
- Time To Next Station Time to go until next station
- Position of Last Station Zodiacal position of last station
- Position of Next Station Zodiacal position of next station
- Distance From Last Station Zodiacal distance from last station
- Distance To Next Station Zodiacal distance to next station
- Latitude (Mins) Zodiacal latitude, given to minutes of arc
- Latitude (Secs) Zodiacal latitude, given to seconds of arc
- Right Ascension (Mins) Right ascension, given to minutes of arc
- Right Ascension (Secs) Right ascension, given to seconds of arc
- Declination (Mins) Declination, given to minutes of arc
- Declination (Secs) Declination, given to seconds of arc
- Azi. Local azimuth (0 Degrees is North, 90 is East)
- Alt. Local altitude (+ve above horizon, -ve below)
- Sg Sign placement

- Hs House placement
- Rules Houses ruled by this point
- Disp Dispositor of this point
- Hs (Disp) House placement of dispositor
- Modulus Longitude using specified modulus
- NNode Longitude of point's north node
- NNTray Daily travel of north node
- SNode Longitude of point's north node
- SNTrav Daily travel of north node
- Antiscia Longitude of point's antiscion
- ContraAntiscia Longitude of point's contra-antiscion
- G.S. Gauquelin sector of this point (36 sectors)
- G+ Is this point in a Gauquelin plus zone (+ = yes, blank = no)
- Orb Ratios If the current aspect set uses planet or ratios, then this shows the orb ratio in effect for this point (otherwise it shows "n/a")
- Point's Long Name An extra wide column for the name (intended for use with non-standard points which have longer names such as asteroids, Arabic Parts, stars and extra ring points, for example)
- Point's Long Abbreviation A column with enough width for a long abbreviation – also see comments for long name
- Point's Long Symbol A column with enough width for multiple symbols characters – also see comments for long name
- Time of Rising, Culmination, Setting, Anti-Culm. the local time, expressed in 24 hour format, indicating

when the point crosses the local horizon or meridian. If a point does not cross the horizon during the day, then it will show times for culmination and anti-culmination, but not for rising and setting. The rising and setting times are true astronomical times rather than visual times, having no adjustment for atmospheric refraction. (*Note:* The rise and set times in the planetarium are visual times, and therefore differ slightly from the times given here.)

- Point's Distance the distance of the point from the earth (for geocentric charts) or the sun (for heliocentric charts), expressed in Astronomical Units (1 AU = average Earth/Sun distance).
- Co-Rise, Co-Culmination, Co-Set and Co-Anticulmination the ecliptical longitude that crosses the horizon or meridian at the same time as the point does. Points that co-rise at the same ecliptical longitude are seen to rise at the same time, even though they may be at different places along the horizon, and have different zodiacal longitudes. Points that share rise, culmination, set or anti-culmination ecliptical longitudes are said to be in "paran" to one another, which is a type of mundane aspect.
- Abs (Declination) The absolute value of declination (i.e. the angular difference from zero, ignoring its sign).
   This is useful as the sorting value for a tabulation in order to ensure that both parallels and contra-parallels of declination can be seen at a glance, because bodies with equal but opposite declinations have the same absolute value of declination, and appear together in such a list.
- Placidus Mundoscope the position occupied by

each point along its own diurnal arc, expressed as a pseudo-angle.  $0^{\circ}$  = Eastern Horizon,  $90^{\circ}$  = Anticulminating,  $180^{\circ}$  = Western Horizon,  $270^{\circ}$  = Culminating. (This is similar to the Gauquelin sector measurement, except that it runs in the opposite direction and is expressed as an exact angle instead of as a sector number.)

- Prime Vertical Angle the position occupied by each point along the prime vertical, expressed as an angle (analogous to azimuth).
- Prime Vertical Amplitude the position occupied by each point perpendicular to the prime vertical, expressed as an angle (analogous to altitude).
- Arabic Mansion (Tropical) The number and name of the Arabic Mansion into which each point falls, based on the tropical zodiac.
- Arabic Mansion (Sidereal) The number and name of the Arabic Mansion into which each point falls, based on the default sidereal zodiac.
- Nakshatra The number and name of the Nakshatra into which each point falls.
- Chinese Lunar Mansion The number of the Chinese Lunar Mansion into which each point falls. These mansions are divisions in right ascension, the boundaries of which are defined by the positions of certain fixed stars.

Asteroid List – Flexible Arabic Parts List – Flexible Star List – Flexible Extra Bodies List – Flexible

### Ring Points List – Flexible

These all have the same column options as the "Points List – Flexible" object, shown above. It is recommended that the long name, abbreviation and symbol columns be used for these object rather than the standard Pt, Abbr, Name columns, in order to allow for the fact that these items have longer names than the standard chart points. Also note that not all columns will contain data when used for these types of points. For example, the Star List does not show any data in the Point's Distance column, and shows zero values in the Travel column.

#### **Extra Points**

This shows a list of extra ring points. It has been superseded by the "Ring Points List – Flexible", and remains only for backwards compatibility.

### **Astrodynes - Planets**

This shows astrodyne scores for each point, giving the overall power score, the % contribution towards the total power score, and a Harmony/Disharmony score.

| AST | ASTRODYNES - PLANETS |       |        |  |  |  |  |
|-----|----------------------|-------|--------|--|--|--|--|
| Pnt | Power                | %     | H/D    |  |  |  |  |
| )   | 66.08                | 12.2% | +5.24  |  |  |  |  |
| Me  | 51.27                | 9.4%  | -7.03  |  |  |  |  |
| As  | 50.56                | 9.3%  | -1.67  |  |  |  |  |
| Ψ   | 50.17                | 9.2%  | -4.59  |  |  |  |  |
| 약   | 49.49                | 9.1%  | +13.18 |  |  |  |  |
| Θ   | 48.33                | 8.9%  | -3.11  |  |  |  |  |
| ૠુ  | 47.35                | 8.7%  | -2.17  |  |  |  |  |
| 4   | 42.23                | 7.8%  | +15.23 |  |  |  |  |
| ď   | 38.96                | 7.2%  | +2.91  |  |  |  |  |
| ¥   | 38.05                | 7.0%  | +13.93 |  |  |  |  |
| 1/2 | 36.32                | 6.7%  | -8.43  |  |  |  |  |
| ₽   | 24.89                | 4.6%  | -2.09  |  |  |  |  |
|     | 543.71               |       | +21.40 |  |  |  |  |

### **Nearest Eclipses**

|       | NEAREST ECLIPSES           |         |                       |         |      |  |  |
|-------|----------------------------|---------|-----------------------|---------|------|--|--|
| D ••  | 12 May 1854<br>26 May 1854 | 3:21 pm | 21° M <sub>•</sub> 38 | Partial | S109 |  |  |
| ⊙•    | 26 May 1854                | 8:18 pm | 05° Ⅱ 12              | Annular | S135 |  |  |
| D) •• | 4 Nov 1854<br>20 Nov 1854  | 8:48 pm | 12° 8 15              | Partial | S114 |  |  |
| O €   | 20 Nov 1854                | 9:32 am | 27° M₄ 48             | Hybrid  | S140 |  |  |

This shows a list of eclipses from 6 months before to six months after the date of the chart, showing whether they are solar or lunar, their type (partial or total), the date and time at which they occur (in the time zone of the selected chart), and their zodiacal position. The times are for either maximum eclipse or for the exact corresponding lunar phase, depending on the eclipse settings in <a href="Preferences">Preferences</a>.

#### **Lunar Phases**

|       | NEAREST LUNAR PHASES |          |           |  |  |  |  |
|-------|----------------------|----------|-----------|--|--|--|--|
| New   | 22 Sep 1854          | 7:39 am  | 28° AP 58 |  |  |  |  |
| 1st Q | 29 Sep 1854          | 12:13 pm | 06° \გ 02 |  |  |  |  |
| Full  | 6 Oct 1854           | 7:12 am  | 12° T 43  |  |  |  |  |
| 3rd Q | 14 Oct 1854          | 1:18 am  | 20° ස 24  |  |  |  |  |
| New   | 21 Oct 1854          | 9:00 pm  | 28° ≏ 10  |  |  |  |  |

This shows a list of lunar phases (new moon, 1<sup>st</sup> quarter, full moon, 3<sup>rd</sup> quarter) around the date of the chart. It lists their dates and times (in the time zone of the selected chart), the zodiacal position of the moon, and also shows an eclipse glyph if one occurs on that lunar phase. This list is expandable by changing the number of data lines. The list always contains at least one phase after the time of the chart, and up to four before the time of the chart. If the number of data lines is increased to eight or more, then the phases are split evenly between prior and subsequent lunar phases.

# 50.5.5 Signs

## Sign Names

| Sg       | Name   | Sg  | Name        |
|----------|--------|-----|-------------|
| Т        | Aries  | _   | Libra       |
| ∥ ช      | Taurus | ML. | Scorpio     |
| ∥п       | Gemini | 70  | Sagittarius |
| ස        | Cancer | Vβ  | Capricorn   |
| ∥ญ       | Leo    | ≈=  | Aquarius    |
| ar<br>ar | Virgo  | ×   | Pisces      |

This object lists the name corresponding to each sign glyph.

### **Astrodynes - Signs**

This shows astrodyne scores for each sign, giving the

overall power score, the % contribution towards the total power score, and a Harmony/Disharmony score.

| ASTRODYNES - SIGNS |        |       |        |  |  |  |
|--------------------|--------|-------|--------|--|--|--|
| Sgn                | Power  | %     | H/D    |  |  |  |
| Т                  | 136.11 | 17.3% | +5.03  |  |  |  |
| ,20                | 134.45 | 17.0% | +16.02 |  |  |  |
| ٧ş                 | 117.76 | 14.9% | -14.35 |  |  |  |
| m.                 | 72.28  | 9.2%  | -0.57  |  |  |  |
| ઈ                  | 71.52  | 9.1%  | -3.72  |  |  |  |
| m.                 | 68.52  | 8.7%  | +20.14 |  |  |  |
| _                  | 54.68  | 6.9%  | +14.19 |  |  |  |
| *                  | 45.81  | 5.8%  | -4.74  |  |  |  |
| 8                  | 33.04  | 4.2%  | +2.62  |  |  |  |
| €                  | 23.10  | 2.9%  | +2.66  |  |  |  |
| п                  | 19.02  | 2.4%  | +6.96  |  |  |  |
| 8                  | 12.45  | 1.6%  | -1.04  |  |  |  |
|                    | 788.74 |       | +43.20 |  |  |  |

# **Astrodynes - Sign Types**

This shows astrodyne scores for each sign type, giving the overall power score, the % contribution towards the total power score, and a Harmony/Disharmony score.

| ASTRO     | ASTRODYNES - SIGN TYPES |       |        |  |  |  |
|-----------|-------------------------|-------|--------|--|--|--|
| Type      | Power                   | %     | H/D    |  |  |  |
| Fire      | 342.08                  | 43.4% | +17.32 |  |  |  |
| Earth     | 198.73                  | 25.2% | +4.74  |  |  |  |
| Air       | 119.52                  | 15.2% | +16.41 |  |  |  |
| Water     | 128.42                  | 16.3% | +4.72  |  |  |  |
| Cardinal  | 341.60                  | 43.3% | +7.48  |  |  |  |
| Fixed     | 202.05                  | 25.6% | -10.07 |  |  |  |
| Mutable   | 245.09                  | 31.1% | +45.79 |  |  |  |
| Masculine | 461.60                  | 58.5% | +33.74 |  |  |  |
| Feminine  | 327.15                  | 41.5% | +9.46  |  |  |  |
|           | 788.74                  |       | +43.20 |  |  |  |

#### 50.5.6 Houses

# **House Cusps**

| Hs | Long.            | Hs | Long.                 |
|----|------------------|----|-----------------------|
| 1  | 15°07'45         | 7  | 15° <del>) (</del> 45 |
| 2  | 07*≏20           | 8  | 07°T20                |
| 3  | 05°M <b>₊</b> 28 | 9  | 05°828                |
| 4  | 10°,755          | 10 | 10°Ⅲ55                |
| 5  | 18°\\$44         | 11 | 18°2344               |
| 6  | 20*≈32           | 12 | 20°තු32               |

This object lists the zodiacal longitude of each house cusp in the chart.

#### **House Almutens**

| Hs     | Alm.           | Hs | Alm.    |
|--------|----------------|----|---------|
| 1      | ď              | 7  | D       |
| 2      | 4              | 8  | ¥       |
| 2      | ħ♂             | 9  | D       |
| 4<br>5 | t <sub>t</sub> | 10 | 04      |
| 5      | o"             | 11 | Ο4<br>¥ |
| 6      | ♂⊙             | 12 | քե      |

This object lists the planets which are the almutens of each house cusp in the chart, calculated according to the default dignity scores stored in the file *house.alm*, which resides in Solar Fire's system directory.

## **Astrodynes - Houses**

This shows astrodyne scores for each house, giving the overall power score, the % contribution towards the total power score, and a Harmony/Disharmony score.

| ASTRODYNES - HOUSES |        |       |        |  |  |  |
|---------------------|--------|-------|--------|--|--|--|
| Hse                 | Power  | %     | H/D    |  |  |  |
| H9                  | 143.82 | 18.2% | +10.01 |  |  |  |
| H1                  | 136.11 | 17.3% | +5.03  |  |  |  |
| H7                  | 104.85 | 13.3% | +9.60  |  |  |  |
| H4                  | 80.39  | 10.2% | +0.45  |  |  |  |
| H5                  | 73.66  | 9.3%  | +11.62 |  |  |  |
| H10                 | 69.43  | 8.8%  | -11.25 |  |  |  |
| H8                  | 61.08  | 7.7%  | +6.93  |  |  |  |
| H11                 | 45.81  | 5.8%  | -4.74  |  |  |  |
| H12                 | 23.10  | 2.9%  | +2.66  |  |  |  |
| H3                  | 19.02  | 2.4%  | +6.96  |  |  |  |
| H6                  | 19.02  | 2.4%  | +6.96  |  |  |  |
| H2                  | 12.45  | 1.6%  | -1.04  |  |  |  |
|                     | 788.74 |       | +43.20 |  |  |  |

# **Astrodynes - House Types**

This shows astrodyne scores for each house type, giving the overall power score, the % contribution towards the total power score, and a Harmony/Disharmony score.

| ASTRODYNES - HOUSE TYPES |        |       |        |  |  |
|--------------------------|--------|-------|--------|--|--|
| Type                     | Power  | %     | H/D    |  |  |
| Angular                  | 390.78 | 49.5% | +3.83  |  |  |
| Succedent                | 192.99 | 24.5% | +12.77 |  |  |
| Cadent                   | 204.97 | 26.0% | +26.60 |  |  |
| Vitality                 | 353.59 | 44.8% | +26.66 |  |  |
| Success                  | 100.90 | 12.8% | -5.33  |  |  |
| Relating                 | 169.68 | 21.5% | +11.83 |  |  |
| Intuition                | 164.56 | 20.9% | +10.04 |  |  |
| Private                  | 190.69 | 24.2% | +13.61 |  |  |
| Friendship               | 277.92 | 35.2% | +28.64 |  |  |
| Community                | 320.14 | 40.6% | +0.95  |  |  |
| Below                    | 340.66 | 43.2% | +29.99 |  |  |
| Above                    | 448.09 | 56.8% | +13.21 |  |  |
| East                     | 305.93 | 38.8% | -2.38  |  |  |
| West                     | 482.81 | 61.2% | +45.57 |  |  |
|                          | 788.74 |       | +43.20 |  |  |

# 50.5.7 Aspects

# **Aspects - Flexible**

| Asp | Abbr | Name         | Angle   | Lum-A  | Lum-S | Oth-A | Oth-S | Hits | Actual Hits | Likely | Likely Hits | Dev.  | Deviation |
|-----|------|--------------|---------|--------|-------|-------|-------|------|-------------|--------|-------------|-------|-----------|
| 0'  | Cnj  | Conjunction  | 0,00,   | 10'00' | 8,00, | 9°00' | 7'00' | 5    |             | 4.2    |             | +20%  |           |
| P.  | Орр  | Opposition   | 180°00' | 9*00"  | 7*00* | 8,00, | 6,00, | 6    |             | 3.7    |             | +63%  |           |
| ▲   | Tri  | Trine        | 120°00' | 8*00'  | 7'00' | 7°00' | 6'00' | 8    |             | 6.8    |             | +17%  | þ         |
|     | Sqr  | Square       | 90*00*  | 7*00'  | 6,00, | 6*00' | 5*00* | 7    |             | 5.8    |             | +20%  |           |
| ×   | Sxt  | Sextile      | 60,00,  | 4°00'  | 3,00, | 3,30, | 2,30, | 4    |             | 3.2    |             | +26%  |           |
| _   | SSq  | Semisquare   | 45'00'  | 3,00,  | 2'00' | 2°30' | 1"30" | 3    |             | 2.2    |             | +39%  |           |
| Q   | Sqq  | Sesquisquare | 135*00' | 3,00,  | 2,00, | 2*30" | 1*30* | 2    |             | 2.2    |             | -7%   |           |
| ×   | Qnx  | Quincunx     | 150°00' | 3,00,  | 2'00' | 2°30' | 1°30' | 0    |             | 2.2    |             | -100% |           |
| All |      |              |         |        |       |       |       | 35   |             | 30.2   |             | +16%  |           |

This object lists data for each aspect within the current aspect set. Individual columns may be switched on or off, and their ordering changed by choosing the **Edit** / **Flexible List Columns** menu item when this object is selected. The columns available are:

- Asp Aspect's glyph
- Abbr Aspect's abbreviation
- Name Aspect's full name

- Angle Angle of aspect
- Lum-A, Lum-S, Oth-A, Oth-S Orb's for luminaries and other planets, both applying (A) and separating (S).
- Hits, Actual Hits The actual number of aspects of this type found in this chart, and an equivalent graphical display.
- Likely, Likely Hits The likely number of aspects of this type to found in this chart, and an equivalent graphical display. This calculation is based on the assumption of a random distribution of planets in a chart, so should not be treated as a definitive value rather as an indicative value.
- Dev, Deviation The difference between the actual hits and the likely hits, expressed as a percentage, and an equivalent graphical display.

### **Synastry Aspects - Flexible**

This is similar to the **Aspects - Flexible** object, but applies to aspects between two given charts rather than within a single chart.

# **Nearest Aspects**

|    | ASPECTS (6) |   |         |  |  |  |  |
|----|-------------|---|---------|--|--|--|--|
| As | 0'          | ) | 0°47' S |  |  |  |  |
| 8  | oo          | D | 4°10' A |  |  |  |  |
| 8  | 0'          | Ŷ | 4°33' A |  |  |  |  |
| As | 00          | ♂ | 4°57' S |  |  |  |  |

This object lists aspects within a single chart in order of closeness of orb. Aspects will not appear in this list unless their orb is within i) the maximum orb specified for this

object, and ii) the maximum orb allowed for that aspect in the aspect set which is being used. The total number of aspects shown is limited to the number of data lines specified for this object.

### **Nearest Synastry Aspects**

This is similar to the **Nearest Aspects** object, but applies to aspects between two given charts rather than within a single chart.

### Aspects of Moon

| М | MOON ASPECTS |    |         |  |  |  |
|---|--------------|----|---------|--|--|--|
| 0 | 0'           | M, | 9°24' S |  |  |  |
| D | Δ            | ķ  | 2°48' S |  |  |  |
| D | ×            | 4  | 1°14' S |  |  |  |
| D | 0'           | ٨s | 0°47′ S |  |  |  |
| D |              | ħ  | 4°02' A |  |  |  |
| 2 | 00           | ď  | 4°10' A |  |  |  |

This object lists aspects from the moon to other planets, as well as to sign boundaries. Aspects are sorted from largest separating orb down to largest applying orb, which gives an indication of the order in which aspects will be made by the moon as time progresses. A horizontal line separates the separating aspects (those that have already occurred) from the applying aspects, (those that will occur in the future). Aspects between the moon and other planets will not appear in this list unless their orb is within the maximum orb allowed for that aspect in the aspect set which is being used. The total number of aspects shown is limited to the number of data lines specified for this object.

### **Fixed Star Aspects**

| Fixe | Fixed Stars |                  |       |  |  |  |
|------|-------------|------------------|-------|--|--|--|
| D    | //          | ZOSMA            | 0,03, |  |  |  |
| 0    | ď           | ARCTURUS         | 0°15' |  |  |  |
|      | //          | ZUBEN ELSCHEMALI | 0°06' |  |  |  |
|      | ď           | SPICA***         | 0°39' |  |  |  |
| ¥    | ď           | ZUBEN ELGENUBI   | 0°17' |  |  |  |
| ħ    | ď           | RIGEL **         | 0°47' |  |  |  |
| ж    | //          | ALDEBARAN ***    | 0°05' |  |  |  |
| Ψ    | ď           | ACHERNAR         | 0°20' |  |  |  |
| Ω    | //          | DIADEM           | 0*09' |  |  |  |
|      | ď           | CAPULUS          | 0°28' |  |  |  |
| As   | //          | PROCYON          | 0°02' |  |  |  |

This object lists aspects made between the planets and fixed stars within a single chart. Aspects are listed in planetary order, and the aspects and maximum orbs allowed are set according to the specified aspect set. The stars used are those contained in the specified star file. If too many aspects are found, then the font-size is reduced to fit all the required lines of data into the box. If the font becomes too small to be readable, then you should either reduce the orbs on the specified aspect set, or select a star file with less stars in it.

# **Arabic Part Aspects**

This object is similar to the **Fixed Stars Aspects** object, but find aspects with Arabic Parts contained in the specified Arabic Parts file.

### **Asteroid Aspects**

This object is similar to the **Fixed Stars Aspects** object, but find aspects with asteroids contained in the specified asteroid file.

### **Body Aspects**

This object is similar to the **Fixed Stars Aspects** object, but find aspects with bodies contained in the specified extra bodies file.

### **Astrodynes - Strongest Aspects**

This object lists the aspects which are considered to be the strongest in the system of Astrodynes, giving the power score for each one.

| A   | ASTRODYNES   |       |       |  |  |  |  |
|-----|--------------|-------|-------|--|--|--|--|
| S   | STRONGEST    |       |       |  |  |  |  |
| P1. | Asp          | Score |       |  |  |  |  |
| Θ   | ď //         | Me    | 22.71 |  |  |  |  |
| 0   | oº#          | Ψ     | 13.67 |  |  |  |  |
| 0   | $\sigma^{0}$ | 4     | 13.66 |  |  |  |  |
| ď   | 0#           | 撃     | 10.56 |  |  |  |  |
| 0   | Δ            | ¥     | 09.69 |  |  |  |  |
| 0   | Δ            | 撃     | 09.66 |  |  |  |  |
| ንዟር | Δ            | Ås    | 09.27 |  |  |  |  |
| Θ   |              | Ås    | 09.04 |  |  |  |  |
| Ås  |              | Me    | 08.96 |  |  |  |  |

# **Astrodynes - Best Aspects**

This object lists the aspects which are considered to be the best (most harmonious) in the system of Astrodynes, giving the harmony/disharmony score for each one.

| ASTRODYNES |      |       |       |  |  |  |  |
|------------|------|-------|-------|--|--|--|--|
|            | BEST |       |       |  |  |  |  |
| P1.        | Asp  | H/D   |       |  |  |  |  |
| )          | Δ    | +9.69 |       |  |  |  |  |
| 0          | Δ    | 약     | +9.66 |  |  |  |  |
| ૠુલ        | Δ    | Ås    | +9.27 |  |  |  |  |
| ¥          | ×    | 4     | +9.05 |  |  |  |  |
| 4          | ×    | 약     | +4.98 |  |  |  |  |
| Ψ          | ×    | 약     | +4.74 |  |  |  |  |
| ď          | Δ    | As    | +4.09 |  |  |  |  |
| ď          | Δ    | ንዚ    | +3.54 |  |  |  |  |
| ¥          | Δ    | 搫     | +3.35 |  |  |  |  |

# **Astrodynes - Worst Aspects**

This object lists the aspects which are considered to be the worst (most disharmonious) in the system of Astrodynes, giving the harmony/disharmony score for each one.

| Α  | ASTRODYNES |    |        |  |  |  |  |
|----|------------|----|--------|--|--|--|--|
|    | WORST      |    |        |  |  |  |  |
| P1 | Asp        | P2 | H/D    |  |  |  |  |
| 0  | oº//       | Ψ  | -10.40 |  |  |  |  |
| Θ  |            | Ås | -9.04  |  |  |  |  |
| ۸s |            | Me | -8.96  |  |  |  |  |
| †η | 4          | Ψ  | -7.38  |  |  |  |  |
| ď  | 0#         | 搫  | -7.23  |  |  |  |  |
| 0  | $\sigma^0$ | 4  | -6.83  |  |  |  |  |
| ₽  | $\sigma^0$ | ፠  | -5.85  |  |  |  |  |
| †η | //         | 搫  | -4.33  |  |  |  |  |
| ૠુ |            | Ψ  | -3.57  |  |  |  |  |

## 50.5.8 Dignities & Ancient

#### Planetary Sects

| PLANETARY SECT           |       |        |      |           |  |  |
|--------------------------|-------|--------|------|-----------|--|--|
| Planet                   | Cht   | Plc    | Sgn  | Condition |  |  |
| ΘD                       | N     | D      | D    |           |  |  |
| <b>3)</b> N              | N     | D      | N    |           |  |  |
| \$ D                     | N     | D      | D    |           |  |  |
| QΝ                       | N     | N      | N    | In Hayz   |  |  |
| ďΝ                       | N     | N      | N    | In Hayz   |  |  |
| λ D                      | N     | D      | N    |           |  |  |
| <b>ት</b> D<br><b>ክ</b> D | N     | N      | D    |           |  |  |
| D                        | =Diur | nal, N | I=No | cturnal   |  |  |

This object contains information about the sect of the seven traditional planets for the current chart. The first column shows the planetary glyph and its inherent nature. The "Cht" column shows whether the chart is diurnal or nocturnal (i.e. whether the sun is above the horizon or not, and is therefore the same for all rows in the table). The "Plc" column shows whether that planet is in a diurnal or nocturnal placement (i.e. whether it is in the same hemisphere as the sun). The "Sgn" column shows whether that planet is in a diurnal (masculine) or nocturnal (feminine) sign. If the planet's inherent nature concurs with chart, placement, and sign, then it has a dignity know as "In Hayz". If it s nature opposes all of them, then it is "Ex Conditione", which is a form of negative dignity.

# **Essential Dignities**

|          |                     | ESSE  | NTIAL  | DIGNIT | IES (PT | OLEM' | <u>/)</u> |       |
|----------|---------------------|-------|--------|--------|---------|-------|-----------|-------|
| Pt       | Ruler               | Exalt | Trip   | Term   | Face    | Detri | Fall      | Score |
| )        | 3                   |       | ) +    | 4      | ∂" m    | Ŷ     | D -       | +0    |
| Θ        | ď                   | 0+    | 4      | ħ      | Ϋ́      | Ŷ     | ħ         | +4    |
| Θ        | ď                   | Ō     | 4      | ¥ +    | lo l    | Ŷ     | ħ         | +2    |
| ĮΥ       |                     | ם ו   | D      | 4      | מ       | ď     |           | +5    |
| δ.       | 우 +<br>우            | ו ע   | Ď      | ¥      | ) m     | ₫ -   |           | -4    |
| <b>4</b> | ħ                   | d'    | D      | ¥      | 4 +     | D     | 4 -       | -3    |
| ħ        | 0                   |       | 4      | Ŷ      | 4       | †₁ -  |           | -10 p |
| <b>₩</b> | Ψ                   | ħ,    | ¥      | ¥      | ħ       | أح ا  | 0         | '     |
| Ψ        |                     |       |        |        | 4       | 4     | ೮         |       |
| 뿌        | 30 <del>+</del> 30+ | ದಿ    | ¥<br>¥ | φ<br>φ | 4       | 4     | ਲ         |       |
| k        | D                   | 4     | D      | 4      | ĮΥ      | ħ     | 8         |       |
| Ω        |                     | 4     | D      | ¥      | ¥       | ħ     | ď         |       |
| As       | )<br>3              |       | D      | 4      | ď       | Ŷ     | D         |       |
| Me       | 0                   |       | 4      | 4      | ď       | ħ     |           |       |

This object lists the traditional essential dignities for each of the displayed points in the chart. The scores are normally calculated according to the default dignity scores stored in the file *essdig.alm*, which resides in Solar Fire's system directory. Optionally you may select the name of another dignity scoring file to use instead. The columns contained in this table are as follows:

- Pt Point's glyph or symbol
- Ruler Planet which is in rulership at this point's zodiacal position
- Exalt Planet which is in exaltation "
- Trip Planet which is the triplicity ruler "
- Term Planet which is the term ruler "
- Face Planet which has its face "
- Detri Planet which is in detriment "
- Fall Planet which is in fall "
- Score Total dignity score (an a "p" flag denoting whether this point is in peregrine)

A plus sign (+) in a column indicates that the point is in its own dignity. A minus sign (-) indicates that the point is in its own fall or detriment. An "m" indicates that the point is in mutual reception with another point for that form of dignity.

# **Dignity/Almuten scores**

| DIGNITY/ALMUTEN SCORES              |       |        |        |        |             |          |     |
|-------------------------------------|-------|--------|--------|--------|-------------|----------|-----|
| ,                                   | ∆lmut | en of  | Cha    | t (lbn | Ezra        | )        |     |
| Planet                              | 4     | 0      | 3      | ħ      | <b>&gt;</b> | Ŷ        | ğ   |
| Score                               | 38    | 37     | 31     | 26     | 15          | 14       | 5   |
| Е                                   | ssent | ial Di | gnitie | s (Pt  | olem        | у)       |     |
| Planet                              | 4     | ħ      | 3      | Ŷ      | 0           | <b>D</b> | ğ   |
| Score                               | 3     | 2      | 2      | 2      | -5          | -5       | -10 |
| Ess. Dignities (Dorothean/Egyptian) |       |        |        |        |             |          |     |
| Planet                              | 4     | ď      | ħ      | Ŷ      | 0           | D        | ğ   |
| Score                               | 3     | 2      | -5     | -5     | -5          | -5       | -10 |

This object displays planetary scores for various dignity almuten calculations. The normally scores are calculated according to the default dignity and almutens scores stored in the file general.alm, which resides in Solar Fire's system directory. Optionally you may select the name of another dignity or almuten scoring file to use instead. Each dignity or almuten definition requires 3 data lines (hence if the dignity definition file contains 3 definitions, then 9 data lines are required). The first line displays a description of the scoring method. The second line displays the list of planets (highest scoring first, lowest scoring last), and the third lines displays the numerical score values under each planet.

#### Planetary Hour/Day

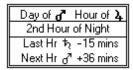

This object shows the planet of the day and hour of the current chart, and which hour of day or night is current. (These hours are not hours of 60 minutes each, but instead are exact divisions of 12 into the length of time of day or night.) The bottom two rows indicate how long since the last planetary hour was in effect, and how long until the next planetary hour takes effect, and what planets are involved.

## **Mutual Receptions**

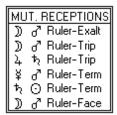

This object lists planetary mutual receptions and cross-receptions found within the current chart. Items are listed in the order Rulership, Exaltation, Triplicity, Term and Face, but are limited to the number of data lines specified for this object.

# **Horary Considerations**

| CONSIDERATIONS          |  |
|-------------------------|--|
| Moon is in via combusta |  |
| Asc is in via combusta  |  |

This object lists certain pre-defined criteria that are used in evaluating horary charts. These criteria are i) Moon void of course, ii) Moon in via combusta, iii) Asc in via combusta, iv) Asc near a sign boundary, v) Saturn in 7<sup>th</sup> house or conjunct Descendant v) Moon fast or Moon slow. If none of these conditions are present in the chart, then the word "None" appears in the box.

#### Firdaria

|     | FIRDARIA (Schoener) |      |     |             |      |      |             |      |            |             |      |
|-----|---------------------|------|-----|-------------|------|------|-------------|------|------------|-------------|------|
| 0   | 31 Dec 1957         | 0.0  | 9/4 | 27 Jul 1972 | 14.6 | D)/ħ | 14 Apr 1990 | 32.3 | ħ/¥        | 9 Nov 2005  | 47.9 |
| O/₽ | 6 Jun 1959          | 1.4  | ₽/♂ | 18 Sep 1973 | 15.7 | 0/4  | 28 Jul 1991 | 33.6 | <b>丸/D</b> | 6 Jun 2007  | 49.4 |
| 0/¥ | 9 Nov 1960          | 2.9  | ₽/⊙ | 9 Nov 1974  | 16.9 | D/3  | 9 Nov 1992  | 34.9 | 4          | 31 Dec 2008 | 51.0 |
| 0/0 | 14 Apr 1962         | 4.3  | ¥   | 1 Jan 1976  | 18.0 | 0)/0 | 21 Feb 1994 | 36.1 | 4/8        | 18 Sep 2010 | 52.7 |
| O/ħ | 18 Sep 1963         | 5.7  | ¥/D | 9 Nov 1977  | 19.9 | D/2  | 6 Jun 1995  | 37.4 | 4/0        | 5 Jun 2012  | 54.4 |
| 0/4 | 21 Feb 1965         | 7.1  | ¥/ħ | 18 Sep 1979 | 21.7 | D)/¥ | 17 Sep 1996 | 38.7 | 4/9        | 21 Feb 2014 | 56.1 |
| 0/8 | 28 Jul 1966         | 8.6  | ¥/4 | 27 Jul 1981 | 23.6 | ħ    | 31 Dec 1997 | 40.0 | 4/¥        | 9 Nov 2015  | 57.9 |
| ₽ . | 1 Jan 1968          | 10.0 | ¥/8 | 6 Jun 1983  | 25.4 | 5/4  | 28 Jul 1999 | 41.6 | 4/0        | 27 Jul 2017 | 59.6 |
| ₽/¥ | 21 Feb 1969         | 11.1 | ¥/0 | 14 Apr 1985 | 27.3 | ħ/8  | 21 Feb 2001 | 43.1 | 4/5        | 15 Apr 2019 | 61.3 |
| 9/0 | 14 Apr 1970         | 12.3 | ¥/9 | 21 Feb 1987 | 29.1 | ħ/O  | 18 Sep 2002 | 44.7 | d'         | 31 Dec 2020 | 63.0 |
| ያ/ክ | 6 Jun 1971          | 13.4 | D   | 31 Dec 1988 | 31.0 | ħ/ዩ  | 14 Apr 2004 | 46.3 | ₹/⊙        | 31 Dec 2021 | 64.0 |

This object lists the starting dates of planetary periods and the ages of the individual at each of these dates. The number of planetary periods covered depends on the number of data lines selected for the object. For example, 44 data lines will cover 64 years from birth, and 60 lines will cover 86 years from birth. There are two variants of this object, one using planetary periods as they were used by Al Biruni and Schoener, and the other is a variant of this which places the nodes in a different order for night-time charts. (The variants give identical results for daytime charts.)

# Planetary 36Yr Cycle

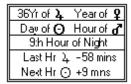

This object displays the same information as the Planetary Hour/Day object, but also indicates the current planetary rulers of a 36 year cycle. Each 36 year period is ruled by one of the 7 planets from Mars to Neptune, and each year within that 36 year period is sub-ruled by a planet. The periods of rulership start on the tropical Aries ingress each year. This 36 year cycle is described in *American Astrology Magazine* - Year 1940, in an article by David Anrias (although it is referred to in that article as a 35 year cycle), and is also alluded to in the title of the book "The Initiate in the Dark Cycle" by Cyril Scott – Publ. Samuel Weiser Inc. This "Dark Cycle" is the 36 year period from 1909 to 1945 which was ruled by Mars.

#### **Arabic Lunar Mansions**

|   | LUNAR MANSIONS - Tropical Zodiac    |                   |                          |  |  |  |  |  |  |  |
|---|-------------------------------------|-------------------|--------------------------|--|--|--|--|--|--|--|
| 0 | 22nd                                | Caadaldeba        | Al Sad Al Dhabih         |  |  |  |  |  |  |  |
|   | The Fortunate Assassin              |                   |                          |  |  |  |  |  |  |  |
| ) | )) 3rd Azoraya Al Thuraya           |                   |                          |  |  |  |  |  |  |  |
|   | The Swarm                           |                   |                          |  |  |  |  |  |  |  |
| ğ | 21st                                | Elbelda           | Al Baldah                |  |  |  |  |  |  |  |
|   | The City or District                |                   |                          |  |  |  |  |  |  |  |
| Ŷ | 25th Caadalhacbia Al Sad Al Ahbiyah |                   |                          |  |  |  |  |  |  |  |
|   | The Sta                             | r of the Dungeons | The Star of the Dungeons |  |  |  |  |  |  |  |

|    | LUNA    | R MANSIONS - I    | Fagan-Allen Zodiac |
|----|---------|-------------------|--------------------|
| )  |         | Atarf             | Al Tarf            |
|    | The Ga  | aze               |                    |
| Θ  | 14th    | Azimech           | Al Simac           |
|    | The Ur  | narmed            |                    |
| ¥  | 16th    | Azubene           | Al Jubana          |
|    | The Cl  |                   |                    |
| Q  | 13th    | Alahue            | Al Awwa            |
|    | The Ba  |                   |                    |
| ď  | 18th    | Alcalb            | Al Kalb            |
|    | The He  |                   |                    |
| 4  | 21st    | Elbelda           | Al Baldah          |
|    | The Cit | ty or District    |                    |
| ħ  | 5th     | Almices           | Al Hakah           |
|    | A Whit  | e Spot            |                    |
| ፠  | 2nd     | Albotain          | Al Butani          |
|    | The Be  |                   |                    |
| Ψ  |         |                   | Al Sad Al Ahbiyah  |
|    |         | ar of the Dungeor |                    |
| 약  |         | Alnath            | Al Sharatain       |
|    |         | vo Signs          |                    |
| k  | 21st    | Elbelda           | Al Baldah          |
|    | The Ci  | ty or District    |                    |
| Ω  | 3rd     | Azoraya           | Al Thuraya         |
|    | The Sv  |                   |                    |
| As |         | Acarfa            | Al Sarfah          |
|    | The Ch  | nanger of the Wea |                    |
| Me |         | Aldebaran         | Al Debaran         |
|    | The Ey  | e of God          |                    |

This lists, for each displayed point, the number of the Arabic mansion it occupies (1 to 28), the name of the mansion as given in the Picatrix, the Arabic name, and the English name.

# **Direction of Divisions (Term Directions)**

|     | DIRECTIONS (Egyptian) |             |       |  |  |  |  |
|-----|-----------------------|-------------|-------|--|--|--|--|
| P   | æ                     | 16 Oct 1854 | 0.0   |  |  |  |  |
| 4   | œ                     | 11 Aug 1856 | 1.8   |  |  |  |  |
| 8   | œ                     | 2 Jun 1862  | 7.6   |  |  |  |  |
| ħ   | œ                     | 24 Jul 1872 | 17.8  |  |  |  |  |
| ļħ, | $\stackrel{\frown}{}$ | 17 Jun 1875 | 20.7  |  |  |  |  |
| ¥   |                       | 25 Feb 1884 | 29.4  |  |  |  |  |
| 4   | $\stackrel{\frown}{}$ | 5 Oct 1895  | 41.0  |  |  |  |  |
| ₽   | $\triangle$           | 12 Dec 1905 | 51.2  |  |  |  |  |
| 8   | $\stackrel{\frown}{}$ | 2 Mar 1916  | 61.4  |  |  |  |  |
| 8   | $M_{\bullet}$         | 3 Feb 1919  | 64.3  |  |  |  |  |
| ĮΥ  | M,                    | 4 May 1929  | 74.5  |  |  |  |  |
| ĮΥ  | M <sub>a</sub>        | 12 Mar 1935 | 80.4  |  |  |  |  |
| 4   | M,                    | 8 Nov 1946  | 92.1  |  |  |  |  |
| ħ   | M,                    | 27 Jan 1954 | 99.3  |  |  |  |  |
| 4   | <i>,</i> 27           | 14 Aug 1962 | 107.8 |  |  |  |  |

This object lists the starting dates of planetary term periods and the ages of the individual at each of these dates, according to the primary direction of the Ascendant of the birth chart by oblique ascension. The number of planetary periods covered depends on the number of data lines selected for the object. For example, 15 data lines will cover about 90 years from birth. The type of terms used (either Ptolemaic or Egyptian) can be chosen by specifying a dignity file that has the required type of term selected in its first definition.

# **Chart Hylegs**

| HYLEG          |               |           |  |  |  |  |
|----------------|---------------|-----------|--|--|--|--|
| Bonatti/Lehman | The Sun       | 09° \ტ 08 |  |  |  |  |
| Omar/Bonatti   | The Ascendant | 10° T 06  |  |  |  |  |
| Ptolemy        | The Sun       | 09° სტ 08 |  |  |  |  |

This object lists the chart hyleg, and its zodiacal longitude, according to several differing methods. These methods are defined in detail in Chart Hylegs.

| PLANET HOURS |    |    |         |    |    |
|--------------|----|----|---------|----|----|
| Time         | Hr | Dу | Time    | Hr | Dу |
| 4:55 am      | 8  | 8  | 7:16 pm | ₽~ | 8  |
| 6:07 am      | 0  | В  | 8:04 pm | 4  | 8  |
| 7:19 am      | Ŷ  | 8  | 8:53 pm | 8  | 8  |
| 8:31 am      | ğ  | ♂  | 9:41 pm | 0  | ♂  |

This object shows the planets of each planetary hour of the current day, starting at dawn and ending with dawn of the following day.

#### **Nakshatras**

|   | NAKSHATRAS       |           |        |  |  |  |  |  |
|---|------------------|-----------|--------|--|--|--|--|--|
| 0 | 2nd              | Bharani   | Krura  |  |  |  |  |  |
|   | Fierce or severe |           |        |  |  |  |  |  |
| ) | 1st              | Ashwini   | Laghu  |  |  |  |  |  |
|   | Light and swift  |           |        |  |  |  |  |  |
| ğ | 1st              | Ashwini   | Laghu  |  |  |  |  |  |
|   | Light and swift  |           |        |  |  |  |  |  |
| Ŷ | 4th              | Rohini    | Sthira |  |  |  |  |  |
|   | Fixed or p       | permanent |        |  |  |  |  |  |

This shows the Nakshatras (Vedic lunar divisions) according to the default sidereal zodiac. The names and types of the mansions are given, as well as a few keywords describing the attributes of the mansion.

#### **Chinese Mansions**

|   | CHINESE LUNAR MANSIONS |       |         |  |  |  |  |  |
|---|------------------------|-------|---------|--|--|--|--|--|
| 0 | 7th                    | Chi   | Basket  |  |  |  |  |  |
|   | Lucky, Water, Leopard  |       |         |  |  |  |  |  |
| ) | 15th                   | K'uei | Astride |  |  |  |  |  |
|   | Unlucky, Wood, Wolf    |       |         |  |  |  |  |  |
| ğ | 6th                    | Wei   | Tail    |  |  |  |  |  |
|   | Lucky, Fire, Tiger     |       |         |  |  |  |  |  |
| Ŷ | 10th                   | Nu    | Maiden  |  |  |  |  |  |
|   | Unlucky, Earth, Bat    |       |         |  |  |  |  |  |

This shows the Chinese Lunar Mansion occupied by each chart point. These mansions are divisions in right ascension, the boundaries of which are defined by the positions of certain fixed stars. The Chinese and English names of the mansion are given, as well as a few keywords describing the attributes of the mansion.

#### Chinese Year Pillar

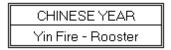

This shows the polarity, element (of the five Chinese Elements) and the animal of the current lunar year.

#### 50.5.9 Balances

## **Quadrants**

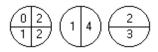

This displays the number of planets in each quadrant and hemisphere of the chart.

#### **Elements**

| ELEM  |   |  |  |
|-------|---|--|--|
| Fire  | 2 |  |  |
| Earth | 2 |  |  |
| Air   | 0 |  |  |
| Water | 2 |  |  |

This displays the balance of elements in the current chart, totalling the number of planets in each element. If the weighting option is selected, then the scores are weighted according to Solar Fire's default point weightings, and an asterisk appears after the tile on the top line.

#### Modes

| MODES    |   |  |  |
|----------|---|--|--|
| Cardinal | 2 |  |  |
| Fixed    | 4 |  |  |
| Mutable  | 0 |  |  |

This displays the balance of modes in the current chart, totalling the number of planets in each mode. If the weighting option is selected, then the scores are weighted according to Solar Fire's default point weightings, and an asterisk appears after the tile on the top line.

# Rays

| RAYS    |   |  |  |  |
|---------|---|--|--|--|
| 1st Ray | 2 |  |  |  |
| 2nd Ray | 0 |  |  |  |
| 3rd Ray | 0 |  |  |  |
| 4th Ray | 4 |  |  |  |
| 5th Ray | 0 |  |  |  |
| 6th Ray | 0 |  |  |  |
| 7th Ray | 2 |  |  |  |

This displays the balance of rays in the current chart,

totalling the number of planets in each ray's signs. If the weighting option is selected, then the scores are weighted according to Solar Fire's default point weightings, and an asterisk appears after the tile on the top line.

## 50.5.10 Graphical

## Elements Graph

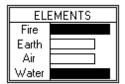

This display the balance of elements in the current chart, totalling the number of planets in each element. If the weighting option is selected, then the scores are weighted according to Solar Fire's default point weightings, and an asterisk appears after the tile on the top line.

# **Modes Graph**

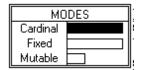

This display the balance of modes in the current chart, totalling the number of planets in each mode. If the weighting option is selected, then the scores are weighted according to Solar Fire's default point weightings, and an asterisk appears after the title on the top line.

# Rays Graph

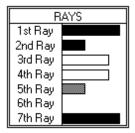

This displays the balance of rays in the current chart, totalling the number of planets in each ray's signs. If the weighting option is selected, then the scores are weighted according to Solar Fire's default point weightings, and an asterisk appears after the tile on the top line.

## **Modulus Sort Strip**

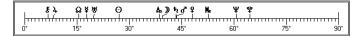

This displays the currently displayed points in a modulus sort strip whose modulus angle is user-specifiable.

# **Midpoint Trees**

| Midpoint Trees: Modulus 90°00' Max 0rb 5°00'              |                                                                     |                                                                                                    |                                                                                                  |                            |  |  |  |
|-----------------------------------------------------------|---------------------------------------------------------------------|----------------------------------------------------------------------------------------------------|--------------------------------------------------------------------------------------------------|----------------------------|--|--|--|
| ⊙ 0rb<br>¥ + As 1°13′ □<br>D + ¥ 1°36′ □<br>¥ + 3°3°41′ √ | As Orb  ) + )) 0°47′ √  ⊙ + 2 1°04′ √  ) + √2°52′ □  ⊙ + √3°3°20′ √ | 3 Orb<br>As + As 0*47' of<br>of - As 1*42' □<br>O + P 1*51' of<br>P + As 3*58' □<br>O + of 4*10' of<br>of - of 4*10' of | d Orb  D+Q 0*11' □  Q+A <sub>5</sub> 0*12' □  D+D 4*10' ∞  Q+Q 4*33' ∞  D+A <sub>5</sub> 4*34' ∞ | <b>♀</b> Orb<br>♂∸♂4°33' ഗ |  |  |  |

This displays midpoint trees for each displayed point in the chart. You must specify sufficient data lines to allow room for the midpoint lists. For example, if there are 14 displayed points, and you want to allow 6 lines in each midpoint tree (including the top line displaying the root planet), then you must specify at least 84 data lines. This will only fit onto a page if you also specify multiple data blocks, such as in the example shown where there are 5 data blocks.

## **Declination Strip**

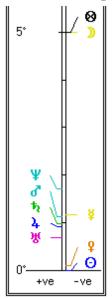

This displays the currently displayed points in a vertically oriented strip, with a scale of declination degrees starting from 0 degrees at the bottom up to the maximum user-specified orb. Positive values are shown on the left, and negative values on the right.

## **Latitude Strip**

This displays the currently displayed points in a vertically oriented strip, with a scale of latitude degrees starting from 0 degrees at the bottom up to the maximum user-specified orb. Positive values are shown on the left, and

negative values on the right.

# **User Graphic**

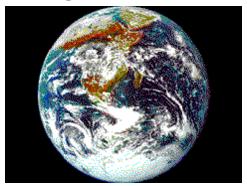

This displays any graphic file of your choice (of type \*. bmp, \*.wmf, .jpg). It may be sized (and stretched) as desired. Note, however, that a metafile graphic (. wmf) will not appear on the page if the page is copied to the clipboard as a metafile (i.e. you cannot have a metafile within a metafile).

#### 50.5.11 Vedic

## **Vedic Chart (S)**

| Ψ 13°+35°R       |          | <b>ਊ</b> 02°855፳<br><b>፠</b> 15°833፳<br><b>&amp;</b> 22°838፳ | ∯ 10°⊞55°,          |
|------------------|----------|--------------------------------------------------------------|---------------------|
| <del>) (</del>   | Υ        | 8                                                            | п                   |
| *                |          |                                                              | 89                  |
| \$ 16√318. √3    |          |                                                              | ్ 🕽 15వ్03.         |
| <b>♂</b> 03°₽50′ | ∯ 13™20' | ≏<br>♀ 07°≏58°<br>• 22°≏27′                                  | <b>Å</b> s 1510°45′ |

This displays a vedic style chart using the South Indian convention of square shaped whole-sign houses, with a diagonal line through the house which contains the ascendant. Note that you would normally use this chart style to display charts which were cast in a sidereal zodiac rather than the tropical zodiac.

# **Vedic Chart (N)**

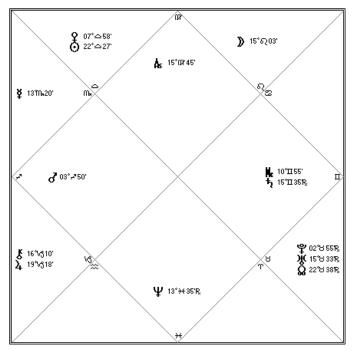

This displays a vedic style chart using the North Indian convention of diamond shaped whole-sign houses. Note that you would normally use this chart style to display charts which were cast in a sidereal zodiac rather than the tropical zodiac.

#### Vedic Dasas

| DASAS & BHUKTIS - Fagan-Allen Zodiac |             |      |      |             |      |      |             |      |
|--------------------------------------|-------------|------|------|-------------|------|------|-------------|------|
| ¥/D                                  | 16 Oct 1854 | 0.0  | Ŷ    | 23 Jul 1871 | 16.8 | ⊙/৸  | 29 May 1894 | 39.6 |
| ¥/3                                  | 22 Jan 1856 | 1.3  | ₽ /⊙ | 22 Nov 1874 | 20.1 | ⊙/¥  | 11 May 1895 | 40.6 |
| ¥/Ω                                  | 18 Jan 1857 | 2.3  | ያ/ጋ  | 22 Nov 1875 | 21.1 | ⊙/೮  | 17 Mar 1896 | 41.4 |
| ¥/4                                  | 8 Aug 1859  | 4.8  | 2/3  | 23 Jul 1877 | 22.8 | ⊙/₽  | 22 Jul 1896 | 41.8 |
| ¥/ħ                                  | 13 Nov 1861 | 7.1  | ₽/Ω  | 22 Sep 1878 | 23.9 | D    | 23 Jul 1897 | 42.8 |
| ଅ ଅ                                  | 23 Jul 1864 | 9.8  | ₽/4  | 22 Sep 1881 | 26.9 | D/8  | 23 May 1898 | 43.6 |
| 871                                  | 19 Dec 1864 | 10.2 | ያ/ክ  | 23 May 1884 | 29.6 | D/Ω  | 22 Dec 1898 | 44.2 |
| ೮/೦                                  | 18 Feb 1866 | 11.3 | γ/¥  | 23 Jul 1887 | 32.8 | D/4  | 23 Jun 1900 | 45.7 |
| ප/ව                                  | 26 Jun 1866 | 11.7 | 오/영  | 23 May 1890 | 35.6 | D/ħ  | 23 Oct 1901 | 47.0 |
| 878                                  | 25 Jan 1867 | 12.3 | 0    | 23 Jul 1891 | 36.8 | D/\$ | 24 May 1903 | 48.6 |
| ଅ/ଯ                                  | 23 Jun 1867 | 12.7 | 0/0  | 10 Nov 1891 | 37.1 | ))/ප | 23 Oct 1904 | 50.0 |
| 874                                  | 10 Jul 1868 | 13.7 | ⊙/♂  | 10 May 1892 | 37.6 | D/5  | 24 May 1905 | 50.6 |
| 8/ක                                  | 16 Jun 1869 | 14.7 | Θ/Ω  | 15 Sep 1892 | 37.9 |      |             |      |
| ප/¥                                  | 26 Jul 1870 | 15.8 | 0/4  | 10 Aug 1893 | 38.8 |      |             |      |

This displays a list of Dasas (major planetary periods) and Bhuktis (sub planetary periods) using the current default sidereal zodiac for the selected chart. The number of planetary periods covered depends on the number of data lines selected for the object. For example, 60 data lines will cover about 100 years from birth.

# 50.6 Selecting and Inserting Page Sizes

A single page design file may contain multiple page sizes to suit a whole variety of different display sizes, orientations and types. Selectable display types are:-

- Screens
- Printers
- Windows metafiles

Each of these display types may have different sizes (i.e. differing numbers of pixels or dots per inch across and down the display). For example, screens will typically be one of the following sizes, although many others are also possible:-

640 x 480 pixels

- 800 x 600 pixels
- 1024 x 768 pixels
- 1152 x 864 pixels
- 1280 x 1024 pixels

Printers have sizes that depend on the physical measurements of the paper onto which they are printing in combination with the resolution of the printer (e.g. A4 page at 300dpi resolution is approximately 2357 x 3407 pixels when in portrait orientation).

Windows metafiles have only nominal sizes, because they can be resized to virtually any size once they are pasted into another program. However, the ratio of horizontal to vertical pixels in the user defined size still determines the base shape of the page, so adding a user-defined page size of 3000 x 6000 pixels would result in a page shape which is twice as high as it is wide. Solar Fire always looks for the largest page size available when you are copying a page to the clipboard as a metafile, so if you want to create a user-defined page size that will be used for metafiles, then you must ensure that its pixels dimensions are larger than any other page sizes in your page design file.

For most users who design a new page, it will be adequate to create just a single page size i.e. the screen page size which matches your current screen display size. In this case Solar Fire will still be able to display the page on any display type and size, but will have to make automatic adjustments to match different page types and sizes as best it can. These adjustments may involve resizing objects to fit the new page dimensions, and altering displayed fonts and font sizes in order to fit the text inside the resized objects. In many cases these

automatic adjustments will work well enough to avoid the need for you to create designs for each page size that you use. However, cases in which the automatic adjustments may not give the best possible appearance might be:-

- If you design a page for one screen or printer page size and then display it on a screen or printer page with a significantly different aspect ratio (height to width ratio).
- If you design an object which uses a small font size and then display it on a smaller page size.

You will also need to add extra page sizes to the design in the following circumstances:-

- If you wish to make what appears on the printer different from what appears on the screen (for example to add compliments text which doesn't appear on the screen display, or to increase the size of tabulations which are too limited on the screen display)
- If you wish to make what appears in a metafile (copied to the clipboard) different from what appears on the screen or printer (for example to remove chart text captions when you intend to add your own captions in another program)

Also, you may wish to add extra page sizes to the design in order to improve the display quality in the following circumstances:-

- If you intend your page design to be used by other users who may have different display resolutions
- If you want your printed output to be laid out differently from the screen
- If you intend to print your page on a variety of different page sizes or orientations

*Note:*- If you do decide to add new page sizes, then it is strongly recommended that you only do so after inserting all the required objects onto the original page size. The reason for this is that when you add a new page size, all the objects on the currently displayed page size are copied into the new page size. If you have not inserted all the required objects beforehand, then you will have to insert the same new objects onto each new page separately afterwards.

# >> To select a page size to edit

Click on the required page size in the list of existing page sizes. The new page size will be displayed immediately, and you may edit objects on the page.

When you start up the page designer, it will automatically select the page size which corresponds to your current screen size (if there is a page of this size in the current page design file - otherwise it will select the first page size on the list).

# >> To add a new page size

- Before adding a new page size, make sure that you have first selected the existing page size that you wish to base the new page size on. All objects on the currently displayed page will be copied onto the new page.
- 2. Choose the Add New Page Size... menu item under the Page Size menu of the Page Designer. This will bring up the "Select Page Size" dialog, from which you can select or create any required page size. If you are adding a new screen size, then

click on one of the **Screen** page sizes at the top of the list. If you want to add a new Printer page, then click on the **Printer** option, and then on the **Printer Setup...** button. This will allow you to choose the paper type, orientation and resolution of the new page size. If you want to add a page for copying to metafile, or for any other screen or printer size which is not otherwise selectable, then click on the **User Defined** option and enter the required Width and Height in pixels.

*Note*: that you cannot add another page with the same size as an existing page. If you attempt to do this, then the Page Designer will simply revert to displaying the existing page of that size.

# 50.7 Editing the Page Description

The page description consists of up to 80 characters of text, the purpose of which is to describe the page design. Each page design file contains a single description which is displayed in Solar Fire's file manager when it displays list of page design files. Therefore, if you ensure that your page design has a clear description, it is much easier to find the page design file that you want, when you wish to select it for display.

## >> To edit the page description

Choose the **Edit Page Description...** menu item under the **File** menu of the Page designer. This will highlight the text at the top of the page ready for editing. Any changes that you make are automatically saved when you next save the page design.

# 50.8 Saving Files and Exiting

## >> To save changes to a page design

Choose the **Save** menu item under the **File** menu. This will save any changes that you have made since the file was last saved.

# >> To save the page design to a new file name

Choose the **Save As...** menu item under the **File** menu. This will display a standard Save File dialog into which you may enter a new name. Note that page design files must be saved under a name with the file extension .pag, and must reside in Solar Fire's User Files / Pages subfolder in order to be accessed from within Solar Fire.

## >> Exiting from the page designer

Choose the **Exit** option from the **File** menu. If you have made any changes to the current page design, then you will be prompted whether or not to save the changes before the page designer closes down.

# 51 Using the Astrologers Assistant

The Astrologer's Assistant is a powerful task automation feature that allows you to record a list of tasks and then save them for replay at any time. This functionality is also sometimes known elsewhere by names such as Macros or AutoJobs.

Once it is set into record mode, it keeps a record of the tasks that you carry out (this window stays on top whilst

you work). When you click the Stop button, you can review and edit certain elements of the task list, and save this list to file for future reuse.

When you click the Play button, it will run through the list of tasks using whatever charts you have currently selected in your calculated charts list. Some tasks do not require a base chart to run, and others require one or more base charts to be selected. If you have not already selected the required number of charts, then you will be prompted to select them before the task list runs.

For example, you could record a task to print a chart, calculate a progressed chart and transits chart for the current date, display them together in a triwheel and print them, run a dynamic report with one years transits and progressions and then print that out. This set of tasks can then be replayed for any other starting chart at the click of a button.

Tasks which can be recorded and replayed are:

- opening charts from a file
- casting new charts
- generating any types of subsidiary charts
- viewing or printing or copying a page or report
- viewing, generating or printing or copying to clipboard dynamic reports, time maps and graphic ephemerides
- deleting and saving charts
- selecting files of all types (e.g. Displayed Points, Colors, Aspects, Fixed Stars, etc..)
- saving settings and restoring settings

# >> To open the Astrologers Assistant ready to record or play task lists

Select the **Astrologers Assistant** item from the **Utilities** menu.

This will display the Astrologer's Assistant dialog, which is a small dialog with a range of buttons. This dialog remains on top of any other windows until it is closed.

The buttons are as follows:

Open task list from file – This displays a file open dialog, allowing you to select any pre-existing task lists. When you open a task list, its title (and the number of tasks it contains) appears in the box at the bottom of this dialog.

**Save task list to file** – This displays a file save dialog, allowing you to save a task list that you have just recorded or edited. Once saved, it can be re-opened and re-used at any time.

**Start recording tasks** – This will put the Astrologer's Assistant into recording mode. Any tasks that you subsequently perform (which are on the list above) will be added to the list.

- Pause recording This stops the recording, but leaves the list of tasks ready for additions as soon as the Start button is activated again.
- Stop recording This stops recording and closes the task list. It is not possible to add any extra tasks to the list after this is done.
- Run tasks This will execute whatever task list is already open, using whatever chart or charts are currently selected in the list of calculated charts. If the task list requires more than one base charts to

be selected, and you have not already highlighted enough charts, then you will be prompted to select the additional charts.

- Edit task list This displays the editing dialog.
   Editing of the task list is limited to deleting tasks, and selecting date options to apply (such as using a date based on an offset from the current date for a transits report start date, or using the current date for a new transits chart etc).
- Ellipsis (...) This will show a popup menu listing up to a maximum of about 30 pre-defined task lists. Selecting an item from this list will open it for running or editing in the same manner as if it was opened from the file open dialog. This is a quicker way of selecting task files than using the file open dialog.

# 51.1 Browsing or Editing a Task List

## >> To open the task list editor

After opening a task list, or stopping recording of a task list, click on the Edit task list button on the Astrologer's Assistant dialog.

This will display the Task List dialog, showing the title and description of the current task list, as well as a list of the individual tasks.

The title and description may be freely edited, but the editing of the individual tasks in the list is limited to deleting tasks, and selecting save options or date options to apply (such as using a date based on an offset from the current date for a transits report start date, or using the current date for a new transits chart etc).

The date and time options are as follows:

- Use specified date and time When this option is selected, the date and time fields are enabled, and may be edited by the user. In this case the specified date and time is always used, regardless of the current date and time at which the task is run. This option is useful in order to cast a fixed natal chart, or to run dynamic reports from a fixed date.
- Use current date and time as base When this option is selected, the date field is disabled, and only the time may be edited. If neither of the following two sub-options is enabled, then the task will always adopt the date and time which are current when the task list is run.
- Use chart date and time as base When this option is selected, the date field is disabled, and only the time may be edited. If neither of the following two suboptions is enabled, then the task will always adopt the date and time of the chart whose number is selected in the adjacent box. The chart numbers which may be selected are those referred to on the task list above as "Source" charts (i.e. charts which must be selected prior to running the task list) or "Result" charts (i.e. new charts which are calculated whilst the task list is running prior to the current task). This option is useful, for example, if you wish to create a set of tasks based on a client's birthday. You can cast a solar return, and then use that chart's date as the base for subsequent tasks, such as casting a progressed chart or running a dynamic report.
- Go to When selected, this allows the user to select a specific date/time to move to, starting from the current date and time when the task list is run, or from the date

and time of the specified base chart. The "Adjust date by" option may also be used as a further date modifier if required.

- Start of Day 0:00am of current date
- Start of Month –0:00am on 1st day of the current month
- Start of Quarter 0:00am on 1<sup>st</sup> day of the current quarter (i.e. 1<sup>st</sup> Jan, Apr, Jul or Oct)
- Start of Half Year 0:00am on 1<sup>st</sup> day of the current half (i.e. 1<sup>st</sup> Jan, or Jul)
- Start of Year 0:00am on 1<sup>st</sup> day of current year (i.e. 1<sup>st</sup> Jan)
- Specified Time User entered time on current date
- Adjust date by When selected, adjusts the specified date (or "Go to" date, if selected), by the specified multiple of days, months or years. The multiple may be any integer, either positive or negative. A positive integer moves the date forward in time, whereas a negative integer moves it back in time.

For example, if the selection is to use the current date and time as base, to go to the beginning of the month, and then adjust the date by -1 months, then the task will always use 0:00am of the  $1^{st}$  day of the preceding month.

The **report duration** options are only available for a recorded task that involves a dynamic report. You may select a period and time unit in the same manner as may be done when an individual dynamic report is being run. If your report contains multiple dynamic reports that are being merged, then you will usually want to ensure that all the report tasks have the same duration and start date.

The save options are only available for a recorded task which involved saving a chart to file.

The options are as follows:

- Save to default chart file The chart file will be saved to the currently selected (default) chart file, without prompting the user first.
- **Prompt user for chart file** The replay of the task list will be halted temporarily whilst the user is prompted to select a chart file into which the chart will be saved. This option is useful if, at the time of recording, you are unsure which chart file you might want to save any calculated charts into.

# 51.2 Examples of Recording Task Lists

# 51.2.1 Progressed Composite

Progress two different base charts to the same date, then make a composite chart and print it, delete the progressed charts, and then view the composite

- 1. Click on the Astrologer's Assistant button to open the floating dialog box
- 2. Click on the Record button
- 3. Select any natal type base chart (it doesn't matter which) from the list of calculated charts and then select Chart / Progressed and progress it to the current date.
- 4. Select a different natal chart and then select Chart / Progressed and progress it to the current date.
- 5. Select Chart / Combined and select both of the

- newly calculated progressed charts as the base charts, and select the required composite method.
- 6. Once calculated, select View / Current Chart.
- 7. Click on the Stop button to stop recording.
- 8. Click on the Edit Task List button to see the dialog below.
- 9. Fill in the title and description as required.
- 10.Click on the two "Calculate: Sec.Prog." tasks one by one, and select the "Use current date and time as base" option for each one. (These ensure that the charts are always progressed to the current date, instead of the date on which you created this task list.)
- 11.Click on the OK button
- 12. Click on the Save button and supply a file name to save this set of tasks under.

# 51.2.2 Viewing a TriWheel with current progressions and transits

Cast a transits chart, apply outer planets displayed points to this chart, progress a base chart to current date and view a tri-wheel.

- 1. Click on the Astrologer's Assistant button to open the floating dialog box
- 2. Click on the Record button
- Select any natal type base chart (it doesn't matter which) from the list of calculated charts and then select Chart / Progressed and progress it to the current date.
- 4. Cast a new natal and click on the Now button to

set it to transits for the current date.

- 5. Highlight the transits chart, and select Chart Options / Current Chart's Points, then select the "outers.pts" file. (This ensures that only the outer planets are displayed in the transits chart.)
- Select View / TriWheel, and select the natal, progressed and transits chart in required order, and view the wheel.
- 7. Click on the Stop button to stop recording.
- 8. Click on the Edit Task List button.
- 9. Fill in the title and description as required.
- 10.Click on the "Calculate: Sec.Prog." and "Cast Chart: Transits" tasks one by one, and select the "Use current date and time as base" option for each one. (These ensure that the charts are always calculated to the current date, instead of the date on which you created this task list.)
- 11.Click on the OK button
- 12. Click on the Save button and supply a file name to save this set of tasks under.

# 51.2.3 Jaynes Directions

This is a task list for producing a dynamic report using a typical technique used by Charles Jayne. He mixed together into the same report solar arc, ascendant arc, vertex arc directions, both direct and converse. Solar Fire can do each of these in an individual report, and once merged together result in a single report containing all of these directions.

To record this task list you would do as follows.

- 1. Click on the Astrologer's Assistant button to open the floating dialog box
- 2. Click on the Record button
- Select any natal type base chart (it doesn't matter which) from the list of calculated charts, and then select the Dynamic Transits and Progressions menu item.
- 4. Select the first required events, directions type and converse options (SolArc/ Direct) and ensure that the Merge option is not checked.
- 5. Click on View to run the report, and when it has finished, click on New Report
- Repeat steps 4 and 5 for each of the remaining report types (AscArc/Direct; VtxArc/Direct; SolArc/Converse; AscArc/Converse; VtxArc/ Converse) but this time ensuring that the Merge option is checked
- 7. Click on the Stop button to stop recording.
- 8. Click on the Edit Task List button to see the dialog below.
- 9. Fill in the title and description
- 10. Click on the tasks one by one, and select the date and time options as shown below. (These ensure that the reports always start at the beginning of the current month, instead of the date on which you created this task list.)
- 11.Click on the OK button
- 12. Click on the Save button and supply a file name to save this set of tasks under.

Now, when you select any natal type base chart from your list of calculated charts, you can click on the Play button on the Astrologer's assistant, and the dynamic reports will be run and merged for you as you watch.

# 52 Using Birthday Reminders

The birthday reminders feature enables you to save a birthday reminder for any person for whom you have already cast a chart.

Solar Fire can optionally check for any birthdays which are forthcoming (or overdue) each time it is first run on any given day.

# 52.1 Adding New Birthday Reminders

You can add a birthday reminder for any chart which is already in your list of calculated charts, or from any chart which is stored in a chart file. The reminder is created using the day and month of the chart's birth date.

# >> To add a birthday reminder for one or more chart in the calculated chart list

From the main screen, select one or more charts from the list of "Calculated Charts"

Then do either of the following

- Select the Add to Birthday Reminders... item from the Chart menu
- Use a right hand mouse click over one of the selected charts, and select the Add to Birthday Reminders... item from the pop-up menu

# >> To add a birthday reminder from the Chart Open dialog

Select the required chart/s from the list of charts in the current chart file

Click on the Send/Add... button

Select the **Add to Birthday Reminders...** item from the drop-down menu

Once you have added reminders, you can view them at any time. See <u>Viewing Birthday Reminders</u>

# 52.2 Viewing Birthday Reminders

>> To view the birthday reminders dialog

Select the **Birthday Reminders...** item from the Utilities menu

This will display the **View Birthday Reminders** dialog.

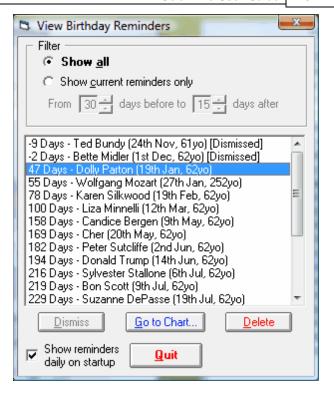

You can use either of the following **Filter** options.

- **Show all** use this to see a list of all stored reminders, regardless of whether they are current or not
- Show current reminders only use this to display only those reminders for birthdays which occur within the given range of days, and which have not already been dismissed for the current year's birthday

## >> To dismiss a reminder until next year's birthday

1. Highlight the required reminder entry

#### 2. Click on the **Dismiss** button

Dismissing a reminder does not remove the reminder altogether, but simply prevents any further reminders for it from appearing as a "current reminder" until next year. Dismissed reminders remain visible when the **Show All** option is being used with the postfix "[Dismissed]", but will no longer appear when the **Show current reminders only** is being used (until next year).

#### >> To restore a dismissed reminder

- In the Show All view, highlight the dismissed reminder entry
- 2. Click on the **Restore** button

# >> To permanently remove a reminder from the list

- 1. Highlight the required reminder entry
- 2. Click on the **Delete** button

This permanently removes the reminder from all reminder lists. You cannot retrieve a removed reminder. Instead you must <u>re-add it from a chart</u>.

#### >> To find the source chart for this reminder

- 1. Highlight the required reminder entry
- 2. Click on the **Go To Chart...** button

This will display the **Chart Open** dialog, with the source chart's file open, and the chart itself highlighted. From there you can open it, view, add comments etc.

# >> To get an automatic reminder pop-up as

#### birthdays approach

Ensure the **Show reminders daily on startup** option is checked.

When this option is switched on, Solar Fire checks the list of birthday reminders within a few seconds of starting up, on the first occasion it runs on each calendar day. If there are any reminders which fall within the specified range of days leading up to or following a birthday, then this dialog pops up, listing the current reminders.

If you quit without dismissing or removing any reminders, then the same reminders will be shown to you again on the following day (as long as they still fall within the specified range of days.)

# 53 Appointments Manager

The Appointments Manager allows you to store details of clients, appointments you make with them for astrological sessions, and to record the duration and content of your sessions. You can also send your clients appointment reminder emails, group emails and customizable receipts.

# >> To open the Appointment Manager

1. Click on the **Appointments** menu.

The Appointments Manager will open with the Client Details form also opened beside it.

# 53.1 Adding, Viewing and Modifying Client Details

The Appointments Manager is a system for managing your interactions with clients. Therefore the first step in using the Appointments Manager is to enter your clients and their details.

The following fields are available for storing client details:

- Title
- Firstname
- Lastname
- Address1
- Address2
- City
- State/Province
- ZIP/Postal Code
- Country
- Phone (Home)
- Phone (Work)
- Cell/Mobile
- Fax
- Email
- Website
- Skype

- Birthdate
- BirthTime
- BirthPlace
- Notes

#### >> To enter details for a new client

- 1. Click on the **Clients** tab (just under the title bar) at the top of the Appointments Manager.
- 2. Enter the client's details in the Client Details form.

**IMPORTANT**: If you have previously selected an existing client their details will already be showing in the Client Details form. If you have made any changes to these details you must save these changes first, otherwise they will be permanently lost (see Saving changes to Client details).

To enter details for a new client, overwrite text in the information fields (if any is there) with text for the new client details.

3. After you have entered the client's details click the **Add** button on the Appointments Manager. A dialog box will confirm if you want to add the details in the Client Details form as a new client. Click the **Yes** button to add the new client. The new client will be added to the list of clients in the

Appointments Manager and will be selected by a grey highlight bar.

#### >> To View a client's details

- 1. Click on the **Clients** tab at the top of the Appointments Manager.
- 2. Select the client whose details you would like to view by clicking on that client in the list of clients. This will cause their details to be displayed in the Client Details form where you can view them.

# >> To Modify details for a client

- 1. Click on the **Clients** tab at the top of the Appointments Manager.
- 2. Select the client whose details you would like to modify by clicking on that client in the list of clients. This will cause their details to be displayed in the Client Details form.
- 3. Make changes to any of these details.

# Saving changes to client details

4. When you are finished modifying the client's details click on the **Save** button on the Appointments Manager. A dialog box will confirm if you want to replace the client's original details with the changes

you have just made, Click the **Yes** button to overwrite the client's existing details with the new changes you have made, or the **No** button to cancel.

If you click No to not save the changes your changes will not be lost, they will still be in the Client Details form. If you subsequently decide that you would like to save your changes (possibly making additional further changes before doing so), then you can by clicking on the **Save** button again, and this time in the confirmation dialog box clicking **Yes** to saving the changes.

**IMPORTANT:** Once you select (click on) any other client in the Appointments Manager, or click on any of the other tabs, any changes you have made to a client's details that you haven't explicitly saved (by clicking on the **Save** button and saying Yes in the resulting confirmation dialog) will be lost forever.

# >> To Delete a client

- 1. Click on the **Clients** tab at the top of the Appointments Manager.
- 2. In the list of clients in the Appointments Manager select (click on) the client you

want to delete.

3. Click on the **Delete** button in the Appointments Manager. A dialog box will confirm you want to delete this client, and all their historical and current appointment details. If you want to do so click on the **Yes** button. To cancel the deletion click on the **No** button.

# 53.2 Adding, Viewing and Modifying Appointments

Once you have entered one or more clients into the Appointments Manager you can then create session appointments for them.

# >> To add an Appointment for a client

- 1. Click on the **Clients** tab, then select the client in the list of clients.
- 2. Click on the **Appointments** tab
- 3. Navigate in the calendar to the month of the appointment by clicking on **Arrow** buttons to the left or right of the date at the top of the calendar, or by using the PageUp or PageDown keys on the keyboard.

TIP: To quickly navigate to the current date

- click on Today's date showing in bold at the bottom of the calendar.
- 4. Select the day of the appointment by clicking on it it will then have a solid grey circle around it.
  - *Note*: the current day is always circled in red.
- 5. Enter the time in the Appointment Time field to the left of the calendar (see Entering a Time for more information).
- 6. Enter any notes you may have about the appointment in the Appointment Notes field underneath the list of appointments.
- 7. Click on the **Add** button to the left of the Appointments list.
- 8. A dialog box will confirm you want to enter the appointment. If you say Yes the appointment will be added to the list of appointments.

SHORTCUT: If you want to make another appointment for this client ...

- a) select the appointment that you have just made (in the list of *Appointments for Day*), by clicking on it.
- b) you can now create another appointment for this client on the same or a different day (<u>as above</u>) without having to go back

to the Clients tab in order to select the client again to do so.

# >> To view all Appointments for any client

1. Click on the **Clients** tab, then select the client in the list of clients. Their appointment history will be displayed in the list below.

#### >> To view all Appointments for any day

- 1. Click on the **Appointments** tab.
- In the calendar select the date you want to see all appointments for. All of the appointments for that date will be displayed in the Appointments for Day list below.

TIP: To quickly navigate to the current date click on Today's date showing in bold at the bottom of the calendar.

# >> To modify a client's Appointment

- 1. Click on the **Appointments** tab.
- 2. Select the date the appointment occurs on. (If you don't know off hand which date the appointment is for then view all appointments for the client (as above) and note the date of the particular appointment

- you want to modify.)
- 3. Select the appointment in the list of appointments by clicking on it.
- 4. You can change the Appointment Time and modify the Appointment Notes.
  - *Note*: You cannot change the date of the appointment. To change the date you must delete the appointment and create a new appointment for the client on the date you want.
- 5. When you have made the changes you want click on the **Save** button to the left of the Appointments list. A dialog box will confirm you want to modify the appointment. If you say Yes your changes will be saved.

## >> Deleting an appointment

- 1. Click on the **Appointments** tab.
- 2. Select the date the appointment occurs on. (If you don't know off hand which date the appointment is for then view all appointments for the client (as above) and note the date of the particular appointment you want to send a reminder for.)
- 3. Select the appointment in the list of appointments by clicking on it.

4. Click on the **Delete** button to the left of the appointments list. A dialog box will confirm you want to delete the appointment. If you say Yes the appointment will be deleted.

# 53.3 Sending Email Appointment reminders

In the Appointments Manager you can email an appointment reminder to a client.

## >> To email a Reminder for an appointment

- 1. Click on the **Appointments** tab.
- 2. Select the date the appointment occurs on. (If you don't know off hand which date the appointment is for then view all appointments for the client (see <u>Adding</u>, <u>Viewing and Modifying Appointments</u>) and note the date of the particular appointment you want to send a reminder for.)
- 3. Select the appointment in the list of appointments by clicking on it.
- 4. Click on the **Email Reminder** button beneath the Appointment Notes.
- 5. A new email will be loaded and displayed ready for you to send.
  - If, for the client you are reminding, you had entered an email address in their Client

Details then that email address will be pre entered for the email. Otherwise you will need to enter an email address for the email manually. You will also need to enter your name on the email signature. Apart from that nothing else needs to be done before sending the email, although of course you can make any changes to it that you want before sending it in the normal manner.

# 53.4 Recording Session Time and Content

In the Appointments Manager you can record the total duration (time) of the appointment session, or just record the duration of parts of the session. If you have a microphone installed inside, or attached to, your computer you can also record the dialog you have with your client. If your client cannot be present you can still make an appointment for them, and record a chart reading for them without them needing to be present.

Then optionally, in a separate operation outside Solar Fire, you can copy the WAV file produced from your recording onto a CD or DVD to give to your client, or alternatively email it to them or upload it onto your FTP site, if you have one, and they can download it from there.

#### >> To record the duration of a session

- 1) Click on the **Appointments** tab.
- 2) Select the date the appointment occurs on. (If you don't know off hand which date the appointment is for then view ลไไ appointments for the client (see Adding, Viewing and Modifying Appointments) the date of the note particular and appointment you want record the to duration of.)
- 3) Select the appointment in the list of appointments by clicking on it.
- 4) Click on the **Session** tab.
- 5) Click on the **Start/Continue** button. This will start the session timer.
  - *Note*: If the timer isn't showing 0 time elapsed, click on the **Reset** button first.
- 6) If you want to pause the session timer at any time (i.e. not include a period of time in your recorded session duration) click on the **Pause** button. This will pause the timer at that point in time.
  - To resume the recording of the timer where it left off, click on the **Start/ Continue** button.
- 7) To save the amount of elapsed time

(duration) currently recorded for the selected appointment click on the **Save Duration** button. A dialog box will confirm you want to save this duration for that appointment.

*Note*: You can save the currently recorded duration (shown in the Elapsed Time field) at any time. However if you don't Pause the session timer before doing so it will continue to keep ticking (recording time) even while you are doing this. You may therefore wish to Pause the timer before saving the duration.

Additionally, you can move away from the Session tab onto other tabs and, unless paused, the timer will continue to keep ticking. This may be useful if you want to alter the client's details, check on or create new appointments etc as part of the recorded duration of the session. However if you don't want this to occur, remember to Pause the timer before moving away from the Session tab.

**IMPORTANT:** If you do move away from the Session tab before saving the Duration, check the appointment you are recording the duration for is still selected in the Appointments tab before saving the

duration in the Session tab, otherwise you may inadvertently save the duration to a different appointment than the one it was meant to be for.

8) To start a completely new Duration recording, if the **Pause** button is visible then click on it first. Then click on the **Reset** button. Then when you are ready to start recording the new duration click on the **Start/Continue** button.

If the Pause button is not clicked first before clicking on the **Reset** button, the session timer will be reset to 0, and then immediately start ticking again (recording elapsed time). You may want this to happen, but you may not - in which case make sure you click on the Pause button before resetting the timer - that way the timer will not start recording again until you explicitly start it.

#### >> To record the voice content of a session

- 1) Click on the **Appointments** tab.
- 2) Select the date the appointment occurs on. (If you don't know off hand which date the appointment is for then view all appointments for the client (see <a href="Adding.Viewing\_and\_Modifying\_Appointments">Adding. Viewing\_and\_Modifying\_Appointments</a>)

- and note the date of the particular appointment you want to record the voice content for.)
- 3) Select the appointment in the list of appointments by clicking on it.
- 4) Click on the **Session** tab.
- 5) In the *Record Session* area, select the folder where the audio file will be saved in the Save Location field by clicking on the **Browse** button at the end of the field, and navigating to the folder. Once you have selected the folder click on the **OK** button.
- 6) A default audio filename will be entered into the "Enter a filename" field. If you want a different filename you can overwrite this with the different filename.

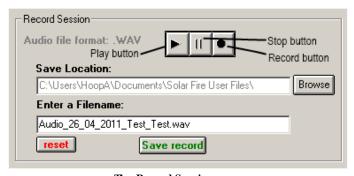

The Record Session area

7) To start recording voice click on the **Record** button.

- 8) To stop recording click on the **Stop** button.
- 9) To add the voice recording to the audio file click on the **Save Record** button. This will *add* to the audio file all sound recorded since the last time the Record button was clicked it will not replace any recorded sound previously saved to the file.
- 10) To play the recording click on the **Play** button. This will play the recording from the beginning. Note that you must save your recordings before you can play them.

#### Notes

- As with the Session Duration Timer (described above), you can record all the content (i.e. voices) of a session, or only parts of the session.
- To record the whole session to the audio file in one unbroken stream of conversation, you simply start by clicking on the Record button and let it run until the session is finished and then click on the Stop button. Then save the recording.
- However if you have interruptions in your session, or want to talk about something "off the record", you would click on the Stop button to temporarily

pause the recording for the period you are interrupted or want to talk off the record, then when you want to resume recording you can click again on the Record button and the recording will start again. You can do this record/stop/ record/stop etc. process as many times as vou like in a session all the incremental bursts of recording accumulating in the computer's memory. When you are finally finished recording for the session click on the Save Record button to save all the various incremental recordings you have made to the audio file. Once you have done this you can play back the recording.

#### **IMPORTANT**

It is highly recommended that you thoroughly experiment with this feature first *before* you intend to use it for any particular purpose. That way you can gain a familiarity with how it works, what it does and doesn't do.

# 53.5 Generating Receipts

In the Appointment Manager you can generate receipts to print out and give to your clients.

#### >> Setting receipt preferences

- 1. Click on the **Other Information** tab.
- 2. Fill in your preferences for the following:
  - Currency Symbol
  - Currency name
  - Hourly rate
  - Tax % to be added to the hourly charge amount
  - The name of the tax

# >> Generating a receipt

- 1. Click on the **Appointments** tab
- 2. Select the appointment in the list of appointments.
- 3. Click on the **Display** button in Receipt area.

A receipt will be generated and displayed in your default text editor using information in Compliments and Receipt Preferences (above). You can then modify the information in the receipt, if necessary, before printing it for your client.

# 53.6 Sending a Group Email to Clients

In the Appointments Manager you can address an email to one or more clients.

>> To send a single email to one or more clients

- 1. Click on the **Clients** tab.
- 2. Click on the **Toggle Select** button beneath the Appointment History.

A checkbox will then appear to the left of every client in the list of Clients and also a checkbox titled "Select All" above the list. You can now click in the checkbox for every client you want to be included in the email. To remove a client from the list simply click in their checkbox again and the tick will be removed.

If you want to include every client in the email then click in the "Select All" checkbox at the top of the list, which will place a tick in every client's checkbox. If you want to un-include every client then click in the "Select All" checkbox again and all the client checkbox ticks will be removed.

- 3. When you have selected every client you want to send an email to click on the **Send Email** button beneath the Appointment History.
- 4. A new email will be loaded and displayed ready for you to enter your message to the selected clients.
- 5. Enter your own email address in the **To:** address field of the email (you will be sent

a copy of the email).

IMPORTANT: The email addresses of all the clients you are sending the email to will be pre entered into the **Bcc:** address field of the email (this means each client's email address will not be visible to anyone receiving the email).

However if you have not entered an email address for any of these clients in their Client Details then no email address will be pre entered for these clients - in this case you will need to enter the client's address manually into one of the email's address fields if you want them to receive the email.

6. Once you've sent your email click on the **Toggle Select** button beneath the Appointment History.

This will remove the checkboxes next to the clients and the "Select All" checkbox at the top of the list of clients.

#### 54 Teachers and Students

For teaching purposes a teacher can save their current Solar Fire settings to a single ZIP file (a file with a ". zip" extension).

The ZIP file can either be sent directly to a student, who already has Solar Fire Gold v8, or the ZIP file can be sent to Esoteric Technologies where it can be placed on a new Teacher webpage located at the <a href="www.esotech.com.au">www.esotech.com.au</a> website on the "Resources" side menu.

Students from anywhere in the world that are taught by that teacher can then simply download the ZIP file and have their Solar Fire Gold v8 automatically updated with the teacher's settings. This means students can quickly and easily create an environment in Solar Fire that is virtually identical to that of their teacher. At any point in time, a student can easily switch from the teacher's settings back to their regular settings and then back to the teacher's settings.

An example page of the list of teachers and their ZIP files is on the <a href="https://www.esotech.com.au">www.esotech.com.au</a> website.

All of the actions for the Teacher/Student feature are accessed from the Utilities menu, except for enabling teachers.

# 54.1 Enabling Teachers

Teachers wanting to share their Solar Fire settings with students first need to enable themselves as a teacher in Solar Fire.

# >> To enable yourself as a Teacher

- 1. In the **Preferences** menu click on **Edit Settings**.
- 2. In the Preferences dialog box click on the **Misc** tab

3. Click in the checkbox "I am an astrology teacher"

Now the *Teacher – Create Settings* menu item will be enabled on the Utilities menu.

# 54.2 Capturing and Distributing Teacher settings

Once a teacher has been enabled in Solar Fire, all the teacher's settings can be captured and stored in a ZIP file.

# **Settings in the ZIP file**

- Solar Fire system settings (internal settings, birthdays, rulers, weightings etc)
- Wheels and Dials
- Tasks
- Almutens and Dignities
- Pages
- Points and Colors
- Selected Charts
- Aspects

#### >> To capture Teacher settings

- 1. In the **Utilities** menu click on **Teacher Create Settings**. A dialog box will appear asking if you wish to continue, click **Yes** to continue.
- 2. A dialog box will ask for a name for the file. Enter a name or choose a previously used name from the drop down list. Click

on the **OK** button.

- 3. Another dialog box will appear where you can select any chart files you would like included in the ZIP file by clicking in the checkbox next to each chart file. (To unselect a chart file just click in the checkbox again so that it is blank).
- 4. When you have finished selecting chart files click on the **OK** button. Solar Fire will then save the settings in a ZIP file.

Finally a message will appear telling you where the ZIP file has been stored.

#### >> Distributing Teacher settings to students

In an email you can add the ZIP file as an attachment from the folder it was stored in, and send it to your students to use, or you can email the file to Esoteric Technologies who will put it on their website for downloading by students.

## 54.3 Enabling Students

On the Utilities menu the *Load Teacher Settings* menu item is only enabled if one or more teacher's ZIP files are found in the "Solar Fire User Files" folder (by default this is in the user's Documents folder).

Therefore, when a student downloads a teacher's ZIP file from Esoteric Technologies website or receives the ZIP file as an email attachment, they need to save it to the "Solar Fire User Files" folder on their computer.

# 54.4 Loading Teacher settings

Once a student has received a Solar Fire settings ZIP file from a teacher, or downloaded one from Esoteric Technologies website, the settings within the ZIP file need to be loaded into Solar Fire.

## >> To load Teacher settings

- 1. In the **Utilities** menu click on **Load Teacher Settings**. A dialog box will open showing you the available teacher settings, which are in ZIP files (files with a .zip extension).
- 2. Select one of these files by clicking on it, and click on the **Open** button.
- 3. A message will appear saying the current teacher settings have been removed click the **OK** button on this message.

The teachers settings contained in the ZIP file will load and a message will briefly display while this is happening.

# 54.5 Removing Teacher settings

If you have previously loaded Teacher settings into Solar Fire, you must remove them if you want to return Solar Fire to it's regular settings.

# >> To remove Teacher settings

- In the Utilities menu click on Remove Teacher Settings.
- 2. A message will appear saying the current teacher settings have been removed click the **OK** button on this message.

# 55 Astrology Schools

Solar Fire now assists a user by providing a direct link to a webpage on Esoteric Technologies' website where a list of schools, the principal(s) and a classification of what type of astrology the school focuses on is displayed.

#### >> To access the list of Astrology Schools

On the Help menu click on Astrology Schools

# 56 Sabian Symbols

There are two places in Solar Fire where Sabian symbols are used. One is in interpretation reports and the other is in the Sabian Oracle.

#### 56.1 Sabian Oracle

Astrologer Lynda Hill uses the Sabian Symbols as a tool to help us discover what's going on and why, and to lead us to greater self-awareness. The Sabian Oracle can be used to gain insights into the future, analyse the present, understand yourself and others and generally keep in tune with the rhythms of life. For more information visit: <a href="www.sabiansymbols.com">www.sabiansymbols.com</a>

# >> To view Sabian Symbols Oracle from the main screen

#### On the View menu click on Sabian Oracle

# 57 Wheel Styles and Page Layouts

Solar Fire comes with many pre-designed wheel styles and pages, and as well you can also create your own. Below are some of the specialized pre-designed wheels and pages that are supplied with Solar Fire.

#### Decanate and Face rulers wheel

Solar Fire comes with a wheel, the decanate ruler wheel, that you can use to display the decanate and face rulers.

#### >> To display the decanate/face ruler wheel

- When you have a Uniwheel chart displayed on the "View Chart" screen...
- a) Click on the **Wheel Style** button
- b) Select the **DecRuler.wh1** wheel style from the list. This wheel uses the Modern rulerships and so will display the Decanate rulers for the chart.
- c) Click on the **Select** button. This will take you back to the "View Chart" screen.
- 2) If you now wish to display the Face rulers (still from the "View Chart" screen)...
- a) Click on the **Reports** button
- b) Click on the **Rulerships** report.
- c) In the "Rulerships" dropdown box, select **Traditional** rulerships
- d) Click on the **Quit** button.
- 3) Finally now back in the "View Chart" screen...
- a) Click on the **ReDraw** button to update the wheel

and it will now display the Face rulers around the wheel.

➤ To return to the Decanate rulers, repeat step (2) and simply reselect the "Modern" rulers, then repeat step (3).

#### Term rulers wheel

There are two types of Term rulers: Ptolemy and Egyptian. To select the appropriate wheel style to display these rulers ...

- 1. In the "View Chart" screen click on the **Wheel Style** button
- 2. Select either **TermRulers\_Ptolemy.wh1** or **TermRulers\_Egyptian.wh1**
- 3. Click on the **Select** button. This will take you back to the "View Chart" screen.

#### Nakshatra wheel

For Vedic astrology users, you can select a wheel style that displays the Nakshatras around the wheel. This wheel style is usually used when a Vedic zodiac has been selected, like Lahiri.

- 1. In the "View Chart" screen click on the **Wheel Style** button.
- 2. Select Nakshatras.wh1.
- 3. Click on the **Select** button. This will take you back to the "View Chart" screen.

#### • BiWheel with houses in both wheels

Solar Fire comes with a BiWheel that displays separate houses in both the inner and outer wheel. This wheel

style might be useful for those times when you want to see the current transiting houses (and planets) on the outer wheel of a natal chart. To see this wheel style on the "View Chart" screen

- 1. In the "View Chart" screen click on the **Wheel Style** button.
- 2. Select **BiBothHouses.wh2**.
- 3. Click on the **Select** button. This will take you back to the "View Chart" screen.

# Composite sun house Chart Art page (for all composite sun houses)

Twelve Chart Art pages are available for displaying the house location of the composite Sun. For example, if a couple's composite Sun is located in the 4th house then

- 1. On the "View Chart" screen, click the **Pages** button
- 2. Expand the "Chart Art" category by clicking on the plus sign to the left of it
- 3. Click on Solar Fire Wheel with Art [art\_composite4.pag].

#### Animating progressions and transits page

A page layout is available that may assist users animating a natal chart, secondary progression chart and transit chart all at the same time.

- >> To animate the progressed chart, and the progressions and transits to the natal chart, all on the same page
  - 1. From the main screen create or open a chart and

- have it highlighted on the "Calculated Charts" list.
- Calculate the current transits chart for the location you want and it will be added to the "Calculated Charts" list.
- 3. On the **Dynamic** menu click on **Animate Page**.
- 4. Expand the "Multiple Charts" category by clicking on the plus sign to the left of it.
- 5. Double-click on the **Transits and Progressed Page [tranprog.pag]**. This action will open a screen allowing you to assign the charts.
- 6. Assigns the Natal chart as Chart 1 (Natal base chart, Fixed Base Chart)
- 7. Assign the transit chart as Chart 2 (Event base chart, Transits)
- 8. Assign the progressed chart as Chart 3 (Natal base chart, Secondary Progressions)
- 9. Click on the **OK** button
- 10. As you step the charts through time, you will see the relevant movements of planets and aspects in three of the four wheels (not the natal chart).

For assistance assigning charts in the (Animate) Transits and Progressed Page dialog see <u>Selecting Alternative</u> <u>Chart Types</u>

# • Single and BiWheel with Dasas

A major dasa cycle runs for 120 years and it is further sub-divided into sub-dasas also known as bhuktis. If you open a natal chart and use a Vedic zodiac, like Lahiri, you can display the dasa periods for that natal chart. There are three pages you can use to display Dasas for a chart.

- [A] (for a Uniwheel e.g. a single chart)
  - 1. On the "View Chart" screen click on the **Pages** button.
  - 2. Expand the "Vedic" category by clicking on the plus sign to the left of it.
  - 3. Click on UniWheel with Dasas [uni\_dasas.pag]
  - 4. Click the **OK** button
- [B] (for a BiWheel e.g. for a natal chart and transits)
  - 1. Highlight two charts on the "Calculated Charts" list, e.g. one a natal chart and the other a transits chart
  - 2. Click on the **View** menu
  - 3. Click on **BiWheel**
  - 4. In the "View Chart" screen click on the **Pages** button
  - 5. Expand the "Vedic" category by clicking on the plus sign to the left of it
  - 6. Click on BiWheel with Dasas [bi\_dasas.pag]
  - 7. Click the **OK** button
- [C] (for a BiWheel e.g. for a natal chart and transits dasas > 120 yrs)

For example, if you are a mundane astrologer wanting to use an older country's chart, like the USA chart, with the current transits displayed around the outside then you can.

1. Highlight two charts on the "Calculated Charts" list,

- e.g. one the USA chart and the other a transits chart
- 2. Click on the **View** menu
- 3. Click on **BiWheel**
- 4. In the "View Chart" screen click on the **Pages** button
- 5. Expand the "Vedic" category by clicking on the plus sign to the left of it
- 6. Click on **BiWheel with Dasas** (> **120 years**) [bi\_dasas2.pag]
- 7. Click the **OK** button

# 58 Using the Utilities Menu

Solar Fire has a Utilities menu that is completely customisable by the user. When you first install Solar Fire, the Utilities menu will already contain a list of options, including options which start up most of the separate programs that are supplied with Solar Fire, such as the Chart Export utility and the Rulerships and Weightings Editor. However, you may add items to, delete items from, or rearrange this list as you wish.

# >> To start up the utilities menu editor

Select the **Assign to Menu...** option from the **Utilities** menu. This will display the Solar Fire Menu Editor screen.

The list box on the left of the screen displays a list of all the items which will appear in Solar Fire's **Utilities** menu. The text boxes on the right display the details associated with the currently selected item.

# 58.1 Editing Menu Items

#### >> To edit an item which is already on the list

Select the required item from the list. You can then edit any of the details, as follows.

Menu Text - This allows you to enter the text which will be displayed in Solar Fire's menu. Note that entering a single & before any letter will cause that letter to be underscored in the menu, and allow it to be used as a short-cut letter for accessing that menu item from the keyboard e.g. &Import Charts... is displayed as Import Charts..., and the Alt+I keys may be used as a short-cut to accessing this menu item in Solar Fire. It is recommended that you limit to length of your entries to about 20 characters, so that the menu will not become overcrowded.

**Executable File** - This allows you to specify which program will be started whenever this menu item is selected from Solar Fire. You can either enter a file name directly into this text box, or you can use the **Find File...** button to search for the file you want and automatically enter its path and name into this text box. If you enter a file name yourself, without entering any path, then Solar Fire will assume that the file resides in its own directory (normally called SOLFIRE), or in the WINDOWS directory. If you want to call up a program from any other directory than either of these, then you must enter its full path as well as its name e.g. to call the chart import utility, which resides in the Solar Fire directory, enter "fileconv. exe". To call the Nova program, for which a PIF file

exists in the Windows directory, enter "nova.pif". To call a program mygame.exe which exists in the directory GAMES on the C drive, enter "c:\games\mygame.exe". If you are use the **Find File...** button to select the file, then the full path will be entered automatically.

**Help Text** - This allows you to specify what help text will be displayed on Solar Fire's status bar at the bottom of the main screen when this menu item is being browsed. This may be left blank if you wish.

Note: If you have incorrectly entered the Executable File name or path, or if the program referred to is later deleted or moved to a different directory, then Solar Fire will issue an error message whenever you attempt to access that menu item. In this case, you can use the **Assign to Menu...** option to edit or delete the problematic entry.

## 58.2 Deleting Menu Items

#### >> To delete any item on the list

Select the required item from the list

Click on the **Delete** button

This will delete the item immediately, without asking for confirmation.

# 58.3 Reordering the Menu

## >> To alter the position of any item on the list

Select the required item from the list

Click on the up or down arrow of the spin button

This will move the selected item up or down the list relative to the other entries.

# 58.4 Saving Changes to the Menu

#### >> To save your changes

Click on the **Save** button. This will save any changes that you have made. Next time that Solar Fire starts up, your changes will be read in, and the Solar Fire Utilities menu will reflect these changes. Note that if you are editing the menu whilst Solar Fire is running, any changes that you make will not take effect until you exit from Solar Fire and restart it.

If you select the **Quit** button, and there are outstanding changes that have not yet been saved, then you will be asked whether or not you wish any changes that you have made to be saved.

# 58.5 Suggestions for the Utilities Menu

In addition to Solar Fire's utility programs, you might consider adding some of the following items into the Utilities menu.

- Other astrology programs You might find it useful to have some of your other astrology programs accessible directly from Solar Fire.
- Windows utilities e.g. Calculator (CALC.EXE), Clipboard (CLIPBRD.EXE), Notepad (NOTEPAD.EXE), Paintbrush (PBRUSH.EXE). Note: These all reside in the WINDOWS directory, so you do not need to enter a path for them.
- Other programs that you use often e.g. your word-processor

# 59 Entering Angles

Angles are required to be entered in several different places in the program, e.g. when editing aspect orbs, editing report modulus and orb, specifying a chart angle when rectifying a chart, entering a user-specified ayanamsa and when specifying a return angle in the Advanced Return Options screen.

Angles may be entered in degrees, minutes and seconds or as decimal degrees or in degrees, zodiac sign, minutes and seconds. Whenever an angle is entered, Solar Fire will convert it into a standard format, unless it cannot understand the entry, in which case an error message will be displayed, and you can try entering an angle again.

#### Normal angles (non-zodiacal)

The angle must have at least a degree number. It may also have a minutes number and a seconds number. The minutes and seconds number must be between 0 and 59 only. Some examples of valid angle entries are as follows.

23

23 59

23 59 59

#### **Zodiacal Angles**

The angle must have at least a zodiacal abbreviation or a degree number. It may also have a minutes number and a seconds number. The minutes and seconds number must be between 0 and 59 only. If you enter a zodiacal abbreviation of 2 letters, then it must be one of the

following - Ar, Ta, Ge, Cn, Le, Vi, Li, Sc, Sg, Cp, Aq, Pi. If you enter more than 2 characters of a sign name, then it must be an exact part of the full name of the zodiac sign e.g. "Sag" for Sagittarius. Some examples of valid zodiacal angle entries are as follows.

23Aries 23Ar 23Ar59 59 23Aries 59 133 23 12 Cn 23 59

# 60 Changing Rulerships and Weightings

This chapter describes how to use Solar Fire's Rulerships & Weightings Editor to browse, add, edit, rename or delete sets of rulerships, and weightings which are ascribed to chart points in various reports within Solar Fire.

## 60.1 Rulerships

Adding or deleting sets of rulerships will affect how many different rulership reports are available in the list of available reports as described in <a href="Generating Chart Reports">Generating Chart Reports</a>, and in the list of rulerships available in the menu of the interpretations screen. When Solar Fire is first installed, there are four sets of rulerships: Modern, Old, Esoteric and Hierarchical. Each set of rulerships defines, for each sign, its ruler, what is exalted and what is the ruler of each of the decanates.

The Modern set of rulerships uses rulerships as used by most modern astrologers.

The Old set of rulerships uses Mars as ruler of Scorpio, Saturn as ruler of Aquarius, and Jupiter as ruler of Pisces.

The Esoteric and Hierarchical rulerships use a completely different set of associations, as defined in the book "Esoteric Astrology" by Alice A. Bailey.

# 60.2 Weightings

Altering weightings of the chart point will affect the way in which scores are calculated in the balance of the modes and elements in basic Chart Analysis report of Solar Fire. It also affects the way in which Solar Fire determines the balance of Modes, Elements and Rays in the Interpretation reports.

When Solar Fire is first installed, the following weightings are in effect.

- Multiplier 3 Sun, Moon, Ascendant, MC
- Multiplier 2 Mercury, Venus, Mars
- Multiplier 1 Jupiter, Saturn, Uranus, Neptune, Pluto
- Multiplier 0 All other chart points

This means that the Sun and the Moon count three times more than Jupiter or Saturn in assessing which element is strongest, for example. Asteroids, which have a weighting of zero, are ignored in this assessment.

# 60.3 Starting the Rulerships & Weightings Editor

### >> To start the editor

From the Solar Fire Group, double click the **Rulerships** & Weightings Editor program icon. After the utility loads, Solar Fire displays the following screen.

# 60.4 Adding a Set of Rulerships

### >> To add a new set (or level) of rulerships

Select the **Add Level...** option from the **Edit** menu. - You will be prompted to verify that you wish to add a level.

Select the **Yes** button in order to delete it, or the **Cancel** button to return to the editing screen without deleting it.

*Note:* The new level will initially contain an exact copy of the names and all the rulerships of the currently displayed level, and will appear in the list immediately after the currently displayed set, then. You are then free to change the names and edit the rulerships as you wish.

# 60.5 Deleting a Set of Rulerships

# >> To delete (remove) the set of rulerships currently displayed

Select the **Delete Level...** option from the **Edit** menu. You will be prompted to verify that you wish to delete the current level.

Select the **Yes** button in order to delete it, or the **Cancel** button to return to the editing screen without deleting it.

### 60.6 Editing Rulerships

# >> To edit the rulerships for any level

Select the desired **Level Number** from the drop-down list box. The name of the level appears in the **Name of Set** box, and the text by which this level will be known in Solar Fire menus appears in the **Menu Name** box. Either of these names may be edited, e.g. you could rename the "Old" rulers to be "Traditional", and the menu name to be "Ancient".

Select a Zodiac Sign from the list of signs. The remaining boxes will then be automatically filled in with the rulers relating to the selected sign. It is possible to alter any of these rulerships (or exaltations).

Select any of the available items from each drop-down list box. Note that although it is possible to select any planet, asteroid or chart angle from the drop-down list boxes, traditionally only the planets should be selected.

# 60.7 Editing Weightings

# >> To change the weighting of any chart point

On the lower part of the screen, click on the desired chart point in the list box

Click on the **Increase Weighting** or the **Decrease Weighting** button as many times as you wish - Each time that you click on one of these buttons, the weighting number for that chart point will be updated on the list. Note that a weighting cannot be set to less than zero or greater than one hundred.

# 60.8 Exiting from the Editor

### >> To save your changes

Select the Save option from the File menu

### >> To exit from the editor

Select the **Exit** option from the **File** menu. You may be shown a dialog box asking you if you wish to save any changes that you have made. If you wish to exit without making any alterations to the rulerships or weightings, then select the **No** button. If you wish any changes that you made to be saved then select the **Yes** button. Selecting the **Cancel** button will return you to the editor, without exiting. Once you have exited, you can double click on the Solar Fire icon to launch the main program.

*Note*: Any changes that you make to the rulerships or weightings will not take effect until the next time that Solar Fire is launched. If Solar Fire is running whilst you make changes, you will need to exit from Solar Fire and launch it again in order for the changes to take effect.

# 61 Compiling Interpretations

You can edit any interpretations in Solar Fire by using the supplied Interpretations Editor program (see Editing Interpretations). However, on occasion you may wish to decompile the interpretations into a text file so that you can work on it in a word processor or text editing program. In this case you will eventually need to recompile the text file so that the interpretations can be used in Solar Fire. Also, if you own a previous version of Solar Fire, then you may still have old text files that need to be compiled.

The Interpretation Compiler allows you to edit interpretations text files, and assembles and compiles all the input text into a single, compact "direct-access" file, from which Solar Fire is able to access any text item almost instantaneously.

Once you have successfully run the Interpretations Compiler, you will be able to access your interpretations by selecting the name of the file you have created to be the current Interpretations File in Solar Fire, via the File Manager.

# 61.1 Requirements

In order to edit your interpretations text files and compile your interpretations, you will need to be familiar with a text editor or word-processor which can create ASCII text files. The Interpretations Compiler allows you to access directly the Windows Notepad and the Windows Write word-processor in order to edit the text in the interpretations files. However, you may also use any other word processor or text editor of your choice, if you prefer.

### 61.2 Procedure

- 1. From the Interpretations Editor, choose the **Compile...** option from the **File** menu.
- 2. Select the definition file for the set of interpretations which you wish to edit.
- 3. Optionally edit any of the displayed files which contain the interpretations text for this project.
- 4. Compile the project.

5. If the Compiler finds any errors, then repeat steps 3 and 4 until all the errors are eliminated.

You can exit from the interpretations compiler without creating an interpretation file, at any time, by clicking on the **Quit** button.

# 61.3 Editing Interpretations Text

To edit interpretations text files for any Solar Fire interpretation set, you must first find the definition (\*.def) file for that set of interpretations. If wish to work with an interpretation set other than that already shown in the Definition File text box, then you must select another file.

### >> To select a definition file

Do one of the following

Enter a full file path and name into the **Definition File** text box

Click on the file button the right **Definition File** text box. You will be shown a file selection dialog box from which you may select directories and files.

When you select a definition file in the Interpretations Compiler, all the text files that are related to this project will be listed in a list box. You are then able to edit or browse them using any of several different editing programs.

### >> To select a text editor to work with

Do one of the following

Choose the required editor from the drop down Editor box - In most cases the easiest editor to use is the Notepad, which is supplied with Windows, as this is a simple text editor. Any changes that you make with Notepad are automatically saved in the correct (text file) format. However, Notepad is unable to edit files which exceed a certain size. If you attempt to do so, then it will display an error message to this effect. If this happens then you should close Notepad and use another editor instead. The Write word-processor is also quite easy to use, but you will need to remember always to save any changes using the Save As menu option and selecting to save as "Text Files (\*.txt)" from the drop-down list of File Types. Also, when you open the Write program, it will ask you whether or not to convert the file to its own internal format. The best option is to select "No Conversion"

If you prefer to use another editor or word-processor of your own choosing, then you may do so by entering its full path and filename into the drop-down list box. For example, to use MS Word for Windows, you might enter "c:\msoffice\winword\winword\exe". (Whatever you enter here will be remembered for future sessions with the compiler.)

#### >> To edit a text file

Select the required file from the list and click on the **Edit Text** button, or double-click on the required file in the list. This will start up the selected editor with the selected file. Note that you must remember to close the editor after you are finished with it. Each time that you edit a file in the compiler, a new instance of the editor is started up. If you

do not close the editor after editing each file, then you will end up with many copies of the editor running simultaneously.

*Note*: If you are adept with your computer, then you may prefer to edit the text files externally, without using the Interpretations Compiler at all. This is quite acceptable, in which case you need to run the Interpretations Compiler only to run the compilation after you have finished editing all your text files.

# 61.4 Running the Compiler

When you have finished creating or editing any text input files, then you can start the Compiler after specifying the output file. The output file is the file which Solar Fire will use to read interpretation from.

### >> To specify an output file

Do one of the following

Enter the full file path and name into the **Output File** text box

Click on the **File Selection** button to the right of the text box - This will display a standard windows dialog box allowing you to specify the directory and name of the output file.

Note: For Solar Fire to be able to use the output file, it must be in the INTERPS subdirectory of Solar Fire, and it MUST have a ".INT" file extension. If you specify different locations or extensions then you will have to copy the resulting output file to the correct location and give it the correct extension before Solar Fire will

recognise it as a valid interpretations file.

### >> To start the compilation

Click on the **Compile** button.

The compiler makes two passes of the input file/s. On the first pass the syntax of each entered line of text is checked. If there are no errors, then a second pass is performed during which the output file is created. You can see which pass is currently being performed by looking at the **Pass No.** text box, and which keyword lines are currently being read by looking at the **Keyword** text box. The compilation is complete when the Pass No. text box contains the word "Finished".

If the output file that you have selected already exists, then you will be asked whether or not you wish to overwrite it. If you choose to do so, then the original copy of the output file will only be deleted after the compiler has checked the syntax of your input files, and starts its second pass. Therefore, if the compiler finds any syntax errors, the original file will remain unchanged.

The compilation may take several minutes or more, depending on how much text has been entered. You can stop the compilation at any time by clicking on the **Stop** button. You can safely do this at any time during the first pass. If you do this during the second pass of the compiler, then the output file will probably be useable by Solar Fire, but will not contain all of the required text.

If there are syntax errors encountered, then an error message will be sent to the list box for each line which contains a syntax error. When the compiler finishes, you can browse through these messages in order to pinpoint where amendments must be made. You may need to refer

to the File Layout specification in order to determine how to correct the error. You can access the editing options of the compiler by clicking on the **Edit Text Files** button.

If no errors are encountered, then the first line of the list box will say "Errors Encountered: 0", and following this will be a list of the information types for which valid input text was found. In this case, you will be able to use the output file in Solar Fire successfully.

# >> To exit from the interpretations compiler

Click on the **Quit** button.

For information on how to select the interpretations file you have just compiled for use in Solar Fire, see <u>Selecting</u> a File.

### 61.5 File Locations

The interpretations text files which are supplied with Solar Fire are all installed into a single directory, which is the Interpretations subfolder of the Solar Fire User Files folder.

# 61.6 Input File Layout

The easiest way to learn how to lay out an input text file is to browse through a text files which has been decompiled from an interpretations file supplied with Solar Fire. These are in the Interpretations subfolder of the Solar Fire User Files folder.

Input files must be sequential ASCII text files. If you are editing your file from WordPerfect, for example, then you

must choose to save your files as "ASCII Text (DOS)".

In any input file there are four types of lines which may legally appear. These are comment lines, directive lines, keyword lines and text lines.

#### 61.6.1 Comment lines

These are blank lines on which the first character is a semicolon (;) or a formfeed. These are ignored during compilation. You can use them to annotate your file with comments which you do not want to be included as interpretations text. For example

; The following section was written by John Smith on 17th Sept 1995

#### 61.6.2 Directive lines

These are lines on which the first character is "#". These allow you to tell the compiler to include a separate text file at this point in the current file. You can "nest" these directives in up to five levels of files. The syntax is

#include <filename>

where <filename> is either a full path plus a filename, or just a filename without a path. If no path is given, then the compiler assumes that the file is in the same directory as the top level input file. Examples:

#include c:\solfire\interps\aspects.txt
#include decans.txt

### 61.6.3 Keyword lines

These are lines on which the first character is an asterisk (\*). These allow definition types to be specified. Any text lines following a keyword line will be used as text relating to whatever item was defined on the keyword line. The keyword line must be one of the following types:

- \* TITLE
- eg \*Title
- \* COPYRIGHT
- e.g. \* Copyright
- \* INTRODUCTION
- e.g. \*Introduction
- \* DEGREE degreenumber (1-360)
- e.g. \*Degree 37
- \* DECANATE decanatenumber (1-30)
- e.g. \* Decanate 13
- \* QUADRANT quadrantnumber (1-4) [WEAK/STRONG]
- e.g. \*Quadrant 3
- \* HEMISPHERE hemispherename [WEAK/STRONG]
- e.g. \*Hemisphere Eastern Strong
- \* ELEMENT elementname [WEAK/STRONG]
- e.g. \*Element Fire Strong
- \* MODE modename [WEAK/STRONG]
- e.g. \* Mode Cardinal
- \* RAY raynumber (1-7) [WEAK/STRONG]
- e.g. \*Ray 7
- \* ASPECT aspectname [mappedname]
- e.g. \*Aspect Square Hard
- \* PHASE phasename
- e.g. \*Phase Balsamic
- \* housenumber [st,nd,rd,th] [house] [WEAK/STRONG]

- e.g. \*11th House
- \* signname [WEAK/STRONG]
- e.g. \* Aries
- \* pointname
- e.g. \*Moon
- \* pointname IN housenumber [st,nd,rd,th] [house]
- e.g. \*Sun in 1st House
- \* pointname IN signname
- e.g. \* Juno in Sagittarius
- \* signname ON housenumber [st,nd,rd,th] [house] [cusp]
- e.g. \*Aries on 3rd House Cusp
- \* pointname mappedaspectname pointname (mappedaspectname must have previously appeared as a non-mapped aspect name or as a mapped aspect name in a "\*Aspect" keyword line. See below for more details.)
- e.g. \*Jupiter Hard Moon
- \* DYNAMICASPECTS

This is an optional keyword which need appear only once in the file, and should not followed by any text lines. If it is present, then any keyword entries of the previous type (point aspecting point) are assumed to relate to dynamic points aspecting radix points, and the points are therefore not interchangeable. In this case a definition for the aspect Pluto Trine Venus, for example, is stored separately from the aspect Venus Trine Pluto. If the

DYNAMICASPECTS keyword is not present, then keywords of the previous type are assumed to relate to either a single chart, or to synastry between charts, in which case, for example, Pluto Trine Venus is treated as being identical to Venus Trine Pluto. (This means that if both of these were present in your file, the text for the first one would be overwritten with the text for the second one.) See below for more details.

\* SCORING type WEIGHTED/UNWEIGHTED ratioweak ratiostrong (type must be one of QUADRANT, HEMISPHERE, ELEMENT, MODE, RAY, HOUSE, SIGN. The items ratioweak and ratiostrong must be positive real numbers.) e.g. \*Scoring Element Weighted 0.5 1.5

Items in square brackets are optional, and uppercase keywords which are not in square brackets are obligatory. Blanks between "\*" and the next non-blank character are ignored. Text is case insensitive (i.e. text can be entered in lower, upper or mixed case). Names of chart points must not include blanks i.e. Part of Fortune becomes PartofFortune, North Node becomes NorthNode, South Node becomes SouthNode, East Point becomes EastPoint. See the name lists below.

# **Aspect Definitions**

Aspect definitions relate aspects to their mapped aspect names. (Any aspects which do not have a mapped aspect name in a "\*Aspect" definition cannot be used in this set of interpretations. If no \*Aspect definitions appear then no "\*Point aspect Point" definitions can be entered later.) Note that \*Aspect definitions must appear *before* any "\*Point aspect Point" definitions appear in the input file/s. For example:

This aspect combines the effects of the planets involved...

This aspect indicates a conflict between the planets involved...

<sup>\*</sup>Aspect Conjunction Soft

<sup>\*</sup>Aspect Opposition Hard

\*Aspect Trine Soft

This aspect indicates an easy flow of energy...

\*Aspect Square Hard

This aspect gives motivation...

\*Aspect Semisquare

This aspect can result in frustration...

\*Sun Hard Uranus

You are rebellious and unconventional...

\*Sun Soft Uranus

You have a strong social conscience...

This would have the effect of creating two aspect types (Hard and Soft) which must then appear with identical spelling in any "\*Point aspecting Point" keyword lines. When the application runs, when an interpretation is requested for a conjunction or trine between the Sun and Uranus, then the interpretation text for the Soft aspect between those two points is returned. Similarly the text for the Hard aspect is returned for the opposition and square between those two points. No text is returned for any semisquare or other type of aspect between those points (although text is returned for the definition of a semisquare).

Note that if you are creating an interpretations file for transits, progressions or directions to a radix chart, then you must include the \*DYNAMICASPECTS keyword somewhere in your file, in which case the first point of a "\*Point aspecting Point" keyword entry will always be assumed to be the dynamic point, and the second point will be assumed to be the radix point. For example text entered after the "\*Saturn Square Sun" keyword entry will be used by Solar Fire only for dynamic Saturn squaring the Sun in the radix chart, but will not be used for

dynamic Sun squaring Saturn in the radix chart. If you want Solar Fire to return text for dynamic Sun squaring Saturn, then you would have to create a "\*Sun Square Saturn" keyword entry.

You should NOT include the \*DYNAMICASPECTS keyword if you are creating interpretations for a single chart or for synastry between two like charts, in which case the order of points in a "\*Point aspecting Point" is irrelevant. You need therefore create only one entry for each pair of points. For example text entered after the "\*Saturn Square Sun" keyword entry will be used by Solar Fire for both Saturn squaring Sun and for Sun squaring Saturn aspects.

### **Scoring for Balances**

The "\*Scoring" keyword allows you to specify how the balance of quadrants, hemispheres, elements, modes and rays is calculated. If the "Weighted" keyword is specified, then Solar Fire will apply a weighting factor to each chart point placement in the chart. The weighting factor applied in each case may be modified by using the Rulerships & Weightings Editor supplied with Solar Fire. If the "Unweighted" keyword is used (or any other word than "Weighted"), then no weightings will be used. The ratios to be specified are used to determine what score is WEAK and what is STRONG. Solar Fire does this in the following way.

1. The score for each category (e.g. quadrant, element etc.) is calculated by finding the number of chart points in each category, and multiplying each one by its weighting if appropriate. (Note that the chart angles are always excluded in the calculation for quadrants and

### hemispheres.)

- 2. The average score is found by summing the scores for each category and dividing by the total number of categories (i.e. by 4 for quadrants, hemispheres and elements, by 3 for modes, by 7 for rays)
- 3. If the score for any category is less than the average score times the "weakratio" number, then it is considered to be WEAK in the chart. If the score is equal to or greater than the average score times the "strongratio" number, then it is considered to be STRONG in the chart.

*Note:* It is possible to prevent WEAK interpretations from appearing in the compiler by specifying a "weakratio" of 0 (zero). Similarly it is possible to prevent STRONG interpretations from appearing by specifying a large "strongratio" (e.g. 99.9).

### **Spelling of Keywords**

The following lists indicate the exact spelling that must be used in the \* header lines for each interpretation. Abbreviations may be used only as truncations of these words, and must be unambiguous e.g. "Ca" will cause an error if used as a sign abbreviation, but "Can" or "Cap" will be accepted correctly as Cancer and Capricorn respectively.

SIGNS: Aries, Taurus, Gemini, Cancer, Leo, Virgo, Libra, Scorpio, Sagittarius, Capricorn, Aquarius, Pisces

HOUSES: 1 to 12

ELEMENTS: Fire, Earth, Air, Water

MODES: Cardinal, Fixed, Mutable

HEMISPHERES: Eastern, Northern, Western, Southern POINTS: Sun, Vulcan, Mercury, Venus, Earth, Moon,

Mars, Jupiter, Saturn, Uranus, Neptune, Pluto, Chiron, Vesta, Pallas, Juno, Ceres, Hygeia, Astraea, NorthNode, SouthNode, Ascendant, Midheaven, Vertex, EastPoint, PartofFortune, Cupido, Hades, Zeus, Kronos, Apollon, Admetos, Vulcanus, Poseidon, TransPluto, BlackMoon

ASPECTS: Conjunction, Opposition, Trine, Square, Quintile, Sextile, Septile, SemiSquare, Novile, Decile, UnDecagon, SemiSextile, BiQuintile, BiSeptile, TriSeptile, SesquiSquare, BiNovile, QuadriNovile, SesquiQuintile, BiUndecagon, TriUndecagon, QuadriUndecagon, QuinqueUndecagon, Quincunx, Parallel, ContraParallel

PHASES: NewMoon, Crescent, FirstQuarter, Gibbous, FullMoon, Disseminating, ThirdQuarter, Balsamic

RAYS: 1, 2, 3, 4, 5, 6 7

#### 61.6.4 Text lines

Any other line than those shown above is considered to be a text line. Text lines are always assumed by the compiler to relate to the last keyword line that was read in by the compiler.

Note that any carriage returns or line feeds within the body of the text are ignored by the compiler. In order to force text onto a new line, a "|" (vertical bar) character must be used. e.g.

The quick brown fox jumped over these items:|A box|A tree|A hen

This will ensure that, when displayed in Solar Fire's interpretations window, the last three items each appear on a new line, as follows

The quick brown fox jumped over these items:

A box A tree A ben

Because the compiler ignores carriage returns, it does not matter how many words are contained in each text line. You can put as many or as few words on a line as you wish. When you run Solar Fire, the interpretation text lines are automatically formatted to fit within the interpretations window, whatever its size.

The limit to the amount of text that can be entered in relation to any one keyword is that it cannot exceed about 40,000 characters (i.e. roughly 650 lines of 60 characters width). There is no specific limit on how much text may be entered into any one interpretations file. In practice you will be limited by the amount of available disk space on your computer.

# 62 Symbols & Abbreviations

# 62.1 Zodiac Signs

| Symbol | Sign   | Abbr | Symbol       | Sign        | Abbr |
|--------|--------|------|--------------|-------------|------|
| Υ      | Aries  | Ar   | <u> </u>     | Libra       | Li   |
| 8      | Taurus | Ta   | ₩            | Scorpio     | Sc   |
| I      | Gemini | Ge   | 7            | Sagittarius | Sg   |
| 69     | Cancer | Cn   | <b>ぴ</b> , る | Capricorn   | Ср   |

| ઈ | Leo   | Le | <b>*</b> | Aquarius | Aq |
|---|-------|----|----------|----------|----|
| m | Virgo | Vi | X        | Pisces   | Pi |

# 62.2 Chart Points

| Symbol                  | Name       | Abbr |
|-------------------------|------------|------|
| D                       | Moon       | Mon  |
| <b>⊕</b>                | Earth      | Ear  |
| 0                       | Sun        | Sun  |
| <b>\</b>                | Vulcan     | Vul  |
| Ř                       | Mercury    | Mer  |
| Q                       | Venus      | Ven  |
| ď                       | Mars       | Mar  |
| 4                       | Jupiter    | Jup  |
| t <sub>7</sub>          | Saturn     | Sat  |
| <b>፠</b> ,              | Uranus     | Ura  |
| Ψ, Ψ                    | Neptune    | Nep  |
| <b>₽</b> , <b>P</b> , ↑ | Pluto      | Plu  |
| Ω                       | North Node | Nod  |
| ซ                       | South Node | Sno  |
| k                       | Chiron     | Chi  |
| \$                      | Vesta      | Ves  |
| \$                      | Pallas     | Pal  |
| *                       | Juno       | Jun  |
| 2                       | Ceres      | Cer  |
| 8                       | Hygeia     | Нуд  |
| 2                       | Astraea    | Ast  |
| As                      | Ascendant  | Asc  |

| Symbol   | Name                     | Abbr |
|----------|--------------------------|------|
| Мс       | Midheaven                | MC   |
| Vx       | Vertex                   | Vx   |
| Eq       | Equatorial Asc           | Ер   |
| 8        | Part of Fortune          | PF   |
| 22       | Cupido                   | Cup  |
| <b>G</b> | Hades                    | Had  |
| <b>1</b> | Zeus                     | Zeu  |
| Ŧ        | Kronos                   | Kro  |
| Ъ        | Apollon                  | Apo  |
| ¥        | Admetos                  | Adm  |
| 1        | Vulcanus                 | Vus  |
| #        | Poseidon                 | Pos  |
| <b>₽</b> | TransPluto               | TPl  |
| <b>£</b> | Black Moon               | BMo  |
| Co       | CoAscendant              | CAs  |
| ₽°       | Polar Ascendant          | PAs  |
| Ds       | Descendant               | Dsc  |
| lc       | Imum Coeli               | IC   |
| Ax       | AntiVertex               | AVx  |
| Ea       | Equatorial<br>Descendant | EqD  |
| cD       | CoDescendant             | CDs  |
| Pa       | Polar Descendant         | PDs  |
| Υ        | Aries Point              | Ari  |
| _        | Libra Point              | Lib  |
| VP       | Vernal Point             | VP   |
| D D      | Selena                   | Sel  |

| Symbol | Name  | Abbr |
|--------|-------|------|
| ٩      | Sedna | Sed  |
| \$     | Eris  | Eri  |

# 62.3 Aspects

All the aspects of longitude from the 1st to the 12th harmonic are shown in the following table, with angles in decimal degrees, and fractions relating to a full circle.

| Symbol | Name            | Abbr | Angle  | Fraction |
|--------|-----------------|------|--------|----------|
| ď      | Conjunction     | Cnj  | 0      | 0        |
| 80     | Opposition      | Орр  | 180    | 1/2      |
| Δ      | Trine           | Tri  | 120    | 1/3      |
|        | Square          | Squ  | 90     | 1/4      |
| Q      | Quintile        | Qnt  | 72     | 1/5      |
| *      | Sextile         | Sxt  | 60     | 1/6      |
| S      | Septile         | Spt  | 51.43  | 1/7      |
|        | SemiSquare      | SSq  | 45     | 1/8      |
| N      | Novile          | Nov  | 40     | 1/9      |
| D      | Decile          | Dec  | 36     | 1/10     |
| U      | Undecile        | Und  | 32.73  | 1/11     |
| ㅗ      | SemiSextile     | Ssx  | 30     | 1/12     |
| Q²     | BiQuintile      | BQn  | 144    | 2/5      |
| S²     | BiSeptile       | BSpt | 102.86 | 2/7      |
| S³     | TriSeptile      | TSpt | 154.29 | 3/7      |
| - Q    | SesquiSquadrate | Sqq  | 135    | 3/8      |
| N²     | BiNovile        | BNv  | 80     | 2/9      |

| Symbol | Name            | Abbr | Angle  | Fraction |
|--------|-----------------|------|--------|----------|
| N⁴     | QuadriNovile    | QNv  | 160    | 4/9      |
| D³     | SesquiQuintile  | SqQn | 108    | 3/10     |
| U²     | BiUndecile      | BiUn | 65.45  | 2/11     |
| U³     | TriUndecile     | TrUn | 98.18  | 3/11     |
| U⁴     | QuadriUndec     | QaUn | 130.91 | 4/11     |
| U⁵     | QuinqueUndecile | QiUn | 163.64 | 5/11     |
| ~      | Quincunx        | Qnx  | 150    | 5/12     |

The aspects of declination are:-

- // Parallels denote equality of declination
- # ContraParallels denote equal but opposite declination angle (e.g. +3 and -3).

# 63 Rulerships & Associations

The following table shows the relationships between the planets and signs as they are initially specified in the Solar Fire program. It should be noted, however, that there are a varying opinions in the astrological community about some of these relationships. Some of these are noted below. It is possible to alter any rulership in Solar Fire by using the supplied Rulerships and Weightings Editor.

| Zodiac<br>Sign | Modern<br>Ruler | Old<br>Ruler | Esoteric<br>Ruler | Hierarch-<br>ical Ruler | Exalted Planet | Planet in Fall |
|----------------|-----------------|--------------|-------------------|-------------------------|----------------|----------------|
| Aries          | Mars            | Mars         | Mercury           | Uranus                  | Sun            | Saturn         |
| Taurus         | Venus           | Venus        | Vulcan            | Vulcan                  | Moon           | Uranus         |
| Gemini         | Mercury         | Mercury      | Venus             | Earth                   | -              | -              |
| Cancer         | Moon            | Moon         | Neptune           | Neptune                 | Jupiter        | Mars           |
| Leo            | Sun             | Sun          | Sun               | Sun                     | -              | -              |
| Virgo          | Mercury         | Mercury      | Moon              | Jupiter                 | Mercury        | Venus          |

| Zodiac<br>Sign | Modern<br>Ruler | Old<br>Ruler | Esoteric<br>Ruler | Hierarch-<br>ical Ruler | Exalted Planet | Planet in Fall |
|----------------|-----------------|--------------|-------------------|-------------------------|----------------|----------------|
| Libra          | Venus           | Venus        | Uranus            | Saturn                  | Saturn         | Sun            |
| Scorpio        | Pluto           | Mars         | Mars              | Mercury                 | Uranus         | Moon           |
| Sagittarius    | Jupiter         | Jupiter      | Earth             | Mars                    | -              | -              |
| Capricorn      | Saturn          | Saturn       | Saturn            | Venus                   | Mars           | Jupiter        |
| Aquarius       | Uranus          | Saturn       | Jupiter           | Moon                    | -              | -              |
| Pisces         | Neptune         | Jupiter      | Pluto             | Pluto                   | Venus          | Mercury        |

Planets are in detriment when they are in the sign opposite to their rulership. For example, Uranus is in detriment in Leo traditionally, Aries esoterically, and Libra hierarchically. Neptune may also be considered to be exalted in Cancer or Pisces, and in fall in Capricorn. Vulcan may also be considered to be in fall in Pisces.

### 64 Calculation Methods

### 64.1 Planets and Chart Points

All planetary positions are calculated using the Swiss Ephemeris<sup>TM</sup>, which "is *at least* as accurate as the Astronomical Almanac, the standard planetary and lunar tables astronomers refer to."

The core part of Swiss Ephemeris is a compression of the JPL-Ephemeris DE406, plus an extension of the time range to 10,800 years, from 2 Jan 5401 BC to 31 Dec 5399. As a guide, the accuracy of the standard planets around the current era is estimated to be as shown in the following table.

| Dates                      | Planets          | Accuracy   |
|----------------------------|------------------|------------|
| 1980 – 2000                | all planets      | < 0.01"    |
| 1600 – 1980<br>2000 – 2160 | Sun – Jupiter    | a few 0.1" |
| 1600 – 1900                | Saturn – Neptune | a few "    |
| 1900 – 1980                | Saturn – Neptune | a few 0.1" |
| 1910 – 1980<br>2000 – 2010 | Pluto            | < 1"       |
| 1750 – 2169                | Moon             | a few "    |

For a more detailed explanation of how the accuracy is estimated, see the Swiss Ephemeris website at <a href="www.astro.ch/swisseph/">www.astro.ch/swisseph/</a>.

When Solar Fire calculates heliocentric positions, they are true dynamical positions, and have no corrections applied. Their geocentric positions are corrected for nutation and light time delay, and therefore correspond closely to the positions published in the "The American Ephemeris" (ACS), for example.

#### 64.1.1 Asteroids

The asteroid positions in Solar Fire are calculated from ephemeris files. The main asteroids (Ceres, Pallas, Juno, Vesta) are available for the full range of the Swiss Ephemeris (2 Jan 5401 BC to 31 Dec 5399). The likely accuracy is a few arc seconds in 1600 AD and a few arc minutes in 3000 BC.

#### 64.1.2 Chiron

As a result of close encounters with Saturn in Sept. 720 AD and in 4606 AD, Chiron's orbit beyond this time range is uncertain. Chiron's position is therefore reliable only for the time between 700 AD and 4650 AD.

### 64.1.3 Hypothetical and Experimental Planets

The planet Vulcan, the Transneptunian planets and TransPluto are not officially discovered planets, but are important in esoteric and Uranian astrology. They should be treated as experimental. Their true accuracy is therefore unascertainable at this time. However, efforts have been made to ensure that their calculated positions agree with the orbits that have been proposed and are in general use for these bodies.

The Lilith used in Solar Fire is the one popular in Europe, and it is also called the Black Moon. This is not actually a hypothetical planet, but rather the geocentric position of the empty focus of the moon's orbital ellipse (the earth being at the other focus). Solar Fire gives the Black Moon's mean position.

Selena, also know as the White Moon is also popular in Europe. It has a perfectly circular hypothetical orbit.

# 64.1.4 House Cusps and Chart Angles

The house cusps, and chart angles (Ascendant, Midheaven, Equatorial Ascendant, Vertex, CoAscendant, Polar Ascendant and their opposite points) are accurate for all dates limited only by the uncertainty of changes in the earth's rotation rate (sometimes called DeltaT). Solar

Fire uses the best available Swiss Ephemeris calculations to determine these changes. However, there is still an inherent uncertainty of about 15 minutes of time around 1500 BC, and possibly several hours around 3000 BC.

# 64.1.5 Typical Speeds

For the purposes of determining factors relating to planetary speed, the following methods are used to determine their typical speeds.

- **The Moon** speed based on a lunar orbital period of 27.321586481 days
- The Sun, Earth, Vulcan, Mercury Venus speed based on a solar orbital period of 365.24219907 days
- The North and South Nodes speed based on a nodal orbital period of 18.6 years
- The Chart Angles Earth's rate of diurnal rotation (360.98564736 deg/day)
- Black Moon Lilith speed based on an orbital period of 3231.45 days
- White Moon Selena speed based on an orbital period of 2556.75 days
- All Other Planets their current heliocentric orbital speed

These typical speeds are used to determine whether planets are

- Slow if speed is less than typical
- **Fast** if speed is greater than or equal to typical
- Stationary if speed is below the percentage value specified by the user in relation to the typical speed

(but only if this <u>stationary option</u> has been selected)

# 64.2 Progressed Charts

### **Mean Progressions**

A progressed chart for a particular date is calculated by determining the time elapsed since the birth or event chart, and applying a progression rate to the elapsed time to get a progressed elapsed time, and then adding that progressed elapsed time to the birth or event chart date. For example, secondary progressions are based on a correspondence of one year to one day. Therefore a progressed chart for a time and date 32.745 years after the birth time and date is calculated as a natal chart would be for a time and date 32.745 days after the birth time and date.

Once the planetary positions are determined in this manner, the progressed Midheaven is calculated according to the currently selected method of angles progression, and then the other chart angles are derived from the Midheaven according to the chart's location.

### **True Progressions**

Instead of using a progression rate determined from mean periods, it is possible to base the progression calculation upon true (fluctuating) periods. This is of practical use with progression rates that are based on the moon's cycles, because the moon's cycles do fluctuate significantly with time. Solar Fire offers this option in relation to the tertiary progressions of fixed charts (but not in the dynamic module). In this case one is assuming that each true lunar cycle corresponds to one day in the

progressed chart, so the calculation involves finding the exact times of the lunar returns before and after the target date, and interpolating between these to find the exact fractional lunar cycle to add to the number of completed lunar cycles at the target date. The resulting number of lunar cycles is the number of days by which to progress the chart.

### 64.3 Directed Charts

#### **Zodiacal Directions**

A chart is directed by adding a fixed arc to every point in the chart, including the chart angles. Therefore a directed chart maintains the same aspects as the chart upon which it is based, but different zodiacal positions. In Solar Fire, the fixed arc that is applied is determined by the arc of the secondary progressed Sun's longitude, or by the arc of the derived Ascendant or Vertex once the Midheaven has been progressed by the same longitude as the secondary progressed Sun. Which of these methods is used depends on which method of directions is currently selected for the chart or dynamic report.

# **Primary Mundane Directions**

Primary directions are created by the diurnal rotation of the earth about its own polar axis. Hence each planet or chart angle is directed along its own diurnal arc, starting from its natal position. Each degree of rotation is deemed to correspond to 1 year in the life of the individual. Aspects are deemed to be formed between directed and natal planets when their relative positions in their diurnal arcs are in angular relationship. (Note that this is quite different from aspects of zodiacal longitude.). For example, if the Sun is natally situated in the 10th house at 90% along its arc from its rise to its culmination, then Saturn will be in natal mundane square to it when it is directed to a position in the 1st house which is at 90% along its arc from its nadir to its rise across the horizon. If this occurs after Saturn has been directed by 24.5 degrees along its diurnal arc, then it is deemed that directed Saturn makes a mundane square to the Sun when the individual is 24 and a half years old.

This method is also known as "Placidian" directions as apparently practiced by Ptolemy, Alcabitius, Montulmo, Lucas Gauricus, Simmonite, Zadkiel, Alan Leo, Pracht, Kloekler and Placidus himself.

### Van Dam Primary Directions

This method has also been called "Primary Event Analysis". This is a variation of the Primary Mundane (Placidian) method, using a different time-measure, as introduced by Wim van Dam. The derived positions are given in zodiacal longitude (unlike primary mundane directions, which are expressed in term of a pseudo-arc).

### 64.4 Return Charts

#### Chart Point Returns

A return chart is calculated for the exact date and time that a chart point returns to its longitude in the base chart. If the base chart uses the tropical zodiac, then the return is to the same point in the tropical zodiac (unless it is precession corrected). If it is sidereal then the return is to the same point in the sidereal zodiac. The program iterates

in time to find the correct date and time of the return. For planets other than the Sun, Moon and Earth, an approximation to the time of the return is found initially by doing a heliocentric return. (For Mercury, Venus and Vulcan, an Earth return is used.) A search is then made for geocentric returns on either side of the heliocentric return date, until the date or angle exceeds the possible limits for finding further geocentric returns.

In the calculation of returns, the accuracy of the return time is calculated by dividing the accuracy of the planet's position by the speed of the planet at the time of the return, both for the natal chart and for the return chart, and these are added together. This method gives a reasonable assessment of accuracy in most cases. However, the accuracy of Pluto returns outside the range 1890-2099 is likely to be much worse than is indicated by this method.

## Wynn-Key Return

This chart is calculated with the planetary positions for the date for which the Wynn-Key chart is required, but the chart angles are based on the preceding and following Solar return chart angles. The R.A. of the midheaven is determined by interpolating between the R.A.s of the two Solar Returns (which are typically about 6 hours apart), based on the proportion of time that has elapsed between them at the required date.

# **Progressed Solar Return**

This chart uses planetary positions determined by a performing a secondary progression of the planets in the preceding Solar Return, to the date of the required return chart. However the chart angles are determined by interpolating between the R.A.s of the midheavens of the preceding and following solar returns. The progressed R. A.of the midheaven is deemed to move through an entire rotation in addition to the exact difference between the two R.A.s of the returns (i.e. about 30 hours altogether). The R.A. of the resulting chart is based on the proportion of time that has elapsed between the two returns at the required date. This return type is also known as a Progressed Solar-Sidereal Return (or PSSR) chart.

### 64.5 Harmonic Charts

An harmonic chart is calculated by multiplying the longitude of each base chart point and angle by the harmonic number, and then reducing the resultant numbers to the range 0 to 360. The house system in the resulting chart is based on the position of the harmonic ascendant.

# 64.6 Antiscia and Contra-Antiscia Charts

These charts are calculated by taking the "mirror image" of each planet and asteroid about an axis of longitude. There are two methods of calculating such charts in this program.

# Antiscia - 0 Degrees Capricorn

The axis about which the mirror image is taken is 0 degrees of Capricorn and Cancer.

Points in a natal chart which are tightly conjunct or opposite points in its antiscia chart are thought to be points of personal self-fulfilment (i.e. indicators of in what areas the individual is self sufficient and does not require a relationship in order to be fulfilled.)

# **Contra-Antiscia - 0 Degrees Aries**

The axis about which the mirror image is taken is 0 degrees of Aries and Libra.

Points in a natal chart which are tightly conjunct or opposite points in its contrascia chart are thought to be points of public self-fulfilment (i.e. indicators of fame).

# 64.7 Longitude Equivalent of Declination Charts

The longitude equivalent of each chart point is derived from its declination. The derivation is based on converting a declination to its corresponding longitude on line of the ecliptic.

| Declination | Longitude Equivalents |  |  |
|-------------|-----------------------|--|--|
| 00N00       | 00Ar00; 00Li00        |  |  |
| 23N26       | 00Cn00                |  |  |
| 23S26       | 00Cp00                |  |  |
| 11N28       | 00Ta00; 00Pi00        |  |  |
| 11S28       | 00Sc00; 00Vi00        |  |  |
| 20N08       | 00Ge00; 00Aq00        |  |  |
| 20S08       | 00Sg00; 00Le00        |  |  |

Generally, each declination has two possible longitude equivalents, and in the standard method, the one used is that which falls into the same zodiacal quadrant as the original longitude of the point. The alternative longitude equivalent point is always the antiscia point (i.e. reflection

in the 00Cn00/00Cp00 axis) of the standard one.

A special provision applies if a point's declination is outof-bounds (i.e. beyond the maximum declination of the ecliptic, which is about 23 degrees and 26 minutes). In such cases, the declination is first adjusted by "mirroring" it about the maximum point. This is effected by subtracting the excess declination from its maximum value. For example, a point at 25N00 has an excess of 1°34', so its adjusted declination is 23N26 - 1°34', which equals 21N52.

### 64.8 Arc Transform Charts

The arc transform chart is simply an harmonic chart whose harmonic number is determined by the arc between the two selected planets or chart points, as follows.

- Arc = Longitude of 2nd Planet Longitude of 1st Planet
- 2. If Arc is -ve then change it's sign to +ve
- 3. Harmonic = 360 / Arc

*Note*: If the Arc is less than about 1 second of arc, then the harmonic would be unacceptably high, resulting in an un-meaningful chart. Hence, to avoid problems in this case, the harmonic is set to 1.

### 64.9 Combined Charts

A combined chart is calculated by taking an "average" of two or more base charts, to produce a single representative chart. There are five methods for calculating combined charts in this program.

### **Composite - Midpoints**

The midpoint of the shortest arc joining each chart point, angle and house cusp within the two base charts becomes the position of that point in the new chart. Note that it is sometimes possible for the house cusps to be out of expected order after this method is applied. See Composite Chart Houses.

When calculating any type of composite charts, Solar Fire first determines the composite longitudes, and then determines the composite right ascensions separately. Thus any right ascensions for a composite chart in Solar Fire are true composite right ascensions rather than right ascensions of composite longitudes.

### **Composite - Derived Ascendant**

The midpoint of the shortest arc joining each planet, asteroid and the Midheaven within the two base charts becomes the position of that point in the new chart. The chart angles and house cusps are then derived from the Midheaven according the new chart's latitude.

# **Composite Group - Derived Ascendant**

The average position of each planet, asteroid and the Midheaven along the shortest arc joining them within each of the base charts becomes the position of that point in the new chart. The chart angles and house cusps are then derived from the Midheaven according the new chart's latitude. Robert Hand describes this method in detail in his book "Planets in Composite".

### Relationship - Davison

The new chart is calculated as if it was a natal chart for the midpoint in time, latitude and longitude of the two base charts.

#### Coalescent

This is a method which was developed fairly recently by Lawrence Grinnell and David Dukelow, and is published in a booklet "Coalescent Horoscopes - A New Method of Synastry" published by ACS Publications in 1992. To determine each planet's coalescent position, first find the shortest arc between the pair of planets in the two base charts and divide this by 360 degrees to get the harmonic factor. Next, multiply the position of the planet which has the earliest zodiacal position by the harmonic factor. This must be repeated for each pair of planets and for the Midheavens. The authors of this technique recommend using the Meridian house system to derive the coalescent house cusps from the coalescent Midheaven.

### 64.10 Locality Charts

### Geodetic

The planetary positions are calculated as for an ordinary natal chart. However, the angles of the chart are determined solely by the location of the chart, and are not influenced by its date or time.

Using the Longitude method, the longitude of the Midheaven is determined as the longitude of the Sun minus the longitude of the chart. (East is -ve.)

Using the R.A. method, the R.A. of the Midheaven is

determined as the R.A. of the Sun minus the longitude of the chart.

The ascendant and other chart angles are then derived according to the chart's latitude.

If a user-defined geodetic offset is being used, then this offset is added to the position of the Sun (either it's longitude or its R.A., as appropriate).

#### Johndro

This chart type is very similar in principle to the Geodetic chart type, except that a precessionary factor is added to the position of the Sun. This factor was 29°10' of R.A. in 1930, and increases with time at the rate of precession of the equinoxes (about 46.1 seconds of arc per year). Using the longitude method, the precession in R.A. is converted to an equivalent precession in longitude before it is added to the longitude of the Sun.

#### 64.11 Prenatal Charts

Although most astrologers place much emphasis upon the chart of the time of physical birth of an individual, there is also a school of thought that says that the physical birth is not the only time for which a useful chart can be cast.

In esoteric thinking it is suggested that the incarnation of a human being starts on the spiritual plane, descends to the mental plane, then the astral/emotional plane, and finally to the physical plane when birth takes place. If charts can be determined for the times at which incarnation onto the mental and astral/emotional planes occurred, then they would provide astrologers with insight into the mental and emotional aspects of the individual, and thus provide a fuller picture of how the individual functions at different levels, and how interactions between these levels occur.

The earliest known reference to prenatal charts is in the "Tritune Hermitas", which states that the chart of conception (which is usually about nine months prior to birth) has positions of the Moon and Ascendant that are interchanged from those of the natal chart.

The concept of prenatal charts has been adopted and developed by several astrologers in more recent times, such as Sepharial, Johndro, Charles Jayne, E.H. Bailey and Gustav Schwickert and as a result there are now a number of other prenatal chart types that have been proposed. For example, in addition to the time of conception (fertilisation of the egg), the time of quickening or animation (first independent movement by the fetus) is also thought to be especially important. Two of the aforementioned eminent astrologers (Charles Jayne and E. H.Bailey) who undertook a lifetime study of prenatal charts, seem to concur from their independent research that these charts reflect mental (thinking) and emotional (feeling) aspects of an individual, respectively, as distinct from the birth chart itself which reflects outer physical events and sensations.

## 64.11.1 Baileys Prenatal Charts

E.H.Bailey worked mainly with just these two types of prenatal charts, as well as with charts of descent, which are charts of monthly lunar returns during the gestation period. Solar Fire includes four types of charts based on his methods, listed below.

# **Bailey's Prenatal Charts**

| Prenatal Epoch of | Abb | Prenatal<br>Interval | Chart Inter-<br>Relationship | Lunar<br>Phase | Luminary /<br>Angle |
|-------------------|-----|----------------------|------------------------------|----------------|---------------------|
| Conception        | С   | 10 lunar<br>months   | <b>₯</b> Syz B Asc           | -              | Asc Syz B 🕽         |
| Quickening        | Q   | 5 lunar<br>months    | 🕽 Cnj B 🕽<br>Asc Cnj B Asc   | -              | -                   |
| Birth (C)         | В   | 0                    | 🕽 Syz C Asc                  | -              | Asc Syz C 🕽         |
| Birth (Q)         | В   | 0                    | Cnj Q D<br>Asc Cnj Q Asc     | -              | -                   |

Syz=Syzygy (i.e. Conjunct or Opposite); Cnj=Conjunct; Opp=Opposite; Asc=Ascendant

Bailey's conception chart is based closely on the simple method described in ancient times of swapping the birth Moon and Ascendant positions, although he allows syzygies as well as direct swapping. (Thus the conception Moon may be on either the birth Ascendant or Descendant, and the conception Ascendant can be on either the birth Moon or its opposite point.) He also uses a method of sex determination based on a Hindu division of the zodiac into male and female divisions. This method is based on the assumption that the conception chart must confirm the sex of the individual. Therefore, Solar Fire allows you to specify whether the individual for whom you are casting a conception chart is male or female, and Solar Fire then automatically eliminates those possible conception times that would give the wrong sex. Solar Fire also allows you to alter the prenatal interval used. For example, if you know that the individual was born a few

weeks premature, then you could choose to base the calculation on 9 lunar cycles instead of the usual 10. As with many of the other types of prenatal charts, Solar Fire offers you a choice of all the prenatal charts that fit the given criteria. In the case of conception charts, there are potentially up to 4 possible charts per month, so you may find that Solar Fire offers up to 8 different possibilities. Solar Fire makes a recommendation of which chart to use by highlighting that chart on the list. However, it is up to you to choose which one best fits the requirements. Solar Fire makes its recommendation based on Bailey's method, which involves looking at i) the order of the natal chart, and ii) the rectified birth time.

The natal lunar phase and position indicate the order of the natal chart. If the moon is above the horizon and waxing then it is a first order chart, or if waning then it is a second order chart. If the moon is below the horizon and waxing then it is a third order chart, or if waning then it is a fourth order chart. Bailey recommends that if the natal chart is of the first or fourth order, then you should look for a shorter gestation than average, and if it is of the second or third order, then you should look for a longer gestation than usual.

Bailey recommends that you use a chart which confirms the birth time as closely as possible by his rectification method, which involves determining what the birth time would be if the proposed conception chart were used to re-derive the natal chart. To this end, Solar Fire indicates this "rectified" birth time for each possible conception chart.

Solar Fire finds the chart that most closely matches these criteria. If you have any knowledge of the actual term of gestation, ten you may wish to alter the choice of chart to one that more closely matches the known period of gestation.

After generating any prenatal chart, use rectification and predictive techniques to confirm whether or not the chart you have is valid.

Bailey's quickening chart is based on the 5th converse lunar return from the birth chart. The time at which the Ascendant returns exactly to its natal position on this day is the time for the quickening chart. Thus, the Moon's position is usually a few degrees away from its natal position in this chart. Solar Fire also allows you to experiment with the number of lunar cycles used in this chart. This calculation offers only one possible chart for the required number of lunar cycles, so no further choice needs to be made.

The Bailey Birth charts (C) and (Q) are included to allow you to reverse the calculation, and derive a birth chart from a conception (C) or quickening (Q) chart. For example, if you have a possible conception date and time, then you can use this to create a normal natal type chart by entering this date and time in Solar Fire's New... option in the Charts menu, and then use this as your base chart for the calculation of a Bailey Birth (C) chart. The resulting chart is then a predicted birth chart, based on the given conception time. In this case Solar Fire also indicates whether the base chart shows that a male of female would be born, before calculating the chart. A similar procedure can be used if you have a possible time for the quickening of a pregnancy. You can create a normal natal type chart by entering this date and time in Solar Fire's New... option in the Charts menu, and then use this as your base chart for the calculation of a Bailey Birth (Q) chart. The resulting chart is then a predicted

birth chart, based on the given quickening time.

## 64.11.2 Jaynes Prenatal Charts

According to Charles Jayne, there are 16 significant times (or prenatal epochs) prior to birth for which charts may be cast. There are 16 epochs because there is one prenatal epoch for each planet (10 known and 6 hypothetical). Jayne has developed an extensive and comprehensive philosophical basis for these charts, and discusses them in depth in several of his papers and books.

Jayne's Hypothetical Planets

| Vulcan | period 25 days                                   |
|--------|--------------------------------------------------|
| Rex    | period 40 months (focussed in the asteroid belt) |
| Sigma  | period 13.93 yrs                                 |
| Isis   | period 384 yrs sidereal                          |
| Morya  | period 640 yrs sidereal                          |
| Lion   | period 1610 yrs sidereal                         |

Jayne also postulated that, following the birth chart, there are another 32 charts that may be cast for an individual (2 for each planet), and these are known as post-natal epochs. Thus the total number of charts for an individual is 49 in total. These charts are somewhat more complex to calculate than the prenatal charts, and have not been included in Solar Fire. However, all 16 prenatal epoch charts have been included. These are listed below.

# **Jayne's Prenatal Charts**

| Prenatal<br>Epoch<br>of | Abbr | Prenatal<br>Interval | Chart Inter-<br>Relationship | Lunar Phase                                | Luminary /<br>Angle |
|-------------------------|------|----------------------|------------------------------|--------------------------------------------|---------------------|
| Chiron                  | Υ    | 13.2 yrs             | Independent                  | <b>为</b> Trine <b>⊙</b> ( <b>为</b> in 5th) | Sunrise             |
| Sigma                   | S    | 9 yrs                | O Cnj C Asc                  | NM applying                                | Sunset              |
| Jupiter                 | Z    | 8 yrs                | ⊙ Opp F MC                   | NM or FM separating                        | Cnj MC              |
| Rex                     | Н    | 7 yrs                | ⊙ Opp C MC                   | NM applying                                | Noon                |
| Venus                   | R    | 6 yrs                | Opp T Asc                    | NM or FM separating                        | Moonset             |
| Mercury                 | W    | 5 yrs                | ⊙ Орр В МС                   | NM or FM separating                        | Noon                |
| Vulcan                  | G    | 4 yrs                | 🕽 Syz B Asc                  | NM or FM separating                        | Sunset              |
| Sun                     | 0    | 22.3 mths            | Independent                  | FM applying/separating                     | Noon                |
| Moon                    | Q    | 15.7 mths            | Independent                  | FM applying/separating                     | Moonrise            |
| Lion                    | U    | 11 mths              | 🕽 Syz B Vtx                  | -                                          | Sunrise             |
| Uranus                  | С    | 9 mths               | 🕽 Syz B Asc                  | -                                          | Asc Syz B 🕽         |
| Isis                    | I    | 7.5 mths             | <b>)</b> Syz B MC            | -                                          | Midnight            |
| Pluto                   | Т    | 6.5 mths             | Independent                  | QM applying                                | <b>)</b> Syz MC     |
| Neptune                 | Α    | 5 mths               | <b>)</b> Syz C MC            | -                                          | Midnight            |
| Morya                   | F    | 3 mths               | Independent                  | QM applying                                | ) Syz Asc           |
| Mars                    | Е    | 2 mths               | 🕽 Syz C Vtx                  | -                                          | Sunrise             |
| Satum                   | В    | 0                    | 🕽 Syz C Asc                  | -                                          | Asc Syz C 🕽         |

NM=New Moon; FM=Full Moon; QM=Quarter Moon; Syz=Syzygy (i.e. Conjunct or Opposite); Cnj=Conjunct; Opp=Opposite; Asc=Ascendant; MC=Midheaven; Vtx=Vertex

### 64.11.2.1 Calculation Procedure for Jaynes Prenatal Charts

- 1. A starting date is derived by applying the Prenatal Interval, as tabulated above.
- 2. If the Chart Inter-relationship involves the sun, then two times are derived by moving forward and backward from the starting date to satisfy the interrelationship. This results in two starting times that

will be one year apart.

- 3. If there is a Lunar Phase to be satisfied, then further times are derived by moving forward and backward from the starting times produced in previous steps, in order to satisfy these phase requirements. This will produce times that are one lunar month (27.3 days) apart if there is a single lunar phase (such as QM applying), or half a lunar month if there are two possible phases (such as NM or FM separating). This results in twice as many starting times as there were before this step.
- 4. Each starting time is moved forward and backward until the luminary/angle relationship is satisfied. This results in twice as many starting times as there were before this step.

As a result of these steps, Solar Fire may offer the user up to 8 possible time/date combinations for prenatal chart. It is up to you to choose which one best fits the requirements. Solar Fire indicates how far the charts had to be adjusted to match their starting date and times. The following example shows the choices that Solar Fire offers when calculating a Jayne Mercury prenatal chart. The first number on each line is the deviation from the given prenatal interval. Because this prenatal chart involves matching the position of the Sun with the natal IC, we end up with two groups of possible charts - one between 193 and 178 days later, and one between 172 and 187 days earlier than the given prenatal interval (Step 2). Within each of these groups we have 4 further possibilities, based on the Moon being either new or full, and the time moving either forwards or backwards to be conjunct the Midheaven (i.e. local noon). The second item on each line is how many degrees the moon is away from exactly

satisfying the required phase.

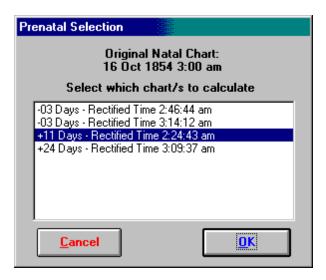

For example, the first suggested chart above occurs 193.2 days later than the average prenatal chart of this type, and has a lunar position that is 12.4 degrees away from being either a full or new Moon. Of the visible options, the fourth item (-178.2 Days / -0.8 Degs) would appear to give the overall closest match. However, Jayne suggests that the chart which most closely matches the given prenatal interval or lunar phase is not necessarily the correct chart. Therefore, he recommends that you calculate ALL of the possible charts, and then use your own judgment, as well as rectification and predictive techniques to confirm whether or not each individual possible chart is the valid one. In particular Jayne used directions of longitude of Solar Arc, Ascendant Arc and Vertex Arc, both direct and converse to confirm timing of events. He also directed the declination by each of these arc methods, and used parallels and contra-parallels of declination in timing of events.

Jayne's conception chart, Uranus (C), is similar to Bailey's except that the sex of the individual is ignored. The possible conception charts offered by this option are the same as those offered by Bailey's conception chart if the male and female options were combined. Another difference, however, is that Jayne's method does not lend itself to allowing a different term of pregnancy to be specified. Instead, Jayne hypothesized that short term births occurred at other prenatal epochs, such as the Morya F or Mars E epochs.

Jayne's quickening chart, Neptune A, differs more markedly from Bailey's. Whereas Bailey's method involves replicating the position of the natal Moon and Ascendant as closely as possible, Jayne's method involves finding a syzygy between the Moon and the conception Midheaven, and then adjusting the time to give a midnight (Sun on the IC) chart.

Jayne's birth chart (C) may be used to predict possible birth dates and times based on a natal type chart which has been calculated for the proposed time of conception. However, unlike Bailey, Jayne believes 1) that the true conception chart does not necessarily occur at the time of physical conception, and 2) that the luminary/angle relationship of the chart does not need to be exact. Therefore this method would not be able to predict an accurate birth time. However, this chart calculation method is included in Solar Fire for completeness and to allow experimentation.

A number of other charts in this list require another prenatal chart to have been calculated before they can be used. The list below summarises which prenatal charts are

| Epoch     | Based on |
|-----------|----------|
| Sigma S   | Uranus C |
| Jupiter Z | Morya F  |
| Rex H     | Uranus C |
| Venus R   | Pluto T  |
| Neptune A | Uranus C |
| Mars E    | Uranus C |
| Saturn B  | Uranus C |
|           | or Natal |

For example, to calculate a Neptune chart, you must first calculate a Uranus chart, and then use that as the base chart for the calculation of the Neptune chart.

### 64.11.2.2 Jaynes Law of Sex

Solar Fire does not apply any adjustments to account for the sex of the individual whose prenatal charts are being cast. However, Jayne does suggest applying small adjustments to the position of the Moon or Sun in relation to the chart's angles, depending on which of these two is used in the Luminary/Angle calculation of the chart in question.

"Lunar charts taking place at moonrise or moonset have the Moon about half a degree below the Ascendant or about half a degree above the Ascendant for women, whereas for men the Moons are slightly cadent instead of slightly angular, i.e. are about half a degree on the other side of the horizon. Of course this is before rectification. In lunar charts with the Moon on the MC or IC there is no known law as to which side of the meridian they must fall. In solar charts for men, occurring at noon or sunrise, the Sun is slightly angular, i.e. is in the 10th or 1st houses, but is slightly cadent for women. If a solar chart occurs at midnight or sunset for men the Sun is slightly cadent, but for women is somewhat angular. Specifically in female midnight charts (such as A and I) the Sun is 3 degrees inside the fourth house. It is not known how the law of sex works in the charts of homosexuals."

For example, when casting a Jayne Mercury prenatal chart, the luminary/angle calculation is "noon", meaning that the Sun is on the Midheaven. Therefore this is a solar chart, so the time of the chart should be adjusted slightly to cause the Sun to move into the 10th house for a man, or into the 9th house for a woman. Adjusting the time by about 2 minutes will effect a change of about half a degree in the Midheaven. This can be done most easily by viewing the chart and then using Solar Fire's **Rectify**... button which allows the chart time and angles to be easily changed.

### 64.11.3 Interpreting Prenatal Charts

As prenatal charts have only been used by few western astrologers until now, there is a lack of published material explaining how to use them in a practical way. This situation may change in the future, but for the time being the reader is referred initially to the original authors of the

techniques used for an explanation of how to interpret and use them. In particular, refer to E.H.Bailey for directions on how to use Bailey Conception and Bailey Quickening charts, and to Charles Jayne for directions on how to use the various Jayne prenatal charts.

The conception and quickening charts of Bailey and Jayne have also received some coverage in astrological journals and publications, but Malvin Artley, an American astrologer and esotericist, is currently (early 1995) writing a manuscript which will give a comprehensive explanation of the meaning and use of conception and quickening charts in relation to their esoteric associations with the mental and astral/emotional aspects of man. He has already published an article in the FAA journal (see references) which gives examples of the ways in which these charts work. It is as a result of his work and inspiration that these prenatal charts have been included in Solar Fire.

Artley suggests several ways in which the conception, quickening and birth charts can be interpreted, using the correspondence of conception chart to a mental chart, and of quickening chart to an astral/emotional chart. He recommends working with the these two charts in addition to the birth chart in order to get a complete picture of an individual's physical, emotional and mental make-up.

Firstly one can look at the sign placements of the Suns in each of these three charts, for example the birth chart may have a Capricorn Sun, the astral chart a Leo Sun, and the mental chart an Aries Sun. Whilst this person would displays the traditional Capricornian traits, they are also likely to be somewhat generous and attention-seeking emotionally, and rather impetuous and quick-thinking mentally.

Further, one can look at each of the three charts to find which one has the most difficult aspects, and this would indicate the level (physical, emotional or mental) on which that individual had the most work to do in their lifetime. For example, individuals with relatively "easy" aspects in their mental chart may have much more stressful aspects in their emotional chart, indicating that whilst they may be intellectually talented, they have greater difficulty in coping with emotions.

Artley also suggests a technique of interpretation based on displaying the conception, quickening and birth charts in a triwheel, with the conception chart innermost and the birth chart outermost. In this way one can examine the positions of the key planets, such as the Sun, in each chart in relation to the houses of the conception chart. Using the correspondence of conception to mental and of quickening to astral, this defines the flow of energy from the mental, to the astral, to the physical plane. For example if the mental Sun is in the 6th house, the astral Sun is in the 11th house, and the physical Sun is in the 3rd house, then that is the major path for descent of psychic energy - from the 6th to the 11th to the 3rd, and thus the major house of outer life expression is the 3rd.

Finally, Artley has investigated methods of determining which of the 7 rays (as defined in esoteric teachings, such as those of A.A.Bailey) are most strongly represented in each of the charts, thus arriving at a ray profile for the individual. This may be of particular interest to esoteric astrologers.

The table below is a summary of keywords that have been used to describe some of the charts and what they signify, by their authors. These are brief, but never-theless will probably give sufficient hints for an experienced

## astrologer to begin experimenting with them.

| Chart Type                                        | Keywords / Meaning                                                  |
|---------------------------------------------------|---------------------------------------------------------------------|
| Bailey Birth (C) Bailey Birth (Q) Jayne Birth (C) | Birth - Physical events, sensation, outer security                  |
| Bailey<br>Conception                              | (Mental) Thinking, conceiving                                       |
| Bailey<br>Quickening                              | (Astral/Emotional) Feeling & emotion                                |
| Jayne Vulcan                                      | Isolation, will & persistence                                       |
| Jayne Uranus (C)                                  | (Mental) Thinking, conceiving, individuality                        |
| Jayne Sigma                                       | Endings & accomplishments, karma                                    |
| Jayne Isis                                        | Inspiration - Fiery feeling of the Heart, yearning, aspiration      |
| Jayne Mercury                                     | -                                                                   |
| Jayne Neptune (A)                                 | (Astral/Emotional) Feeling & emotion, sentimentality                |
| Jayne Rex                                         | Intuitiveness, elusiveness, nurture                                 |
| Jayne Lion                                        | Understanding - Education & civilisation, synthesis and integration |
| Jayne Mars                                        | Ego - Instinct & Intuition                                          |
| Jayne Morya                                       | Fate - What one has to endure, accept and transmute in life         |
| Jayne Pluto                                       | Ties - What binds one and holds one back                            |
| Jayne Moon                                        | Mother, the body                                                    |
| Jayne Sun                                         | -                                                                   |
| Jayne Chiron                                      | -                                                                   |
| Jayne Venus                                       | -                                                                   |
| Jayne Jupiter                                     | -                                                                   |

Note that although no specific meaning was given by Jayne to the Sun, Mercury, Venus, Jupiter and Chiron epoch charts in the references below, he named his charts to reflect the energy of the planet that they are named after. Hence one could interpret the Sun chart as relating to identity and vitality, and the Venus chart as relating to relationships with women and acquisitions, for example.

#### 64.11.4 References

- ARTLEY, MALVIN 1994 Shining an Esoteric Light on Prenatal Charts Federation of Australian Astrologers Journal Vol 24, No. 2, June 1994
- BAILEY E.H. 1916 *The Prenatal Epoch* Samuel Wieser, NY, USA
- GUNZBURG, DARRELYN 1990 Converse Astrology and the Prenatal Epoch Under Capricorn, Federation of Australian Astrologers Board of Examiners
- JAYNE, CHARLES 1975 The Preface to Prenatal Charts Astrological Bureau, Monroe, NY USA
- JAYNE, CHARLES 1985 A Primer of Prenatal and Postnatal Charts Astrological Research Associates, NY USA
- SCHWICKERT, GUSTAV 1954 Rectification of the Birthtime American Federation of Astrologers, Arizona USA

## 64.12 Chart Hylegs

Solar Fire calculates chart hylegs in one of its reports as well as in a page object. The hyleg is a planet, or a position in the chart, which is representative of the life and vitality of the native. Unfortunately there is currently no universal consensus on precisely how the hyleg should be

determined, even though the general principles are not disputed. Various astrological authors have written on the matter, and we have attempted to incorporate our best understanding of some of these by creating a set of algorithms for their calculation. These are as follows.

- Bonatti/Lehman Based on J. Lee Lehman (et al)'s derivation of Bonatti, as described in "Medieval Methods of Longevity Measurement: A Pilot Study" The Astrological Journal Volume 42, No. 1, Jan/Feb 2000, p60.
- Omar/Bonatti Based on Omar's method as described in "Three Books on Nativities" by Omar of Tiberius, Translated by Robert Hand, Project Hindsight, Latin Track, Volume XIV. This method was also described by Bonatti as translated in "Tools & Techniques of the Medieval Astrologers" by Robert Zoller.
- Ptolemy Based on Ptolemy's method as described in p39-41 "Night & Day - Planetary Sect in Astrology" by Robert S. Hand - ARHAT Monograph #1

These methods use data settings stored in two required files – HYLe.g.ALM and HYLe.g.ASP. Certain details of these calculations may be altered by the user by editing HYLe.g.ALM in Solar Fire's main program files folder with the Dignity/Almuten editor, or by editing HYLe.g. ASP in Solar Fire's aspect set editor.

#### 64.12.1 Bonatti/Lehman

This calculation uses rulerships and all other options specified in the 1<sup>st</sup> definition in the HYLe.g.ALM file - these may be edited by the user, but by default these are as follows:

- \* Traditional rulerships
- \* Dorothean Triplicities
- \* Egyptian Terms
- \* Signs start at 0 degs
- \* Default houses
- \* 8,5,3 degree house cusp offsets (for ang, suc, cad houses)
  - \* Different Day/Night Part of Fortune
  - \* 5 points for rulerships
  - \* 4 points for exaltations
  - \* 3 points for (each of the three) triplicity rulers
  - \* 2 points for term ruler
- \* 0 point for face ruler (i.e. face will not be used in this calculation)
  - \* No points for any other items
  - \* Degree Dignities
  - \* Applies to both Diurnal and Nocturnal charts
- 1. Check if Sun is in 1st, 10th or 11th houses (apply house cusp offsets specified in HYLe.g.ALM). If so, then the Sun is the hyle.g. If not, then go to the next step.
- 2. Check if Sun is in 7th, 8th or 9th house, and is also in a masculine sign. If so, then the Sun is the hyle.g. If not, then go to the next step.
  - 3. Check if Moon is in a feminine sign and not in a

cadent house. If so, then the Moon is the hyle.g. If not, then go to the next step.

- 4. Check if chart is conjunctional (ie Moon is waxing). If so, then check if any of the 5 rulers of the Ascendant's position are forming an aspect to the Ascendant. Check each of the following rulers which have a non-zero score in HYLe.g.ALM: Domicile ruler, Exaltation, Triplicity in Sect, Triplicity out of Sect, Triplicity participating, Term, Face. If any one or more make an aspect (according to aspects and orbs specified within HYLe.g.ASP), then the Ascendant is the Hyle.g. If not, go to next step.
- 5. Check if chart is conjunctional (ie Moon is waxing). If so, then check for aspecting rulers of the Part of Fortune's position as described in step 4. If any make an aspect, then the Part of Fortune is the Hyle.g. If not go to the next step.
- 6. Check if chart is conjunctional (ie Moon is waxing), and find the position of the Conjunctional Moon (i.e. preceding NEW Moon's position = NM). If so, then check for aspecting rulers of the NM's position as described in step 4. If any make an aspect, then the NM's position is the Hyle.g. If not go to the next step.
- 7. Check if chart is preventional (ie Moon is waning). If so, then check for aspecting rulers of the Part of Fortune's position as described in step 4. If any make an aspect, then the Part of Fortune is the Hyle.g. If not go to the next step.
- 8. Check if chart is preventional (ie Moon is waning). If so, then check for aspecting rulers of the Ascendant's position as described in step 4. If any make an aspect, then the Ascendant is the Hyle.g. If not go to the next step.

- 9. Check if chart is preventional (ie Moon is waning), and find the position of the Preventional Moon (i.e. preceding Full Moon's position = FM). If so, then check for aspecting rulers of the FM's position as described in step 4. If any make an aspect, then the FM's position is the Hyle.g. If not go to the next step.
- 10. If the Hyleg has not been found in any of the previous steps, then the chart is deemed to have no hyle. g.

#### 64.12.2 Omar/Bonatti

Differences from the Bonatti/Lehman method - the Sun and Moon can be Hyleg only if they have a ruler (domicile, exaltation, triplicity or term) making an aspect to them. In the Bonatti/Lehman method (above), they can still be hyleg even without any such aspect existing.

This calculation uses rulerships and all other options specified in the 2nd definition in the HYLe.g.ALM file - these may be edited by the user, but by default they are the same as above.

1. Check if Sun is in 1st, 10th or 11th houses (apply house cusp offsets specified in HYLe.g.ALM). If so, then check if any of the 5 rulers of the Sun's position are forming an aspect to the Sun. Check each of the following rulers which have a non-zero score in HYLe.g.ALM: Domicile ruler, Exaltation, Triplicity in Sect, Triplicity out of Sect, Triplicity participating, Term, Face. (By default, face is not included because it has a zero score. The user may include it by assigning face a non-zero score). If any one or more make an aspect (according to aspects and orbs specified within HYLe.g.ASP), then the Sun is the

Hyle.g. If not, go to next step.

- 2. Check if Sun is in 7th, 8th or 9th house, and is also in a masculine sign. If so, then check for aspecting rulers of the Sun's position as described in step 1. If any make an aspect, then the Sun is the Hyle.g. If not go to the next step.
- 3. Check if Moon is in a feminine sign and not in a cadent house. If so, then check for aspecting rulers of the Moon's position as described in step 1. If any make an aspect, then the Moon is the Hyle.g. If not go to the next step.

All remaining steps from 4 to 10 are identical to the previous definition.

## 64.12.3 Ptolemy

Note that Ptolemy's method always results in a hyleg being found, whereas Omar's and Bonatti's may not.

This calculation uses rulerships and all other options specified in the 3<sup>rd</sup> and 4th definitions in the HYLe.g. ALM file - these may be edited by the user, but by default they are the same as follows.

- \* Traditional rulerships
- \* Ptolemy Triplicities
- \* Ptolemy Terms
- \* Signs start at 0 degs
- \* Default houses
- \* 5,5,5 degree house cusp offsets (for ang, suc, cad houses)
  - \* Different Day/Night Part of Fortune

- \* 5 points for rulerships
- \* 4 points for exaltations
- \* 3 points for (all three) triplicity rulers
- \* 2 points for term ruler
- \* 1 point for face ruler
- \* No points for any other items

3rd definition

- \* Summation Points: Sun, Ascendant, Pre-natal NM
- \* Minimum Honours: 3
- \* Applies to Diurnal charts
- 4th definition
- \* Summation Points: Moon, Part of Fortune, Pre-natal FM
  - \* Minimum Honours: 3
  - \* Applies to Nocturnal charts

"Prorogative" houses are the 1st, 7th, 9th, 10th, 11th

- 1. If a daytime chart then check if Sun is in a prorogative house (apply house cusp offsets specified in HYLe.g. ALM). If so, then the Sun is the Hyle.g. If not then check if Moon is in a prorogative house. If so, then the Moon is the Hyle.g. If the Hyleg was not found, then go to next the step.
- 2. If a nighttime chart then check if Moon is in a prorogative house. If so, then the Moon is the Hyle.g. If not then check if Sun is in a prorogative house. If so, then the Sun is the Hyle.g. If the Hyleg was not found, then go to next the step.
- 3. If a daytime chart then find the almuten according to the 3rd definition, and if a nighttime chart, then us the 4th definition instead. If this results in a point being found with

a non-zero score, then that is the Hyle.g. If the Hyleg was not found, then go to next the step.

4. If the Moon is waxing, then the Ascendant is the Hyle. g. If the Moon is waning, then the Part of Fortune is the Hyle.g.

#### 65 Format of the Orbital Elements File

Solar Fire's "Other Bodies" report lists the positions of various astronomical bodies for the time of any chart. The list of bodies that appear in this report may be edited by the user, so that it is possible to add new bodies to the report, or to remove existing ones.

## >> To see the "Other Bodies" report

- Select the Current Chart option from the Reports menu
- 2. Scroll down the list of report types to last report on the list, and select it.

When Solar Fire is first installed, the bodies included are The Dark Moon (elements according to Waltemath), and all of Charles Jayne's hypothetical planets (Sigma, Pan, Isis etc.)

The orbital elements for these bodies are contained in editable text files called "extras.dat" and "jayne.dat", in Solar Fire's USERDATA directory. You can create any number of similar files and select them from within Solar Fire, provided that you put them in this same subdirectory.

It is possible for the user to add orbital elements for any other geocentrically or heliocentrically elliptically orbiting bodies. For example, you could add the elements of recently discovered body QB1992. However it is not possible to add elements for parabolic orbits, so you cannot add the Hale-Bopp comet, for example.

These files are comma-quote delimited (CQD), which means that they are text files in which character strings are enclosed in quotes, and each item on a line is separated by a comma from the next entry.

The data for a each body takes 8 lines of text, and must follow the prescribed format exactly. Following is an example of how the data must be entered for a single body (Sigma).

## **Example of Format**

```
"***Name Abbr Symbol", "Sigma",
"Sig", "S"

"BaseYr/Epoch/Geo/Prec.",
19350107.0, 0, 0, 1

"Semimajor Axis", 5.789593, 0, 0,
0

"Eccentricity", 0.26, 0, 0, 0

"Inclination (Degs)", 5.0, 0, 0, 0

"Perihelion (Degs)", 2.0, 0, 0, 0

"Node (Degs)", 161.0, 0, 0, 0

"Mean Anomaly (Degs)", 137.5489,
2584.1766225, 0, 0
```

A description of each of the 8 lines follows.

Line 1 - Comment, Name, Abbr, Symbol
Comment - (Text) This is for reference only, and

contains a reminder of the items on this line.

Name - (Text) This is the name of the body which will appear in reports in Solar Fire, containing up to 20 characters.

Abbr - (Text) This is a 3 or 4 letter abbreviation of the name of the body.

Symbol - (Text) This is a single character representing the body.

**Line 2** - Comment, BaseYr, EpochYr, Geo/Helio Flag, Precession Flag

Comment - (Text) This is for reference only, and contains a reminder of the items on this line.

BaseYr - (Numeric) The date (expressed either as a decimal year number YYYY.yyyyyyyy or as a decimal year date YYYYMMDD.ddddd) for which the following orbital elements were calculated..

EpochYr - (Numeric) The date (expressed either as a decimal year number YYYY.yyyyyyyy or as a decimal year date YYYYMMDD.ddddd) of the standard ecliptic for which these orbital elements were calculated. If this is set to 0 (zero), then the EpochYr is taken to be the same as the BaseYr.

Geo/Helio Flag - (Numeric) Set to 0 (zero) if the orbit is a heliocentric one, or to 1 (one) if it is a geocentric one.

Precession Flag - (Numeric) Set to 0 (zero) if the orbital elements apply to the Tropical (precessing) zodiac, or to 1 (one) if the elements apply to the fixed zodiac of the EpochYr date. When set to 1, the orbital elements are precessed to the date of the calculation, whereas when set to 0, no precession is performed.

Lines 3 to 8 - Comment, Orbital Elements

Comment - (Text) This is for reference only, and contains a reminder of the items on this line.

Elements - Each line has 4 numeric items. These items are used to calculate the elements for a specific date in the following manner.

$$X = Item1 + Item2 * t + Item3 * t^2 + Item4 * t^3$$

where t is time since the BaseYr date, expressed in decimal centuries (if the EpochYr date is prior to yr 2000) or in decimal millennia (if the EpochYr date is yr 2000 or later).

In many cases where the elements are approximate, items 2, 3 and 4 may be zero. However, they must still appear on the line as zeros, in this case.

### **Line 3** – Semi-Major Axis

This must be in astronomical units (1 = average earth/sun distance). This item is ignored for bodies which have a geocentric orbit.

## Line 4 - Eccentricity

This must be in units of eccentricity (0 = circular orbit).

### Line 5 - Inclination

This must be the inclination of the orbit to the ecliptic, in degrees.

## Line 6 - Perigee/Perihelion

This must be the position of perigee or perihelion in degrees. (Note that this is not the same as the "argument of the perihelion", which is equal to the position of the perihelion minus the position of the north node.).

#### Line 7 - Node

This must be the position of the north node in degrees.

### **Line 8** - Mean Anomaly

This must be the mean anomaly in degrees. If the second item on this line is set to 0 (zero), then the rate of change of mean anomaly is automatically calculated from the semi-major axis instead, according to the formula:

Daily Motion =  $0.9856076686 / (Semi-Major Axis)^{1.5}$ 

## 66 Text and Data Supplied with Solar Fire

Solar Fire includes data and interpretations from a variety of sources. This data is immediately available to the user once Solar Fire is installed.

#### 66.1 Chart Data

Solar Fire includes a number of chart databases with a total more than 2000 charts, from several sources - The Clifford Data Compendium and the Australian Data Collection, and a collection of other charts from Sy Scholfield.

All of the chart data has been supplied by reputable specialist data collectors, and has been rated for accuracy using Rodden Rating system.

## **Rodden Rating**

- AA Data from Birth Certificates (BC), hospital or governmental birth records (BR), notes from Vital Statistics/Registries, family bibles, baby books, family written records. This is the best evidence of data accuracy available.
- A Data from the person, family member, friend or associate. Also included are newspaper birth

announcements. Times given within a 'window of time' of thirty minutes (e.g. "between 3.30pm and 4.00pm") are presented here.

- B Data from biographies and autobiographies where no other source is given.
- C Caution, data not validated. No source, vague, rectified/speculative data, "personal" ambiguous sources, approximate birth times (e.g. "early morning", "around lunchtime").
- DD Dirty Data. Two or more unsubstantiated quotes of time, place or data (perhaps rectified without designation). Any unverified data that are contradicted by another source.

### 66.1.1 The Scholfield Collection

This collection consists of about 1200 charts categorised into the following chart files

- Corporate.SFcht
- Entertainment.SFcht
- Infamous.SFcht
- Literature.SFcht.
- Miscellaneous.SFcht
- Politics.SFcht
- Royalty.SFcht
- Science.SFcht.

- Sports.SFcht
- Visual Arts.SFcht

#### **About the Author**

Sy Scholfield (a.k.a. Simon Astley Scholfield) is a British-Australian astro-data collector based in Brisbane, Queensland. His online collections include "Aussie Stars: Astrological Profiles of Famous Australians" (www.aussie-stars.com) and "Queer Stars: Astrology Charts for Gay, Lesbian, Bisexual and Transgender celebrities" (www.astroqueer.com/charts.html). Selections of Scholfield's data have also been published in Lois Rodden's Data News and AstroDatabank website & CDs; Frank C. Clifford's book, British Entertainers: The Astrological Profiles; and Grazia Bordoni's Data Notizie newsletters. For more information see his official website (www.syscholfield.com).

## 66.1.2 The Clifford Data Compendium

The Clifford Data Compendium presents the birth data of 500 famous individuals in a number of areas from entertainment to sport, politics to religion. It incorporates some of the most accurate data of leading figures found in other collections whilst including many data collected by the author, and some never before published.

The charts are contained in the file clif2000.SFcht.

Each data entry has notes presented in the following format:

**Source** - Details of where the data originated from (if not from the author's archives) and the classification of the

data is in brackets (see Data Accuracy below)

**Real Name** - If available and differing from name given

**Profession** - The various vocations for which the individual is primarily known

**Biography** - A short biography, including a few dates for further study

Some entries incorporate birth details of related individuals.

### **Data Accuracy**

It is vital any data collections presented to the astrological community be as accurate and fully sourced as possible. There may, however, be the occasional update to this collection, and the author welcomes any corrections or additions.

All data are classified using the simple Rodden Rating system. All data presented in this collection are of AA, A or B standard. Unverified data have not been included.

Abbreviations found in the Notes section:

FCC - Author Frank C. Clifford

**RR** - Rodden Rating - a data classification system (see above)

**GBAC** - The Gauquelin Book of American Charts

**CAH** - Contemporary American Horoscopes

## Data Bibliography

Most of the data presented have been personally checked by the author himself, and in most cases the actual Birth Certificate or Birth Record/Note is in hand. Many thanks to my international colleagues for sharing

data and collected BCs and BRs over the last few years, including Thelma & Tom Wilson, Dana Holliday, Edwin Steinbrecher, David Fisher, Sally Davis, Francoise Gauquelin, Tashi Grady, Linda Clark, Caroline Gerard, Lois Rodden, Marion March, and Grazia Bordoni.

<u>The Gauquelin Book of American Charts</u> (ACS, 1982). Accurate BC data by Michel & Francoise Gauquelin

The House of Commons (1992-7) by Caroline Gerard. Available from: 6 Belford Mews, Dean Village, Edinburgh EH4 3BT, Scotland (£8).

<u>The Astro-Data series</u>. Five volumes and Data News by Lois Rodden, covering a variety of data.

<u>Contemporary American Horoscopes</u>. BC data from Janice Mackey and Jessica Saunders, 1990. Available on computer disk from Astrolabe.

A special thank you to Edwin Steinbrecher for providing access to his database and BRs. The Steinbrecher Data Collection is a comprehensive database of 20,000 timed data (+ 6000 noon charts). See the website: <a href="www.dome-igm.com/dome/">www.dome-igm.com/dome/</a>

#### About the author

Frank C. Clifford is an astrologer, palmist and data collector. His data interests include running the Data Exchange Network to swap data with international collectors, working with the Astrological Association's Data Section, and checking data/biography for many magazines and books. His non-astrological work includes script-writing, broadcasting and researching. Frank lives in London and can be contacted via Flare Publications. His first data book "British Entertainers: The Astrological

Profiles" is available from Flare Publications (SF), P.O. Box 10126, London NW3 7WD, England, UK. UK orders - cheques or postal orders for £11.50; International orders - an International Money Order for £17. All prices include p&p. Please do not send cash, unless by guaranteed/registered delivery.

#### 66.1.3 The Australian Data Collection

This is a collection of 375 charts of famous Australians (and immigrants) and Australian events, all sourced, and some with biographical notes and important dates. This data was compiled by Australian astrologer Stephanie Johnson, with contributions from other astrologers around the world.

The charts are contained in the file *aus2011.SFcht*.

### 66.2 Chart Art

Solar Fire includes 90 "Chart Art" background graphics that appear as Pages under "Chart Art" available via the Page Topics Index menu option on the View menu.

The Chart Art background graphics included in Solar Fire were provided by 3 different Australian artists/designers.

• Kay Steventon - Art\_Angel.jpg, Art\_Angel2.jpg, Art\_Angel3.jpg, Art\_Planets.jpg, Art\_Sunmoon.jpg

- Eila Laurikainen Art\_Fire\_Frame.jpg, Art\_Earth\_Frame.jpg, Art\_Earth\_Frame\_Ltr.jpg, Art\_Air\_Frame.jpg, Art\_Water\_Frame.jpg
- Celine Lawrence
   Art\_Air\_Dark.jpg,
   Art\_Fire\_Dark.jpg,
   Art\_Fire\_Light.jpg,
   Art\_Stars\_Dark.jpg,
   Art\_Water\_Dark.jpg,
   Art\_Water\_Light2.
  jpg

These graphics are copyright (2008), and permission is required to use them for any purpose other than within pages generated by Solar Fire.

## 66.3 Interpretations Text

The interpretations text in Solar Fire was written by Stephanie Johnson Dip FAA of Esoteric Technologies Pty Ltd. Text Copyright © 1994-2010 Esoteric Technologies Pty Ltd.

The Sabian Symbols are from two sources: "The Sabian Symbols in Astrology" by Dr. Marc Edmund Jones (c) The Marc Edmund Jones Literary Trust. First published in 1993 by Aurora Press, PO Box 573, Santa Fe, New Mexico 87504, USA. The other source is Dane Rudhyar. The interpretations for the symbols are by Lynda Hill.

The parts of the body for each degree of the zodiac are from "A Handbook of Medical Astrology"

by Jane Ridder-Patrick (c). Published by Penguin/Arkana 1990 ISBN 0-14-019214-X. Website: <a href="www.janeridderpatrick.com">www.janeridderpatrick.com</a>

The interpretations in the file STANDARD.INT relate to natal geocentric charts. It can also be used fairly effectively with various other types of charts, such as return charts or progressed charts, provided that the reader bears in mind the original purpose of the text, and adapts it to the new context. For example, the interpretation of the Sun in the 5th house in a return chart will only apply for a period of 1 year, whereas the text was written to refer to enduring traits that would result from this placement in a natal chart.

The interpretations in the file TRANSITS.INT relate to transits to a natal chart.

The interpretations in the file PROGRESS.INT relate to progressions to a natal chart.

The interpretations file SYNASTRY.INT relates to synastry between two natal charts.

The interpretations file CALENDAR.INT relate to transits to a natal chart.

The interpretations file FIRDARIA.INT relates to firdaria planetary periods in relation to a natal chart.

The interpretations file SABIAN.INT relates to the Sabian Symbols in relation to a natal chart.

The interpretations file ORACLE.INT relates to the Sabian Oracle and not to a natal chart.

Not all possible categories of interpretations are covered in these files given the vast number of possible combinations that need to be potentially catered for. For example there is no text relating to aspects between the TransNeptunians and planets.

You are, however, free to add you own text to either of these files, or to create your own interpretations files from scratch, by using the

Interpretations Compiler supplied with Solar Fire.

### **Copyright Restrictions**

All text included with Solar Fire is copyrighted, but the licensed owner of Solar Fire is granted permission to use any output printed or exported from Solar Fire for the purpose of providing astrological charts and reports generated by Solar Fire to friends or clients. This text must not otherwise be reproduced or copied without the express permission of the copyright holder. This text may also be edited before distribution, provided that the copyright of any portions of original text is respected and acknowledged where appropriate.

If you print reports using text supplied with Solar Fire, then you should ensure that Esoteric Technologies' copyright notice appears on the report.

If you have added some of your own text, then you might like to add a copyright notice that applies to the text you have written yourself, for example

Main Text (c) 1993-2004 Esoteric Technologies Pty Ltd

Portions of Text (c) 2005 Susan Smith

If you are printing reports that use your own text exclusively, then there is no need to include any copyright notice relating to Esoteric Technologies.

#### 66.4 Fixed Stars Data and Text

The fixed star file BRADY.FST contains data and interpretations for 50 fixed stars. This file was compiled by Bernadette Brady Dip. (FAA) from her work in progress "Fixed Stars and Stained Glass". Bernadette has done all her research on fixed stars working with parans, so she suggests that the best results can be achieved with this star file by using the Star Parans report rather than the Star Aspects report in Solar Fire. She recommends using an orb of 15 to 20 minutes of arc when using the Star Paran report. She has included coding of + and - signs with some star names to indicate stars which are especially positive (+++) and those that may prove very difficult (---). Text Copyright © 1995 Bernadette Brady.

The fixed star file PTOLEMY.FST contains a number of stars that were commonly used in the era of Ptolemy. This file was also compiled by Bernadette Brady. The keyword text for each star in this file identifies its nature in terms of planetary symbolism (e.g. Jupiter for a star which has a Jupiterian nature), and its long text identifies which position in its zodiacal symbol this star takes. Text Copyright © 1995 Bernadette Brady.

The fixed star file ALLSTARS.FST contains data on about 290 of the most commonly used stars, but has no interpretations text. It was generated by importing the

fixed star file that is supplied with the NOVA program, and is included by permission of Astrolabe, Inc.

#### 66.5 Arabic Parts

There are many Arabic Parts files supplied with Solar Fire.

The file called Allparts.arp contains all the Arabic Parts that were supplied with the NOVA program, and is included by kind permission of Astrolabe, Inc.

The most recent is the file called Moreparts.arp, which contains 150 Arabic parts.

#### 66.6 Asteroids

Solar Fire is supplied with ephemerides for more than 1000 asteroids and minor planets. The ephemerides cover the period 1500 to 2100.

It is possible to obtain additional asteroid ephemerides from the Astrodienst web site at <a href="https://www.astro.ch/swisseph/">www.astro.ch/swisseph/</a>

## 66.7 Eclipses

Solar Fire's eclipse data has been extracted from Fred Espenak's (NASA/GSFC) web pages at <a href="http://sunearth.gsfc.nasa.gov/eclipse/eclipse.html">http://sunearth.gsfc.nasa.gov/eclipse/eclipse.html</a>, which include comprehensive and accurate astronomical eclipse data covering many millennia.

## 67 Bibliography

Those who are interested in reading further may wish to refer to some of the following publications. There are, of course, many other high quality astrological publications available, and this list is simply intended to be a starting point for those wishing to know more.

## 67.1 General Astrology

*Alan Oken's Complete Astrology* - Alan Oken - Publ. Bantam Books

Choice Centered Astrology - Gail Fairfield - Publ. Ramp Creek Publishing, Inc.

Synastry - Penny Thornton - Publ. The Aquarian Press

*The Astrologer's Companion* - John Filbey & Peter Filbey - The Aquarian Press

*The Twelve Houses* - Howard Sasportas - Publ. The Aquarian Press

## 67.2 Predictive Astrology

Planets in Transit - Robert Hand - Publ. Whitford Press

Solar and Lunar Returns - John Filbey - Publ. Aquarian Press

The Eagle and the Lark - Bernadette Brady - Publ. Samuel Weiser, Inc.

The Progressed Horoscope - Alan Leo - Publ. Destiny Books

## 67.3 Locational Astrology

Planets in Locality - Steve Cozzi - Publ. Llewellyn

Planets on the Move - Maritha Pottenger and Zipporah Dobyns - Publ. ACS Publications

The Geodetic World Map - I. I. Chris Mcrae - Publ. American federation of Astrologers Inc.

## 67.4 Medieval & Classical Astrology

Carmen Astrologicum - Dorotheus of Sidon - Translated D. Pingree - Publ. Ascella Publications

*Christian Astrology* - William Lilly - Publ. Regulus Publishing Company Ltd

Classical Astrology for Modern Living - Dr J. Lee Lehman - Publ. Whitford Press

Essential Dignities - J. Lee Lehman Ph.D. - Publ. Whitford Press

Night and Day: Planetary Sect in Astrology - Robert S. Hand - Publ. ARHAT and Golden Hind Press

*Tetrabiblos* - Ptolemy - Translated F.E.Robbins - Publ. Harvard Uni. Press

Three Books on Nativities – Omar of Tiberius – Translated R.Hand – Publ. Project Hindsight (Latin Track Volume XIV)

## 67.5 Esoteric Astrology

Esoteric Astrology - Alice A. Bailey - Publ. Lucis Publishing Company

Soul-Centred Astrology - Alan Oken - Publ. Bantam

**Books** 

The Best of Charles Jayne - Charles Jayne - Publ. American Federation of Astrologers Inc.

The Labours of Hercules - Alice A. Bailey - Publ. Lucis Publishing Company

*The Sabian Oracle: 360 Degrees Of Wisdom -* Lynda Hill - Publ. Lynda Hill 2010

The Prenatal Epoch - E.H. Bailey - Publ. Samuel Weiser Inc.

*The Sabian Symbols in Astrology* - Marc Edmund Jones - Publ. Aurora Press

Transpersonal Astrology - Errol Weiner - Publ. Element, Inc.

## 67.6 Other Specialised Topics

Asteroid Goddesses - Demetra George - Publ. ACS Publications, Inc.

A Handbook of Medical Astrology - Jane Ridder-Patrick - Publ. Penguin/Arkana

Finding Our Way Through the Dark: The Astrology of the Dark Goddess Mysteries - Demetra George - Publ. ACS Publications Inc.

Natural Fertility - Francesca Naish - Publ. Sally Milner Publishing

Planets in Composite - Robert Hand - Publ. Whitford Press

*The Black Moon Book* - F. Santoni & Demetra George - Publ. Sum Press.

The Combination of Stellar Influences - Reinhold

Ebertin - Publ. American Federation of Astrologers Inc.

The Lunation Cycle - Dane Rudhyar - Publ. Aurora Press

*Interpreting the Eclipses* – Robert Carl Jansky – Publ. Astro Computing Services

Lunar Shadows, The Lost Key to the Timing of Eclipses - Dietrich Pessin

*Delineation With Astrodynes* - Ken Stone - Publ. American Federation of Astrologers Inc.

Astrodyne Manual - Elbert Benjamine - Publ. Church of Light

How To Read Cosmodynes - Doris Chase Doane - Publ. American Federation of Astrologers Inc.

## 67.7 Astronomical Calculations and Computing

Astronomical Algorithms - Jean Meeus - Publ. Willman-Bell, Inc.

Astronomical Formulae for Calculators - Jean Meeus - Publ. Willman-Bell, Inc.

*Mathematical Astronomy Morsels* – Jean Meeus – Publ. Willman-Bell. Inc.

Horoscope Calculation - J.A.Eshelman - Publ. American Federation of Astrologers, Inc.

Planetary Programs and Tables from -4000 to +2800 - P.Bretagnon & J-L.Simon - Publ. Willman-Bell, Inc.

## 68 Changes from Version 7.x to Version 8

Following is a list of the major and most notable changes that have been made for the Gold (v7) version of Solar Fire. A large number of smaller changes have also been made, but have been excluded from this list for the sake of clarity and brevity.

**Solar Maps:** The full version of Solar Maps is now included in Solar Fire Gold v8 as standard.

**Teacher/Student:** Addition of a Teacher/Student feature whereby a teacher can create a file of all of their Solar Fire settings and pass it onto their students so that a student's version of Solar Fire can be set to be the same as the teacher. The student can, at anytime, switch between their regular settings in Solar Fire and their teacher's settings.

**Astrology Schools:** Addition of a new item on the Help menu, called Astrology Schools, now allows a user to be directed to an Esoteric Technologies' website where a list of astrology schools are listed, under various astrology categories.

**User-Defined points:** The main wheel of Solar Fire has been extended to now allow up to 50 User-Defined points, besides the standard 50 planets/points that can currently be displayed on the main wheel. The 50 User-Defined points on the main wheel can be selected from a list that is similar to the Extra Ring points, i.e. Asteroids, Midpoints, Fixed Stars, etc.

**Asteroid glyphs:** A number of asteroid glyphs (currently 65) can now be displayed either in the User-Defined points or the Extra Ring points, provided that there is a glyph for that asteroid.

**Ashtkoot Matching:** Addition of the Ashtkoot Matching system, a Vedic relationship compatibility system that is also useful for western astrologers.

**Glyphs:** There is a new Tab in the Preferences called "Glyphs". The option to select various glyph options has now been moved to this new tab. There is also a new glyph for Neptune.

**Atlas:** Solar Fire Gold v8 now only uses the ACS Atlas.

**Animation:** A new "Location" button has been added to the Animate module so that if any of the wheels require a different location and timezone then these can be easily changed via this new button. Also a "Weeks" option has been added to the Animate module.

**Interpretations:** Interpretations for the Vertex have now been added to the Standard.int file.

New Appointments module: Clients details can now be stored within Solar Fire. Session appointments can be made for a client with email reminders and receipts for the client available. Session time for the appointment can be tracked and stored. If a microphone is part of or plugged into the computer, sessions can also be recorded, stored and played back.

#### 69 Technical Details

## 69.1 Backing Up

In case of computer hardware failure, or other accidents, it is wise to have made backup copies of certain key files on your computer.

The Solar Fire program can normally be reloaded from its original installation media should you ever experience a major problem. If your original CD has become corrupt or unusable for any other reason, then you can get a replacement copy by contacting you astrological software dealer, usually at a nominal cost.

However, to avoid losing any data files that you may have created or saved during the course of your usage of the Solar Fire program, (which therefore cannot be reloaded from the installation diskettes), you should create your own backup of the user data files associated with the program.

Solar Fire has a built-in utility that helps you backup your chart files or all user files (see <u>Backing Up and Restoring Chart Files</u>).

Whichever method you use, you should always backup all the files that are in the following folder, including all its subfolders.

Documents\Solar Fire User Files

If you are accessing chart files from any location other than Solar Fire User Files folder, then you should also back them up.

If you backup these files, and keep you original installation media, then you can recover from a disaster as follows.

Re-install Solar Fire using the installation media

Restore the backup files to Documents\Solar Fire User

Files

It is recommended that you perform backups on a regular basis, or at least after those occasions when you have created large numbers of new charts or maps etc.

## 69.2 Uninstalling Solar Fire

#### >> To uninstall Solar Fire

- 1. Select Control Panel from the Start Menu.
- 2. Select Add/Remove programs
- 3. Find Solar Fire Gold on the list, and highlight it
- 4. Click on the Remove button

*Note:* The Microsoft Windows Installer technology doesn't always remove all application files from your system.

If you want to effect a full uninstall, you may need to check whether any of the following are left on your computer after uninstalling, and remove them manually.

Folder: C:\Program Files\Solar Fire8 (and any files in the folder) - accessed via Windows Explorer

Fonts: "ET Symbol 3" and "ETSans3.fon" - accessed via Fonts in the Control Panel

Additionally, files you have created when using Solar Fire may be found in the folder "MyDocuments\Solar Fire User Files" and the various subfolders under that folder.

## 69.3 File Types

The following table describes some of the file types that are included in Solar Fire's directories.

| Type    | Description                             |
|---------|-----------------------------------------|
| *.adp   | Aspected points                         |
| *.alm   | Dignity/Almuten definitions             |
| *.arp   | Arabic Parts                            |
| *.asp   | Aspect set                              |
| *.cas   | Aspect colors                           |
| *.SFcht | Chart database (SFv6/v7 format)         |
| *.cht   | Chart database (SFv5 or earlier format) |
| *.chm   | Chart comments (SFv5 or earlier format) |
| *.cpt   | Chart point colors                      |
| *.SFcri | Search criteria                         |
| *.csg   | Sign colors                             |
| *.dat   | Orbital elements file                   |
| *.di*   | Dial design file                        |
| *.doc   | Documentation text file                 |
| *.elm   | Ephemeris element files                 |
| *.eph   | Ephemeris files                         |
| *.fil   | Data file                               |
| *.fst   | Fixed stars                             |
| *.lst   | List of files to install                |
| *.mnu   | Menu definition                         |
| *.pag   | Page layout file                        |
| *.prp   | Dynamic progressing points              |
| *.pte   | Extra ring points                       |
|         |                                         |

| *.pts | Displayed points                 |
|-------|----------------------------------|
| *.ptu | User-defined points              |
| *.sta | Stationary points                |
| *.trp | Dynamic transiting points        |
| *.tsk | Astrologer's assistant task file |
| *.usr | User name file                   |
| *.wh* | Wheel design file                |

#### 69.4 Swiss Ephemeris Files

Solar Fire uses the Swiss Ephemeris for virtually all of it's planetary position calculations. The user has some flexibility regarding the location of the Swiss Ephemeris files on their computer that Solar Fire uses. By default Solar Fire installs a copy of the Swiss Ephemeris into a standard location in the Program Files folder. However Solar Fire doesn't have to use these files if you have a copy of the Swiss Ephemeris at another location and would prefer to use that instead.

You can direct Solar Fire to use Swiss Ephemeris files at a different location in either of two ways:

- Via the Preferences menu, Edit Settings see <u>Ephemerides</u>
- By creating a *User* environment variable on your computer, which is normally done via the System icon in Control Panel. This option is included for users who are reasonably familiar with the technical side of Windows and is not recommended for those who aren't.

>> Create a new user environment variable called "SE\_EPHE\_PATH" (without the quotes) and set it's value to the full path to the directory containing the Swiss Ephemeris files.

The next time Solar Fire starts up it will check for this variable and if the path is valid it will use the Swiss Ephemeris files at this location. In this scenario it may also delete the copy of Swiss Ephemeris files that it initially placed in a location in Program Files when Solar Fire was installed.

*Note*: From the Main Screen you can directly open the folder where the Swiss Ephemeris files are located ...

# >> To open the current folder (default or otherwise) of the Swiss Ephemeris

On the **Utilities** menu on the Main Screen, click on **Open SwissEph Files Folder** 

#### 69.5 Files and Paths

Solar Fire stores most of it's settings in INI files (\*.ini) which contain a mixture of internal system and user settings. (INI is short for initialization). The main INI file is Solfire8.ini stored in the "Solar Fire User Files\Settings" folder which is a subfolder in the Documents or MyDocuments folder. See <u>Saving and Restoring Settings</u> for more information.

## **Auto Repair**

This internal function automatically repairs any paths found in Solfire8.ini. This process runs every time Solar Fire starts up so that it can automatically check and repair any Solar Fire User Files or Solar Fire system paths that are stored as text in the Solfire8.ini file. This feature allows a user, who currently has Solar Fire v7.x or later installed, to upgrade to and install a newer Solar Fire Gold version without needing to uninstall the earlier Solar Fire Gold version. Once this new version is run, it now automatically "connects" the Solar Fire User Files from the older version to the newer version.

Additionally, if any paths or filenames get corrupted during any Solar Fire Gold session, these paths and/or filenames will be automatically repaired at the next startup of Solar Fire.

When checking the "SavedImagePath" key in the Solfire8.ini file Solar Fire checks that the folder exists and also if the computer is Windows Vista (or later) that the folder is not a "system" folder, such as C:\Windows or C:\Program Files. If it is a "system" folder for this Windows version then the path is changed to that of the Solar Fire User Files.

If for some reason, the auto repair feature is required to be turned off then a key

"BypassINIRepair" located in the [Solar Fire] section of Solfire8.ini, can be changed from 1 to 2 (after the newer version has been run for the first time) and once this change is saved, no further checking or repairing of the INI file will take place.

#### Auto Recover

This internal function allows Solar Fire to recover if certain common files get deleted. Common files are files that are stored in an area on a computer for access by not just one application, but by many applications.

This situation can occur if you already have Solar Fire Gold v7.0.x (or later) installed, upgrade and install a later version of Solar Fire Gold and then decide to uninstall the earlier version. During the uninstall of that earlier version, certain common files to the two versions may be deleted and that situation can potentially give rise to errors at the next startup. With Auto Recover, Solar Fire will now automatically restore the common files that were deleted.

## 70 Technical Support

If you are having a problem running your software, please don't hesitate to contact our technical support team.

If the problem you are having is procedural, then please

do consult the documentation first. If you still cannot resolve the problem yourself, then let us know.

Most technical problems can be resolved quickly. We understand that we provide software for astrologers, not computer experts. We can help with the basics.

The best method of contact is by email, using **Technical Support** item from Solar Fire's **Help** menu. This automatically generates an email for you containing information about your operating system and program version. All you have to do is add a clear description of your problem, and then send the email when you are ready.

However, we realise that not everyone will have access to email. In this case you can contact us by mail, fax or telephone.

Here's a checklist to help you help us when you run into a problem.

If the problem you are having is procedural, go to the documentation first.

Know what program you're using. This program is **Solar Fire Gold**.

Know what equipment you're using. Use this space to keep your hardware brand information handy.

Computer: e.g. Pentium IV 433Mhz, Core 2 Duo

**Windows Version**: e.g. Windows 98, Windows NT, Windows 20000, Windows XP, Windows Vista, SoftWindows on Macintosh

**RAM**: e.g. 128MB, 512MB, 2GB

**Printer**: e.g. HP Laserjet 1200, Epson Stylus Pro, Canon 4000

As soon as you receive an error message, write it down.

This can tell us exactly what the problem is.

What job were you working on? Were you entering data for a natal chart, or printing out a chart wheel or experimenting with some other option? Were you importing Nova-type chart files? Have you used that part of the program before?

With all this information at hand, email, fax or call us on our technical support line. Technical support is available on most working days. If not, you will be able to leave a message on our answering machine, and we will get back to you as soon as we can.

## Index

#### - A -

Abbreviations

for aspects 706 for chart points 704 for signs 703

Accuracy 306, 708 of chart points 708 planets 708

Alcabitius Houses 451

Almuten

of house cusps 605

Almuten Dignity/Almuten 553

Angle

format for entering 683
Angle progressions 443
Angle Rounding 460

Animation 350

controlling 361
exporting charts 360
location / timezone 352

progressions and transits 674 selecting alternative chart types 357

Antiscia

calculation method 716 casting chart 129

Appointments 649

adding 654

adding, viewing, modifying 654 clients - adding, viewing and modifying details 650

deleting 657

emailing reminders 658

recording session time and content 659 saving changes to client details 652 sending an email to a group of clients

666

session receipts 665

viewing all appointments for a client

656 Arabic D

Arabic Parts 522 adding new 522 editing 522

page object 596 part of fortune 435

selecting 396
selecting as almuten points 559
selecting as extra radix points 4

Arc

user-defined 446

Arc Transform

calculation method 718 casting chart 129

**ASCII Definitions** 

editing 176

Aspect Patterns filtering by 415

search 269

Aspectarian Grid 741
Aspected Points 406

Aspects 405, 515 3D (true body) 515 adding user-defined

adv anced options 515 calendar 374

changing 50

changing line style 511
changing orbs 511
colors 393, 420
copy ing 399

creating a new set 39 deleting 398

displaying gly phs 411 displaying lines 410 dy namic report 308

editing 511 filtering 412 highlighting 412 moieties 515 page object 607 renaming 399 search 296

selecting 396 selecting for interpretations 504

unidirectional 515 Asteroids 484, 487

accessing additional files 487

accuracy 709
editing 484
gly phs 496
gly phs in file 493
page object 596
selecting 396, 484

selecting as extra radix points 482

supplier 757

## 774 Solar Fire Gold 8

| 001011                                                   |                                 |
|----------------------------------------------------------|---------------------------------|
| Asteroids 484, 487                                       | adding comments 111             |
| Swiss Ephemeris 487                                      | adjusting angles 199            |
| Astro_Locality Maps 238                                  | adjusting date 199              |
| _ , ,                                                    | adjusting time 199              |
| - · · · · <b>,</b> · · · · · · · · · · · · · · · · · · · | animation 350                   |
| page object 596, 603, 605, 607                           | antiscia 129                    |
| Astrologer's Assistant 635                               | arc transform 129               |
| editing task list 638                                    | Bailey prenatal 722             |
| examples 641                                             | calculated 37                   |
| running on startup 470                                   | calculation 44                  |
| Atlas                                                    | calculation methods 712         |
| selecting 468                                            | Campanus mundoscope 129         |
| Atlas- ACS                                               | casting 65                      |
| adding places 94                                         | coalescent 134, 718             |
| connecting to 25                                         | comments 35, 583                |
| radius search 88                                         | composite 134, 718              |
| similar names 88                                         | copy to clipboard 197           |
| using 88                                                 | copying 109                     |
| zone changes 88                                          | current 35                      |
| Australian Data Collection 752                           | deleting 110                    |
| Auto Chart Save 148, 469                                 | directed 117, 713               |
| - · · · · · · · · · · · · · · · · · · ·                  | eclipse 141, 345                |
| 7101011011                                               | editing 108, 152                |
| Ayanamsa 448                                             | editing comments 197, 263       |
| <b>D</b>                                                 | emailing 167                    |
| - B -                                                    | exporting to other programs 160 |
| Backing Up 150, 764                                      | finding 103                     |
| Bailey- E.H. 722                                         | Geodetic 145                    |
| Bhuktis 628                                              | harmonic 129                    |
|                                                          | here and now 65                 |
| Bibliography 758                                         | images 195                      |
| Birthdays 645                                            | importing 160                   |
| adding 645                                               | ingress 122                     |
| v iewing 646                                             | interpreting prenatal 732       |
| BiWheel                                                  | Jay ne prenatal 726             |
| houses in both wheels 674                                | Johndro 145                     |
| v iewing 49                                              | local horizon 129               |
| Black Moon 434, 710                                      | locality 145                    |
| Brady- B.N. 756                                          | longitude equivalent 129        |
| ,                                                        | lunar phase 141                 |
| - C -                                                    | lunar phase return 141          |
| •                                                        | moving 111                      |
| Calendar                                                 | new 47, 63, 65                  |
| exporting 380                                            | open 98                         |
| information 371                                          | operations 44                   |
| pref erences 374                                         | Placidus mundoscope 129         |
| using 369                                                | prenatal 136, 721               |
| Campanus Houses 451                                      | presetting options 63           |
| Campanus mundoscope 129                                  | printing 384                    |
| CCRS Program 487                                         | printing summary 113            |
| Chart 44, 134                                            | progressed 117                  |
|                                                          | radiy 306                       |

| Chart 44, 134                     | colors 393                            |
|-----------------------------------|---------------------------------------|
| rectifying 199                    | copy ing 399                          |
| relationship 134, 718             | creating a new set 397                |
| relocating 145, 152               | deleting 398                          |
| retaining 156                     | editing 476                           |
| retrieving from file 98           | progressing 393                       |
| return 48, 122                    | renaming 399                          |
| rising or setting 139             | re-ordering 455                       |
| saving 148                        | selecting 396                         |
| selecting 106                     | transiting 393                        |
| sending via email 169             | Chart Search 269                      |
| shortcuts for viewing 193         | Charts                                |
| square 588                        | composite 454                         |
| stepping in time 352              | conversion options 468                |
| storage 44                        | email options 470                     |
| subsidiary 114                    | Chiron                                |
| traditional 588                   |                                       |
| transit 122                       | range of ephemeris 710                |
| transiting 117                    | Clear Images 195                      |
| vedic 146, 153, 628               | Clients                               |
| viewing 185                       | adding an appointment 654             |
| zodiacal analogue 129             | adding, viewing and modifying details |
| Chart Art                         | 650                                   |
| composite sun pages 674           | deleting 653                          |
| Chart Comments                    | deleting an appointment 657           |
|                                   | emailing 666                          |
| adding 111                        | emailing appointment reminders 658    |
| entering 82                       | saving changes to client details 652  |
| page object 583                   | session receipts 665                  |
| Chart Data                        | viewing all appointments 656          |
| Australian data collection 752    | Clifford Data Compendium 749          |
| Clifford Data Compendium 749      | Clock                                 |
| exporting 173, 176                | real time 350                         |
| Chart File                        | setting 26                            |
| backing up 150                    | Clone                                 |
| changing description 112          | charts 157                            |
| changing directory 396            | to clone a chart 157                  |
| copy ing 399                      | Cloning Charts 157                    |
| creating 165, 397                 |                                       |
| deleting 398                      | Coalescent                            |
| finding charts 101                | casting chart 134                     |
| finding planetary aspects 105     | Color Schemes 420                     |
| finding planetary placements 105  | Colors                                |
| importing from other programs 160 | aspects 420                           |
| limitations 114                   | background 420                        |
| printing summary 113              | changing color depth 428              |
| renaming 399                      | copy ing 399                          |
| restoring 150                     | creating a new set 397                |
| selecting 101, 396                | deleting 398                          |
| Chart Options 400                 | editing 520                           |
| access from View Chart screen 210 | points 420                            |
| Chart Points                      | printer 420                           |

## 776 Solar Fire Gold 8

| Colors                                           | options 462, 463                                         |
|--------------------------------------------------|----------------------------------------------------------|
| printing 386                                     | Davison Chart Relationship 134                           |
| renaming 399                                     | Decompiling                                              |
| scheme 420                                       | interpretations 508                                      |
| screen color depth 427                           | Deleting Charts                                          |
| selecting 396                                    | calculated charts 155                                    |
| selecting palette 427                            | from files 110                                           |
| signs 420                                        | DeltaT 710                                               |
| Combined                                         | Designing                                                |
| calculation methods 718                          | dials 535                                                |
| casting chart 134                                | pages 570                                                |
| Compatability                                    | wheels 535                                               |
| ashtkoot report 268                              | Detriment 707                                            |
| Compiling                                        | DeVore 51                                                |
| interpretations 508                              | Dial                                                     |
| Compliments 30, 461                              | options 202                                              |
| Composite                                        | pointer 202                                              |
| casting chart 134                                | rotating pointer 202                                     |
| Coordinate System                                | using 202                                                |
| charts 80                                        | Dial Style 407                                           |
| planetarium 240                                  | design options 537                                       |
| topocentric 436                                  | editing 535                                              |
| Coordinates                                      | selecting 396                                            |
| geocentric 153                                   | Dignity/Almuten                                          |
| heliocentric 153                                 | almuten 556                                              |
| Сору                                             | creating 554, 570                                        |
| as bitmap 214                                    | degree dignities 556                                     |
| as metafile 214                                  | diurnal applicability 565                                |
| chart or page to clipboard 197                   | editing files 553                                        |
| dy namic report to clipboard 332                 | page object 613                                          |
| graphic ephemeris as graphic 343<br>graphics 214 | point types 558                                          |
| graphics 214 Time Map to clipboard 333           | saving changes 554                                       |
| Copyright 333                                    | scoring 562                                              |
| of interpretations text 753                      | selecting house system 568 selecting part of fortune 568 |
|                                                  | selecting points 558                                     |
| 3                                                | selecting rulerships 565                                 |
| Current Settings                                 | term type 566                                            |
| v iewing 476                                     | triplicity type 565                                      |
| - D -                                            | Directions 308                                           |
|                                                  | calculation method 713                                   |
| Dasas 628                                        | calendar 374                                             |
| pages 677                                        | casting chart 117                                        |
| Date 67                                          | dy namic report 308                                      |
| chart Rectify Assist 199                         | graphic ephemeris 336                                    |
| entering 67                                      | of midpoints 308                                         |
| format 67                                        | of term 613                                              |
| selecting format 27                              | page object- primary 613                                 |
| system 33                                        | primary mundane 308, 713                                 |
| Dates                                            | primary rate 445                                         |

| Directions 308                                      | options 470                             |
|-----------------------------------------------------|-----------------------------------------|
| relocation 447                                      | registration 55                         |
| to midpoints 308                                    | suggestions 57                          |
| user-defined 446                                    | support 57                              |
| Displayed Points 401                                | Emailing Charts 167                     |
| colors 420                                          | Encyclopedia 51                         |
| current chart 402                                   | Ephemeris                               |
| graphic ephemeris 336                               | accuracy 708                            |
| Displayed Transiting Points 403                     | dumping to file 367                     |
| Distributing settings to students 670               | generator 364                           |
|                                                     | graphic Graphic Ephemeris 336           |
| Dynamic Reports 306, 308, 321, 324                  | viewing 367                             |
| colors 321                                          | Esoteric                                |
| copying 332                                         | further reading 759                     |
| direction arc 446                                   | Esoteric Rulerships 707                 |
| direction types 308                                 | Essential Dignities                     |
| editing 328                                         | page object 613                         |
| gly phs 321, 324                                    | Essential Dignities Dignity/Almuten 553 |
| lay out 324                                         |                                         |
| limit 321                                           | Event Type 78                           |
| midpoints 308                                       | Exaltation 707                          |
| point types 324                                     | Exiting 40                              |
| print queue 308                                     | Exporting Charts 160                    |
| printing 332                                        | Exporting Data 173                      |
| progression types 308                               | Extra Bodies                            |
| saving selections 320                               | selecting as extra radix points 482     |
| selecting aspects 308                               | Extra Points                            |
| selecting events 308                                | editing 478                             |
| selecting points 308                                | types 478                               |
| sort order 321                                      | Extra Ring Points 404                   |
| viewing chart 330                                   | editing 489                             |
| viewing interpretations 329, 331                    | selecting 396                           |
| Dynamic Reports Time Map 333                        | _                                       |
| - E -                                               | - F -                                   |
| Edinos                                              | Fall 707                                |
| Eclipses as extra ring points 489                   | Features                                |
| as extra ring points 489 as user-defined points 493 | selected 18                             |
| casting charts for 141                              | File manager 393                        |
| data source 757                                     | Firdaria 613                            |
| lunar phase 473                                     | Fixed Base Chart 359                    |
| maximum 473                                         |                                         |
| page object 596                                     | Fixed Positions                         |
| preferences 473                                     | selecting as extra radix points 483     |
| Saros number 345                                    | Fixed Stars 529                         |
| searching for 345                                   | classification of 529                   |
| ty pes 345                                          | creating new file 526                   |
| Electional Search 269                               | description of files 756 editing 525    |
| Email 51                                            | editing 525 editing information 529     |
| graphics 214                                        | importing 528                           |
| •                                                   | ·r                                      |

| Fixed Stars 529                     | calculation methods 716             |
|-------------------------------------|-------------------------------------|
| merging file 527                    | casting chart 129                   |
| nomenclature 529                    | Help                                |
| page object 596                     | on-line 40                          |
| printing list 528                   | Horary Considerations               |
| selecting 396                       | page object 613                     |
| selecting as extra radix points 482 | House System                        |
| viewing in planetarium 239, 534     | selecting 78, 79                    |
| Fonts                               | types of 78                         |
| changing size 429                   | Houses                              |
| screen vs printer 429               | description 451                     |
| selecting for display 429           | expansion 410                       |
|                                     | in both wheels in a BiWheel 674     |
| - G -                               | page object 605                     |
| Geocentric Correction 437           | proportional 408                    |
| Geodetic                            | Hylegs                              |
| casting chart 145                   | defined 736                         |
| Glyphs                              | page object 613                     |
| alternative 456                     | _                                   |
| asteroid 496                        | -1-                                 |
| for aspects 706                     | Importing Charts 59, 160            |
| for chart points 704                | Importing Settings 59               |
| for signs 703                       |                                     |
| Graphic Ephemeris                   | Ingress                             |
| coordinate type 336                 | casting chart 122                   |
| copying 343                         | INI file                            |
| display options 336                 | installation 768                    |
| generating 336                      | main 431                            |
| modulus angle 336                   | Installation 23                     |
| printing 343                        | Installing                          |
| saving selections 336               | first run 24                        |
| selecting dy namic ty pe 336        | Internet 51                         |
| selecting options 336               | updates 56                          |
| selecting points 336                | website 58                          |
| viewing 343                         | Interpretations 753                 |
| Grid                                | author 753                          |
| v iewing 185                        | browsing 224                        |
| viewing synastry 49                 | compacting 510                      |
| Grid Settings                       | compiling 508, 688, 692             |
| half aspect grid 210                | copyright restrictions 753          |
| Group Composite                     | creating new file 497               |
| casting chart 134                   | current chart mode 218              |
|                                     | decompiling 508                     |
| - H -                               | dy namic aspects 504<br>editing 497 |
| Half Aspect Grid                    | editing 497<br>exiting 237          |
| grid settings 210                   | exporting 235                       |
| Half Grid                           | file 236                            |
| grid settings 210                   | file layout 694                     |
| Harmonic                            | file locations 694                  |
| I IGITI IOTIIO                      |                                     |

| Interpretations 753             | Solar Maps 238                  |
|---------------------------------|---------------------------------|
| general mode 218                | Longitudes                      |
| mapped aspect names 504         | entering 77                     |
| modes 225                       | Lunar Mansions                  |
| producing report 232            | page object 613                 |
| rulerships 231                  | Lunar Node 153, 433             |
| selecting aspects 504           | Lunar Parallax 436              |
| selecting report categories 233 | Lunar Phase                     |
| text categories 499             | as extra ring points 489        |
| types 226                       | as user-defined points 493      |
| viewing 218                     | casting chart 141               |
| viewing contents summary 508    | families 141                    |
| viewing dynamic 329             | page object 596                 |
| viewing dynamic report 331      | Lunar Phase Return              |
| viewing from Time Map 333       | casting chart 141               |
| weightings 501                  | casting chart 141               |
| word processor 233, 464         | - M -                           |
| Interpretations File            |                                 |
| selecting 396                   | Macros 635                      |
| Interpretations Window          | Main Screen 32                  |
| opening 224                     | MAPI 51, 168                    |
| 1                               | Margins 388                     |
| - J -                           | MC                              |
| Jayne- C. 726                   | calculation 441                 |
| Johndro                         | Midpoint Trees                  |
| casting chart 145               | options 459                     |
| Johnson- S.M. 753               | Midpoint Weighting Analysis 246 |
|                                 | Midpoints                       |
| - K -                           | dy namic 308                    |
| Keyboard 41                     | page object 624                 |
| *                               | selecting 480                   |
| Keys                            | Moieties 515                    |
| short-cut 42                    | Moon                            |
| Koch Houses 451                 | black moon 710                  |
| 1                               | node type 153, 433              |
| -∟-                             | void of course 308, 437         |
| LAT 74                          | Mutual Reception                |
| Latitudes                       | page object 613                 |
| entering 77                     | MWA 246                         |
| Geocentric correction 437       | IVIVVA 240                      |
| Life Events 84                  | - N -                           |
| editing 85                      |                                 |
| importing/exporting 85          | Naibod Angle Progressions 443   |
| Lilith 434, 710                 | Node                            |
| LMT 74                          | lunar ty pe 153, 433            |
| Locality                        |                                 |
| Astro_Locality Maps 238         | - O -                           |
| calculation methods 720         | Oracle                          |
| casting chart 145               | sabian 673                      |
|                                 |                                 |

| Orbital Elements 743                 | selecting 396                              |
|--------------------------------------|--------------------------------------------|
| Orbs                                 | Placidus Houses 451                        |
| changing for aspects 511             | Placidus mundoscope 129                    |
|                                      | Planet bar 38                              |
| - P -                                | viewing 476                                |
| Page Designer Page Hase defined      | Planet Search 105                          |
| Page Designer Page- User-defined     |                                            |
| 570                                  | Planetarium 239                            |
| Page Objects                         | animating 244                              |
| modifying properties from View Chart | coordinate sy stem 240<br>printing 244     |
| screen 210                           | printing 244 selecting a star 242          |
| Page Topic Index 191                 | view direction 241                         |
| Page- User-defined 570               | viewing a constellation 243                |
| description of objects 583           | viewing a constellation 243                |
| description of properties 577        | <u>.</u>                                   |
| designing 570                        | Planetary Hour page object 613             |
| editing 207, 570                     |                                            |
| graphic file 577                     | Planetary Periods                          |
| inserting new object 572             | page object 613                            |
| saving changes 635                   | Planets                                    |
| selecting 191, 396                   | accuracy 708                               |
| selecting page sizes 630             | hy pothetical 710                          |
| shortcuts for viewing 193            | Jay ne's hy pothetical 726                 |
| viewing 189                          | search 105, 269<br>user-defined orbits 743 |
| Pages                                | Vulcan 710                                 |
| dasas 677                            | Pointer                                    |
| specialized 674                      | options 202                                |
| Parallax 436                         | •                                          |
| Parans                               |                                            |
| display format 458                   | Points - User-defined                      |
| Part of Fortune                      | selecting 396                              |
| selecting formula 435                | Polar                                      |
| Place 28, 72                         | MC calculation 441                         |
| automatic lookup 72                  | Pottenger- M. 487                          |
| changing on main screen 28           | Preferences 431                            |
| entering details 72                  | enabling Teachers 669                      |
| manual lookup 72                     | pre-setting 29                             |
| restoring default 72                 | Teacher settings 459                       |
| setting default 28                   | Prenatal                                   |
| Place Atlas 25                       | calculation methods 721                    |
| Places 465                           | casting chart 136                          |
| Atlas- ACS 88                        | description of 721                         |
| f av ourite 465                      | further reading 736                        |
| recently used 466                    | interpreting charts 732                    |
| setting default 466                  | Jay ne's law of sex 731                    |
| Places File                          | Primary Directions Directions 308          |
| copy ing 399                         | Printer 384, 386, 388, 389, 391            |
| creating 397                         | Printing 384                               |
| deleting 398                         | a summary of charts 113                    |
| renaming 399                         | fixed stars list and info 528              |
|                                      |                                            |

| Printing 384                         | graphic ephemeris 336         |
|--------------------------------------|-------------------------------|
| from a View screen 384               | lunar phase chart 141         |
| in black only 386                    | natal chart 145               |
| in color 386                         | prenatal chart 136            |
| the planetarium 244                  | progressions 117              |
| without viewing first 385            | returns 122                   |
| Progressions 308                     | rise/set chart 139            |
| angles 443                           | Relocation                    |
| calculation method 712               | progs/dirns 447               |
| calendar 374                         | Reminders 645                 |
| casting chart 117                    | adding 645                    |
| day type 445                         | viewing 646                   |
| dy namic report 308                  | Reports                       |
| graphic ephemeris 336                | ashtkoot 268                  |
| lunar phase chart 141                | bold text 263                 |
| of midpoints 308                     | colors 263                    |
| relocation 447                       | copying 263                   |
| to midpoints 308                     | description 246               |
| user rate 444                        | generating 245                |
| Proportional Houses 408              | glyphs 263                    |
| Publish                              | headers 263                   |
| graphics 214                         | modulus angle 263             |
| g.ap00 211                           | orbs 263                      |
| - Q -                                | printing 263, 384             |
| _                                    | rich text format 464          |
| Queue Printer 391                    | single chart 263              |
| Ъ                                    | synastry 267                  |
| - R -                                | Reports Dynamic Reports 306   |
| Radix File                           | Reports Interpretations 245   |
| copying 399                          | _ ' . ' . ' '                 |
| creating 397                         | - 1                           |
| deleting 398                         | disk space 22<br>RAM 22       |
| renaming 399                         | system 22                     |
| selecting 396                        | •                             |
| Rays                                 | Retaining Charts              |
| page object 622                      | clearing 156                  |
| weightings 440                       | Return                        |
| Real Time Clock 350                  | asteroids 122                 |
| multiple real time clock windows 352 | calculation methods 714       |
| •                                    | casting chart 122             |
| Registration 55                      | demi- quarti etc. 122         |
| Relationship                         | multiple 122                  |
| ashtkoot report 268                  | planetary 122                 |
| casting chart 134                    | progressed solar- defined 714 |
| synastry report 267                  | to user-defined point 122     |
| Relocating 134                       | Rich Text Format Reports 464  |
| chart 152                            | Rise/Set                      |
| combined chart 134                   | casting chart 139             |
| composite chart 134                  | Rulers                        |
| directions 117                       | Decanate 674                  |
| dy namic reports 308                 | Face 674                      |

## 782 Solar Fire Gold 8

| Rulers                                      | Starting 31                                 |
|---------------------------------------------|---------------------------------------------|
| Term 674                                    | Stations 246, 256                           |
| Rulerships 707                              | preferences 472                             |
| changing 684                                | Students 668                                |
| esoteric 707                                | enabling Students 671                       |
| hierarchical 707                            | Superimposition                             |
| tabulation of 707                           | options 417                                 |
| Rulerships and Weightings Editor 686        | ty pes 417                                  |
| Rulerships Dignity/Almuten 565              | Sw iss Ephemeris 471                        |
| - S -                                       | accuracy 708<br>asteroids 471, 487          |
| Sabian symbols 673                          | location 471, 767                           |
| oracle 673                                  | opening swiss ephemeris files folder<br>489 |
| Saros Number 345                            |                                             |
| Saving Charts                               | Symbols Glyphs 703                          |
| auto chart save 148                         | Synastry                                    |
| Saving Settings 433                         | viewing grid 49, 186                        |
| Search                                      | - T -                                       |
| aspects 296<br>charts 269                   | Tabulations                                 |
| charts 269<br>conditions 276                | description 256                             |
| electional 269                              | generating 245                              |
| planetary placements 105                    | Teachers 668, 672                           |
| results 297, 302                            | capturing teacher settings 670              |
| Sect                                        | enabling Teachers 669                       |
| page object 613                             | Teacher settings 459                        |
| Sending Chart Data 169                      | Technical Support 57, 770                   |
| Session 659                                 | Term                                        |
| appointments for 654                        | ty pes defined 566                          |
| emailing appointment reminders 658          | Term Directions                             |
| receipts 665                                | page object 613                             |
| Settings                                    | Time 71                                     |
| capturing teacher settings 670              | chart Rectify Assist 199                    |
| editing 433                                 | entering 71                                 |
| enabling Teachers 669                       | format 71                                   |
| INI files 768                               | precision 458                               |
| loading Teacher settings 672                | selecting format 27                         |
| removing Teacher settings 672 restoring 431 | setting clock 26<br>system 33               |
| saving 431                                  | •                                           |
| Teacher settings 459                        |                                             |
| Signs                                       | copy ing to clipboard 333<br>dates 333      |
| page object 603                             | deleting lines 333                          |
| Solar Live 38, 52                           | hit numbers 333                             |
| Solar Maps 23, 238                          | moving lines 333                            |
| Sound 460                                   | viewing interpretations 333                 |
|                                             | Timezone 74                                 |
| Source Rating 80                            | entering 74                                 |
| Stars Fixed Stars 525                       | LAT 74                                      |

|                             | IIIdox                            |
|-----------------------------|-----------------------------------|
| Timezone 74                 | calculation 439                   |
| LMT 74                      | - W -                             |
| startup 467                 |                                   |
| Toolbar 33                  | Weightings                        |
| editing 474<br>v iewina 476 | changing 684                      |
|                             | dy namic reports 321              |
| Topocentric  Moon 436       | interpretation balances 501       |
| Transits 308                | Wheel Style 407                   |
| calendar 374                | design options 537<br>editing 535 |
| casting chart 122           | selecting 396                     |
| dy namic report 308         | Wheels                            |
| graphic ephemeris 336       | shortcuts for viewing 193         |
| of midpoints 308            | specialized 674                   |
| to midpoints 308            | Whole Sign Houses 451             |
| Transneptunians 710         | Word processor                    |
| Triplicity                  | selecting 233, 464                |
| types defined 565           | Wynn-Key                          |
|                             | defined 714                       |
| - U -                       |                                   |
| Uninstalling 765            | - Z -                             |
| Updates 56                  | Zip file                          |
| User Direction Rate 446     | capturing teacher settings 670    |
| User Progression Rate 444   | students 671                      |
| User-defined Page           | teachers and students 668         |
| selecting 396               | Zodiac 153, 448                   |
| User-Defined Points         | selecting 79                      |
| editing 493                 | Zodiac Sign                       |
| selecting 396               | colors 393                        |
| Utilities 679               | Zodiacal analogue                 |
| editing 680                 | casting chart 129                 |
| suggestions 682             | · ·                               |
|                             |                                   |
| - V -                       |                                   |
| Vedic                       |                                   |
| casting chart 146           |                                   |
| divisional charts 146       |                                   |
| Nakshatra wheel 674         |                                   |
| zodiac warning 450          |                                   |
| Vedic Charts 628            |                                   |
| Vernal Point 202            |                                   |
| View Chart                  |                                   |
| buttons described 197       |                                   |
| changing options 195        |                                   |
| using 195                   |                                   |
| View Menu                   |                                   |
| customizing 457             |                                   |

Vulcan